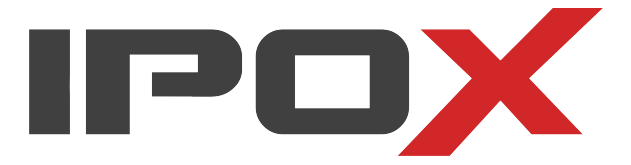

# INSTRUKCJA OBSŁUGI KAMER IPOX

Wersja: 1.3.1 Data: 05-12-2023 Ostatnia aktualizacja: 04-04-2024

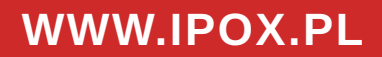

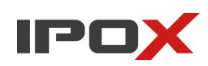

# Spis treści

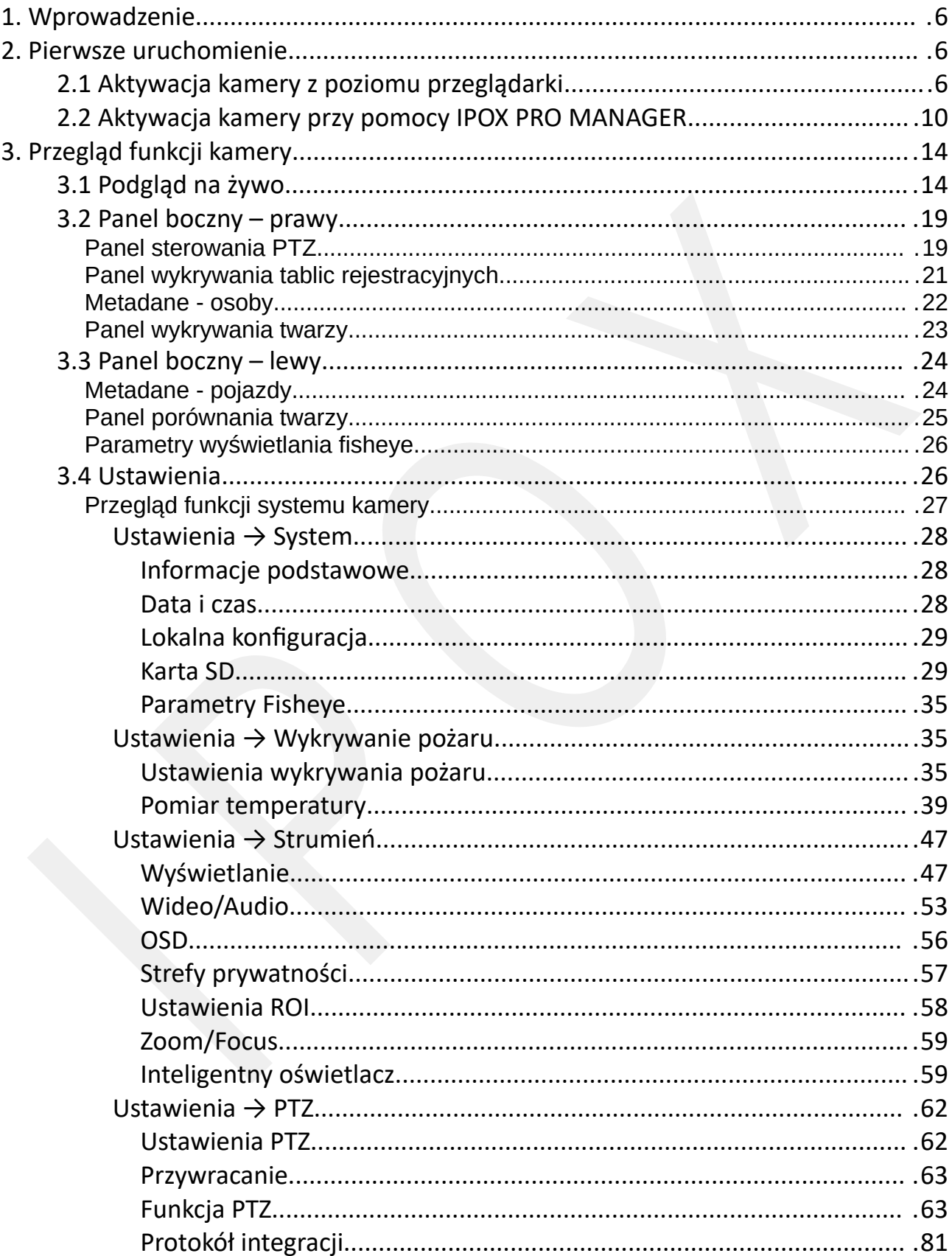

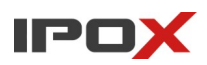

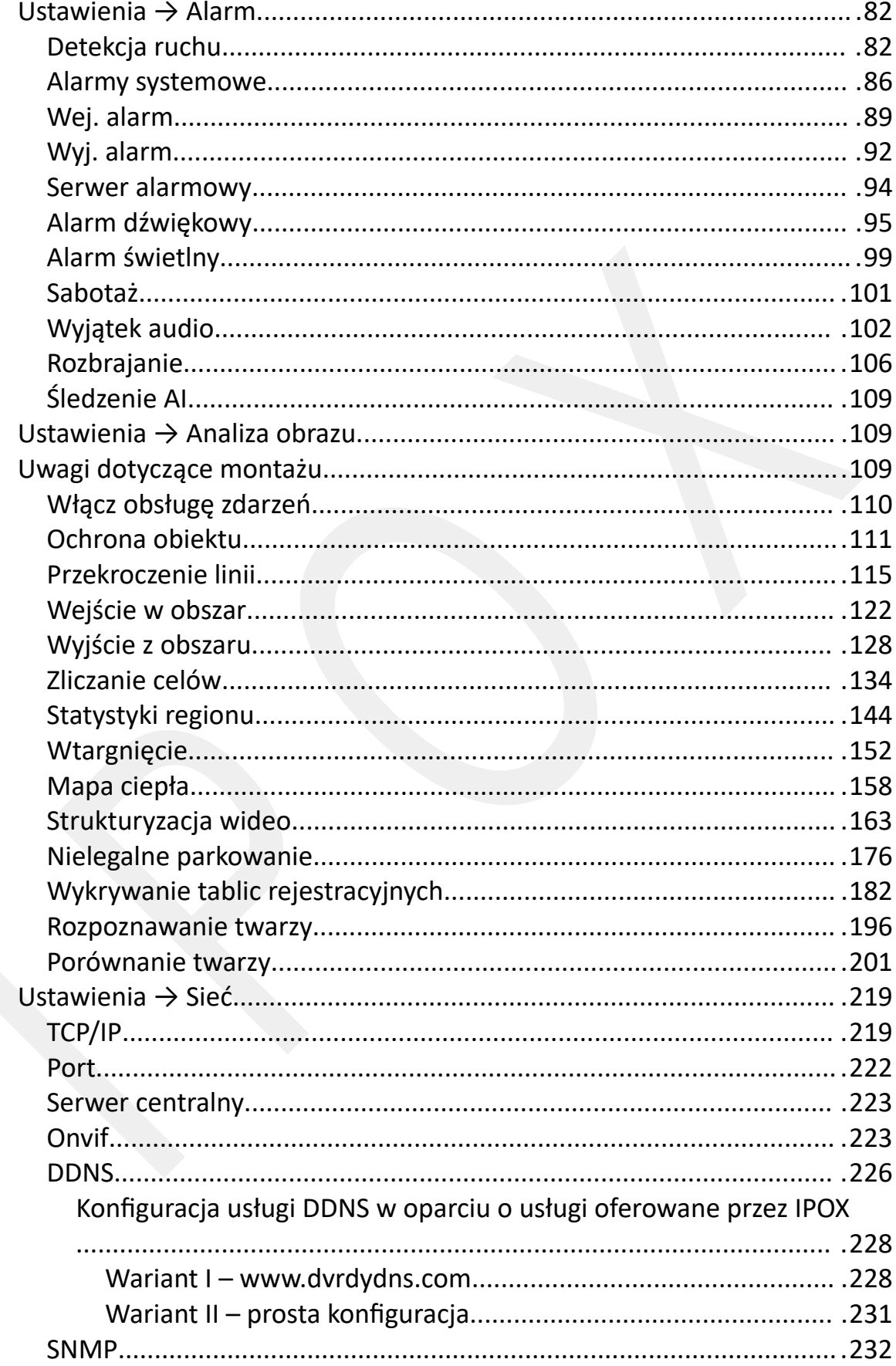

# IPOX

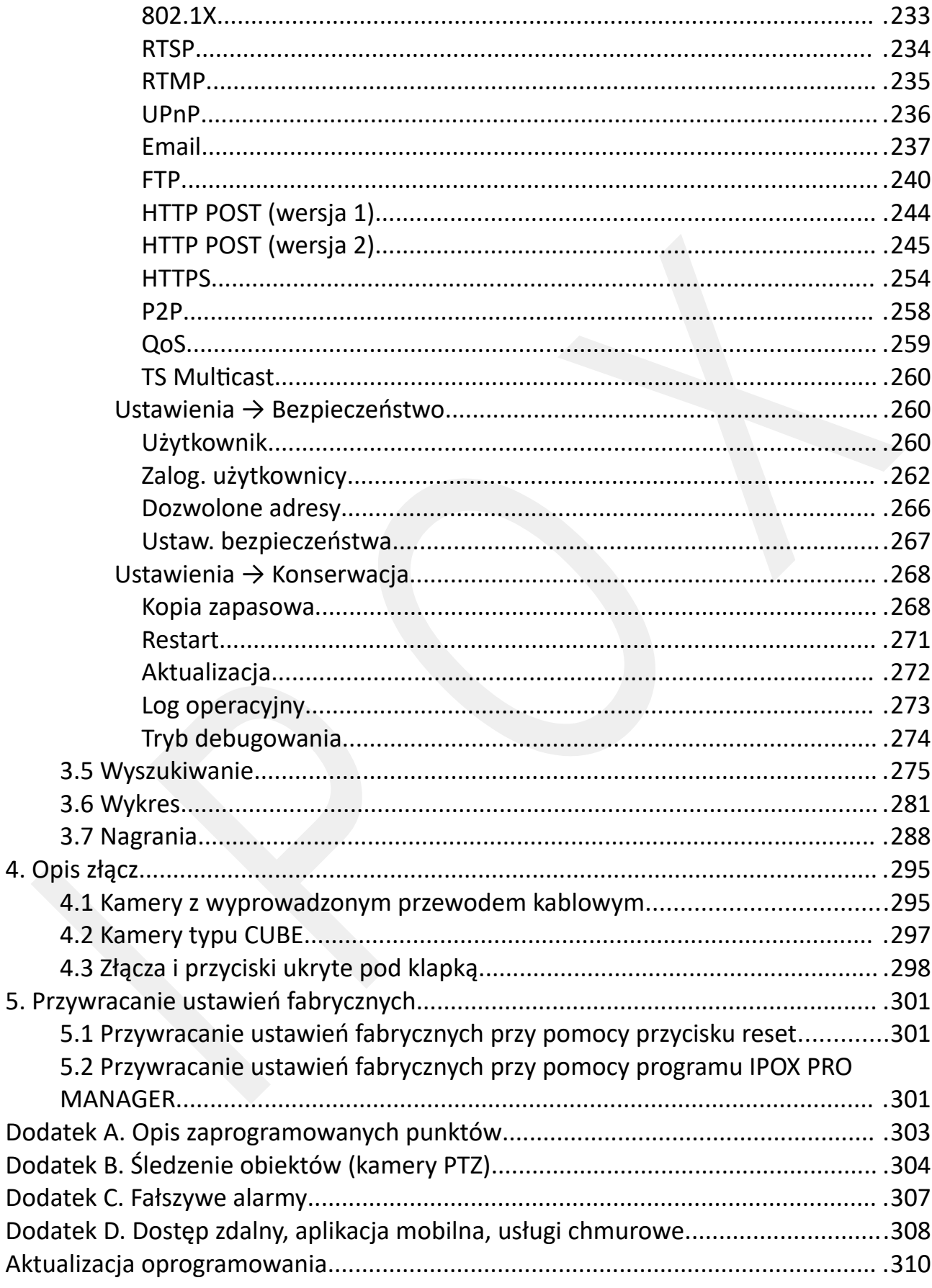

# **IPOX**

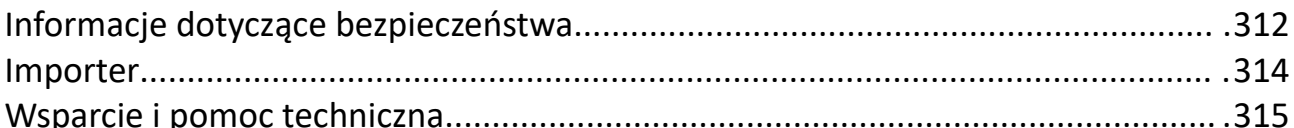

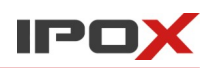

## <span id="page-5-2"></span>**1. Wprowadzenie**

Dzień dobry, dziękujemy za zakup kamery marki IPOX. Dołożyliśmy wszelkich starań, aby zakupiony produkt spełniał Twoje oczekiwania. Pamiętaj, że możesz liczyć na nasze wsparcie na każdym etapie użytkowania produktu (także po upływie okresu gwarancyjnego). Szczegółowe informacje na temat dedykowanej pomocy technicznej zostały opisane w sekcji **Wsparcie i pomoc techniczna**.

Niniejsza instrukcja została podzielona na sekcje tematyczne zgodnie z interfejsem kamer. Jeśli interesuje cię opis danej funkcji w kamerze – użyj funkcji szukaj i wpisz nazwę sekcji lub skorzystaj ze spisu treści. Instrukcja opisuje wszystkie funkcje jakie w chwili tworzenia dokumentu były dostępne w poszczególnych modelach kamer. W zależności od modelu kamery, wersji oprogramowania czy konfiguracji – dostępność poszczególnych funkcji oraz ich wygląd, zakres działania a nawet położenie – mogą się różnić.

### <span id="page-5-1"></span>**2. Pierwsze uruchomienie**

Podłącz kamerę do switcha PoE lub do zwykłego switcha i zasil ją zasilaczem 12V. Każda nowa kamera jest nieaktywna. Fabrycznie kamera posiada przypisany stały adres IP oraz nazwę użytkownika. Hasło należy zdefiniować na etapie pierwszego uruchomienia.

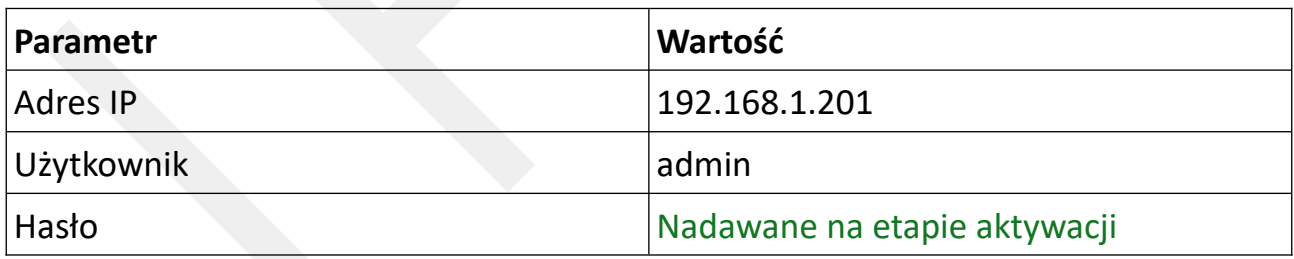

### <span id="page-5-0"></span>**2.1 Aktywacja kamery z poziomu przeglądarki**

Wywołaj adres IP kamery. Pamiętaj, że komputer musi mieć dostęp do sieci 192.168.1.x.

Zostanie wyświetlona strona z komunikatem:

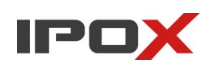

#### **Privacy Statement**

We fully respect your privacy, so we hereby prepare this Application Privacy Statement (hereinafter referred to ^ as this statement) so that you can understand how we collect, use, disclose, protect, store, and transmit your personal data. Please read this statement carefully. If you have any questions, please let us know.

Personal information refers to all kinds of information recorded electronically or otherwise that can verify the personal identity of a natural person, either independently or in combination with other information. This statement describes how we process your personal information but does not cover all scenarios. The products or services discussed, mentioned, and introduced in this statement are not all available to everyone or in all geographical locations. How specific products or services process your personal information is published by us in a special privacy notice or supplemental statement for that product or service. In addition to this statement, it is recommended that you read the privacy notice or supplementary statement when using specific products or services.

This statement applies only to personal and enterprise products, including computer applications, mobile Internet applications, software, toolkits, and services that display or refer to this statement.

This statement will help you understand the following:

I. How we collect and use your personal information

**Already Read** 

Zaznacz opcję "**Already read**" i naciśnij przycisk o tej samej nazwie. W następnym kroku należy wprowadzić swoje hasło do konta administratora:

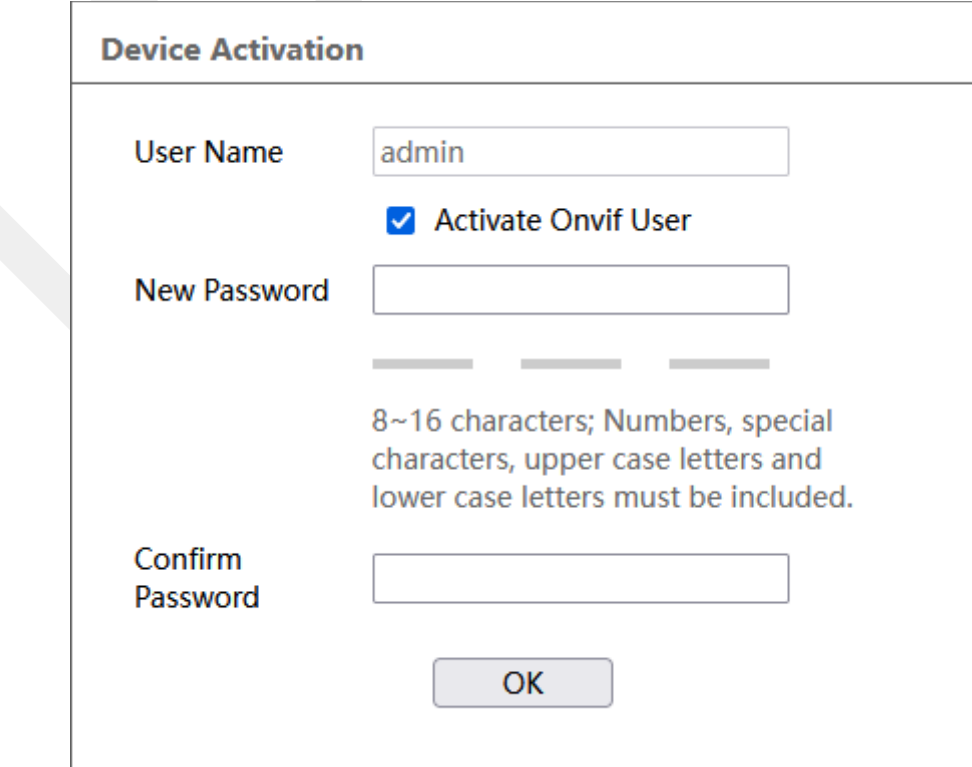

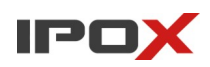

Hasło musi się składać z WIELKICH i małych liter, cyfr oraz znaków specjalnych. Długość hasła powinna wynosić od 8 do 16 znaków. Siła hasła jest mierzona przy pomocy kolorowego wskaźnika:

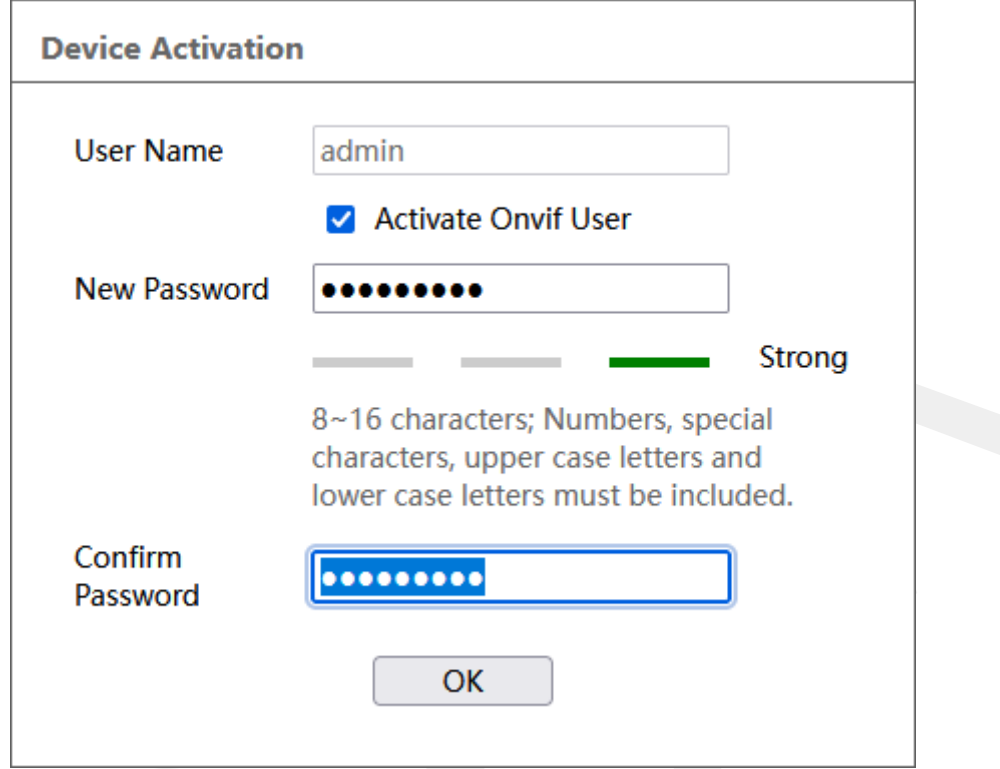

#### Po

naciśnięciu przycisku OK można zalogować się do kamery:

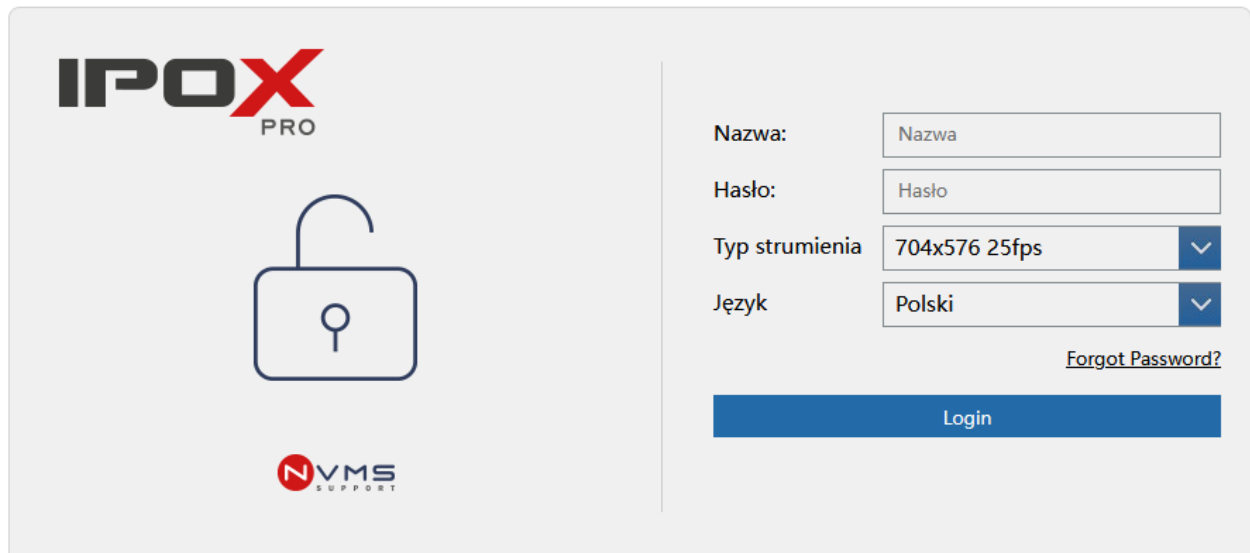

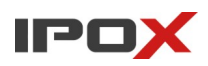

Kamery obsługują język polski. Po zmianie języka kamera może ponownie wyświetlić komunikat z prośbą o akceptację Polityki prywatności.

Typ strumienia określa jaki strumień obrazu ma zostać wyświetlony po zalogowaniu do kamery.

Uwaga! Kamery, które wspierają standard HTML5 (oprogramowanie 5.1.1 lub nowsze) umożliwiają wyświetlenie podglądu w dowolnej przeglądarce, która wspiera standard HTML5 i ma dostęp do zasobów OpenGL. Zasady wyświetlania podglądu są następujące:

Jeśli kamera posiada rozdzielczość 2 Mpx, to będzie można wyświetlić strumień główny, pomocniczy i dodatkowy.

Jeśli kamera posiada rozdzielczość większą niż 2 Mpx, to będzie można wyświetlić jedynie strumień pomocniczy i dodatkowy. Zasadniczo podgląd na żywo bezpośrednio z kamer jest możliwy jedynie do rozdzielczości 2 Mpx.

Po poprawnym wprowadzeniu danych do logowania kamera poprosi o uzupełnienie odpowiedzi na pytania pomocnicze:

Uzupełnij odpowiedzi stosownie do swoich upodobań. Pytania pomocnicze mogą zostać później wykorzystane w celu odzyskania dostepu do systemu, w sytuacji gdy hasło do kamery zostanie utracone.

Uzupełnienie odpowiedzi na pytanie pomocnicze kończy proces aktywacji produktu.

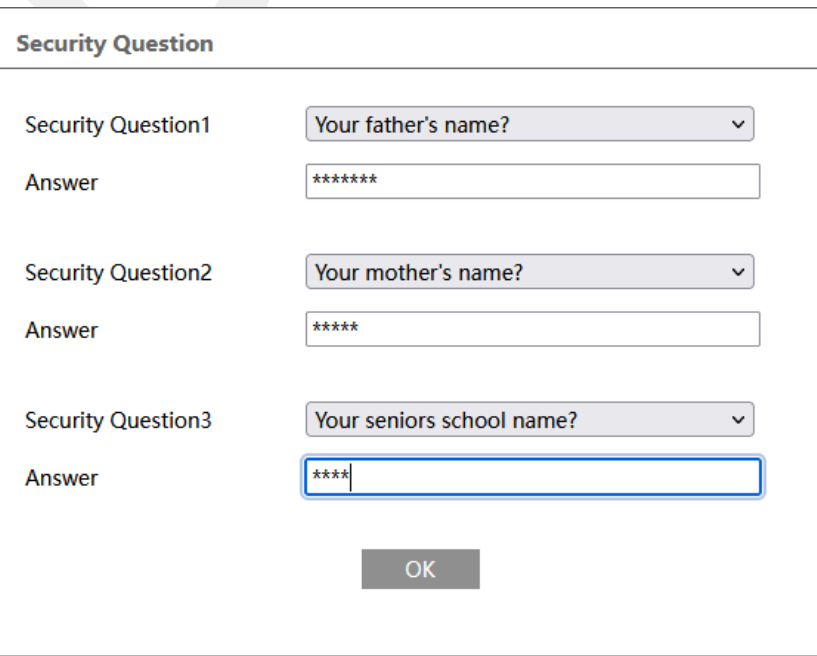

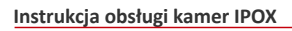

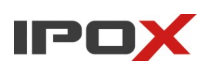

### <span id="page-9-0"></span>**2.2 Aktywacja kamery przy pomocy IPOX PRO MANAGER**

Kamery można również aktywować przy pomocy programu IPOX PRO MANAGER.

Jest to dedykowane narzędzie do wyszukiwania, aktywacji i wstępnego przygotowania kamer do pracy.

Najnowsza wersja programu jest do pobrania ze strony ipox.pl oraz z dedykowanego serwisu dla instalatorów i zaawansowanych użytkowników: ipox.pro.

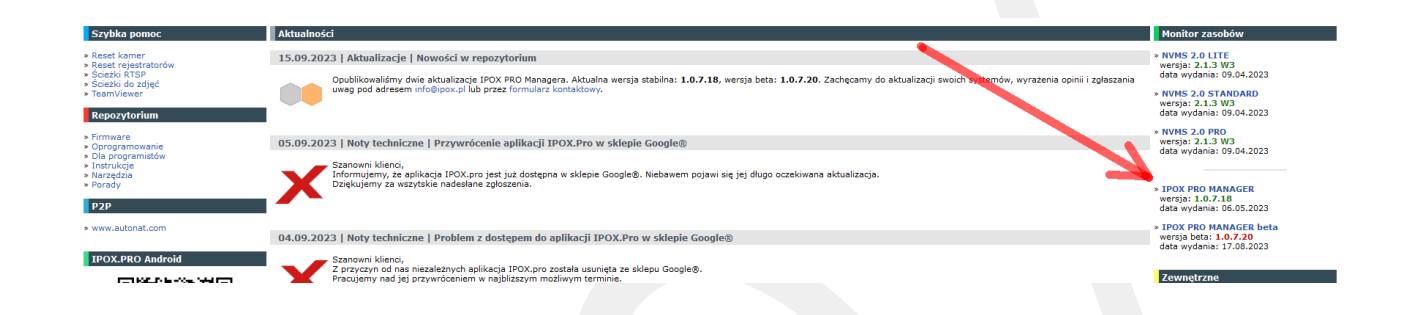

Po zainstalowaniu programu, należy zacząć od określenia hasła, jakie będzie używane do komunikacji z kamerami. W tym celu należy kliknąć na dwie strzałki skierowanie w dół, znajdujące się w prawym, górnym rogu programu:

Z menu należy wybrać opcję "Login i hasło do kamer". W nowym okienku wprowadź hasło do kamer i naciśnij przycisk OK.

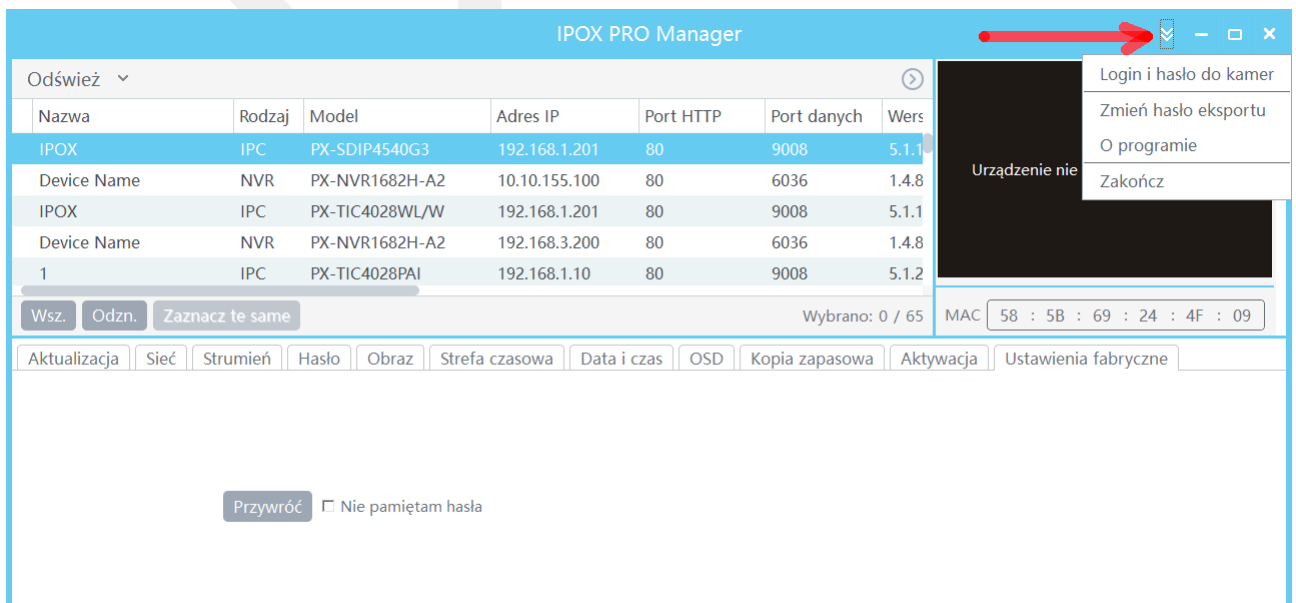

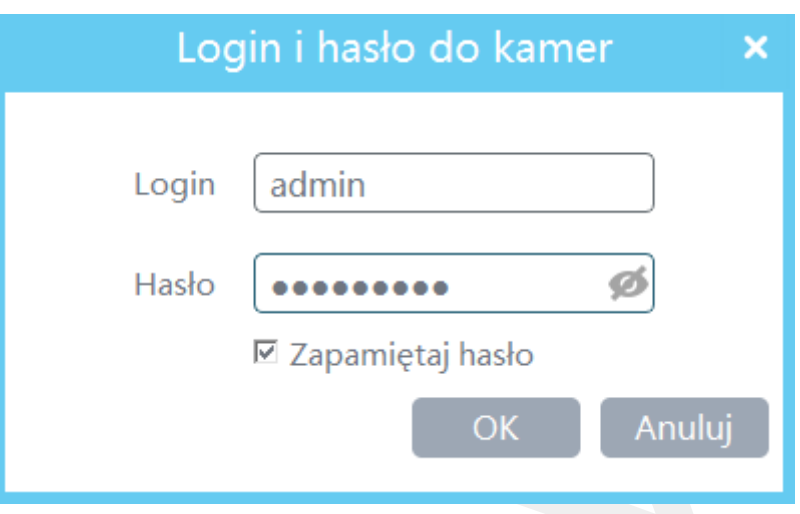

IP

- Na liście kamer zaznacz kamerę, która ma zostać aktywowana. Można także zaznaczyć wiele kamer jednocześnie.
- Następnie przejdź do zakładki Aktywacja:

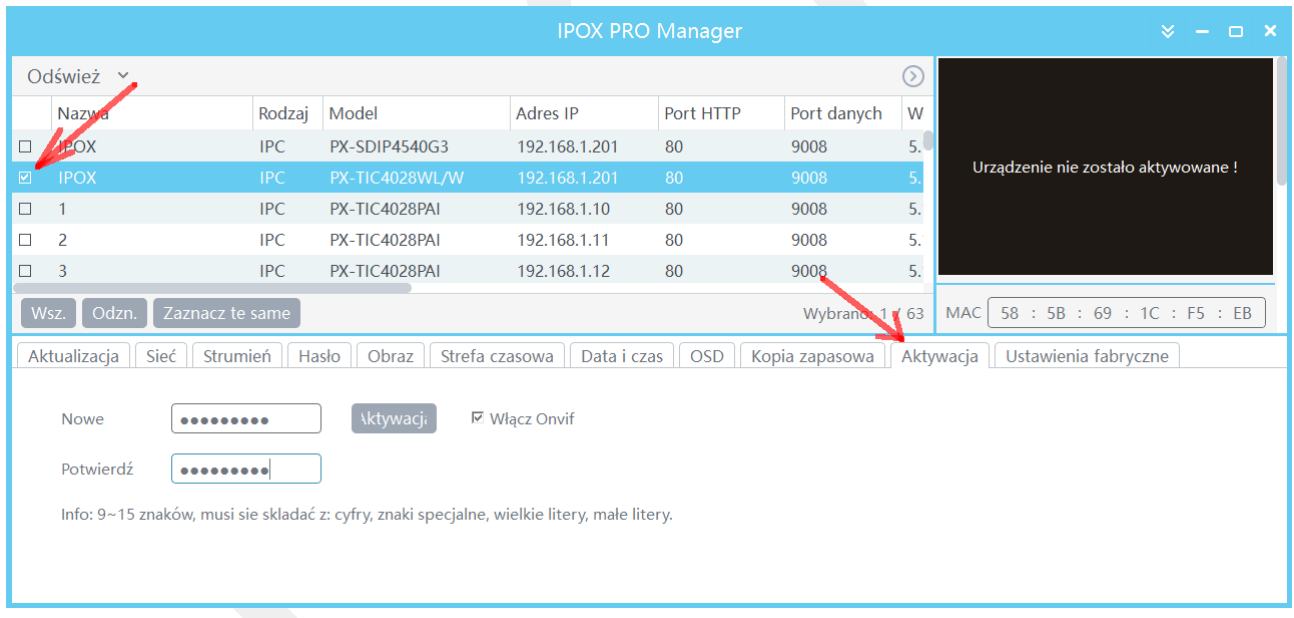

- i określ hasło, które ma zostać nadane kamerom (to samo, które zostało wprowadzone powyżej).
- Naciśnij przycisk Aktywacja.

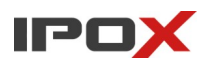

• System wyświetli okno z prośbą o uzupełnienie odpowiedzi na pytania pomocnicze:

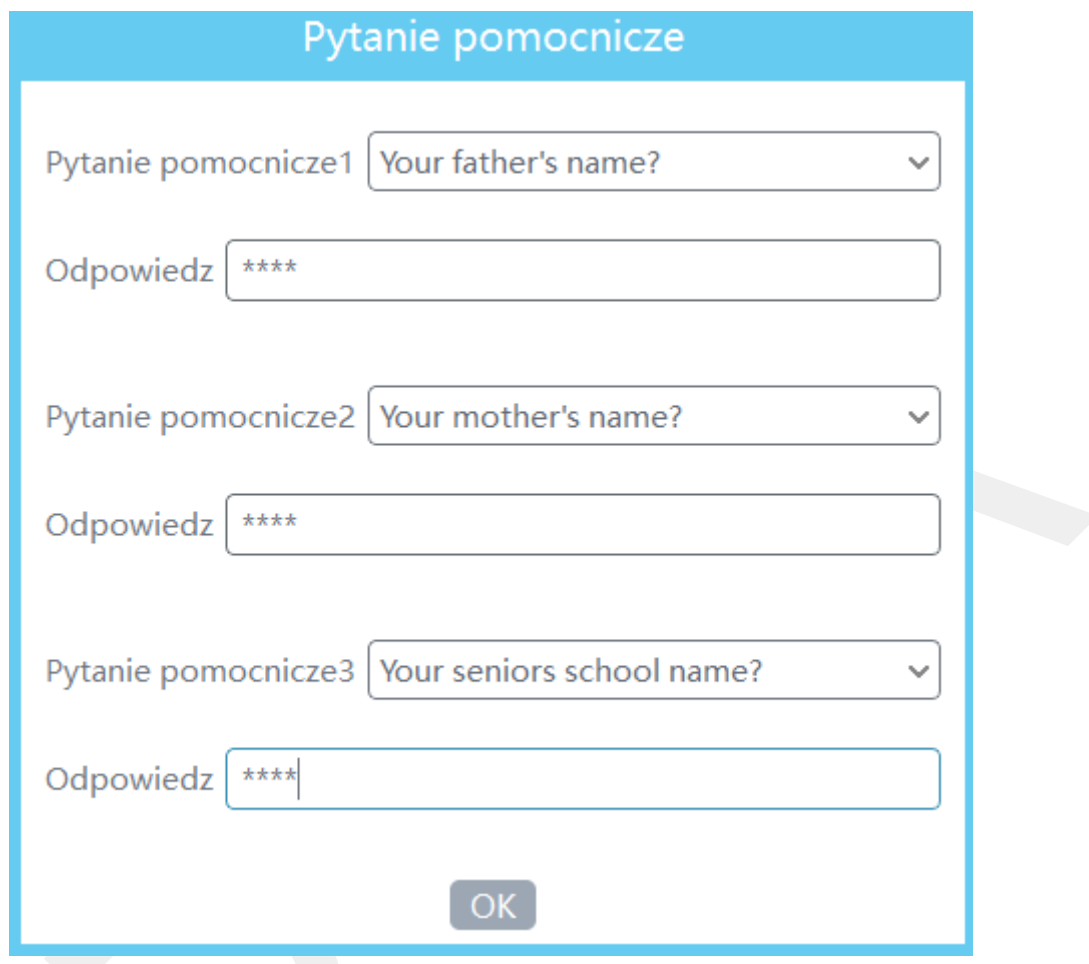

Uzupełnij odpowiedzi stosownie do swoich upodobań. Pytania pomocnicze mogą zostać później wykorzystane w celu odzyskania dostępu do systemu, w sytuacji gdy hasło do kamery zostanie utracone.

Uzupełnienie odpowiedzi na pytanie pomocnicze kończy proces aktywacji produktu. Program wyświetli komunikat:

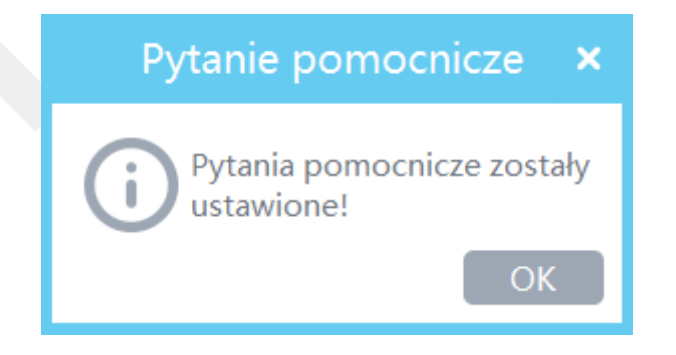

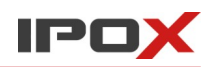

• Na liście kamer kliknij na kamerę, która została aktywowana. Po prawej stronie w oknie podglądu powinien zostać wyświetlony podgląd obrazu z danej kamery.

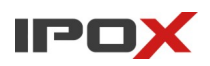

# <span id="page-13-1"></span>**3. Przegląd funkcji kamery**

Interfejs kamer został ujednolicony i w przypadku każdej z kamer będzie wyglądał podobnie. Nie mniej jednak z zależności od modelu, zakresu oferowanych funkcjonalności czy uruchomionych funkcji – niektóre opcje nie będą wyświetlane.

### <span id="page-13-0"></span>**3.1 Podgląd na żywo**

Moduł podglądu na żywo został podzielony na kilka funkcjonalnych sekcji.

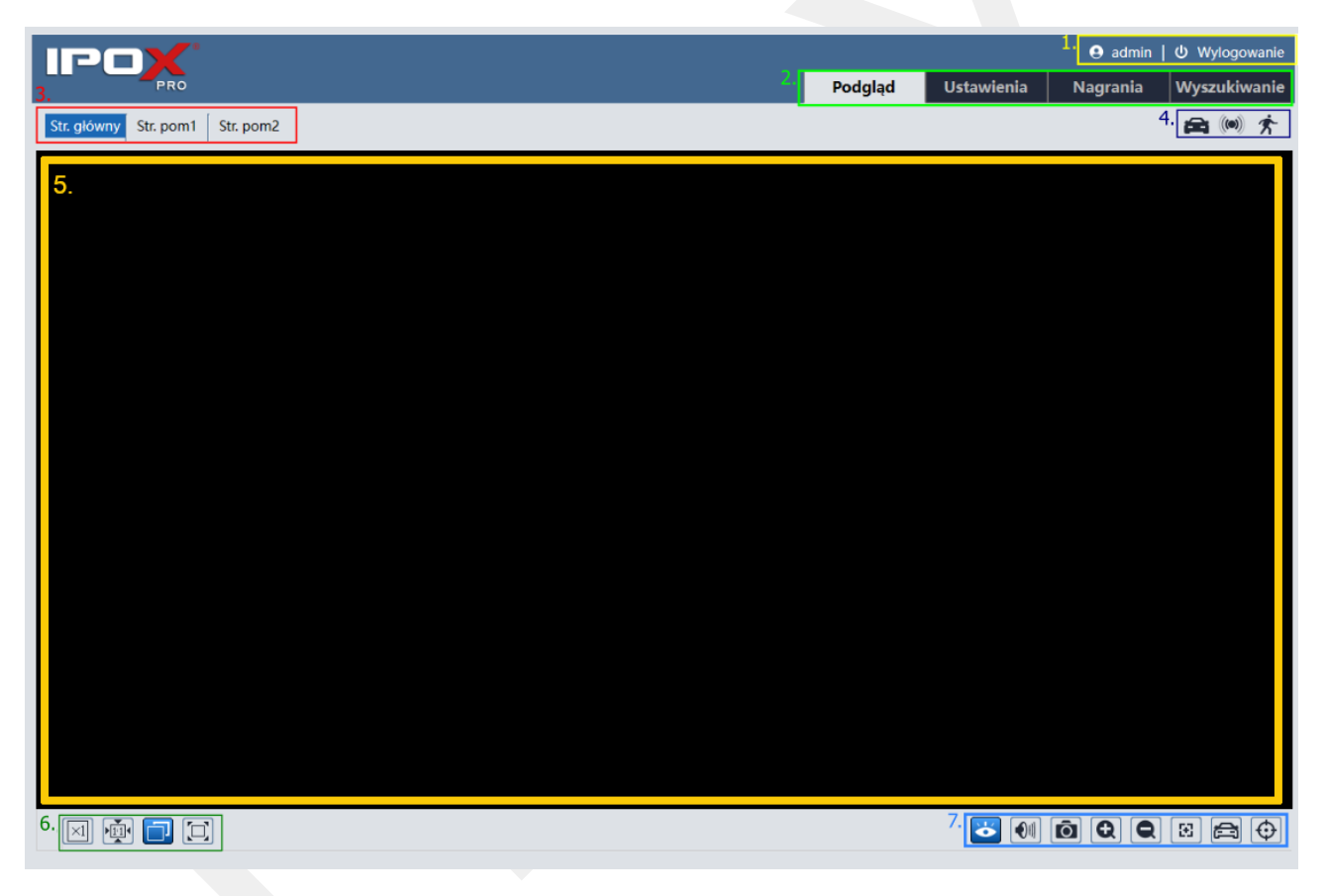

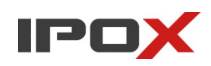

#### **Sekcja 1**

**A** admin I Φ Wylogowanie

Panel wyświetlający nazwę aktualnie zalogowanego użytkownika oraz skrót do wylogowania.

#### **Sekcja 2**

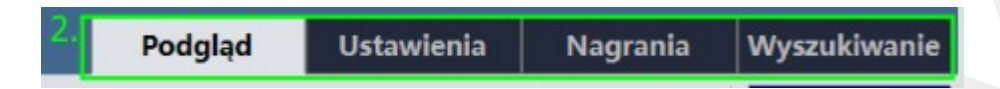

Zakładki modułów funkcjonalnych:

- podgląd widok z kamery na żywo,
- ustawienia parametry pracy kamery,
- nagrania dostęp do zdarzeń zapisanych na karcie SD (np. wyszukiwanie tablic rejestracyjnych),
- wyszukiwanie dostęp do nagrań zapisanych wg harmonogramu.

#### **Sekcja 3**

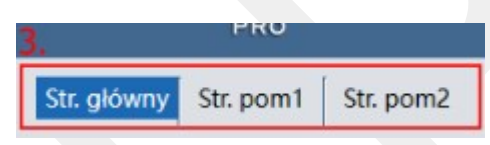

Pozwala na przełączanie strumieni wideo. W zależności od modelu kamery, parametrów i użytej przeglądarki ilość wyświetlanych strumieni może być różna.

W przypadku widoku HTML5, jeśli kamera posiada rozdzielczość 2 Mpx, to będzie można wyświetlić strumień główny, pomocniczy i dodatkowy.

Jeśli kamera posiada rozdzielczość większą niż 2 Mpx, to będzie można wyświetlić jedynie strumień pomocniczy i dodatkowy. Zasadniczo podgląd na żywo bezpośrednio z kamer jest możliwy jedynie do rozdzielczości 2 Mpx. Obsługa wyższych rozdzielczości będzie możliwa jedynie po instalacji dodatkowych wtyczek do przeglądarki.

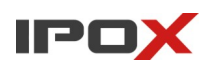

#### **Sekcja 4**

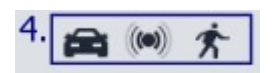

Wyświetla aktualny stan alarmów ze zdarzeń analizy obrazu, wejść alarmowych, detekcji ruchu i wykrytych anomalii. Ułatwia weryfikację czy dany typ zdarzenia faktycznie jest wyzwalany.

#### **Sekcja 5**

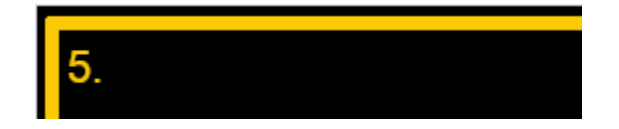

To podgląd obrazu na żywo lub odtwarzanie nagrań w zależności od wybranej opcji.

#### **Sekcja 6**

6 画 Ξ  $\times1$ 

Wyświetla przyciski zmiany sposoby wyświetlania obrazu.

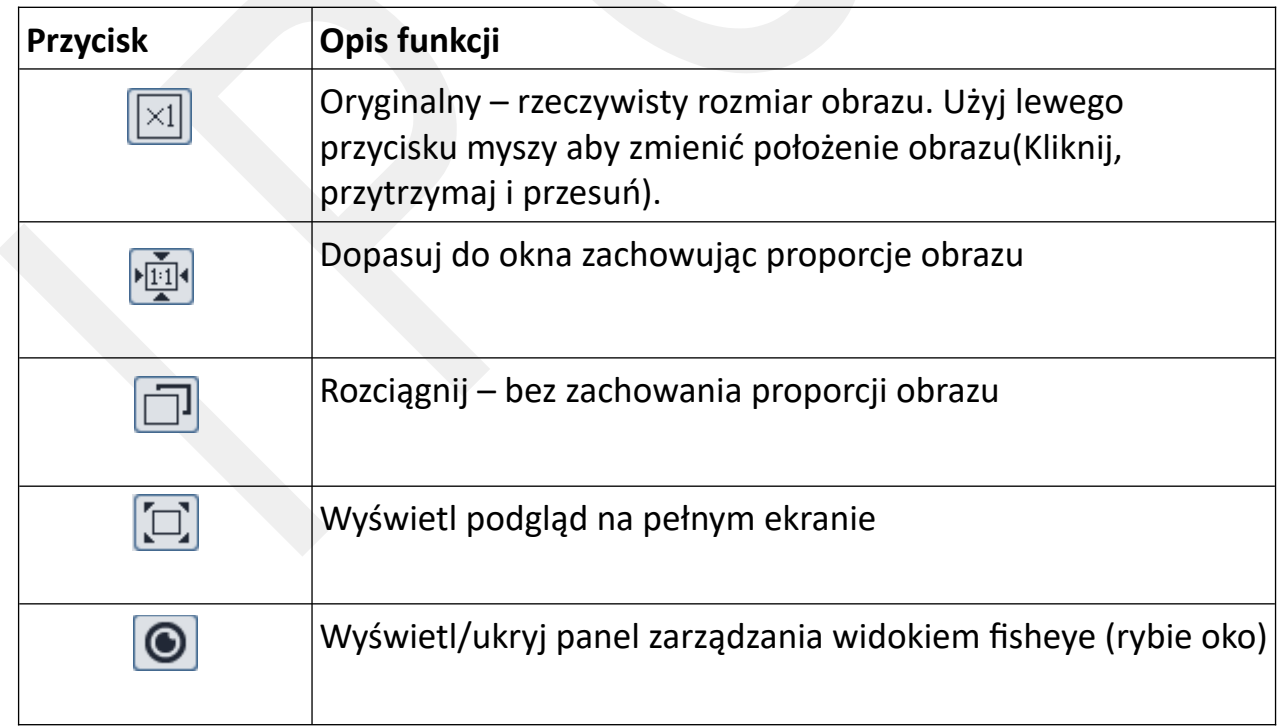

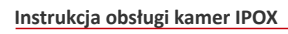

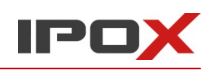

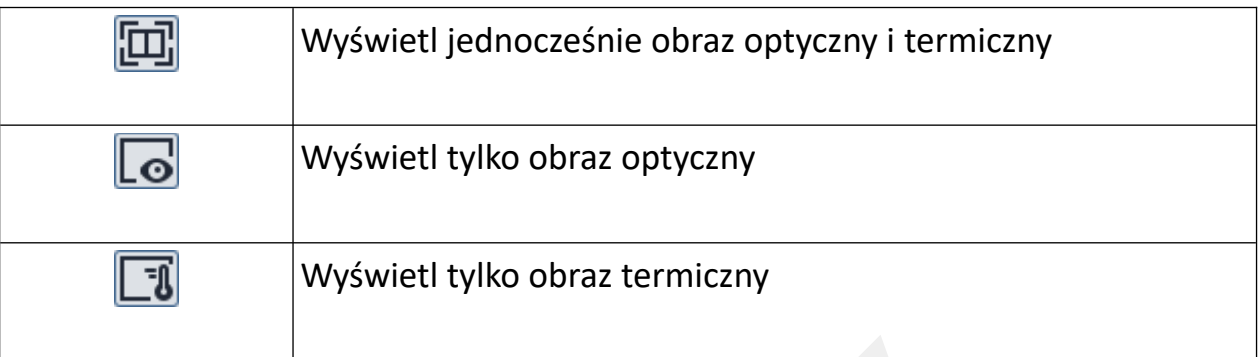

### **Sekcja 7**

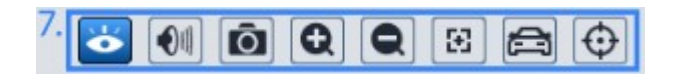

Wyświetla przyciski sterowania podglądem i obsługę funkcji analizy obrazu.

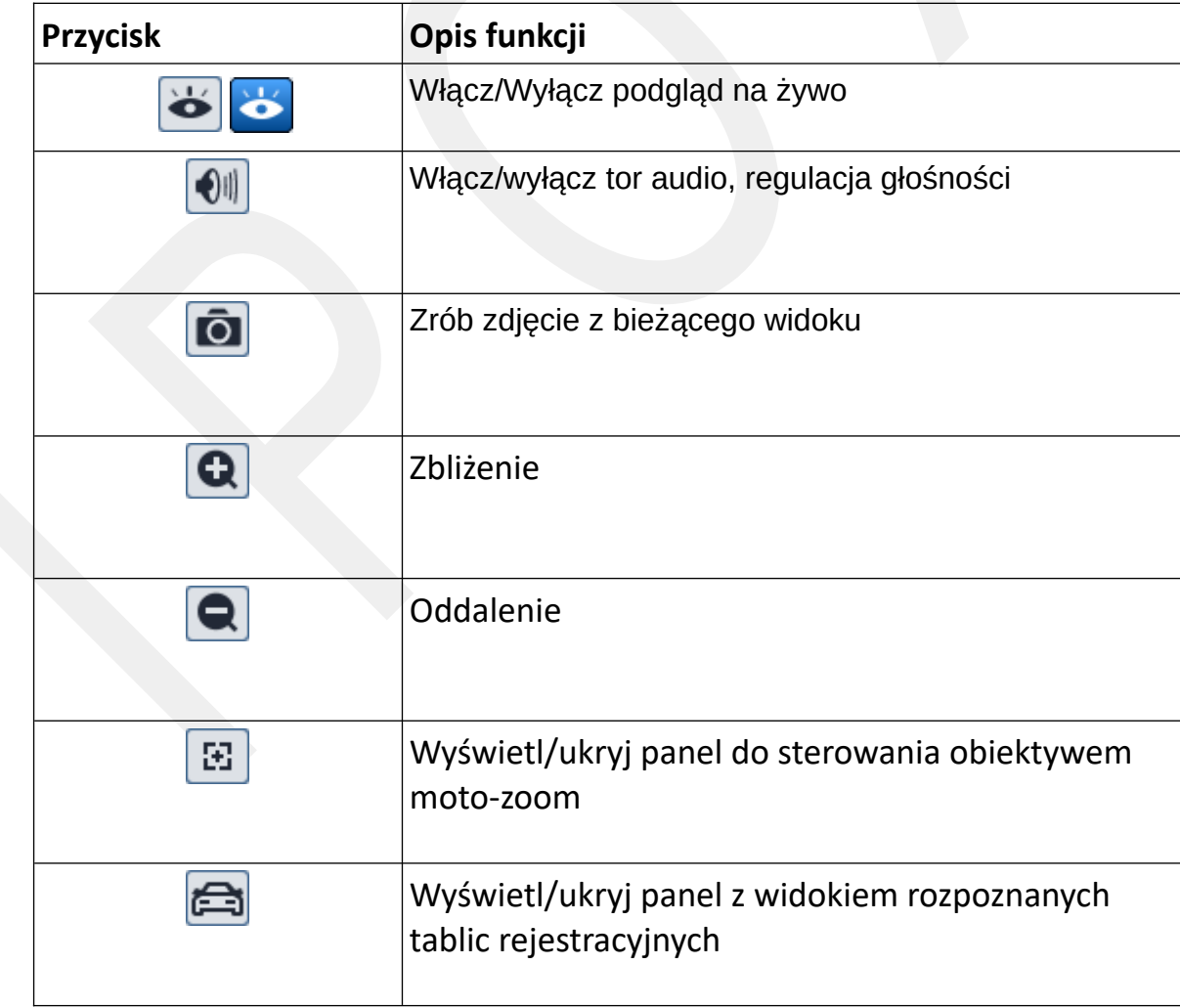

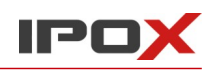

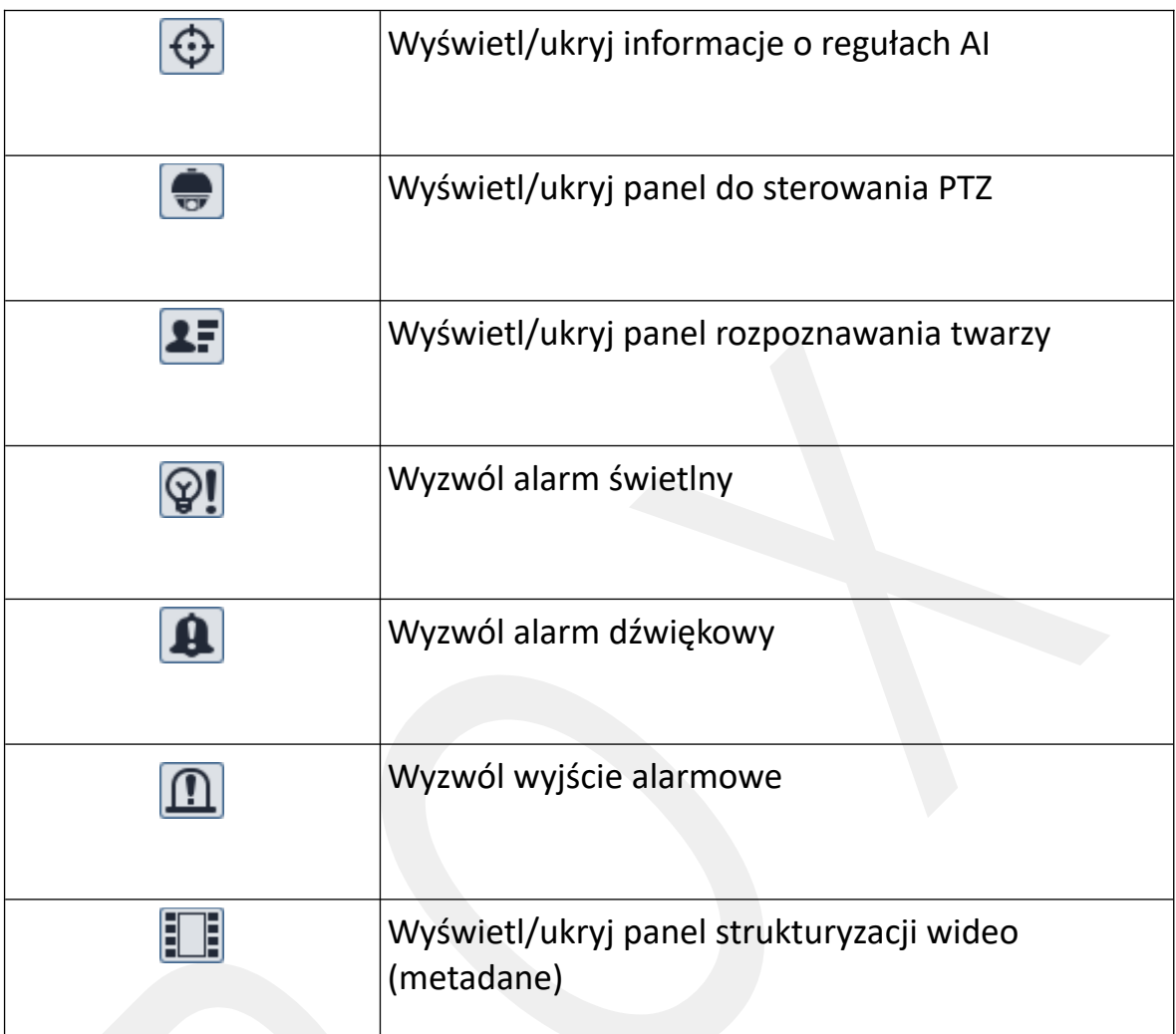

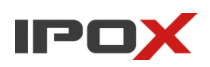

#### <span id="page-18-1"></span>**3.2 Panel boczny – prawy**

Prawy panel boczny zawiera funkcjonalne elementy, które dostępne są po wywołaniu określonej funkcji (na przykład sterowanie PTZ, wyświetlanie rozpoznanych tablic rejestracyjnych, zdarzenia analizy wideo, wykryte twarze).

#### <span id="page-18-0"></span>*Panel sterowania PTZ*

Panel jest dedykowany do szybkiego zarządzania funkcjami PTZ.

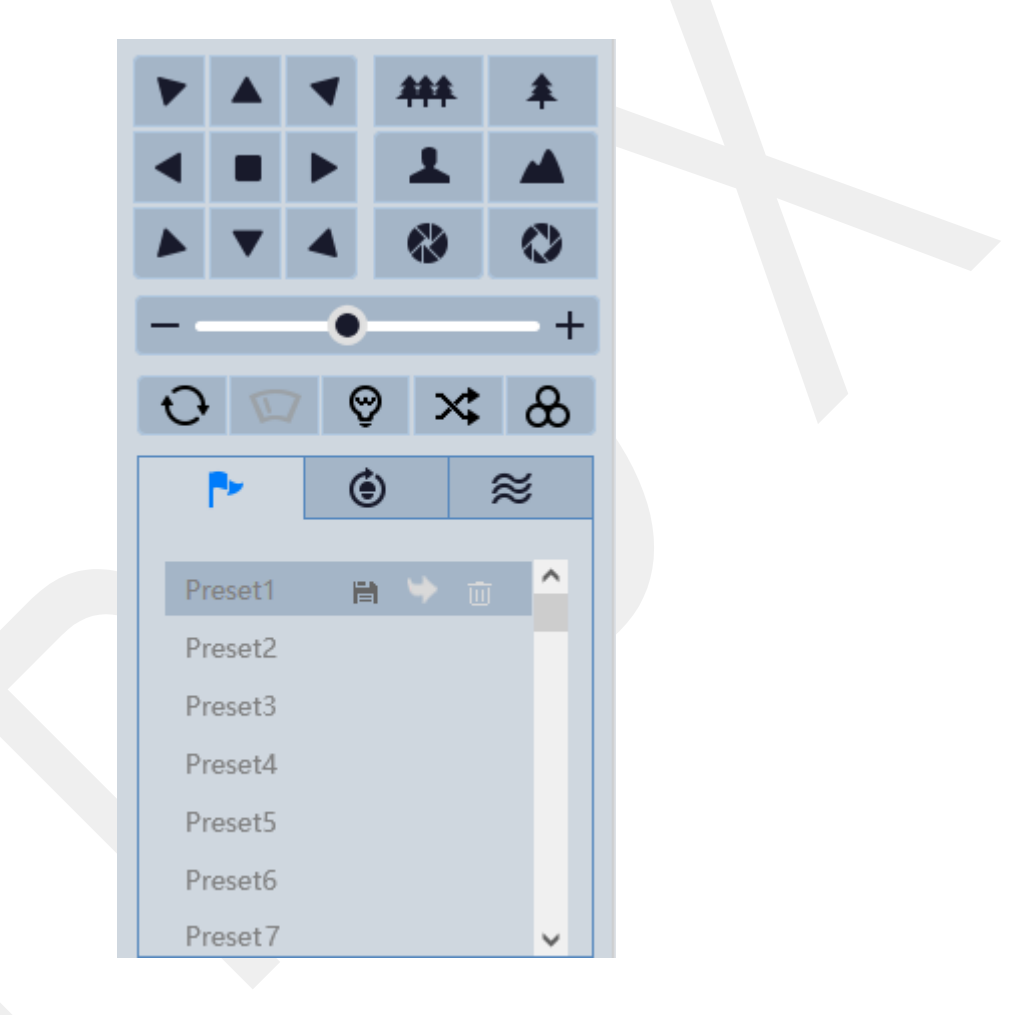

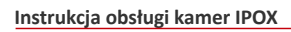

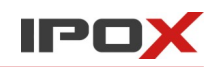

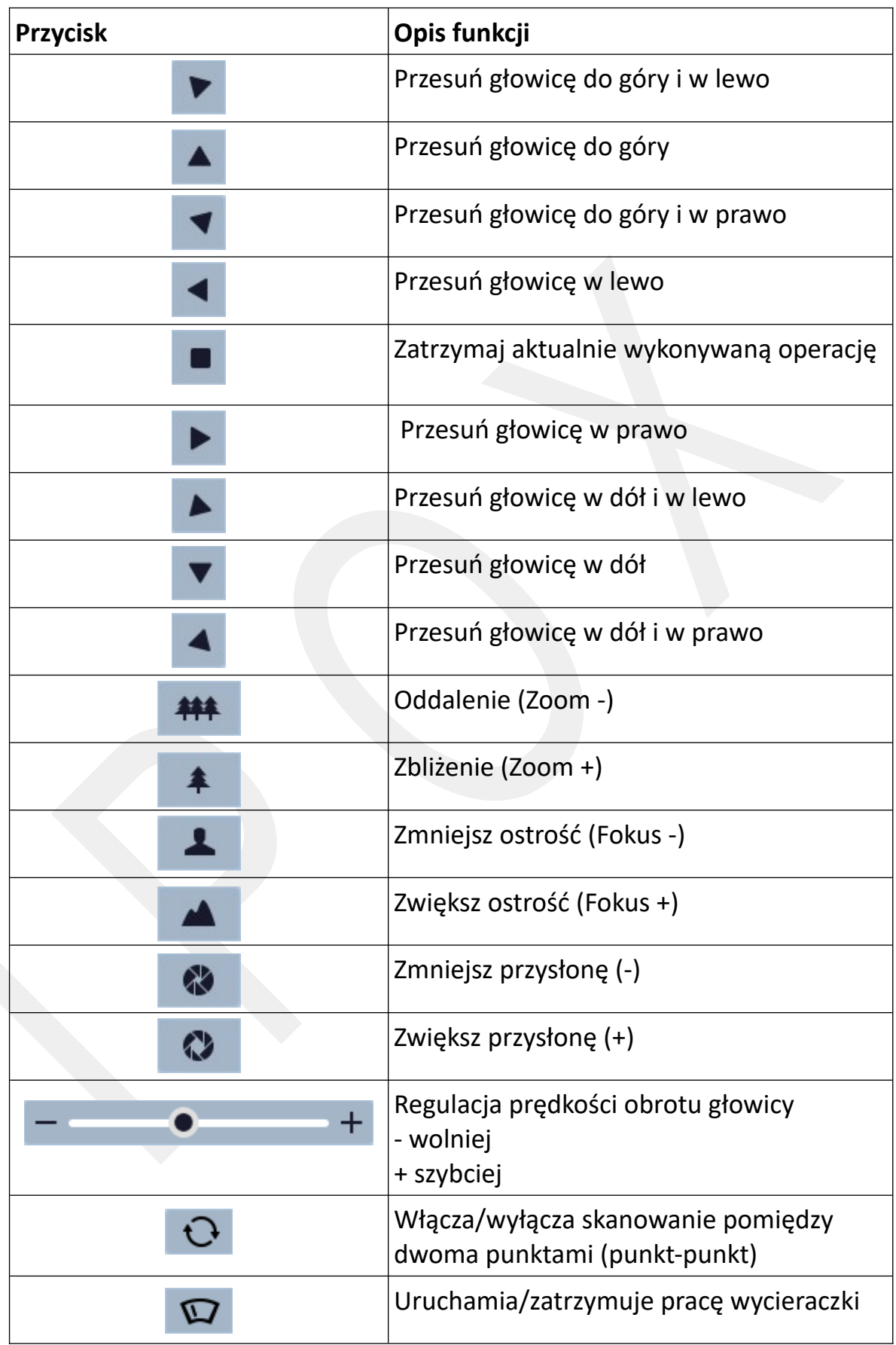

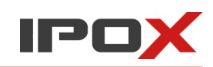

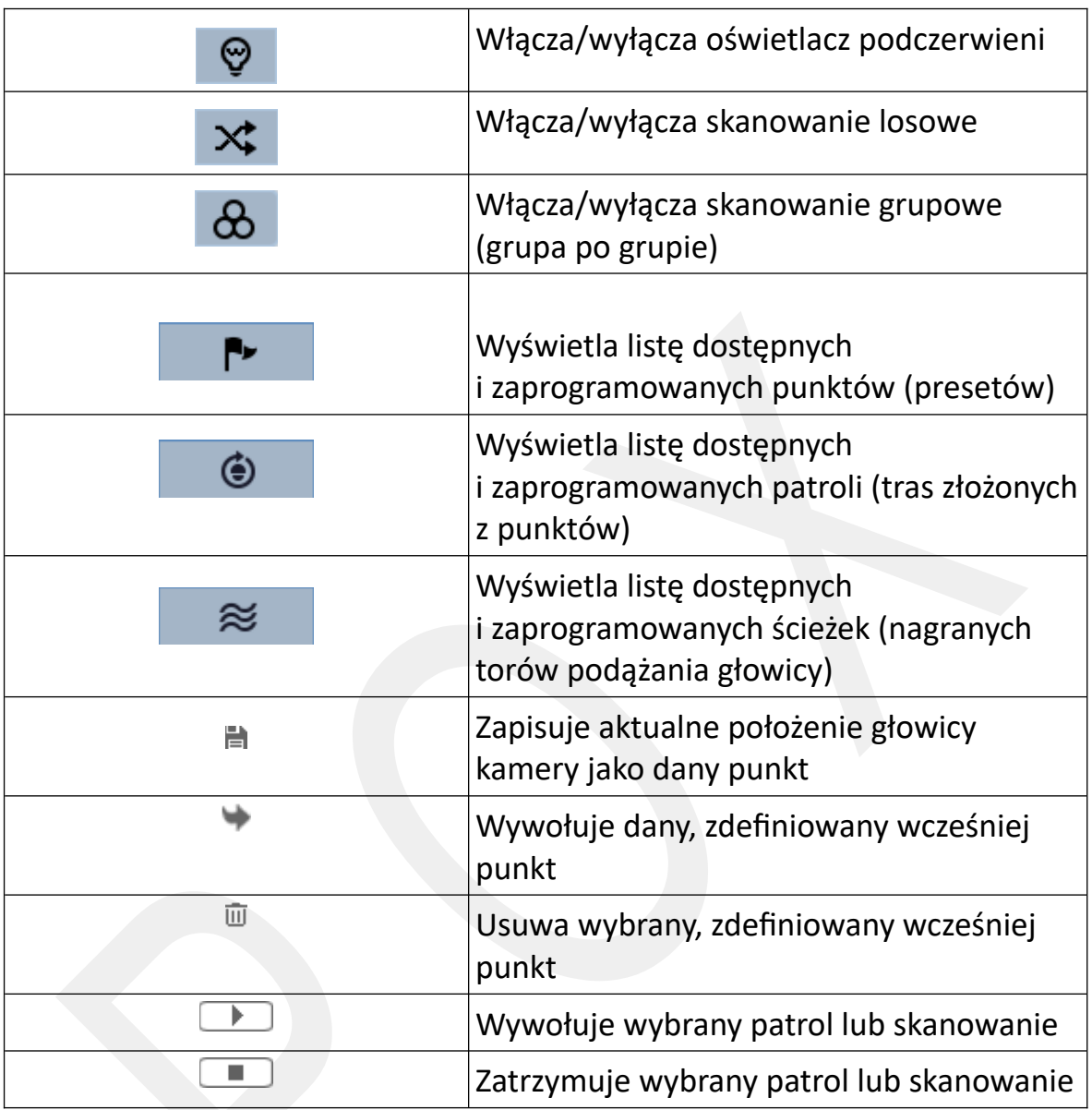

### <span id="page-20-0"></span>*Panel wykrywania tablic rejestracyjnych*

Panel wyświetla aktualne wykryte tablice rejestracyjne. Panel zostanie wyświetlony po naciśnięciu przycisku:

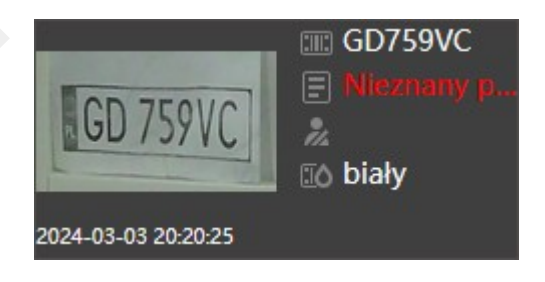

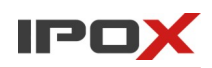

System wyświetla numer tablicy, typ listy do której tablica została zaklasyfikowana oraz kolor tablicy.

Po kliknięciu lewym przyciskiem myszy na wybraną miniaturę zostanie wyświetlone okno podglądu z widokiem całego kadru z kamery oraz wycinkiem zdjęcia tablicy.

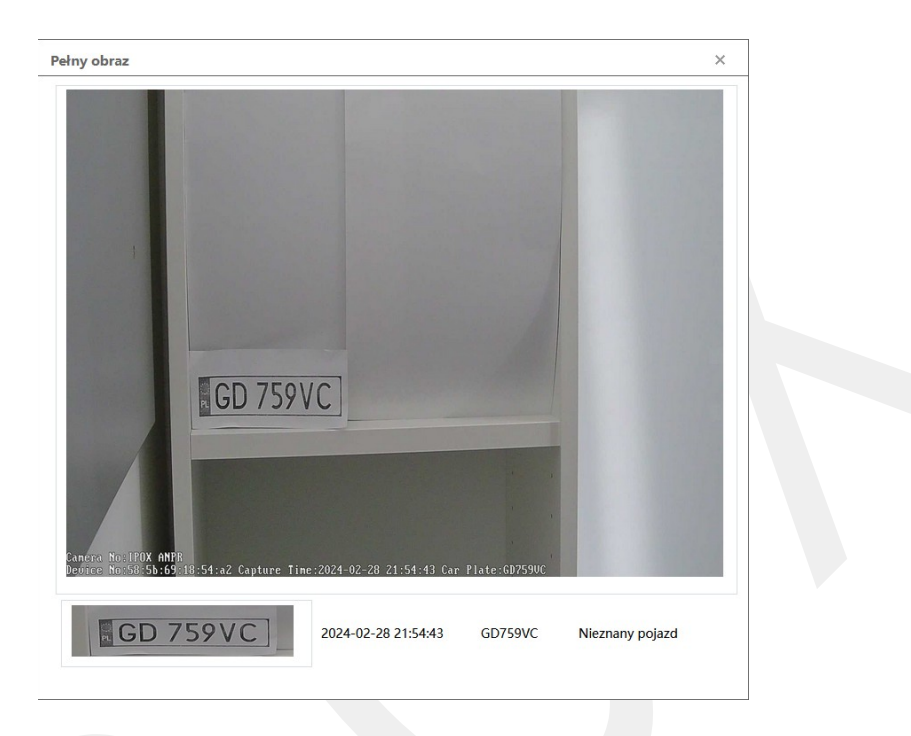

Na obrazie naniesione są informacje na temat rozpoznanego numeru, czas detekcji, nazwa kamery oraz jej adres MAC.

W dolnej części okna widoczny czas numer tablicy rejestracyjnej, czas detekcji oraz grupa pojazdów, do której dany numer został zaklasyfikowany.

#### <span id="page-21-0"></span>*Metadane - osoby*

Panel wyświetla aktualnie wykryte osoby oraz ich cechy. Panel zostanie wyświetlony po naciśnięciu przycisku:

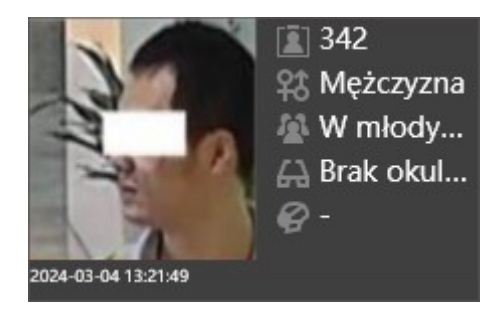

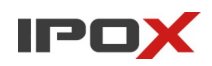

Po kliknięciu lewym przyciskiem myszy na dany pojazd zostanie wyświetlone okno z podsumowaniem, które będzie zawierało widok całej sceny, naniesione informacje na OSD o rozpoznanych parametrach, widok miniatury oraz tekstowe zestawienie rozpoznanych informacji.

#### <span id="page-22-0"></span>*Panel wykrywania twarzy*

Panel wyświetla aktualne wykryte twarze. Panel zostanie wyświetlony po naciśnięciu przycisku: E

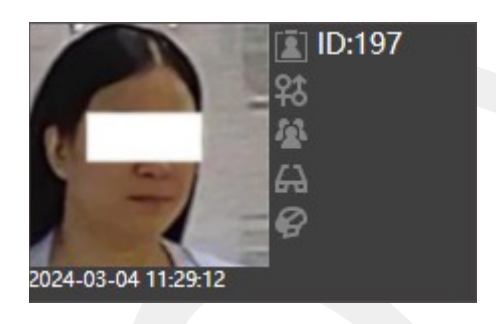

Niektóre modele kamer rozpoznają dodatkowo cechy osoby, takie jak płeć, wiek, czy osoba ma założone okulary, czy osoba ma założona maseczkę.

Po kliknięciu na miniaturę zostanie wyświetlone okno umożliwiające dodanie twarzy do bazy danych.

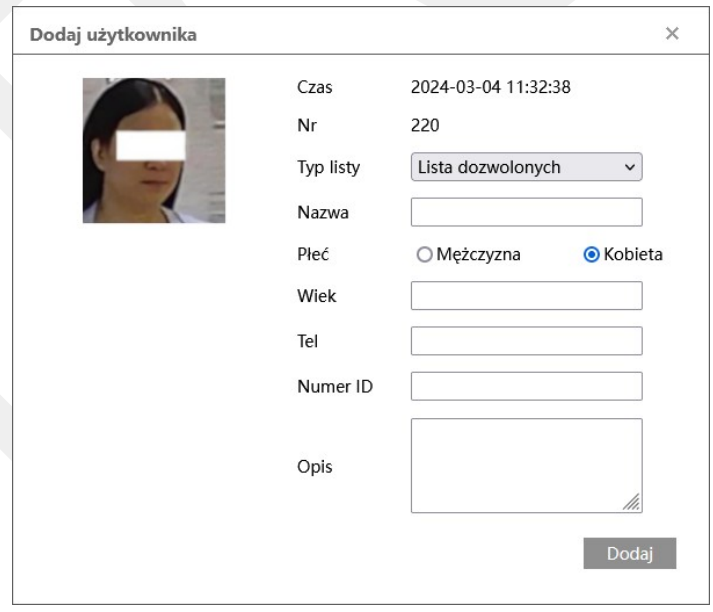

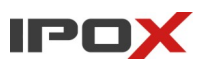

#### <span id="page-23-1"></span>**3.3 Panel boczny – lewy**

Lewy panel boczny zawiera elementy sterujące sposobem pracy kamer typu rybie oko (fisheye) oraz w zależności od modelu może dostarczać dodatkowych informacji związanych z pracą funkcji analizy obrazu.

#### <span id="page-23-0"></span>*Metadane - pojazdy*

Panel wyświetla aktualnie wykryte pojazdy oraz ich cechy. Panel zostanie wyświetlony po naciśnięciu przycisku:  $\Box$ 

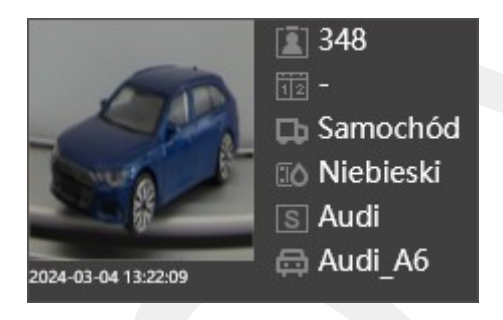

Po kliknięciu lewym przyciskiem myszy na dany pojazd zostanie wyświetlone okno z podsumowaniem, które będzie zawierało widok całej sceny, naniesione informacje na OSD o rozpoznanych parametrach, widok miniatury oraz tekstowe zestawienie rozpoznanych informacji.

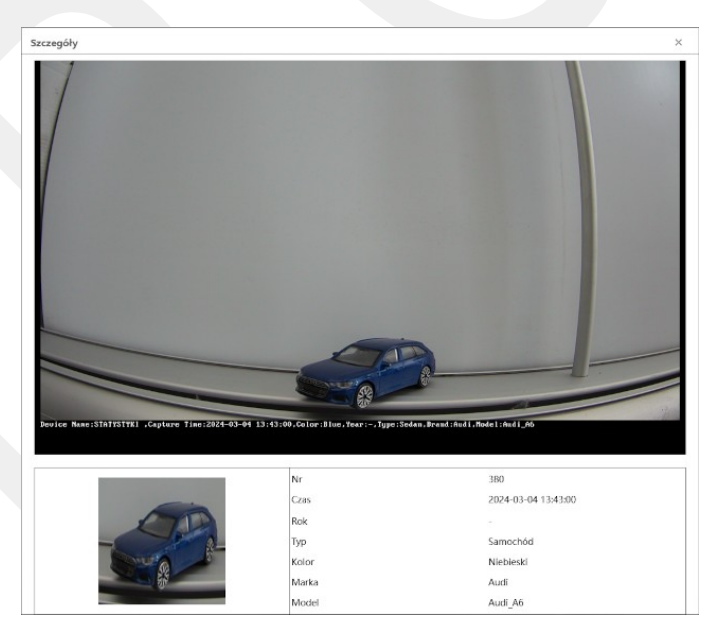

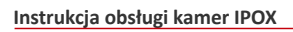

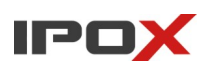

#### <span id="page-24-0"></span>*Panel porównania twarzy*

Panel wyświetla aktualne wyniki porównywania twarzy. Panel zostanie wyświetlony po naciśnięciu przycisku:

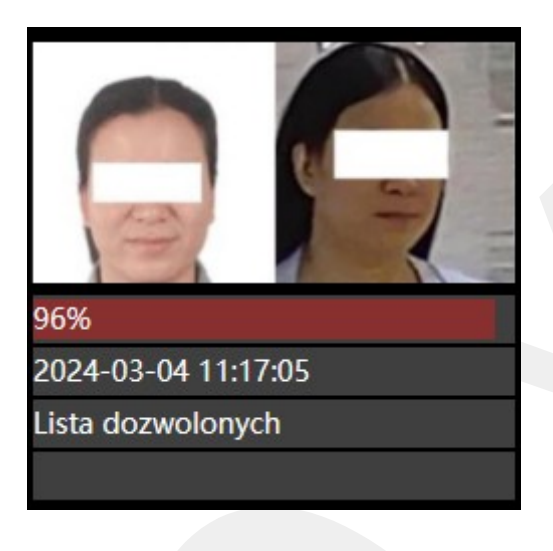

Po kliknięciu na dany wynik porównania zostanie wyświetlone okno ze szczegółami.

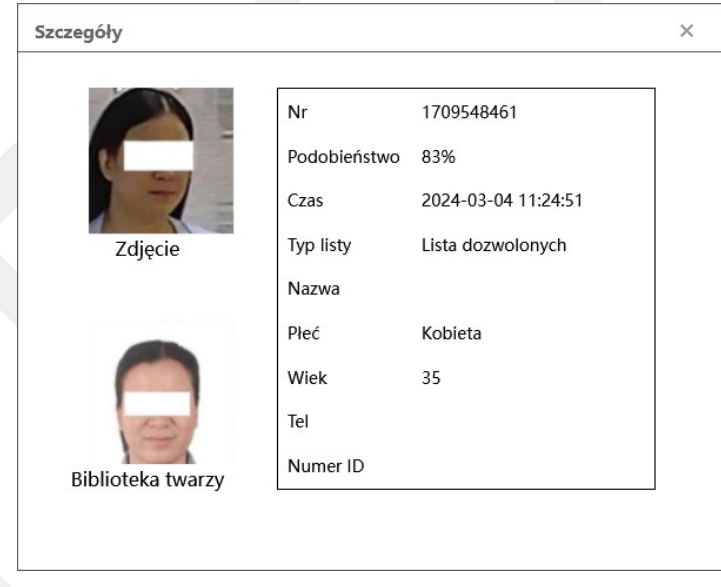

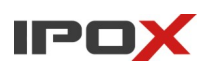

#### <span id="page-25-1"></span>*Parametry wyświetlania fisheye*

Panel pozwala na sterowanie bieżącym widokiem kamery typu rybie oko. Panel jest domyślnie wyświetlany. Jeśli nie jest widoczny, zostanie wyświetlony po naciśnięciu przycisku:

Liczba trybów wyświetlania różni się od wybranych parametrów pracy kamery wskazanych w sekcji Ustawienia  $\rightarrow$  System  $\rightarrow$  Parametry Fisheye.

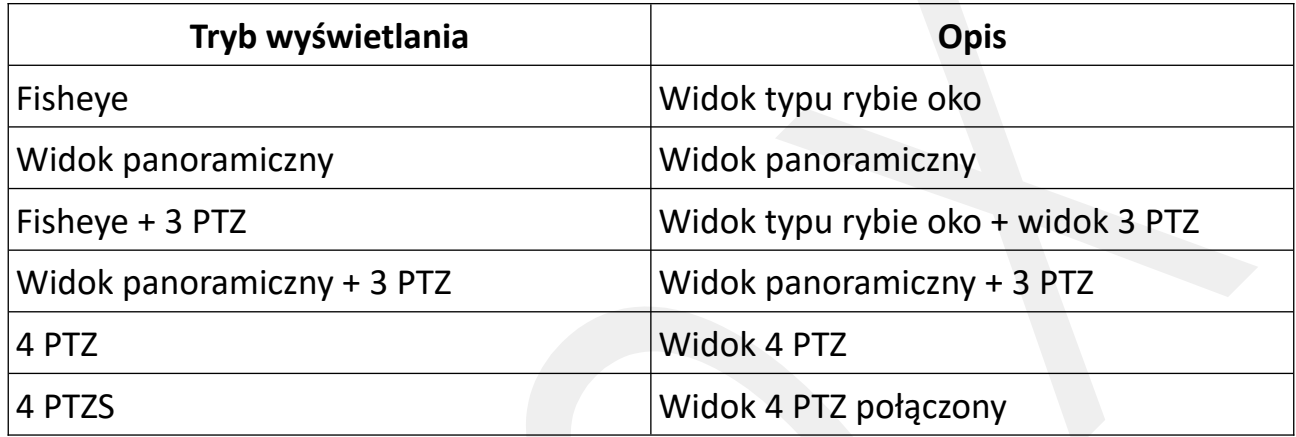

#### <span id="page-25-0"></span>**3.4 Ustawienia**

Moduł ustawień zapewnia dostęp do konfiguracji kamery. Pamiętaj że jeśli kamera jest dodana do rejestratora IPOX – większość zmiany ustawień należy dokonywać bezpośrednio z poziomu rejestratora.

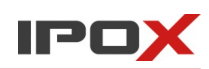

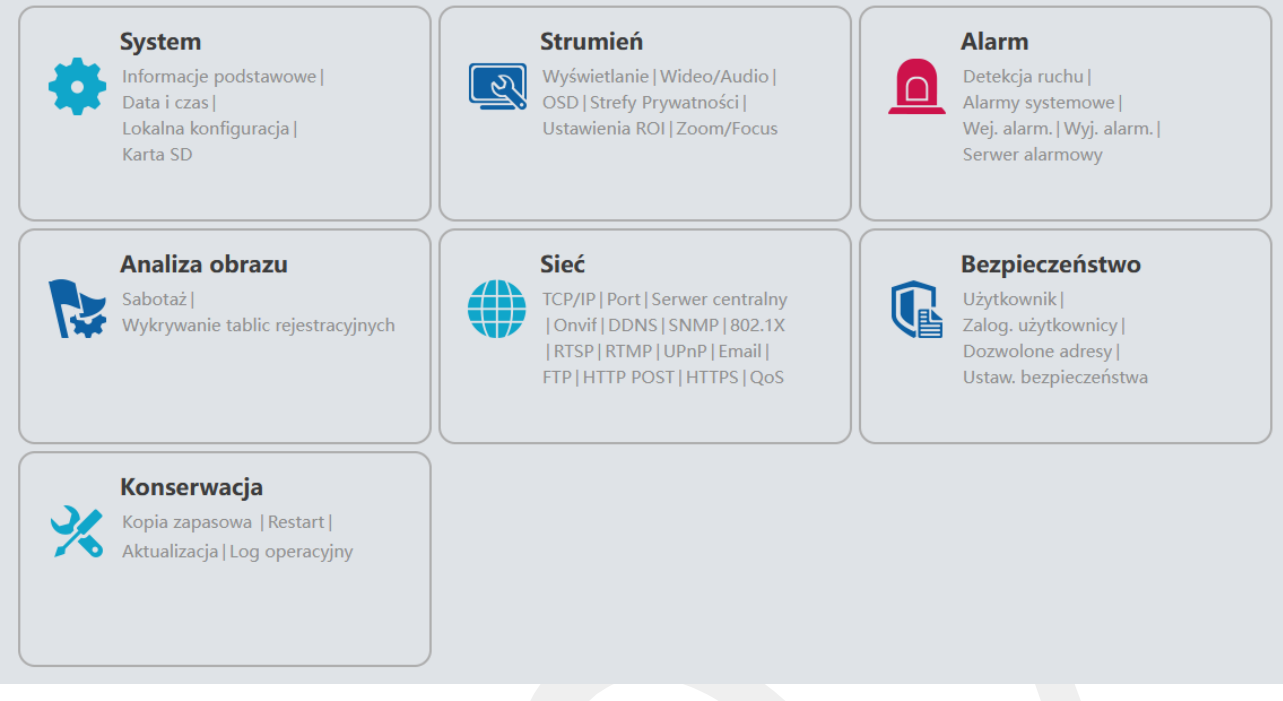

#### <span id="page-26-0"></span>*Przegląd funkcji systemu kamery*

Niniejsza instrukcja została podzielona na sekcje, które odzwierciedlają układ funkcjonalny menu kamer. Dostępność poszczególnych funkcji może się różnić w zależności od modelu kamery. Kolorem czerwonym oznaczyliśmy ścieżkę dostępu do głównej sekcji danej grupy ustawień. Kolorem niebieskim oznaczyliśmy nazwę grupy ustawień w danej sekcji. Z kolei kolorem zielonym oznaczone są zakładki występujące w ramach danej grupy.

W niektórych sekcjach część ustawień domyślnie może być zabezpieczona przed nieuprawnionym dostępem osób postronnych (poszczególne wartości ustawień są ukryte pod znakiem gwiazdki "\*"). W takiej sytuacji aby podejrzeć aktualne ustawienia należy nacisnąć przycisk **Podgląd**:

 $\overleftrightarrow{ }$ 

Aby zmienić ustawienia należy przejść do trybu edycji poprzez naciśnięcie przycisku **Edycja**:

Edycja

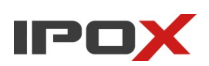

#### <span id="page-27-2"></span>**Ustawienia → System**

Agreguje podstawowe funkcje takie jak wyświetlanie informacji o systemie, ustawienia daty, czasu i strefy czasowej, ustawienia sposobu wyświetlania czy obsługę kart SD.

#### <span id="page-27-1"></span>*Informacje podstawowe*

Wyświetla panel z informacjami o kamerze, w tym model urządzenia, wersja i data wydania oprogramowania, nazwa kamery i inne niezbędne parametry. Kamery z włączoną funkcją P2P wyświetlają również kod QR i numer seryjny niezbędny do nawiązania połączenia przy pomocy telefonu, aplikacji mobilnej czy innej ścieżki dostępu po P2P (NVMS 2.0, strona autonat.com).

#### <span id="page-27-0"></span>*Data i czas*

Pozwala na określenie strefy czasowej, która będzie używana przez kamerę, ustawienie parametrów czasu letniego (DST), oraz zmianę daty i czasu. Czas może być synchronizowany z serwerem czasu NTP, może być jednorazowo zsynchronizowany z komputerem (w chwili konfiguracji) lub może być ustawiony ręcznie.

Jeżeli kamera jest podłączona do rejestratora ustawienie tych parametrów w kamerze nie przyniesie rezultatu – wszystkie parametry związane z obsługą czasu będą wysyłane przez rejestrator do kamery, a parametry wpisane w kamerze – zostaną nadpisane.

Należy również pamiętać, że niektóre modele kamer nie posiadają wbudowanej baterii do podtrzymania czasu. Jeżeli kamera pracuje w trybie autonomicznym i nie jest podłączona do rejestratora – kamera powinna mieć dostęp do sieci Internet, aby mogła pobrać bieżący czas. W przeciwnym wypadku po zaniku zasilania – czas nie zostanie pobrany a kamera ustawi czas na rok 1970 lub 2010 w zależności od modelu. Co więcej – po pierwszym zalogowaniu do kamery po utracie zasilania – system sam pobierze czas z komputera. Niektóre modele kamer wyświetlą dodatkowo komunikat o takiej operacji. Starsze modele kamer czas pobiorą automatycznie bez informowania użytkownika o takiej operacji.

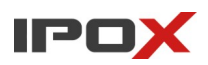

#### <span id="page-28-1"></span>*Lokalna konfiguracja*

Pozwala na zmianę sposobu wyświetlania niektórych parametrów. Na przykład wyświetlania aktualnego strumienia na OSD kamery (tylko podgląd obrazu).

#### <span id="page-28-0"></span>*Karta SD*

Zapewnia obsługę kart SD.

**Zarządzanie** – wyświetla stan pracy karty wraz z podziałem na dostępne miejsce dla zdjęć i nagrań.

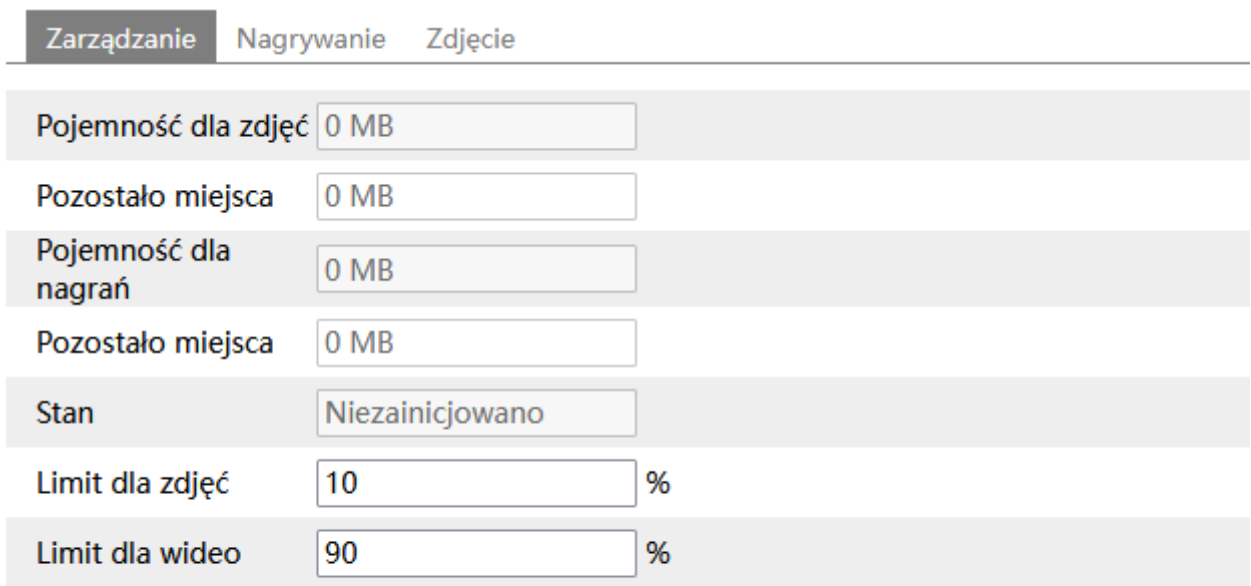

Karta musi zostać sformatowana, aby zmiana udziałów zapisu na karcie SD odniosła skutek.

Wysuń Format

Kamery używają własnego systemu plików. Każda nowo podłączona karta musi zostać zainicjowana. W celu zainicjowania karty należy nacisnąć przycisk **Format**.

Formatowanie karty może zająć od kilku do kilkunastu sekund. Po zakończonej operacji system wyświetli podsumowanie wraz z ilością dostępnego miejsca oraz stanem pracy karty.

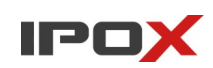

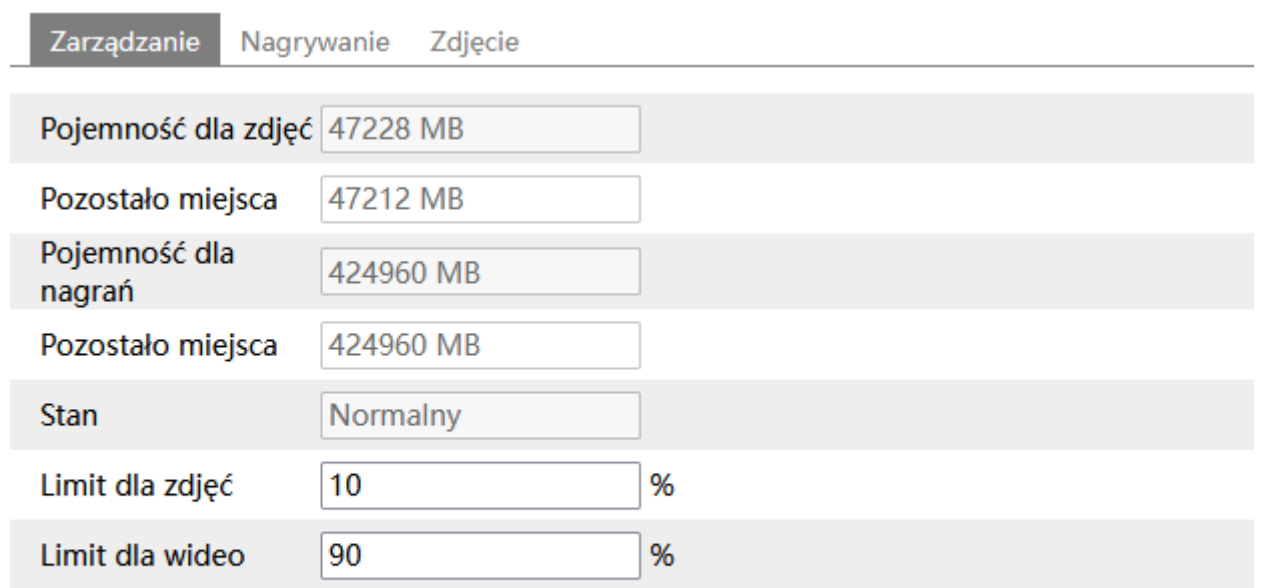

Karta musi zostać sformatowana, aby zmiana udziałów zapisu na karcie SD odniosła skutek.

Wysuń Format

#### **Uwaga!**

1. Przed zamontowaniem karty upewnij się czy dany model kamery obsługuje dany model karty (rodzaj, wielkość). Użycie niewłaściwej karty może spowodować nieprawidłową pracę kamery.

2. Odtwarzanie zapisów z karty SD może się odbywać bezpośrednio z poziomu kamery, programu NVMS 2.0, aplikacji mobilnej IPOX PRO lub programu IPOX SDPlayer. W przypadku korzystania z programu IPOX SD Player, przed wyciągnięciem karty SD z urządzenia należy bezwzględnie odmontować kartę z systemu – przy pomocy przycisku **Wysuń**. W przeciwnym wypadku dostęp do nagrań z poziomu programu nie będzie możliwy.

**Nagrywanie** – pozwala zdefiniować w jakiś sposób ma być prowadzony zapis na karcie SD.

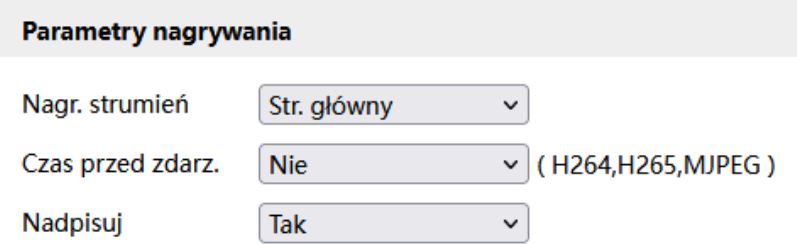

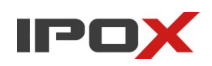

**Nagr. strumień** – określa który strumień wideo z kamery będzie zapisywany na karcie (dotyczy zapisu ciągłego oraz zapisu ze zdarzeń).

**Czas przed zdarz.** - określa ile czasu przed wystąpieniem zdarzenia ma zostać zapisane nagranie.

**Nadpisuj** – określa czy kamera ma nadpisywać najstarsze nagrania na karcie SD.

#### Harmonogram

□ Nagrywanie wg harmonogramu

**Nagrywanie wg harmonogramu** – pozwala włączyć zapis na karcie SD wg harmonogramu zdefiniowanego poniżej.

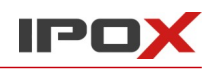

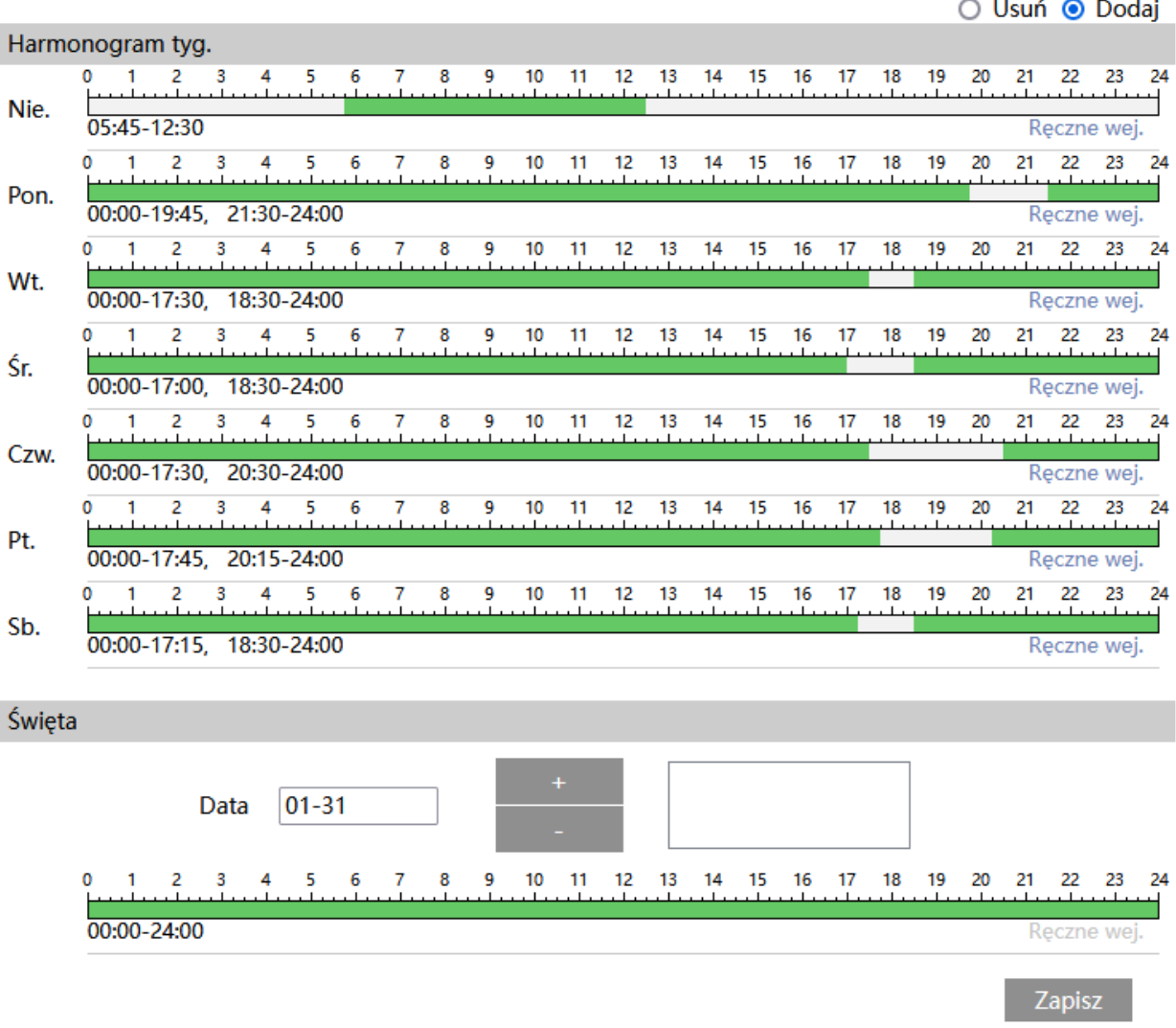

Kolorem zielonym oznaczony jest czas, w którym ma być prowadzony zapis. Na biało oznaczony jest czas, w którym zapis nie będzie realizowany. W sekcji Święta można dodatkowo wyodrębnić dzień, dla którego zapis będzie prowadzony wg odrębnego schematu.

**Zdjęcie** – określa parametry zapisu zdjęć na karcie SD.

### **Parametry zdjęcia**

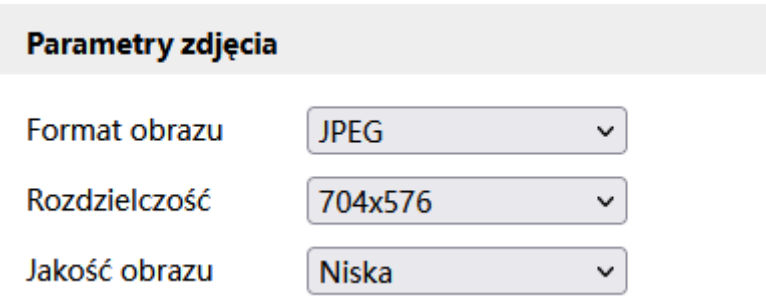

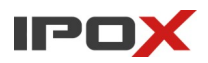

**Format obrazu** – określa format plików w jakim mają być zapisywane zdjęcia.

**Rozdzielczość** – określa z jaką rozdzielczością mają być zapisywane zdjęcia. Rozdzielczość zdjęcia wynika bezpośrednio z parametru: **Kodowanie zdjęć**, który znajduje się w sekcji Ustawienia → Strumień → Wideo/Audio

**Jakość obrazu** – wskazuje stopień kompresji zdjęcia.

**Wyzwalacz zdarzenia** – parametry określają w jaki sposób mają być zapisywane zdjęcia po wystąpieniu zdarzenia.

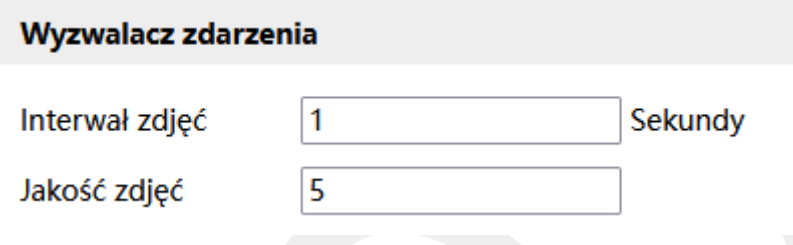

**Interwał zdjęć** – wskazuje co jaki czas wyrażony w sekundach będzie pobrane zdjęcie w trakcie trwania zdarzenia.

**Jakość zdjęć** – określa stopień kompresji zdjęć.

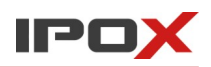

**Harmonogram** – określa wg jakiego harmonogramu mają być zapisywane zdjęcia.

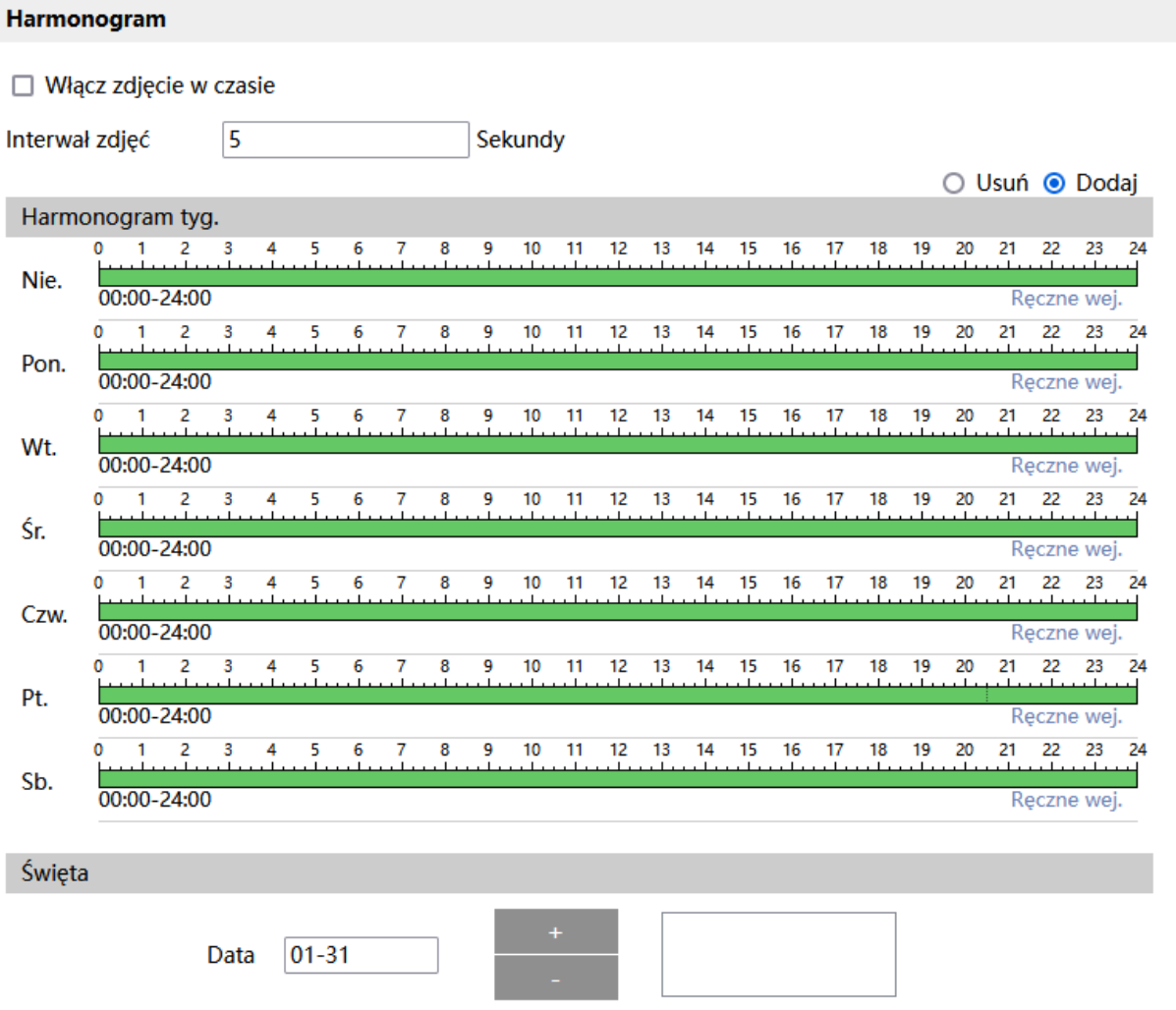

**Włącz zdjęcie w czasie** – pozwala pobierać zdjęcia cyklicznie co określony czas wg wskazanego harmonogramu. Kolorem zielonym oznaczony jest czas, w którym ma być prowadzony zapis. Na biało oznaczony jest czas, w którym zapis nie będzie realizowany. W sekcji Święta można dodatkowo wyodrębnić dzień, dla którego zapis będzie prowadzony wg odrębnego schematu.

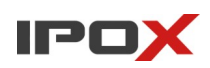

#### <span id="page-34-2"></span>*Parametry Fisheye*

Pozwala na ustawienie sposobu pracy oraz rodzaju montażu kamery typu rybie oko.

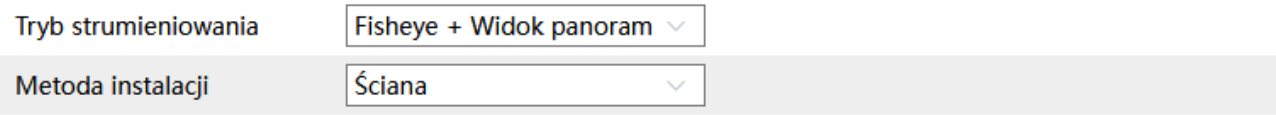

Uwaga: Zmodyfikowanie metody instalacji, wpłynie na podgląd na żywo, efekty obrazu, tryb PTZ, presety, itd.

**Tryb strumieniowania** – określa sposób dostarczania strumienia wideo. Dostępne są tryby:

**Fisheye + Widok panoramiczny + 3PTZ** – oferuje widok typu rybie oko (360°) + widok panoramiczny (2 x 180°) + 3 widoki PTZ. Widoki PTZ pozwalają na symulację pracy kamery PTZ, widok można przesuwać i zbliżać. Sterownie PTZ w tym trybie możliwie jest przy pomocy panelu PTZ oraz poprzez interfejs RS-485.

**Fisheye lub 4PTZ** – oferuje widok typu rybie oko (360°) lub 4 widoki PTZ. Widoki PTZ pozwalają na symulację pracy kamery PTZ, widok można przesuwać i zbliżać. Sterownie PTZ w tym trybie możliwie jest przy pomocy panelu PTZ oraz poprzez interfejs RS-485.

**Fisheye + 4 PTZ połączony** – oferuje widok typu rybie oko (360°) + 4 widoki PTZ w trybie połączony,. Widoki PTZ pozwalają na symulację pracy kamery PTZ, widok można przesuwać i zbliżać. Sterownie PTZ w tym trybie możliwie jest wyłącznie poprzez interfejs RS-485.

**Metoda instalacji** – określa sposób montażu kamery.

Zmiana parametrów wymaga ponownego uruchomienia kamery. W zależności od wybranych opcji niektóre ustawienia będą się różnić. Również strumień wideo będzie dostarczany w odmienny sposób.

#### <span id="page-34-1"></span>**Ustawienia → Wykrywanie pożaru**

Umożliwia zmianę parametrów wykrywania pożaru i pomiaru temperatury.

#### <span id="page-34-0"></span>*Ustawienia wykrywania pożaru*

Umożliwia zmianę parametrów wykrywania pożaru.

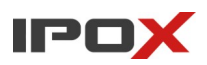

**Ustawienia detekcji** – agreguje funkcje związane z wykrywaniem ognia.

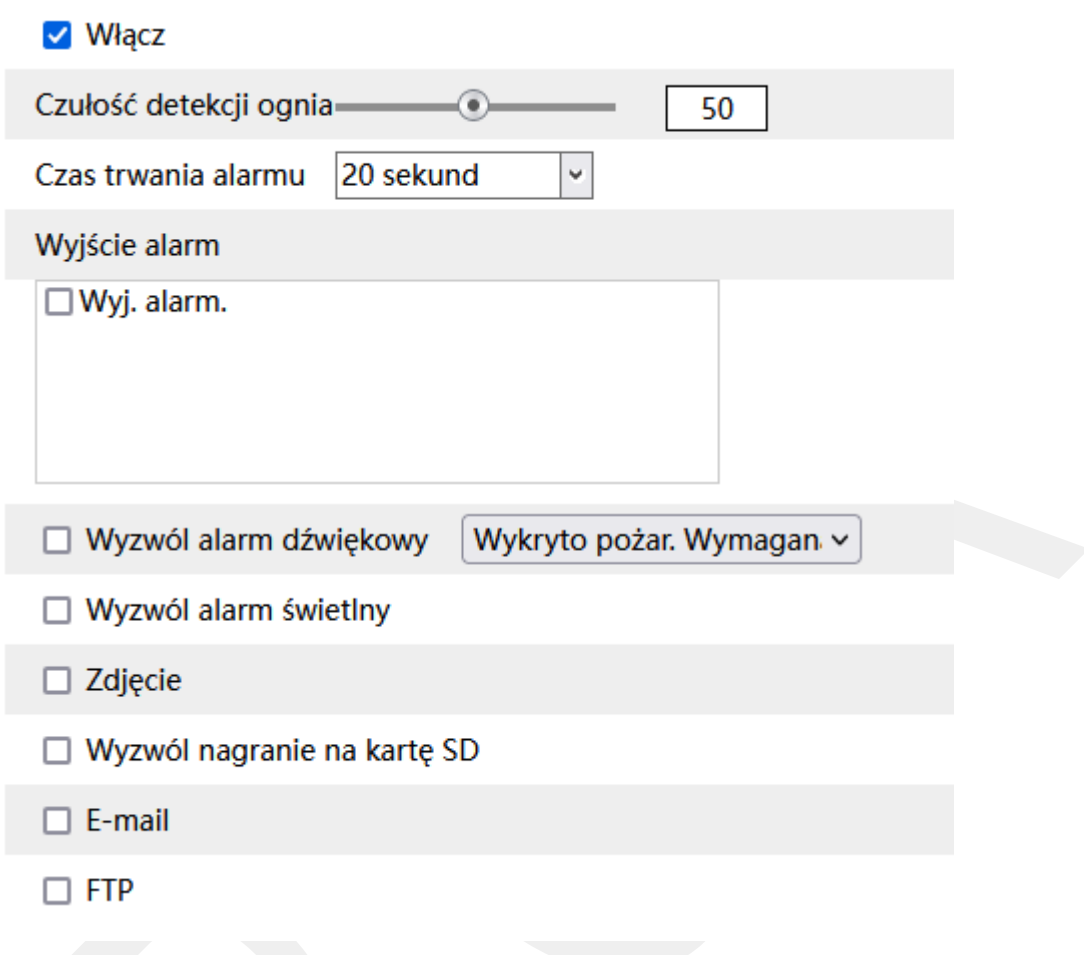

**Włącz** – określa czy system wykrywania pożaru ma być aktywny.

**Czułość detekcji ognia** – w zakresie od 1 do 100 pozwala określić jak dokładny ma być pomiar. Im większa wartość to wrażliwość na wykrycie będzie wyższa.

**Czas trwania alarmu** – określa jak długo od momentu ustania zdarzenia system ma wysyłać informacje o tym, że wystąpił alarm.

**Wyjście alarm** – wyjście alarmowe, określa czy po wystąpieniu zdarzenia ma zostać wyzwolone wyjście alarmowe.

**Wyzwól alarm dźwiękowy** – określa czy po wystąpieniu zdarzenia, kamera ma odtworzyć komunikat dźwiękowy. Można wybrać jeden ze zdefiniowanych komunikatów lub wczytać swój własny do kamery. Aby wczytać swój własny komunikat do kamery należy przejść do sekcji Ustawienia  $\rightarrow$  Alarm  $\rightarrow$  Alarm dźwiękowy  $\rightarrow$  Ustawienia dźwięku.
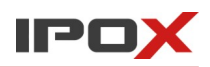

**Wyzwól alarm świetlny** – określa czy po wystąpieniu zdarzenia, kamera ma wykorzystać wyzwolić migotanie diodami LED. Sposób migotania można zmienić w sekcii Ustawienia → Alarm → Alarm świetlny → Ustawienia oświetlenia.

**Zdjęcie** – określa czy kamera ma wykonać zdjęcie (zapis na karcie SD).

**Wyzwól nagranie na kartę SD** – określa czy kamera ma zapisać nagranie na karcie SD

**E-mail** – określa czy kamera ma wysłać powiadomienie e-mail do wskazanych odbiorców.

Aby wysyłanie powiadomień było możliwe należy najpierw skonfigurować dostęp do konta poczty elektronicznej. Parametry konta e-mail używanego do wysyłania powiadomień oraz odbiorców można ustawić w sekcji Ustawienia  $\rightarrow$  Sieć  $\rightarrow$  Email.

**Załącz zdjęcie** – określa czy do wiadomości e-mail ma zostać dołączone zdjęcie z kamery.

**FTP** – określa czy kamera ma wysłać powiadomienie na serwer FTP. Serwery FTP można skonfigurować w sekcji Ustawienia  $\rightarrow$  Sieć  $\rightarrow$  FTP.

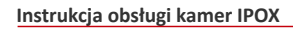

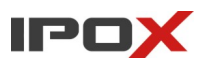

**Harmonogram** – pozwala określić czas działania danej funkcji. Harmonogram jest ujęty w trybie tygodniowym. Domyślnie harmonogram jest aktywny przez 24 godziny, 7 dni tygodniu.

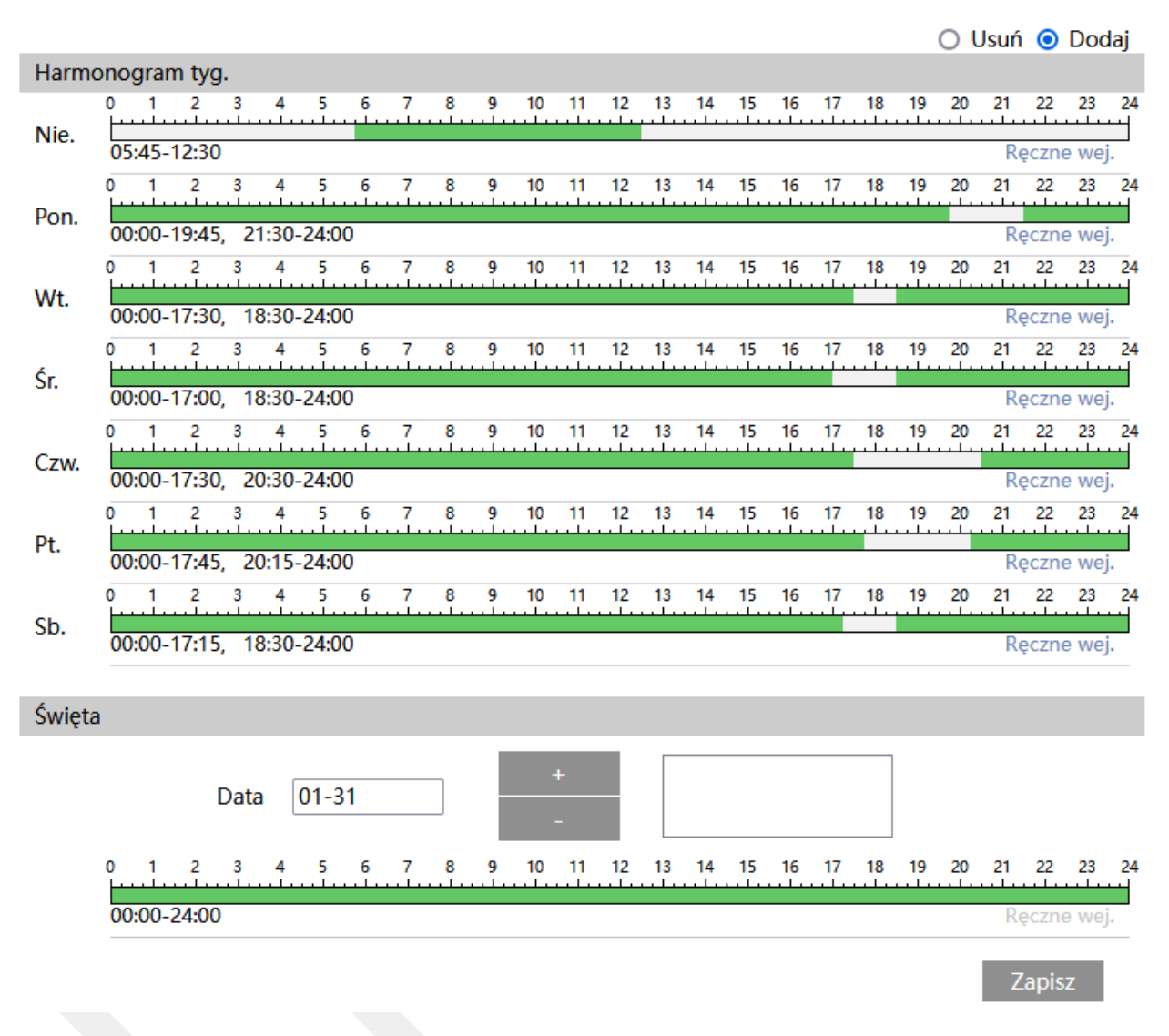

Kolorem zielonym oznaczony jest czas, w którym ma być prowadzony zapis. Na biało oznaczony jest czas, w którym zapis nie będzie realizowany. W sekcji Święta można dodatkowo wyodrębnić dzień, dla którego zapis będzie prowadzony wg odrębnego schematu.

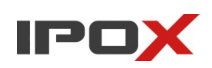

### *Pomiar temperatury*

Umożliwia zmianę parametrów wykrywania temperatury.

**Ustawienia detekcji** – agreguje funkcje związane z pomiarem temperatury.

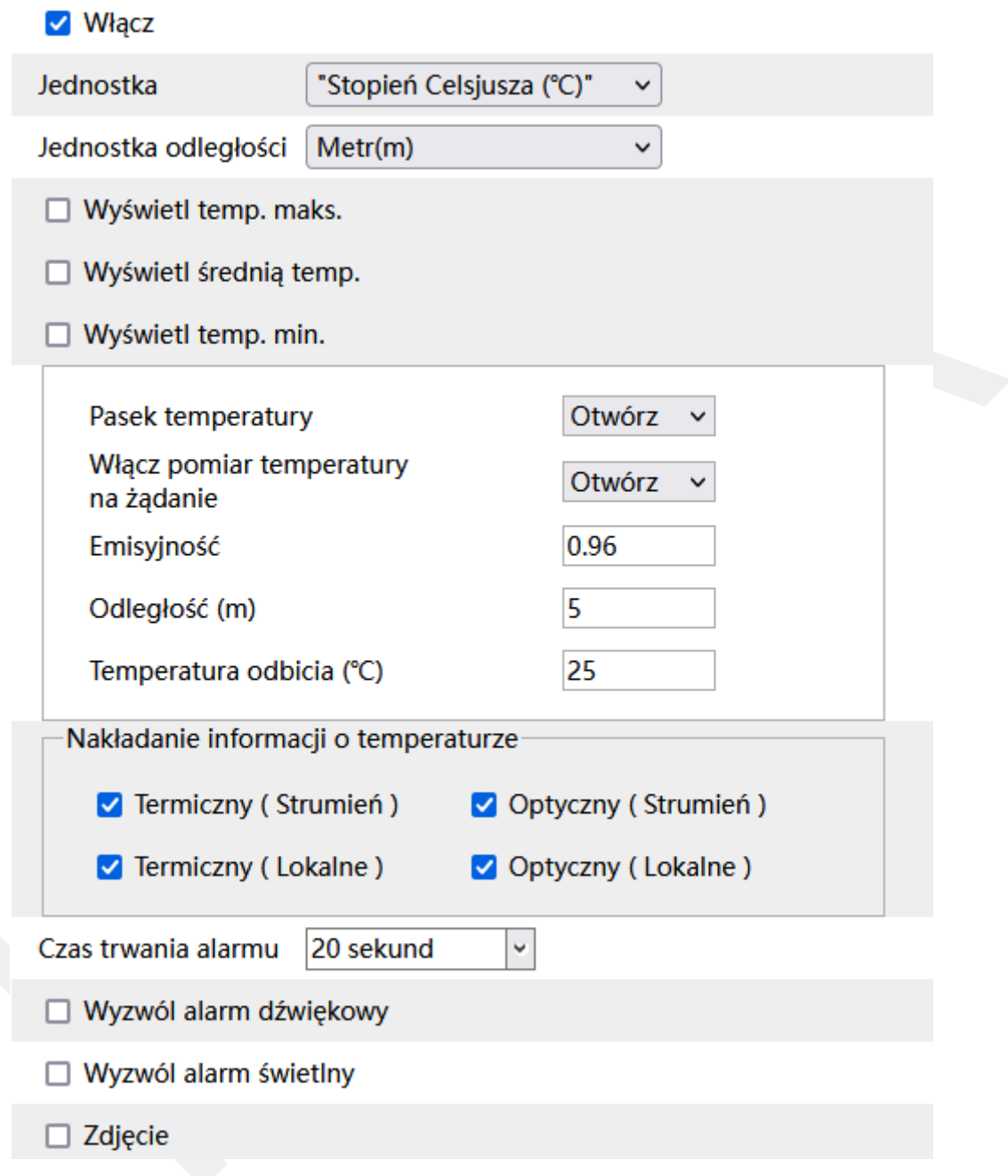

**Włącz** – określa czy usługa funkcja pomiaru temperatury ma być aktywna.

**Jednostka** – określa jednostkę pomiaru temperatury, stopnie Celsiusza lub Fahrenheita.

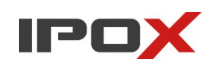

**Jednostka odległości** – określa jednostkę odległości wyrażoną w metrach lub stopach.

**Wyświetl temp. maks.** - określa czy kamera ma wyświetlać temperaturę maksymalną. Temperatura jest wyświetlana gdy typ pomiaru jest ustawiony na wartości: Linia, Obszar.

**Wyświetl średnią temp.** - określa czy kamera ma wyświetlać średnią temperaturę.

Temperatura jest wyświetlana gdy typ pomiaru jest ustawiony na wartości: Punkt, Linia, Obszar.

**Wyświetl temp. min.** - określa czy kamera ma wyświetlać temperaturę minimalną. Temperatura jest wyświetlana gdy typ pomiaru jest ustawiony na wartości: Linia, Obszar.

**Pasek temperatury** – określa czy na obrazie ma być wyświetlany pasek z zakresem temperaturowym.

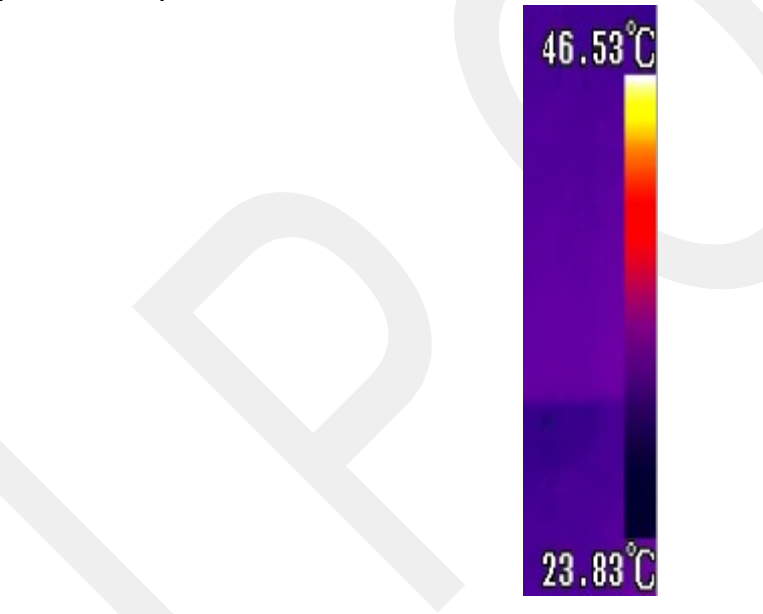

**Emisyjność** – określa tzw. emisyjność obiektu. Emisyjność jest miarą tego jak obiekt skutecznie wypromieniowuje ciepło, tj. jak bardzo dokładnie powierzchnia obiektu odpowiada realnej temperaturze. Dopuszczalne są wartości w zakresie od 0 do 1 z dokładnością do 2 miejsc po przecinku. 0 i 1 to wartości skrajne, teoretycznie idealne. W rzeczywistości emisyjność obiektu można zdefiniować w przedziale od 0,01 do 0,99.

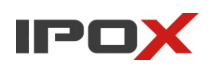

Przykładowe wartości emisyjności dla różnych obiektów: powierzchnie metaliczne, wysoce wypolerowane. np. miedź, aluminium – 0,10, szorstkie lub utlenione powierzchnie – 0,6 lub więcej, ludzka skóra i woda – ok 0,98:

Źródło:

[https://www.flir.eu/discover/professional-tools/how-does-emissivity-affect-thermal](https://www.flir.eu/discover/professional-tools/how-does-emissivity-affect-thermal-imaging/)[imaging/](https://www.flir.eu/discover/professional-tools/how-does-emissivity-affect-thermal-imaging/)

**Odległość** – odległość kamery od punktu pomiaru, wyrażona w metrach lub stopach, zależnie od wartości parametru **Jednostka odległości**.

**Temperatura odbicia** – wszelkie promieniowanie cieplne pochodzące od innych obiektów, które odbija się od mierzonego obiektu. Wartość jest wyrażona w stopniach Celsiusza lub Fahrenheita, zależnie od wartości parametru **Jednostka**.

**Nakładanie informacji o temperaturze** – określa czy na danym typie strumienia ma być nakładana informacja o temperaturach pomiaru.

**Termiczny ( Strumień )** – jeśli zaznaczone – informacja o temperaturze pojawi się na surowym strumieniu termicznym (wyświetlany na rejestratorach, NVMS, aplikacji mobilnej, bezpośrednio po RTSP).

**Termiczny ( Lokalne )** – jeśli zaznaczone – informacja pojawi się tylko na strumieniu termicznym wyświetlanym w przeglądarce

**Optyczny ( Strumień )** – jeśli zaznaczone – informacja o temperaturze pojawi się na surowym strumieniu optycznym (wyświetlany na rejestratorach, NVMS, aplikacji mobilnej, bezpośrednio po RTSP).

**Optyczny (Lokalne)** – jeśli zaznaczone – informacja pojawi się tylko na strumieniu optycznym wyświetlanym w przeglądarce.

**Czas trwania alarmu** – określa jak długo od momentu ustania zdarzenia system ma wysyłać informacje o tym, że wystąpił alarm.

**Wyzwól alarm dźwiękowy** – określa czy po wystąpieniu zdarzenia, kamera ma odtworzyć komunikat dźwiękowy. Można wybrać jeden ze zdefiniowanych komunikatów lub wczytać swój własny do kamery. Aby wczytać swój własny

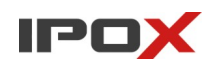

komunikat do kamery należy przejść do sekcji Ustawienia  $\rightarrow$  Alarm  $\rightarrow$  Alarm dźwiękowy  $\rightarrow$  Ustawienia dźwięku.

**Wyzwól alarm świetlny** – określa czy po wystąpieniu zdarzenia, kamera ma wykorzystać wyzwolić migotanie diodami LED. Sposób migotania można zmienić w sekcji Ustawienia → Alarm → Alarm świetlny → Ustawienia oświetlenia.

**Zdjęcie** – określa czy kamera ma wykonać zdjęcie (zapis na karcie SD).

**Wyzwól nagranie na kartę SD** – określa czy kamera ma zapisać nagranie na karcie SD.

**E-mail** – określa czy kamera ma wysłać powiadomienie e-mail do wskazanych odbiorców.

Aby wysyłanie powiadomień było możliwe należy najpierw skonfigurować dostęp do konta poczty elektronicznej. Parametry konta e-mail używanego do wysyłania powiadomień oraz odbiorców można ustawić w sekcji Ustawienia → Sieć → Email

**Załącz zdjęcie** – określa czy do wiadomości e-mail ma zostać dołączone zdjęcie z kamery.

**FTP** – określa czy kamera ma wysłać powiadomienie na serwer FTP. Serwery FTP można skonfigurować w sekcji Ustawienia  $\rightarrow$  Sieć  $\rightarrow$  FTP.

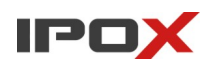

**Obszar** – pozwala zdefiniować punkt, linię lub obszar pomiaru temperatury w obserwowanej scenie. W tym miejscu można również zdefiniować alarmy związane ze wzrostem lub spadkiem temperatury.

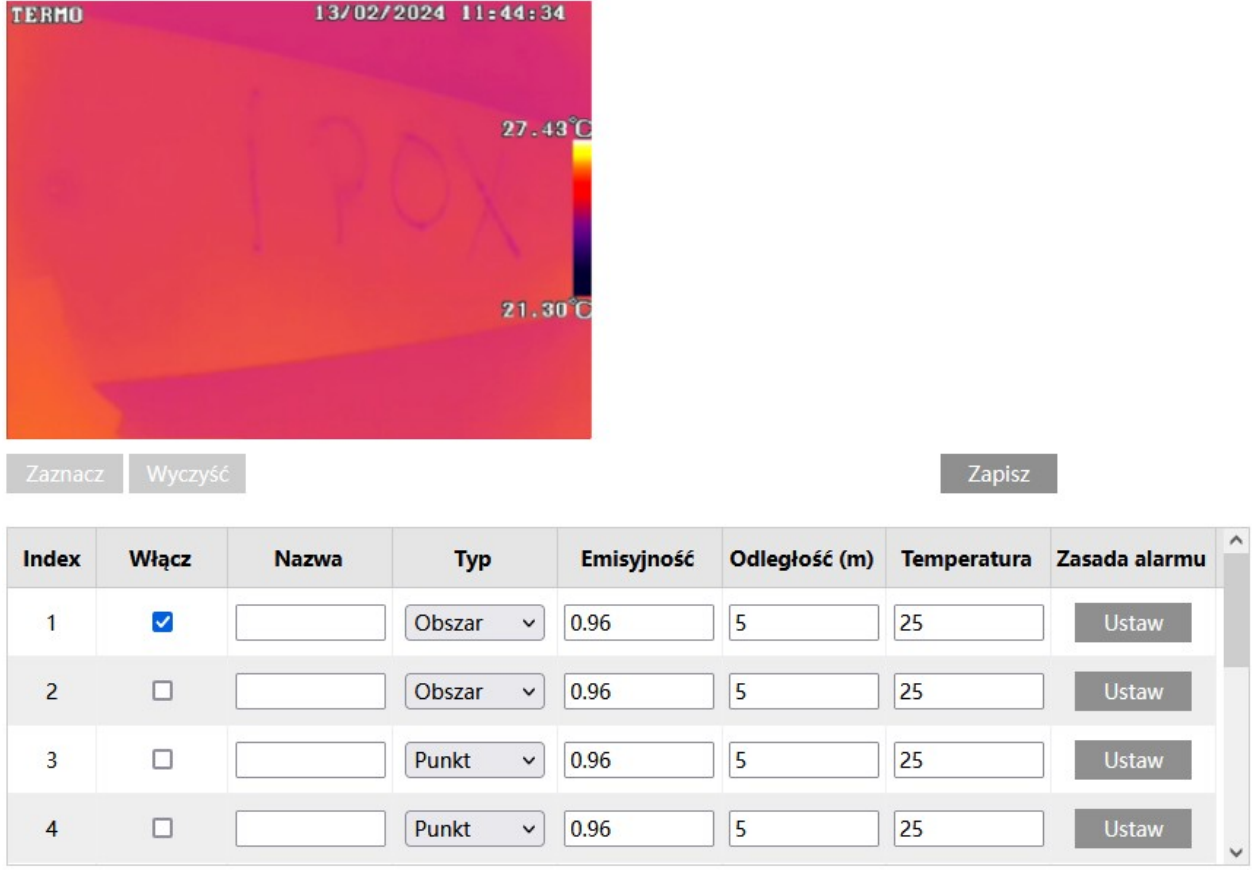

Sekcja ustawień składa się z podglądu, przycisków funkcyjnych oraz tabeli z listą zaprogramowanych punktów/obszarów/linii pomiarowych.

# Zaznacz

- uruchamia tryb edycji, umożliwia wskazanie punktu pomiarowego, zaznaczenie obszaru lub narysowanie linii.

### Zatrzymaj

- kończy tryb edycji. Naciśnij przycisk **Zatrzymaj** po wskazaniu punktu pomiarowego, narysowaniu linii lub obszaru.

Wyczyść

- usuwa zaznaczony obszar, wskazany punkt lub linię pomiaru.

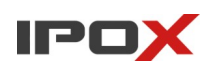

#### Zapisz

- zapisuje wprowadzone zmiany.

# **Parametry punktów pomiarowych**

**Włącz** – określa czy dany punkt pomiarowy ma być aktywny.

**Nazwa** – określa nazwę punktu pomiarowego.

Typ – określa rodzaj danego punktu pomiarowego, może to być punkt, linia lub obszar.

**Emisyjność** – określa emisyjność punktu. Szersza definicja emisyjności została przedstawiona powyżej – w opisie sekcji **Ustawienia detekcji**.

**Odległość** – określa odległość kamery or punktu. Szersza definicja odległości została przedstawiona powyżej – w opisie sekcji **Ustawienia detekcji**.

**Temperatura odbicia** – wszelkie promieniowanie cieplne pochodzące od innych obiektów, które odbija się od mierzonego obiektu. Szersza definicja temperatury odbicia została przedstawiona powyżej – w opisie sekcji **Ustawienia detekcji.**

**Zasada alarmu** – określa w jakich warunkach (w jakiej sytuacji) ma zostać wyzwolony alarm. Kliknij na przycisk **Ustaw** aby określić warunki wyzwalania alarmu.

### **Ustaw**

- wyświetla dodatkowe okno dialogowe, które pozwala określić warunki wyzwalania alarmu.

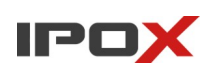

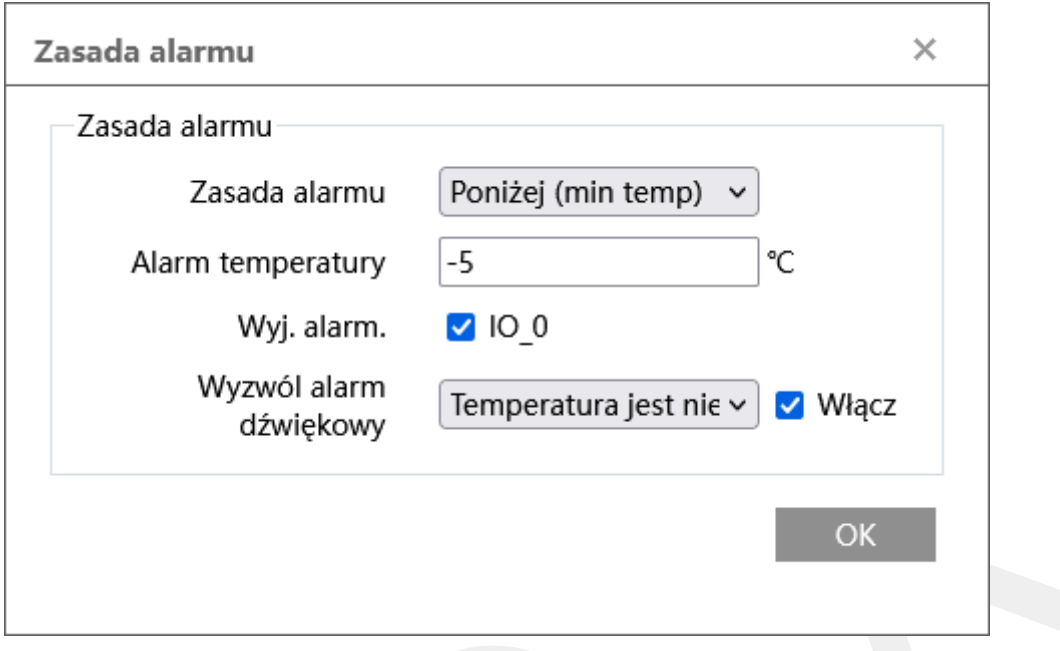

**Zasada alarmu** – określa zasadę, wg której ma być wyzwolony alarm. Na przykład minimalna temperatura punktu pomiarowego spada poniżej zadanej wartości.

**Alarm temperatury** – określa próg temperatury, po przekroczeniu którego ma zostać wyzwolony alarm.

**Wyj. Alarm.** - pozwala wskazać wyjście alarmowe, które ma zostać wyzwolone po przekroczeniu zadanego progu temperatury.

**Wyzwól alarm dźwiękowy** – pozwala na wybór komunikatu głosowego lub dźwięku alarmu, który będzie odtwarzany przez kamerę po wyzwoleniu alarmu.

**Włącz** – aktywuje odtwarzanie wybranego komunikat głosowy lub dźwięk.

**OK** 

- zatwierdza wprowadzone zmiany w danym oknie dialogowym.

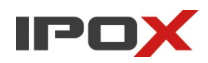

**Harmonogram** – pozwala określić czas działania danej funkcji. Harmonogram jest ujęty w trybie tygodniowym. Domyślnie harmonogram jest aktywny przez 24 godziny, 7 dni tygodniu

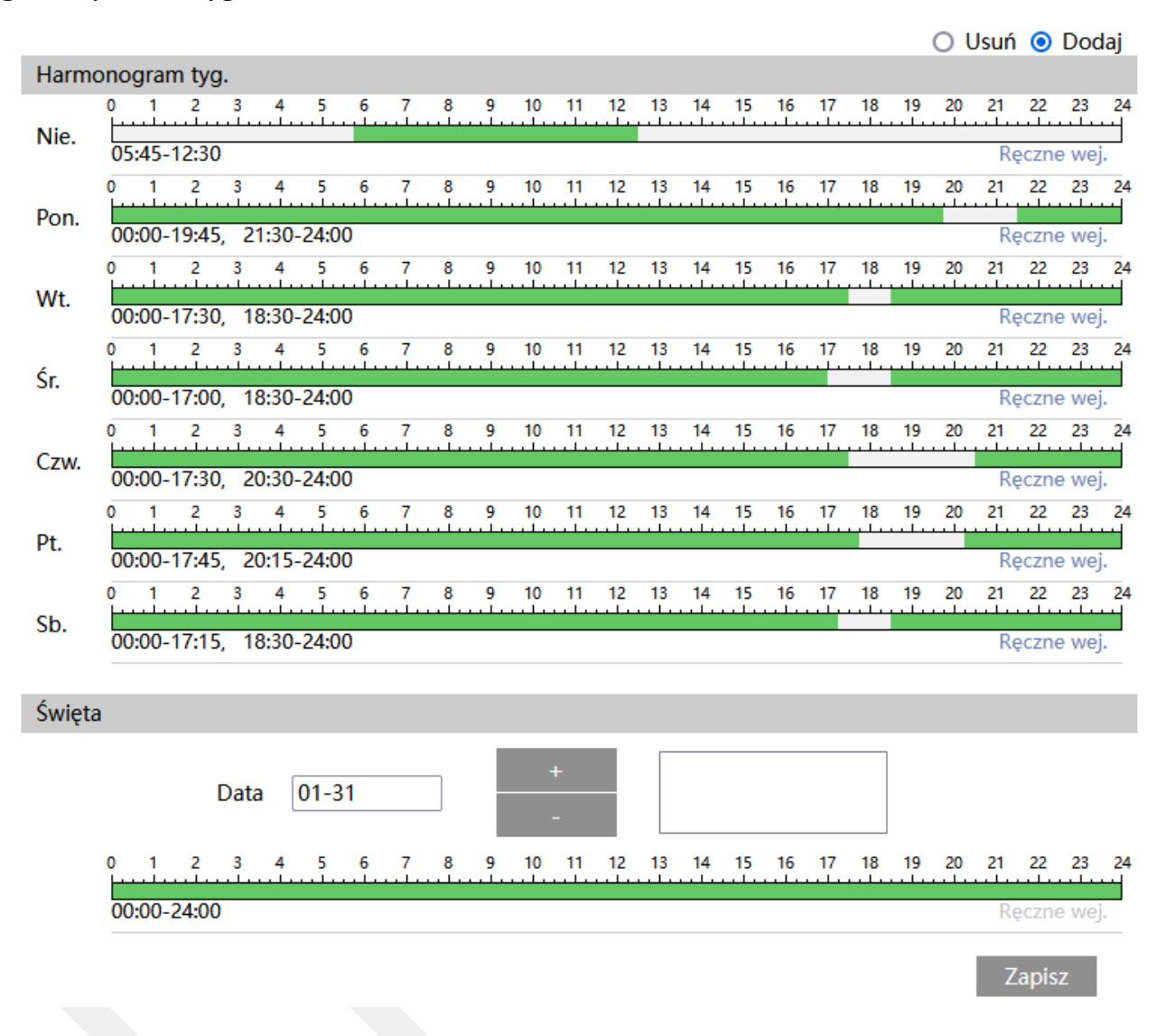

Kolorem zielonym oznaczony jest czas, w którym ma być prowadzony zapis. Na biało oznaczony jest czas, w którym zapis nie będzie realizowany. W sekcji Święta można dodatkowo wyodrębnić dzień, dla którego zapis będzie prowadzony wg odrębnego schematu.

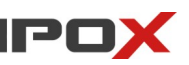

### **Ustawienia → Strumień**

Umożliwia zmianę parametrów wyświetlania obrazu, strumienia, kodowanie ROI, strefy prywatności, OSD oraz parametry pracy obiektywu moto-zoom. W zależności od modelu kamery ilość dostępnych opcji może się różnić. Również sposób i zakres działania poszczególnych funkcji w rożnych modelach może od siebie odbiegać. Znaczną cześć tych funkcji można ustawić z poziomu rejestratora IPOX.

### *Wyświetlanie*

Umożliwia zmianę parametrów wyświetlania obrazu. W tej sekcji można również określić inne parametry pracy dla trybu dziennego i nocnego.

**Parametry kamery** – agreguje główne funkcje związane z wyświetlaniem obrazu.

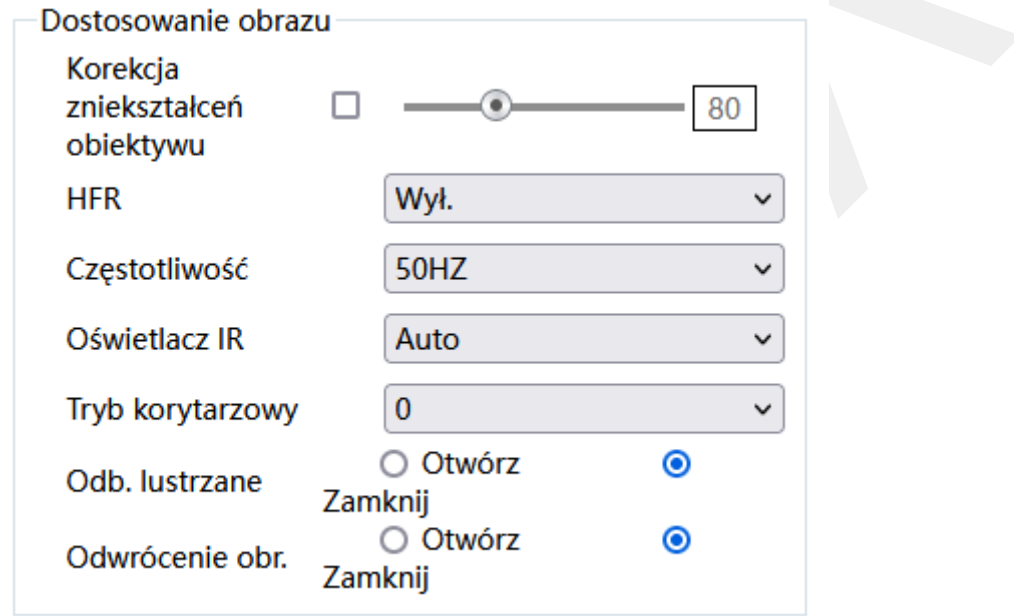

**Korekcja zniekształceń obiektywu** – przy obiektywach o szerokim kącie widzenia mogą występować zniekształcenia obrazu w postaci widocznych zakrzywień na krańcach obserwowanej sceny. Opcja umożliwia zniwelowanie tego efektu.

**HFR** – (ang. High Frame Rate), tryb dużej ilości klatek. Włączenie tej funkcji spowoduje, że kamera będzie generować 50/60 kl/s w trybie 2 Mpx. Jeśli kamera posiada nominalnie wyższą rozdzielczość, np. 4 Mpx – wówczas zostanie przełączona do trybu pracy 2 Mpx.

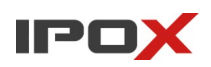

**Częstotliwość** – określa częstotliwość odświeżania. 50HZ odpowiada 25 kl/s, 60HZ – odpowiada 30 kl/s.

**Tryb oświetlenia** – dla kamer z podwójnym oświetlaczem podczerwieni; zmiana sposobu pracy oświetlenia nocnego. **Światło białe** – kamera korzysta tylko z diod światła białego (obraz kolorowy), **Podczerwień** – kamera korzysta tylko z oświetlacza IR (obraz czarno-biały), **Inteligentny oświetlacz** – w nocy kamera używa oświetlacza IR, gdy system wykryje osobę w obserwowanej scenie – kamera użyje diod światła białego i przełączy się w kolorowy tryb pracy. Gdy osoba opuści kadr – kamera powróci do trybu czarno-białego.

**Oświetlacz IR** – określa sposób pracy oświetlacza IR. **Wł.** - stale włączony. **Wył.** - stale wyłączony. **Auto** – praca automatyczna, w trybie dzień – wyłączony, w trybie noc – włączony.

**Tryb korytarzowy** – obrót obrazu o 90°, 180° i 270°.

**Odbicie lustrzane** – odbicie lustrzane obrazu.

**Odwrócenie obr.** – obracanie obrazu.

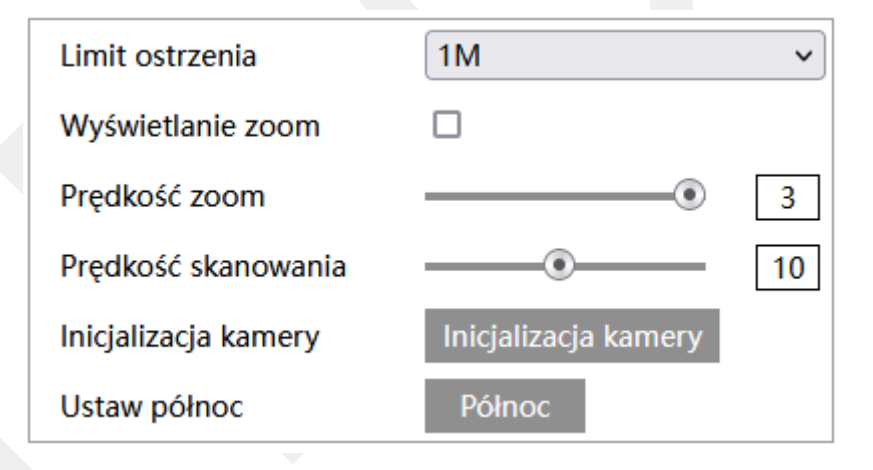

**Limit ostrzenia** – określa odległość przy jakiej kamera będzie próbowała uzyskać ostrość. Zmiana tego parametru może wpłynąć na pracę kamery PTZ. Zwykle pozostawienie tego parametru przy wartości domyślnej jest najlepszym rozwiązaniem.

**Wyświetlanie zoom** – określa czy na obraz ma być nanoszony znacznik OSD z aktualną wartością zbliżenia.

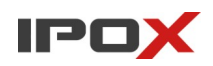

**Prędkość zoom** – określa z jaką szybkością ma poruszać się obiektyw podczas wykonywania zbliżenia i oddalenia.

**Prędkość skanowania** – określa z jaką szybkością ma poruszać się głowica kamery podczas pracy w trybie skanowania.

**Inicjalizacja kamery** – pozwala na przeprowadzenie inicjalizację obiektywu. Po wywołaniu tej funkcji obraz będzie przez chwilę nieodstępny.

**Ustaw północ** – pozwala zdefiniować kierunek północny na kamerze.

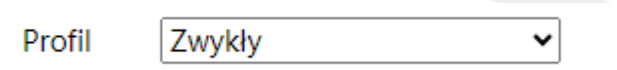

**Profil** – określa schemat ustawień dopasowany do danego trybu pracy (dzień, noc lub zwykły – ogólny). Pozwala zdefiniować z jakiego zestawu ustawień ma korzystać kamera w danym czasie. Dostępne są trzy profile: **Zwykły** – kamera korzysta ze schematu ustawień niezależnie od trybu pracy, **Dzień** – kamera korzysta z tego zestawu ustawień gdy pracuje w trybie dziennym, **Noc** – kamera korzysta z tego zestawu ustawień gdy pracuje w trybie nocnym. W zależności od potrzeb można określić różne parametry dla dnia i nocy. Zmiana sposobu przełączania trybów odbywa się poprzez zmianę parametrów w zakładane **Zarządzanie profilami**.

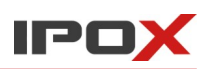

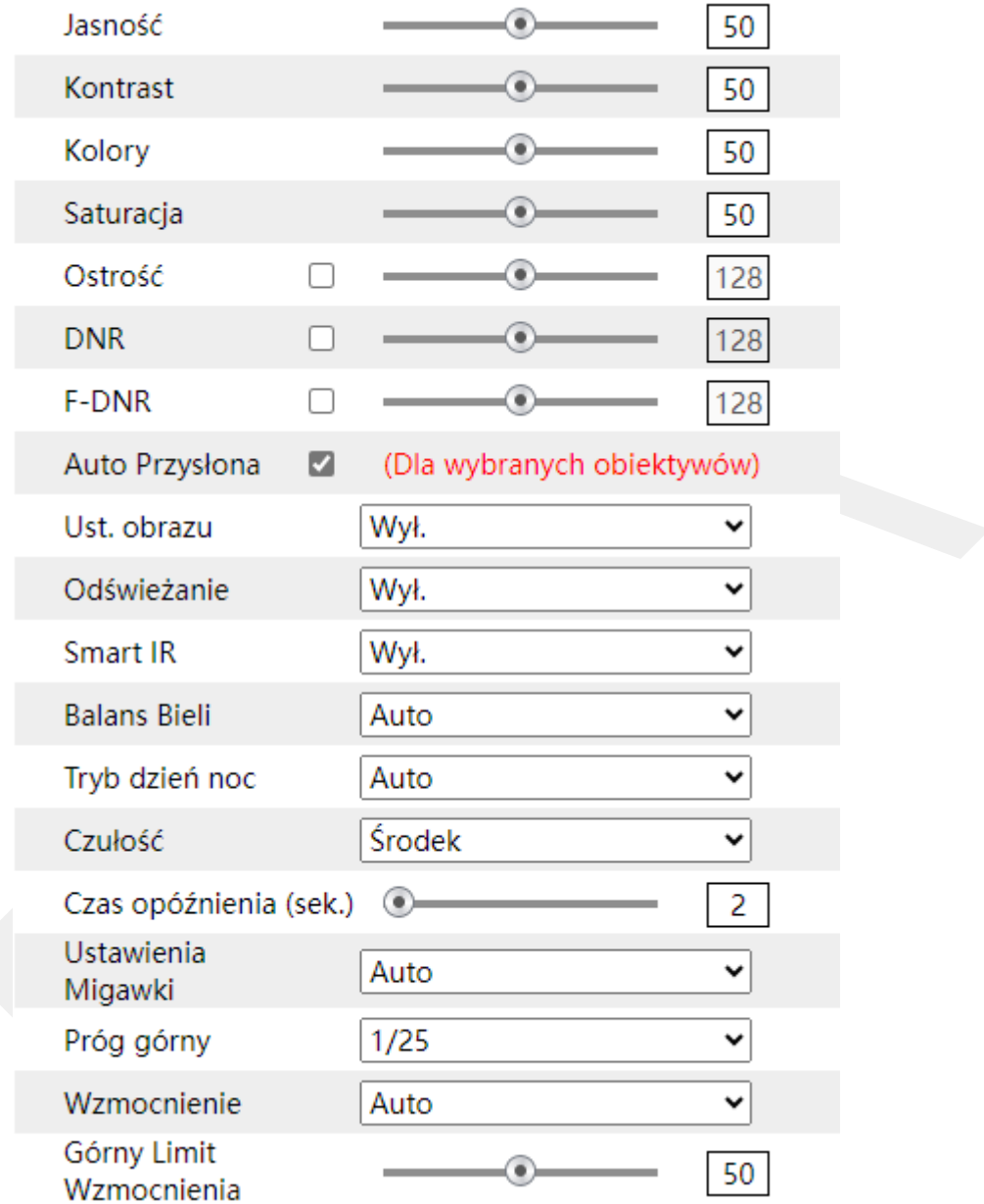

**Jasność** – regulacja poziomu jasności.

**Kontrast** – regulacja kontrastu.

**Barwa** – regulacja barw.

**Saturacja** – regulacja nasycenia.

**WDR** – (ang. Wide Dynamic Range) - szeroki zakres dynamiki obrazu. Przy zaciemnionej scenie pozwala na rozjaśnienie ciemniejszych punktów.

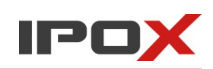

**Ostrość** – regulacja poziomu ostrości.

**DNR** – (ang Digital Noise Reduction) – cyfrowa redukcja szumów.

**F-DNR/Filtr mgły** – redukcja mgły.

**Auto Przysłona** – regulacja pracy przysłony.

**Ust. obrazu/BLC** – dodatkowe funkcje korekty obrazu w trudnych warunkach obserwowanej sceny.

**HWDR** – (ang Hardware Wide Dynamic range) – sprzętowy, rozszerzony zakres dynamiki obrazu – podobnie jak WDR – przy zaciemnionej scenie pozwala na rozjaśnienie ciemniejszych punktów z wykorzystaniem możliwości przetwornika.

**HLC** – (ang Highlight Compensatio n) – funkcja pozwala na zniwelowane efektu prześwietlenia pochodzące od silnych, punktowych źródeł światła.

**BLC** – (ang Back Light Compensation) – funkcja kompensacji światła tylnego, znajduje zastosowanie w obszarach gdzie tło obserwowanej sceny jest prześwietlone.

**Odświeżanie (filtr migotania)** – pozwala dostosować parametry obrazu do sztucznego oświetlenia. Jeśli na obrazie widoczne są poziome pasy – zmiana tego parametru może poprawić jakość obrazu.

**Smart IR** – gdy włączone – moc oświetlacza IR będzie dostosowana do zmieniającej się sceny. Na przykład w sytuacji gdy w kadrze znajdzie się osoba – moc oświetlacza zostanie zmniejszona aby uniknąć efektu prześwietlenia twarzy. Dla kamer ANPR parametr wspomaga pracę czujnika zmierzchowego.

**Balans bieli** – pozwala na zmianę sposobu zarządzania balansem bieli. W większości przypadku w optymalnym wyborem jest pozostawienie tej opcji w trybie automatycznym. Niewłaściwe ustawienie tego parametru może negatywnie wpłynąć na sposób przetwarzania obrazu.

**Tryb dzień noc** – określa w jakim trybie ma pracować kamera (dzień, noc, harmonogram). Harmonogram pozwala określić w jakich godzinach ma być uruchamiany tryb dzienny a w jakich nocny.

**Czułość** – określa czułość pracy czujnika zmierzchowego.

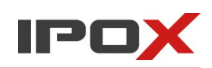

**Czas opóźnienia (sek.)** - określa po jakim, wskazanym czasie ma zostać przełączony tryb pracy od momentu określenia że dane przełączenie ma nastąpić.

**Ustawienia Migawki** – pozwala dopasować pracę migawki w zależności od specyficznych warunków obserwacji sceny.

**Próg górny** – wskazuje górny próg pracy migawki w trybie automatycznym.

**Migawka** – w trybie ręcznym ustala stałą wartość migawki.

**Wzmocnienie** – określa sposób regulacji wzmocnienia parametrów obrazu.

**Górny Limit Wzmocnienia** – wskazuje górny próg pracy wzmocnienia w trybie automatycznym.

**Wzmocnienie** – w trybie ręcznym ustala stała wartość wzmocnienia.

### **Zarządzanie profilami**

Pozwala na zmianę sposobu przełączania trybów pracy kamery (dla dnia i nocy).

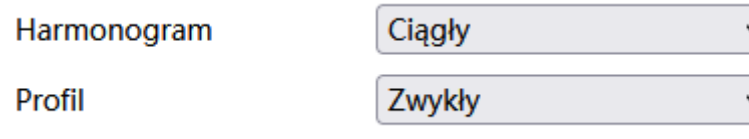

Jeśli wybrano:

**Harmonogram – Ciągły i Profil –** zwykły, kamera cały czas będzie korzystała z profilu ustawień Zwykły (niezależnie czy będzie pracowała w trybie dzień czy noc).

Harmonogram

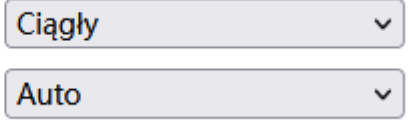

Profil

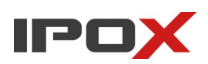

Jeśli wybrano:

**Harmonogram** – **Ciągły** i **Profil** – **Auto**, kamera będzie korzystała z profili Dzień lub Noc, w zależności od danej pory doby.

### Jeśli wybrano:

**Harmonogram** – **Harmonogram,** kamera będzie korzystała z profili Dzień lub Noc, w zależności od zdefiniowanego okresu czasu.

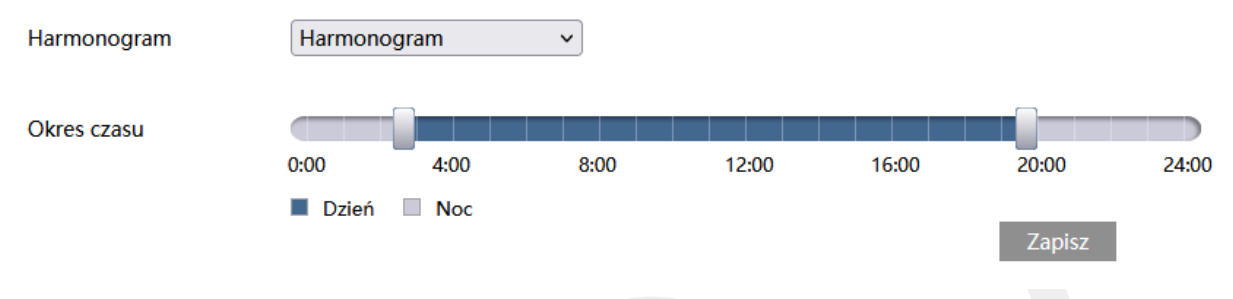

# *Wideo/Audio*

Pozwala na zmianę parametrów pracy strumienia wideo oraz toru audio.

# **Wideo**

Odnosi się do parametrów generowanego strumienia wideo.

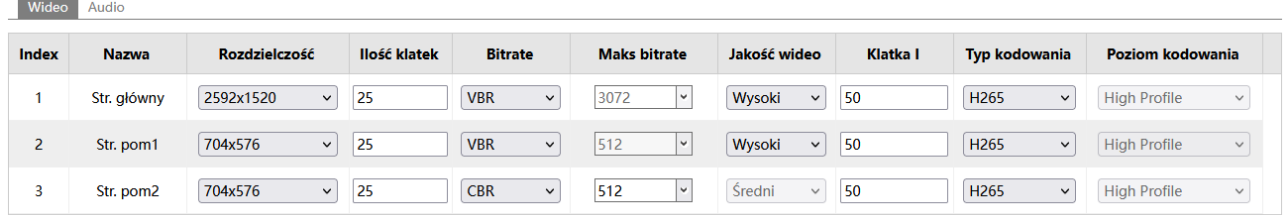

W zależności od modelu kamery ilość dostępnych strumieni może się różnić. Co do zasady strumień główny odpowiada nominalnej rozdzielczości kamery, używany jest do rejestracji obrazu przez rejestratory. Strumień pomocniczy i dodatkowy również jest wykorzystywany przez rejestratory do wyświetlania obrazu w podziale i do szybkiego odtwarzania wielu kamer jednocześnie. Jeśli kamera jest dodana do rejestratora – to zmiana tych parametrów powinna być dokonywana z poziomu rejestratora.

**Index** – określa id strumienia.

**Nazwa** – wskazuje nazwę strumienia kamery.

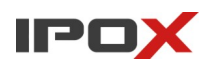

**Rozdzielczość** – określa z jaką rozdzielczością ma być generowany strumień wideo.

**Ilość klatek** – określa z jaką liczbą klatek ma być generowany strumień wideo.

**Bitrate** – określa jaką postać ma mieć strumień wideo.

**VBR** – (ang Variable Bitrate) zmienny strumień. Jeśli wybrano VBR – wielkość strumienia będzie się dynamicznie zmieniać w zależności od dynamiki sceny oraz parametru **Jakość wideo**.

**CBR –** (ang Constant Bitrate); stały strumień. Jeśli wybrano CBR – wielkość strumienia będzie względnie stała, niezależnie od zmian występujących w scenie. Docelowa wielkość strumienia jest określona parametrem **Maks bitrate**.

**Maks bitrate** – określa jaką wielkość ma mieć strumień wideo gdy wybrano stałą wielkość strumienia (CBR).

**Jakość wideo** – określa jaką wielkość ma mieć strumień wideo gdy wybrano zmienną wielkość strumienia (VBR).

**Klatka I** – określa jak często mają być generowane klatki kluczowe dla wybranego strumienia.

**Typ kodowania** – określa jaki kodek ma zostać użyty do wygenerowania danego strumienia.

**Poziom kodowania** – dostępny dla wybranych kodeków – pozwala dodatkowo określić zestaw parametrów (tzw. profile) dla danego kodeka.

Kodowanie zdjęć Str. główny ~ Rozmiar: (2592x1520)

 $\Box$  Podział wideo

 $\Box$  Znak wodny (Wspiera tylko H264, H265) Zawartość znaku wodnego:

**Kodowanie zdjęć** – określa, z którego strumienia mają być pobierane zdjęcia. Jest to parametr nadrzędny dla ustawień zapisu na karcie SD oraz dla zdjęć pobieranych metodą API.

**Podział wideo** – zapewnia sekwencjonowanie strumienia dla systemów IPOX.

**Znak wodny** – pozwala wprowadzić znak wodny do strumienia wideo. Niektóre systemy wymagają dodatkowego zabezpieczenia integralności nagrań. W celu

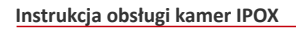

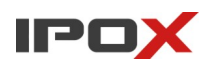

uzyskania dostępu do nagrań zapisanych ze znakiem wodnym konieczne jest wykonanie kopii zapasowej przy pomocy rejestratora w formacie DAT oraz odtworzenie nagrań przy pomocy programu RPAS.

# **Audio**

Odnosi się do parametrów generowanego toru audio.

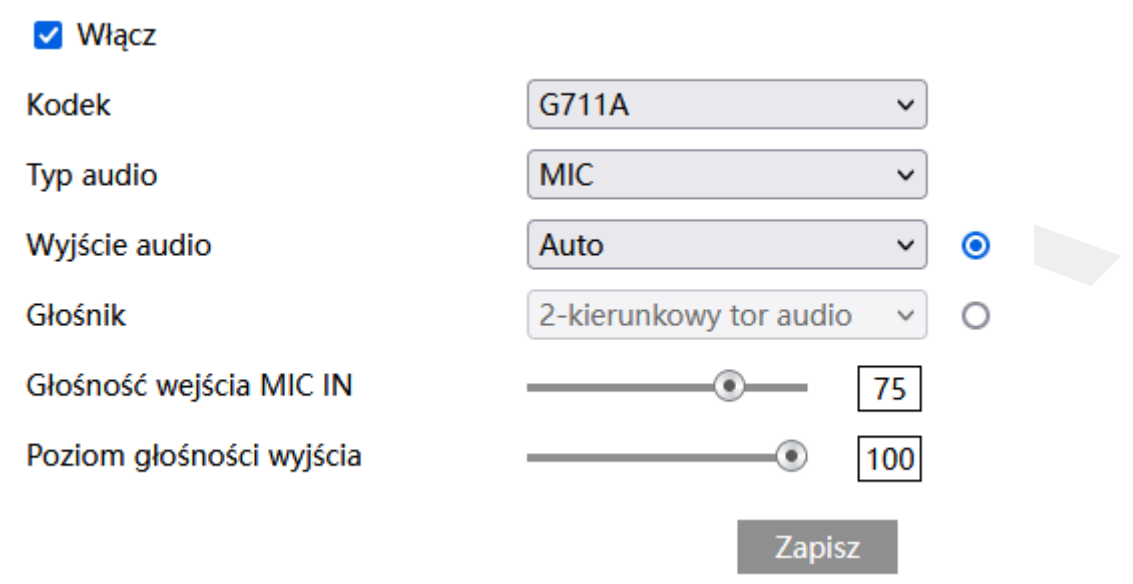

**Włącz** – pozwala na aktywację całego toru audio.

**Kodek** – określa kodek, który ma być używany do generowania toru audio.

**Typ audio (wejścia)** – do wyboru MIC dla mikrofonu oraz LIN – dla wejścia liniowego

**Wyjście audio (wyjście liniowe)** – do wyboru 2-kierunkowy tor audio, Ostrzeżenie, Auto.**Głośnik** – do wyboru 2-kierunkowy tor audio, Ostrzeżenie, Auto.

**Głośność wejścia MIC IN/Line IN** – określa poziom głośności wybranego wejścia.

**Poziom głośności wyjścia** – określa poziom głośności wybranego wyjścia (wbudowany głośnik, wejście liniowe).

### *OSD*

Określa jakie informacje będą nanoszone na obraz wideo.

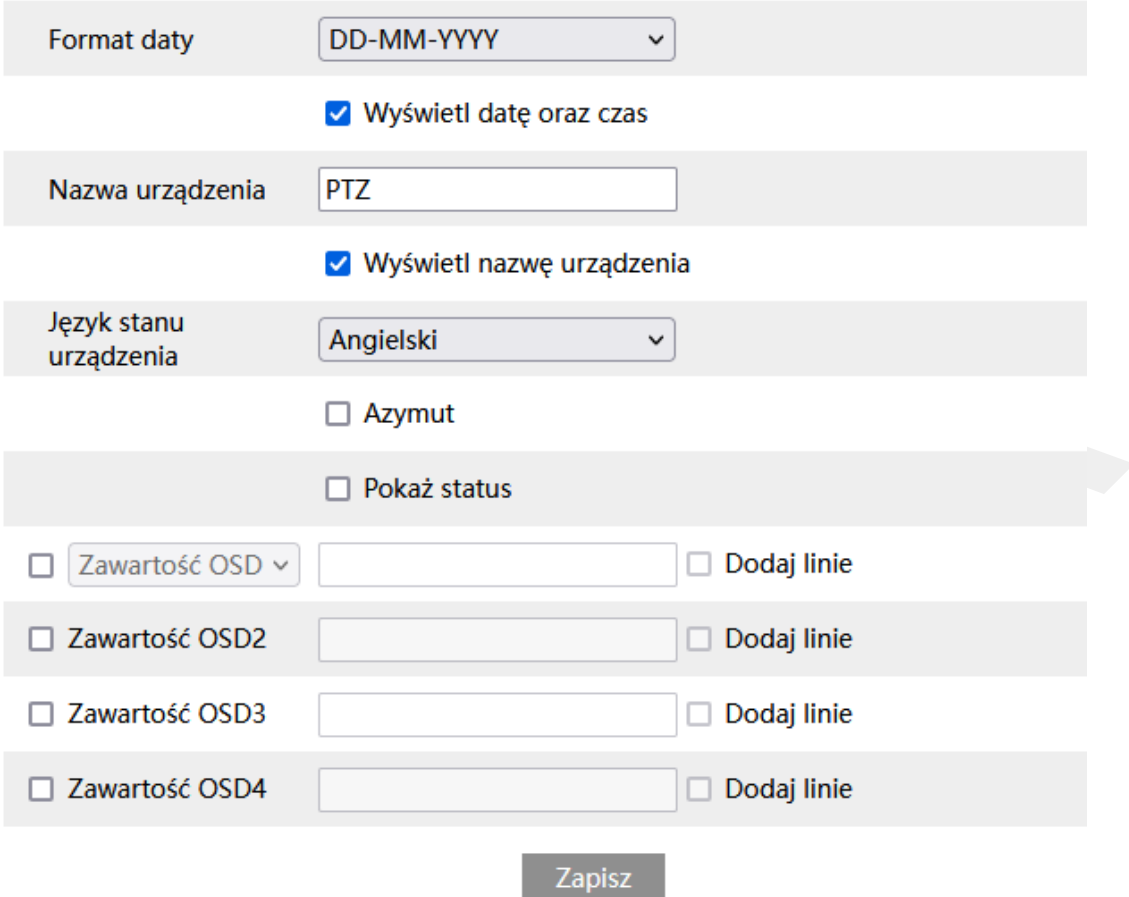

**Format daty** – określa w jakim formacie będzie wyświetlana data.

**Wyświetl datę oraz czas** – wskazuje czy data i czas mają być nanoszone na obraz.

**Nazwa urządzenia** – wskazuje nazwę kamery, jaka ma się wyświetlać na obrazie.

**Wyświetl nazwę urządzenia** – wskazuje czy nazwa kamery ma być nanoszona na obraz.

**Język stanu urządzenia** – określa w jakim języku mają być wyświetlane komunikaty systemowe (np. aktualnie wybrana trasa, punkt, azymut).

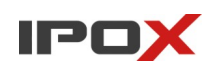

**Azymut** – określa aktualny azymut głowicy kamery PTZ. Aby azymut był poprawnie wyświetlany należy określić właściwy kierunek północny w sekcji (Ustawienia → wyświetlanie → Parametry kamery → Ustaw Północ).

**Pokaż status** – określa aktualny stan pracy kamery, np. wywołana trasę, punkt, ścieżkę itd.

**Zawartość OSD (1-5)** – pozwala nanieść dodatkowy tekst na obraz. Po zaznaczeniu opcji **Dodaj linię** można dodatkowo użyć kolejnego wiersza OSD w danym polu. Pola można także wykorzystać poprzez protokół API.

**Nakładka na obraz** – opcja dostępna jako dodatkowa pozycja w sekcji Zawartość OSD 1. Pozwala na wgranie własnego, miniaturowego obrazka, który będzie nanoszony na obraz.

# *Strefy prywatności*

Pozwala nanieść na obraz strefy prywatności.

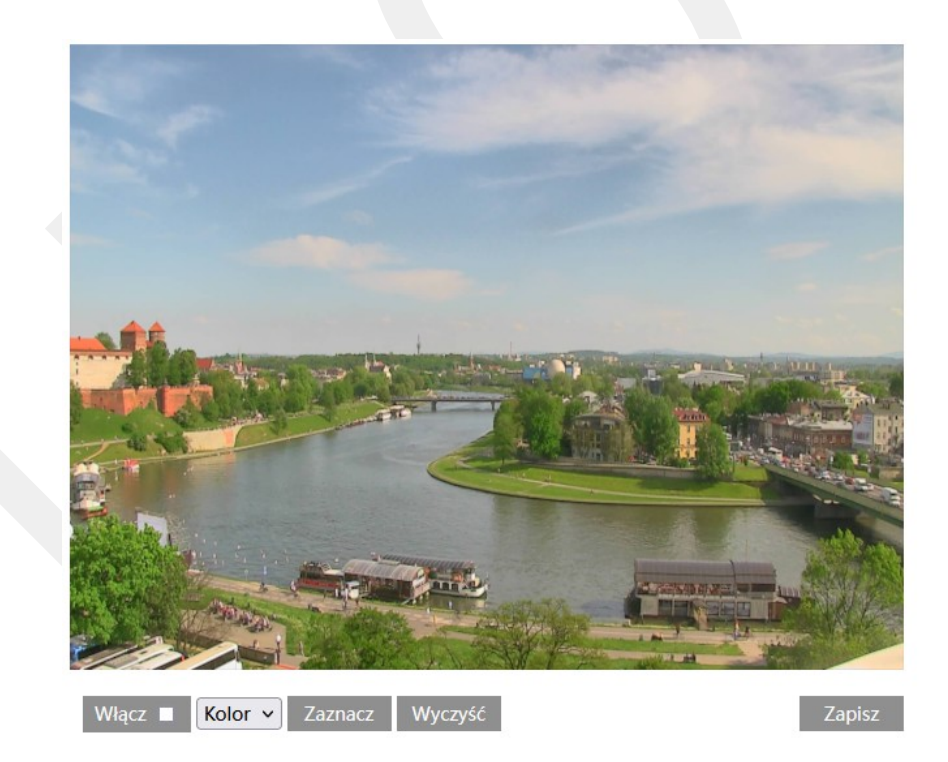

Aby zdefiniować nową strefę prywatności naciśnij przycisk **Włącz**, następnie naciśnij przycisk **Zaznacz,** a następnie przy pomocy lewego przycisku myszy zaznacz obszar

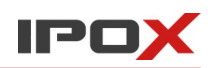

który ma być objęty strefą wykluczoną z obszaru monitorowania. Aby usunąć obszar lub dokonać korekt – naciśnij przycisk **Wyczyść**. Po określeniu zmian naciśnij przycisk **Zapisz**.

# *Ustawienia ROI*

ROI – (ang Region of Interest) – dosłownie – obszar zainteresowania. Określa która część obrazu ma być kodowana strumieniem najwyższej jakości. Wówczas obraz z pozostałej, niezaznaczonej części sceny będzie kodowany przy użyciu mniejszej ilości danych. Na obrazie na tym (niezaznaczonym) obszarze mogą być widoczne piksele.

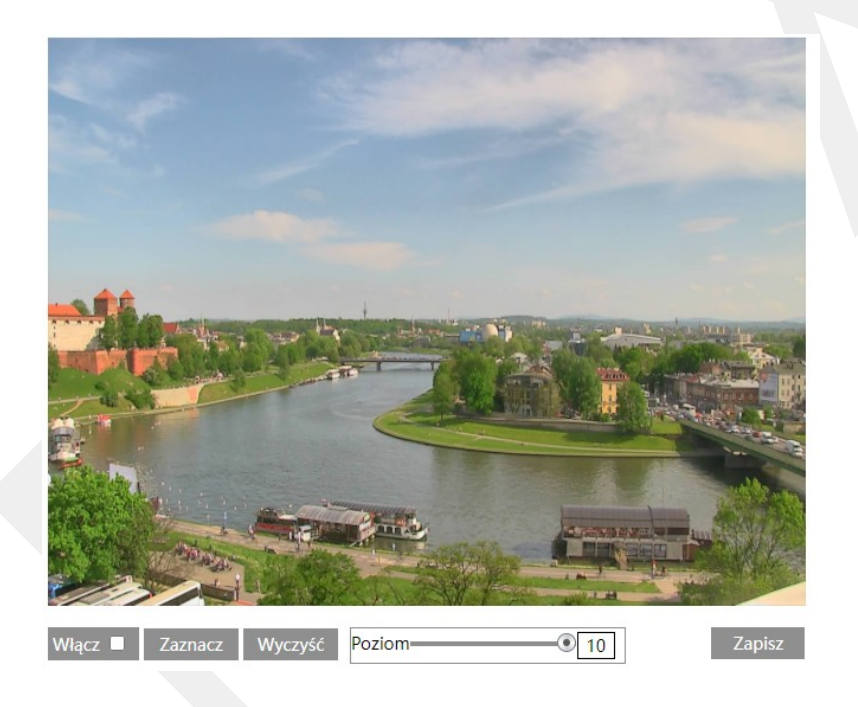

Aby zdefiniować nową strefę ROI naciśnij przycisk **Włącz**, następnie naciśnij przycisk **Zaznacz,** a następnie przy pomocy lewego przycisku myszy zaznacz obszar który ma być objęty strefą ROI. Aby usunąć obszar lub dokonać korekt – naciśnij przycisk **Wyczyść**. Poziom określa stopień kodowania ROI. Po określeniu zmian naciśnij przycisk **Zapisz**.

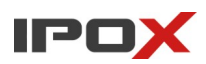

### *Zoom/Focus*

Pozwala na sterowanie obiektywem moto-zoom oraz określenie dodatkowych parametrów pracy.

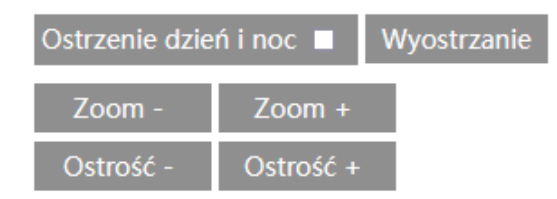

Zresetuj

Funkcje przycisków

**Ostrzenie dzień i noc** – (osobne pole do zaznaczenia) automatyczna korekcja ostrości po każdorazowym przełączeniu trybu dzień/noc.

**Wyostrzanie** – automatyczne wyostrzenie w punkcie, w którym aktualnie znajduje się obiektyw. Jeśli ostrość nie zostanie ustawiona automatycznie – może to świadczyć o usterce urządzenia.

- **Zoom -** oddalenie.
- **Zoom +** zbliżenie.
- **Ostrość -** zmniejszenie ostrości.
- **Ostrość +** zwiększenie ostrości.

**Zresetuj** – usuwanie bieżących nastaw obiektywu i ustawienie wartości fabrycznej (maksymalne oddalenie).

### *Inteligentny oświetlacz*

Pozwala na dodatkową konfigurację sposobu pracy oświetlacza w trybie inteligentnym. Kamery wyposażone w podwójny oświetlacz (oświetlenie IR oraz oświetlacz światła białego) umożliwiają stosowanie własnych parametrów związanych z przełączaniem poszczególnych oświetlaczy.

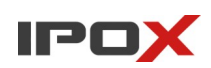

### **Inteligentny oświetlacz**

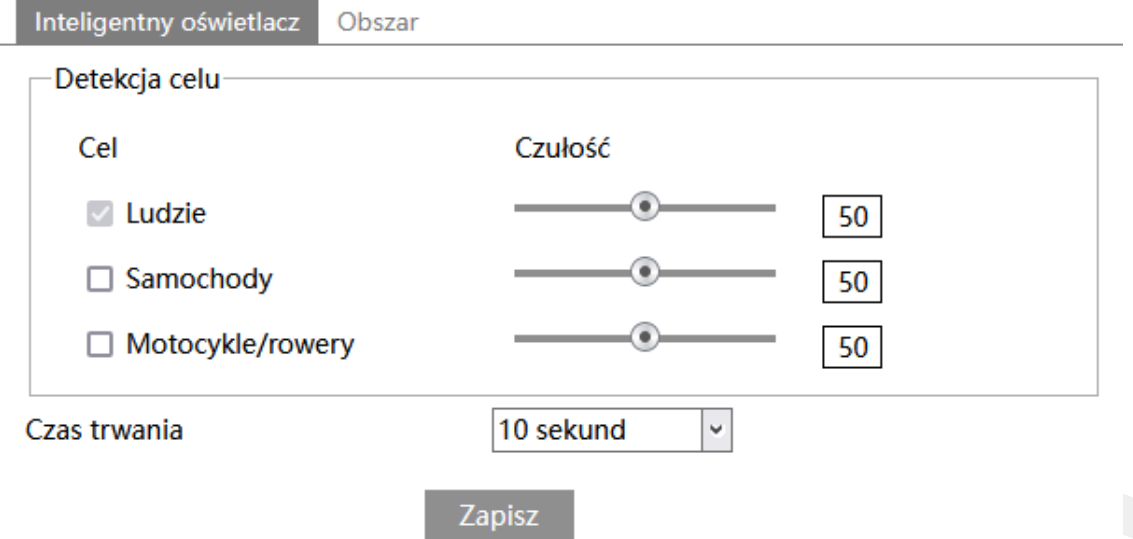

**Detekcja celu** – określa typ obiektu, który ma być brany pod uwagę podczas wykrywania. Po wykryciu danego typu obiektu kamera włączy oświetlacz światła białego.

Celem może być osoba, pojazd lub jednoślad (motocykl/rower).

Czułość w zakresie od 1 do 100 pozwala określić jak dokładny ma być pomiar. Im

większa wartość to wrażliwość na wykrycie będzie wyższa.

**Czas trwania** – określa jak długo od momentu ustania zdarzenia oświetlacz światła białego ma być włączony.

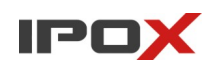

#### **Obszar**

Pozwala zdefiniować strefę wyznaczającą pole wykrywania celu.

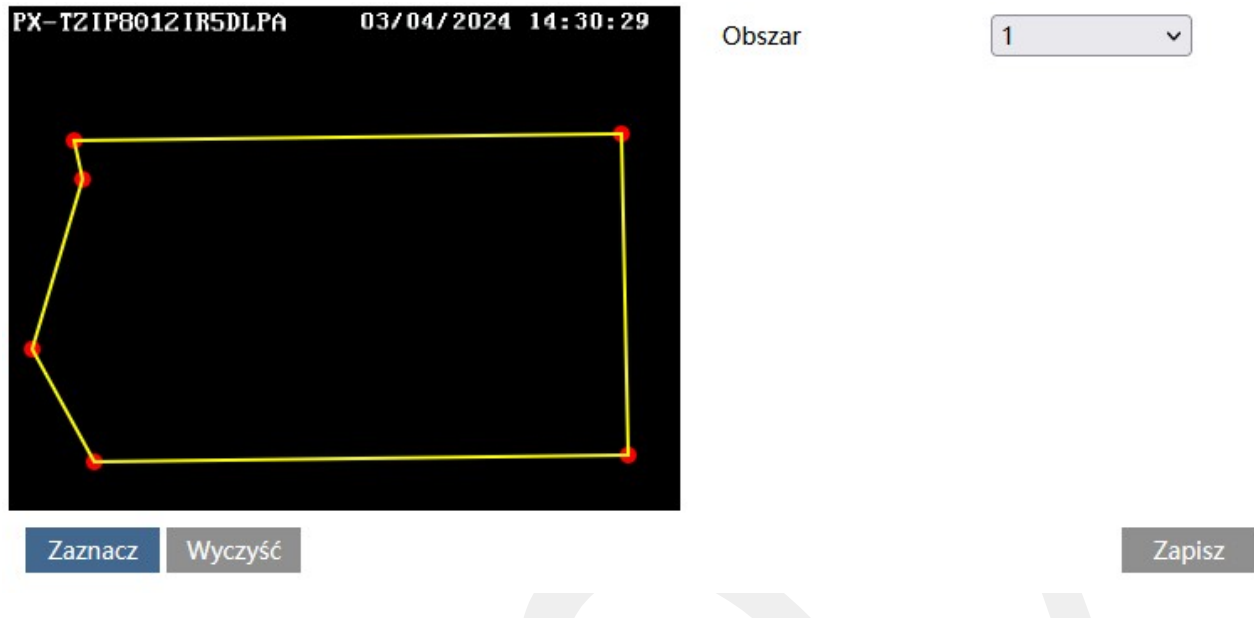

#### Zaznacz

- uruchamia tryb edycji. Pozwala na zaznaczenie obszaru detekcji składającego się z kilku punktów. Aby zaznaczyć obszar wykrywania, kliknij na przycisk **Zaznacz**, a następnie umieść wskaźnik myszy w miejscu, które ma wyznaczać punkt graniczny obszaru. Kliknij lewym przyciskiem myszy aby nanieść punkt na obrazie. Przesuń wskaźnik myszy w nowe miejsce, które ma wyznaczać kolejny punkt graniczny, a następnie kliknij lewym przyciskiem myszy aby nanieść punkt na obrazie. Czynności powtarzaj aż do wyznaczenia pełnego obszaru detekcji.

### Wyczyść

- pozwala na usunięcie zaznaczonego obszaru. Aby usunąć zaznaczony obszar kliknij na przycisk **Wyczyść**

### Zapisz

- zapisuje wprowadzone zmiany w systemie

Żółta ramka wyznacza pole wykrywania obiektu.

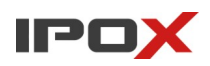

 $\check{~}$ 

**Obszar** – umożliwia wybór obszaru do zaznaczenia

Obszar  $\mathbf{1}$ 

# **Ustawienia → PTZ**

Agreguje funkcje związane z obsługą kamer szybkoobrotowych (PTZ).

# *Ustawienia PTZ*

Zawiera ogólne parametry związane z pracą kamery.

**Ustawienia PTZ** – wyświetla opcje związane z pracą głowicy.

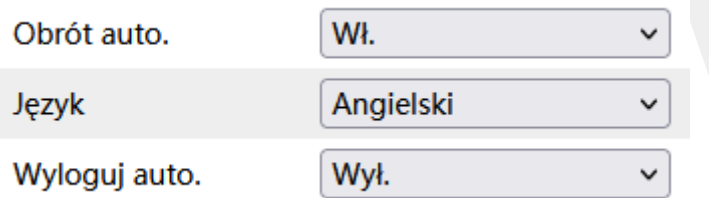

**Obrót auto** – określa czy głowica ma się automatycznie obracać po osiągnięciu punktu krańcowego.

**Język** – określa język menu OSD.

**Wyloguj auto** - określa po jakim czasie ma zostać wyłączone menu OSD kamery.

**RS485** – wyświetla opcje związane z parametrami interfejsu RS485.

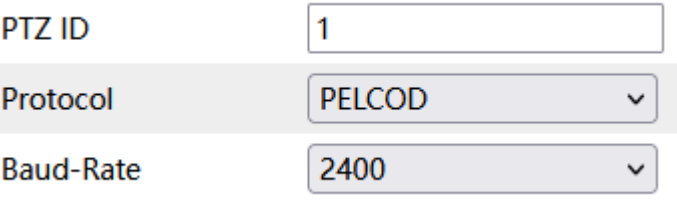

**PTZ ID** – unikalny ID kamery.

**Protocol** – protokół, z jakim pracuje kamerami.

**Baud-Rate** – określa szybkość transmisji.

**Inne** – pozwala zdefiniować hasło dostępowe do menu OSD kamery.

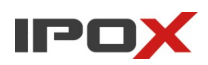

Hasło może się składać jedynie z cyfr. Nie może być dłuższe niż 6 znaków.

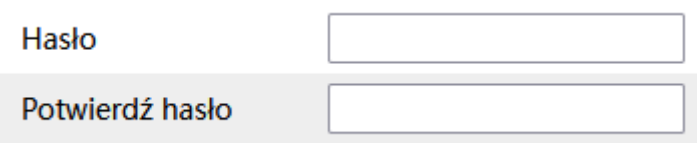

Aby usunąć hasło należy zapisać w tej sekcji puste pola (nacisnąć przycisk **Zapisz** bez wprowadzania znaków).

# *Przywracanie*

Zawiera opcje pozwalające na przywrócenie nastaw fabrycznych samej głowicy.

**Reset** – czyści wartości ustawionych parametrów, ale pozostawia ich nadane wartości (np. numery punktów pozostaną, podczas gdy ich położenie zostanie skasowane).

**Wyczyść** – kasuje wartości ustawionych parametrów oraz przypisane wartości.

# *Funkcja PTZ*

Pozwala na zarządzanie zaawansowanymi parametrami pracy kamery szybkoobrotowej.

**Preset** – zawiera funkcje związane z obsługą programowania punktów.

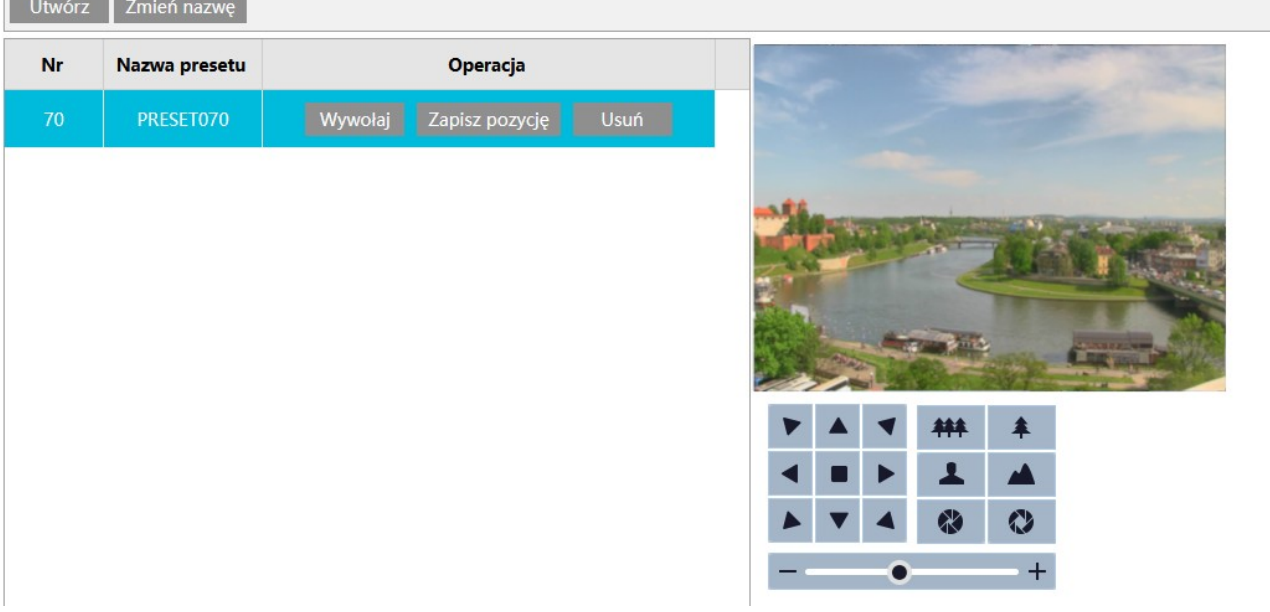

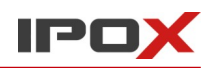

Panel składa się z przycisków funkcjonalnych, listy zaprogramowanych punktów, podglądu aktualnego widoku z kamery oraz panelu sterowania PTZ. Funkcje panelu sterowania PTZ są takie same jak przedstawiono w sekcji Przegląd funkcji kamery  $\rightarrow$ Panel sterowania PTZ. Funkcje poszczególnych przycisków opisano poniżej.

# Utwórz

- pozwala na dodane kolejnego zaprogramowanego punktu. Aby dodać punkt kliknij przycisk Utwórz. W nowym oknie dialogowym należy wprowadzić unikalny numer punktu oraz jego nazwę. Nazwa to pole informacyjne, które ma ułatwić identyfikację punktu w systemie.

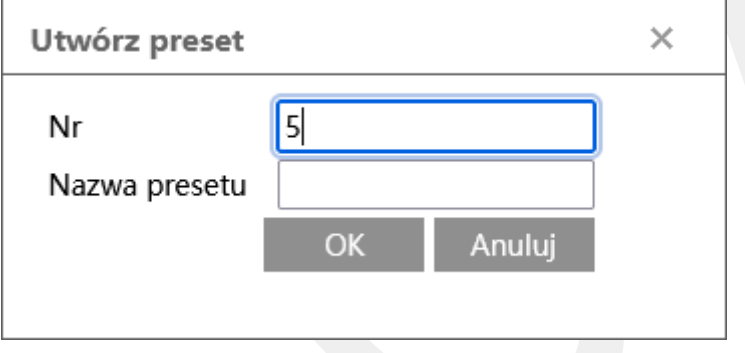

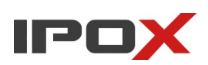

### Zmień nazwę

- pozwala na zmianę nazwy istniejącego punktu. Aby zmienić nazwę punktu naciśnij przycisk Zmień nazwę. W nowym oknie dialogowym wprowadź nazwę dla wybranego punktu.

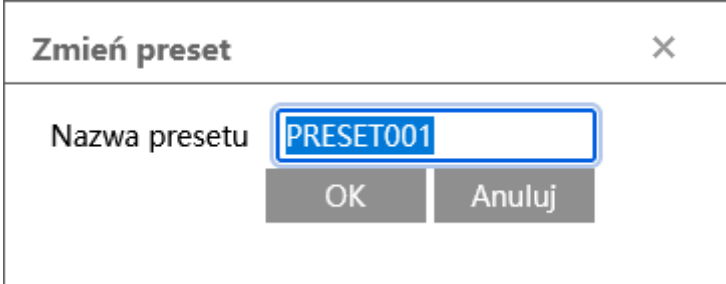

# Wywołaj

- wywołuje dany, zdefiniowany wcześniej punkt.

# Zapisz pozycję

- nadpisuje ustawienie aktualnego punktu. Jako nowa pozycja zostanie zapisane aktualne położenie głowicy.

Usuń

- usuwa wybrany punkt z listy.

**Trasa** – zawiera funkcje związane z obsługą programowania tras. Trasy są realizowane w oparciu o zdefiniowane punkty.

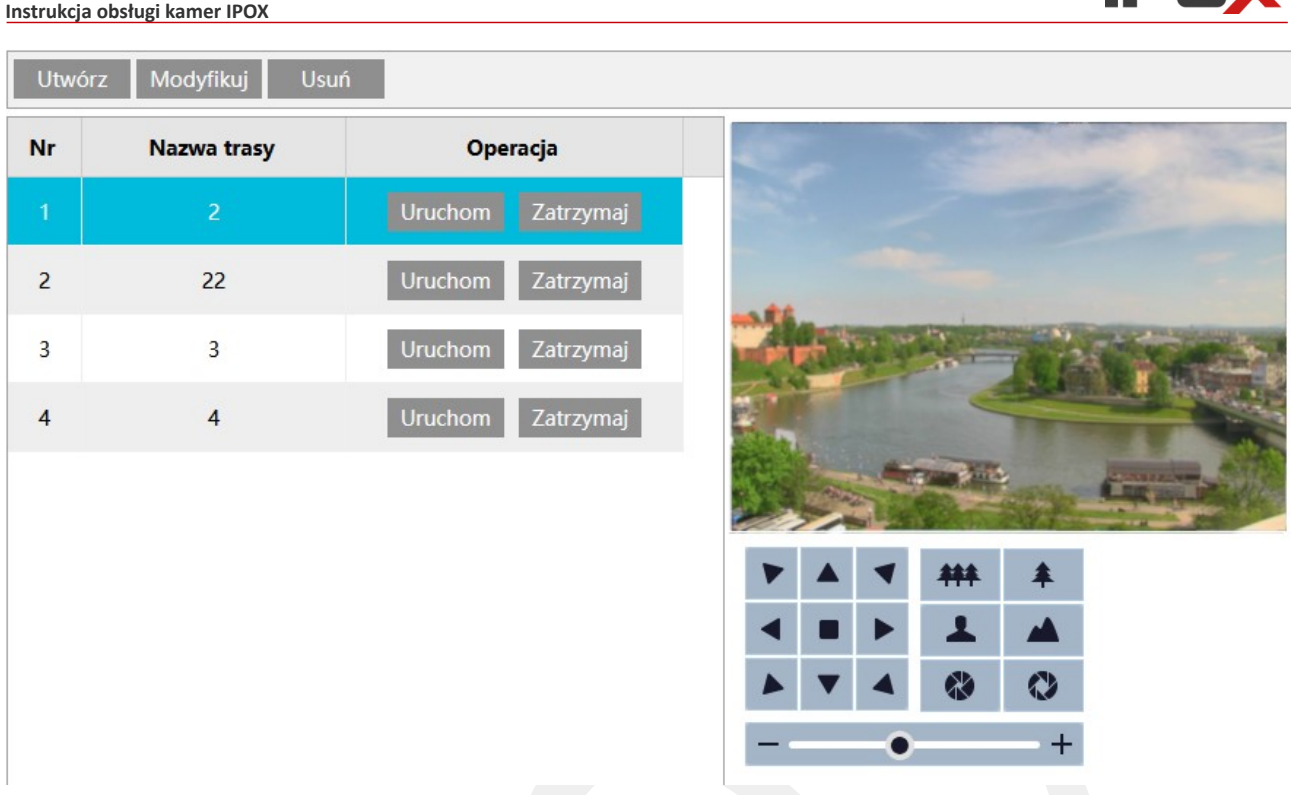

Panel składa się z przycisków funkcjonalnych, listy zaprogramowanych tras, podglądu aktualnego widoku z kamery oraz panelu sterowania PTZ. Funkcje panelu sterowania PTZ są takie same jak przedstawiono w sekcji Przegląd funkcji kamery  $\rightarrow$  Panel sterowania PTZ. Funkcje poszczególnych przycisków opisano poniżej.

Utwórz

- pozwala na dodane kolejnej trasy.

Aby utworzyć nową trasę kliknij przycisk **Utwórz**.

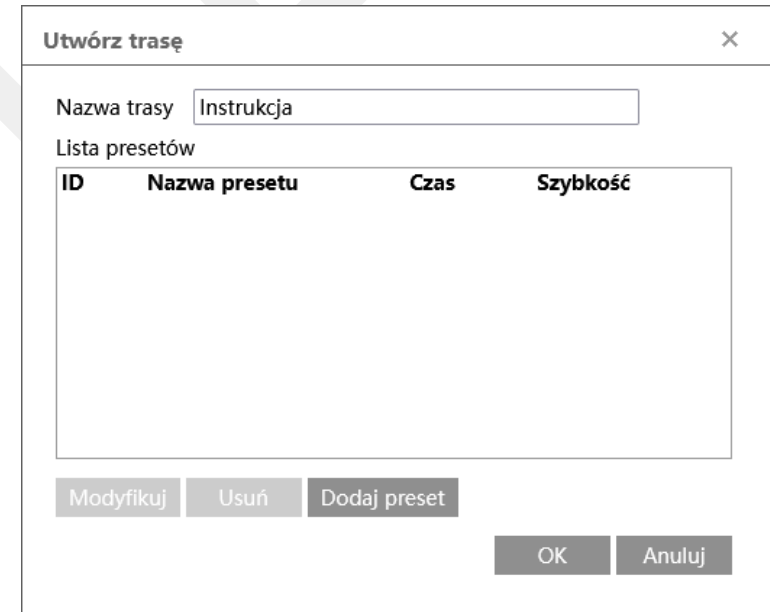

IDOV

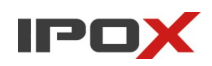

W nowym oknie dialogowym należy wprowadzić nazwę trasy:

Następnie należy zdefiniować z jakich punktów ma składać się trasa.

Aby dodać nowy punkt do trasy naciśnij przycisk **Dodaj preset**.

W nowym oknie dialogowym określ parametry pracy danego punktu:

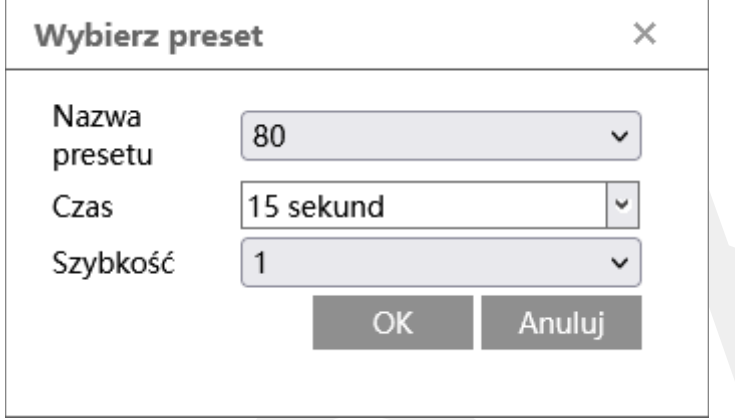

**Nazwa presetu** – wybierz z listy jeden ze zdefiniowanych wcześniej punktów.

**Czas** – określ ile czasu ma przebywać w danym punkcie głowica kamery.

**Szybkość** – określ z jaką prędkością ma podążać do danego punktu kamera.

Po wprowadzeniu parametrów naciśnij przycisk **OK,** aby dodać nowy punkt do trasy.

Powtarzaj te czynności aż do momentu wprowadzenia wszystkich oczekiwanych punktów trasy.

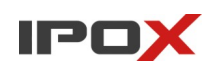

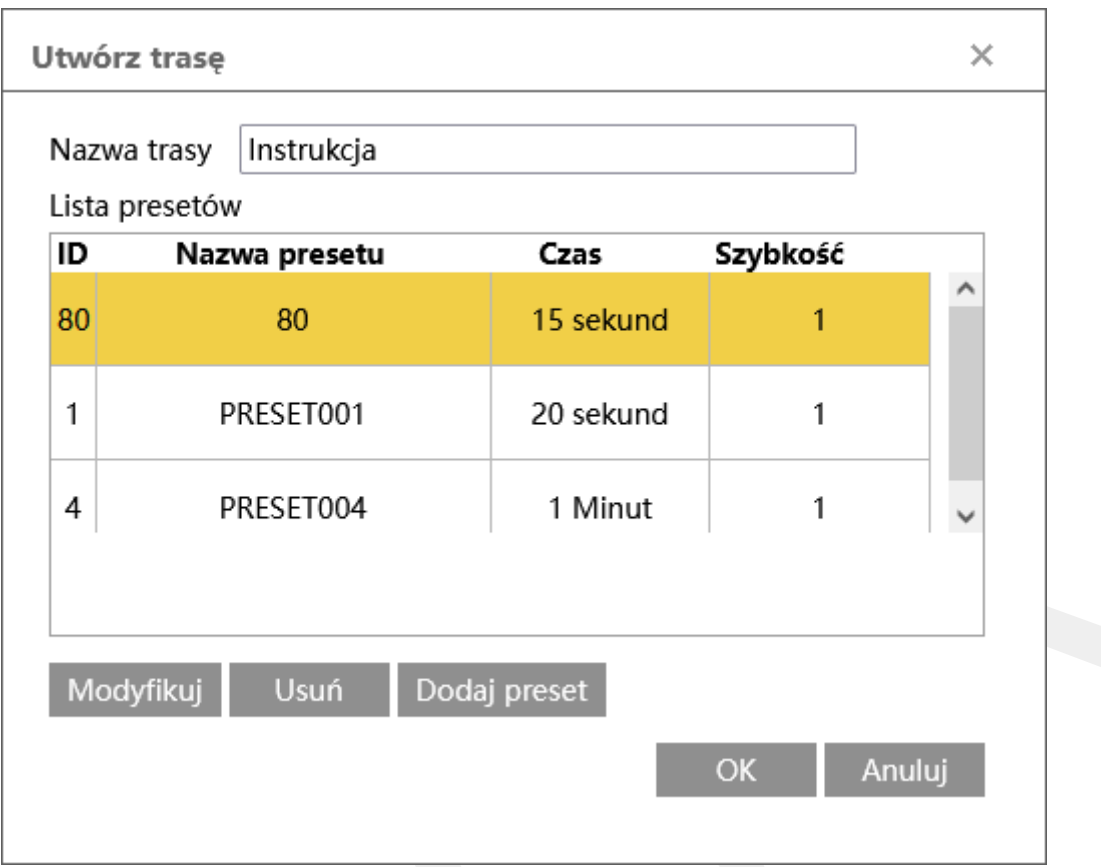

Aby zmienić parametry danego punktu trasy, kliknij na wybrany punkt, a następnie naciśnij przycisk **Modyfikuj**.

Aby usunąć dany punkt z trasy, kliknij na wybrany punkt, a następnie naciśnij przycisk **Usuń**.

Po wprowadzeniu zmian naciśnij przycisk **OK**, aby zapisać parametry trasy.

Aby zrezygnować z wprowadzonych zmian naciśnij przycisk **Anuluj**.

Modyfikuj

- pozwala na zmianę parametrów istniejącej trasy. Zasada zmiany parametrów trasy jest taka sam jak przy dodawaniu nowej trasy.

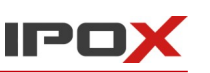

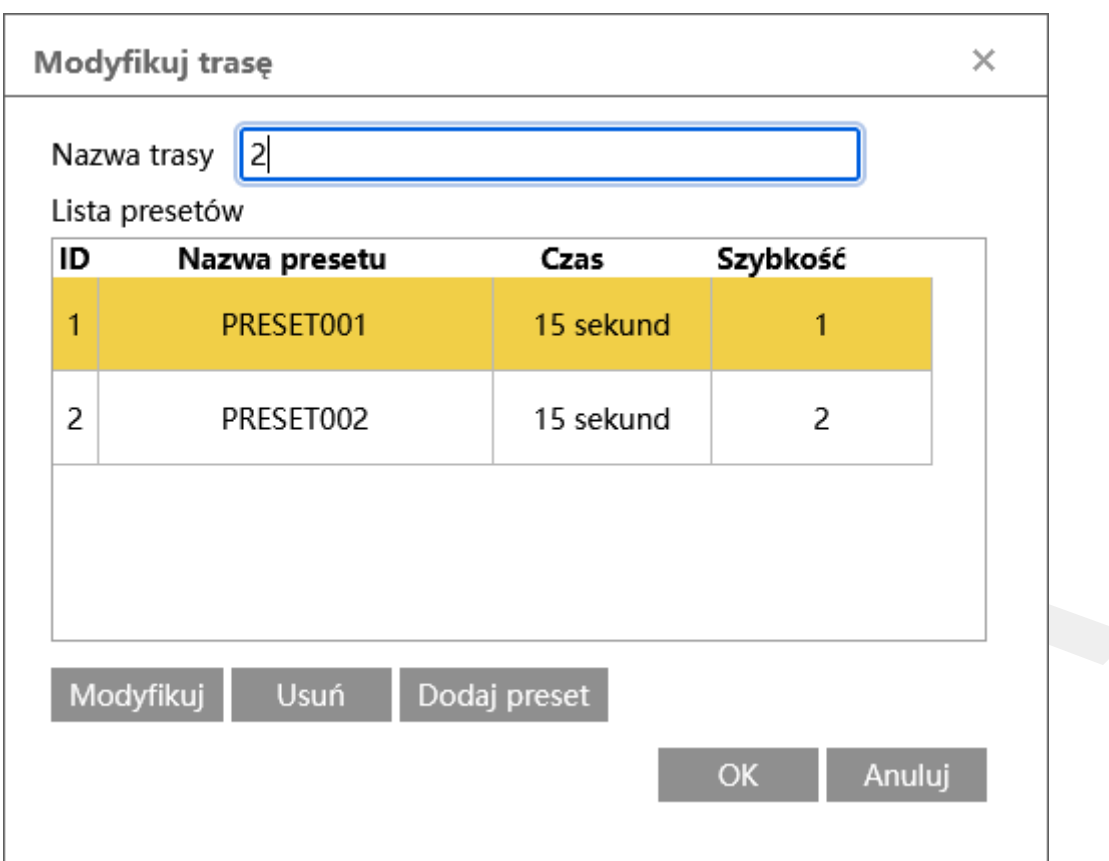

### Usuń

- usuwa wybraną trasę z listy.

# Uruchom

- uruchamia wybraną trasę. Głowica kamery będzie podążać kolejno po zdefiniowanych punktach. Trasa będzie realizowana w pętli – po wykonaniu ostatniego kroku, głowica powróci do pierwszego punktu trasy.

### Zatrzymaj

- zatrzymuje wykonywanie wybranej trasy. Po naciśnięciu przycisku głowica kamery zatrzyma się.

**Grupa** – zawiera funkcje związane z obsługą programowania grupy. Grupa jest realizowana w oparciu o zdefiniowane trasy. Wykonywane są kolejno zdefiniowane

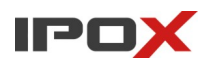

trasy (głowica podąża wg punktów trasy pierwszej, następnie głowica podąża wg punktów trasy drugiej itd.).

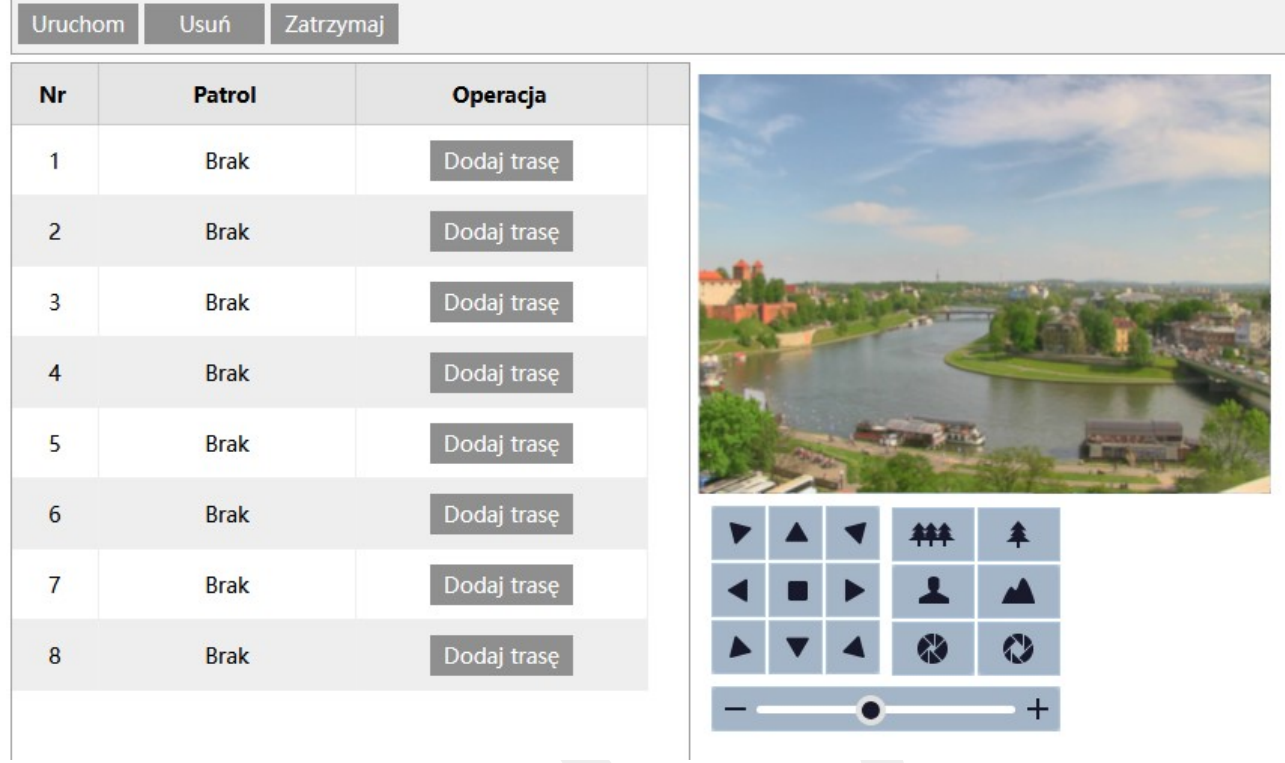

Panel składa się z przycisków funkcjonalnych, listy tras przypisanych do grupy, podglądu aktualnego widoku z kamery oraz panelu sterowania PTZ. Funkcje panelu sterowania PTZ są takie same jak przedstawiono w sekcji Przegląd funkcji kamery → Panel sterowania PTZ. Funkcje poszczególnych przycisków opisano poniżej.

#### Uruchom

- uruchamia zaprogramowaną grupę tras.

Usuń

- usuwa wszystkie przypisane trasy z grupy.

Zatrzymaj

- zatrzymuje wykonywanie grupy.

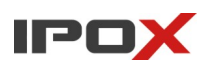

# Dodaj trasę

- przypisuje do danego punktu grupy jedną z dostępnych, zdefiniowanych wcześniej tras. Aby przypisać trasę do danego punktu grupy naciśnij przycisk **Dodaj trasę**. W nowym oknie dialogowym wybierz jedną z dostępnych tras, a następnie naciśnij przycisk **OK**.

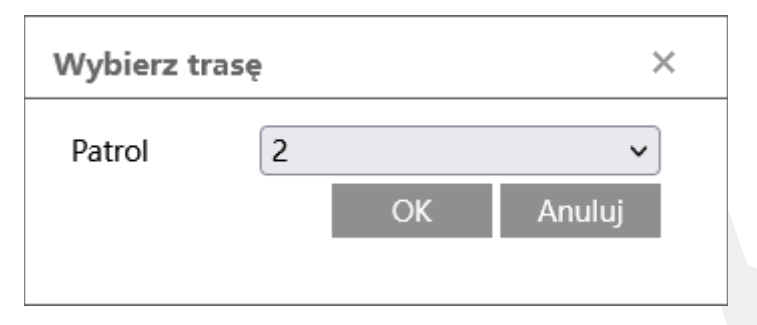

Po zdefiniowaniu poszczególnych punktów grupy na liście będą widoczne wybrane trasy.

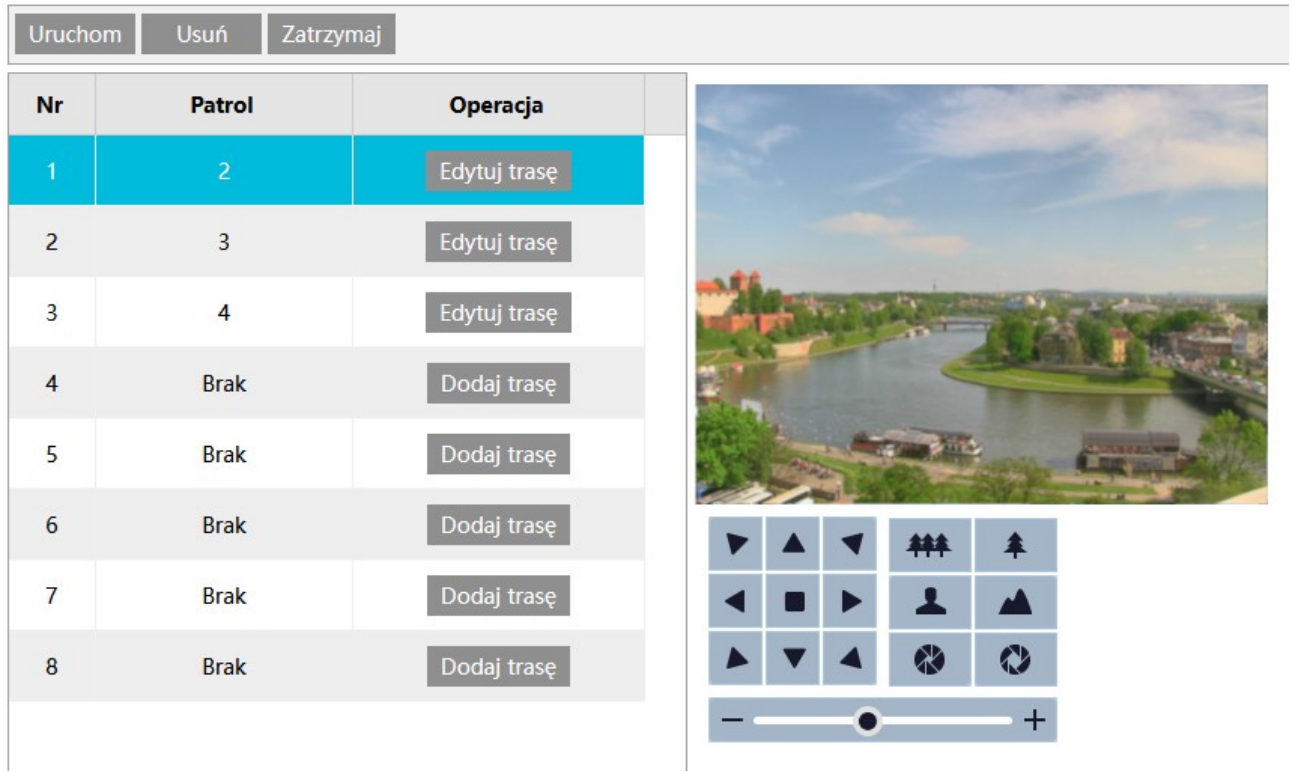

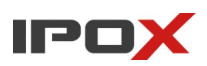

### Edytuj trasę

- umożliwia zmianę wybranej trasy na inną dla wybranego punktu grupy. Aby zmienić trasę naciśnij przycisk **Edytuj trasę** dla wybranego punktu grupy. W nowym oknie dialogowym wybierz jedną z dostępnych tras, a następnie naciśnij przycisk **OK**.

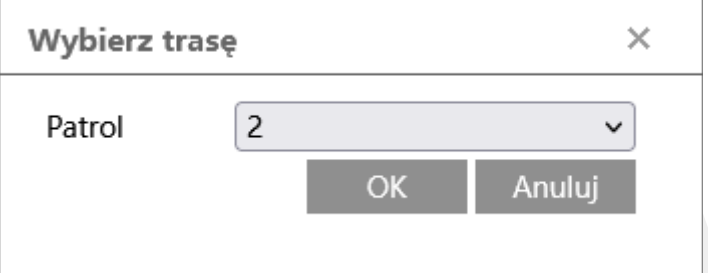

**Ścieżka** – zawiera funkcje związane z obsługą programowania ścieżek. Ścieżka jest realizowana w oparciu o zarejestrowany (nagrany) tor podążania głowicy. Po wywołaniu zapisu ścieżki można ręcznie sterować głowicą przy pomocy panelu PTZ lub klawiatury sieciowej. Każdy ruch wykonany w czasie rejestracji zostanie odpowiednio odtworzony po wywołaniu danej ścieżki.

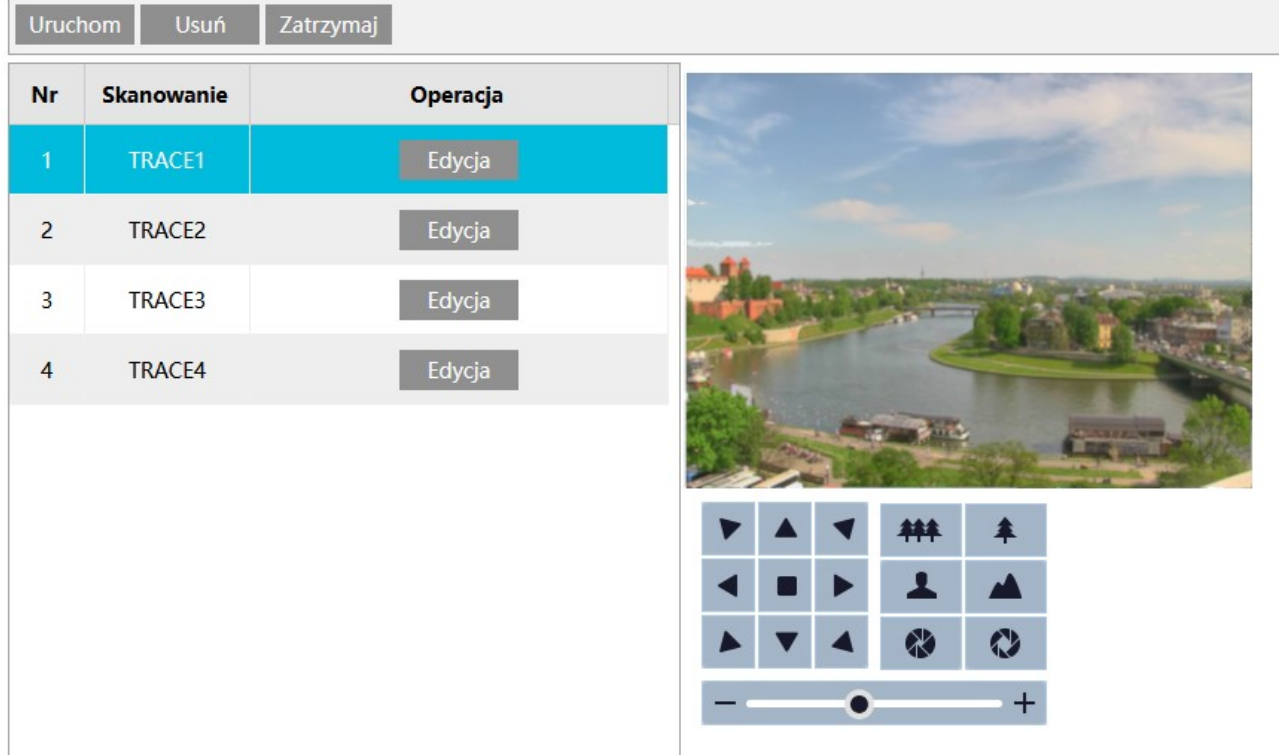

Panel składa się z przycisków funkcjonalnych, listy zaprogramowanych ścieżek, podglądu aktualnego widoku z kamery oraz panelu sterowania PTZ. Funkcje panelu
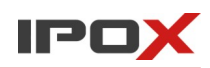

sterowania PTZ są takie same jak przedstawiono w sekcji Przegląd funkcji kamery → Panel sterowania PTZ. Funkcje poszczególnych przycisków opisano poniżej.

## Uruchom

- uruchamia zarejestrowaną wcześniej ścieżkę. Głowica kamery będzie podążać wytyczoną trasą.

#### **Usuń**

- usuwa wybraną, zarejestrowaną ścieżkę.

#### Zatrzymaj

- zatrzymuje wywołaną ścieżkę.

## Edycja

- uruchamia proces rejestracji ścieżki. Od momentu uruchomienia trybu edycji zostanie wyświetlony licznik wraz z czasem pozostałym na zarejestrowanie danej ścieżki. Licznik wyświetlany jest w sekundach.

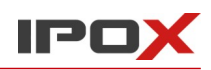

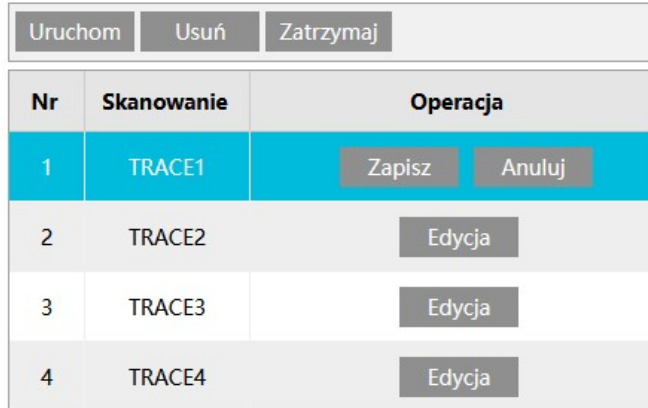

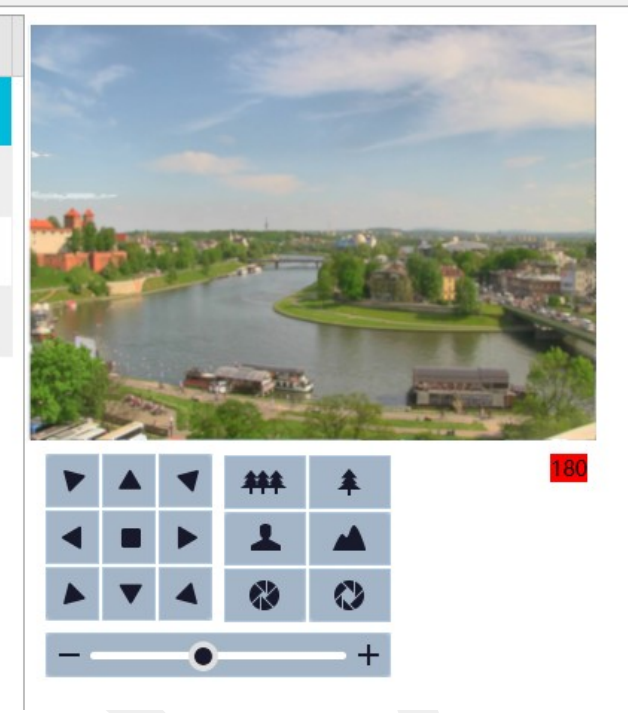

# Zapisz

- zapisuje nagraną ścieżkę.

# Anuluj

- cofa wprowadzone zmiany.

**Zadanie** – zawiera funkcje związane z obsługą zadań. Zadania to zaplanowane funkcje, które mogą zostać uruchomione o wskazanej porze, w zadanym przedziale czasu.

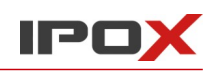

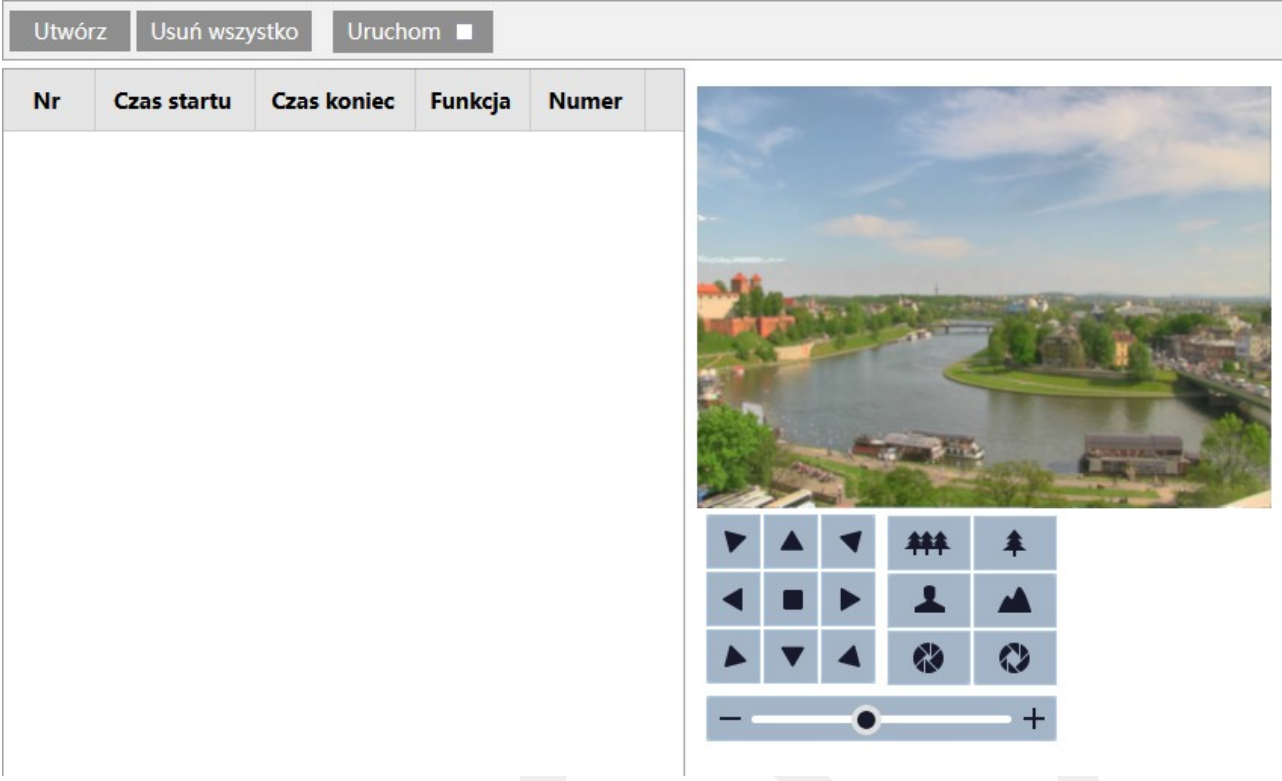

Panel składa się z przycisków funkcjonalnych, listy zaprogramowanych zadań, podglądu aktualnego widoku z kamery oraz panelu sterowania PTZ. Funkcje panelu sterowania PTZ są takie same jak przedstawiono w sekcji Przegląd funkcji kamery → Panel sterowania PTZ. Funkcje poszczególnych przycisków opisano poniżej.

## Utwórz

- pozwala utworzyć nowe zadanie. Aby dodać nowe zadanie naciśnij przycisk **Utwórz**.

W nowo otwartym oknie uzupełnij dane dotyczące uruchamiania funkcji wg planowanego harmonogramu.

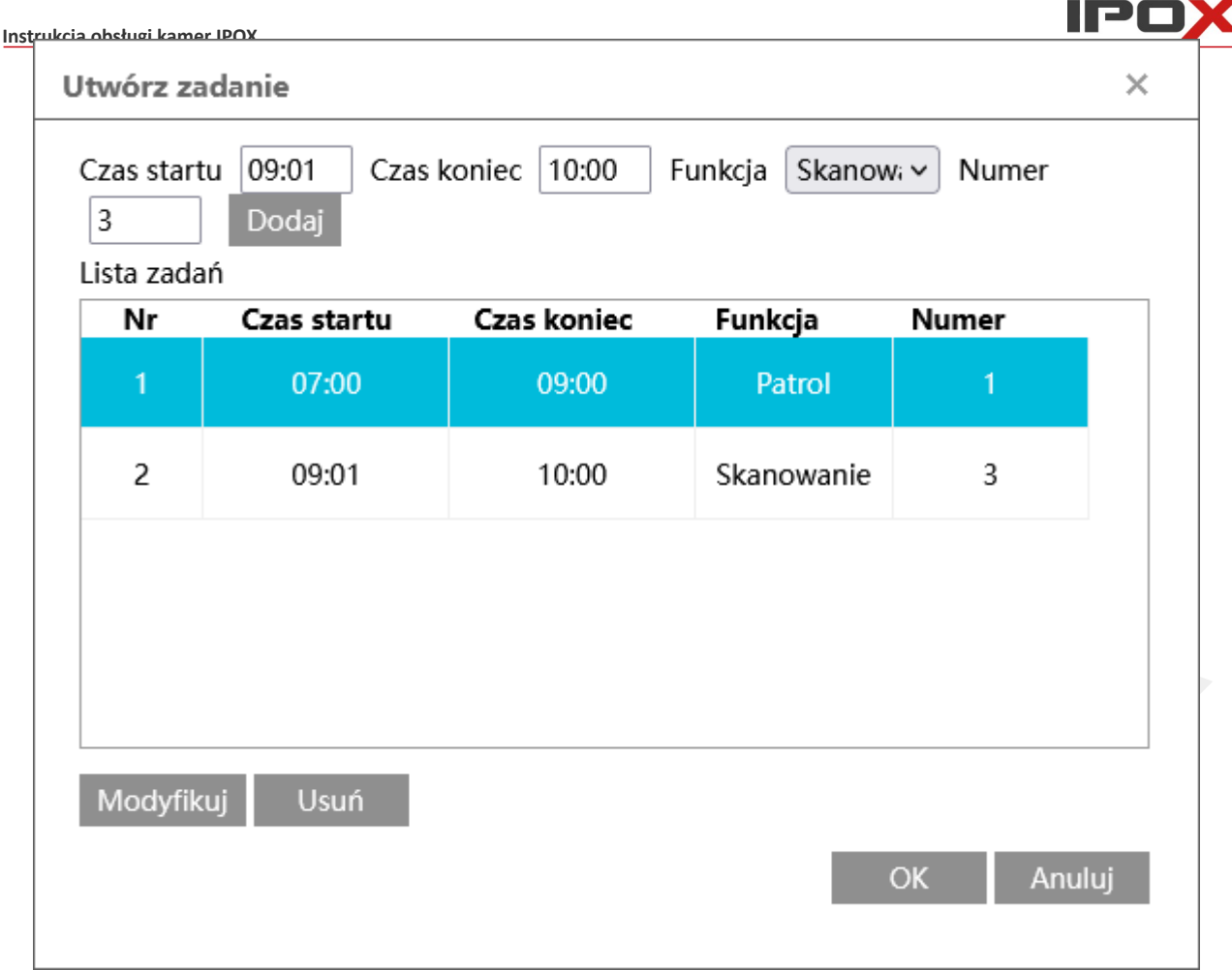

**Czas startu** – określa godzinę rozpoczęcia wykonywania zadania.

**Czas koniec** – określa godzinę zakończenia wykonywania zadania.

**Funkcja** – określa jaka funkcja ma być uruchamiana we wskazanym przedziale czasu.

Brak – brak funkcji

Preset – wywołanie zaprogramowanego punktu

Patrol – wywołanie zaprogramowanej trasy

Skanowanie – wywołanie zaprogramowanej ścieżki

Skanowanie losowe – wywołanie skanowania losowego

Skanowanie w granicach – wywołanie skanowania punkt-punkt

**Numer** – wskazuje numer (id) danej funkcji (na przykład numer punktu, numer trasy).

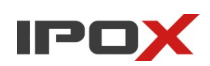

Dodaj

- dodaje zdefiniowane zadanie do listy zadań.

# Modyfikuj

- pozwala na zmianę parametrów wybranego zadania.

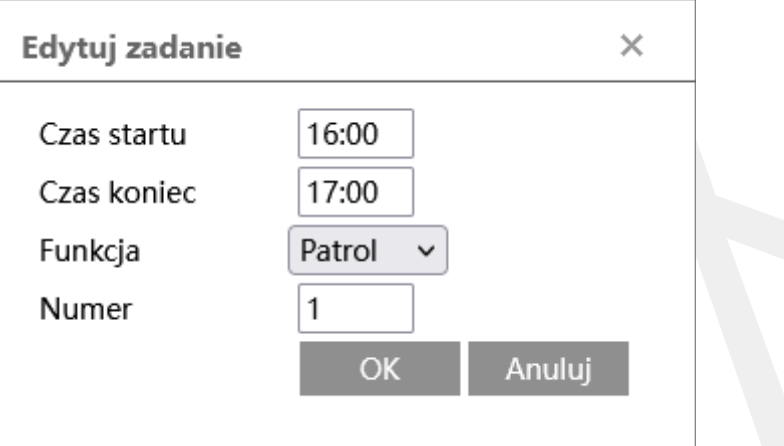

Usuń

- usuwa wybrane zadanie z listy zadań.

#### **OK**

- zapisuje wprowadzone zmiany w danym oknie dialogowym.

Anuluj

- zamyka dane okno dialogowe bez wprowadzania zmian.

## Usuń wszystko

- usuwa wszystkie zadania z listy zadań.

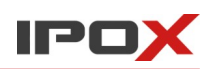

Uruchom **II** 

- określa czy harmonogram zadań ma być aktywny.

**Alarm** – zawiera funkcje związane z obsługą wejść alarmowych. Określa jak ma zachować się głowica kamery PTZ po wyzwoleniu danego wejścia alarmowego.

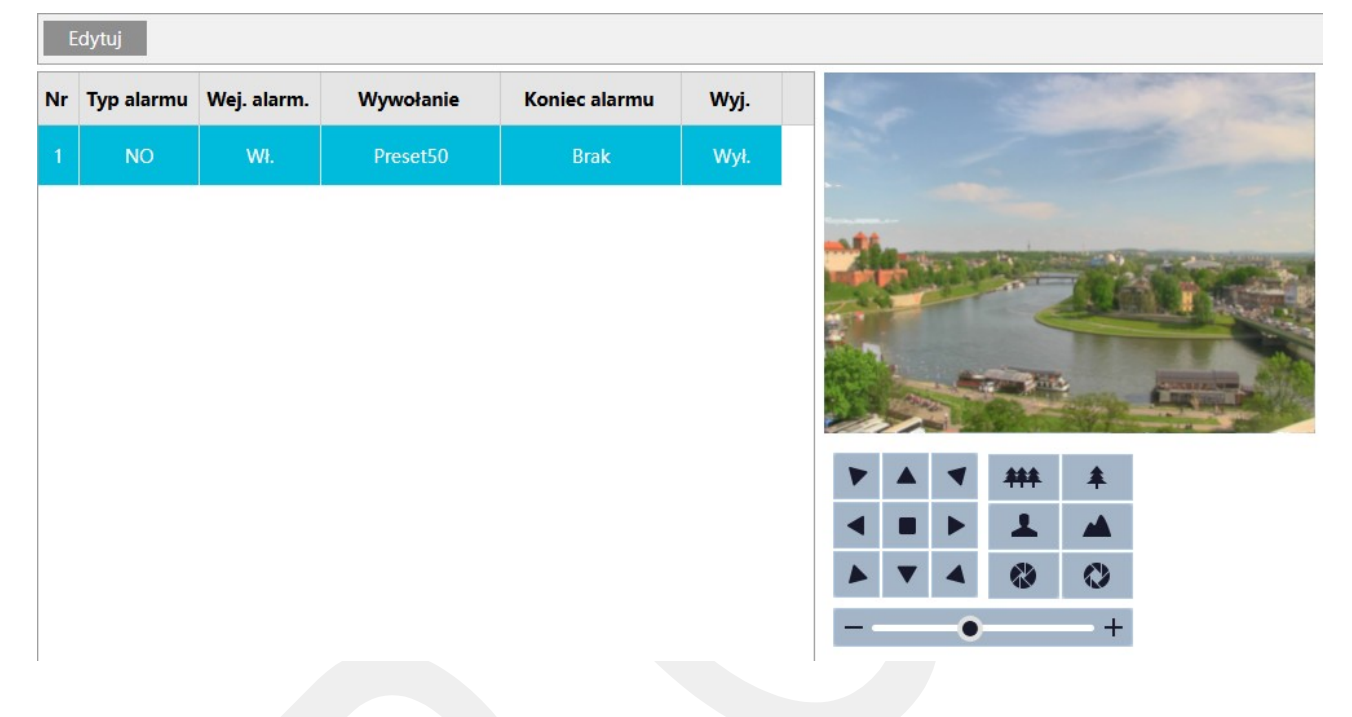

Panel składa się z przycisków funkcjonalnych, listy zaprogramowanych akcji, podglądu aktualnego widoku z kamery oraz panelu sterowania PTZ. Funkcje panelu sterowania PTZ są takie same jak przedstawiono w sekcji Przegląd funkcji kamery → Panel sterowania PTZ. Funkcje poszczególnych przycisków opisano poniżej.

## Edytuj

- pozwala zmienić parametry zachowania głowicy po wyzwoleniu danego wejścia alarmowego.

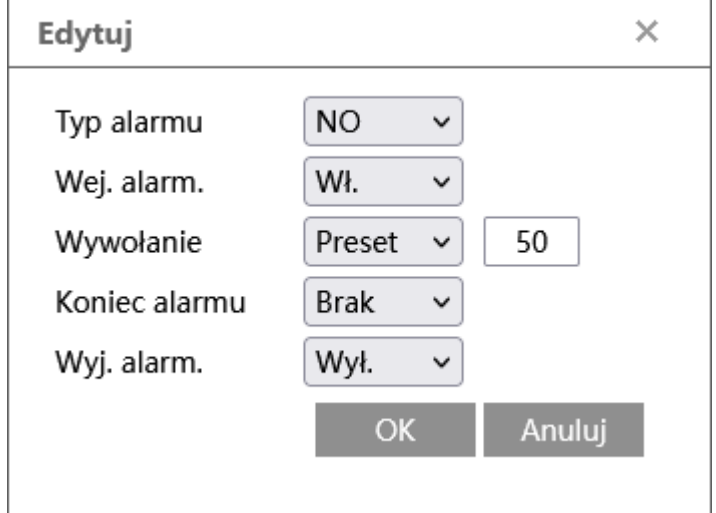

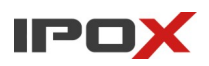

**Typ alarmu** – określa tryb pracy wejścia alarmowego NO lub NC.

**Wej. alarm.** - wejście alarmowe, określa czy wejście alarmowe jest aktywne.

**Wywołanie** – określa typ akcji jaka ma zostać wywołana po wyzwoleniu wejścia alarmowego.

Brak – brak funkcji

Preset – wywołanie zaprogramowanego punktu

Patrol – wywołanie zaprogramowanej trasy

Skanowanie – wywołanie zaprogramowanej ścieżki

Skanowanie losowe – wywołanie skanowania losowego

Skanowanie w granicach – wywołanie skanowania punkt-punkt

Po wybraniu danej funkcji należy wprowadzić jej numer (np. numer punktu, numer trasy).

**Koniec alarmu** – określa typ akcji jaka ma zostać wywołana po ustaniu wyzwalania wejścia alarmowego.

Brak – brak funkcji

Preset – wywołanie zaprogramowanego punktu

Patrol – wywołanie zaprogramowanej trasy

Skanowanie – wywołanie zaprogramowanej ścieżki

Skanowanie losowe – wywołanie skanowania losowego

Skanowanie w granicach – wywołanie skanowania punkt-punkt

Po wybraniu danej funkcji należy wprowadzić jej numer (np. numer punktu, numer trasy).

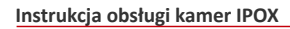

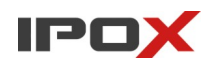

**Wyj. alarm.** - wyjście alarmowe, określa czy kamera po wyzwoleniu wejścia alarmowego ma dodatkowo wyzwolić wyjście alarmowe.

**OK** 

- zapisuje wprowadzone zmiany w danym oknie dialogowym.

Anuluj

- zamyka dane okno dialogowe bez wprowadzania zmian.

**Bezczynność** – określa jaka funkcja ma zostać wywołana po wskazanym czasie bezczynności (gdy nikt przez wskazany czas nie będzie sterował głowicą).

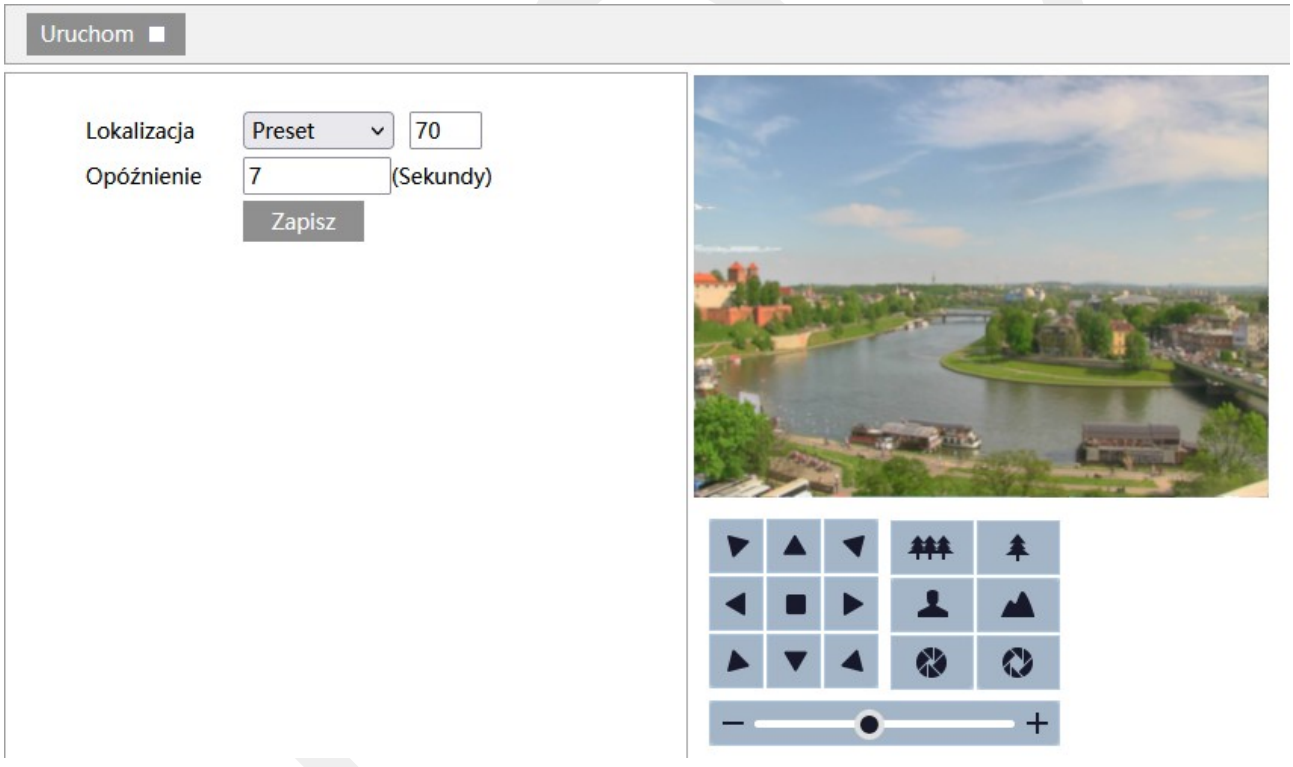

Panel składa się z przycisków funkcjonalnych, panelu do programowania akcji, podglądu aktualnego widoku z kamery oraz panelu sterowania PTZ. Funkcje panelu sterowania PTZ są takie same jak przedstawiono w sekcji Przegląd funkcji kamery → Panel sterowania PTZ. Funkcje poszczególnych przycisków opisano poniżej.

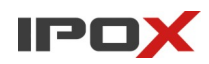

**Lokalizacja** – wskazuje jaka funkcja ma zostać wywołana przez kamerę przez wskazany okres bezczynności.

Preset – wywołanie zaprogramowanego punktu

Patrol – wywołanie zaprogramowanej trasy

Skanowanie – wywołanie zaprogramowanej ścieżki

Skanowanie losowe – wywołanie skanowania losowego

Skanowanie w granicach – wywołanie skanowania punkt-punkt

**Opóźnienie** – wyrażone w sekundach; określa czas bezczynności (jak długo od momentu zaprzestania sterowania, kamera ma wykonać wskazaną funkcję).

## Zapisz

- zapisuje wprowadzone zmiany.

## Uruchom **II**

- określa czy proces wykrywania bezczynności i wywoływania wskazanej funkcji ma być aktywny.

## *Protokół integracji*

Umożliwia wprowadzenie parametrów do sterowania PTZ przy pomocy interfejsu RS-485.

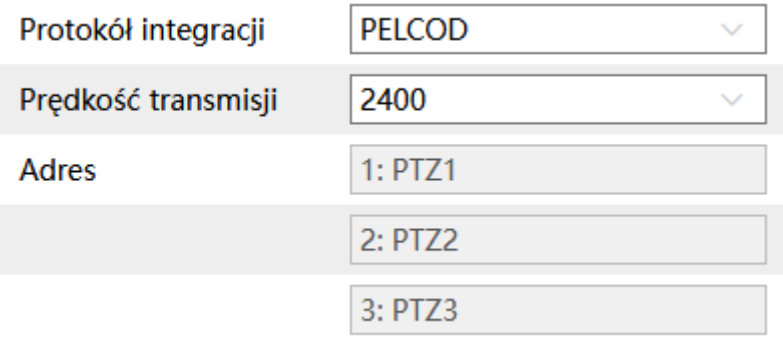

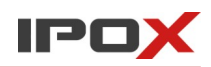

Po podłączeniu klawiatury do kamery typu rybie oko – można odpowiednio sterować widokiem podglądu PTZ danej kamery.

Po podłączeniu klawiatury do kamery typu PTZ – można odpowiednio sterować pracą danej kamery.

## **Ustawienia → Alarm**

Agreguje funkcje związane z obsługą zdarzeń alarmowych.

## *Detekcja ruchu*

Detekcja ruchu to tradycyjny mechanizm wykrywania zmian w obrazie. Wykrywanie ruchu opiera się detekcji zmian poszczególnych pikseli. Każda zmiana w obrazie będzie skutkowała wyzwoleniem alarmu. Może to być zmiana oświetlenia, przelatujący owad czy poruszające się liście. Jeśli chcesz wyzwalać alarmy tylko w oparciu o wykrywanie osób lub pojazdów – skorzystaj z funkcji AI (Analiza obrazu). Niektóre modele kamer w ramach detekcji ruchu dodatkowo wykrywają sylwetkę osoby (dostępny jest osobny parametr do wyboru). Wówczas taki mechanizm działa już w oparciu o rozwiązania sztucznej inteligencji.

**Ustawienia detekcji** – agreguje funkcje związane z wykrywaniem ruchu.

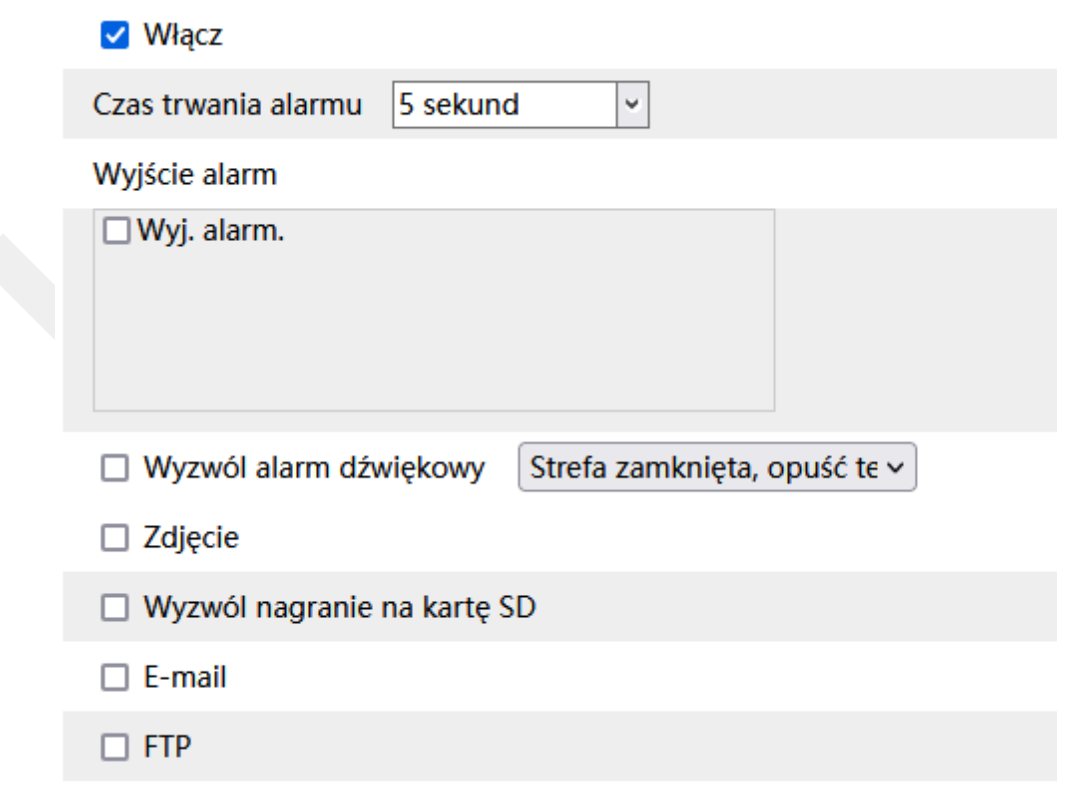

**Włącz** – określa czy detekcja ruchu ma być aktywna.

**Detekcja celu** – jeśli dostępne – pozwala na wybór celu, który ma być wykrywany przez kamerę. Na przykład osoby, pojazdy.

**Czas trwania alarmu** – określa jak długo od momentu ustania zdarzenia system ma wysyłać informacje o tym, że wystąpił alarm.

**Wyjście alarm** – wyjście alarmowe, określa czy po wystąpieniu zdarzenia ma zostać wyzwolone wyjście alarmowe.

**Wyzwól alarm dźwiękowy** – określa czy po wystąpieniu zdarzenia, kamera ma odtworzyć komunikat dźwiękowy. Można wybrać jeden ze zdefiniowanych komunikatów lub wczytać swój własny do kamery. Aby wczytać swój własny komunikat do kamery należy przejść do sekcji Ustawienia  $\rightarrow$  Alarm  $\rightarrow$  Alarm dźwiękowy → Ustawienia dźwięku.

**Zdjęcie** – określa czy kamera ma wykonać zdjęcie (zapis na karcie SD).

**Wyzwól nagranie na kartę SD** – określa czy kamera ma zapisać nagranie na karcie SD.

**E-mail** – określa czy kamera ma wysłać powiadomienie e-mail do wskazanych odbiorców.

Aby wysyłanie powiadomień było możliwe należy najpierw skonfigurować dostęp do konta poczty elektronicznej. Parametry konta e-mail używanego do wysyłania powiadomień oraz odbiorców można ustawić w sekcji Ustawienia  $\rightarrow$  Sieć  $\rightarrow$  Email.

**Załącz zdjęcie** – określa czy do wiadomości e-mail ma zostać dołączone zdjęcie z kamery.

**FTP** – określa czy kamera ma wysłać powiadomienie na serwer FTP. Serwery FTP można skonfigurować w sekcji Ustawienia  $\rightarrow$  Sieć  $\rightarrow$  FTP.

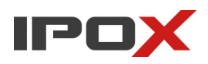

**Obszar i czułość** – pozwala ustawić obszar detekcji oraz czułość wybranego pola detekcji.

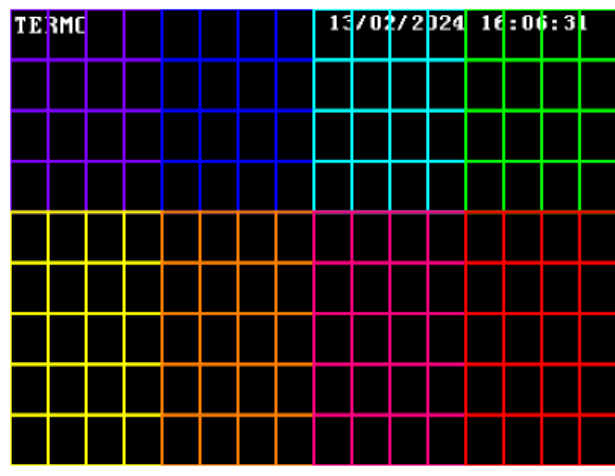

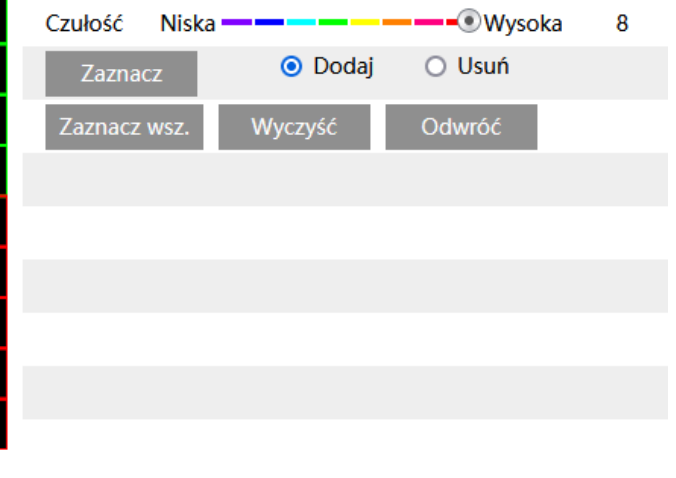

Zapisz

Dla różnych stref można określić inny poziom czułości. 1 – oznacza najniższą czułość, 8 – najwyższą. Poszczególne poziomy czułości oznaczone są różnymi kolorami.

Zaznacz

- rozpoczyna tryb edycji. Kliknij na przycisk Zaznacz, a następnie wybierz odpowiedni tryb edycji:

**Dodaj** – zaznacza wybrany obszar

**Usuń** – usuwa zaznaczenie z wybranego obszaru

Obszar można zaznaczać lewym przyciskiem myszy.

Zatrzymaj

- zatrzymuje tryb edycji.

Zaznacz wsz.

- Zaznacz wszystko – zaznacza cały, dostępny obszar obserwowanej sceny.

Wyczyść

- usuwa zaznaczenie z całego obszaru.

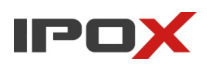

#### Odwróć

- odwraca zaznaczenie. Obszar, który był zaznaczony stanie się obszarem wykluczonym, z kolei obszar, który był niezaznaczony stanie się obszarem objętym polem detekcji.

**Harmonogram** – pozwala określić czas działania danej funkcji. Harmonogram jest ujęty w trybie tygodniowym. Domyślnie harmonogram jest aktywny przez 24 godziny, 7 dni tygodniu.

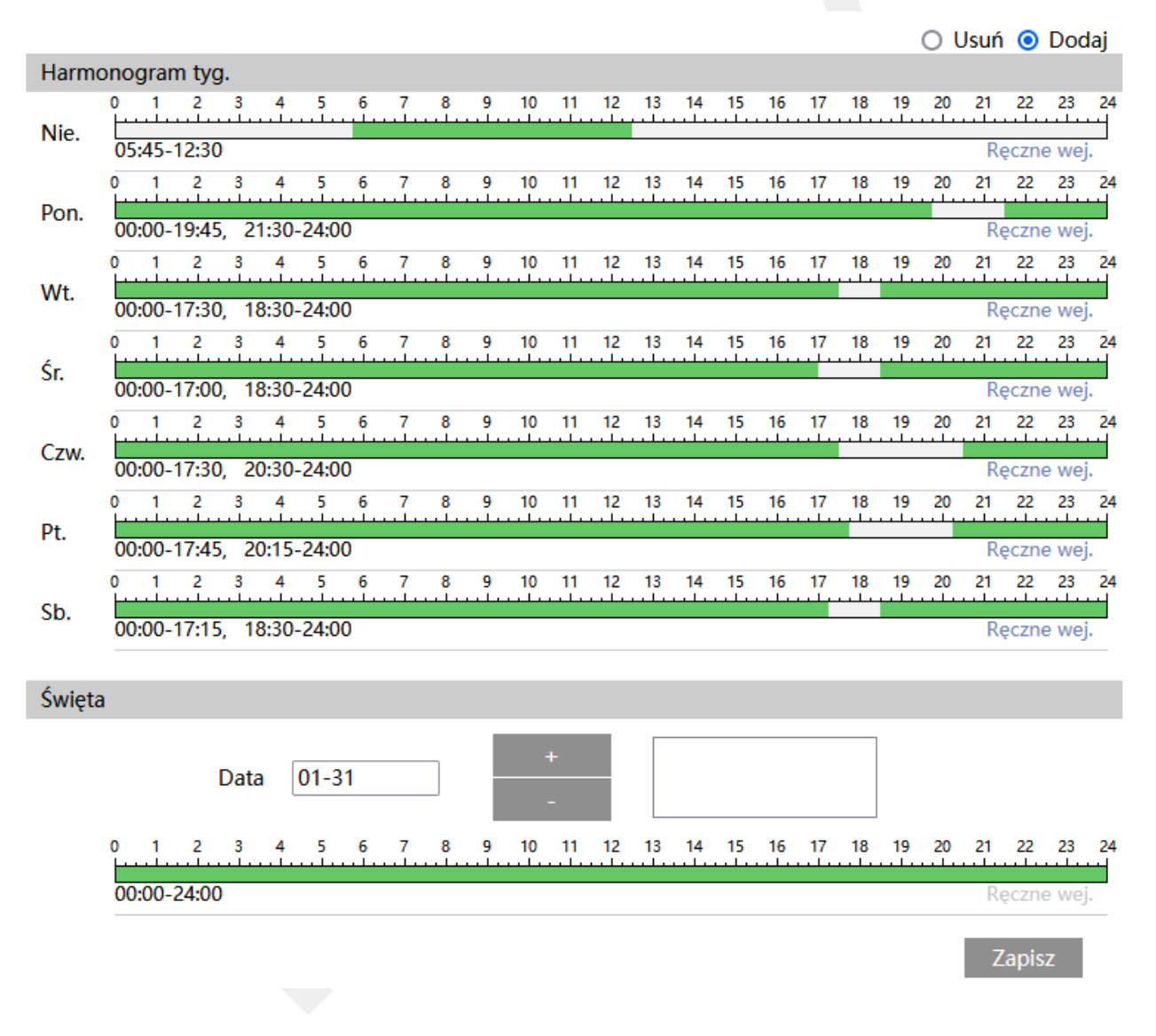

Kolorem zielonym oznaczony jest czas, w którym ma być prowadzony zapis. Na biało oznaczony jest czas, w którym zapis nie będzie realizowany. W sekcji Święta można dodatkowo wyodrębnić dzień, dla którego zapis będzie prowadzony wg odrębnego schematu.

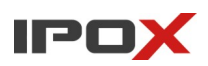

#### *Alarmy systemowe*

Alarmy systemowe agregują funkcje związane z wykrywaniem alarmów związanych z pracą samej kamery.

**Karta SD jest pełna** – pozwala na wyzwolenie alarmu w sytuacji, gdy miejsce na karcie SD się skończy.

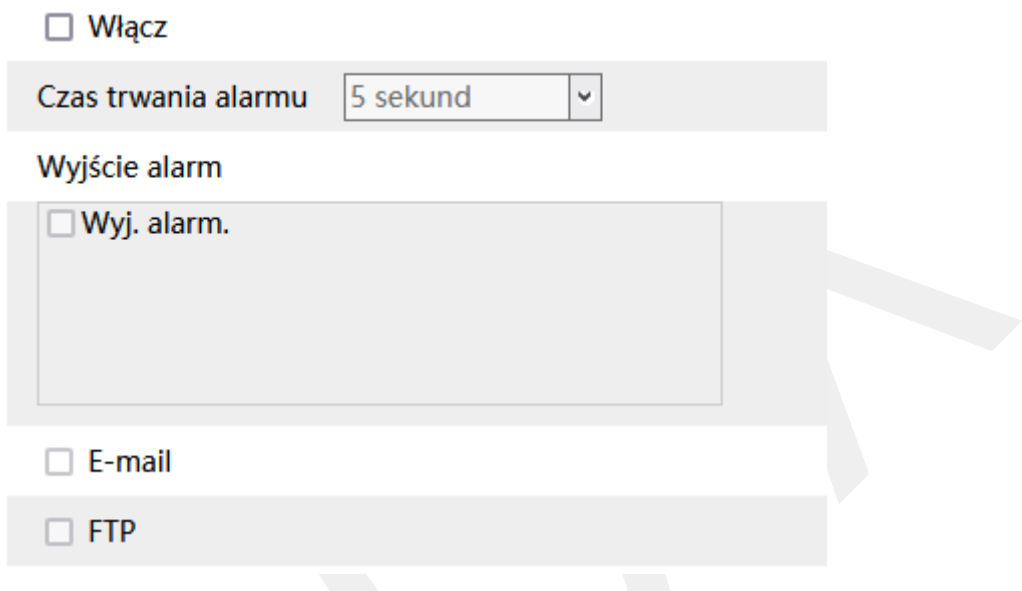

**Włącz** – określa czy wyzwalanie danego typu zdarzenia ma być aktywne.

**Czas trwania alarmu** – określa jak długo od momentu ustania zdarzenia system ma wysyłać informacje o tym, że wystąpił alarm.

**Wyjście alarm** – wyjście alarmowe, określa czy po wystąpieniu zdarzenia ma zostać wyzwolone wyjście alarmowe.

**E-mail** – określa czy kamera ma wysłać powiadomienie e-mail do wskazanych odbiorców.

Aby wysyłanie powiadomień było możliwe należy najpierw skonfigurować dostęp do konta poczty elektronicznej. Parametry konta e-mail używanego do wysyłania powiadomień oraz odbiorców można ustawić w sekcji Ustawienia  $\rightarrow$  Sieć  $\rightarrow$  Email.

**Załącz zdjęcie** – określa czy do wiadomości e-mail ma zostać dołączone zdjęcie z kamery.

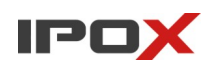

**FTP** – określa czy kamera ma wysłać powiadomienie na serwer FTP. Serwery FTP można skonfigurować w sekcji Ustawienia  $\rightarrow$  Sieć  $\rightarrow$  FTP.

**Błąd karty SD** – pozwala na wyzwolenie alarmu w sytuacji, gdy wystąpi problem z zapisem na karcie SD lub karta SD będzie niedostępna

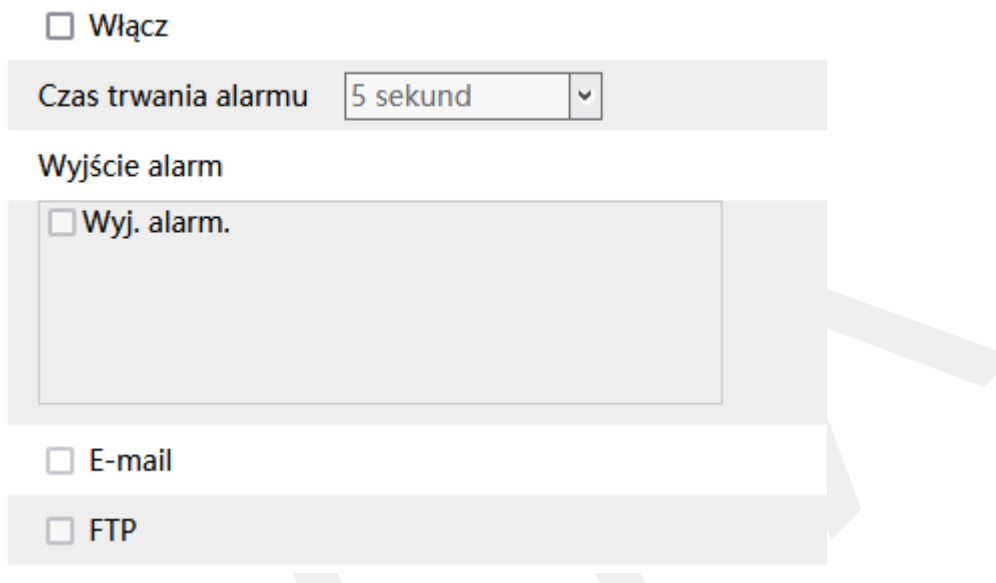

**Włącz** – określa czy wyzwalanie danego typu zdarzenia ma być aktywne.

**Czas trwania alarmu** – określa jak długo od momentu ustania zdarzenia system ma wysyłać informacje o tym, że wystąpił alarm.

**Wyjście alarm** – wyjście alarmowe, określa czy po wystąpieniu zdarzenia ma zostać wyzwolone wyjście alarmowe.

**E-mail** – określa czy kamera ma wysłać powiadomienie e-mail do wskazanych odbiorców.

Aby wysyłanie powiadomień było możliwe należy najpierw skonfigurować dostęp do konta poczty elektronicznej. Parametry konta e-mail używanego do wysyłania powiadomień oraz odbiorców można ustawić w sekcii Ustawienia  $\rightarrow$  Sieć  $\rightarrow$  Email.

**Załącz zdjęcie** – określa czy do wiadomości e-mail ma zostać dołączone zdjęcie z kamery.

**FTP** – określa czy kamera ma wysłać powiadomienie na serwer FTP. Serwery FTP można skonfigurować w sekcji Ustawienia  $\rightarrow$  Sieć  $\rightarrow$  FTP.

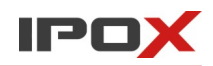

**Konflikt IP** – pozwala na wyzwolenie alarmu w sytuacji, gdy wystąpi konflikt adresów IP.

Należy pamiętać, że w takiej sytuacji możliwości realizacji wyzwalania alarmu są ograniczone.

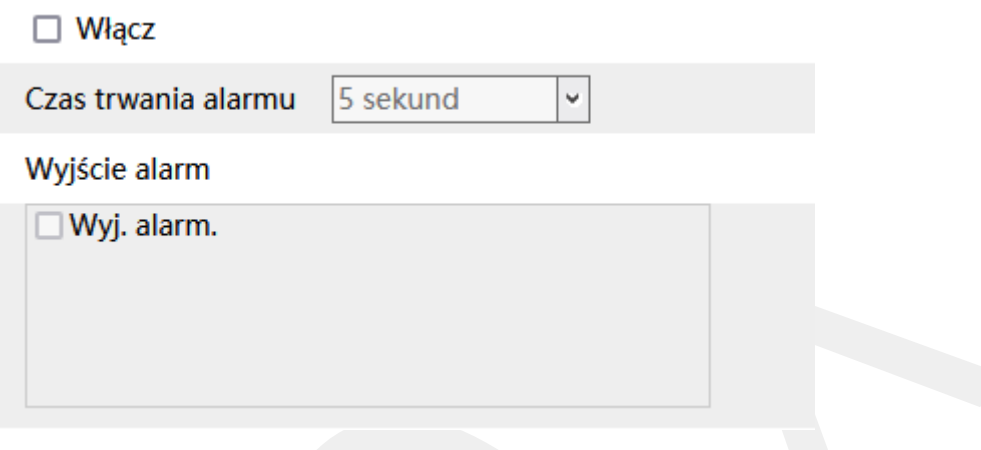

**Włącz** – określa czy wyzwalanie danego typu zdarzenia ma być aktywne.

**Czas trwania alarmu** – określa jak długo od momentu ustania zdarzenia system ma wysyłać informacje o tym, że wystąpił alarm.

**Wyjście alarm** – wyjście alarmowe, określa czy po wystąpieniu zdarzenia ma zostać wyzwolone wyjście alarmowe.

**Sieć rozłączona** – pozwala na wyzwolenie alarmu w sytuacji, gdy sieć będzie niedostępna (wystąpi brak komunikacji na interfejsie sieciowym kamery).

Należy pamiętać, że w takiej sytuacji możliwości realizacji wyzwalania alarmu są ograniczone.

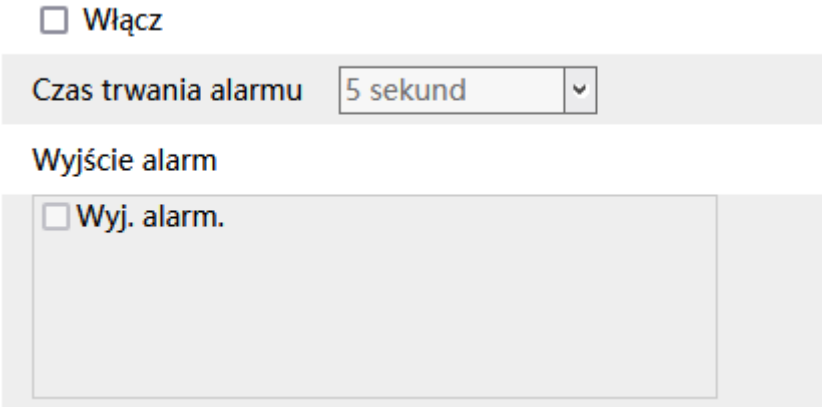

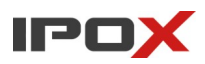

**Włącz** – określa czy wyzwalanie danego typu zdarzenia ma być aktywne.

**Czas trwania alarmu** – określa jak długo od momentu ustania zdarzenia system ma wysyłać informacje o tym, że wystąpił alarm.

**Wyjście alarm** – wyjście alarmowe, określa czy po wystąpieniu zdarzenia ma zostać wyzwolone wyjście alarmowe.

## *Wej. alarm.*

Wejście alarmowe określa w jaki sposób ma się zachować kamera po wyzwoleniu wejścia alarmowego. Sekcja pozwala również określić sposób pracy samego wejścia (NO/NC).

**Ustawienia detekcji** – agreguje funkcje związane z pracą wejścia alarmowego.

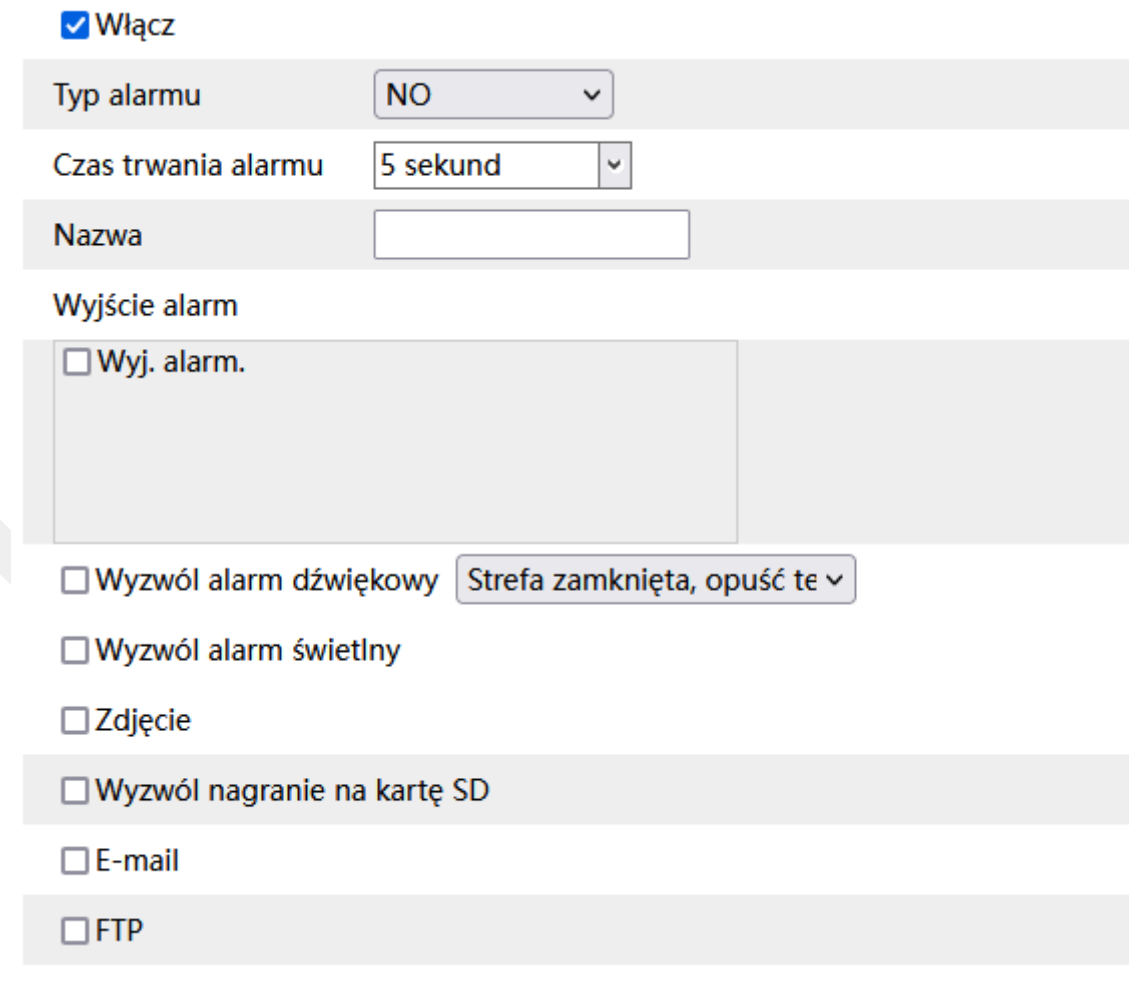

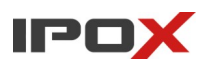

**Włącz** – określa czy wyzwalanie danego typu zdarzenia ma być aktywne.

**Typ alarmu** – określa tryb pracy wejścia alarmowego NO lub NC.

**Nazwa** – pozwala zdefiniować nazwę własną wejścia alarmowego.

**Wyjście alarm** – wyjście alarmowe, określa czy po wystąpieniu zdarzenia ma zostać wyzwolone wyjście alarmowe.

**Wyzwól alarm dźwiękowy** – określa czy po wystąpieniu zdarzenia, kamera ma odtworzyć komunikat dźwiękowy. Można wybrać jeden ze zdefiniowanych komunikatów lub wczytać swój własny do kamery. Aby wczytać swój własny komunikat do kamery należy przejść do sekcji Ustawienia  $\rightarrow$  Alarm  $\rightarrow$  Alarm dźwiękowy  $\rightarrow$  Ustawienia dźwięku.

**Wyzwól alarm świetlny** – określa czy po wystąpieniu zdarzenia, kamera ma wykorzystać wyzwolić migotanie diodami LED. Sposób migotania można zmienić w sekcji Ustawienia  $\rightarrow$  Alarm  $\rightarrow$  Alarm świetlny  $\rightarrow$  Ustawienia oświetlenia.

**Zdjęcie** – określa czy kamera ma wykonać zdjęcie (zapis na karcie SD).

**Wyzwól nagranie na kartę SD** – określa czy kamera ma zapisać nagranie na karcie SD.

**E-mail** – określa czy kamera ma wysłać powiadomienie e-mail do wskazanych odbiorców.

Aby wysyłanie powiadomień było możliwe należy najpierw skonfigurować dostęp do konta poczty elektronicznej. Parametry konta e-mail używanego do wysyłania powiadomień oraz odbiorców można ustawić w sekcii Ustawienia  $\rightarrow$  Sieć  $\rightarrow$  Email.

**Załącz zdjęcie** – określa czy do wiadomości e-mail ma zostać dołączone zdjęcie z kamery.

**FTP** – określa czy kamera ma wysłać powiadomienie na serwer FTP. Serwery FTP można skonfigurować w sekcji Ustawienia  $\rightarrow$  Sieć  $\rightarrow$  FTP.

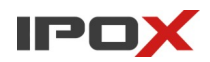

**Harmonogram** – pozwala określić czas działania danej funkcji. Harmonogram jest ujęty w trybie tygodniowym. Domyślnie harmonogram jest aktywny przez 24 godziny, 7 dni tygodniu.

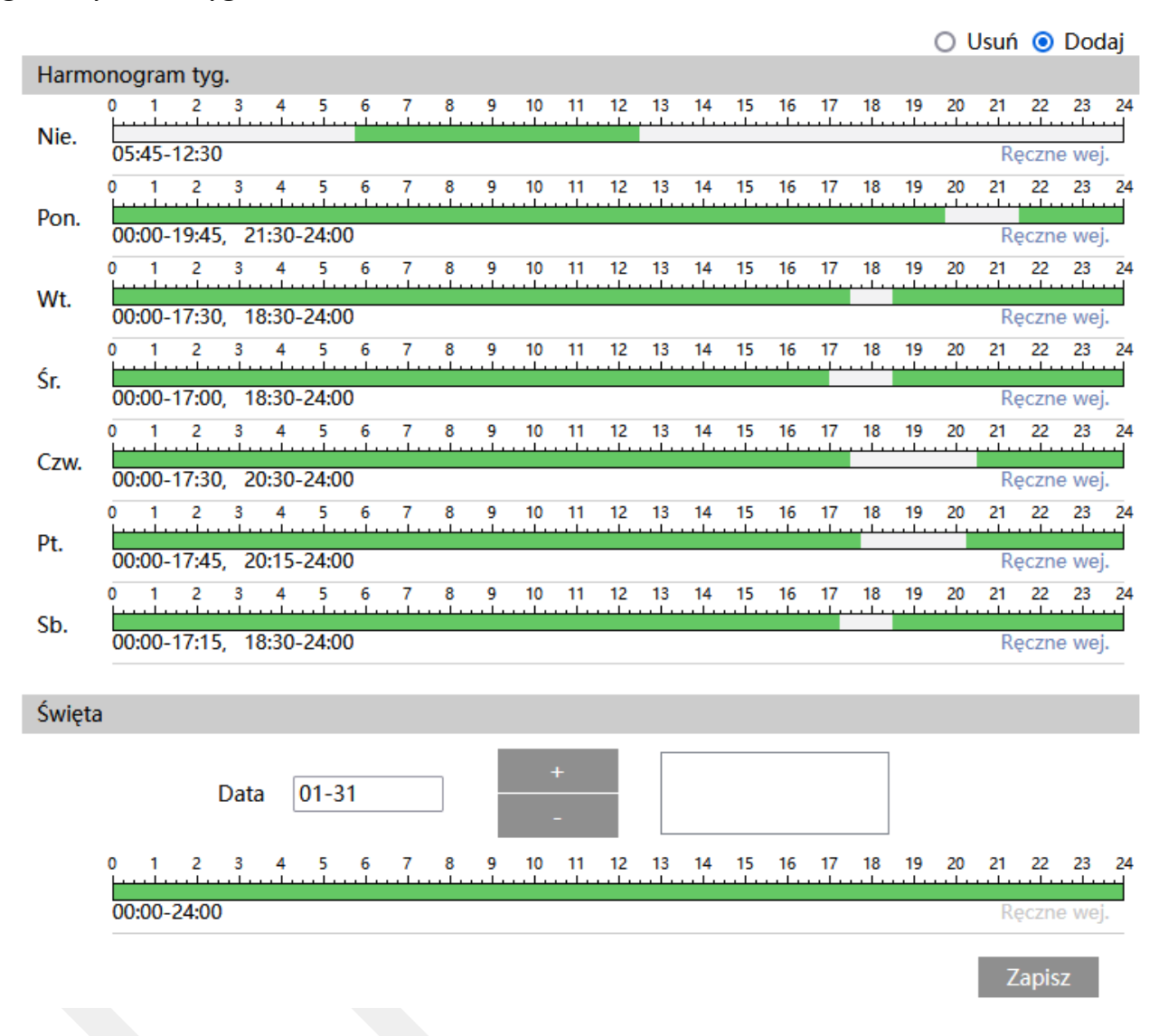

Kolorem zielonym oznaczony jest czas, w którym ma być prowadzony zapis. Na biało oznaczony jest czas, w którym zapis nie będzie realizowany. W sekcji Święta można dodatkowo wyodrębnić dzień, dla którego zapis będzie prowadzony wg odrębnego schematu.

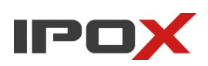

## *Wyj. alarm.*

Wyjście alarmowe określa w jaki sposób ma się zachować kamera po wyzwoleniu wyjścia alarmowego. Sekcja pozwala również określić sposób pracy samego wejścia (NO/NC).

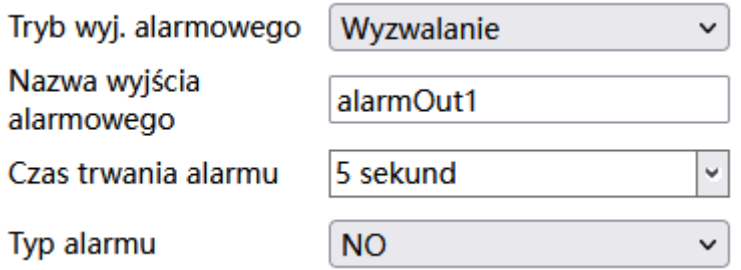

**Tryb wyj. alarmowego** – tryb wyjścia alarmowego – definiuje sposób pracy wyjścia alarmowego.

**Wyzwalanie** – wskazuje, że wyjście alarmowe będzie używane jako sposób powiązania z innymi alarmami, które mogą wystąpić w systemie.

**Nazwa wyjścia alarmowego** – pozwala zdefiniować własną nazwę dla wyjścia alarmowego.

**Czas trwania alarmu** – określa jak długo od momentu ustania zdarzenia system ma wysyłać informacje o tym, że wystąpił alarm.

**Typ alarmu** – określa tryb pracy wyjścia alarmowego NO lub NC.

**Operacja ręczna** – wskazuje, że wyjście alarmowe będzie sterowanie tylko w sposób ręczny.

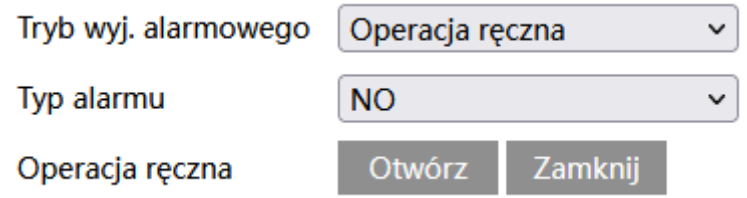

**Typ alarmu** – określa tryb pracy wyjścia alarmowego NO lub NC.

**Operacja ręczna** – pozwala odpowiednio otworzyć lub zamknąć wyjście alarmowe.

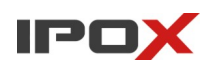

**Połączenie przełącznika dzień/noc** – pozwala na sterowanie wyjściem alarmowym, gdy kamera będzie zmieniała tryb pracy z dziennego na nocny i z nocnego na dzienny.

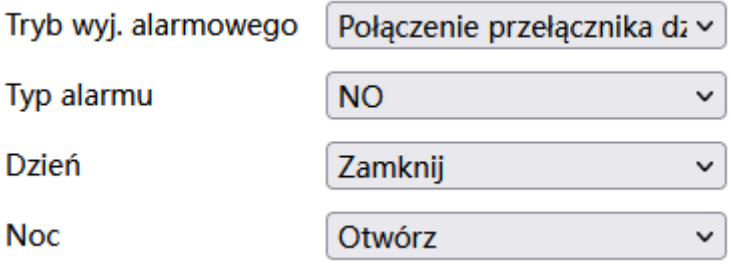

**Typ alarmu** – określa tryb pracy wyjścia alarmowego NO lub NC.

**Dzień** – określa stan przekaźnika dla trybu dziennego.

**Noc** – określa stan przekaźnika dla trybu nocnego.

W powyższym przykładzie wyjście alarmowe zostało ustawione jako NO i będzie wyzwalane gdy kamera będzie pracowała w trybie nocnym.

**Harmonogram** – określa stałe ramy czasowe kiedy wyjście alarmowe ma zostać wyzwolone.

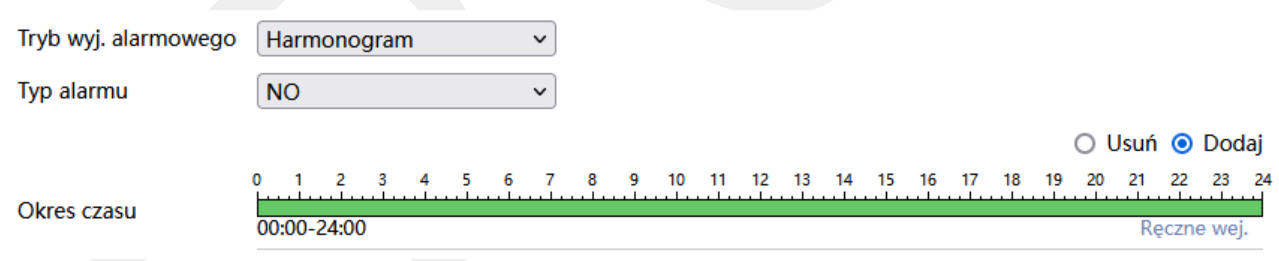

**Typ alarmu** – określa tryb pracy wyjścia alarmowego NO lub NC.

**Okres czasu** – określa przedział czasu, w którym wyjście alarmowe ma być wyzwalane. Kolorem zielonym oznaczony jest czas, w którym ma być aktywne wyjście. Na biało oznaczony jest czas, w którym wyjście nie będzie aktywne.

#### **Przykładowe schematy**

#### Typ alarmu NO, wyjście ma być wyzwalane od 8 do 16

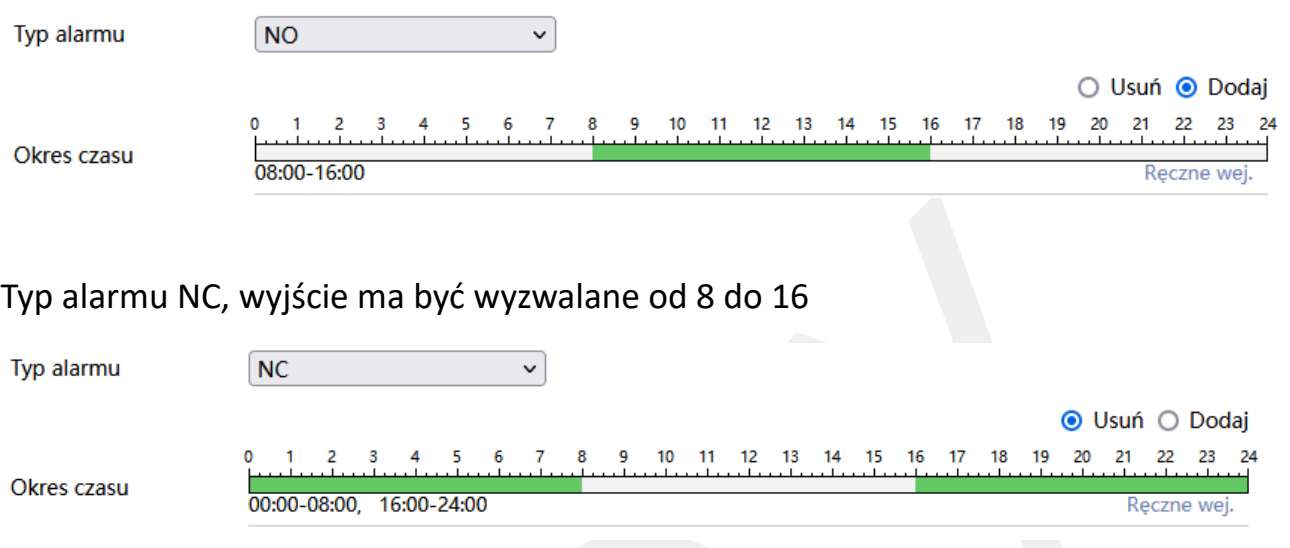

#### *Serwer alarmowy*

Serwer alarmowy pozwala wskazać na jaki adres IP i numer portu będą wysyłane powiadomienia o zdarzeniach, które wykryła kamera. Komunikaty są wysyłane w postaci XML. Przesyłane są informacje o początku i końcu zdarzenia. Dane XML zawierają szczegółowe informacje o źródle i parametrach zdarzenia.

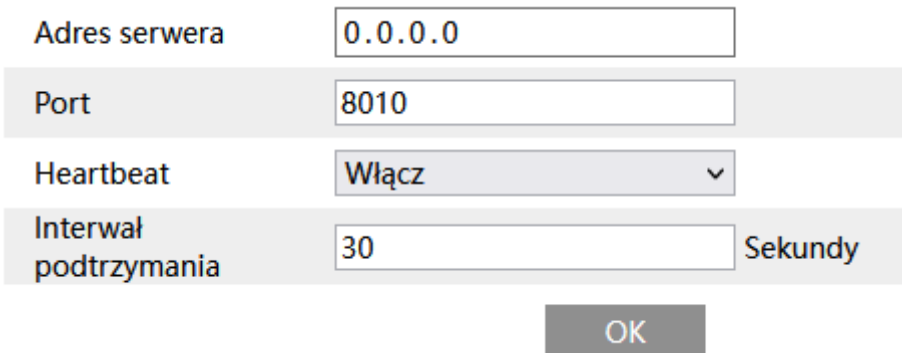

**Adres serwera** – wskazuje adres IP serwera, do którego będą przesyłane komunikaty

**Port** – wskazuje numer portu usługi, która jest uruchomiona po stronie serwera.

**Heartbeat** – wskazuje czy ma być wysyłany pakiet podtrzymujący połączenie z serwerem.

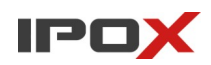

**Interwał podtrzymania** – wskazuje jak często ma być wysyłany pakiet podtrzymujący połączenie z serwerem.

## *Alarm dźwiękowy*

Alarm dźwiękowy pozwala zdefiniować sposób odtwarzania komunikatów oraz wczytać własne komunikaty do kamery.

**Ustawienia dźwięku** – pozwala zdefiniować rodzaj komunikatu, głośność oraz wczytać własny plik audio do kamery.

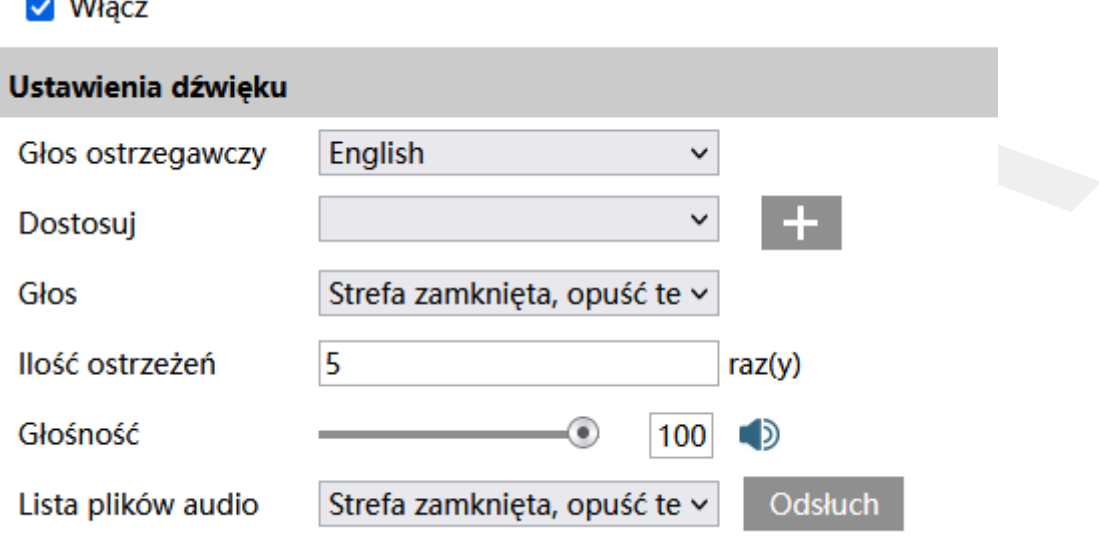

**Włącz** – określa czy odtwarzanie komunikatów ma być aktywne.

**Głos ostrzegawczy** – pozwala na wybór wersji językowej komunikatów, które są dostępne w kamerze fabrycznie.

**Dostosuj** – pozwala na wczytanie własnego pliku audio do kamery.

- wyświetla panel, który umożliwia wczytanie własnego pliku audio.

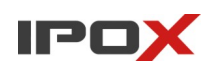

#### Wyślij plik dźwiękowy

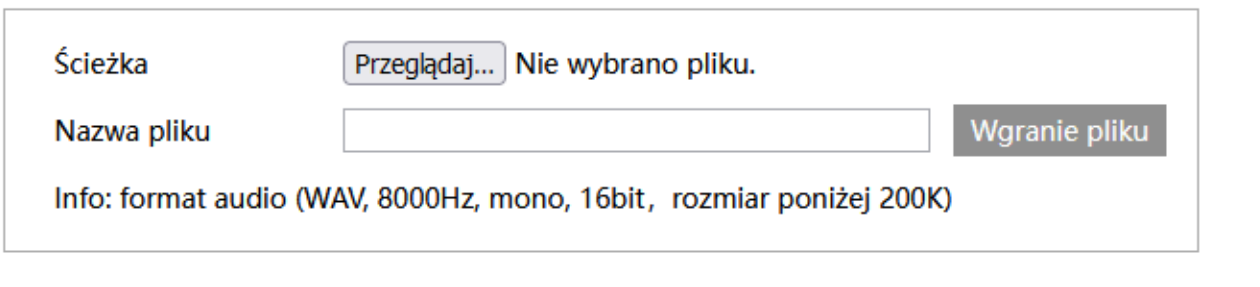

#### Nagrywanie głosu

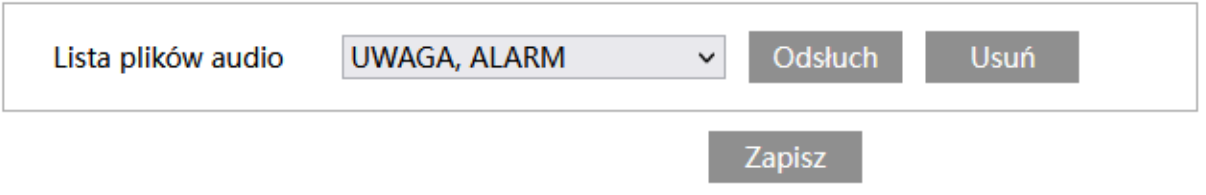

**Ścieżka** – pozwala na wybór pliku, który ma zostać wczytany do kamery.

**Nazwa pliku** – pozwala na dodanie nazwy własnej jako opisu do pliku.

Wymagany format pliku: WAV, 8000Hz, mono, 16bit, rozmiar poniżej 200K.

# Wgranie pliku

- po wskazaniu pliku i podaniu nazwy, przesyła plik do kamery.

**Lista plików audio** – zawiera listę własnych plików audio.

#### Odsłuch

- umożliwia odtworzenie wybranego komunikatu.

#### Usuń

- umożliwia usunięcie wybranego pliku.

**Uwaga!** Jeśli dany plik jest wskazany na liście (**Głos**) w ustawieniach dźwięku, będzie traktowany jako plik w użyciu. Jego usunięcie lub nadpisanie – nie będzie możliwe.

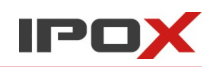

Aby skasować taki plik należy wybrać inny plik z listy używanych komunikatów, a następnie usunąć lub nadpisać plik.

- ukrywa panel do wczytywania własnych plików.

**Głos** – zawiera listę dostępnych komunikatów. Umożliwia wybór komunikatu systemowego lub własnego, wgranego wcześniej pliku.

**Ilość ostrzeżeń** – określa ile razy ma zostać odtworzony komunikat, gdy wystąpi zdarzenie alarmowe.

**Głośność** – pozwala określić głośność odtwarzania wybranego komunikatu.

∎⊅

- pozwala całkowicie wyciszyć komunikat.

**Lista plików audio** – wraz z przyciskiem **Odsłuch** – pozwala na wybór i odsłuchanie danego komunikatu.

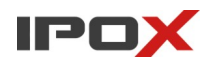

**Harmonogram** – pozwala określić czas działania danej funkcji. Harmonogram jest ujęty w trybie tygodniowym. Domyślnie harmonogram jest aktywny przez 24 godziny, 7 dni tygodniu.

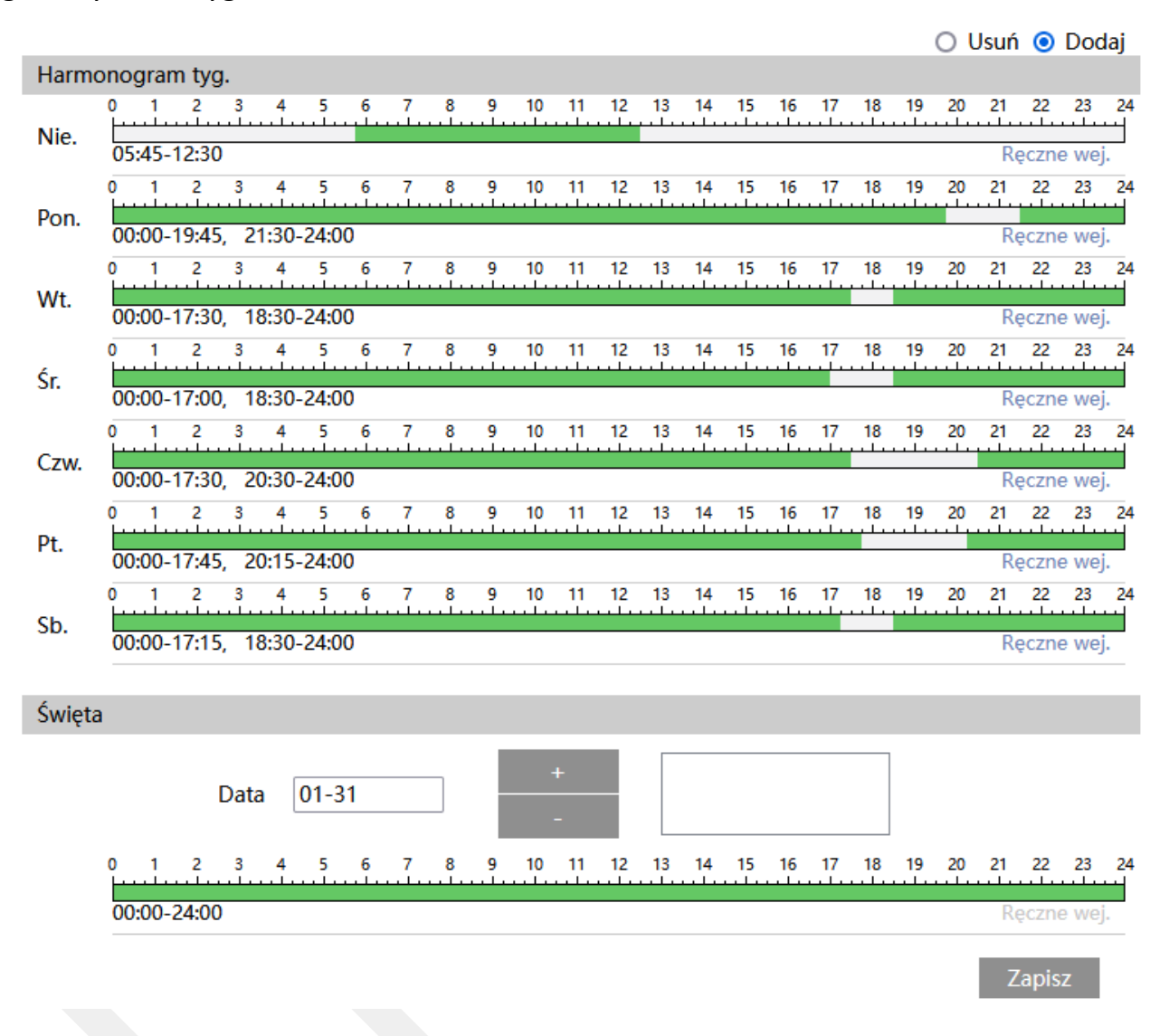

Kolorem zielonym oznaczony jest czas, w którym ma być prowadzony zapis. Na biało oznaczony jest czas, w którym zapis nie będzie realizowany. W sekcji Święta można dodatkowo wyodrębnić dzień, dla którego zapis będzie prowadzony wg odrębnego schematu.

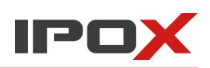

## *Alarm świetlny*

Alarm świetlny pozwala zdefiniować sposób ostrzegania diodami LED.

**Ustawienia oświetlenia** – pozwala zdefiniować czas i częstotliwość migotania.

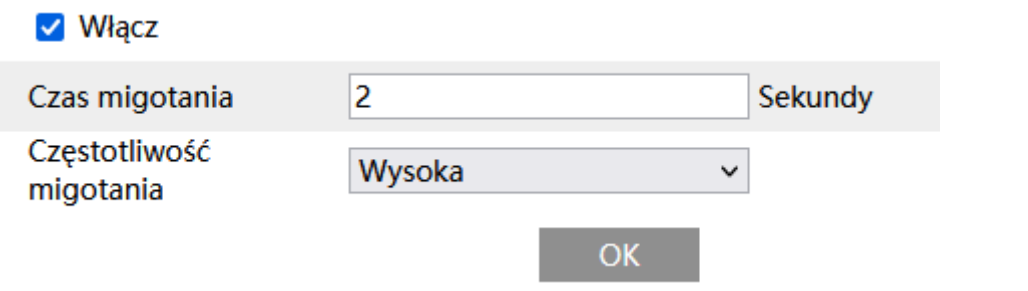

**Włącz** – określa czy ostrzeganie świetlne ma być aktywne.

**Czas migotania** – wyrażony w sekundach – określa czas migotania diodami LED.

**Częstotliwość migotania** – określa częstotliwość migotania diodami LED. Do wyboru niska, średnia oraz wysoka.

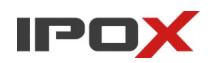

**Harmonogram** – pozwala określić czas działania danej funkcji. Harmonogram jest ujęty w trybie tygodniowym. Domyślnie harmonogram jest aktywny przez 24 godziny, 7 dni tygodniu.

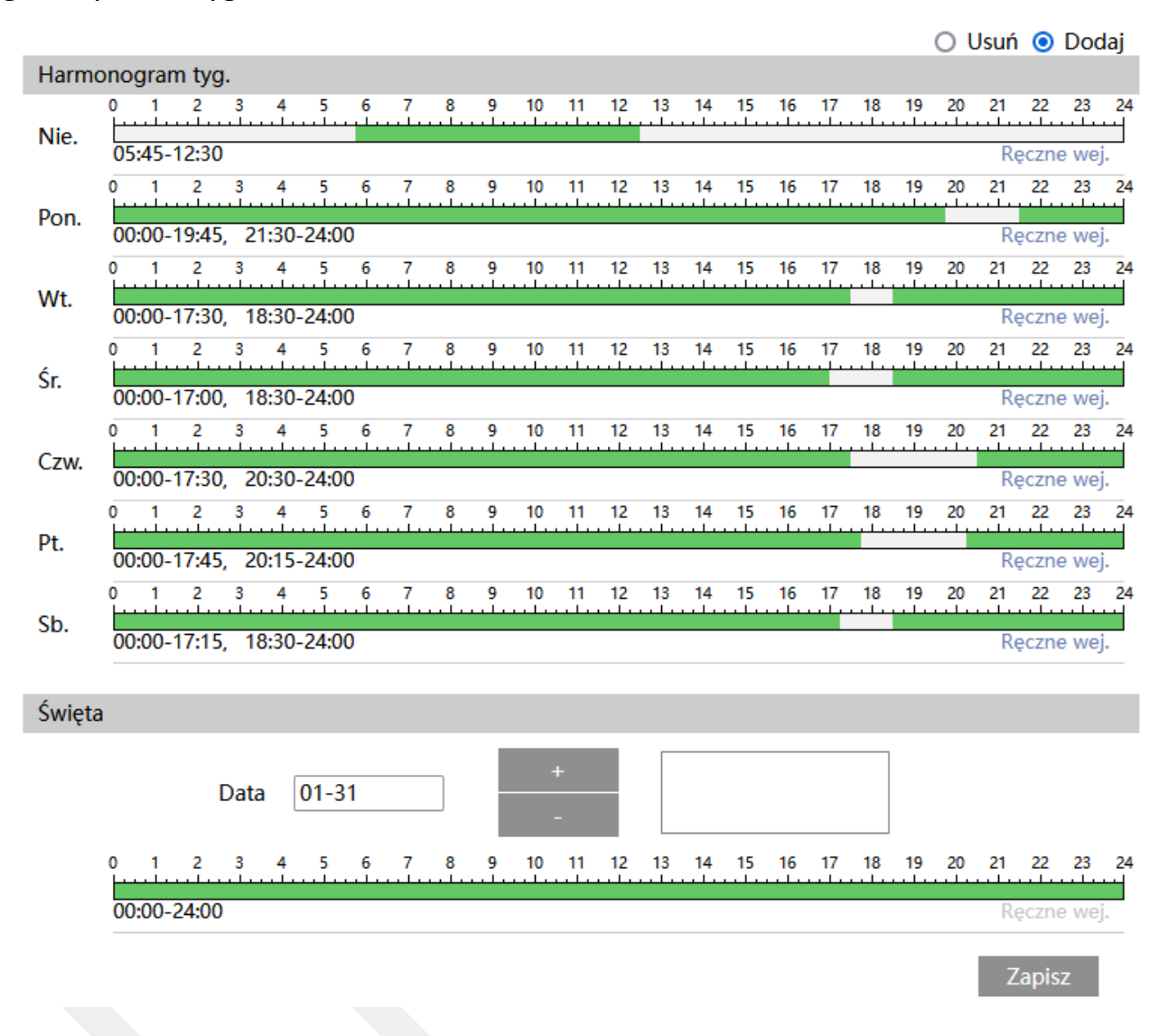

Kolorem zielonym oznaczony jest czas, w którym ma być prowadzony zapis. Na biało oznaczony jest czas, w którym zapis nie będzie realizowany. W sekcji Święta można dodatkowo wyodrębnić dzień, dla którego zapis będzie prowadzony wg odrębnego schematu.

#### *Sabotaż*

Sabotaż zawiera funkcje związane z wykrywaniem niepożądanych działań wpływających na pracę kamery.

**Ustawienia detekcji** – pozwala zdefiniować funkcje odpowiedzialne za wykrywanie różnych rodzajów niepożądanych działań osób trzecich, poprzez manipulację na obrazie.

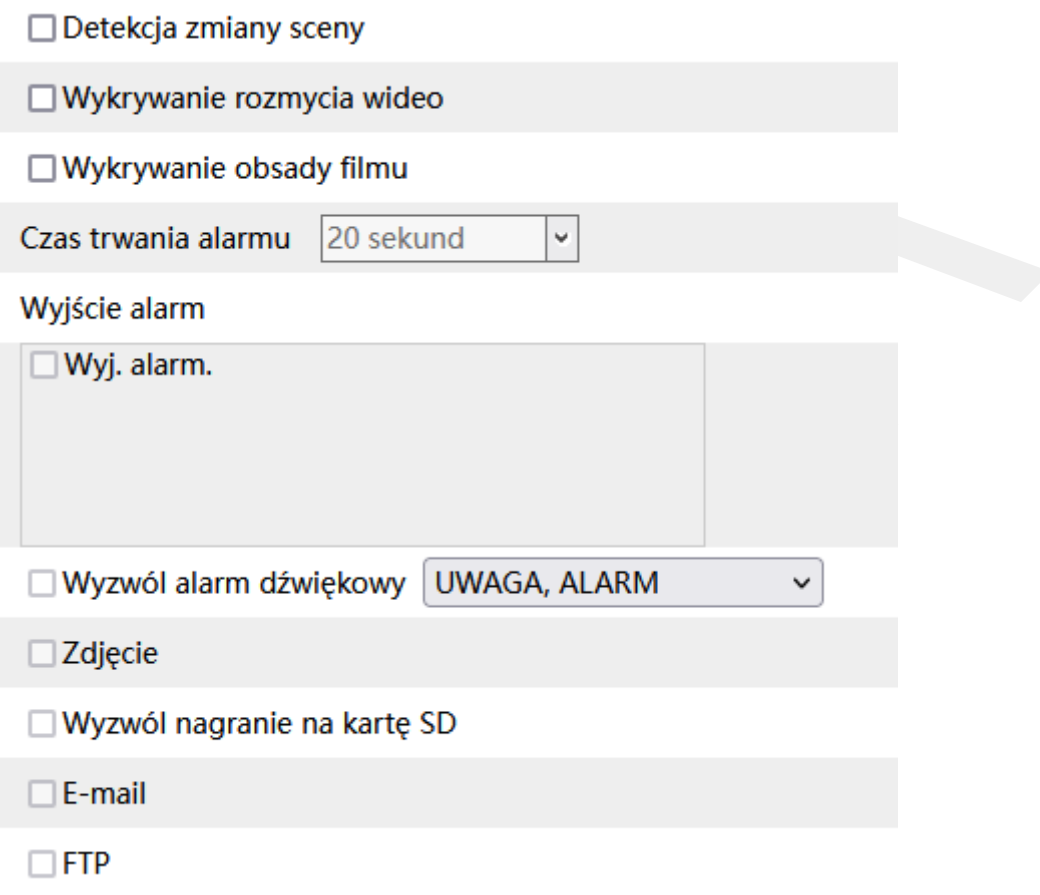

**Detekcja zmiany sceny** – odpowiada za wykrywanie zmiany sceny (pola obserwacji), na przykład w sytuacji gdy ktoś zmieni położenie kamery.

**Wykrywanie rozmycia wideo** – odpowiada za wykrywanie utraty ostrości.

**Wykrywanie obsady filmu** – odpowiada za wykrywanie zmiany kolorów.

**Czas trwania alarmu** – określa jak długo od momentu ustania zdarzenia system ma wysyłać informacje o tym, że wystąpił alarm.

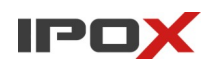

**Wyzwól alarm dźwiękowy** – określa czy po wystąpieniu zdarzenia, kamera ma odtworzyć komunikat dźwiękowy. Można wybrać jeden ze zdefiniowanych komunikatów lub wczytać swój własny do kamery. Aby wczytać swój własny komunikat do kamery należy przejść do sekcji Ustawienia  $\rightarrow$  Alarm  $\rightarrow$  Alarm dźwiękowy  $\rightarrow$  Ustawienia dźwięku.

**Zdjęcie** – określa czy kamera ma wykonać zdjęcie (zapis na karcie SD).

**Wyzwól nagranie na kartę SD** – określa czy kamera ma zapisać nagranie na karcie SD.

**E-mail** – określa czy kamera ma wysłać powiadomienie e-mail do wskazanych odbiorców.

Aby wysyłanie powiadomień było możliwe należy najpierw skonfigurować dostęp do konta poczty elektronicznej. Parametry konta e-mail używanego do wysyłania powiadomień oraz odbiorców można ustawić w sekcji Ustawienia  $\rightarrow$  Sieć  $\rightarrow$  Email.

**Załącz zdjęcie** – określa czy do wiadomości e-mail ma zostać dołączone zdjęcie z kamery.

**FTP** – określa czy kamera ma wysłać powiadomienie na serwer FTP. Serwery FTP można skonfigurować w sekcii Ustawienia  $\rightarrow$  Sieć  $\rightarrow$  FTP.

**Czułość** – pozwala określić jak bardzo dany mechanizm detekcji sabotażu ma być czuły na manipulacje w obrazie.

# *Wyjątek audio*

Wyjątek audio pozwala na wykrywanie nagłych zmian dźwięku w otoczeniu kamery. Może to być wzrost natężenia dźwięku oraz spadek natężenia dźwięku.

**Ustawienia detekcji** – pozwala szczegółowo ustawić sposób wykrywania wyjątków audio.

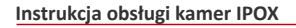

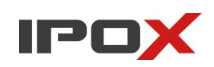

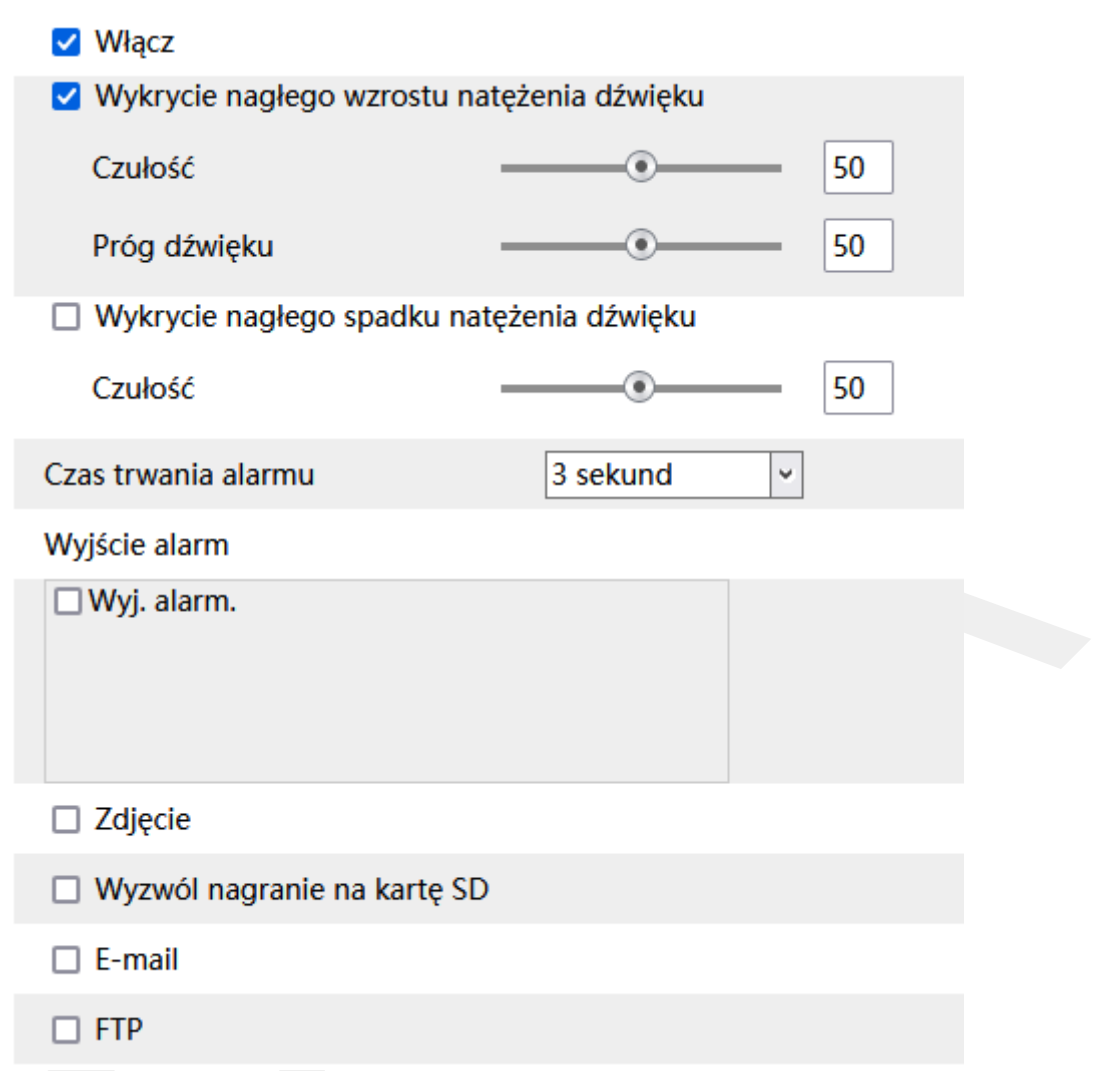

**Włącz** – aktywuje funkcję wykrywania wyjątku audio.

**Wykrycie nagłego wzrostu natężenia dźwięku** – pozwala na wykrywanie wzrostu natężenia dźwięku.

**Czułość** – określa poziom czułości wykrywania wzrostu natężenia dźwięku. Im wyższa wartość tym wyższa czułość.

**Próg** – określa próg, po przekroczeniu którego system będzie wyzwalał alarm.

**Wykrycie nagłego spadku natężenia dźwięku** – pozwala na wykrywanie spadku natężenia dźwięku.

**Czułość** – określa poziom czułości wykrywania spadku natężenia dźwięku. Im wyższa wartość tym wyższa czułość. Próg regulowany jest przy pomocy parametru **Próg**.

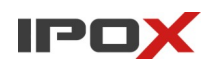

**Czas trwania alarmu** – określa jak długo od momentu ustania zdarzenia system ma wysyłać informacje o tym, że wystąpił alarm.

**Wyjście alarm** – wyjście alarmowe, określa czy po wystąpieniu zdarzenia ma zostać wyzwolone wyjście alarmowe.

**Zdjęcie** – określa czy kamera ma wykonać zdjęcie (zapis na karcie SD).

**Wyzwól nagranie na kartę SD** – określa czy kamera ma zapisać nagranie na karcie SD.

**E-mail** – określa czy kamera ma wysłać powiadomienie e-mail do wskazanych odbiorców.

Aby wysyłanie powiadomień było możliwe należy najpierw skonfigurować dostęp do konta poczty elektronicznej. Parametry konta e-mail używanego do wysyłania powiadomień oraz odbiorców można ustawić w sekcji Ustawienia  $\rightarrow$  Sieć  $\rightarrow$  Email.

**Załącz zdjęcie** – określa czy do wiadomości e-mail ma zostać dołączone zdjęcie z kamery.

**FTP** – określa czy kamera ma wysłać powiadomienie na serwer FTP. Serwery FTP można skonfigurować w sekcji Ustawienia  $\rightarrow$  Sieć  $\rightarrow$  FTP.

W dolnej części strony wyświetlany jest panel z informacją o aktualnym stanie pracy toru audio.

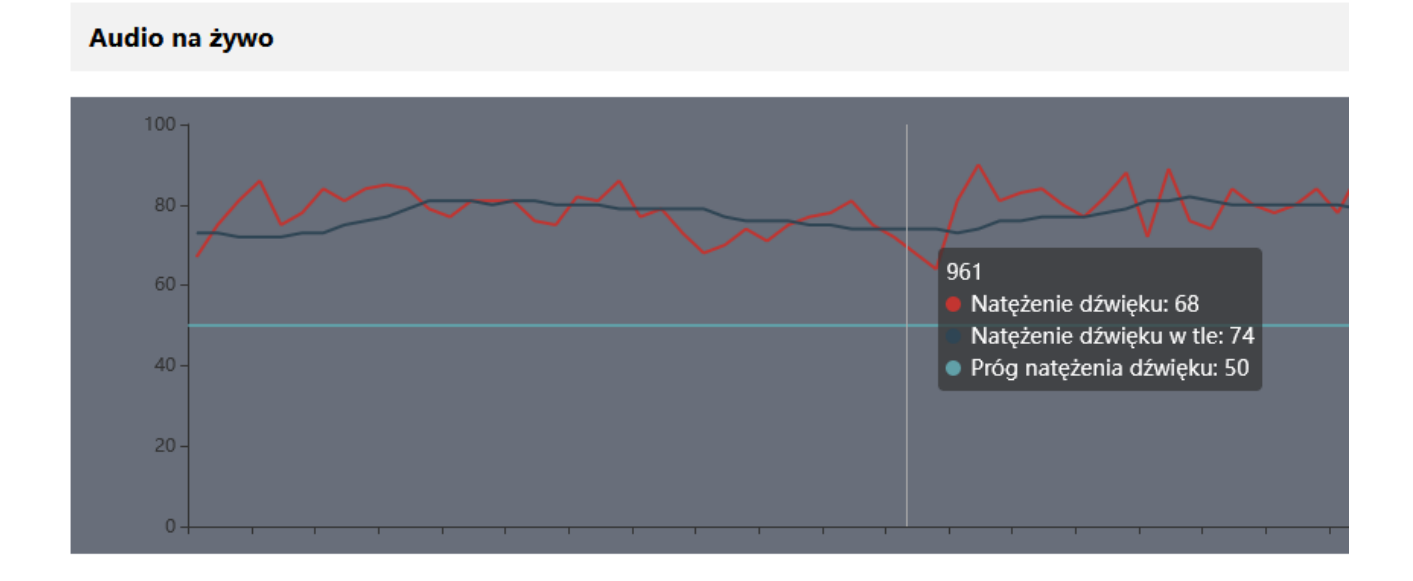

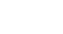

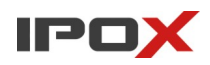

Panel jest pomocny w dopasowaniu parametrów pracy funkcji wykrywania wyjątku audio.

Zalecamy sprawdzenie czy w danych warunkach, z wykorzystaniem danych urządzeń audio (np. zewnętrznego mikrofonu) i z wykorzystaniem własnych ustawień – wykrywanie działa zgodnie z oczekiwaniami do danej sytuacji (np. wykrywanie przestoju maszyn przemysłowych). Ważna jest również korelacja natężenia dźwięku z tłem audio otoczenia.

**Harmonogram** – pozwala określić czas działania danej funkcji. Harmonogram jest ujęty w trybie tygodniowym. Domyślnie harmonogram jest aktywny przez 24 godziny, 7 dni tygodniu.

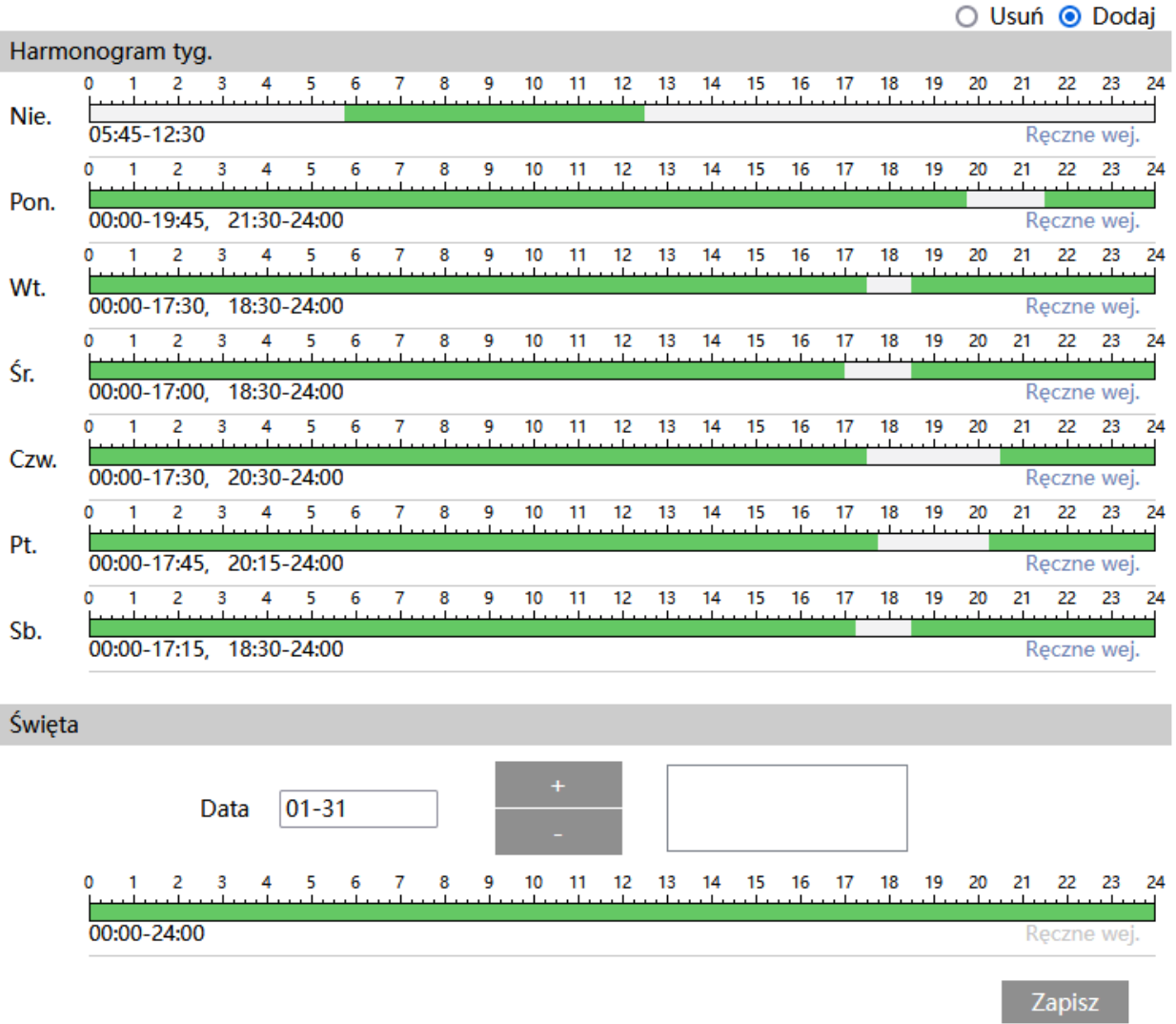

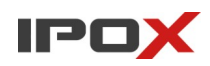

Kolorem zielonym oznaczony jest czas, w którym ma być prowadzony zapis. Na biało oznaczony jest czas, w którym zapis nie będzie realizowany. W sekcji Święta można dodatkowo wyodrębnić dzień, dla którego zapis będzie prowadzony wg odrębnego schematu.

## *Rozbrajanie*

Rozbrajanie to funkcja, która działa na podobnej zasadzie jak rozbrajanie systemu alarmowego. Jeśli funkcja jest aktywna – kamera nie będzie wyzwalała akcji i powiadomień w zależności od wybranych opcji.

**Rozbrajanie** – pozwala określić parametry rozbrajania systemu.

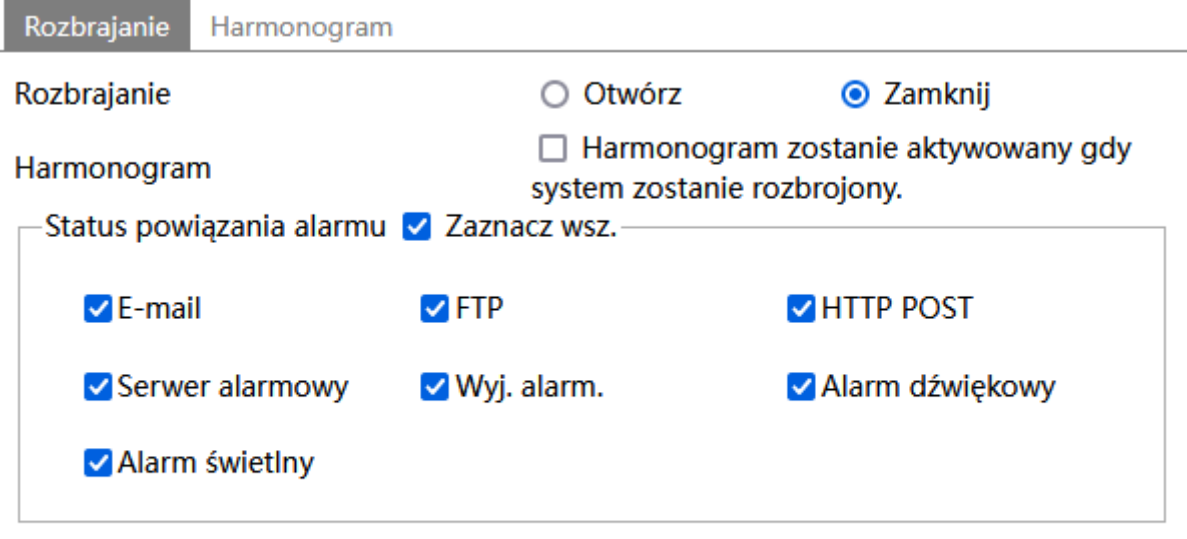

Zapisz

**Rozbrajanie** – określa czy system ma być rozbrojony.

**Zamknij** – system aktywny (uzbrojony). Jeśli wybrano - akcje będą wyzwalane.

**Otwórz** – system nieaktywny (rozbrojony). Jeśli wybrano – nie będą wyzwalane wybrane akcje.

**Harmonogram** – określa czy system ma być rozbrajany wg harmonogramu.

**UWAGA!** Harmonogram zostanie aktywowany gdy system zostanie rozbrojony. Jeżeli w chwili aktywacji harmonogramu system jest uzbrojony, to harmonogram nie będzie aktywny. Należy wówczas rozbroić system.

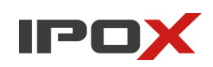

**Status powiązania alarmu** – określa, jakie akcje mają **nie być** wyzwalane gdy system jest rozbrojony.

Wymagane jest zaznaczenie przynajmniej jednego rodzaju akcji.

**Zaznacz wsz.** – pozwala na zaznaczenie wszystkich akcji

**E-mail** – określa czy kamera ma wysyłać powiadomienia e-mail.

**FTP** – określa czy kamera ma wysyłać powiadomienia na serwer FTP.

**HTTP POST** – określa czy kamera ma wysyłać powiadomienia poprzez HTTP POST.

**Serwer alarmowy** – określa czy kamera ma wysyłać powiadomienia na serwer alarmowy.

**Wyj. alarm.** – określa czy kamera ma wyzwalać wyjście alarmowe.

**Alarm dźwiękowy** – określa czy kamera ma wyzwalać alarm dźwiękowy.

**Alarm świetlny** – określa czy kamera ma wyzwalać alarm świetlny.

**UWAGA!** Mechanizm rozbrajania może być także obsługiwany z poziomu rejestratora. W takiej sytuacji gdy system jest rozbrajany przez rejestrator – powiadomienia przez E-mail, FTP, serwer alarmowy są sterowane niezależnie. Kamera i rejestrator korzystają z odrębnych baz danych w tym zakresie. Jeśli system zostanie rozbrojony z poziomu rejestratora, a na kamerze będą skonfigurowane powyższe parametry – pozostaną one aktywne (o ile kamera będzie w stanie uzbrojonym).

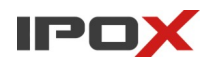

**Harmonogram** – pozwala określić czas działania danej funkcji. Harmonogram jest ujęty w trybie tygodniowym. Domyślnie harmonogram jest aktywny przez 24 godziny, 7 dni tygodniu

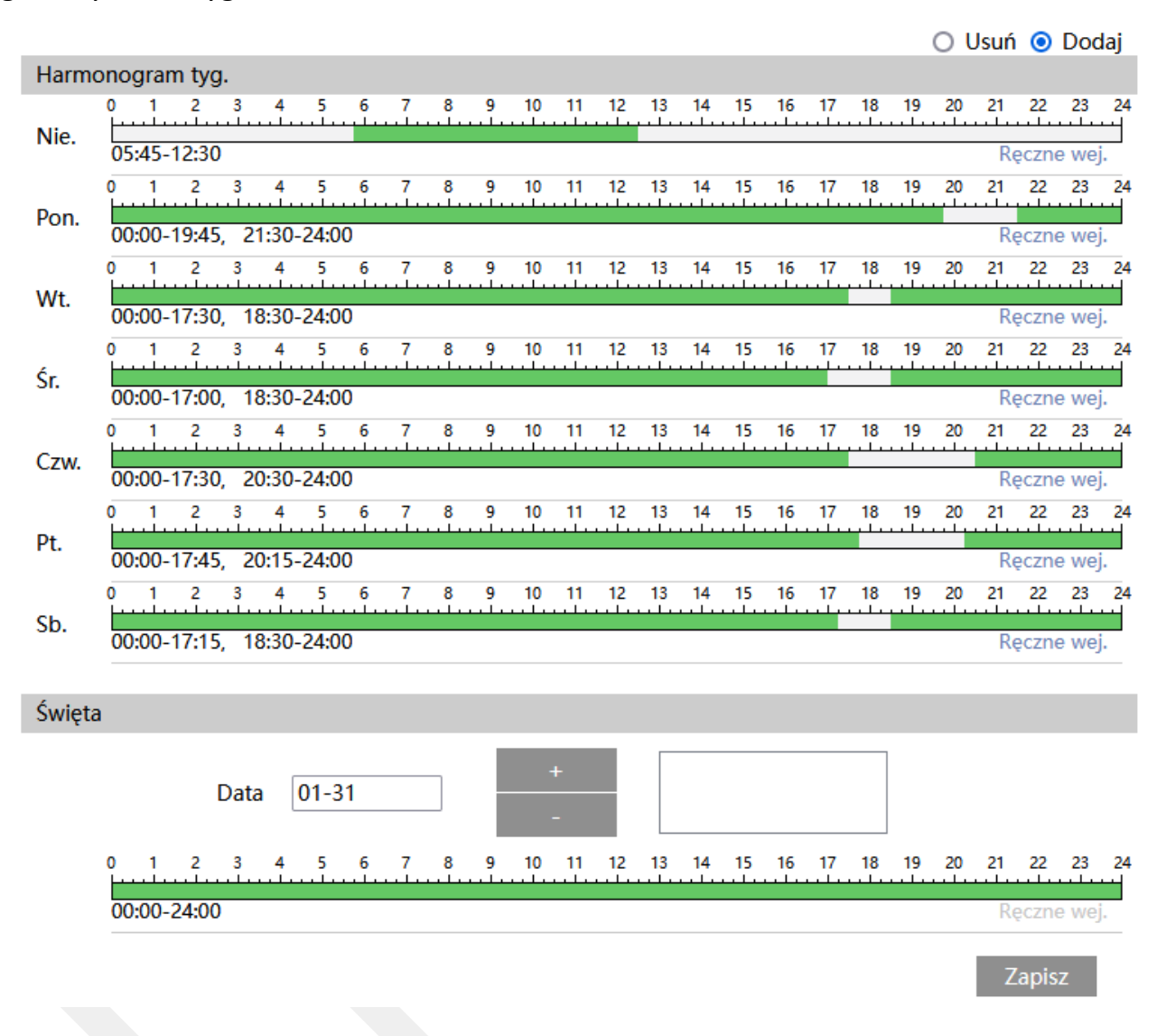

Kolorem zielonym oznaczony jest czas, w którym system ma być rozbrojony. Na biało oznaczony jest czas, w którym system ma być uzbrojony. W sekcji Święta można dodatkowo wyodrębnić dzień, dla którego system będzie rozbrojony wg odrębnego schematu.
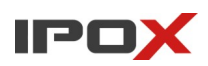

# *Śledzenie AI*

Śledzenie AI umożliwia określenie dodatkowych parametrów sterowania kamerą PTZ w sytuacji gdy kamera ma śledzić obiekty (o ile odpowiednio zaprogramowano funkcje śledzenia). Szczegółowy opis konfiguracji śledzenie obiektów zawarto w sekcji Dodatek B. Śledzenie obiektów (kamery PTZ).

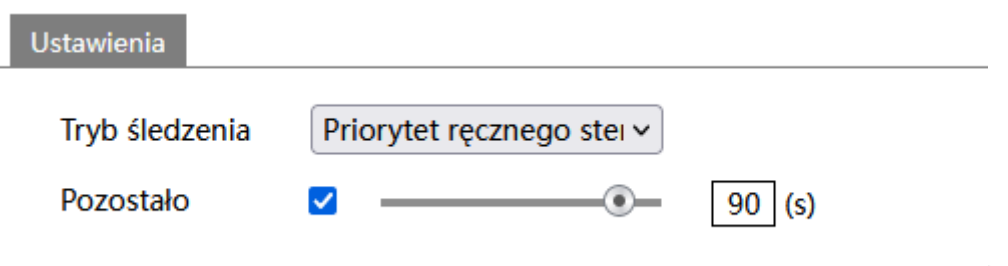

**Tryb śledzenia** – określa priorytet sterowania kamerą PTZ w momencie, gdy kamera jest zablokowana.

**Priorytet śledzenia PTZ** – sterowanie kamerą nie jest możliwe. Jeśli wybrano – kamera nie będzie reagować na polecenia wysyłane z przeglądarki, rejestratora, klawiatury,oprogramowania NVMS.

**Priorytet ręcznego sterowania** – sterowanie kamerą jest możliwe. Jeśli wybrano – kamera będzie reagować na polecenia wysyłane z przeglądarki, rejestratora, klawiatury,oprogramowania NVMS.

**Pozostało** – określa jak długo kamera ma śledzić obiekt, który pojawił się w kadrze i wyzwolił określoną funkcję (np. przekroczenie linii). Po upływie wskazanego czasu kamera powróci na punktu numer 89.

# **Ustawienia → Analiza obrazu**

Agreguje funkcje związane z obsługą analizy obrazu. Funkcje analizy obrazu są realizowane w oparciu o mechanizmy sztucznej inteligencji (AI). W zależności od modelu zakres dostępnych funkcji może się różnić.

# **Uwagi dotyczące montażu**

W zależności od danego modelu kamery oraz zakresu stosowanych funkcji należy zwrócić szczególną uwagę na sposób i miejsce montażu produktu. Prawidłowa

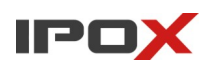

instalacja kamery zwiększa skuteczność wykrywania i ogranicza ilość ew. fałszywych alarmów.

Dla kamer przeznaczonych do odczytu tablic rejestracyjnych przygotowany został specjalny dokument **Broszura informacyjno-szkoleniowa kamer ANPR (LPR) IPOX**. Dla kamer przeznaczonych do realizacji pozostałych funkcji analizy obrazu (w tym klasyfikacja obiektów, filtrowanie alarmów, rozpoznawanie twarzy) przygotowany został dokument **Wskazówki dotyczące montażu kamer AI**.

# *Włącz obsługę zdarzeń*

Sekcja pozwala na zmianę trybu pracy mechanizmów sztucznej inteligencji (AI). W zależności od potrzeb dostępne są:

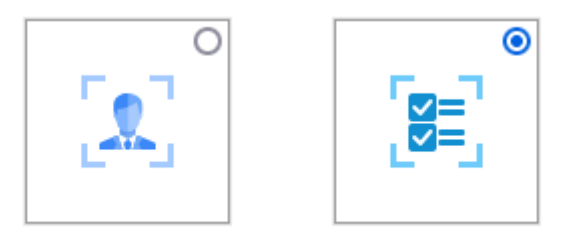

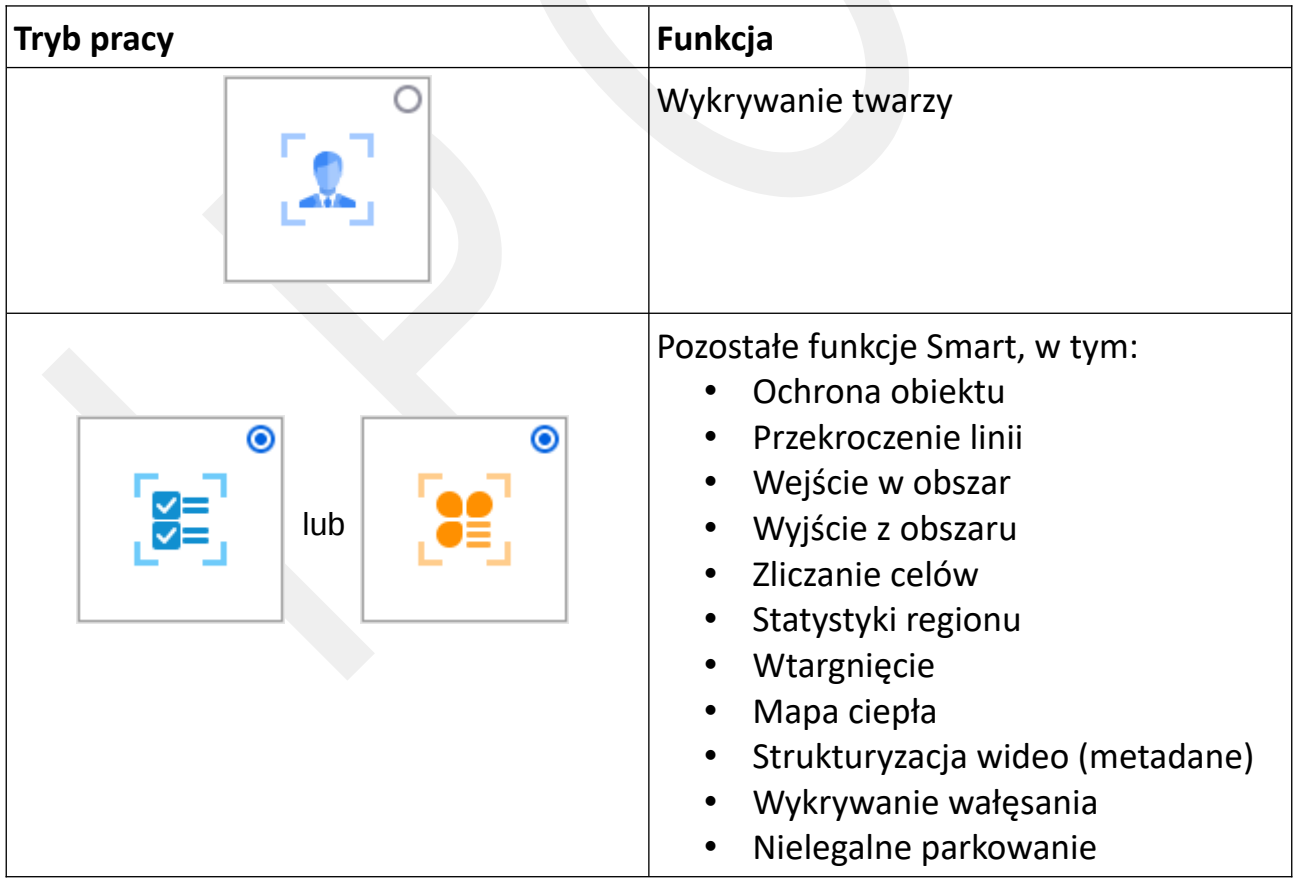

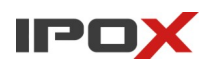

Zmiana trybu pracy wymaga ponownego uruchomienia kamery.

W kamerach wyposażonych w wydajne podzespoły możliwe jest zaznaczenie kilku funkcji jednocześnie oraz określenie harmonogramu pracy dla każdej funkcji z osobna.

## *Ochrona obiektu*

Sekcja pozwala na aktywację funkcji ochrony obiektu. Mechanizm może pracować w dwóch trybach:

**Wykrywanie pozostawionego obiektu** – system wyzwoli alarm, jeśli w wyznaczonej strefie przez określony czas pojawi się nowy obiektach.

**Wykrywanie brakujących elementów** – system wyzwoli alarm, jeśli z wyznaczonej strefy zostanie usunięty obiekt. Ważne aby w czasie ustawienia strefy obiekt był widoczny na obserwowanej scenie.

**Ustawienia detekcji** – agreguje funkcje związane z ochroną obiektów.

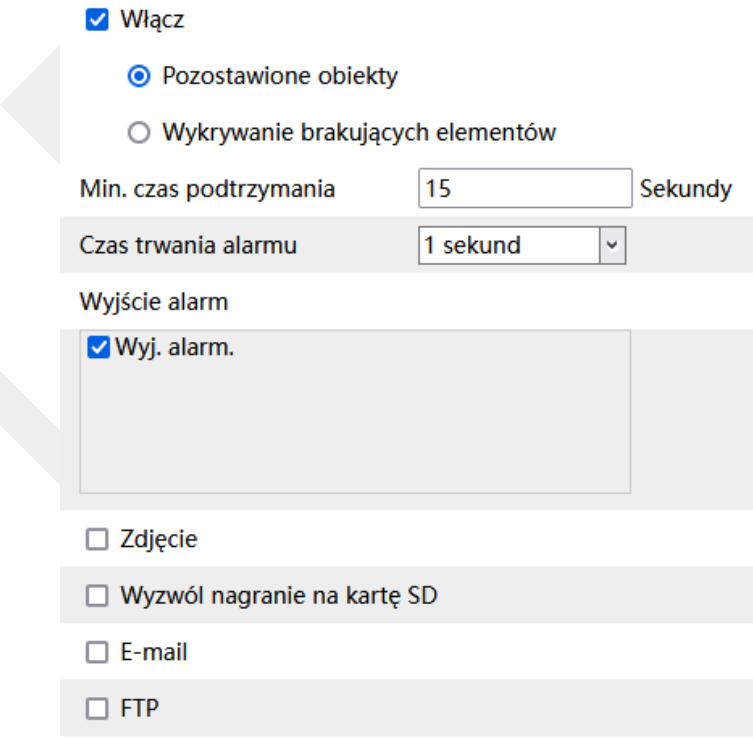

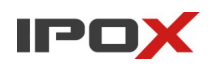

**Włącz** – określa czy funkcja ochrony obiektów ma być aktywna.

**Pozostawione obiekty** – określa tryb pracy na wykrywanie nowych obiektów w wyznaczonej strefie.

**Wykrywanie brakujących elementów** – określa tryb pracy na wykrywanie obiektów, które zostały usunięte z wyznaczonej strefy.

**Min. czas podtrzymania** – wyrażony w sekundach, określa minimalny czas przez jaki ma wystąpić zdarzenie aby został wyzwolony alarm.

**Wyjście alarm** – wyjście alarmowe, określa czy po wystąpieniu zdarzenia ma zostać wyzwolone wyjście alarmowe.

**Wyzwól alarm dźwiękowy** – określa czy po wystąpieniu zdarzenia, kamera ma odtworzyć komunikat dźwiękowy. Można wybrać jeden ze zdefiniowanych komunikatów lub wczytać swój własny do kamery. Aby wczytać swój własny komunikat do kamery należy przejść do sekcji Ustawienia  $\rightarrow$  Alarm  $\rightarrow$  Alarm dźwiękowy  $\rightarrow$  Ustawienia dźwięku.

**Wyzwól alarm świetlny** – określa czy po wystąpieniu zdarzenia, kamera ma wykorzystać wyzwolić migotanie diodami LED. Sposób migotania można zmienić w sekcii Ustawienia → Alarm → Alarm świetlny → Ustawienia oświetlenia.

**Zdjęcie** – określa czy kamera ma wykonać zdjęcie (zapis na karcie SD).

**Wyzwól nagranie na kartę SD** – określa czy kamera ma zapisać nagranie na karcie SD.

**E-mail** – określa czy kamera ma wysłać powiadomienie e-mail do wskazanych odbiorców.

Aby wysyłanie powiadomień było możliwe należy najpierw skonfigurować dostęp do konta poczty elektronicznej. Parametry konta e-mail używanego do wysyłania powiadomień oraz odbiorców można ustawić w sekcji Ustawienia  $\rightarrow$  Sieć  $\rightarrow$  Email.

**Załącz zdjęcie** – określa czy do wiadomości e-mail ma zostać dołączone zdjęcie z kamery.

**FTP** – określa czy kamera ma wysłać powiadomienie na serwer FTP. Serwery FTP można skonfigurować w sekcji Ustawienia  $\rightarrow$  Sieć  $\rightarrow$  FTP.

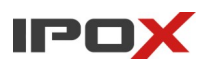

## **Obszar** – pozwala ustawić obszar wykrywania dla funkcji ochrony obiektów.

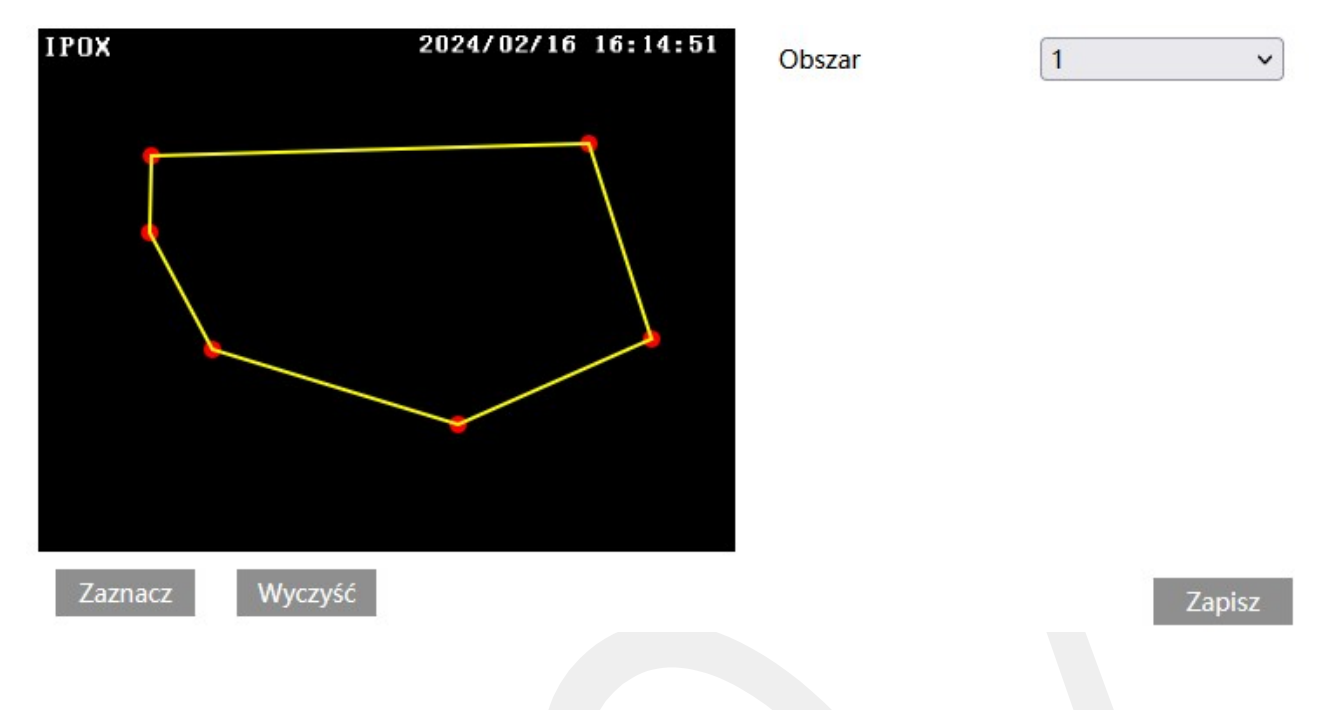

### **Obszar** – umożliwia wybór obszaru do zaznaczenia

#### Zaznacz

- uruchamia tryb edycji. Pozwala na zaznaczenie obszaru detekcji składającego się z kilku punktów. Aby zaznaczyć obszar wykrywania, kliknij na przycisk **Zaznacz**, a następnie umieść wskaźnik myszy w miejscu, które ma wyznaczać punkt graniczny obszaru. Kliknij lewym przyciskiem myszy aby nanieść punkt na obrazie. Przesuń wskaźnik myszy w nowe miejsce, które ma wyznaczać kolejny punkt graniczny, a następnie kliknij lewym przyciskiem myszy aby nanieść punkt na obrazie. Czynności powtarzaj aż do wyznaczenia pełnego obszaru detekcji.

#### Wyczyść

- pozwala na usunięcie zaznaczonego obszaru. Aby usunąć zaznaczony obszar kliknij na przycisk **Wyczyść**.

#### Zapisz

- zapisuje wprowadzone zmiany w systemie.

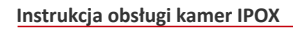

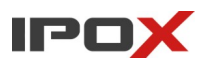

**Harmonogram** – pozwala określić czas działania danej funkcji. Harmonogram jest ujęty w trybie tygodniowym. Domyślnie harmonogram jest aktywny przez 24 godziny, 7 dni tygodniu.

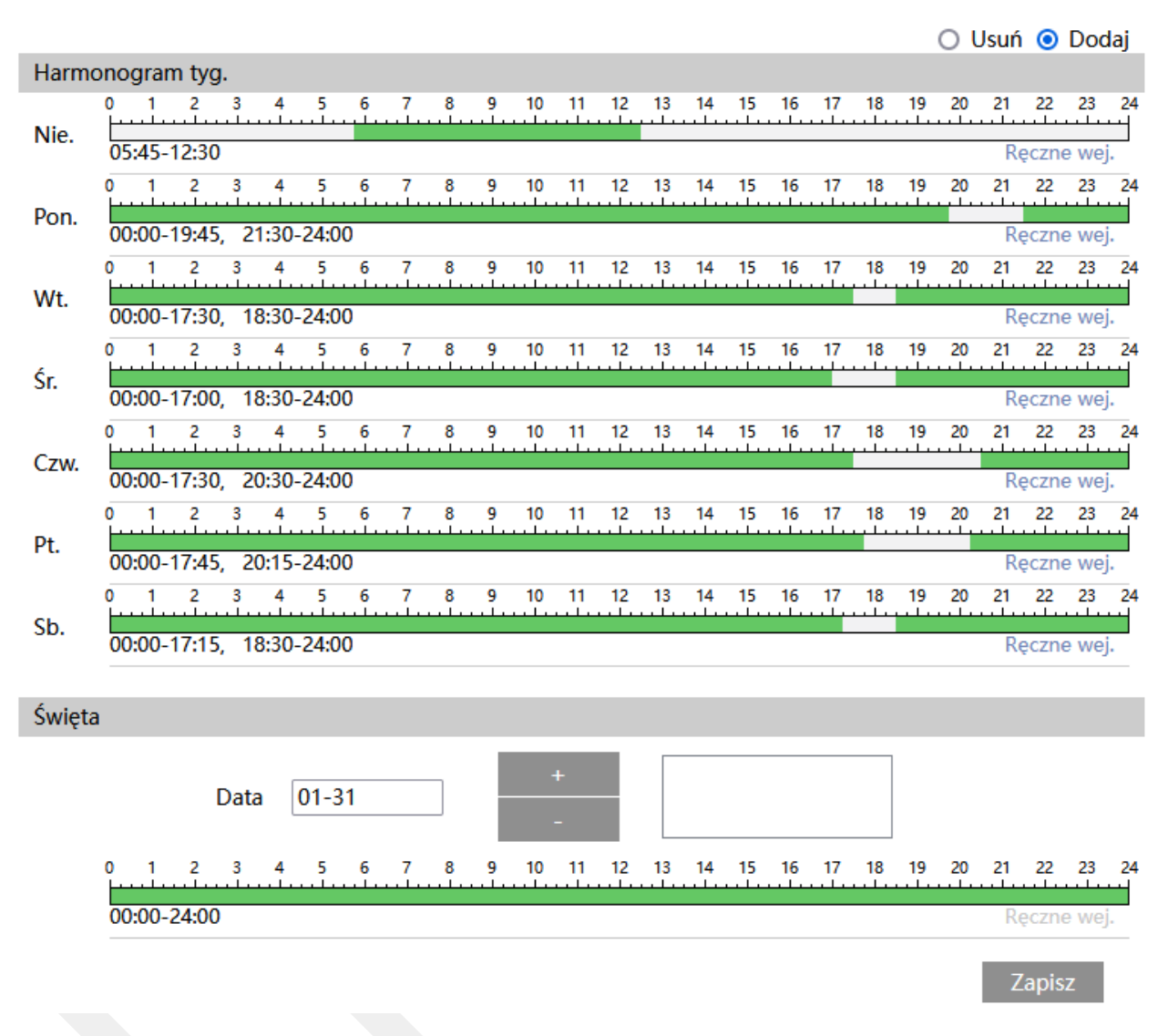

Kolorem zielonym oznaczony jest czas, w którym ma być prowadzony zapis. Na biało oznaczony jest czas, w którym zapis nie będzie realizowany. W sekcji Święta można dodatkowo wyodrębnić dzień, dla którego zapis będzie prowadzony wg odrębnego schematu.

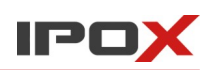

## *Przekroczenie linii*

Sekcja pozwala na aktywację funkcji wykrywania przekroczenia linii.

**Ustawienia detekcji** – agreguje funkcje związane z wykrywaniem przekroczenia linii.

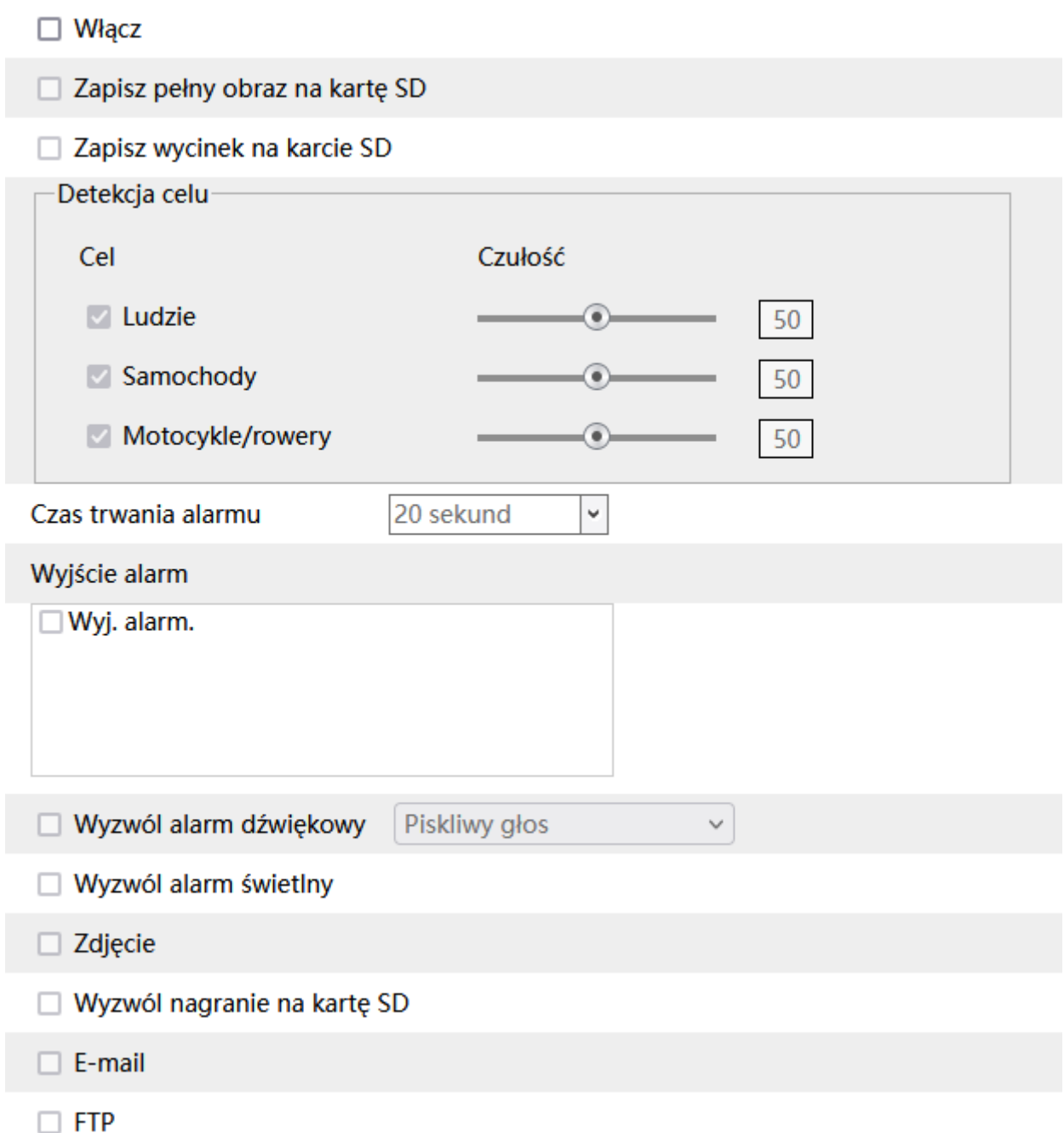

**Włącz** – określa czy funkcja wykrywania przekroczenia linii ma być aktywna.

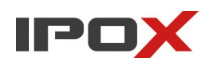

**Zapisz pełny obraz na kartę SD** – określa czy po wystąpieniu zdarzenia kamera ma zapisać zdjęcie pełnego kadru na karcie SD.

**Zapisz wycinek na karcie SD** – określa czy po wystąpieniu zdarzenia kamera ma zapisać wycinek obrazu, w którym wykryto obiekt, na karcie SD.

**Detekcja celu** – określa typ obiektu, który ma być brany pod uwagę podczas wykrywania.

Celem może być osoba, pojazd lub jednoślad (motocykl/rower).

Czułość w zakresie od 1 do 100 pozwala określić jak dokładny ma być pomiar. Im większa wartość to wrażliwość na wykrycie będzie wyższa.

**Czas trwania alarmu** – określa jak długo od momentu ustania zdarzenia system ma wysyłać informacje o tym, że wystąpił alarm.

**Wyjście alarm** – wyjście alarmowe, określa czy po wystąpieniu zdarzenia ma zostać wyzwolone wyjście alarmowe.

**Wyzwól ścieżkę** 

**Wyzwól ścieżkę** – dla kamer PTZ, pozwala na włączenie funkcji śledzenia obiektów.

**Wyzwól alarm dźwiękowy** – określa czy po wystąpieniu zdarzenia, kamera ma odtworzyć komunikat dźwiękowy. Można wybrać jeden ze zdefiniowanych komunikatów lub wczytać swój własny do kamery. Aby wczytać swój własny komunikat do kamery należy przejść do sekcji Ustawienia  $\rightarrow$  Alarm  $\rightarrow$  Alarm dźwiękowy  $\rightarrow$  Ustawienia dźwięku.

**Wyzwól alarm świetlny** – określa czy po wystąpieniu zdarzenia, kamera ma wykorzystać wyzwolić migotanie diodami LED. Sposób migotania można zmienić w sekcji Ustawienia → Alarm → Alarm świetlny → Ustawienia oświetlenia.

**Zdjęcie** – określa czy kamera ma wykonać zdjęcie (zapis na karcie SD).

**Wyzwól nagranie na kartę SD** – określa czy kamera ma zapisać nagranie na karcie SD.

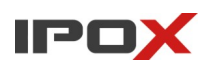

**E-mail** – określa czy kamera ma wysłać powiadomienie e-mail do wskazanych odbiorców.

Aby wysyłanie powiadomień było możliwe należy najpierw skonfigurować dostęp do konta poczty elektronicznej. Parametry konta e-mail używanego do wysyłania powiadomień oraz odbiorców można ustawić w sekcji Ustawienia  $\rightarrow$  Sieć  $\rightarrow$  Email.

**Załącz zdjęcie** – określa czy do wiadomości e-mail ma zostać dołączone zdjęcie z kamery.

**FTP** – określa czy kamera ma wysłać powiadomienie na serwer FTP. Serwery FTP można skonfigurować w sekcji Ustawienia  $\rightarrow$  Sieć  $\rightarrow$  FTP.

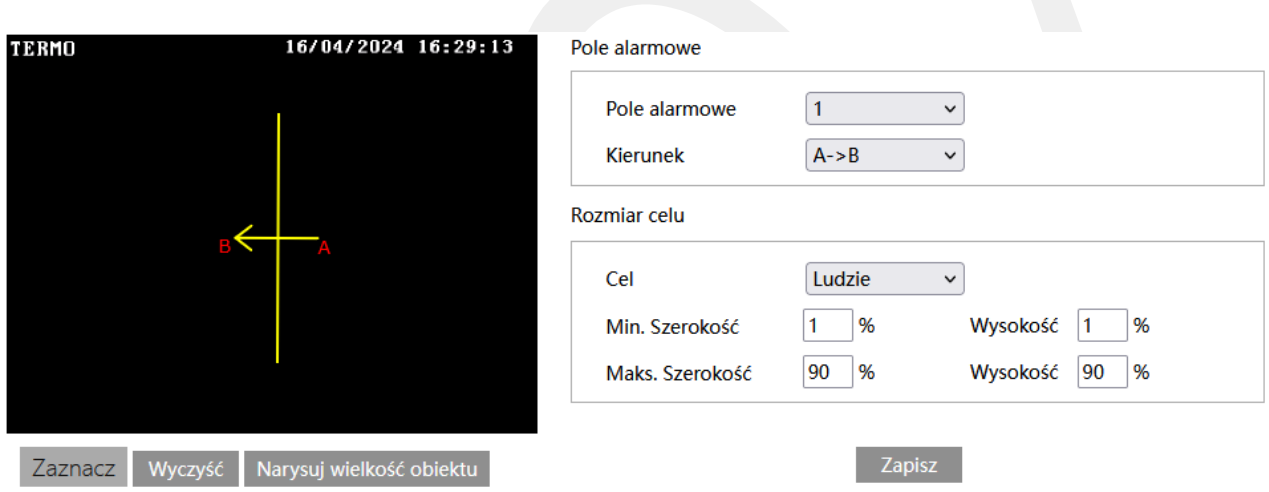

**Obszar** – pozwala zdefiniować linię określającą pole wykrywania oraz parametry celu.

#### Zaznacz

- uruchamia tryb edycji. Pozwala na określenie linii, która będzie wyznaczała pole wykrywania. Aby narysować linię kliknij na przycisk **Zaznacz**. Następnie kliknij i przytrzymaj lewy przycisk myszy na obrazie aby oznaczyć początek linii. Trzymając wciśnięty przycisk linii przesuń wskaźnik myszy do miejsca, w którym linia ma się kończyć. Zwolnij lewy przycisk myszy aby zakończyć proces rysowania linii.

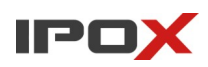

#### Wyczyść

- pozwala na usunięcie zaznaczonej linii. Aby usunąć linię kliknij na przycisk **Wyczyść**. Uwaga! Po naciśnięciu przycisku **Wyczyść** zostanie usunięta tylko linia, przypisana do aktualnie wybranego pola alarmowego.

Zapisz

- zapisuje wprowadzone zmiany w systemie.

## Narysuj wielkość obiektu

- pozwala na indywidualne określenie wielkości danego typu obiektu. Naciśnij przycisk **Narysuj wielkość obiektu** aby przejść do trybu określania wielkości celu. Wielkość obiektów można zmieniać przy pomocy myszy lub pól znajdujących się w ramce **Rozmiar celu**.

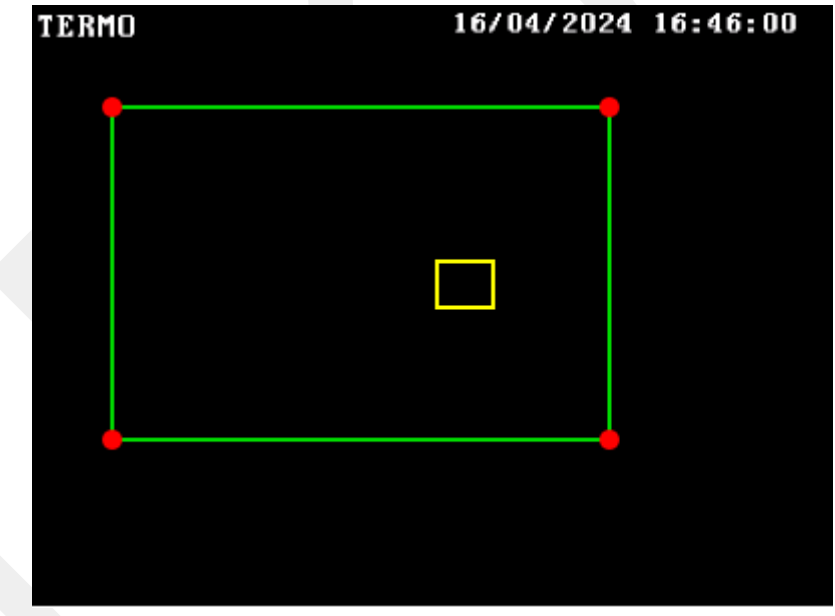

Zielona ramka oznacza maksymalną wielkość danego typu obiektu.

Zółta ramka oznacza minimalną wielkość danego typu obiektu.

Aby zmienić rozmiar celu przy pomocy myszy – kliknij lewym przyciskiem myszy na daną ramkę, aby dokonać wyboru ramki. Do zmiany wielkości ramki służą jej rogi, oznaczone czerwoną kropką. Kliknij i przytrzymaj lewy przycisk myszy na wybrany

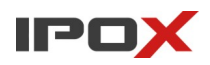

czerwony punkt, następnie przesuń mysz tak aby ustalić wielkość ramki. Zwolnij lewy przycisk myszy aby zakończyć proces zmiany wielkości obiektu.

W ramce rozmiar celu są podawane aktualne wartości procentowe danego typu obiektu.

Uwaga! Należy zwrócić szczególną uwagę na typ celu, dla którego dokonywane są zmiany.

## **Pole alarmowe**

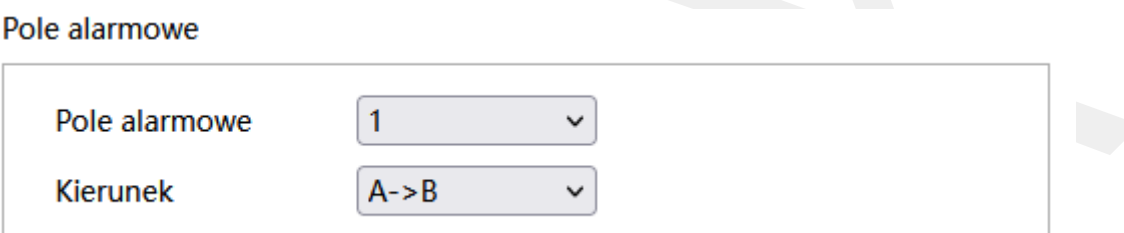

Pole alarmowe określa numer obszaru, który jest używany w procesie wykrywania przekroczenia linii.

**Kierunek** – określa, w którą stronę ma poruszać się obiekt, aby wyzwalany był alarm przekroczenia linii. Można określić odpowiednio:

A→ B – cel porusza się ze strony A do strony B

A← B – cel porusza się ze strony B do strony A

 $A \leftarrow \rightarrow B -$  cel może poruszać się w dowolną stronę (z a A do B, z B do A)

## **Rozmiar celu**

Rozmiar celu

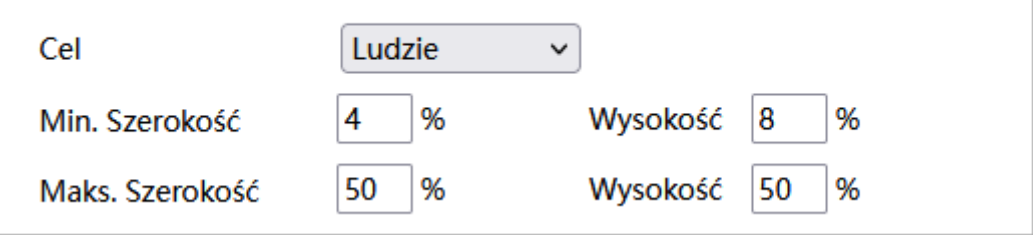

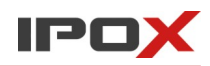

Rozmiar celu określa jak duży może być obiekt. Można ustawić osobne parametry dla celów różnego typu (osoby, pojazdy, motocykle/rowery).

Wartości procentowe określają proporcje obiektu względem rozdzielczości kamery.

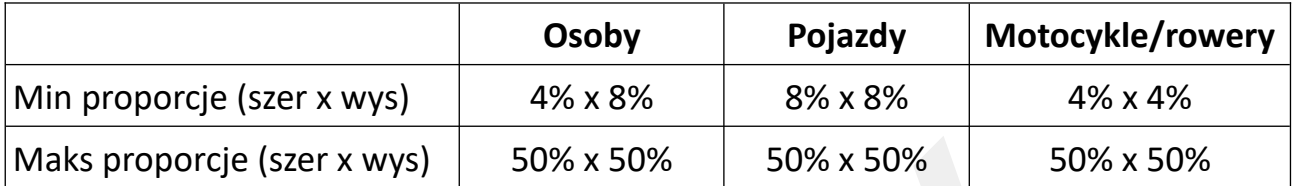

**Uwaga:** Proporcja odnosi się tutaj do proporcji wysokości i szerokości ekranu.

Np. przy rozdzielczości 1920x1080 minimalna rozdzielczość dla człowieka

powinna wynosić 80x160 (szer = 1920x4% = 80, wys = 1920x8% = 160).

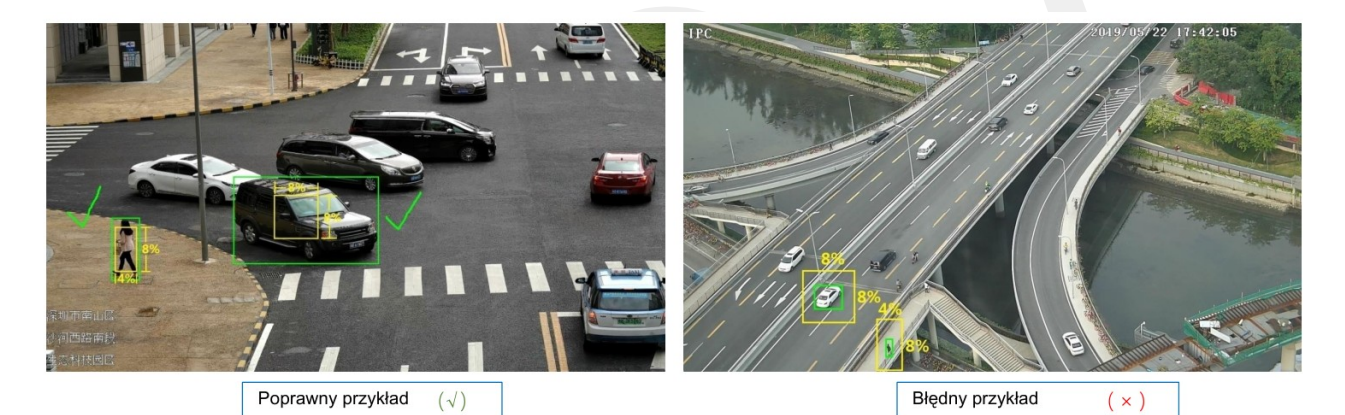

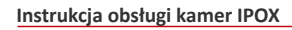

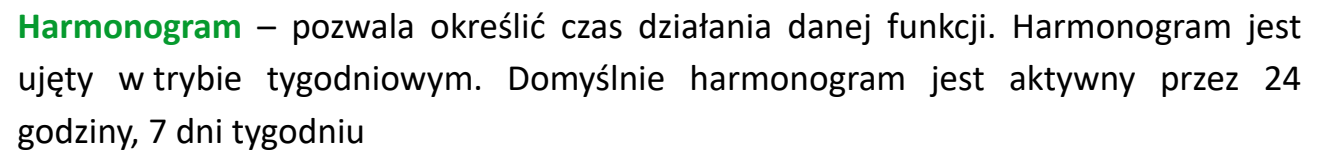

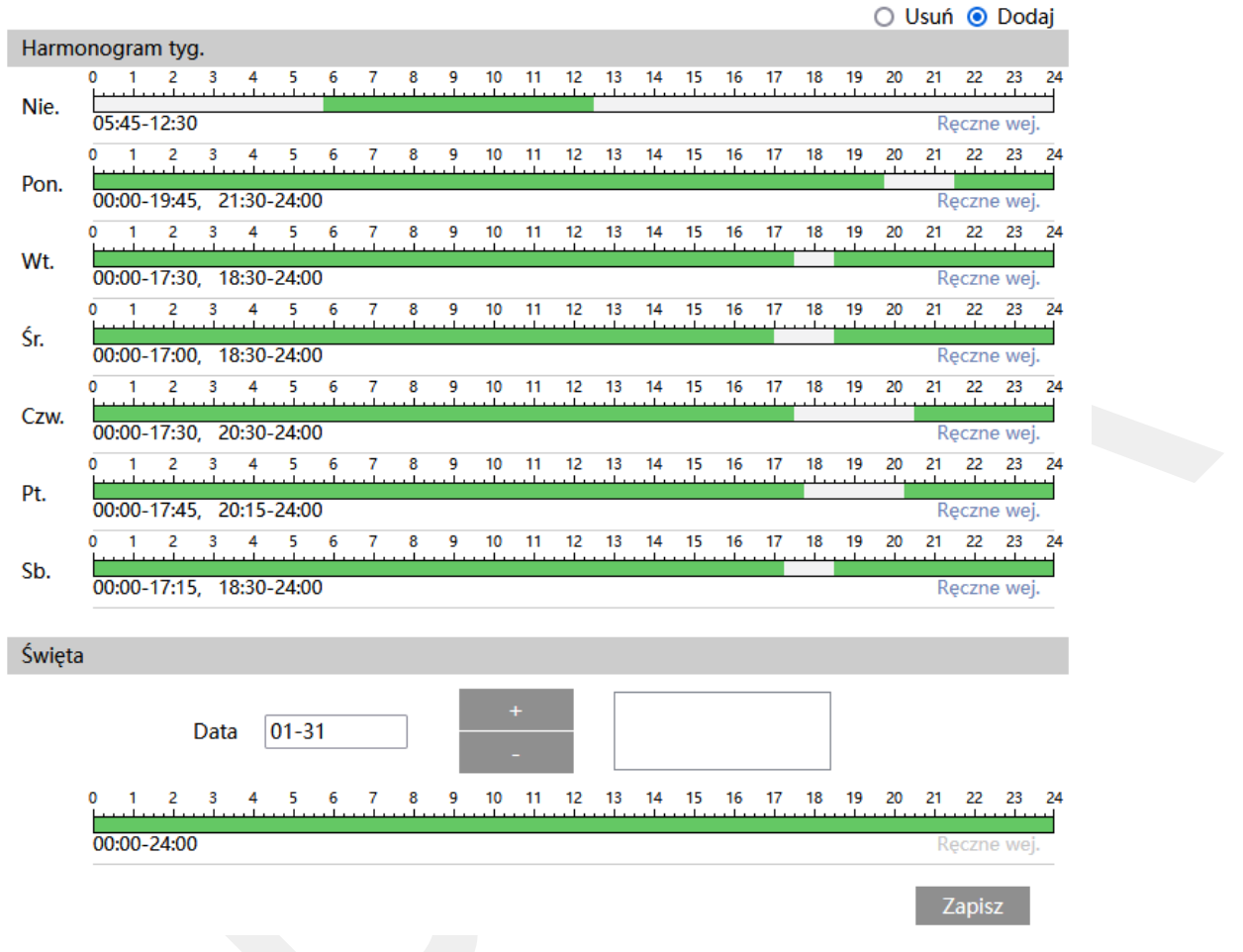

Kolorem zielonym oznaczony jest czas, w którym ma być prowadzony zapis. Na biało oznaczony jest czas, w którym zapis nie będzie realizowany. W sekcji Święta można dodatkowo wyodrębnić dzień, dla którego zapis będzie prowadzony wg odrębnego schematu.

IPO

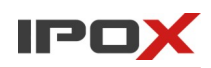

## *Wejście w obszar*

Sekcja pozwala na aktywację funkcji wykrywania wejścia w obszar.

**Ustawienia detekcji** – agreguje funkcje związane z wykrywaniem obiektu, który wejdzie lub wjedzie w wyznaczony obszar.

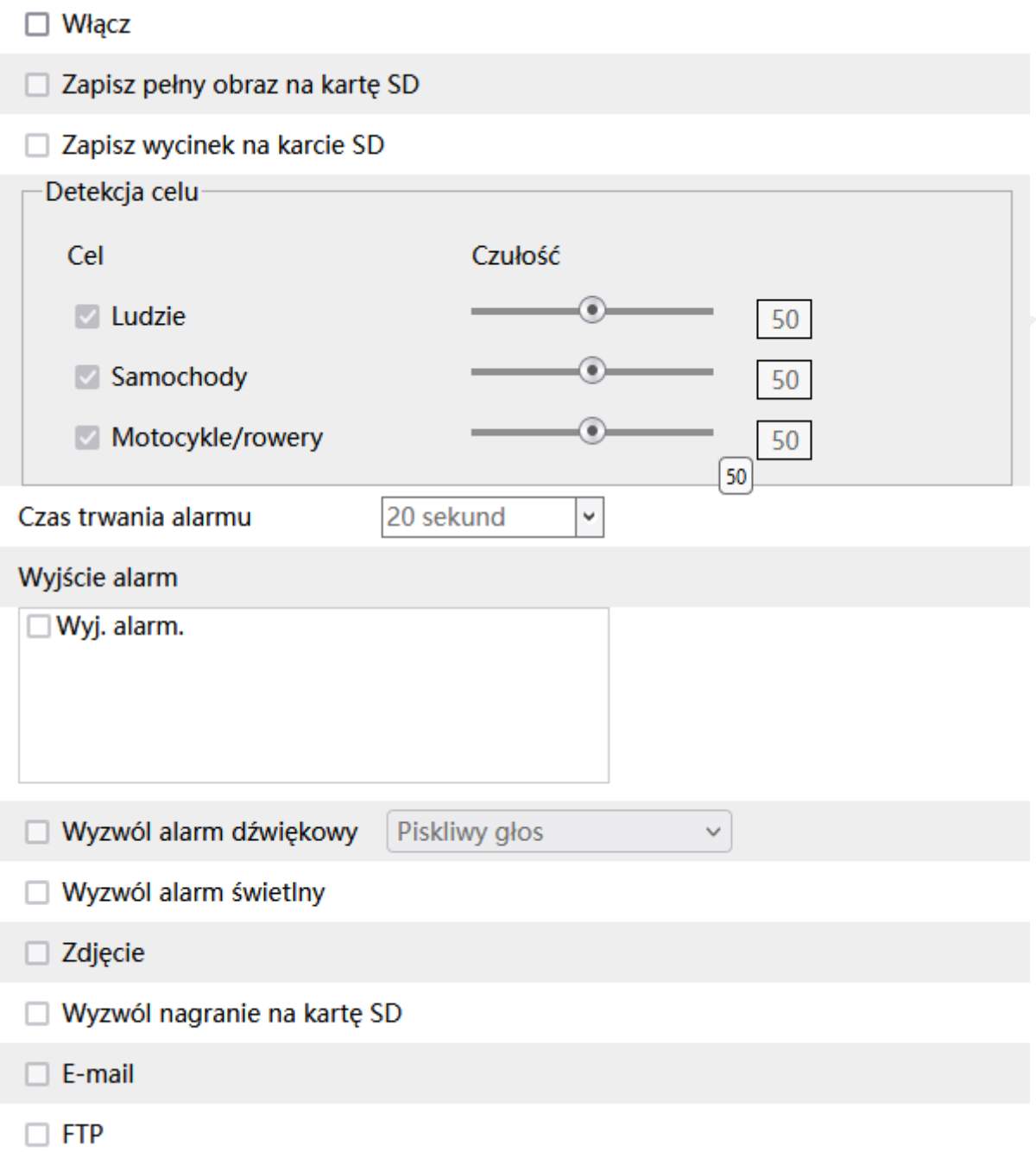

**Włącz** – określa czy funkcja wykrywania wejścia w obszar ma być aktywna.

**Zapisz pełny obraz na kartę SD** – określa czy po wystąpieniu zdarzenia kamera ma zapisać zdjęcie pełnego kadru na karcie SD.

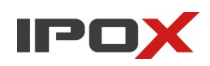

**Zapisz wycinek na karcie SD** – określa czy po wystąpieniu zdarzenia kamera ma zapisać wycinek obrazu, w którym wykryto obiekt, na karcie SD.

**Detekcja celu** – określa typ obiektu, który ma być brany pod uwagę podczas wykrywania.

Celem może być osoba, pojazd lub jednoślad (motocykl/rower).

Czułość w zakresie od 1 do 100 pozwala określić jak dokładny ma być pomiar. Im większa wartość to wrażliwość na wykrycie będzie wyższa.

**Czas trwania alarmu** – określa jak długo od momentu ustania zdarzenia system ma wysyłać informacje o tym, że wystąpił alarm.

**Wyjście alarm** – wyjście alarmowe, określa czy po wystąpieniu zdarzenia ma zostać wyzwolone wyjście alarmowe.

**Wyzwól ścieżke** 

**Wyzwól ścieżkę** – dla kamer PTZ, pozwala na włączenie funkcji śledzenia obiektów.

**Wyzwól alarm dźwiękowy** – określa czy po wystąpieniu zdarzenia, kamera ma odtworzyć komunikat dźwiękowy. Można wybrać jeden ze zdefiniowanych komunikatów lub wczytać swój własny do kamery. Aby wczytać swój własny komunikat do kamery należy przejść do sekcji Ustawienia  $\rightarrow$  Alarm  $\rightarrow$  Alarm dźwiękowy  $\rightarrow$  Ustawienia dźwięku.

**Wyzwól alarm świetlny** – określa czy po wystąpieniu zdarzenia, kamera ma wykorzystać wyzwolić migotanie diodami LED. Sposób migotania można zmienić w sekcji Ustawienia → Alarm → Alarm świetlny → Ustawienia oświetlenia.

**Zdjęcie** – określa czy kamera ma wykonać zdjęcie (zapis na karcie SD).

**Wyzwól nagranie na kartę SD** – określa czy kamera ma zapisać nagranie na karcie SD.

**E-mail** – określa czy kamera ma wysłać powiadomienie e-mail do wskazanych odbiorców.

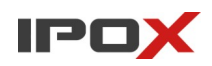

Aby wysyłanie powiadomień było możliwe należy najpierw skonfigurować dostęp do konta poczty elektronicznej. Parametry konta e-mail używanego do wysyłania powiadomień oraz odbiorców można ustawić w sekcii Ustawienia  $\rightarrow$  Sieć  $\rightarrow$  Email.

**Załącz zdjęcie** – określa czy do wiadomości e-mail ma zostać dołączone zdjęcie z kamery.

**FTP** – określa czy kamera ma wysłać powiadomienie na serwer FTP. Serwery FTP można skonfigurować w sekcji Ustawienia  $\rightarrow$  Sieć  $\rightarrow$  FTP.

**Obszar** – pozwala zdefiniować strefę wyznaczającą pole wykrywania oraz parametry celu.

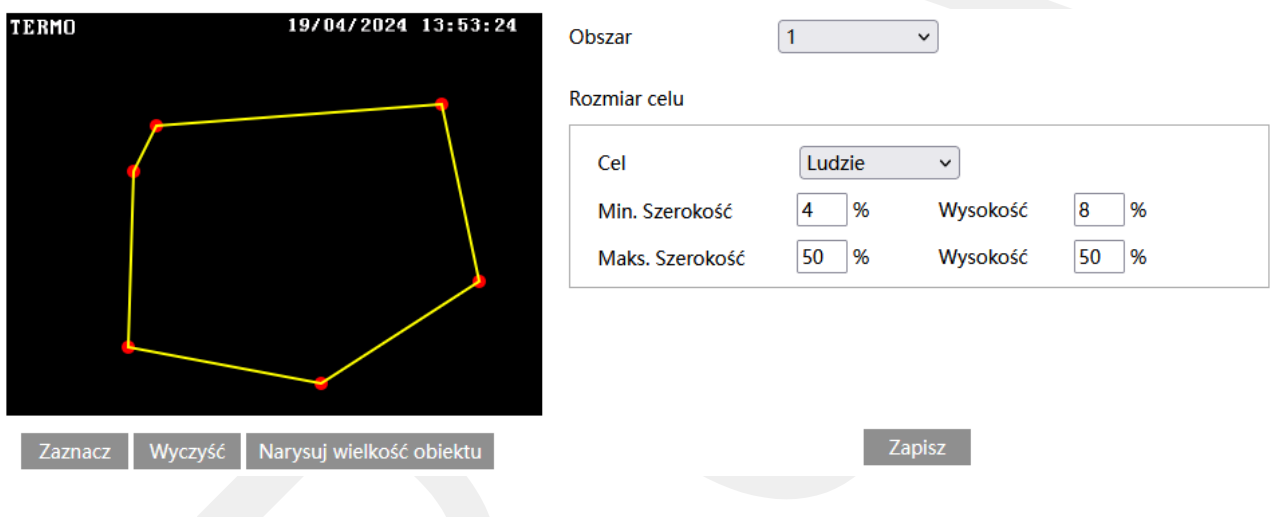

#### Zaznacz

- uruchamia tryb edycji. Pozwala na zaznaczenie obszaru detekcji składającego się z kilku punktów. Aby zaznaczyć obszar wykrywania, kliknij na przycisk **Zaznacz**, a następnie umieść wskaźnik myszy w miejscu, które ma wyznaczać punkt graniczny obszaru. Kliknij lewym przyciskiem myszy aby nanieść punkt na obrazie. Przesuń wskaźnik myszy w nowe miejsce, które ma wyznaczać kolejny punkt graniczny, a następnie kliknij lewym przyciskiem myszy aby nanieść punkt na obrazie. Czynności powtarzaj aż do wyznaczenia pełnego obszaru detekcji.

#### Wyczyść

- pozwala na usunięcie zaznaczonego obszaru. Aby usunąć zaznaczony obszar kliknij na przycisk **Wyczyść**.

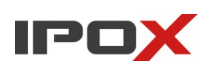

Zapisz

- zapisuje wprowadzone zmiany w systemie.

## Narysuj wielkość obiektu

- pozwala na indywidualne określenie wielkości danego typu obiektu. Naciśnij przycisk **Narysuj wielkość obiektu** aby przejść do trybu określania wielkości celu. Wielkość obiektów można zmieniać przy pomocy myszy lub pól znajdujących się w ramce **Rozmiar celu**.

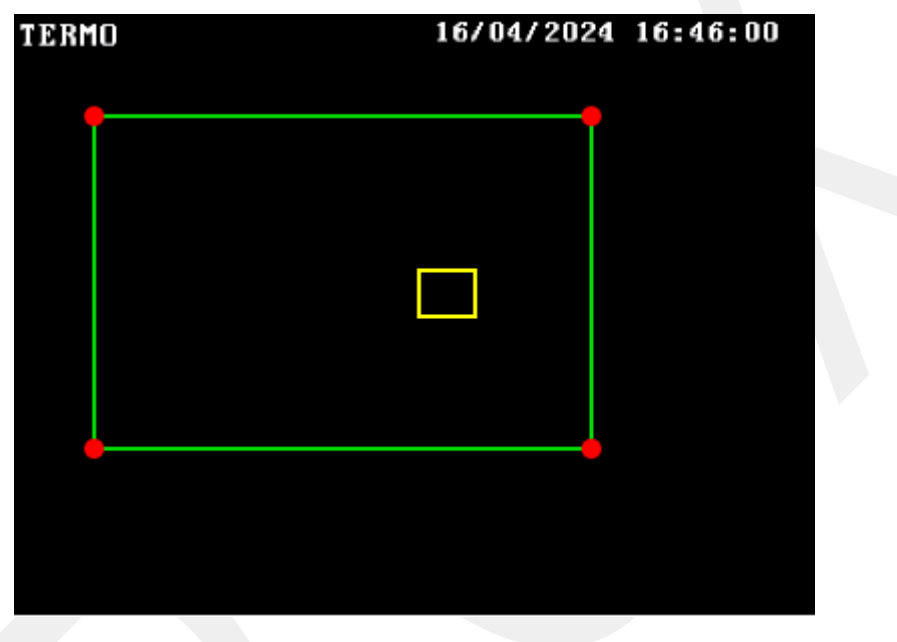

Zielona ramka oznacza maksymalną wielkość danego typu obiektu.

Zółta ramka oznacza minimalną wielkość danego typu obiektu.

Aby zmienić rozmiar celu przy pomocy myszy – kliknij lewym przyciskiem myszy na daną ramkę, aby dokonać wyboru ramki. Do zmiany wielkości ramki służą jej rogi, oznaczone czerwoną kropką. Kliknij i przytrzymaj lewy przycisk myszy na wybrany czerwony punkt, następnie przesuń mysz tak aby ustalić wielkość ramki. Zwolnij lewy przycisk myszy aby zakończyć proces zmiany wielkości obiektu.

W ramce rozmiar celu są podawane aktualne wartości procentowe danego typu obiektu.

Uwaga! Należy zwrócić szczególną uwagę na typ celu, dla którego dokonywane są zmiany.

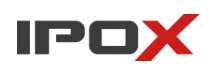

**Obszar** – umożliwia wybór obszaru do zaznaczenia.

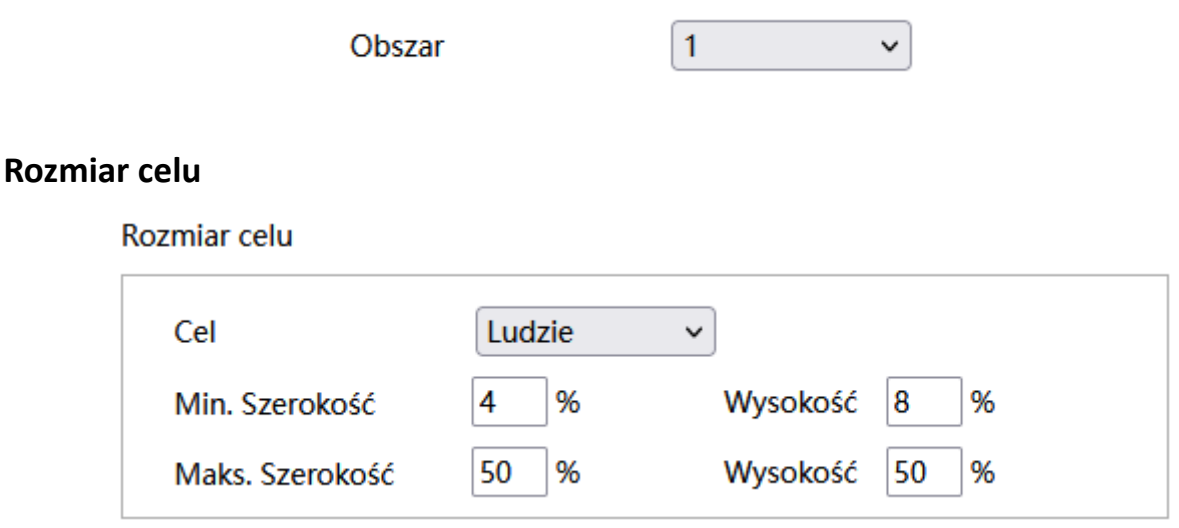

Rozmiar celu określa jak duży może być obiekt. Można ustawić osobne parametry dla celów różnego typu (osoby, pojazdy, motocykle/rowery).

Wartości procentowe określają proporcje obiektu względem rozdzielczości kamery.

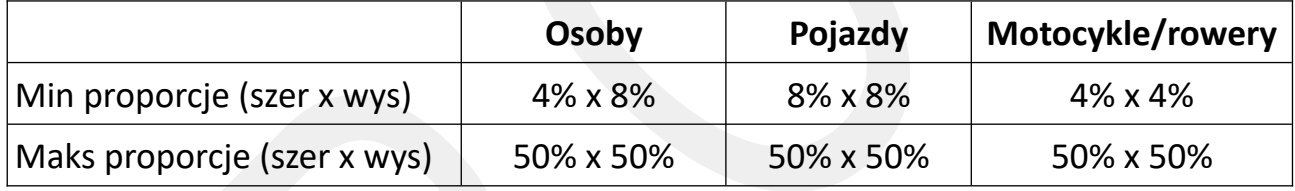

**Uwaga:** Proporcja odnosi się tutaj do proporcji wysokości i szerokości ekranu.

Np. przy rozdzielczości 1920x1080 minimalna rozdzielczość dla człowieka.

powinna wynosić 80x160 (szer = 1920x4% = 80, wys = 1920x8% = 160).

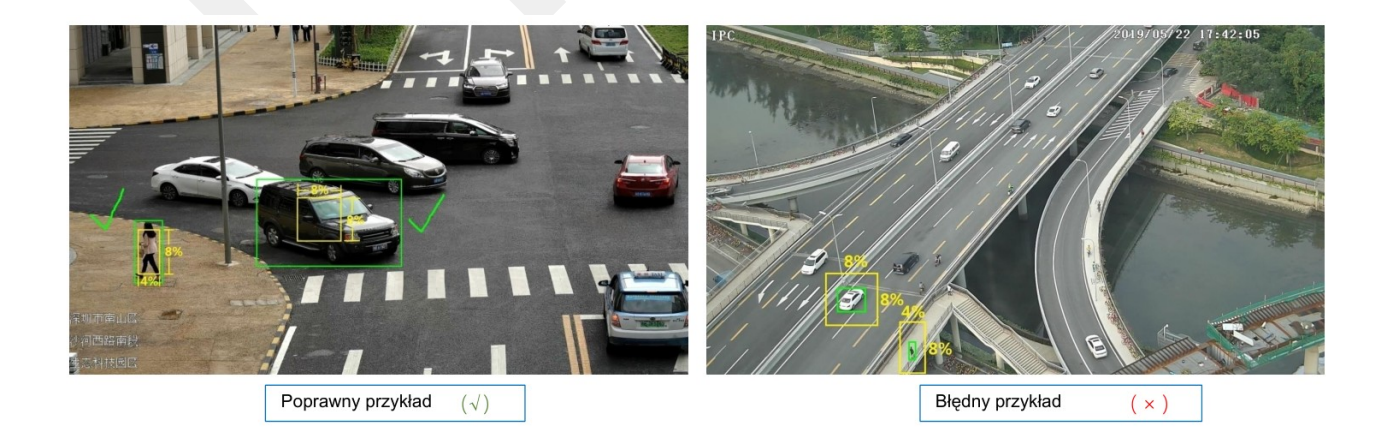

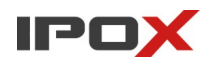

**Harmonogram** – pozwala określić czas działania danej funkcji. Harmonogram jest ujęty w trybie tygodniowym. Domyślnie harmonogram jest aktywny przez 24 godziny, 7 dni tygodniu

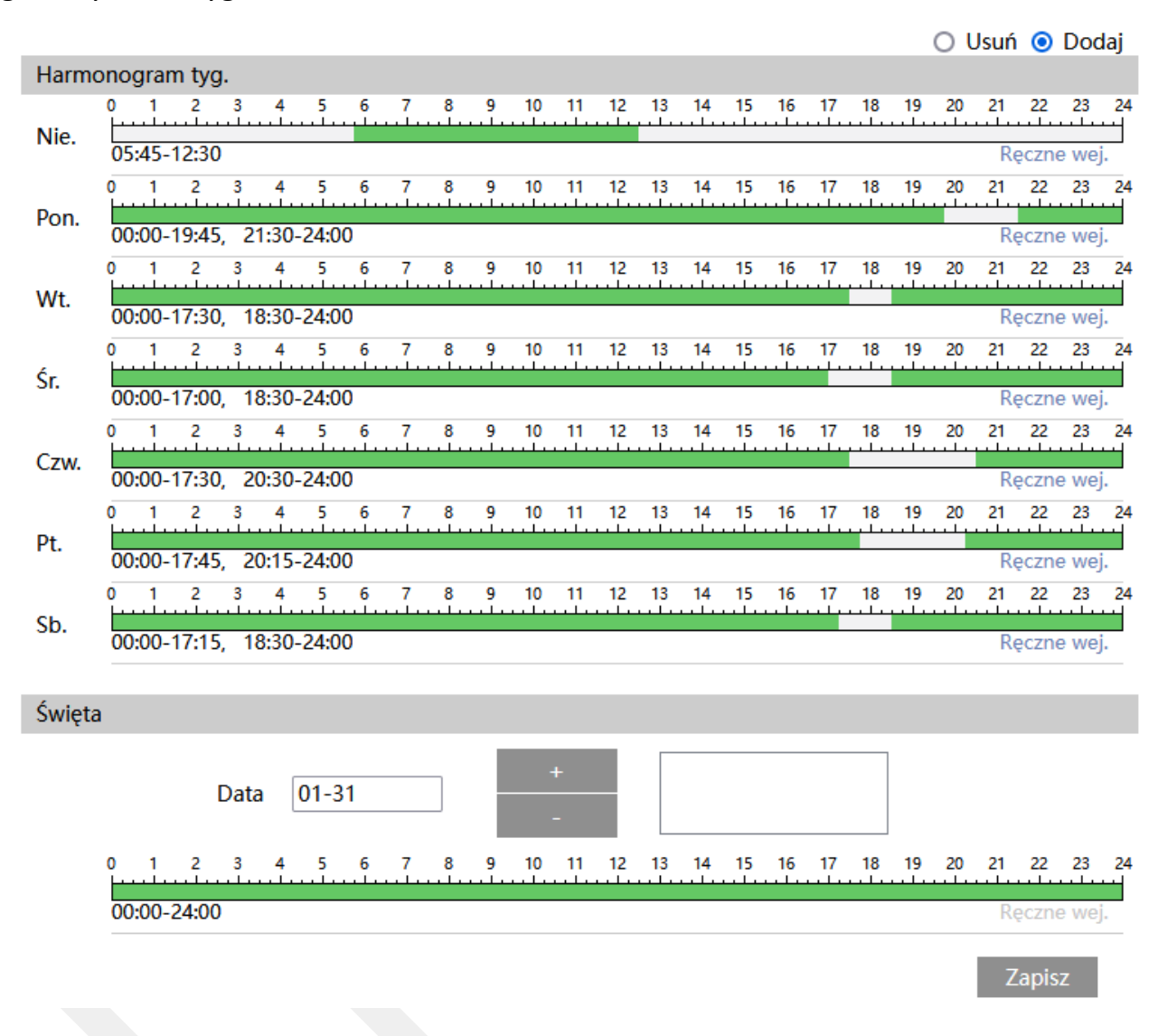

Kolorem zielonym oznaczony jest czas, w którym ma być prowadzony zapis. Na biało oznaczony jest czas, w którym zapis nie będzie realizowany. W sekcji Święta można dodatkowo wyodrębnić dzień, dla którego zapis będzie prowadzony wg odrębnego schematu.

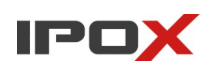

#### *Wyjście z obszaru*

Sekcja pozwala na aktywację funkcji wykrywania wyjścia z obszaru.

**Ustawienia detekcji** – agreguje funkcje związane z wykrywaniem obiektu, który wyjdzie lub wyjedzie z wyznaczonego obszaru.

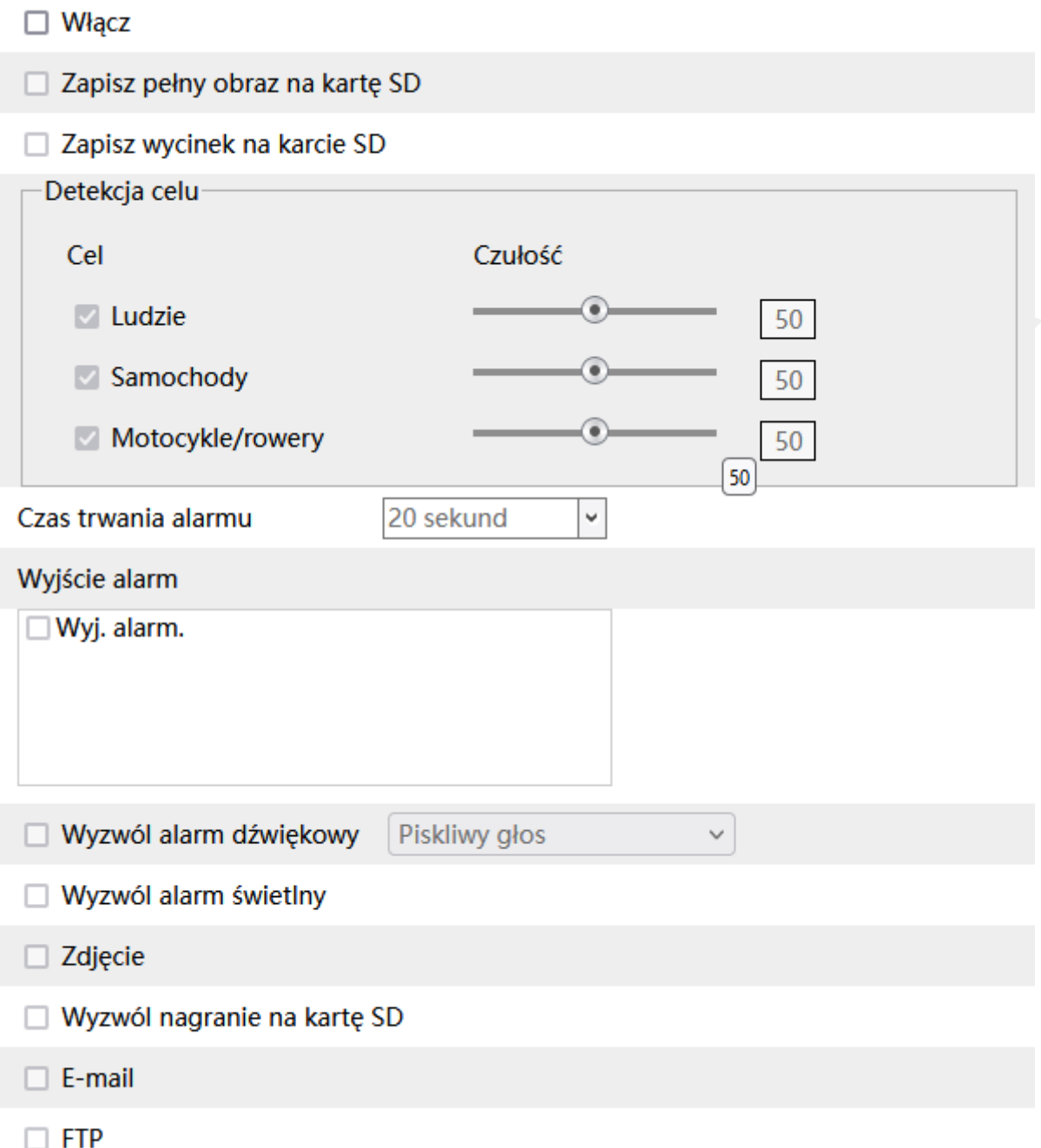

**Włącz** – określa czy funkcja wykrywania wyjścia z obszaru ma być aktywna.

**Zapisz pełny obraz na kartę SD** – określa czy po wystąpieniu zdarzenia kamera ma zapisać zdjęcie pełnego kadru na karcie SD.

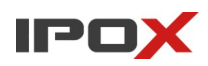

**Zapisz wycinek na karcie SD** – określa czy po wystąpieniu zdarzenia kamera ma zapisać wycinek obrazu, w którym wykryto obiekt, na karcie SD

**Detekcja celu** – określa typ obiektu, który ma być brany pod uwagę podczas wykrywania.

Celem może być osoba, pojazd lub jednoślad (motocykl/rower).

Czułość w zakresie od 1 do 100 pozwala określić jak dokładny ma być pomiar. Im większa wartość to wrażliwość na wykrycie będzie wyższa.

**Czas trwania alarmu** – określa jak długo od momentu ustania zdarzenia system ma wysyłać informacje o tym, że wystąpił alarm.

**Wyjście alarm** – wyjście alarmowe, określa czy po wystąpieniu zdarzenia ma zostać wyzwolone wyjście alarmowe.

**Wyzwól ścieżke** 

**Wyzwól ścieżkę** – dla kamer PTZ, pozwala na włączenie funkcji śledzenia obiektów

**Wyzwól alarm dźwiękowy** – określa czy po wystąpieniu zdarzenia, kamera ma odtworzyć komunikat dźwiękowy. Można wybrać jeden ze zdefiniowanych komunikatów lub wczytać swój własny do kamery. Aby wczytać swój własny komunikat do kamery należy przejść do sekcji Ustawienia  $\rightarrow$  Alarm  $\rightarrow$  Alarm dźwiękowy  $\rightarrow$  Ustawienia dźwięku.

**Wyzwól alarm świetlny** – określa czy po wystąpieniu zdarzenia, kamera ma wykorzystać wyzwolić migotanie diodami LED. Sposób migotania można zmienić w sekcji Ustawienia → Alarm → Alarm świetlny → Ustawienia oświetlenia.

**Zdjęcie** – określa czy kamera ma wykonać zdjęcie (zapis na karcie SD).

**Wyzwól nagranie na kartę SD** – określa czy kamera ma zapisać nagranie na karcie SD.

**E-mail** – określa czy kamera ma wysłać powiadomienie e-mail do wskazanych odbiorców.

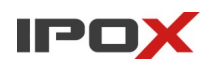

Aby wysyłanie powiadomień było możliwe należy najpierw skonfigurować dostęp do konta poczty elektronicznej. Parametry konta e-mail używanego do wysyłania powiadomień oraz odbiorców można ustawić w sekcii Ustawienia  $\rightarrow$  Sieć  $\rightarrow$  Email.

**Załącz zdjęcie** – określa czy do wiadomości e-mail ma zostać dołączone zdjęcie z kamery.

**FTP** – określa czy kamera ma wysłać powiadomienie na serwer FTP. Serwery FTP można skonfigurować w sekcji Ustawienia → Sieć → FTP.

**Obszar** – pozwala zdefiniować strefę wyznaczającą pole wykrywania oraz parametry celu.

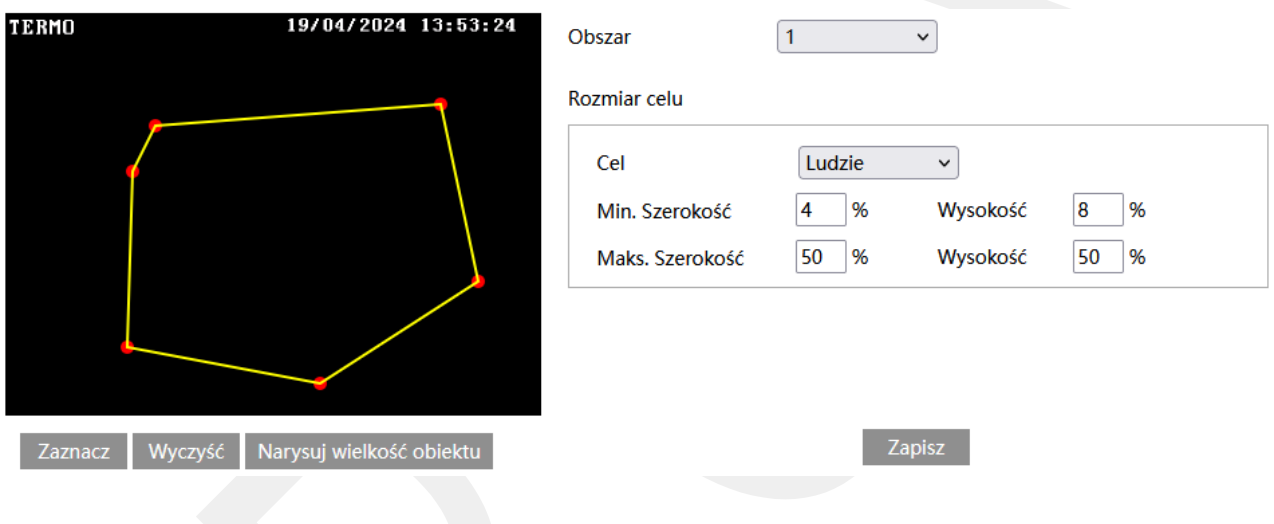

#### Zaznacz

- uruchamia tryb edycji. Pozwala na zaznaczenie obszaru detekcji składającego się z kilku punktów. Aby zaznaczyć obszar wykrywania, kliknij na przycisk **Zaznacz**, a następnie umieść wskaźnik myszy w miejscu, które ma wyznaczać punkt graniczny obszaru. Kliknij lewym przyciskiem myszy aby nanieść punkt na obrazie. Przesuń wskaźnik myszy w nowe miejsce, które ma wyznaczać kolejny punkt graniczny, a następnie kliknij lewym przyciskiem myszy aby nanieść punkt na obrazie. Czynności powtarzaj aż do wyznaczenia pełnego obszaru detekcji.

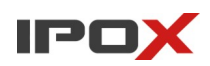

#### Wyczyść

- pozwala na usunięcie zaznaczonego obszaru. Aby usunąć zaznaczony obszar kliknij na przycisk **Wyczyść**.

Zapisz

- zapisuje wprowadzone zmiany w systemie.

# Narysuj wielkość obiektu

- pozwala na indywidualne określenie wielkości danego typu obiektu. Naciśnij przycisk **Narysuj wielkość obiektu** aby przejść do trybu określania wielkości celu. Wielkość obiektów można zmieniać przy pomocy myszy lub pól znajdujących się w ramce **Rozmiar celu**.

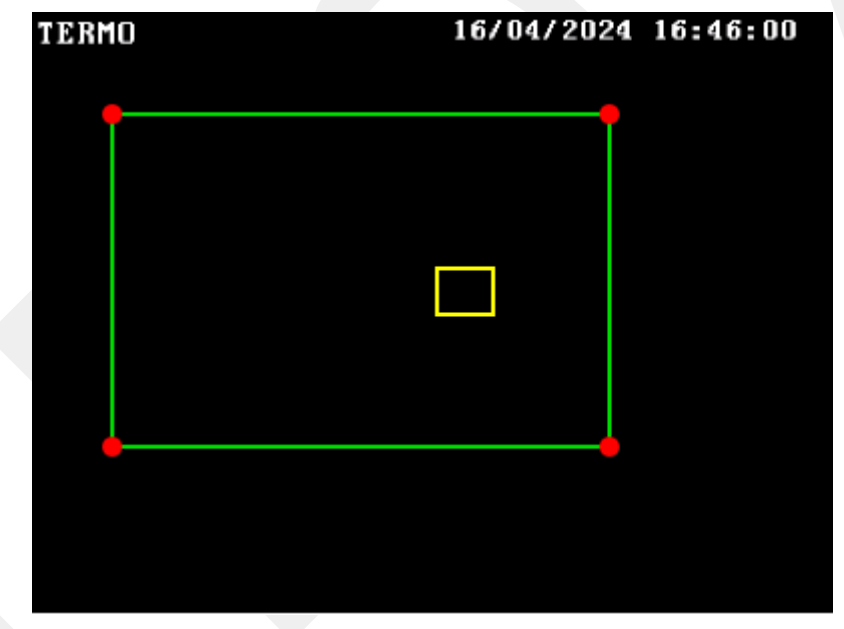

Zielona ramka oznacza maksymalną wielkość danego typu obiektu.

Zółta ramka oznacza minimalną wielkość danego typu obiektu.

Aby zmienić rozmiar celu przy pomocy myszy – kliknij lewym przyciskiem myszy na daną ramkę, aby dokonać wyboru ramki. Do zmiany wielkości ramki służą jej rogi, oznaczone czerwoną kropką. Kliknij i przytrzymaj lewy przycisk myszy na wybrany

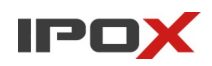

czerwony punkt, następnie przesuń mysz tak aby ustalić wielkość ramki. Zwolnij lewy przycisk myszy aby zakończyć proces zmiany wielkości obiektu.

W ramce rozmiar celu są podawane aktualne wartości procentowe danego typu obiektu.

Uwaga! Należy zwrócić szczególną uwagę na typ celu, dla którego dokonywane są zmiany.

**Obszar** – umożliwia wybór obszaru do zaznaczenia.

## **Rozmiar celu**

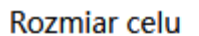

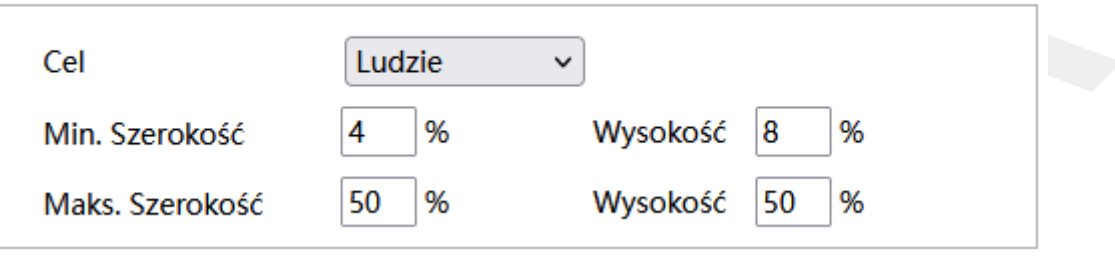

Rozmiar celu określa jak duży może być obiekt. Można ustawić osobne parametry dla celów różnego typu (osoby, pojazdy, motocykle/rowery).

Wartości procentowe określają proporcje obiektu względem rozdzielczości kamery.

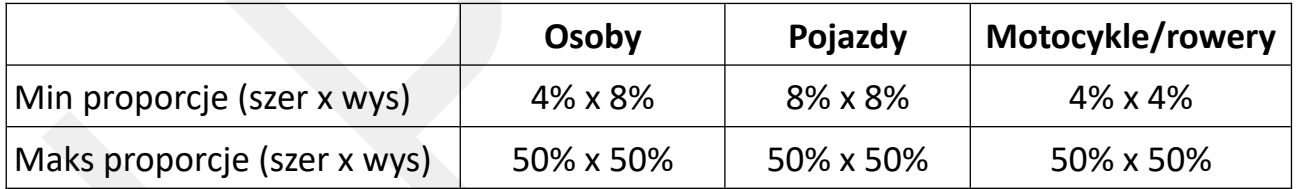

**Uwaga:** Proporcja odnosi się tutaj do proporcji wysokości i szerokości ekranu.

Np. przy rozdzielczości 1920x1080 minimalna rozdzielczość dla człowieka

powinna wynosić 80x160 (szer = 1920x4% = 80, wys = 1920x8% = 160).

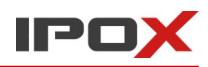

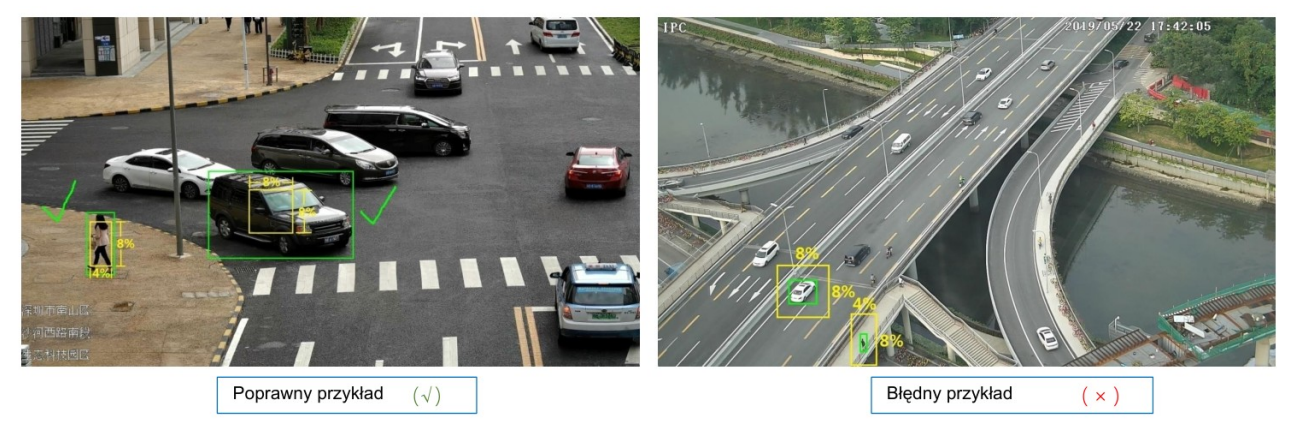

**Harmonogram** – pozwala określić czas działania danej funkcji. Harmonogram jest ujęty w trybie tygodniowym. Domyślnie harmonogram jest aktywny przez 24 godziny, 7 dni tygodniu

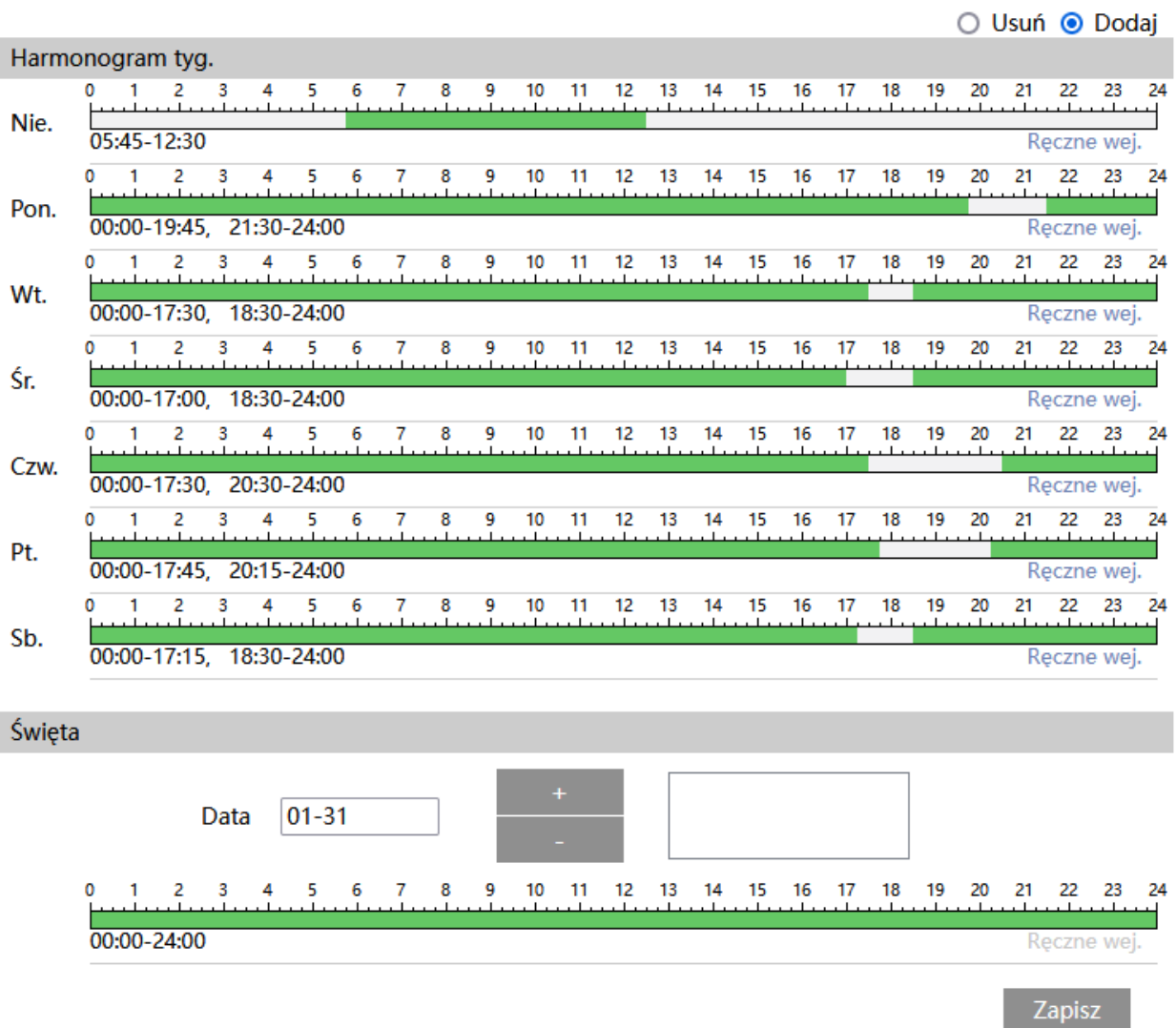

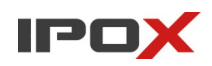

Kolorem zielonym oznaczony jest czas, w którym ma być prowadzony zapis. Na biało oznaczony jest czas, w którym zapis nie będzie realizowany. W sekcji Święta można dodatkowo wyodrębnić dzień, dla którego zapis będzie prowadzony wg odrębnego schematu.

#### *Zliczanie celów*

Sekcja pozwala na aktywację funkcji zliczania celów w oparciu o wykrywanie przekroczenia linii. Zliczanie oparte o wykrywaniu celu działa w obie strony, tj. po przekroczeniu linii w zadanym kierunku wartość licznika jest zwiększana. Po przekroczeniu linii w przeciwnym kierunku wartość licznika jest odpowiednio zmniejszana. Alarmy będą wyzwalane po przekroczeniu wskazanego progu.

**Ustawienia detekcji** – agreguje funkcje związane ze zliczaniem celów.

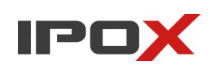

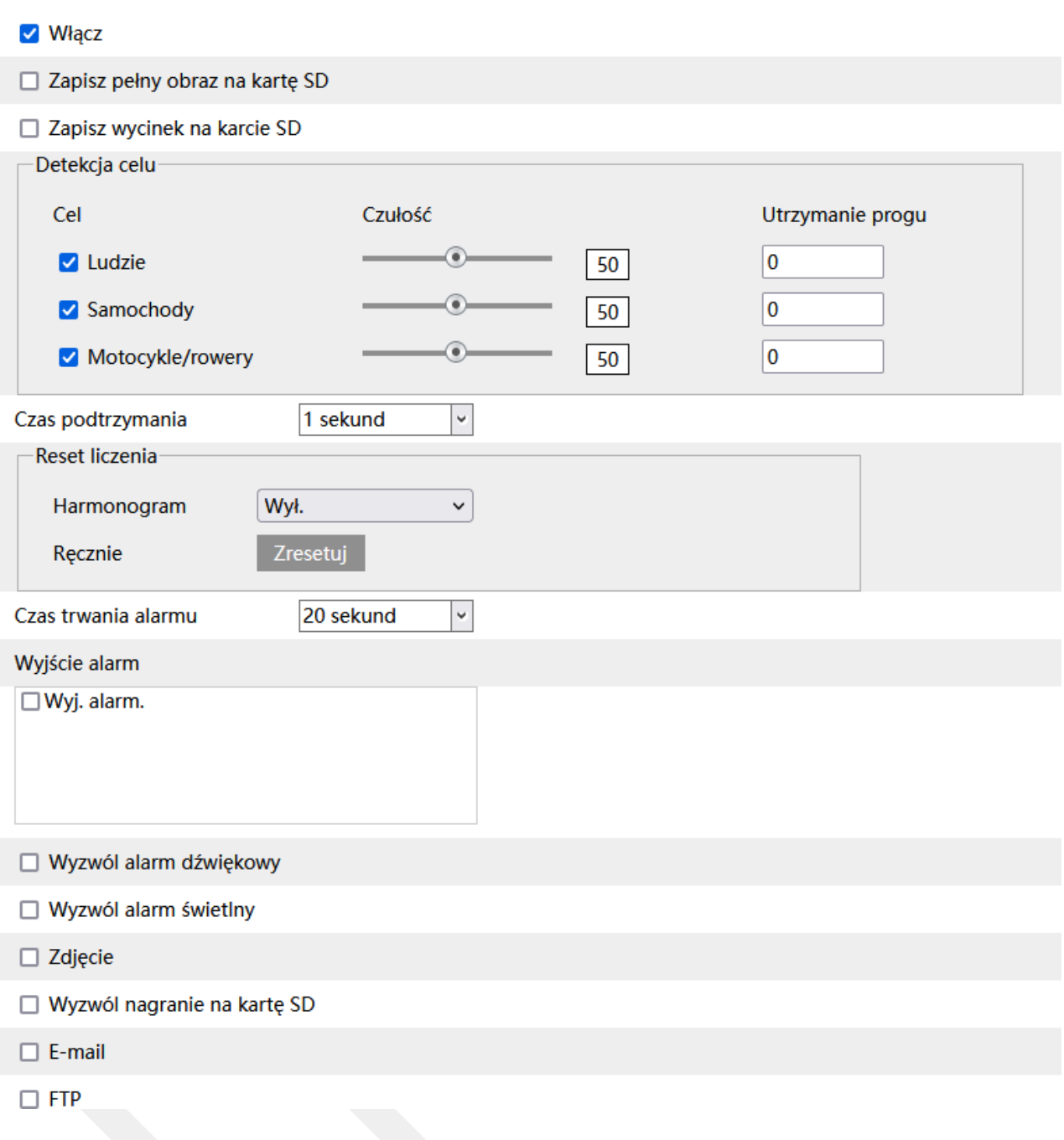

**Włącz** – określa czy funkcja zliczania celów ma być aktywna.

**Zapisz pełny obraz na kartę SD** – określa czy po wystąpieniu zdarzenia kamera ma zapisać zdjęcie pełnego kadru na karcie SD.

**Zapisz wycinek na karcie SD** – określa czy po wystąpieniu zdarzenia kamera ma zapisać wycinek obrazu, w którym wykryto obiekt, na karcie SD.

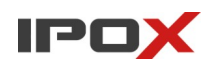

**Detekcja celu** – określa typ obiektu, który ma być brany pod uwagę podczas wykrywania.

Celem może być osoba, pojazd lub jednoślad (motocykl/rower).

Czułość w zakresie od 1 do 100 pozwala określić jak dokładny ma być pomiar. Im większa wartość to wrażliwość na wykrycie będzie wyższa.

**Utrzymanie progu** – określa graniczną wartość licznika dla danego celu. Po przekroczeniu wskazanego limitu na menu OSD kamery może zostać wyświetlony zdefiniowany komunikat. Jeśli zdefiniowano różne typy celów jednocześnie – komunikat na OSD zostanie zmieniony po przekroczeniu dowolnej wskazanej wartości dla danego typu celu.

**Czas podtrzymania** – określa jak długo w danej strefie ma przebywać określona ilość obiektów aby alarm został wyzwolony. Na przykład w procesie monitorowania powstających zatorów na drodze czy przy kasie w sklepie, alarm zostanie wyzwolony dopiero gdy w danej strefie przez wskazany czas będzie przebywała określona ilość samochodów lub osób.

**Reset liczenia** - określa co jaki czas wartość liczników ma być zerowana.

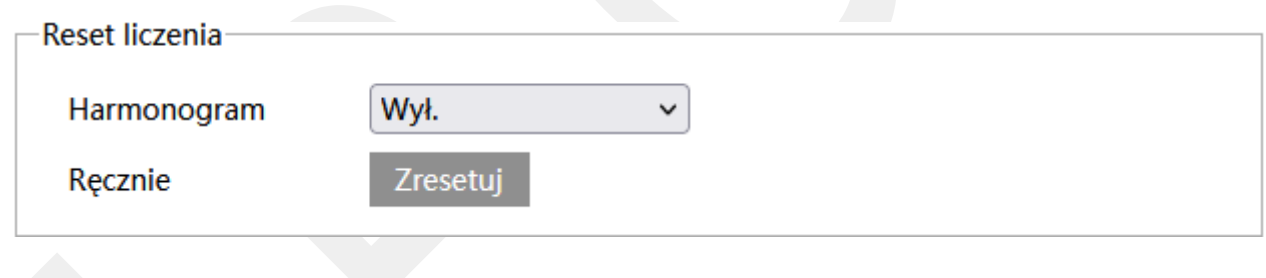

**Harmonogram** – określa interwał zerowania stanu liczników.

Każdego dnia 00:00:00

**Każdego dnia** – określa, że liczniki mają być zerowane codziennie o podanej godzinie.

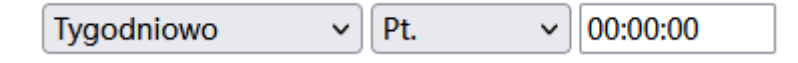

**Tygodniowo** – określa, że liczniki mają być zerowane we wskazany dzień tygodnia o podanej godzinie

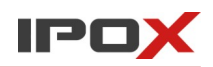

Miesięcznie  $\vee$  | 7 00:00:00  $\checkmark$ 

**Miesięcznie** – określa, że liczniki mają być zerowane wskazany dzień miesiąca, o podanej godzinie

**Ręcznie** – pozwala na ręczne wyzerowanie stanu liczników.

Zresetuj

- zeruje bieżące wartości liczników.

**Czas trwania alarmu** – określa jak długo od momentu ustania zdarzenia system ma wysyłać informacje o tym, że wystąpił alarm

**Wyjście alarm** – wyjście alarmowe, określa czy po wystąpieniu zdarzenia ma zostać wyzwolone wyjście alarmowe

**Wyzwól alarm dźwiękowy** – określa czy po wystąpieniu zdarzenia, kamera ma odtworzyć komunikat dźwiękowy. Można wybrać jeden ze zdefiniowanych komunikatów lub wczytać swój własny do kamery. Aby wczytać swój własny komunikat do kamery należy przejść do sekcji Ustawienia  $\rightarrow$  Alarm  $\rightarrow$  Alarm dźwiękowy → Ustawienia dźwięku

**Wyzwól alarm świetlny** – określa czy po wystąpieniu zdarzenia, kamera ma wykorzystać wyzwolić migotanie diodami LED. Sposób migotania można zmienić w sekcji Ustawienia → Alarm → Alarm świetlny → Ustawienia oświetlenia

**Zdjęcie** – określa czy kamera ma wykonać zdjęcie (zapis na karcie SD)

**Wyzwól nagranie na kartę SD** – określa czy kamera ma zapisać nagranie na karcie SD

**E-mail** – określa czy kamera ma wysłać powiadomienie e-mail do wskazanych odbiorców

Aby wysyłanie powiadomień było możliwe należy najpierw skonfigurować dostęp do konta poczty elektronicznej. Parametry konta e-mail używanego do wysyłania powiadomień oraz odbiorców można ustawić w sekcji Ustawienia  $\rightarrow$  Sieć  $\rightarrow$  Email

**Załącz zdjęcie** – określa czy do wiadomości e-mail ma zostać dołączone zdjęcie z kamery

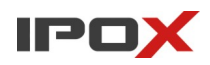

**FTP** – określa czy kamera ma wysłać powiadomienie na serwer FTP. Serwery FTP można skonfigurować w sekcji Ustawienia → Sieć → FTP

**Obszar** – pozwala zdefiniować linię określającą pole wykrywania oraz parametry celu.

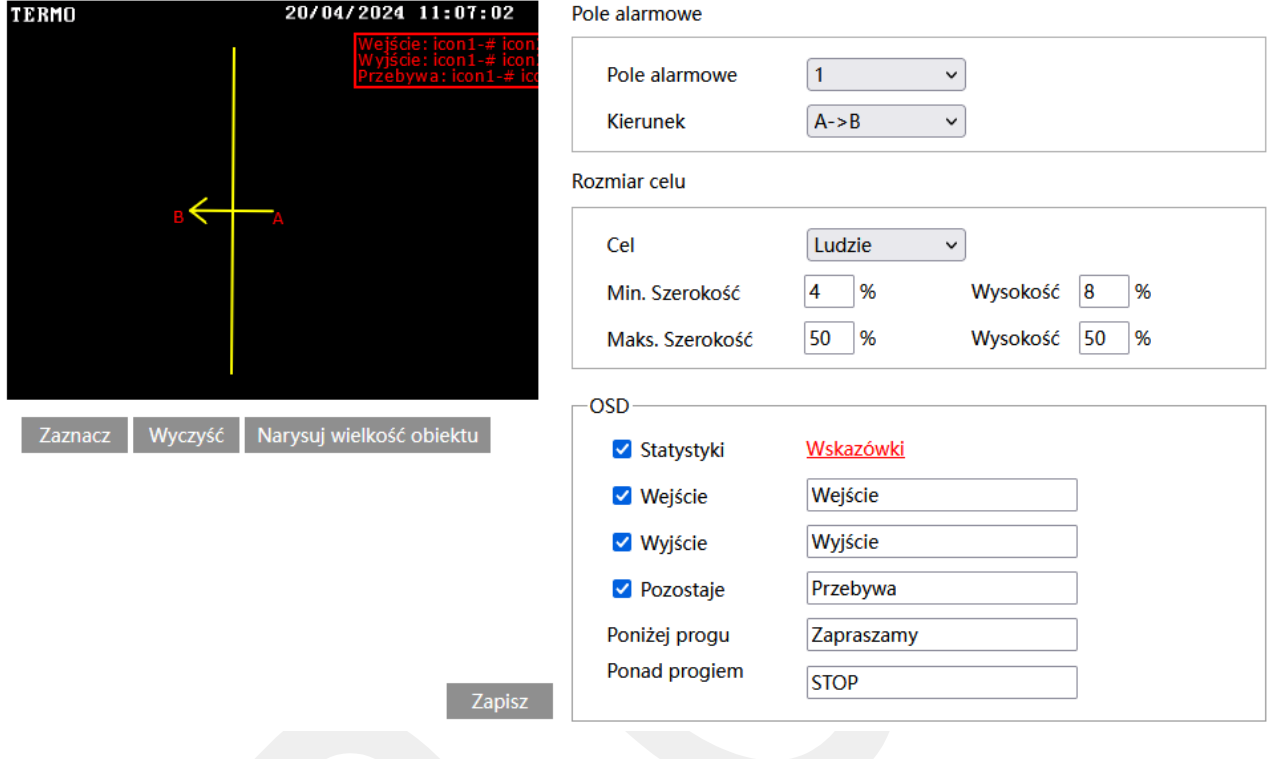

## Zaznacz

- uruchamia tryb edycji. Pozwala na określenie linii, która będzie wyznaczała pole wykrywania. Aby narysować linię kliknij na przycisk **Zaznacz**. Następnie kliknij i przytrzymaj lewy przycisk myszy na obrazie aby oznaczyć początek linii. Trzymając wciśnięty przycisk linii przesuń wskaźnik myszy do miejsca, w którym linia ma się kończyć. Zwolnij lewy przycisk myszy aby zakończyć proces rysowania linii.

#### Wyczyść

- pozwala na usunięcie zaznaczonej linii. Aby usunąć linię kliknij na przycisk **Wyczyść**. Uwaga! Po naciśnięciu przycisku **Wyczyść** zostanie usunięta tylko linia, przypisana do aktualnie wybranego pola alarmowego.

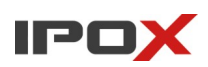

#### Zapisz

- zapisuje wprowadzone zmiany w systemie.

## Narysuj wielkość obiektu

- pozwala na indywidualne określenie wielkości danego typu obiektu. Naciśnij przycisk **Narysuj wielkość obiektu** aby przejść do trybu określania wielkości celu. Wielkość obiektów można zmieniać przy pomocy myszy lub pól znajdujących się w ramce **Rozmiar celu**.

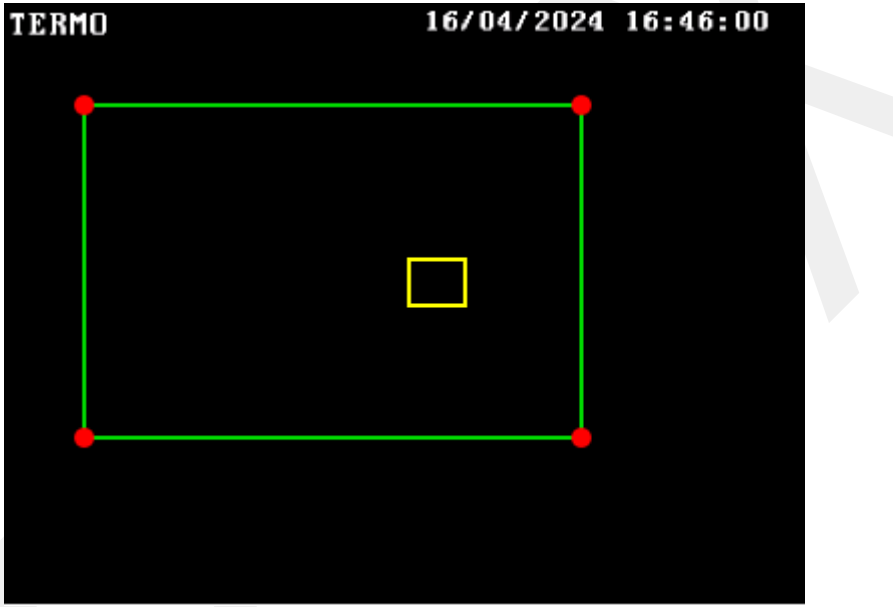

Zielona ramka oznacza maksymalną wielkość danego typu obiektu.

Zółta ramka oznacza minimalną wielkość danego typu obiektu.

Aby zmienić rozmiar celu przy pomocy myszy – kliknij lewym przyciskiem myszy na daną ramkę, aby dokonać wyboru ramki. Do zmiany wielkości ramki służą jej rogi, oznaczone czerwoną kropką. Kliknij i przytrzymaj lewy przycisk myszy na wybrany czerwony punkt, następnie przesuń mysz tak aby ustalić wielkość ramki. Zwolnij lewy przycisk myszy aby zakończyć proces zmiany wielkości obiektu.

W ramce rozmiar celu są podawane aktualne wartości procentowe danego typu obiektu.

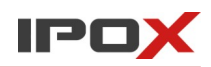

Uwaga! Należy zwrócić szczególną uwagę na typ celu, dla którego dokonywane są zmiany.

## **Pole alarmowe**

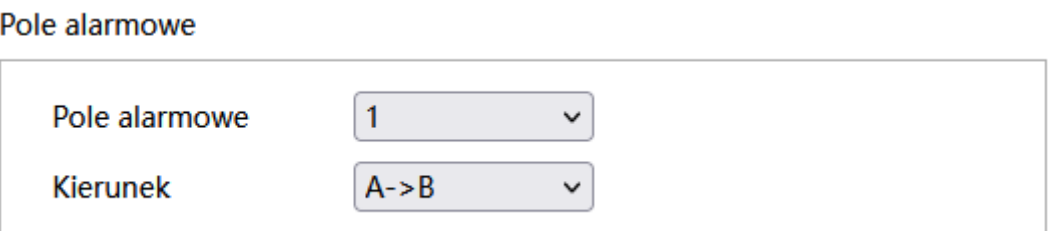

Pole alarmowe określa numer obszaru, który jest używany w procesie zliczania obiektów opartego o przekroczenie linii.

**Kierunek** – określa, w którą stronę ma poruszać się obiekt, aby obiekt został zliczony. Można określić odpowiednio:

A→ B – cel porusza się ze strony A do strony B (wejście wykrywane gdy cel porusza się do strony B, wyjście wykrywane gdy cel porusza się do strony A)

A← B – cel porusza się ze strony B do strony A (wejście wykrywane gdy cel porusza się do strony A, wyjście wykrywane gdy cel porusza się do strony B)

# **Rozmiar celu**

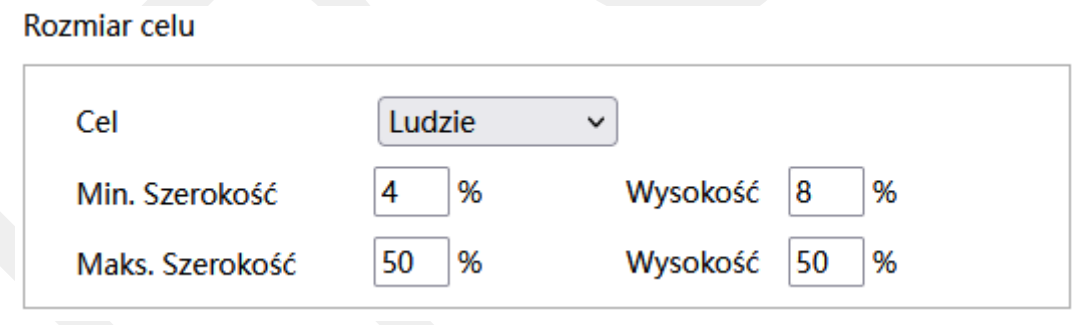

Rozmiar celu określa jak duży może być obiekt. Można ustawić osobne parametry dla celów różnego typu (osoby, pojazdy, motocykle/rowery)

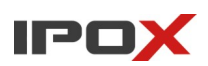

Wartości procentowe określają proporcje obiektu względem rozdzielczości kamery.

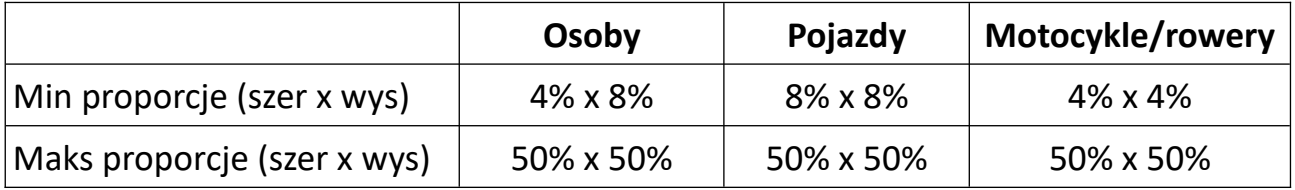

**Uwaga:** Proporcja odnosi się tutaj do proporcji wysokości i szerokości ekranu.

Np. przy rozdzielczości 1920x1080 minimalna rozdzielczość dla człowieka

powinna wynosić 80x160 (szer = 1920x4% = 80, wys = 1920x8% = 160).

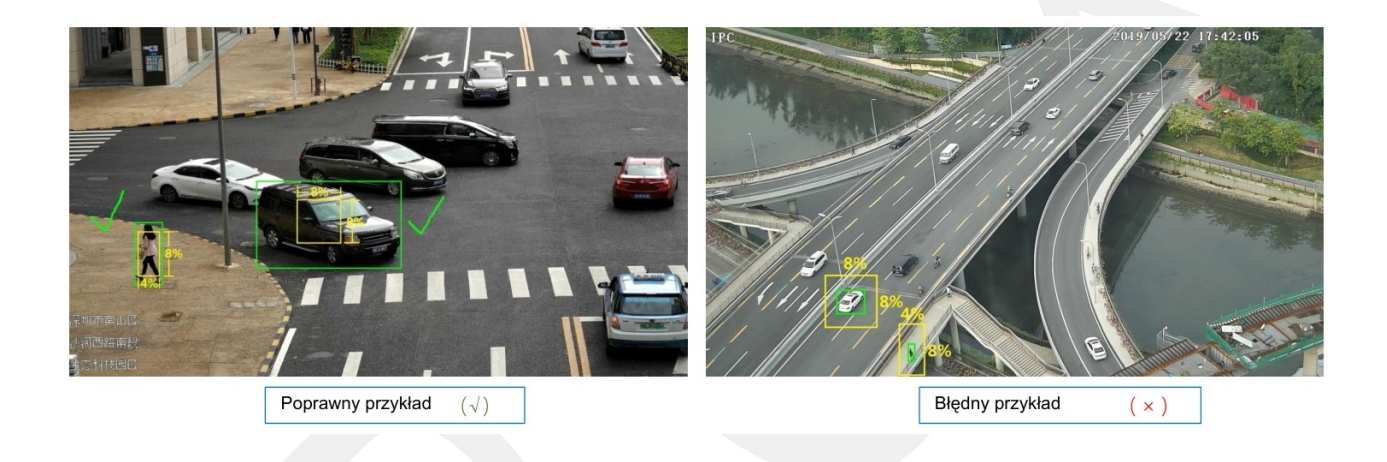

# **OSD**

OSD pozwala zdefiniować jakie informacje statystyczne mają być nanoszone na OSD kamery.

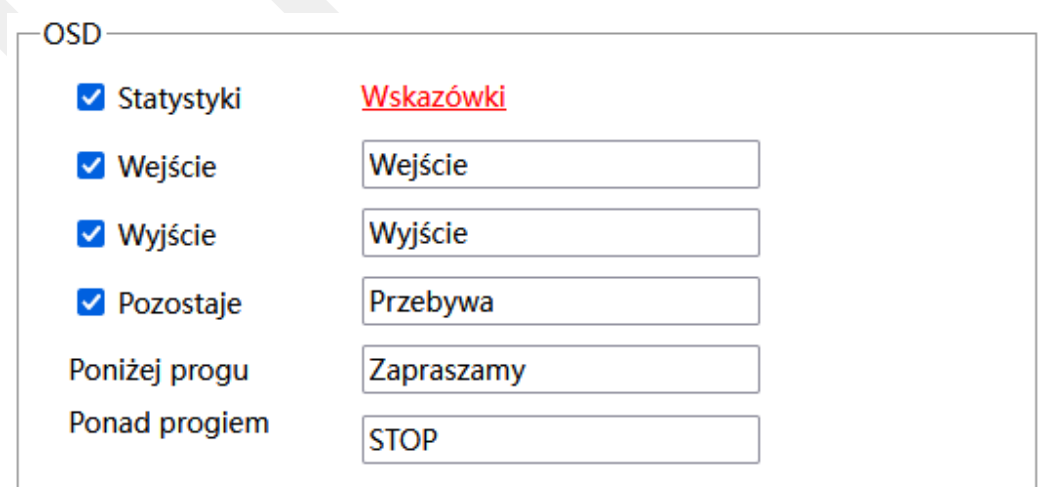

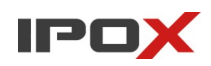

**Statystyki** – określa czy informacje o zliczaniu celów mają być nanoszone na OSD kamery

**Wejście** – określa czy informacje o wejściu mają być nanoszone na OSD kamery

**Wyjście** – określa czy informacje o wyjściu mają być nanoszone na OSD kamery

**Pozostaje** – określa czy informacje o osobach/pojazdach/motocyklach pozostających na obiekcie być nanoszone na OSD kamery

**Poniżej progu** – określa treść komunikatu jaka ma być wyświetlana gdy ilość obiektów przebywających na obiekcie jest mniejsza niż próg określony w polu **Detekcja Celu**

**Ponad progiem** – określa treść komunikatu jaka ma być wyświetlana gdy ilość obiektów przebywających na obiekcie jest większa niż próg określony w polu **Detekcja Celu**

Uwaga! Jeśli włączone są jednocześnie funkcje zliczanie celów oraz statystyki regionu wówczas dane statystyczne na OSD będą wyświetlane wg następującego schematu:

**Osoby**: statystyki regionu/zliczanie osób **Pojazdy**: statystyki regionu/zliczanie osób **Motocykle**/rowery: statystyki regionu/zliczanie osób

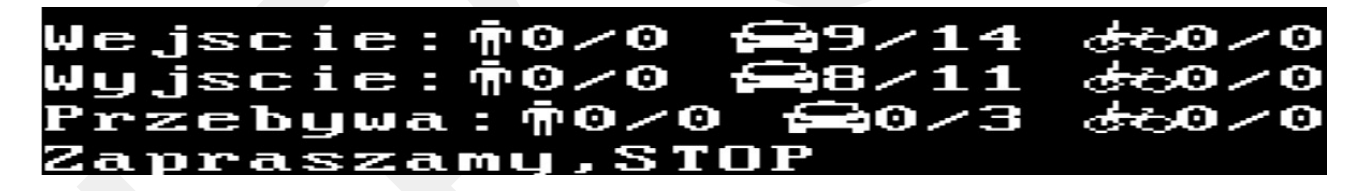

W pierwszej kolejności są wyświetlane statystyki regionu, następnie statystyki przekroczenia linii.

Również kolejność komunikatów na OSD jest wyświetlana w kolejności: statystki regionu, zliczanie celów

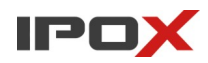

**Harmonogram** – pozwala określić czas działania danej funkcji. Harmonogram jest ujęty w trybie tygodniowym. Domyślnie harmonogram jest aktywny przez 24 godziny, 7 dni tygodniu

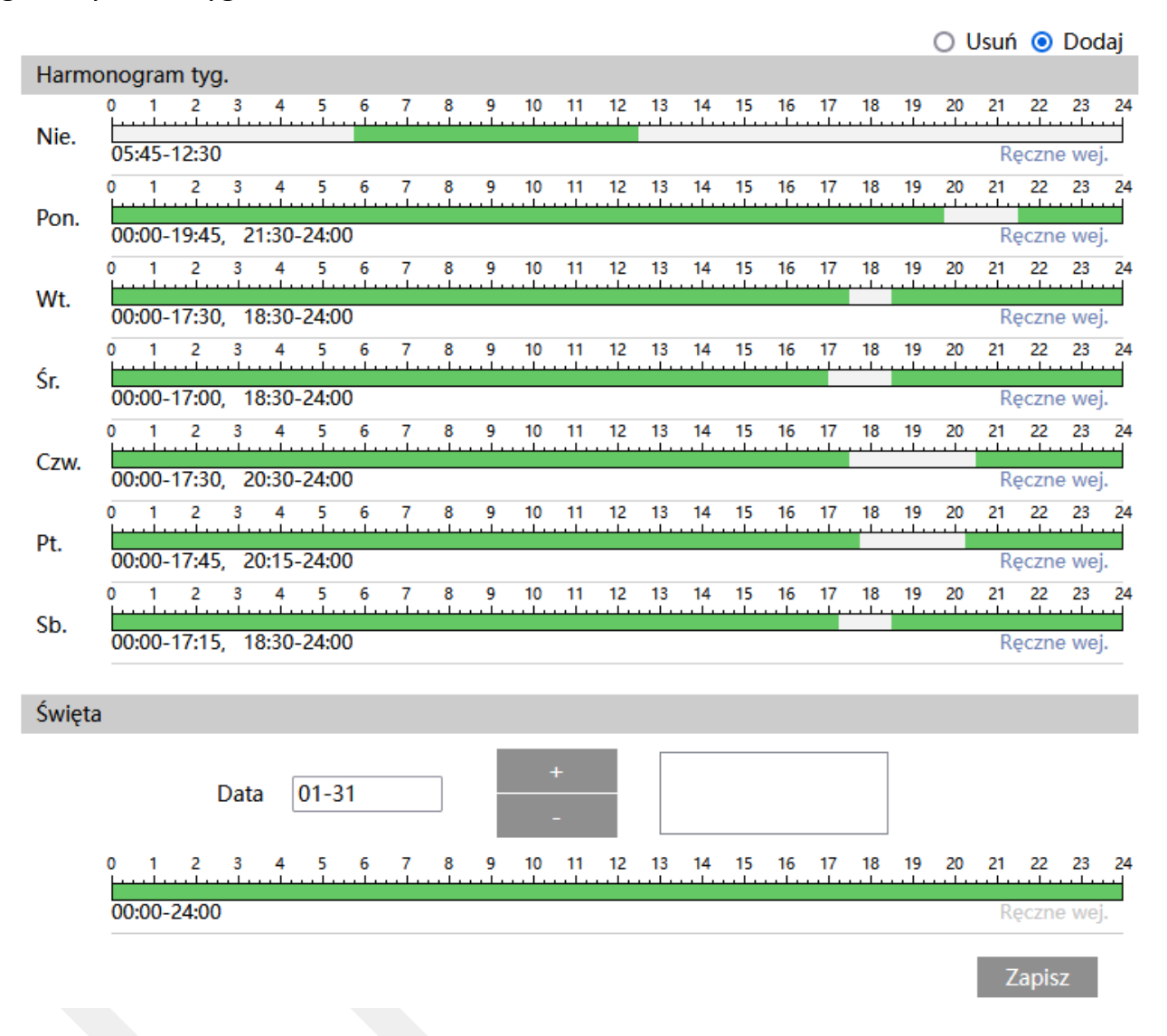

Kolorem zielonym oznaczony jest czas, w którym ma być prowadzony zapis. Na biało oznaczony jest czas, w którym zapis nie będzie realizowany. W sekcji Święta można dodatkowo wyodrębnić dzień, dla którego zapis będzie prowadzony wg odrębnego schematu.

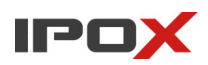

#### *Statystyki regionu*

Sekcja pozwala na aktywację funkcji zliczania obiektów w wyznaczonym obszarze. Zliczanie oparte o wykrywaniu celu działa w obie strony, tj. gdy cel znajdzie się w wyznaczonym obszarze wartość licznika jest zwiększana. Gdy cel opuści wyznaczony obszar wartość licznika jest odpowiednio zmniejszana. Alarmy będą wyzwalane po przekroczeniu wskazanego progu.

**Ustawienia detekcji** – agreguje funkcje związane z wykrywaniem obiektu, który wejdzie lub wjedzie w wyznaczony obszar.

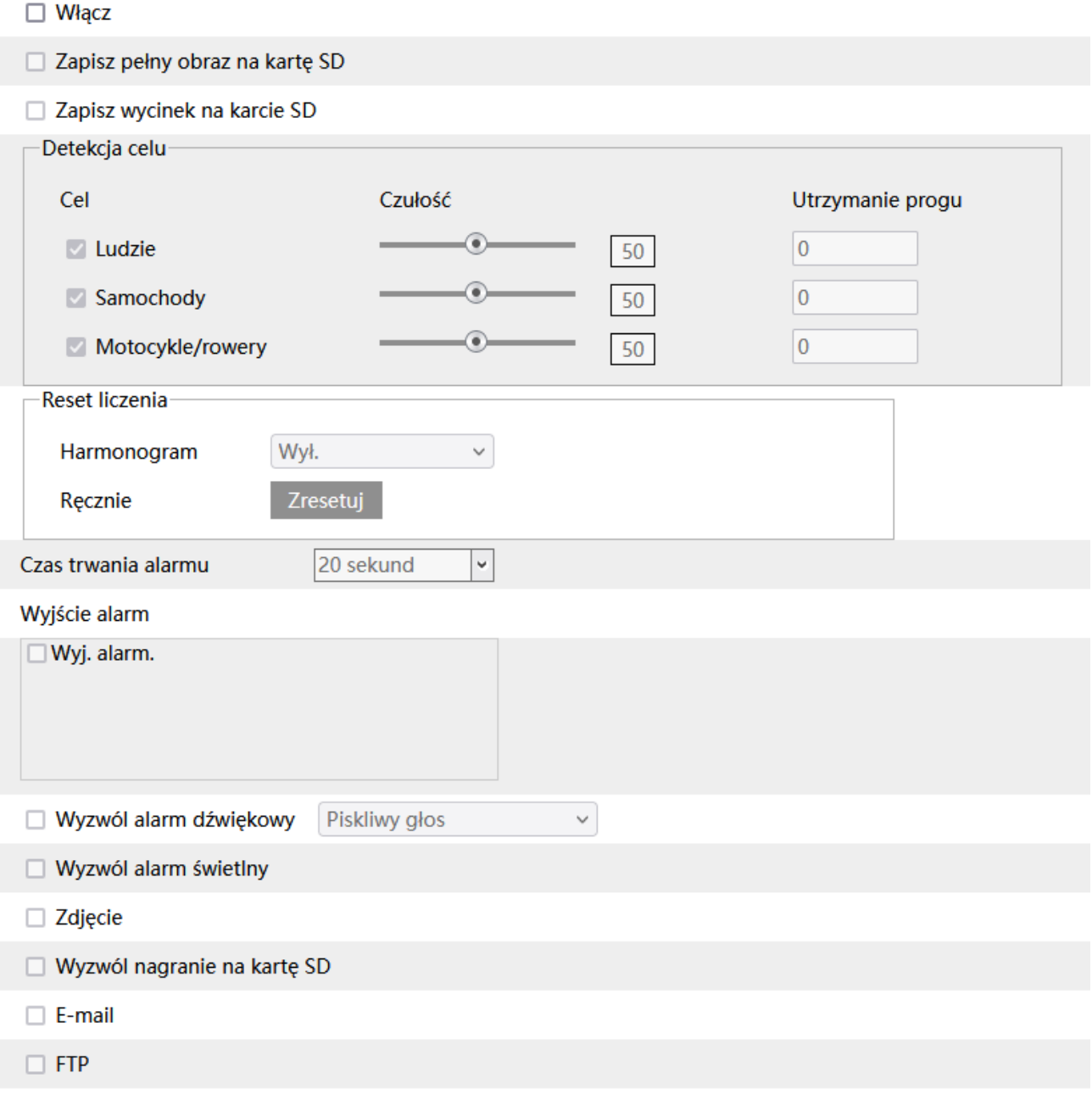
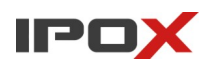

**Włącz** – określa czy funkcja zliczania celów w strefie ma być aktywna.

**Zapisz pełny obraz na kartę SD** – określa czy po wystąpieniu zdarzenia kamera ma zapisać zdjęcie pełnego kadru na karcie SD

**Zapisz wycinek na karcie SD** – określa czy po wystąpieniu zdarzenia kamera ma zapisać wycinek obrazu, w którym wykryto obiekt, na karcie SD

**Detekcja celu** – określa typ obiektu, który ma być brany pod uwagę podczas wykrywania.

Celem może być osoba, pojazd lub jednoślad (motocykl/rower).

Czułość w zakresie od 1 do 100 pozwala określić jak dokładny ma być pomiar. Im większa wartość to wrażliwość na wykrycie będzie wyższa.

**Utrzymanie progu** – określa graniczną wartość licznika dla danego celu. Po przekroczeniu wskazanego limitu na menu OSD kamery może zostać wyświetlony zdefiniowany komunikat. Jeśli zdefiniowano różne typy celów jednocześnie – komunikat na OSD zostanie zmieniony po przekroczeniu dowolnej wskazanej wartości dla danego typu celu.

**Reset liczenia** - określa co jaki czas wartość liczników ma być zerowana.

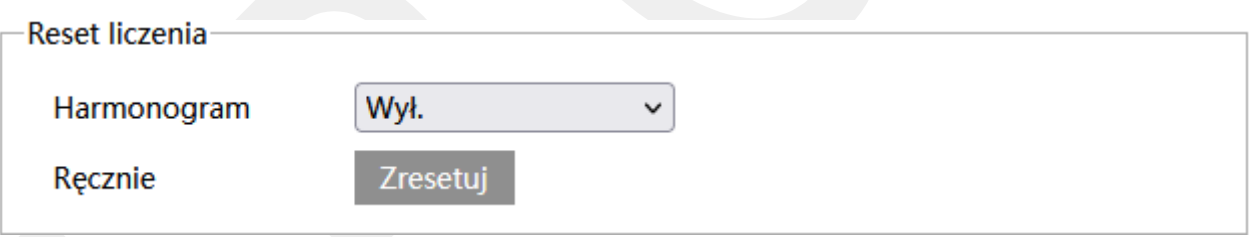

**Harmonogram** – określa interwał zerowania stanu liczników.

Każdego dnia 00:00:00  $\checkmark$ 

**Każdego dnia** – określa, że liczniki mają być zerowane codziennie o podanej godzinie.

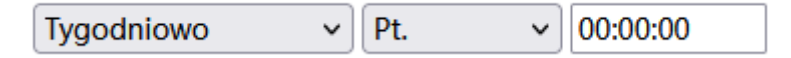

**Tygodniowo** – określa, że liczniki mają być zerowane we wskazany dzień tygodnia o podanej godzinie

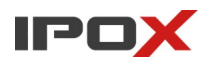

 $\vee$  | 7 Miesięcznie  $\checkmark$ 00:00:00

**Miesięcznie** – określa, że liczniki mają być zerowane wskazany dzień miesiąca, o podanej godzinie

**Ręcznie** – pozwala na ręczne wyzerowanie stanu liczników.

Zresetuj

- zeruje bieżące wartości liczników.

**Czas trwania alarmu** – określa jak długo od momentu ustania zdarzenia system ma wysyłać informacje o tym, że wystąpił alarm

**Wyjście alarm** – wyjście alarmowe, określa czy po wystąpieniu zdarzenia ma zostać wyzwolone wyjście alarmowe

**Wyzwól alarm dźwiękowy** – określa czy po wystąpieniu zdarzenia, kamera ma odtworzyć komunikat dźwiękowy. Można wybrać jeden ze zdefiniowanych komunikatów lub wczytać swój własny do kamery. Aby wczytać swój własny komunikat do kamery należy przejść do sekcji Ustawienia  $\rightarrow$  Alarm  $\rightarrow$  Alarm dźwiękowy  $\rightarrow$  Ustawienia dźwięku

**Wyzwól alarm świetlny** – określa czy po wystąpieniu zdarzenia, kamera ma wykorzystać wyzwolić migotanie diodami LED. Sposób migotania można zmienić w sekcji Ustawienia → Alarm → Alarm świetlny → Ustawienia oświetlenia

**Zdjęcie** – określa czy kamera ma wykonać zdjęcie (zapis na karcie SD)

**Wyzwól nagranie na kartę SD** – określa czy kamera ma zapisać nagranie na karcie SD

**E-mail** – określa czy kamera ma wysłać powiadomienie e-mail do wskazanych odbiorców

Aby wysyłanie powiadomień było możliwe należy najpierw skonfigurować dostęp do konta poczty elektronicznej. Parametry konta e-mail używanego do wysyłania powiadomień oraz odbiorców można ustawić w sekcji Ustawienia  $\rightarrow$  Sieć  $\rightarrow$  Email

**Załącz zdjęcie** – określa czy do wiadomości e-mail ma zostać dołączone zdjęcie z kamery

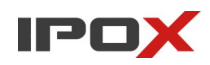

**FTP** – określa czy kamera ma wysłać powiadomienie na serwer FTP. Serwery FTP można skonfigurować w sekcji Ustawienia → Sieć → FTP

**Obszar** – pozwala zdefiniować strefę wyznaczającą pole wykrywania oraz parametry celu.

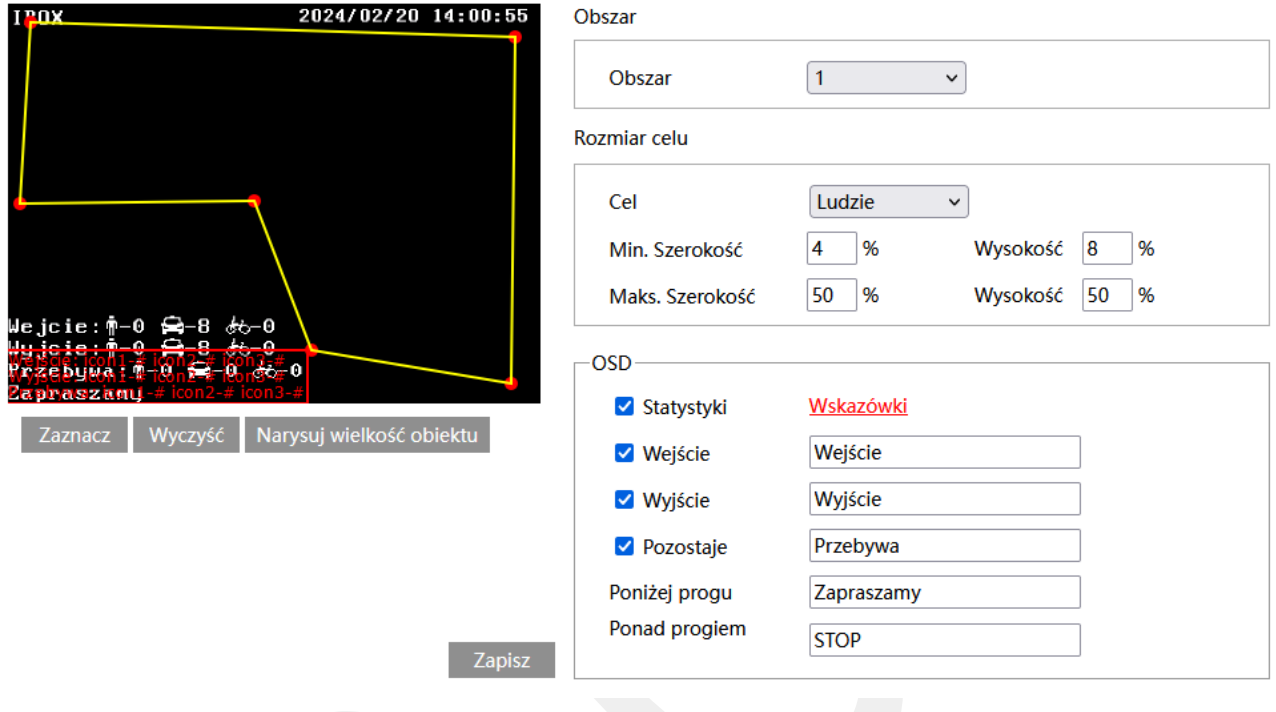

### Zaznacz

- uruchamia tryb edycji. Pozwala na zaznaczenie obszaru detekcji składającego się z kilku punktów. Aby zaznaczyć obszar wykrywania, kliknij na przycisk **Zaznacz**, a następnie umieść wskaźnik myszy w miejscu, które ma wyznaczać punkt graniczny obszaru. Kliknij lewym przyciskiem myszy aby nanieść punkt na obrazie. Przesuń wskaźnik myszy w nowe miejsce, które ma wyznaczać kolejny punkt graniczny, a następnie kliknij lewym przyciskiem myszy aby nanieść punkt na obrazie. Czynności powtarzaj aż do wyznaczenia pełnego obszaru detekcji.

### Wyczyść

- pozwala na usunięcie zaznaczonego obszaru. Aby usunąć zaznaczony obszar kliknij na przycisk **Wyczyść**.

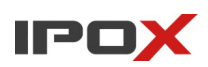

#### Zapisz

- zapisuje wprowadzone zmiany w systemie.

### Narysuj wielkość obiektu

- pozwala na indywidualne określenie wielkości danego typu obiektu. Naciśnij przycisk **Narysuj wielkość obiektu** aby przejść do trybu określania wielkości celu. Wielkość obiektów można zmieniać przy pomocy myszy lub pól znajdujących się w ramce **Rozmiar celu**.

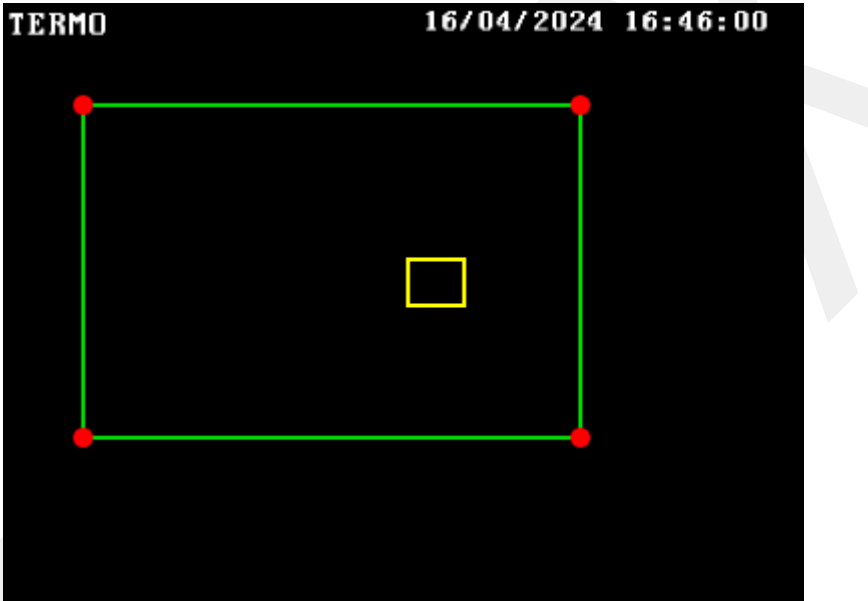

Zielona ramka oznacza maksymalną wielkość danego typu obiektu.

Żółta ramka oznacza minimalną wielkość danego typu obiektu.

Aby zmienić rozmiar celu przy pomocy myszy – kliknij lewym przyciskiem myszy na daną ramkę, aby dokonać wyboru ramki. Do zmiany wielkości ramki służą jej rogi, oznaczone czerwoną kropką. Kliknij i przytrzymaj lewy przycisk myszy na wybrany czerwony punkt, następnie przesuń mysz tak aby ustalić wielkość ramki. Zwolnij lewy przycisk myszy aby zakończyć proces zmiany wielkości obiektu.

W ramce rozmiar celu są podawane aktualne wartości procentowe danego typu obiektu.

Uwaga! Należy zwrócić szczególną uwagę na typ celu, dla którego dokonywane są zmiany.

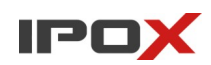

# **Obszar** – umożliwia wybór obszaru do zaznaczenia

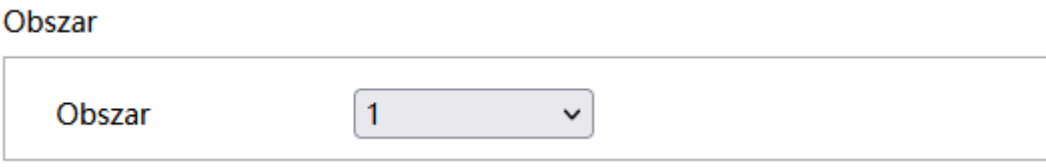

# **Rozmiar celu**

Rozmiar celu

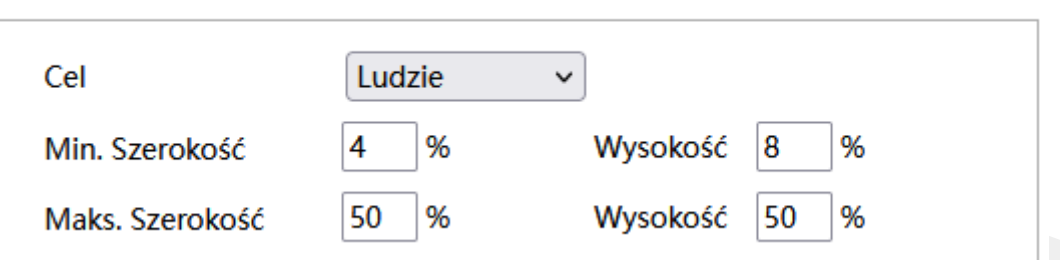

Rozmiar celu określa jak duży może być obiekt. Można ustawić osobne parametry dla celów różnego typu (osoby, pojazdy, motocykle/rowery)

Wartości procentowe określają proporcje obiektu względem rozdzielczości kamery.

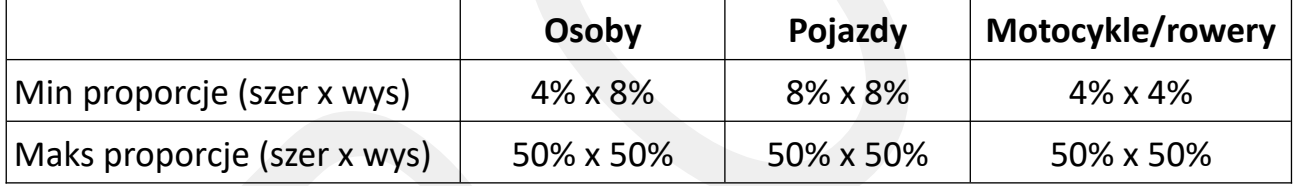

**Uwaga:** Proporcja odnosi się tutaj do proporcji wysokości i szerokości ekranu.

Np. przy rozdzielczości 1920x1080 minimalna rozdzielczość dla człowieka

powinna wynosić 80x160 (szer = 1920x4% = 80, wys = 1920x8% = 160).

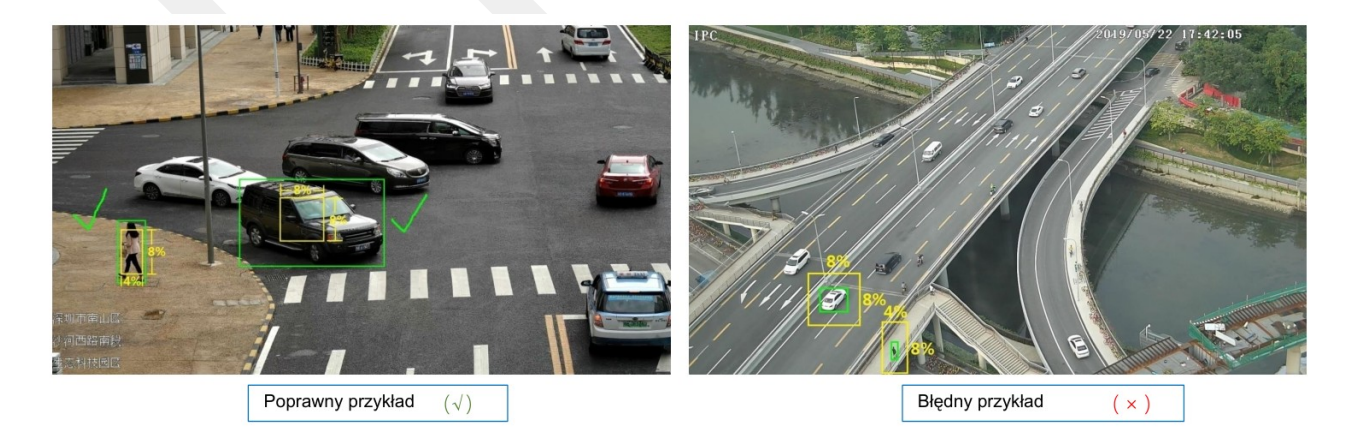

# **OSD**

OSD pozwala zdefiniować jakie informacje statystyczne mają być nanoszone na OSD kamery.

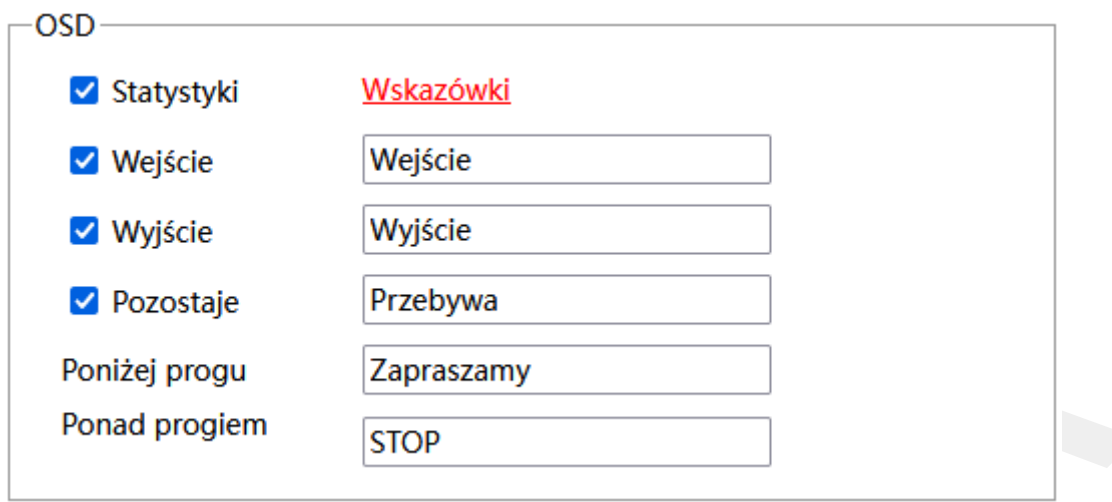

**Statystyki** – określa czy informacje o zliczaniu celów mają być nanoszone na OSD kamery

**Wejście** – określa czy informacje o wejściu mają być nanoszone na OSD kamery

**Wyjście** – określa czy informacje o wyjściu mają być nanoszone na OSD kamery

**Pozostaje** – określa czy informacje o osobach/pojazdach/motocyklach pozostających na obiekcie być nanoszone na OSD kamery

**Poniżej progu** – określa treść komunikatu jaka ma być wyświetlana gdy ilość obiektów przebywających na obiekcie jest mniejsza niż próg określony w polu **Detekcja Celu**

**Ponad progiem –** określa treść komunikatu jaka ma być wyświetlana gdy ilość obiektów przebywających na obiekcie jest większa niż próg określony w polu **Detekcja Celu**

Uwaga! Jeśli włączone są jednocześnie funkcje zliczanie celów oraz statystyki regionu wówczas dane statystyczne na OSD będą wyświetlane wg następującego schematu:

**Osoby**: statystyki regionu/zliczanie osób **Pojazdy**: statystyki regionu/zliczanie osób **Motocykle**/rowery: statystyki regionu/zliczanie osób

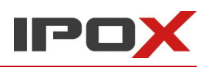

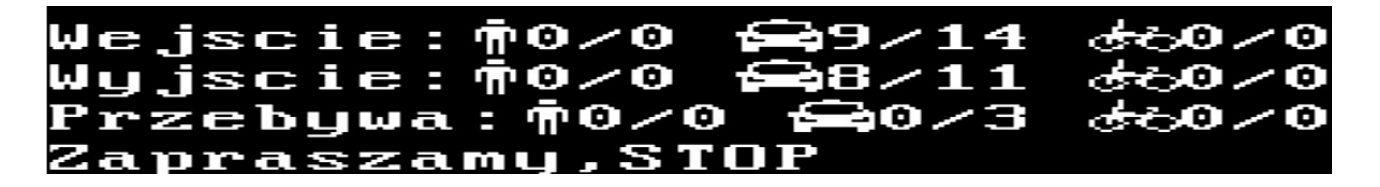

W pierwszej kolejności są wyświetlane statystyki regionu, następnie statystyki przekroczenia linii.

Również kolejność komunikatów na OSD jest wyświetlana w kolejności: statystki regionu, zliczanie celów

**Harmonogram** – pozwala określić czas działania danej funkcji. Harmonogram jest ujęty w trybie tygodniowym. Domyślnie harmonogram jest aktywny przez 24 godziny, 7 dni tygodniu

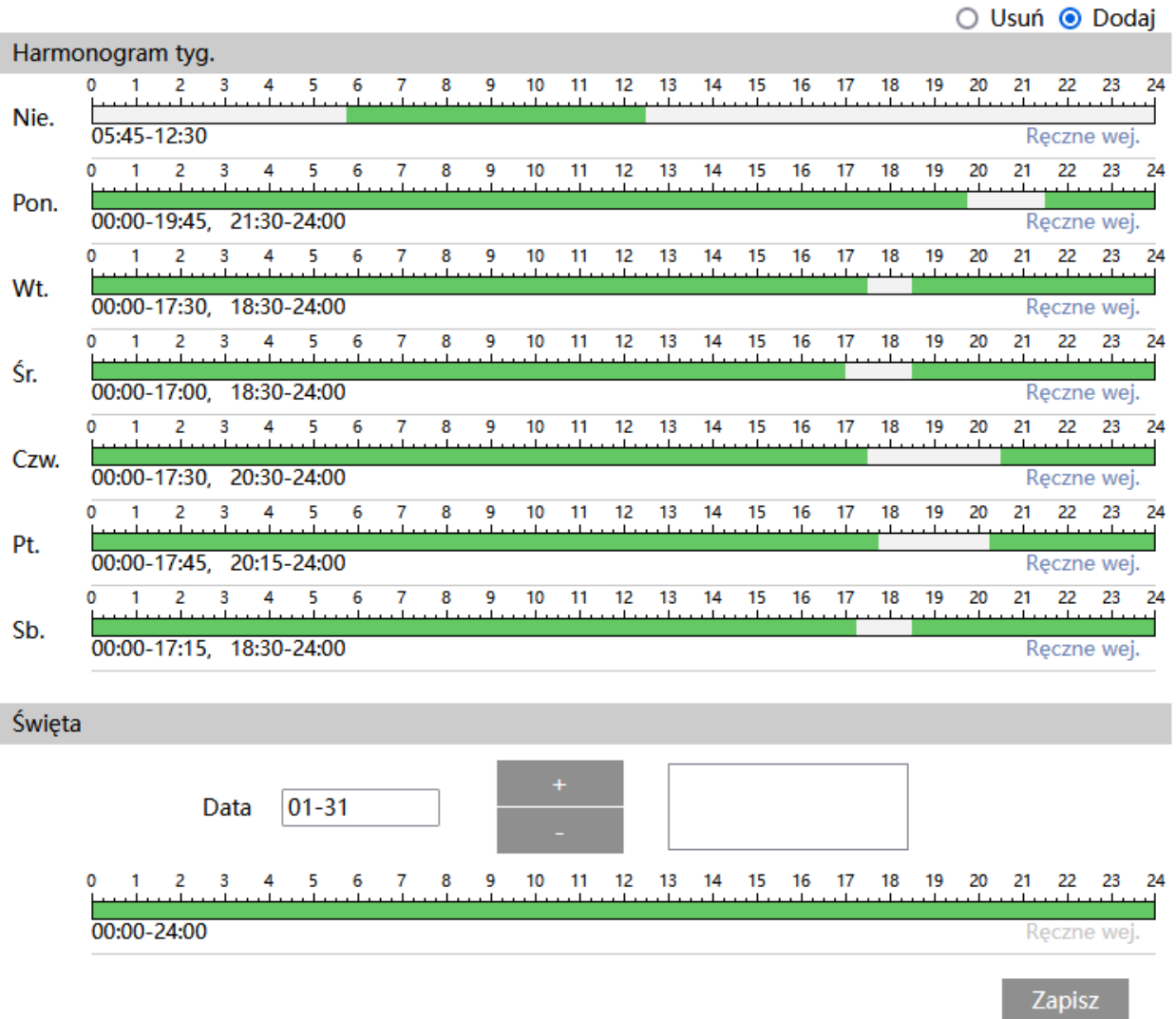

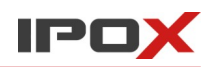

Kolorem zielonym oznaczony jest czas, w którym ma być prowadzony zapis. Na biało oznaczony jest czas, w którym zapis nie będzie realizowany. W sekcji Święta można dodatkowo wyodrębnić dzień, dla którego zapis będzie prowadzony wg odrębnego schematu.

# *Wtargnięcie*

Sekcja pozwala na aktywację funkcji wykrywania wtargnięcia.

**Ustawienia detekcji** – agreguje funkcje związane z wykrywaniem obiektu, który pojawi się w wyznaczonej strefie. Względem funkcji wejścia w obszar, funkcja nie wymaga aby obiekt przekroczył jedną z linii granicznych wyznaczonego obszaru.

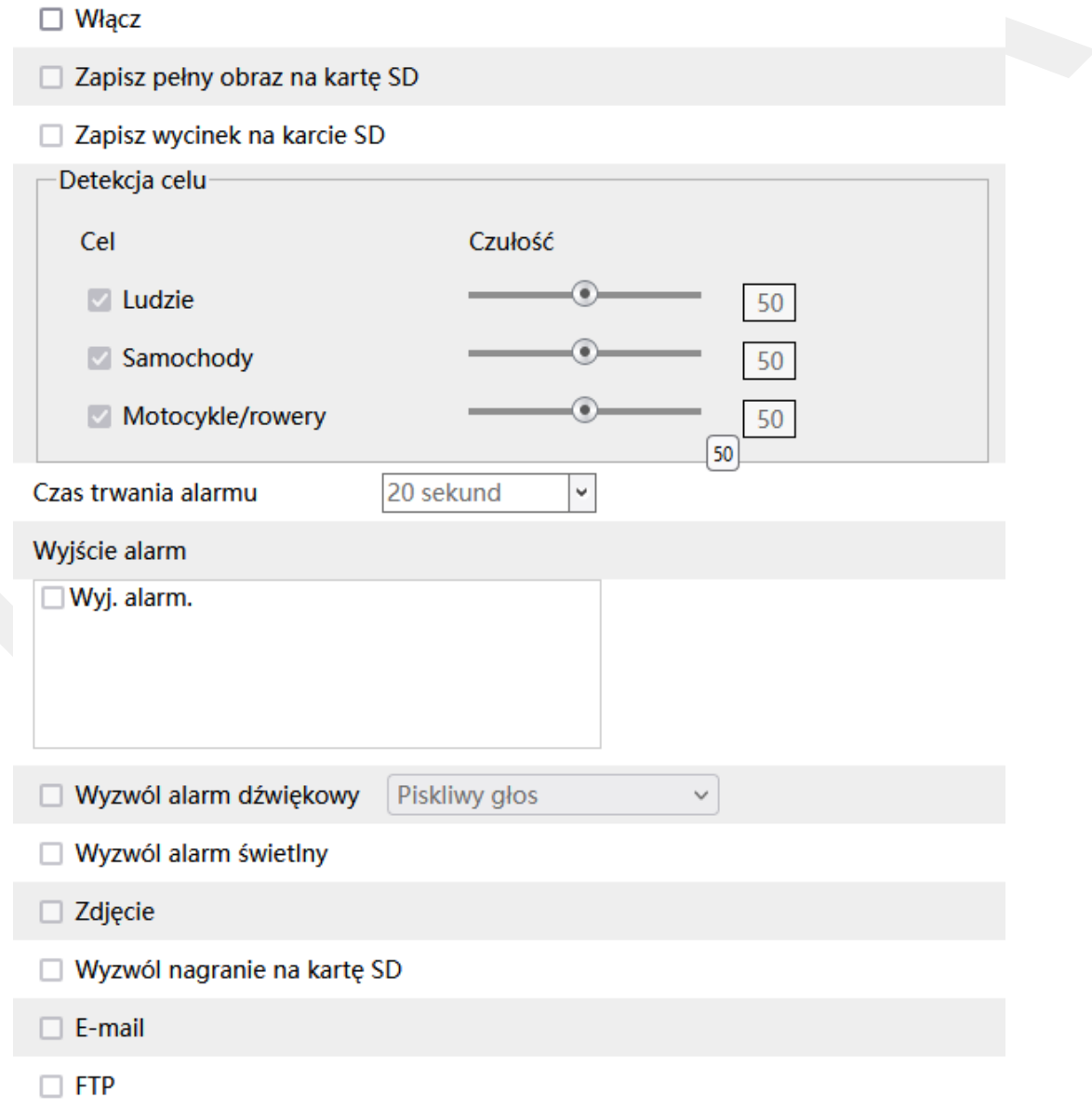

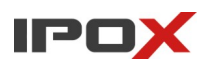

**Włącz** – określa czy funkcja wykrywania wtargnięcia ma być aktywna.

**Zapisz pełny obraz na kartę SD** – określa czy po wystąpieniu zdarzenia kamera ma zapisać zdjęcie pełnego kadru na karcie SD

**Zapisz wycinek na karcie SD** – określa czy po wystąpieniu zdarzenia kamera ma zapisać wycinek obrazu, w którym wykryto obiekt, na karcie SD

**Detekcja celu** – określa typ obiektu, który ma być brany pod uwagę podczas wykrywania.

Celem może być osoba, pojazd lub jednoślad (motocykl/rower).

Czułość w zakresie od 1 do 100 pozwala określić jak dokładny ma być pomiar. Im większa wartość to wrażliwość na wykrycie będzie wyższa.

**Czas trwania alarmu** – określa jak długo od momentu ustania zdarzenia system ma wysyłać informacje o tym, że wystąpił alarm

**Wyjście alarm** – wyjście alarmowe, określa czy po wystąpieniu zdarzenia ma zostać wyzwolone wyjście alarmowe

V Wyzwól ścieżkę

**Wyzwól ścieżkę** – dla kamer PTZ, pozwala na włączenie funkcji śledzenia obiektów

**Wyzwól alarm dźwiękowy** – określa czy po wystąpieniu zdarzenia, kamera ma odtworzyć komunikat dźwiękowy. Można wybrać jeden ze zdefiniowanych komunikatów lub wczytać swój własny do kamery. Aby wczytać swój własny komunikat do kamery należy przejść do sekcji Ustawienia  $\rightarrow$  Alarm  $\rightarrow$  Alarm dźwiękowy → Ustawienia dźwięku

**Wyzwól alarm świetlny** – określa czy po wystąpieniu zdarzenia, kamera ma wykorzystać wyzwolić migotanie diodami LED. Sposób migotania można zmienić w sekcji Ustawienia → Alarm → Alarm świetlny → Ustawienia oświetlenia

**Zdjęcie** – określa czy kamera ma wykonać zdjęcie (zapis na karcie SD)

**Wyzwól nagranie na kartę SD** – określa czy kamera ma zapisać nagranie na karcie SD

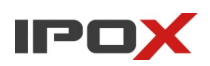

**E-mail** – określa czy kamera ma wysłać powiadomienie e-mail do wskazanych odbiorców

Aby wysyłanie powiadomień było możliwe należy najpierw skonfigurować dostęp do konta poczty elektronicznej. Parametry konta e-mail używanego do wysyłania powiadomień oraz odbiorców można ustawić w sekcji Ustawienia  $\rightarrow$  Sieć  $\rightarrow$  Email

**Załącz zdjęcie** – określa czy do wiadomości e-mail ma zostać dołączone zdjęcie z kamery

**FTP** – określa czy kamera ma wysłać powiadomienie na serwer FTP. Serwery FTP można skonfigurować w sekcji Ustawienia  $\rightarrow$  Sieć  $\rightarrow$  FTP

**Obszar** – pozwala zdefiniować strefę wyznaczającą pole wykrywania oraz parametry celu.

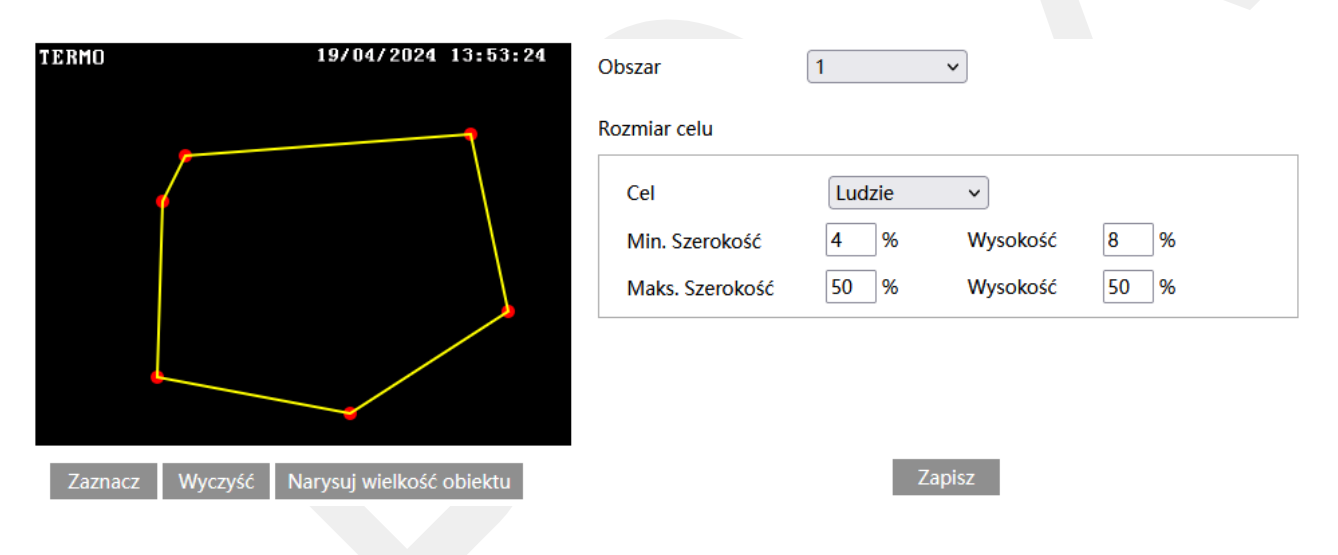

### Zaznacz

- uruchamia tryb edycji. Pozwala na zaznaczenie obszaru detekcji składającego się z kilku punktów. Aby zaznaczyć obszar wykrywania, kliknij na przycisk **Zaznacz**, a następnie umieść wskaźnik myszy w miejscu, które ma wyznaczać punkt graniczny obszaru. Kliknij lewym przyciskiem myszy aby nanieść punkt na obrazie. Przesuń wskaźnik myszy w nowe miejsce, które ma wyznaczać kolejny punkt graniczny, a następnie kliknij lewym przyciskiem myszy aby nanieść punkt na obrazie. Czynności powtarzaj aż do wyznaczenia pełnego obszaru detekcji.

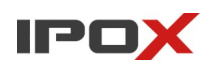

### Wyczyść

- pozwala na usunięcie zaznaczonego obszaru. Aby usunąć zaznaczony obszar kliknij na przycisk **Wyczyść**

Zapisz

- zapisuje wprowadzone zmiany w systemie

# Narysuj wielkość obiektu

- pozwala na indywidualne określenie wielkości danego typu obiektu. Naciśnij przycisk **Narysuj wielkość obiektu** aby przejść do trybu określania wielkości celu. Wielkość obiektów można zmieniać przy pomocy myszy lub pól znajdujących się w ramce **Rozmiar celu**.

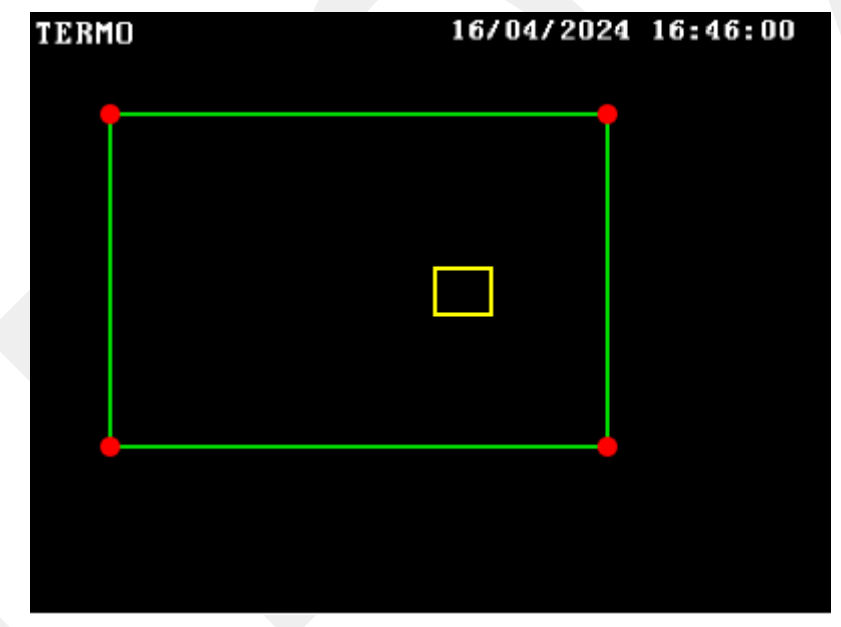

Zielona ramka oznacza maksymalną wielkość danego typu obiektu.

Zółta ramka oznacza minimalną wielkość danego typu obiektu.

Aby zmienić rozmiar celu przy pomocy myszy – kliknij lewym przyciskiem myszy na daną ramkę, aby dokonać wyboru ramki. Do zmiany wielkości ramki służą jej rogi, oznaczone czerwoną kropką. Kliknij i przytrzymaj lewy przycisk myszy na wybrany

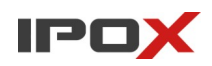

czerwony punkt, następnie przesuń mysz tak aby ustalić wielkość ramki. Zwolnij lewy przycisk myszy aby zakończyć proces zmiany wielkości obiektu.

W ramce rozmiar celu są podawane aktualne wartości procentowe danego typu obiektu.

Uwaga! Należy zwrócić szczególną uwagę na typ celu, dla którego dokonywane są zmiany.

**Obszar** – umożliwia wybór obszaru do zaznaczenia

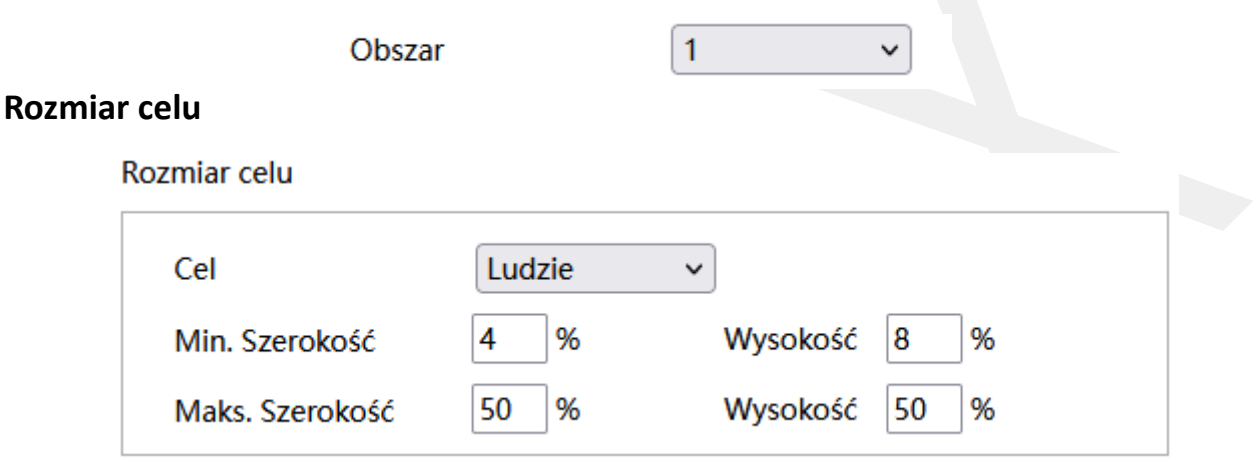

Rozmiar celu określa jak duży może być obiekt. Można ustawić osobne parametry dla celów różnego typu (osoby, pojazdy, motocykle/rowery)

Wartości procentowe określają proporcje obiektu względem rozdzielczości kamery.

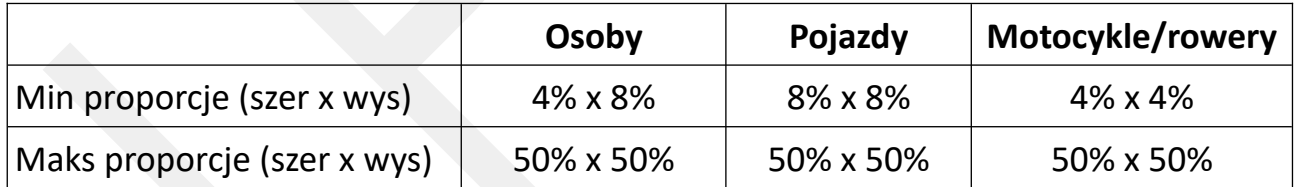

**Uwaga:** Proporcja odnosi się tutaj do proporcji wysokości i szerokości ekranu.

Np. przy rozdzielczości 1920x1080 minimalna rozdzielczość dla człowieka

powinna wynosić 80x160 (szer = 1920x4% = 80, wys = 1920x8% = 160).

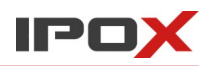

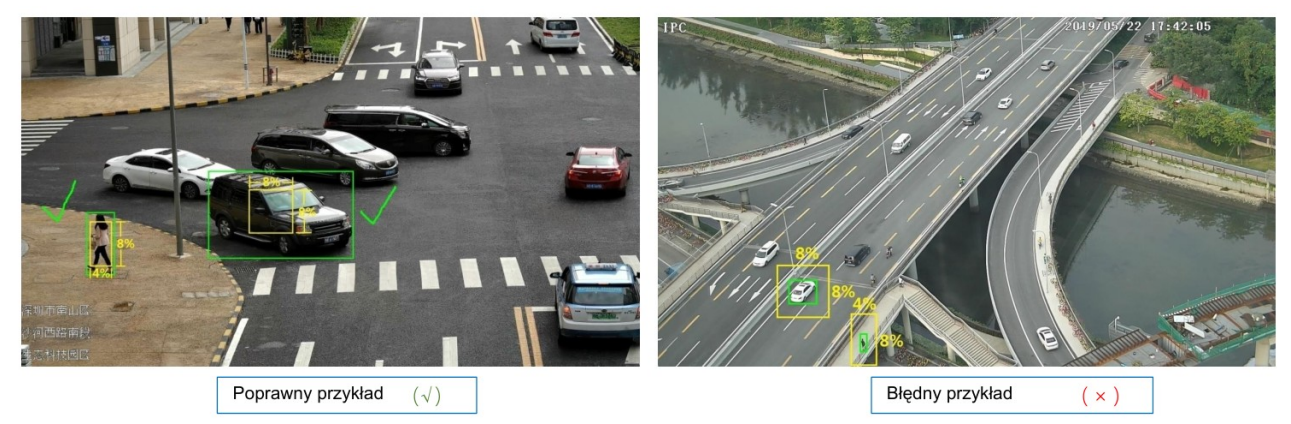

**Harmonogram** – pozwala określić czas działania danej funkcji. Harmonogram jest ujęty w trybie tygodniowym. Domyślnie harmonogram jest aktywny przez 24 godziny, 7 dni tygodniu

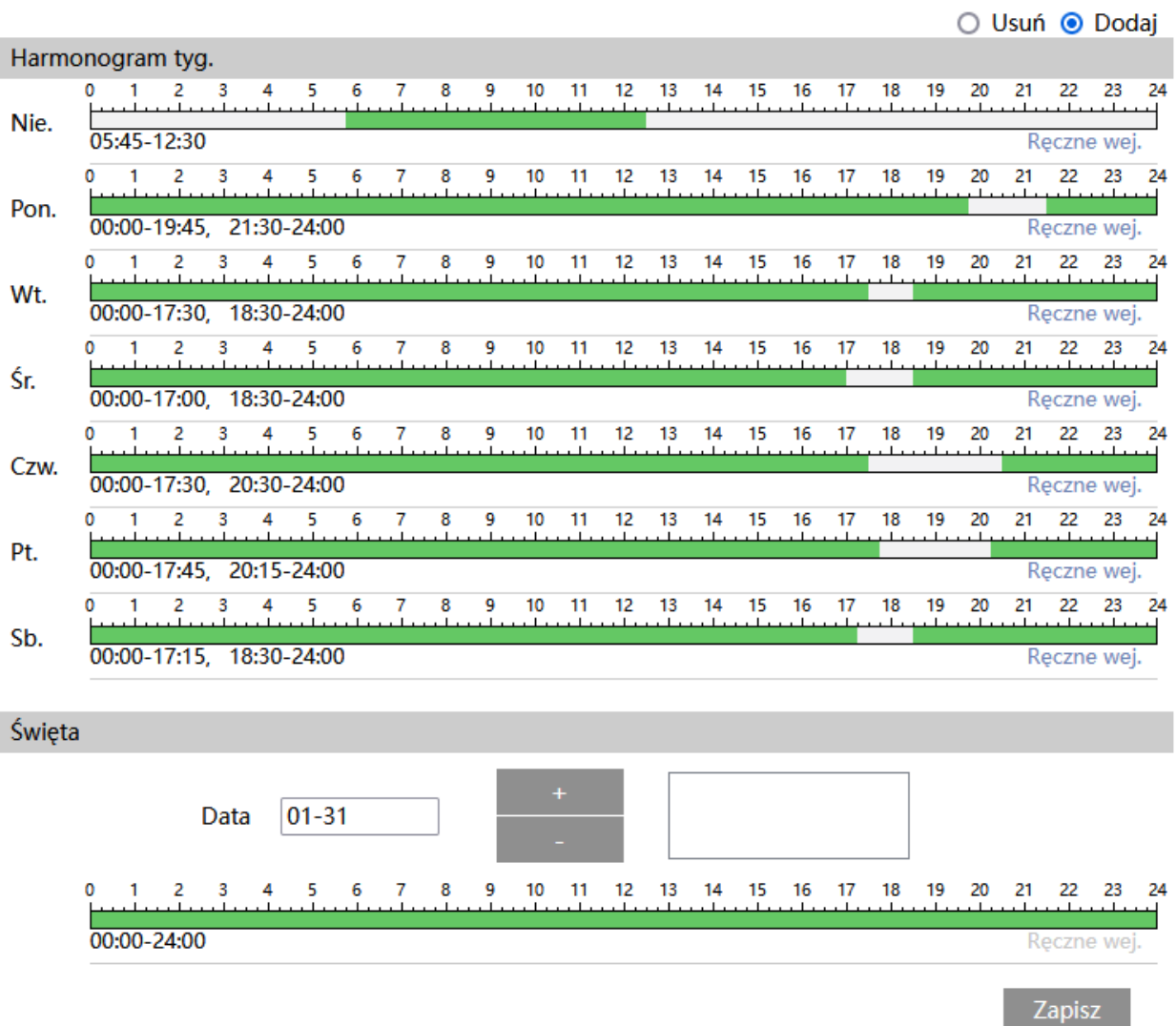

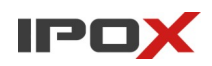

Kolorem zielonym oznaczony jest czas, w którym ma być prowadzony zapis. Na biało oznaczony jest czas, w którym zapis nie będzie realizowany. W sekcji Święta można dodatkowo wyodrębnić dzień, dla którego zapis będzie prowadzony wg odrębnego schematu.

# *Mapa ciepła*

Sekcja pozwala na aktywację funkcji budowania map ciepła. Mapy ciepła to graficzne przedstawienie obszaru, na którym której przy pomocy przestrzeni barw oraz poziomicy odwzorowane są miejsca, w których wykryto najwięcej ruchu. Kolorem czerwonym oznaczone są obszary, w których wykryto najwięcej ruchu. Kolorem niebieskim oznaczone są obszary, w których nie wykryto ruchu lub ruchu było niewiele.

Widok mapy ciepła można wygenerować w sekcji Wykres  $\rightarrow$  Mapa ciepła.

**Ustawienia detekcji** – agreguje funkcje związane z budowaniem mapy ciepła.

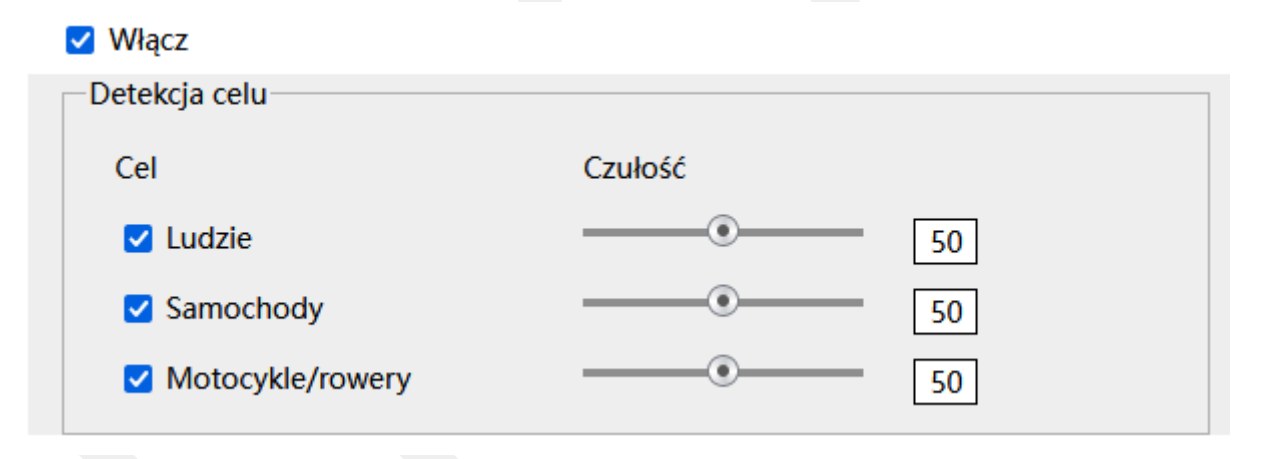

**Włącz** – określa czy funkcja budowania mapy ciepła ma być aktywna.

**Detekcja celu** – określa typ obiektu, który ma być brany pod uwagę podczas wykrywania.

Celem może być osoba, pojazd lub jednoślad (motocykl/rower).

Czułość w zakresie od 1 do 100 pozwala określić jak dokładny ma być pomiar. Im większa wartość to wrażliwość na wykrycie będzie wyższa.

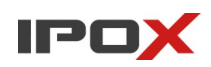

**Obszar** – pozwala zdefiniować strefę wyznaczającą pole wykrywania oraz parametry celu.

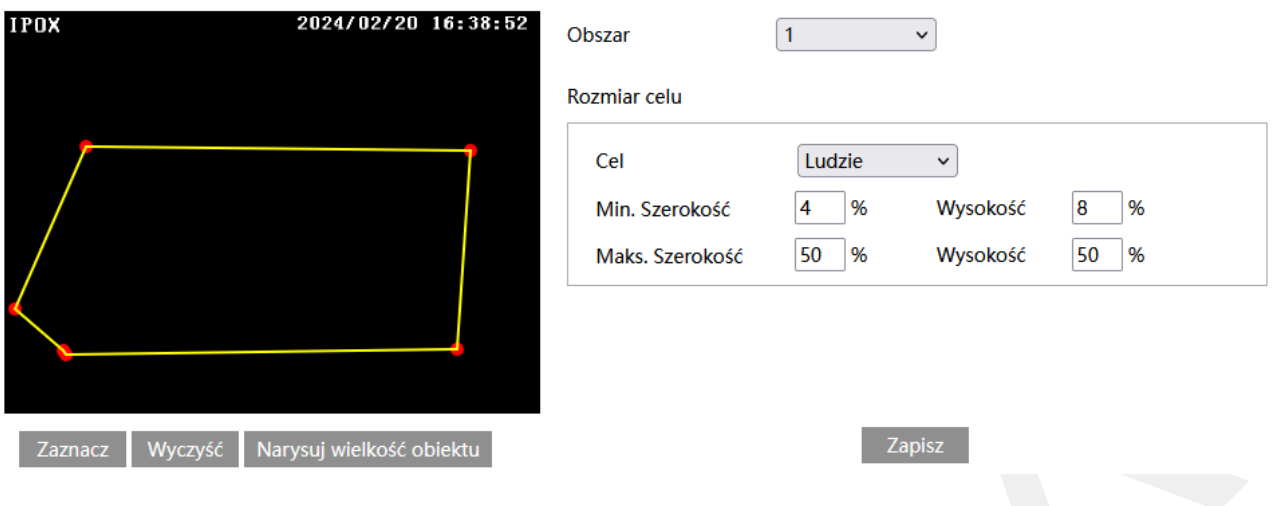

# Zaznacz

- uruchamia tryb edycji. Pozwala na zaznaczenie obszaru detekcji składającego się z kilku punktów. Aby zaznaczyć obszar wykrywania, kliknij na przycisk **Zaznacz**, a następnie umieść wskaźnik myszy w miejscu, które ma wyznaczać punkt graniczny obszaru. Kliknij lewym przyciskiem myszy aby nanieść punkt na obrazie. Przesuń wskaźnik myszy w nowe miejsce, które ma wyznaczać kolejny punkt graniczny, a następnie kliknij lewym przyciskiem myszy aby nanieść punkt na obrazie. Czynności powtarzaj aż do wyznaczenia pełnego obszaru detekcji.

# Wyczyść

- pozwala na usunięcie zaznaczonego obszaru. Aby usunąć zaznaczony obszar kliknij na przycisk **Wyczyść**.

#### Zapisz

- zapisuje wprowadzone zmiany w systemie.

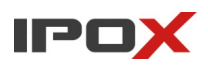

Narysuj wielkość obiektu

- pozwala na indywidualne określenie wielkości danego typu obiektu. Naciśnij przycisk **Narysuj wielkość obiektu** aby przejść do trybu określania wielkości celu. Wielkość obiektów można zmieniać przy pomocy myszy lub pól znajdujących się w ramce **Rozmiar celu**.

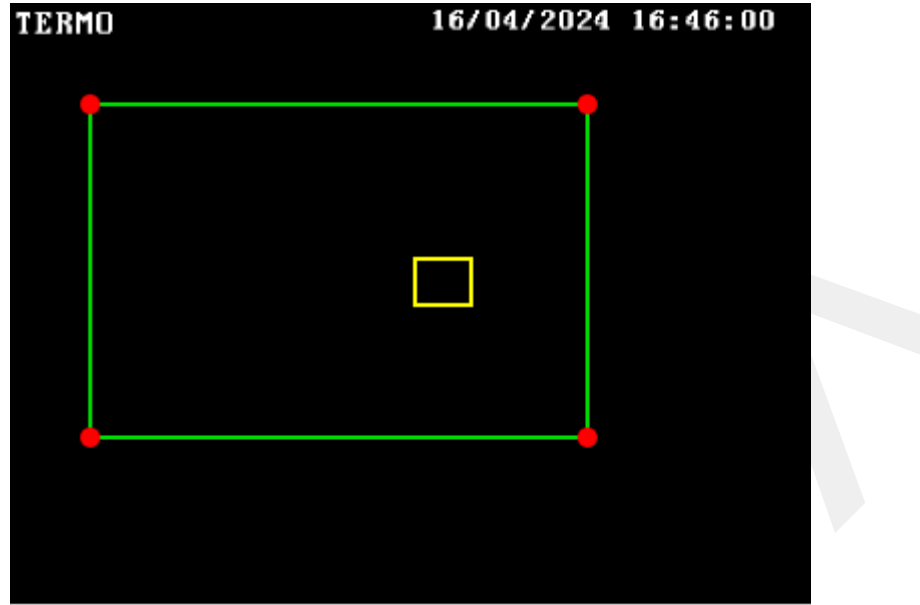

Zielona ramka oznacza maksymalną wielkość danego typu obiektu.

Zółta ramka oznacza minimalną wielkość danego typu obiektu.

Aby zmienić rozmiar celu przy pomocy myszy – kliknij lewym przyciskiem myszy na daną ramkę, aby dokonać wyboru ramki. Do zmiany wielkości ramki służą jej rogi, oznaczone czerwoną kropką. Kliknij i przytrzymaj lewy przycisk myszy na wybrany czerwony punkt, następnie przesuń mysz tak aby ustalić wielkość ramki. Zwolnij lewy przycisk myszy aby zakończyć proces zmiany wielkości obiektu.

W ramce rozmiar celu są podawane aktualne wartości procentowe danego typu obiektu.

Uwaga! Należy zwrócić szczególną uwagę na typ celu, dla którego dokonywane są zmiany.

**Obszar** – umożliwia wybór obszaru do zaznaczenia

Obszar

1  $\check{ }$ 

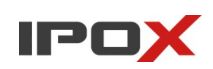

# **Rozmiar celu**

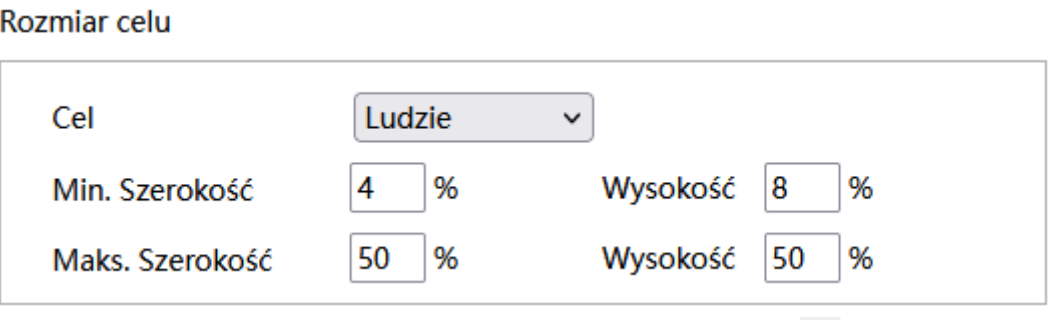

Rozmiar celu określa jak duży może być obiekt. Można ustawić osobne parametry dla celów różnego typu (osoby, pojazdy, motocykle/rowery)

Wartości procentowe określają proporcje obiektu względem rozdzielczości kamery.

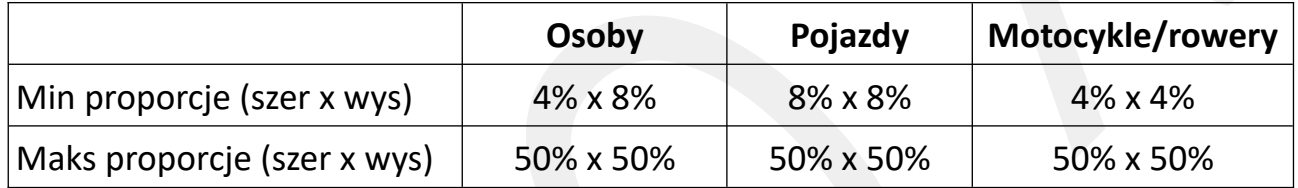

**Uwaga:** Proporcja odnosi się tutaj do proporcji wysokości i szerokości ekranu.

Np. przy rozdzielczości 1920x1080 minimalna rozdzielczość dla człowieka

powinna wynosić 80x160 (szer = 1920x4% = 80, wys = 1920x8% = 160).

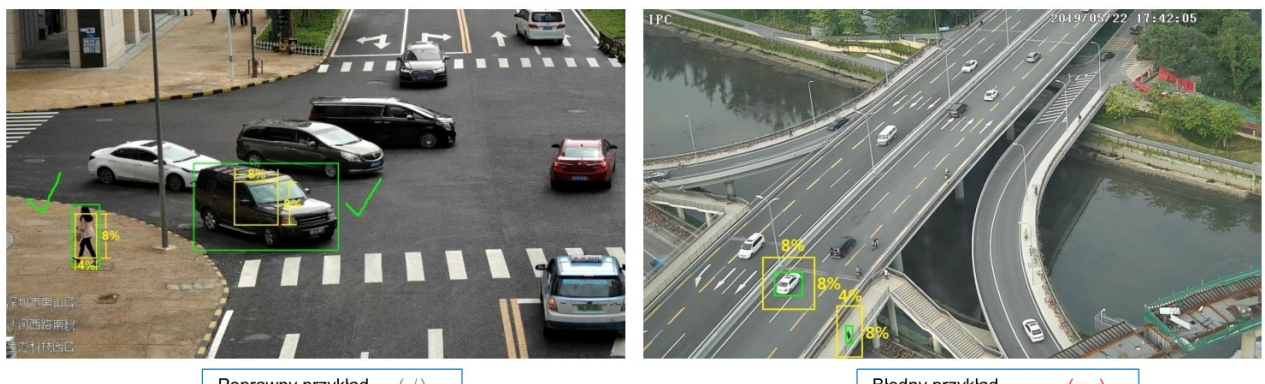

Poprawny przykład  $(\surd)$  Błędny przykład  $(\,\times\,)$ 

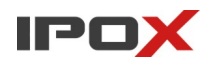

**Harmonogram** – pozwala określić czas działania danej funkcji. Harmonogram jest ujęty w trybie tygodniowym. Domyślnie harmonogram jest aktywny przez 24 godziny, 7 dni tygodniu

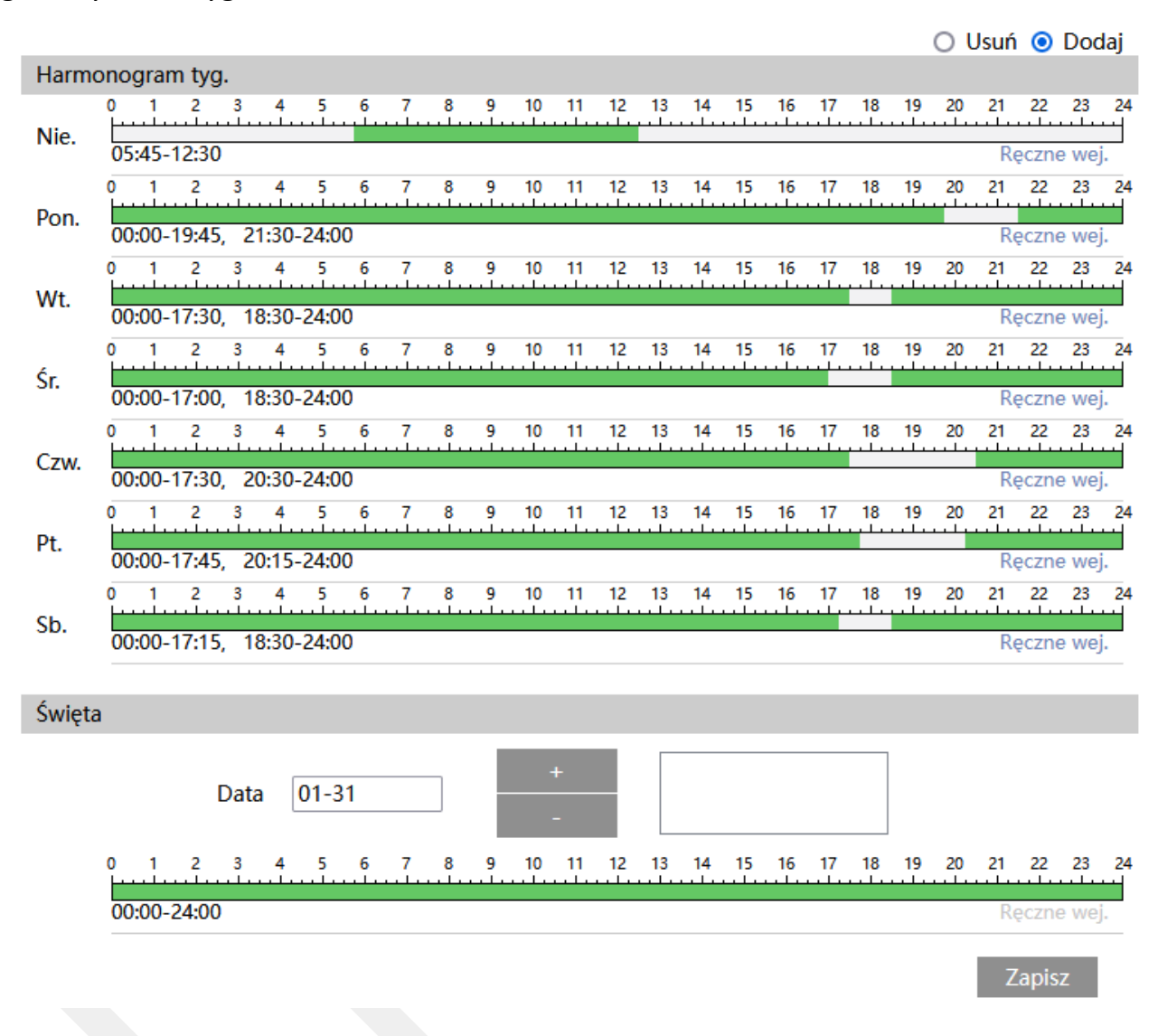

Kolorem zielonym oznaczony jest czas, w którym ma być prowadzony zapis. Na biało oznaczony jest czas, w którym zapis nie będzie realizowany. W sekcji Święta można dodatkowo wyodrębnić dzień, dla którego zapis będzie prowadzony wg odrębnego schematu.

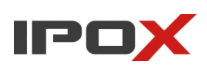

# *Strukturyzacja wideo*

Sekcja pozwala na aktywację funkcji strukturyzacji wideo. Strukturyzacja wideo, inaczej metadane, pozwala na wykrywanie cech obiektów.

Na przykład:

**dla osób:** kamery mogą wykrywać cechy takie jak płeć, przedział wiekowy, kierunek, czy dana osoba ma założone okulary, typ i kolor ubrania (górny i dolny), nakrycie głowy, wykrywanie torby na ramię, wykrywanie plecaka czy wykrywanie założonej maseczki.

**dla samochodów:** kamery mogą wykrywać cechy takie jak kolor, typ, model, rok modelowy, marka.

**dla jednośladów:** typ.

**Ustawienia detekcji** – agreguje funkcje związane z wykrywaniem cech celu.

- $\vee$  Włącz
- $\Box$  Zapisz pełny obraz na kartę SD
- $\Box$  Zapisz wycinek na karcie SD

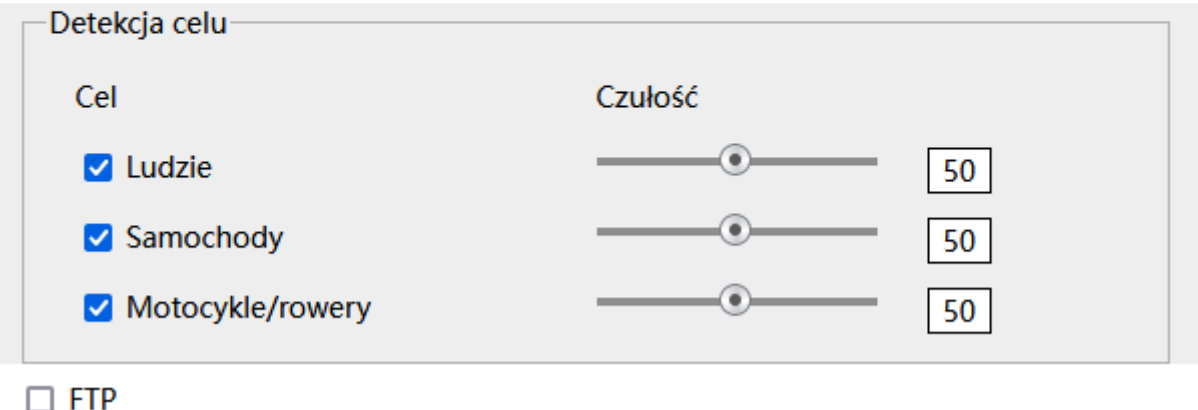

**Włącz** – określa czy funkcja wykrywania cech celu ma być aktywna.

**Zapisz pełny obraz na kartę SD** – określa czy po wystąpieniu zdarzenia kamera ma zapisać zdjęcie pełnego kadru na karcie SD

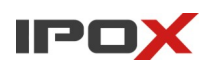

**Zapisz wycinek na karcie SD** – określa czy po wystąpieniu zdarzenia kamera ma zapisać wycinek obrazu, w którym wykryto obiekt, na karcie SD

**Detekcja celu** – określa typ obiektu, który ma być brany pod uwagę podczas wykrywania.

Celem może być osoba, pojazd lub jednoślad (motocykl/rower).

Czułość w zakresie od 1 do 100 pozwala określić jak dokładny ma być pomiar. Im większa wartość to wrażliwość na wykrycie będzie wyższa.

**FTP** – określa czy kamera ma wysłać powiadomienie na serwer FTP. Serwery FTP można skonfigurować w sekcji Ustawienia → Sieć → FTP.

**Obszar** – pozwala zdefiniować strefę wyznaczającą pole wykrywania oraz parametry celu.

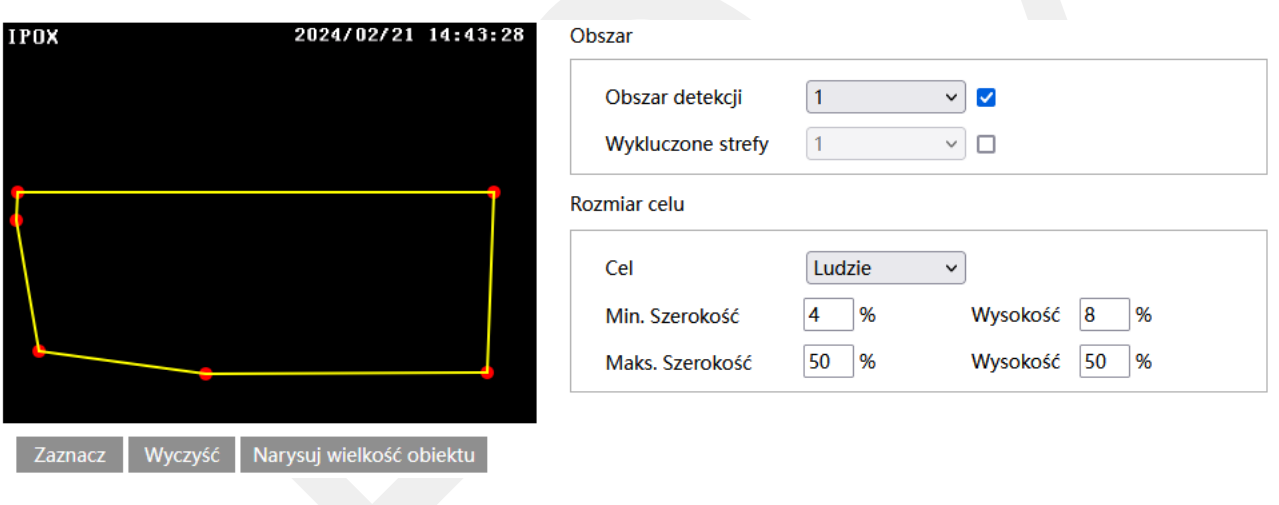

### Zaznacz

- uruchamia tryb edycji. Pozwala na zaznaczenie obszaru detekcji składającego się z kilku punktów. Aby zaznaczyć obszar wykrywania, kliknij na przycisk **Zaznacz**, a następnie umieść wskaźnik myszy w miejscu, które ma wyznaczać punkt graniczny obszaru. Kliknij lewym przyciskiem myszy aby nanieść punkt na obrazie. Przesuń wskaźnik myszy w nowe miejsce, które ma wyznaczać kolejny punkt graniczny, a następnie kliknij lewym przyciskiem myszy aby nanieść punkt na obrazie. Czynności powtarzaj aż do wyznaczenia pełnego obszaru detekcji.

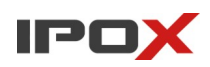

### Wyczyść

- pozwala na usunięcie zaznaczonego obszaru. Aby usunąć zaznaczony obszar kliknij na przycisk **Wyczyść**.

Zapisz

- zapisuje wprowadzone zmiany w systemie.

# Narysuj wielkość obiektu

- pozwala na indywidualne określenie wielkości danego typu obiektu. Naciśnij przycisk **Narysuj wielkość obiektu** aby przejść do trybu określania wielkości celu. Wielkość obiektów można zmieniać przy pomocy myszy lub pól znajdujących się w ramce **Rozmiar celu**.

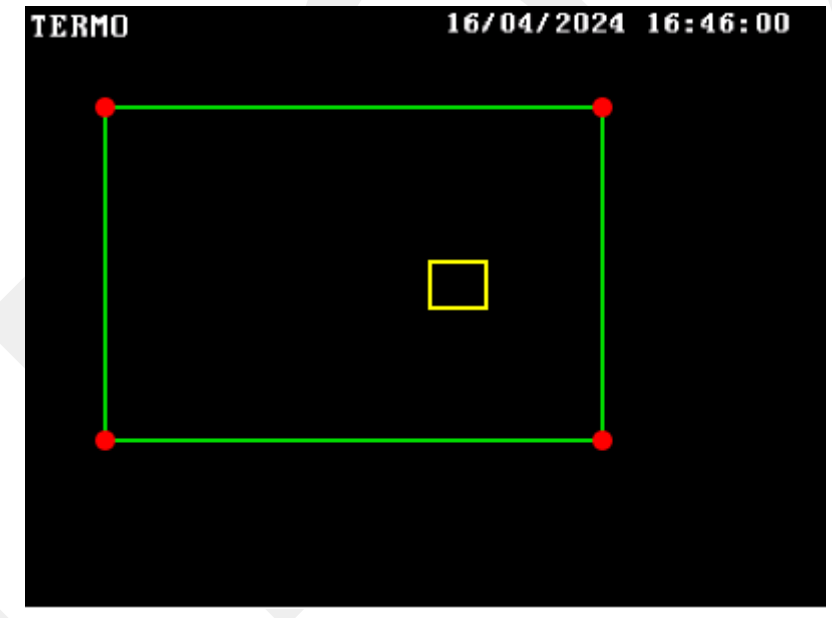

Zielona ramka oznacza maksymalną wielkość danego typu obiektu.

Zółta ramka oznacza minimalną wielkość danego typu obiektu.

Aby zmienić rozmiar celu przy pomocy myszy – kliknij lewym przyciskiem myszy na daną ramkę, aby dokonać wyboru ramki. Do zmiany wielkości ramki służą jej rogi, oznaczone czerwoną kropką. Kliknij i przytrzymaj lewy przycisk myszy na wybrany

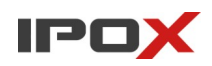

czerwony punkt, następnie przesuń mysz tak aby ustalić wielkość ramki. Zwolnij lewy przycisk myszy aby zakończyć proces zmiany wielkości obiektu.

W ramce rozmiar celu są podawane aktualne wartości procentowe danego typu obiektu.

Uwaga! Należy zwrócić szczególną uwagę na typ celu, dla którego dokonywane są zmiany.

**Obszar** – umożliwia wybór obszaru do zaznaczenia.

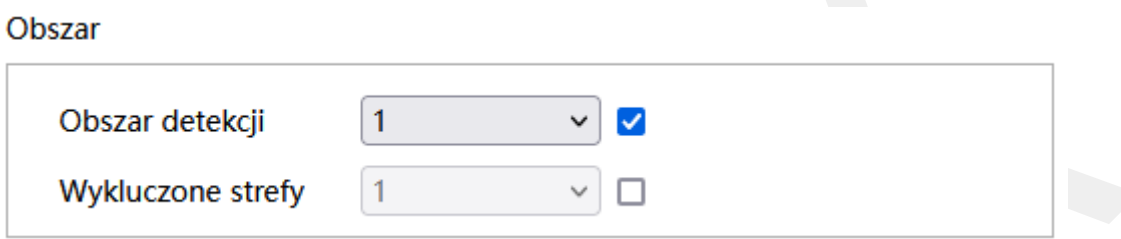

**Obszar detekcji** – pozwala na wybór numeru obszaru, w którym kamera będzie wyodrębniała cele i wykrywała ich cechy.

**Wykluczone strefy** – pozwala na wybór numeru obszaru, który nie będzie brany pod uwagę przez podczas wykrywania obiektów oraz ich cech.

# **Rozmiar celu**

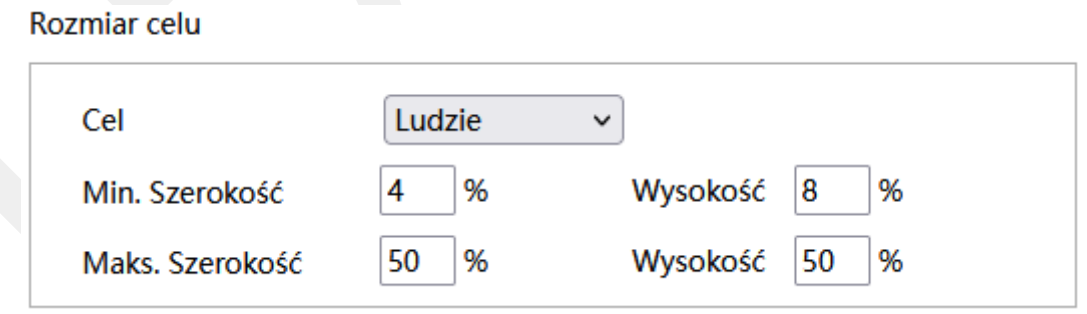

Rozmiar celu określa jak duży może być obiekt. Można ustawić osobne parametry dla celów różnego typu (osoby, pojazdy, motocykle/rowery).

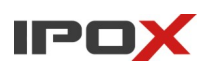

Wartości procentowe określają proporcje obiektu względem rozdzielczości kamery.

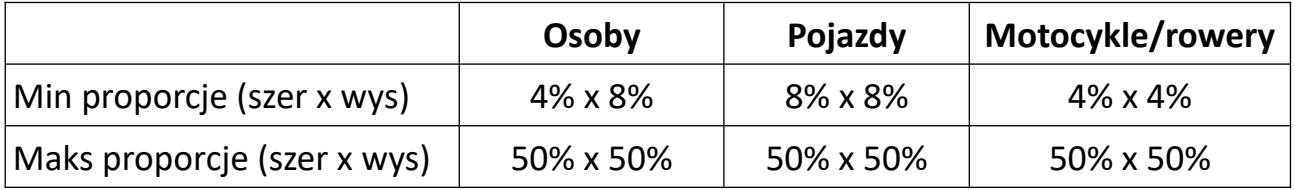

**Uwaga:** Proporcja odnosi się tutaj do proporcji wysokości i szerokości ekranu.

Np. przy rozdzielczości 1920x1080 minimalna rozdzielczość dla człowieka.

powinna wynosić 80x160 (szer = 1920x4% = 80, wys = 1920x8% = 160).

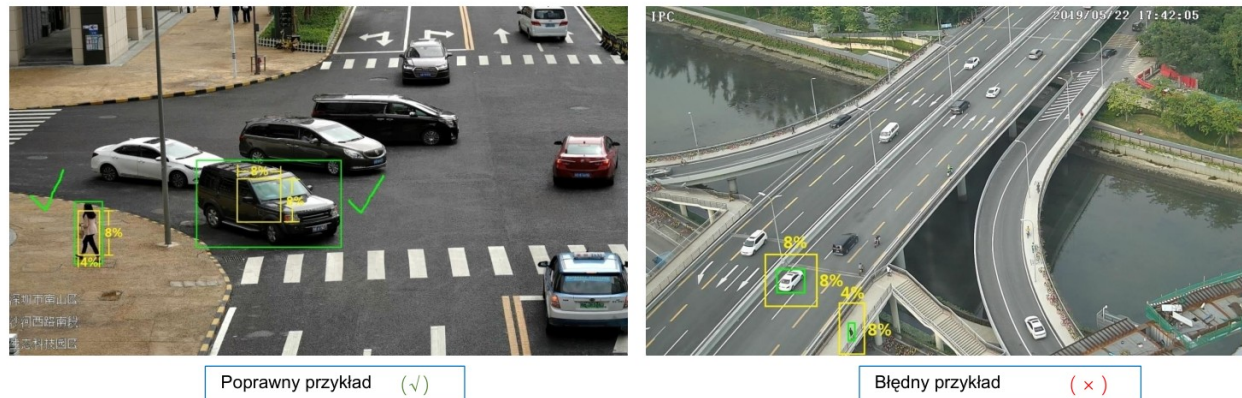

Poprawny przykład  $(\sqrt{2})$ 

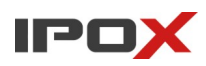

**Obraz OSD** – pozwala określić jakie informacje uzyskane z funkcji strukturyzacji wideo mają być nanoszone na OSD kamery, np. przy wykonywaniu zdjęcia.

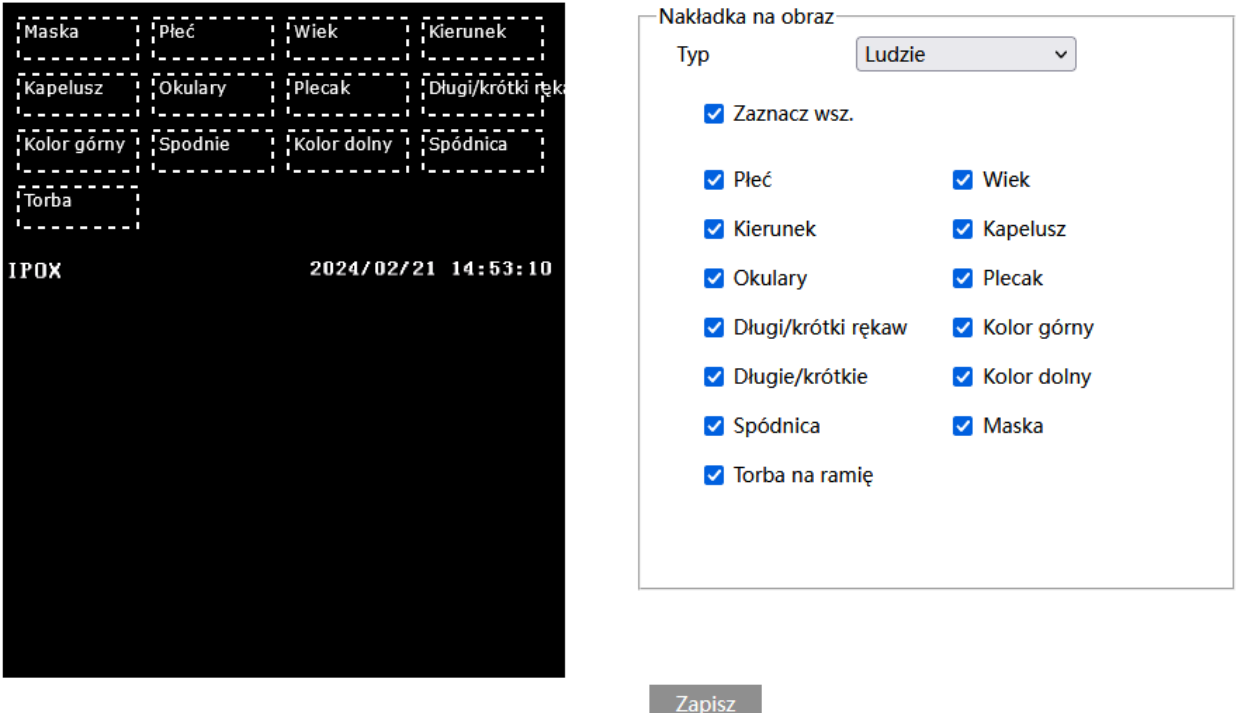

W prostokątach oznaczonych przerywaną linią znajdują się nazwy poszczególnych cech. Aby zmienić kolejność wyświetlanych cech kliknij i przytrzymaj lewy przycisk myszy na wybranym prostokącie, a następnie przesuń wskaźnik myszy w miejsce, w którym wybrana cecha powinna się znaleźć. Następnie zwolnij lewy przycisk myszy.

**Nakładka na obraz** – pozwala określić jakie cechy mają być nanoszone na OSD.

**Typ** – określa typ obiektu, dla którego mają być wyświetlane dane cechy.

**Zaznacz wsz.** – pozwala zaznaczyć lub odznaczyć wszystkie cechy widoczne na ekranie.

### Zapisz

- zapisuje wprowadzone zmiany w systemie.

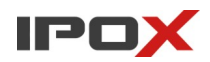

**Harmonogram** – pozwala określić czas działania danej funkcji. Harmonogram jest ujęty w trybie tygodniowym. Domyślnie harmonogram jest aktywny przez 24 godziny, 7 dni tygodniu.

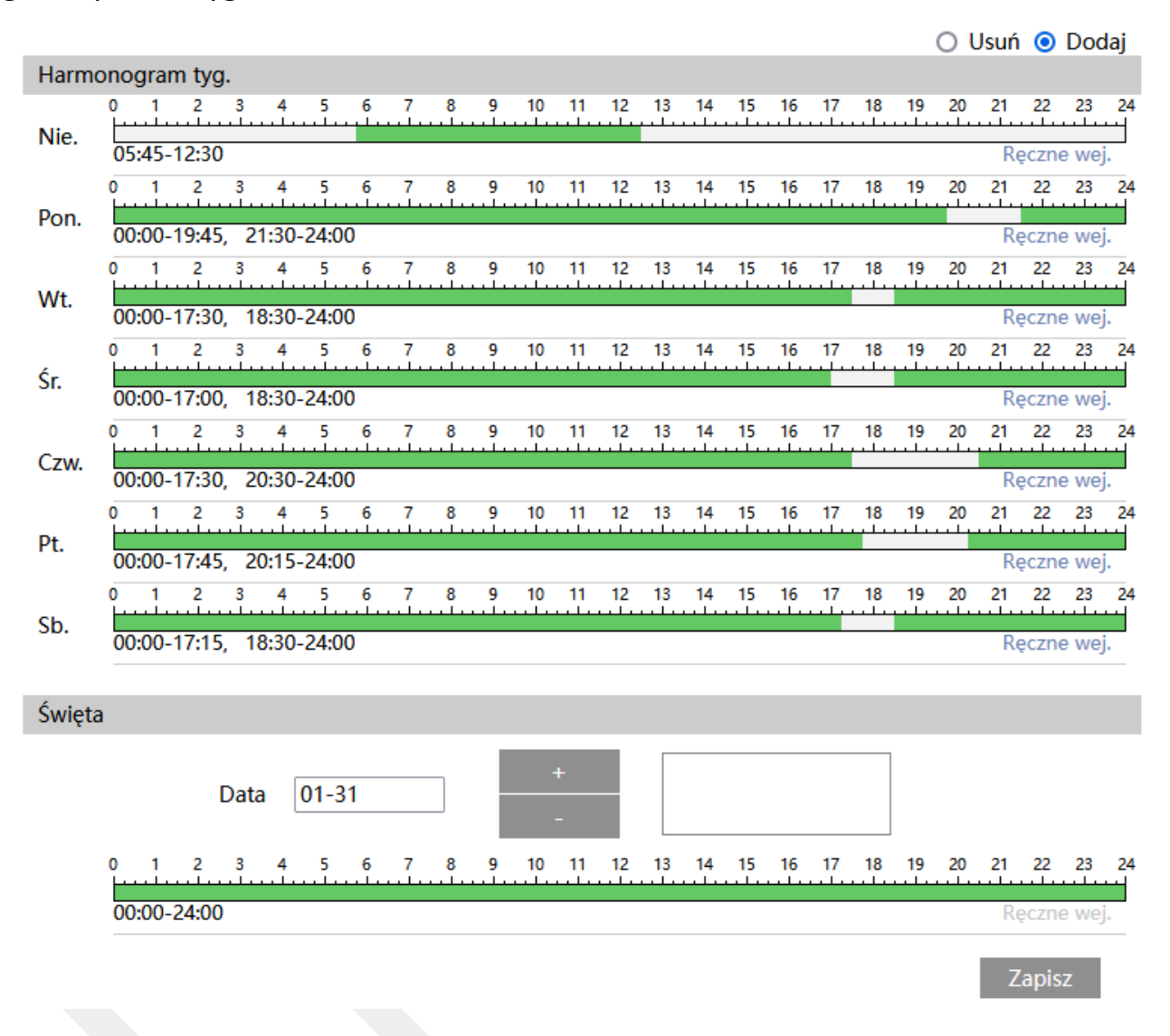

Kolorem zielonym oznaczony jest czas, w którym ma być prowadzony zapis. Na biało oznaczony jest czas, w którym zapis nie będzie realizowany. W sekcji Święta można dodatkowo wyodrębnić dzień, dla którego zapis będzie prowadzony wg odrębnego schematu.

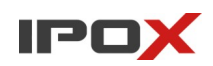

# *Wykrywanie wałęsania*

Sekcja pozwala na aktywację funkcji wykrywania wałęsania w wyznaczonym obszarze. Funkcja wykrywania wałęsania wykrywa osoby, które przebywają w wyznaczonym obszarze bez wyraźnego powodu i przemieszczają się bez celu z miejsca na miejsce. Funkcja pomaga wykrywać potencjalne zagrożenie ze strony włamywaczy czy wandali.

**Ustawienia detekcji** – agreguje funkcje związane z wykrywaniem wałęsania.

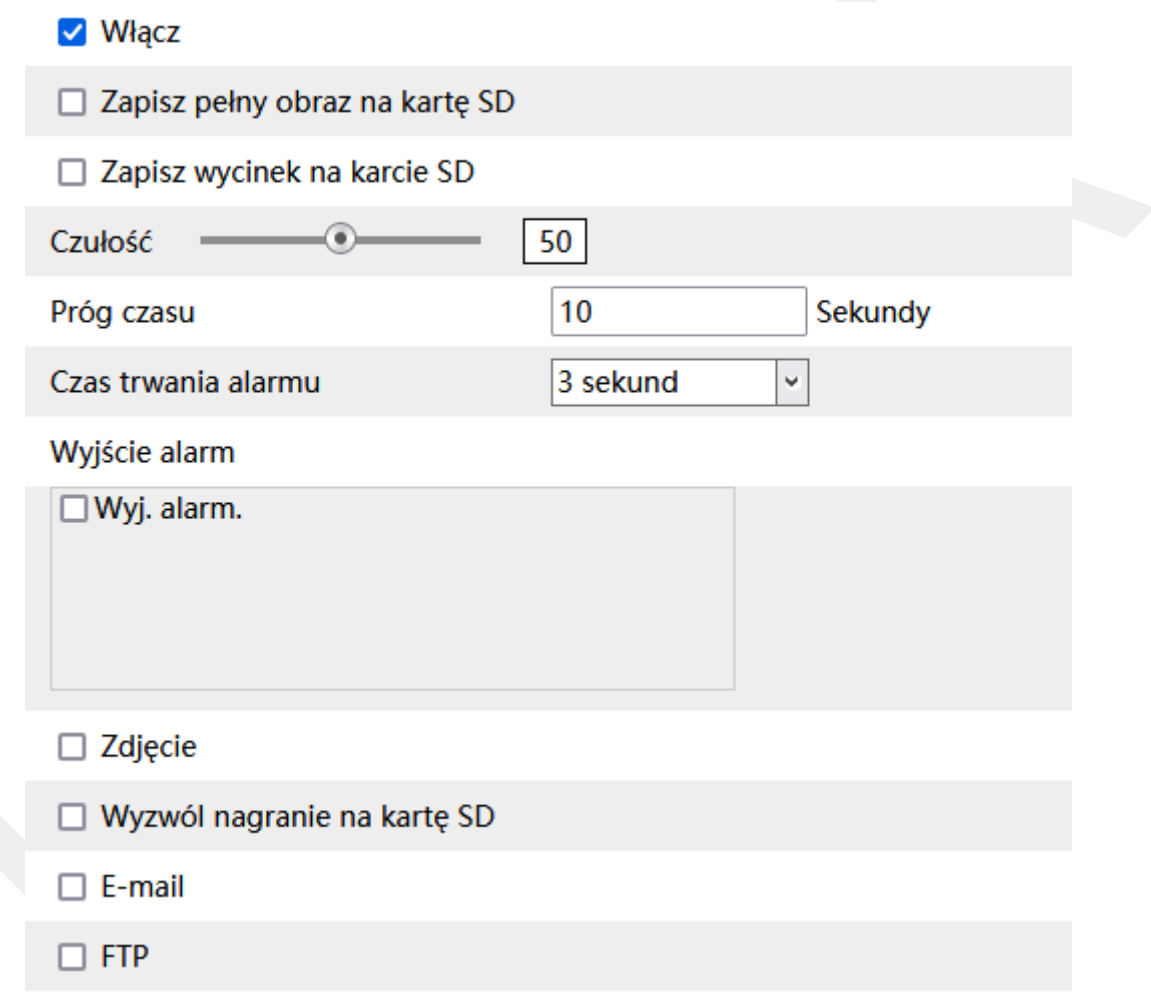

**Włącz** – określa czy funkcja wykrywania wtargnięcia ma być aktywna.

**Zapisz pełny obraz na kartę SD** – określa czy po wystąpieniu zdarzenia kamera ma zapisać zdjęcie pełnego kadru na karcie SD.

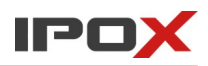

**Zapisz wycinek na karcie SD** – określa czy po wystąpieniu zdarzenia kamera ma zapisać wycinek obrazu, w którym wykryto obiekt, na karcie SD.

**Czułość** – czułość w zakresie od 1 do 100 pozwala określić jak dokładny ma być pomiar. Im większa wartość to wrażliwość na wykrycie będzie wyższa.

**Próg czasu** – określa przez ile czasu obiekt ma przebywać w wyznaczonej strefie aby został wyzwolony alarm.

**Czas trwania alarmu** – określa jak długo od momentu ustania zdarzenia system ma wysyłać informacje o tym, że wystąpił alarm.

**Wyjście alarm** – wyjście alarmowe, określa czy po wystąpieniu zdarzenia ma zostać wyzwolone wyjście alarmowe.

**Zdjęcie** – określa czy kamera ma wykonać zdjęcie (zapis na karcie SD).

**Wyzwól nagranie na kartę SD** – określa czy kamera ma zapisać nagranie na karcie SD.

**E-mail** – określa czy kamera ma wysłać powiadomienie e-mail do wskazanych odbiorców.

Aby wysyłanie powiadomień było możliwe należy najpierw skonfigurować dostęp do konta poczty elektronicznej. Parametry konta e-mail używanego do wysyłania powiadomień oraz odbiorców można ustawić w sekcii Ustawienia  $\rightarrow$  Sieć  $\rightarrow$  Email.

**Załącz zdjęcie** – określa czy do wiadomości e-mail ma zostać dołączone zdjęcie z kamery.

**FTP** – określa czy kamera ma wysłać powiadomienie na serwer FTP. Serwery FTP można skonfigurować w sekcji Ustawienia  $\rightarrow$  Sieć  $\rightarrow$  FTP.

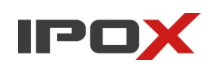

**Obszar** – pozwala zdefiniować strefę wyznaczającą pole wykrywania oraz parametry celu.

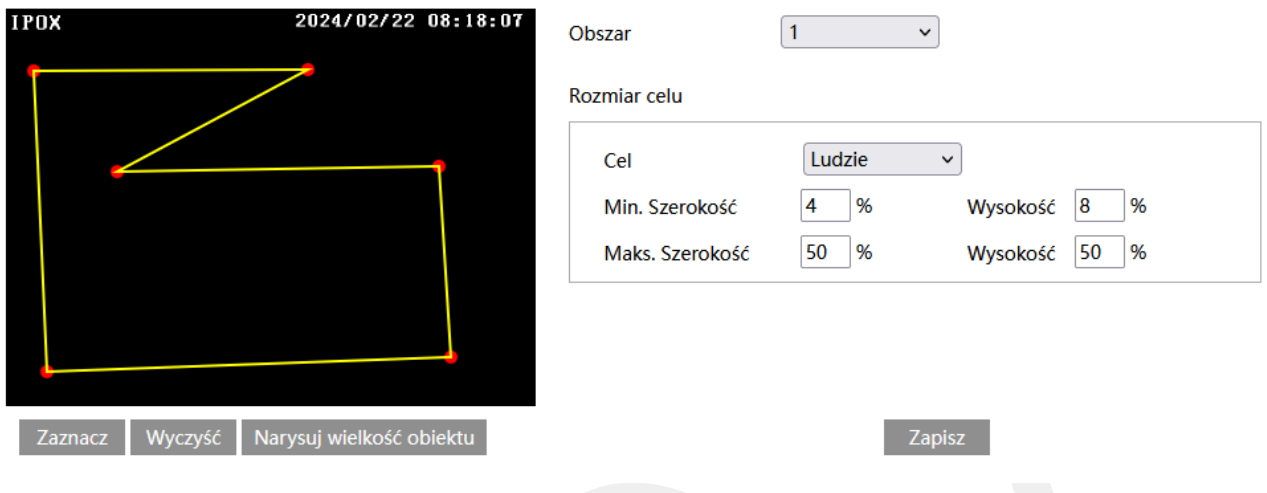

### Zaznacz

- uruchamia tryb edycji. Pozwala na zaznaczenie obszaru detekcji składającego się z kilku punktów. Aby zaznaczyć obszar wykrywania, kliknij na przycisk **Zaznacz**, a następnie umieść wskaźnik myszy w miejscu, które ma wyznaczać punkt graniczny obszaru. Kliknij lewym przyciskiem myszy aby nanieść punkt na obrazie. Przesuń wskaźnik myszy w nowe miejsce, które ma wyznaczać kolejny punkt graniczny, a następnie kliknij lewym przyciskiem myszy aby nanieść punkt na obrazie. Czynności powtarzaj aż do wyznaczenia pełnego obszaru detekcji.

## Wyczyść

- pozwala na usunięcie zaznaczonego obszaru. Aby usunąć zaznaczony obszar kliknij na przycisk **Wyczyść**

### Zapisz

- zapisuje wprowadzone zmiany w systemie

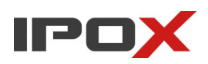

Narysuj wielkość obiektu

- pozwala na indywidualne określenie wielkości danego typu obiektu. Naciśnij przycisk **Narysuj wielkość obiektu** aby przejść do trybu określania wielkości celu. Wielkość obiektów można zmieniać przy pomocy myszy lub pól znajdujących się w ramce **Rozmiar celu**.

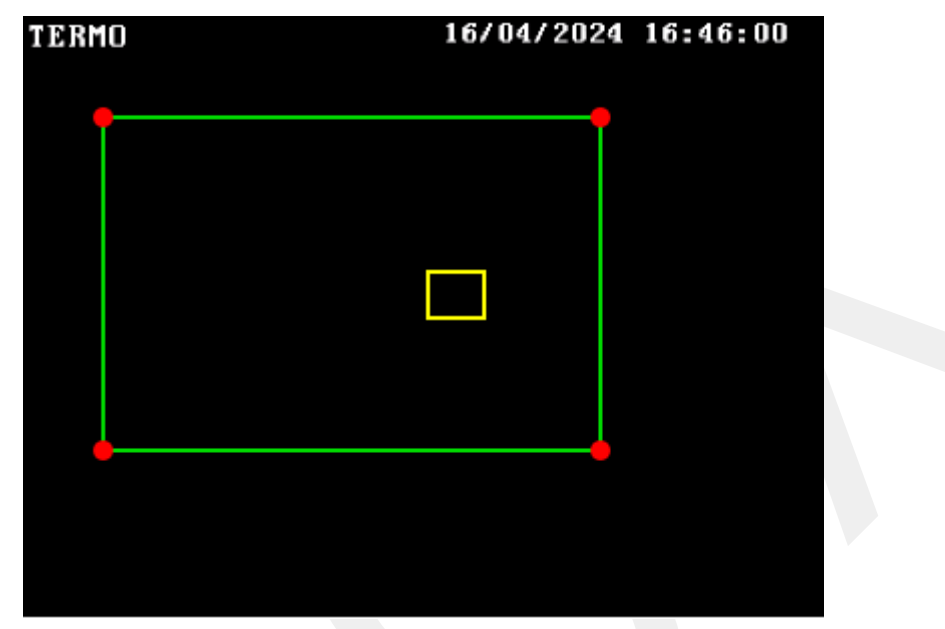

Zielona ramka oznacza maksymalną wielkość danego typu obiektu.

Zółta ramka oznacza minimalną wielkość danego typu obiektu.

Aby zmienić rozmiar celu przy pomocy myszy – kliknij lewym przyciskiem myszy na daną ramkę, aby dokonać wyboru ramki. Do zmiany wielkości ramki służą jej rogi, oznaczone czerwoną kropką. Kliknij i przytrzymaj lewy przycisk myszy na wybrany czerwony punkt, następnie przesuń mysz tak aby ustalić wielkość ramki. Zwolnij lewy przycisk myszy aby zakończyć proces zmiany wielkości obiektu.

W ramce rozmiar celu są podawane aktualne wartości procentowe danego typu obiektu.

Uwaga! Należy zwrócić szczególną uwagę na typ celu, dla którego dokonywane są zmiany.

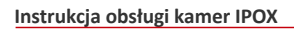

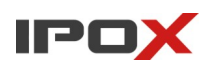

**Obszar** – umożliwia wybór obszaru do zaznaczenia.

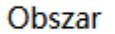

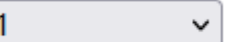

Rozmiar celu określa jak duży może być obiekt. Można ustawić osobne parametry dla celów różnego typu (osoby, pojazdy, motocykle/rowery).

Wartości procentowe określają proporcje obiektu względem rozdzielczości kamery.

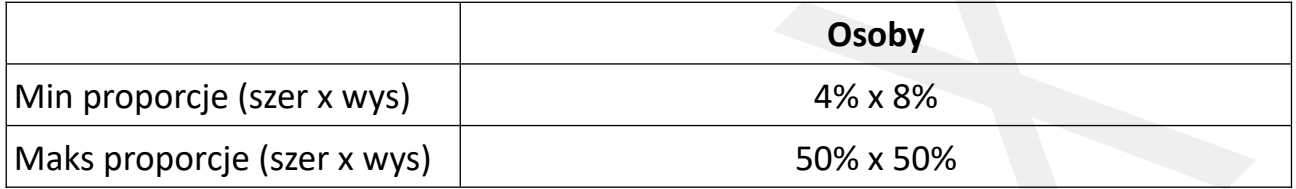

**Uwaga:** Proporcja odnosi się tutaj do proporcji wysokości i szerokości ekranu.

Np. przy rozdzielczości 1920x1080 minimalna rozdzielczość dla człowieka.

powinna wynosić 80x160 (szer = 1920x4% = 80, wys = 1920x8% = 160).

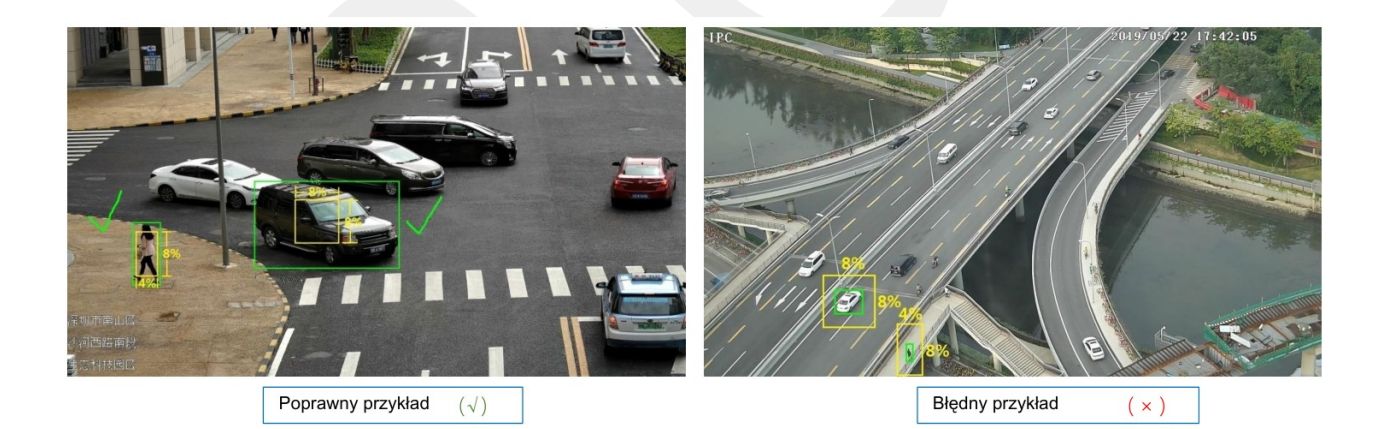

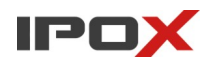

**Harmonogram** – pozwala określić czas działania danej funkcji. Harmonogram jest ujęty w trybie tygodniowym. Domyślnie harmonogram jest aktywny przez 24 godziny, 7 dni tygodniu.

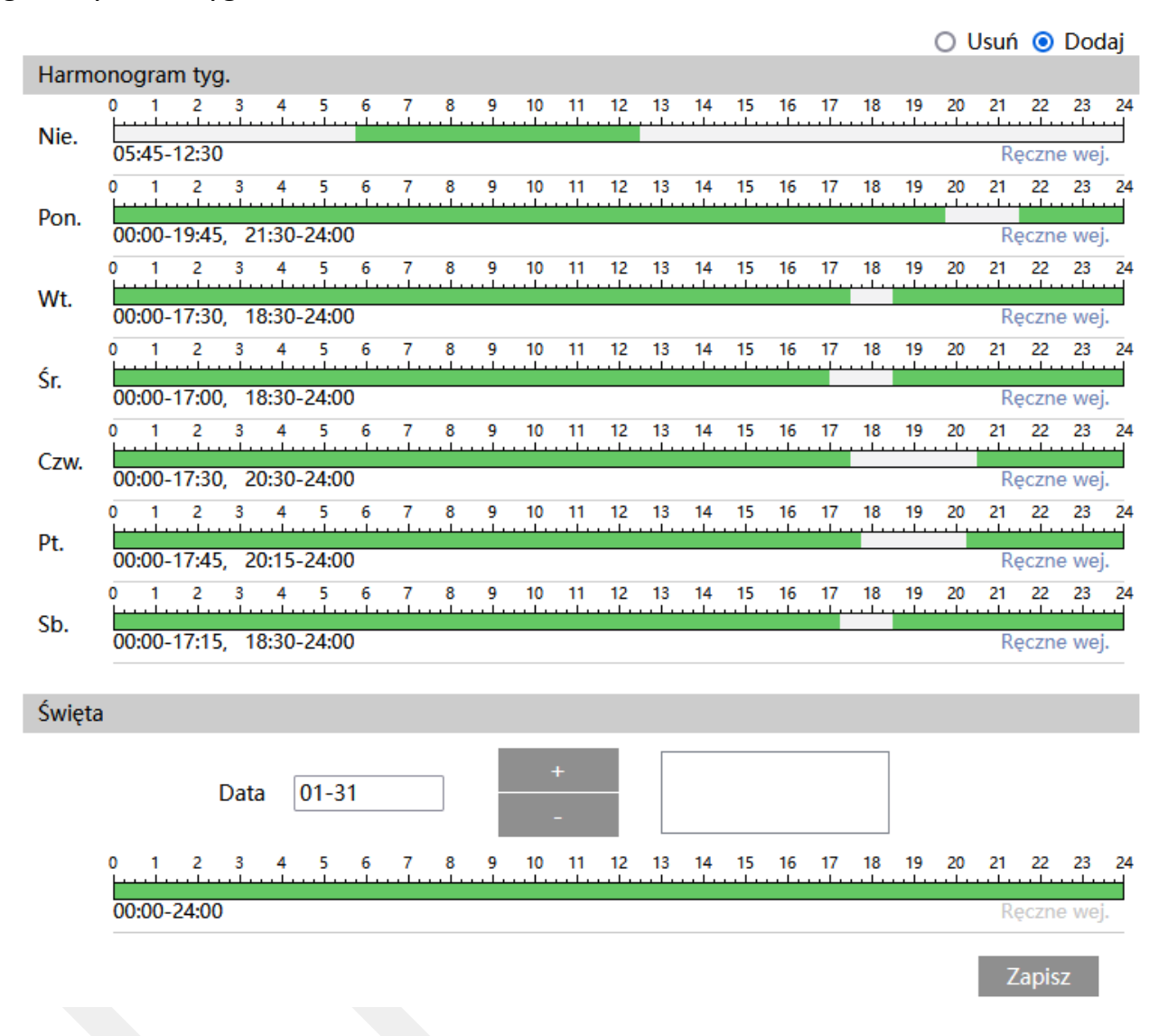

Kolorem zielonym oznaczony jest czas, w którym ma być prowadzony zapis. Na biało oznaczony jest czas, w którym zapis nie będzie realizowany. W sekcji Święta można dodatkowo wyodrębnić dzień, dla którego zapis będzie prowadzony wg odrębnego schematu.

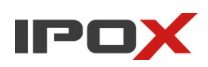

# *Nielegalne parkowanie*

Sekcja pozwala na aktywację funkcji wykrywania nielegalnego parkowania. Wykrywanie nielegalnego parkowania możliwe jest w odniesieniu do pojazdów (samochodów) oraz jednośladów (motocykle/rowery).

**Ustawienia detekcji** – agreguje funkcje związane z wykrywaniem pojazdu lub jednośladu, który pojawi się w wyznaczonej strefie. Alarm zostanie wyzwolony jeśli obiekt będzie przebywał w wyznaczonej strefie przez określony czas.

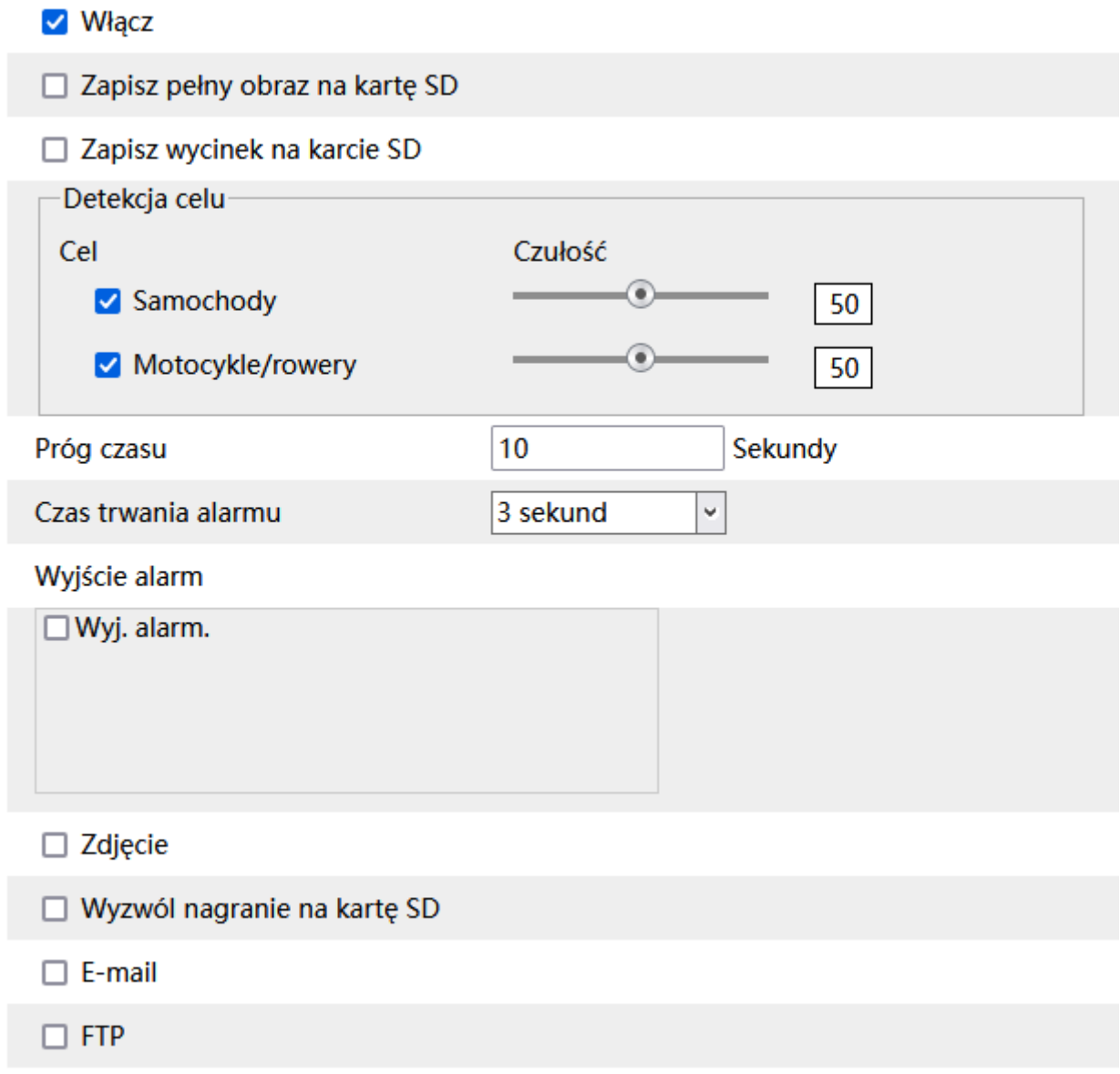

**Włącz** – określa czy funkcja wykrywania nielegalnego parkowania ma być aktywna.

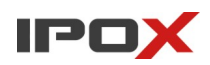

**Zapisz pełny obraz na kartę SD** – określa czy po wystąpieniu zdarzenia kamera ma zapisać zdjęcie pełnego kadru na karcie SD.

**Zapisz wycinek na karcie SD** – określa czy po wystąpieniu zdarzenia kamera ma zapisać wycinek obrazu, w którym wykryto obiekt, na karcie SD.

**Detekcja celu** – określa typ obiektu, który ma być brany pod uwagę podczas wykrywania.

Celem może być pojazd lub jednoślad (motocykl/rower).

Czułość w zakresie od 1 do 100 pozwala określić jak dokładny ma być pomiar. Im większa wartość to wrażliwość na wykrycie będzie wyższa.

**Próg czasu** – określa przez ile czasu obiekt ma przebywać w wyznaczonej strefie aby został wyzwolony alarm.

**Czas trwania alarmu** – określa jak długo od momentu ustania zdarzenia system ma wysyłać informacje o tym, że wystąpił alarm.

**Wyjście alarm** – wyjście alarmowe, określa czy po wystąpieniu zdarzenia ma zostać wyzwolone wyjście alarmowe.

**Zdjęcie** – określa czy kamera ma wykonać zdjęcie (zapis na karcie SD).

**Wyzwól nagranie na kartę SD** – określa czy kamera ma zapisać nagranie na karcie SD.

**E-mail** – określa czy kamera ma wysłać powiadomienie e-mail do wskazanych odbiorców.

Aby wysyłanie powiadomień było możliwe należy najpierw skonfigurować dostęp do konta poczty elektronicznej. Parametry konta e-mail używanego do wysyłania powiadomień oraz odbiorców można ustawić w sekcji Ustawienia  $\rightarrow$  Sieć  $\rightarrow$  Email.

**Załącz zdjęcie** – określa czy do wiadomości e-mail ma zostać dołączone zdjęcie z kamery.

**FTP** – określa czy kamera ma wysłać powiadomienie na serwer FTP. Serwery FTP można skonfigurować w sekcji Ustawienia  $\rightarrow$  Sieć  $\rightarrow$  FTP.

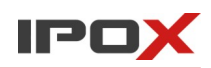

**Obszar** – pozwala zdefiniować strefę wyznaczającą pole wykrywania oraz parametry celu.

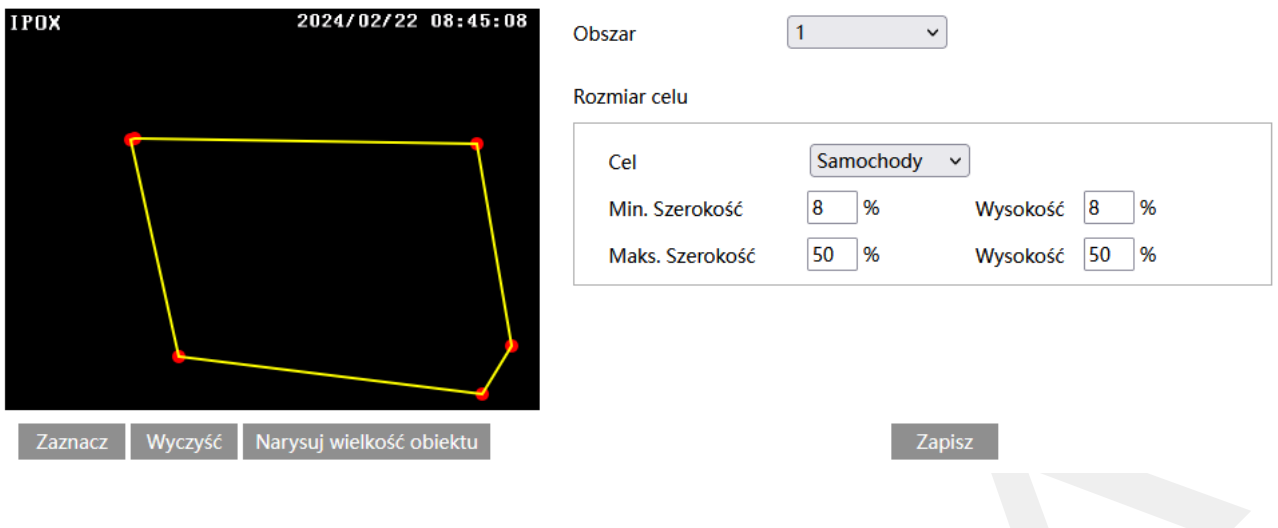

# Zaznacz

- uruchamia tryb edycji. Pozwala na zaznaczenie obszaru detekcji składającego się z kilku punktów. Aby zaznaczyć obszar wykrywania, kliknij na przycisk **Zaznacz**, a następnie umieść wskaźnik myszy w miejscu, które ma wyznaczać punkt graniczny obszaru. Kliknij lewym przyciskiem myszy aby nanieść punkt na obrazie. Przesuń wskaźnik myszy w nowe miejsce, które ma wyznaczać kolejny punkt graniczny, a następnie kliknij lewym przyciskiem myszy aby nanieść punkt na obrazie. Czynności powtarzaj aż do wyznaczenia pełnego obszaru detekcji.

### Wyczyść

- pozwala na usunięcie zaznaczonego obszaru. Aby usunąć zaznaczony obszar kliknij na przycisk **Wyczyść**.

#### Zapisz

- zapisuje wprowadzone zmiany w systemie.

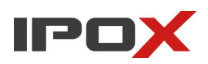

Narysuj wielkość obiektu

- pozwala na indywidualne określenie wielkości danego typu obiektu. Naciśnij przycisk **Narysuj wielkość obiektu** aby przejść do trybu określania wielkości celu. Wielkość obiektów można zmieniać przy pomocy myszy lub pól znajdujących się w ramce **Rozmiar celu**.

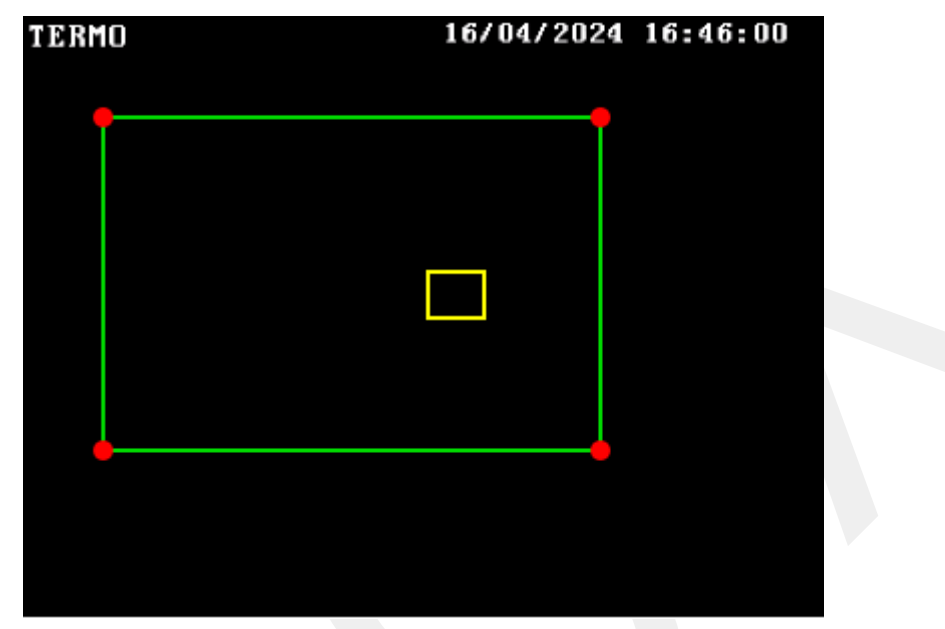

Zielona ramka oznacza maksymalną wielkość danego typu obiektu.

Zółta ramka oznacza minimalną wielkość danego typu obiektu.

Aby zmienić rozmiar celu przy pomocy myszy – kliknij lewym przyciskiem myszy na daną ramkę, aby dokonać wyboru ramki. Do zmiany wielkości ramki służą jej rogi, oznaczone czerwoną kropką. Kliknij i przytrzymaj lewy przycisk myszy na wybrany czerwony punkt, następnie przesuń mysz tak aby ustalić wielkość ramki. Zwolnij lewy przycisk myszy aby zakończyć proces zmiany wielkości obiektu.

W ramce rozmiar celu są podawane aktualne wartości procentowe danego typu obiektu.

Uwaga! Należy zwrócić szczególną uwagę na typ celu, dla którego dokonywane są zmiany.

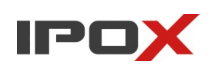

**Obszar** – umożliwia wybór obszaru do zaznaczenia.

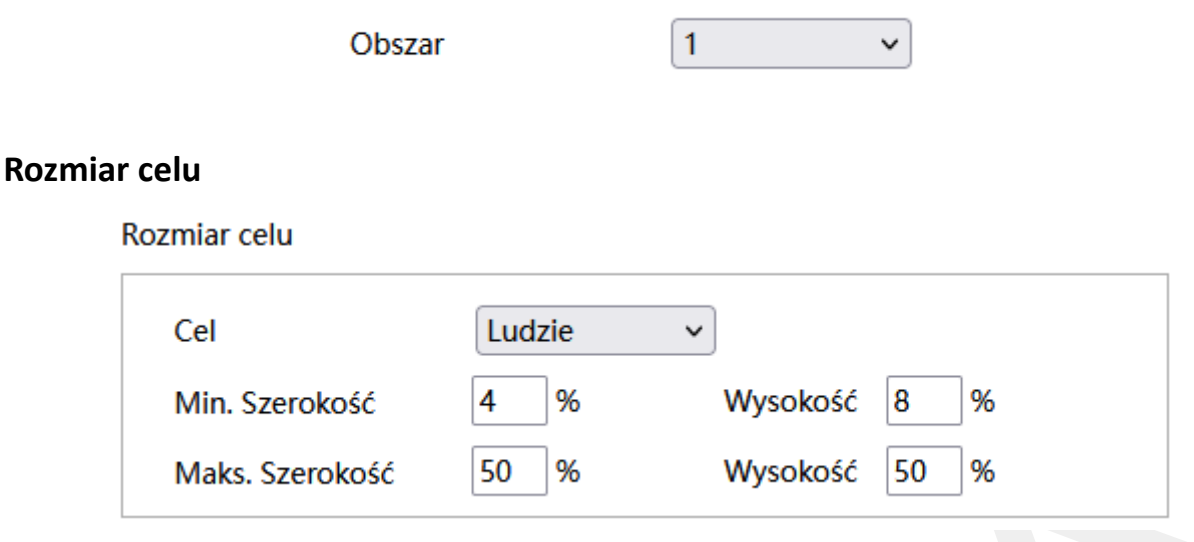

Rozmiar celu określa jak duży może być obiekt. Można ustawić osobne parametry dla celów różnego typu (osoby, pojazdy, motocykle/rowery).

Wartości procentowe określają proporcje obiektu względem rozdzielczości kamery.

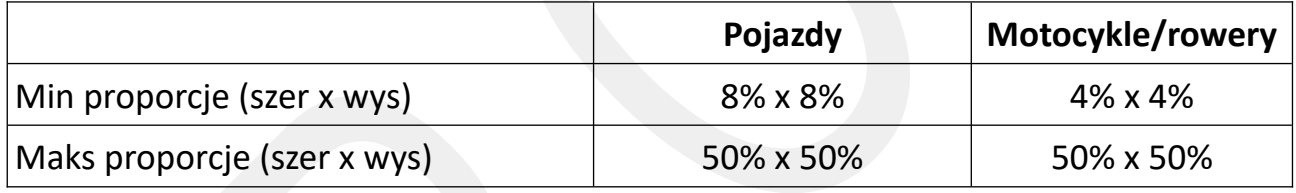

**Uwaga:** Proporcja odnosi się tutaj do proporcji wysokości i szerokości ekranu.

Np. przy rozdzielczości 1920x1080 minimalna rozdzielczość dla człowieka.

powinna wynosić 80x160 (szer = 1920x4% = 80, wys = 1920x8% = 160).

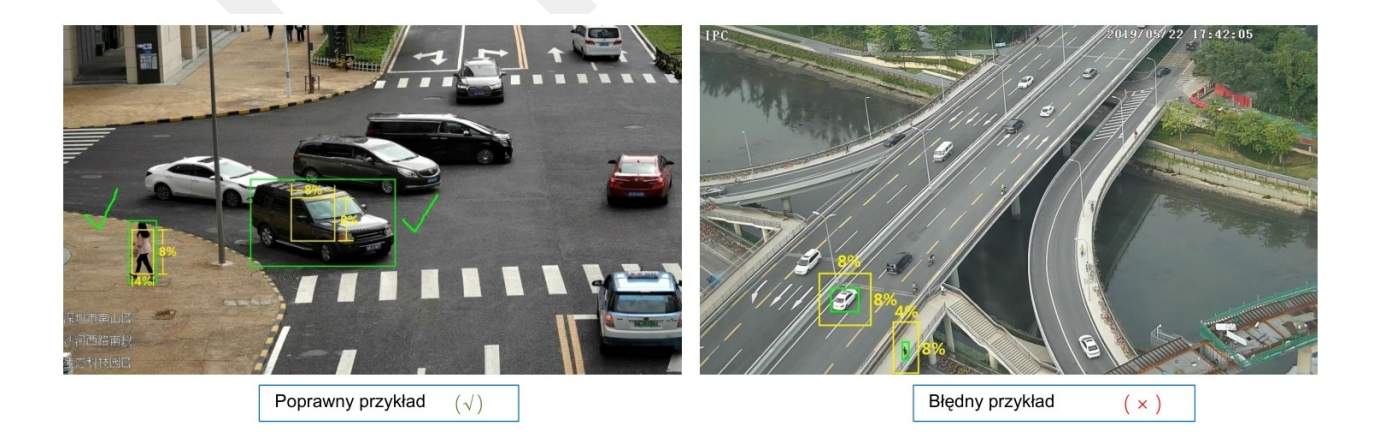
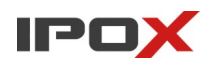

**Harmonogram** – pozwala określić czas działania danej funkcji. Harmonogram jest ujęty w trybie tygodniowym. Domyślnie harmonogram jest aktywny przez 24 godziny, 7 dni tygodniu.

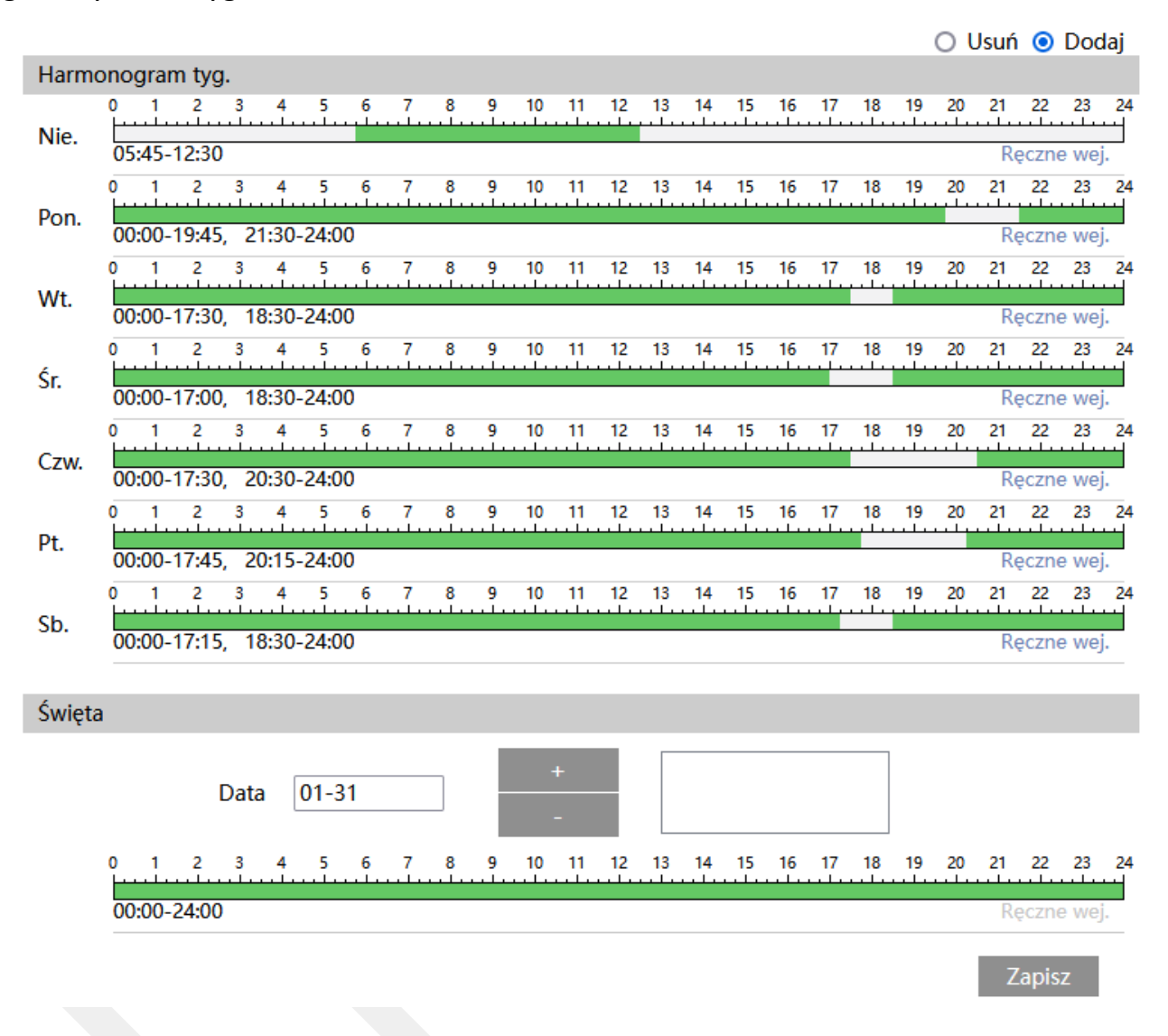

Kolorem zielonym oznaczony jest czas, w którym ma być prowadzony zapis. Na biało oznaczony jest czas, w którym zapis nie będzie realizowany. W sekcji Święta można dodatkowo wyodrębnić dzień, dla którego zapis będzie prowadzony wg odrębnego schematu.

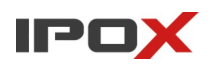

# *Wykrywanie tablic rejestracyjnych*

Sekcja pozwala na aktywację funkcji wykrywania tablic rejestracyjnych. Kamery rozpoznają numery tablic rejestracyjnych zgodnie ze specyfikacją danego modelu.

**Ustawienia detekcji** – agreguje funkcje związane z wykrywaniem tablic rejestracyjnych.

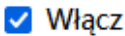

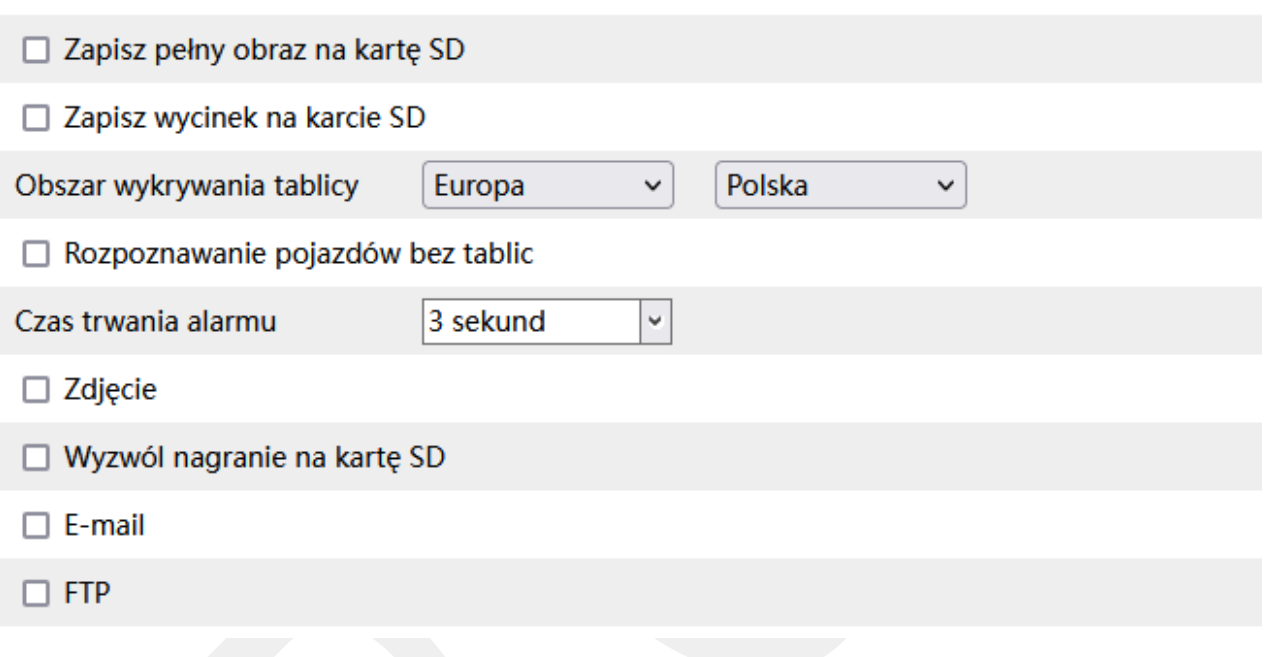

**Włącz** – określa czy funkcja wykrywania tablic rejestracyjnych ma być aktywna.

**Zapisz pełny obraz na kartę SD** – określa czy po wystąpieniu zdarzenia kamera ma zapisać zdjęcie pełnego kadru na karcie SD.

**Zapisz wycinek na karcie SD** – określa czy po wystąpieniu zdarzenia kamera ma zapisać wycinek obrazu, w którym wykryto obiekt, na karcie SD.

**Obszar wykrywania tablicy** – wskazuje dominujący kraj tablic. Zwyczajowo parametr wskazuje kraj, w którym zanotowana jest kamera.

**Rozpoznawanie pojazdów bez tablic** – określa czy kamera ma rozpoznawać pojazdy bez tablic, lub pojazdy w których tablica jest nieczytelna. Wówczas do systemu trafi informacja o pojeździe, ale ze wskazaniem że pojazd nie ma tablicy.

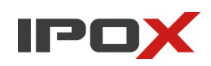

**Czas trwania alarmu** – określa jak długo od momentu ustania zdarzenia system ma wysyłać informacje o tym, że wystąpił alarm.

**Zdjęcie** – określa czy kamera ma wykonać zdjęcie (zapis na karcie SD).

**Wyzwól nagranie na kartę SD** – określa czy kamera ma zapisać nagranie na karcie SD.

**E-mail** – określa czy kamera ma wysłać powiadomienie e-mail do wskazanych odbiorców.

Aby wysyłanie powiadomień było możliwe należy najpierw skonfigurować dostęp do konta poczty elektronicznej. Parametry konta e-mail używanego do wysyłania powiadomień oraz odbiorców można ustawić w sekcji Ustawienia  $\rightarrow$  Sieć  $\rightarrow$  Email.

**Załącz zdjęcie** – określa czy do wiadomości e-mail ma zostać dołączone zdjęcie z kamery.

**FTP** – określa czy kamera ma wysłać powiadomienie na serwer FTP. Serwery FTP można skonfigurować w sekcji Ustawienia  $\rightarrow$  Sieć  $\rightarrow$  FTP.

**Porównanie i powiązania** – agreguje funkcje, które pozwalają określić reakcję kamery po wykryciu tablicy rejestracyjnej

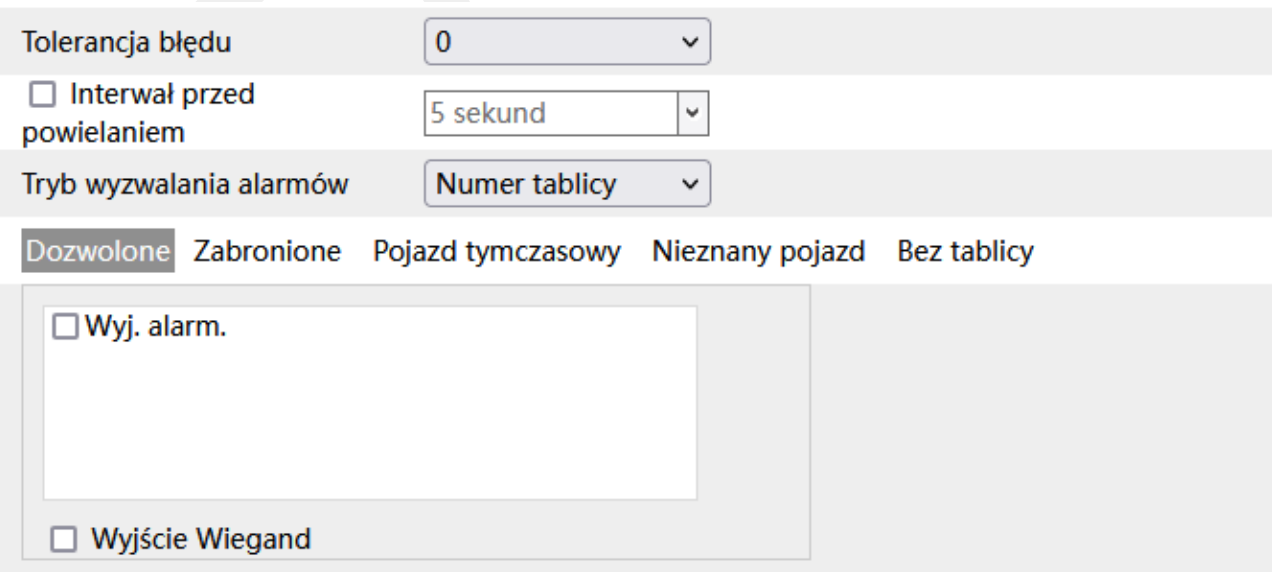

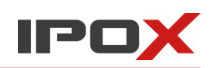

**Tolerancja błędu** – określa ile znaków w numerze tablicy rejestracyjnej może zostać pominiętych (np. jeśli znaki są nieczytelne).

**Interwał przed powielaniem** – określa czas (w sekundach), przez jaki ten sam numer tablicy rejestracyjnej będzie ignorowany przez kamerę.

**Tryb wyzwalania alarmów** – określa kiedy kamera ma zareagować na zdarzenie.

**Numer tablicy** – alarm zostanie wyzwolony po rozpoznaniu tablicy rejestracyjnej.

**Numer tablicy i karta parkingowa** – alarm zostanie wyzwolony gdy zostanie odczytany numer tablicy rejestracyjnej i kierowca przyłoży kartę parkingową do czytnika (dotyczy kamer wyposażonych w interfejs Wiegand).

# **Wyzwalanie wyjścia alarmowego, wyjście Wiegand**

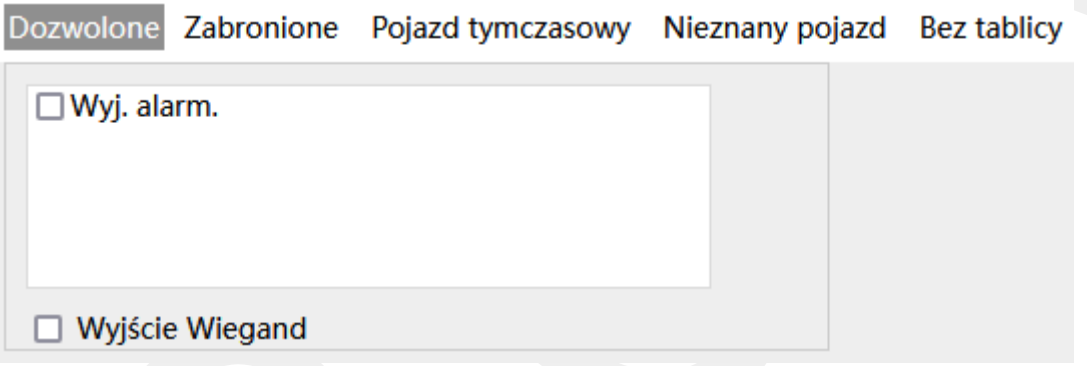

Pozwala określić w jakiej sytuacji ma zostać wyzwolone wyjście alarmowe lub informacja o odczytanej tablicy ma zostać przekazana dalej za pośrednictwem interfejsu Wiegand.

**Dozwolone** – wyzwalanie przekaźnika/wysyłanie danych po Wiegand, tylko dla numerów tablic, które znajdują się w bazie danych kamery na liście tablic dozwolonych.

**Zabronione** – wyzwalanie przekaźnika/wysyłanie danych po Wiegand, tylko dla numerów tablic, które znajdują się w bazie danych kamery na liście tablic zabronionych.

**Pojazd tymczasowy** – wyzwalanie przekaźnika/wysyłanie danych po Wiegand, tylko dla numerów tablic, które znajdują się w bazie danych kamery na liście tablic tymczasowych.

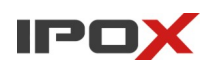

**Nieznany pojazd** – wyzwalanie przekaźnika/wysyłanie danych po Wiegand, tylko dla numerów tablic, które nie znajdują się w bazie danych kamery.

**Bez tablic** – wyzwalanie przekaźnika/wysyłanie danych po Wiegand, w sytuacji gdy dany pojazd nie posiada tablicy rejestracyjnej lub jest ona nieczytelna.

**Obszar** – pozwala zdefiniować strefę wyznaczającą pole wykrywania oraz strefy wykluczone z systemu detekcji.

**Obszar detekcji** – określa w jakim obszarze mają być wykrywane tablice rejestracyjne.

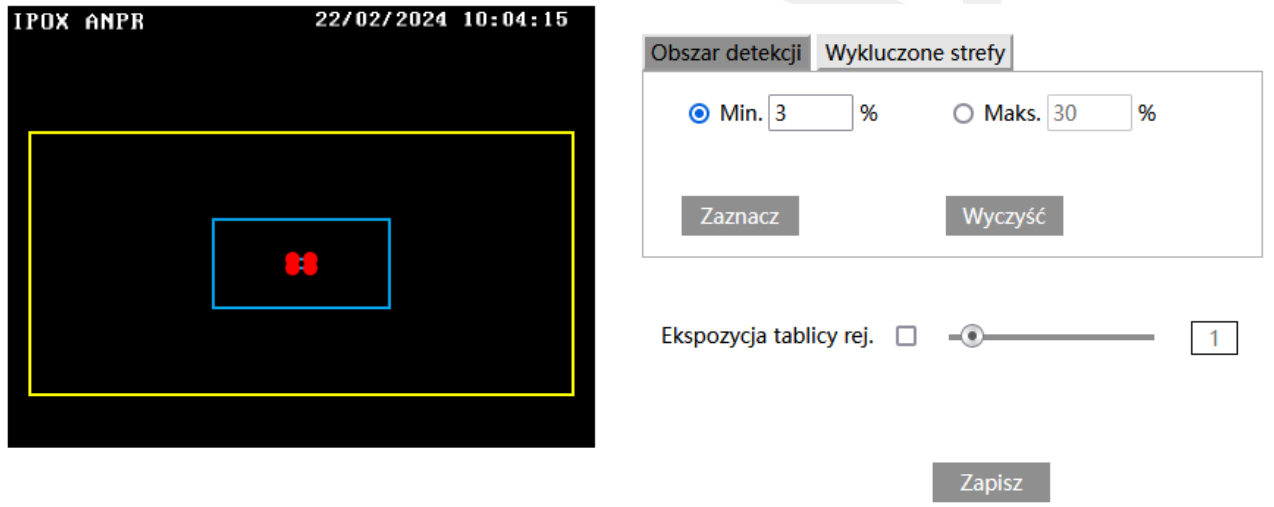

Niebieskie ramki wyznaczają minimalną i maksymalną wielkość tablic rejestracyjnych.

Zółta ramka wyznacza pole wykrywania tablic rejestracyjnych.

Domyślnie kamery posiadają zdefiniowaną strefę detekcji oraz wielkość tablic.

Aby zmienić pole detekcji kliknij na przycisk **Wyczyść** a następnie kliknij na przycisk **Zaznacz**. Pole detekcji wyznaczane jest przez prostokąt. Kliknij i przytrzymaj lewy przycisk myszy w miejscu, w którym ma zaczynać się pole detekcji, a następnie przesuń wskaźnik myszy do miejsca, w którym pole detekcji ma się kończyć. Zwolnij lewy przycisk myszy gdy strefa detekcji zostanie określona.

Rozmiar tablicy określa jak duża może być tablica.

Wartości procentowe określają proporcje tablicy względem rozdzielczości kamery.

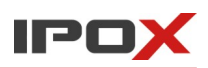

Parametry rozmiaru można zmieniać w sposób liczbowy, wprowadzając odpowiednie wartości w poszczególne pola (Min., Maks.) lub ręcznie.

Aby ręcznie zmienić dopuszczalną wielkość tablic kliknij na przycisk **Zaznacz,** a następnie kliknij na dane pole, którego wartość chcesz zmienić (Min. lub Maks.) Do zmiany wielkości ramki służą jej rogi, oznaczone czerwoną kropką. Kliknij i przytrzymaj lewy przycisk myszy na wybrany czerwony punkt, następnie przesuń mysz tak aby ustalić wielkość ramki. Zwolnij lewy przycisk myszy aby zakończyć proces zmiany wielkości obiektu.

Po zmianach parametrów należy zapisać zmiany poprzez naciśnięcie przycisku **Zapisz**.

**Wykluczone strefy –** określają obszary, które nie będą brane pod uwagę podczas wykrywania tablic rejestracyjnych.

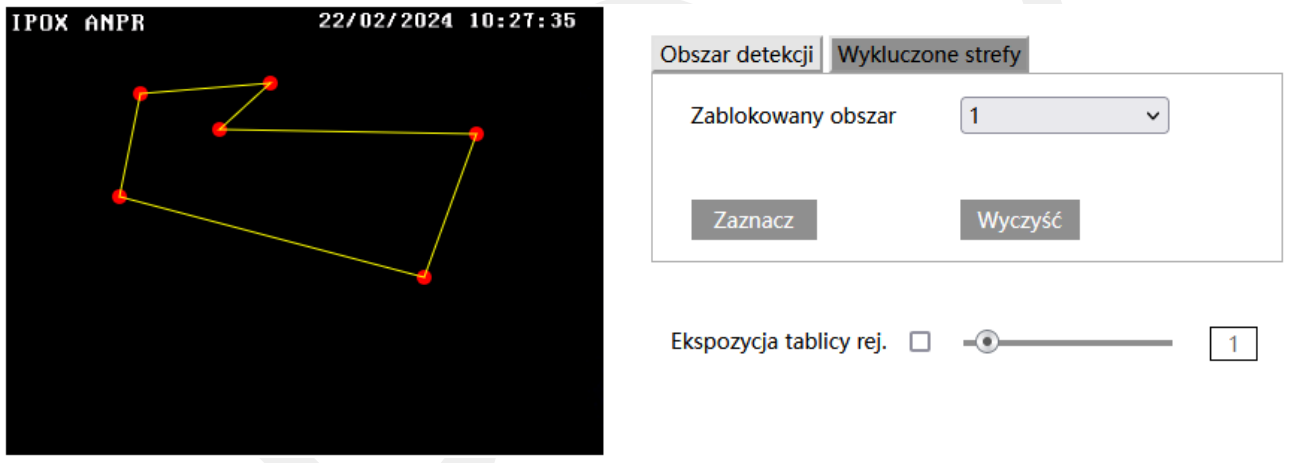

**Zablokowany obszar** – umożliwia wybór obszaru do zaznaczenia.

# Zaznacz

- uruchamia tryb edycji. Pozwala na zaznaczenie obszaru wykluczonego z detekcji składającego się z kilku punktów. Aby zaznaczyć obszar wykrywania, kliknij na przycisk **Zaznacz**, a następnie umieść wskaźnik myszy w miejscu, które ma wyznaczać punkt graniczny obszaru. Kliknij lewym przyciskiem myszy aby nanieść punkt na obrazie. Przesuń wskaźnik myszy w nowe miejsce, które ma wyznaczać kolejny punkt graniczny, a następnie kliknij lewym przyciskiem myszy aby nanieść punkt na obrazie. Czynności powtarzaj aż do wyznaczenia pełnego obszaru wykluczonego z detekcji.

IP

**Instrukcja obsługi kamer IPOX**

# Zatrzymaj

- kończy proces edycji danej strefy wykluczonej.

Wyczyść

- pozwala na usunięcie zaznaczonego obszaru. Aby usunąć zaznaczony obszar kliknij na przycisk **Wyczyść**.

Zapisz

- zapisuje wprowadzone zmiany w systemie

**Ekspozycja tablicy rej.** - ekspozycja tablicy rejestracyjnej, określa w zakresie od 1 do 15 pozwala określić jak bardzo tablica ma być wyodrębniana z kadru. Im większa wartość tym wyższy stopień wyodrębniania.

**Zaawansowane** – pozwala zdefiniować zaawansowane parametry związane z wykrywaniem tablic rejestracyjnych.

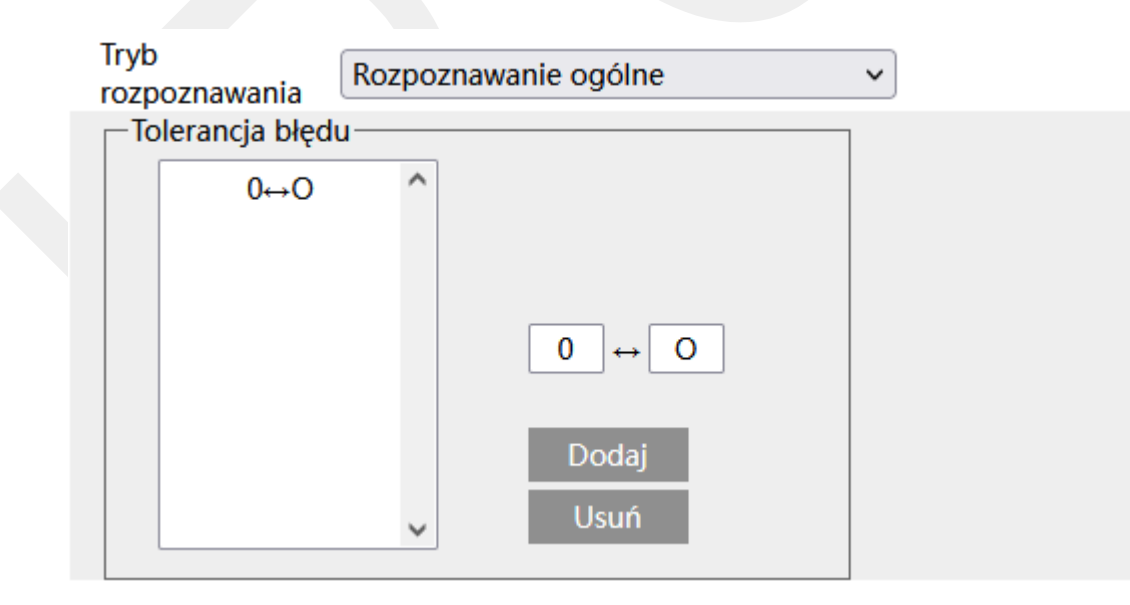

**Tryb rozpoznawania** – określa kiedy ma zostać odczytywana tablica rejestracyjna:

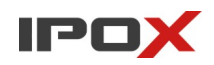

**Rozpoznawanie ogólne** – wykrywanie tablic w każdym wypadku gdy pojawi się w kadrze.

**Rozpoznawanie podczas zbliżania** – wykrywanie tablic tylko gdy pojazd będzie podjeżdżał do kamery.

**Rozpoznawanie podczas odjeżdżania** – wykrywanie tablic tylko, gdy pojazd będzie oddalał się od kamery.

Uwaga! W zależności od sposobu montażu oraz specyficznych warunków panujących w danej instalacji system rozpoznawania kierunku poruszania się pojazdu może działać w niewłaściwy sposób. Zalecane jest korzystanie z domyślnego trybu rozpoznawania.

**Tolerancja błędu** – umożliwia dodanie zależności, w której dana litera lub cyfra będzie rozpoznawana inaczej. Np. Cyfra 0 może być traktowana jako litera O. Nie mniej jednak w każdej sytuacji, w której system rozpoznawania numerów tablic rejestracyjnych nie działa zgodnie z oczekiwaniami lub błędnie odczytuje znaki – powinna zostać skonsultowana z Działem Wsparcia Technicznego IPOX.

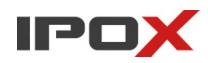

**Harmonogram** – pozwala określić czas działania danej funkcji. Harmonogram jest ujęty w trybie tygodniowym. Domyślnie harmonogram jest aktywny przez 24 godziny, 7 dni tygodniu

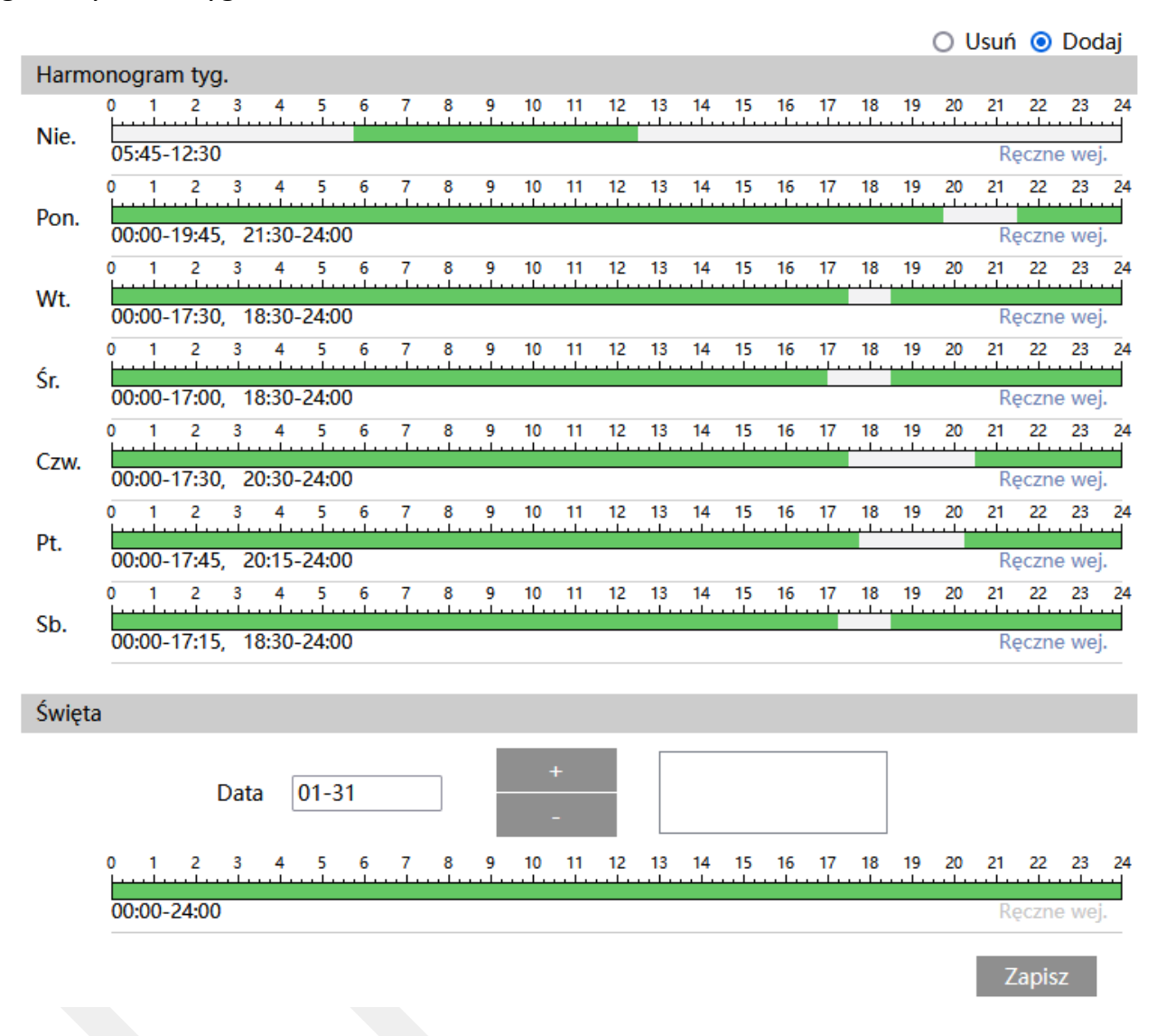

Kolorem zielonym oznaczony jest czas, w którym ma być prowadzony zapis. Na biało oznaczony jest czas, w którym zapis nie będzie realizowany. W sekcji Święta można dodatkowo wyodrębnić dzień, dla którego zapis będzie prowadzony wg odrębnego schematu.

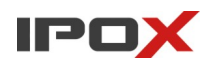

**Baza pojazdów** – pozwala na zarządzanie bazą danych pojazdów bezpośrednio z poziomu kamery.

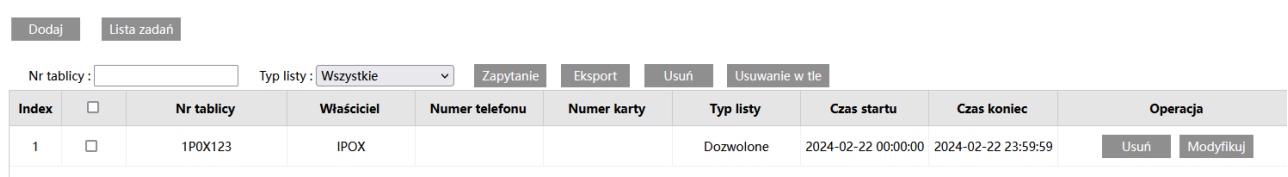

#### Dodaj

- pozwala na dodanie nowego numeru tablicy rejestracyjnej do systemu. Po naciśnięciu przycisku zostanie wyświetlony nowe panel do dodawania numeru rejestracyjnego.

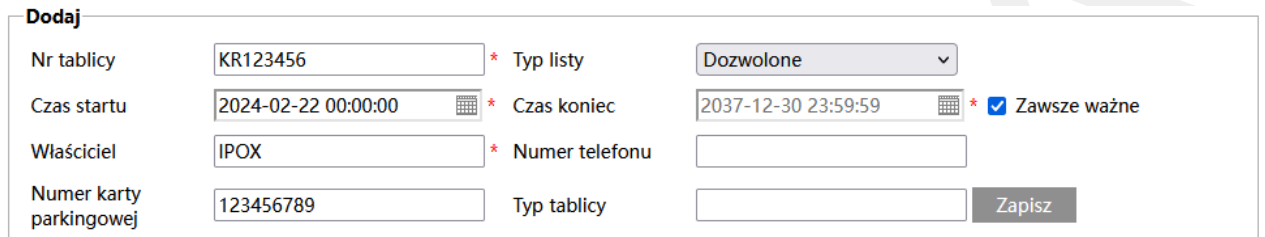

**Numer tablicy** – określa numer tablicy rejestracyjnej. Należy podawać numer rejestracyjny bez znaku spacji oraz przy użyciu WIELKICH liter.

**Typ listy** – określa typ listy, do której ma zostać przypisany numer rejestracyjny:

#### **Dozwolone**

**Zabronione**

#### **Pojazd tymczasowy**

W zależności od typu listy – odpowiednio można wyzwalać zdarzenia alarmowe.

**Czas startu** – określa początkowy czas ważności tablicy rejestracyjnej.

**Czas koniec** – określa końcowy czas ważności tablicy rejestracyjnej.

**Zawsze ważne** – określa czy tablica ma być ważna bezterminowo.

**Właściciel** – określa właściciela pojazdu.

**Numer telefonu** – pozwala zdefiniować numer kontaktowy do kierowcy pojazdu.

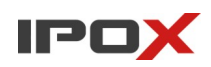

**Numer karty parkingowej** – pozwala zdefiniować numer karty parkingowej wydanej danemu kierowcy.

**Typ tablicy** – określa typ tablicy.

#### Zapisz

- zapisuje wprowadzone zmiany w systemie, dodaje nowy numer do bazy.

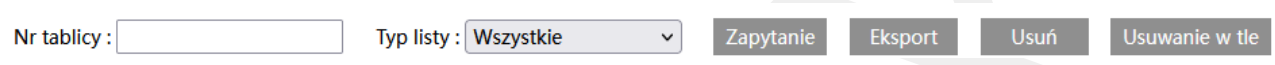

**Nr tablicy:** pozwala na wpisanie numeru tablicy w celu odfiltrowania listy.

**Typ listy:** pozwala na odfiltrowanie listy według typów (dozwolone, zabronione, pojazdy tymczasowe).

# Zapytanie

- pozwala na zastosowanie wprowadzonych filtrów (numer tablicy i/lub typ listy).

# **Eksport**

- umożliwia wyeksportowanie bazy danych do pliku. Eksportowany jest aktualny widok listy (wg zastosowanych filtrów).

# Usuń

- pozwala na usunięcie wybranej tablicy z bazy danych.

# Usuwanie w tle

- pozwala na usunięcie wszystkich pojazdów z bazy danych.

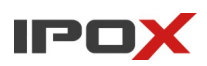

# Modyfikuj

- pozwala na zmianę parametrów wybranej tablicy rejestracyjnej. Po naciśnięciu przycisku zostanie wyświetlone nowe okno dialogowe.

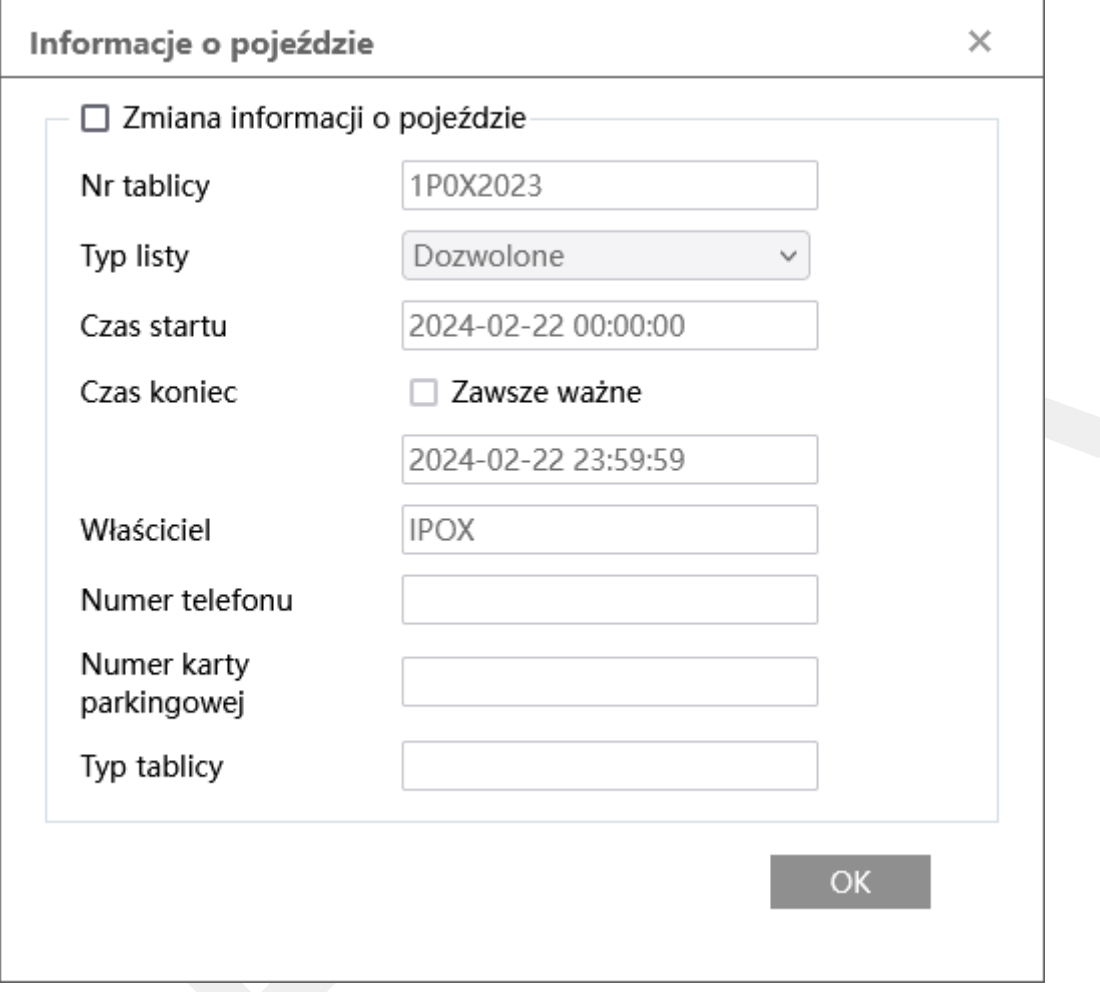

Aby zmienić parametry tablicy należy zaznaczyć opcję **Zmiana informacji o pojeździe**.

Uwaga! System nie umożliwia zmiany raz wprowadzonego numeru rejestracyjnego. Jeśli chcesz zmienić numer rejestracyjny, najpierw usuń błędnie wprowadzoną pozycję, a następnie dodaj numer ponownie.

**Instrukcja obsługi kamer IPOX**

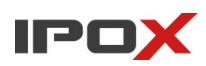

Lista zadań

- pozwala na wczytanie listy tablic z pliku. Po naciśnięciu przycisku zostanie wyświetlony panel, który umożliwi wskazanie i wczytanie przygotowanego pliku.

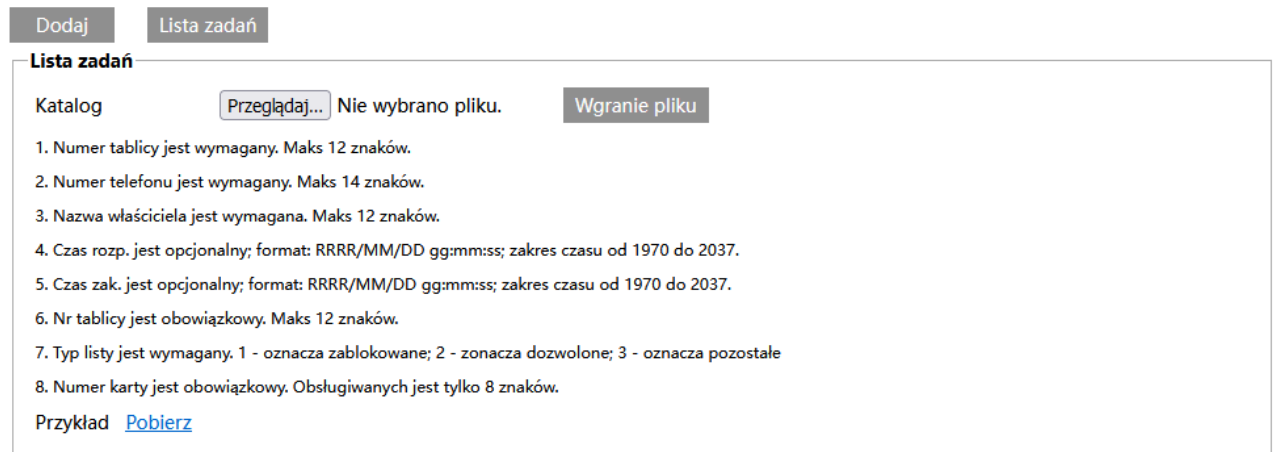

Aby szybko przygotować i wczytać listę tablic rejestracyjnych:

kliknij na napis **Pobierz** aby pobrać przykładowy plik w formacie jaki obsługuje kamera.

Uzupełnij plik danymi i zapisz w tym samym formacie.

Naciśnij przycisk **Przeglądaj** aby wskazać plik.

Następnie naciśnij przycisk **Wgranie pliku** aby wczytać plik do kamery.

W celu modyfikacji przykładowego pliku zalecamy korzystanie z bezpłatnego, otwarto-źródłowego oprogramowania LibreOffice. Pakiet można pobrać ze strony:

[https://libreoffice.org](https://libreoffice.org/)

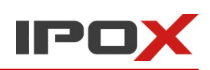

# **Format pliku oraz parametry poszczególnych pól**

A<br>1 (61)License plate number(compulsory) (62)Qwner(compulsory) (63)Phone Number(compulsory) (C1)Effective start time(γχγ/MM/dd ht:mmss) (C2)Effective end time(γχγ/MM/dd ht:mmss) (C3)License plate type (C4)List type(Bloci<br>

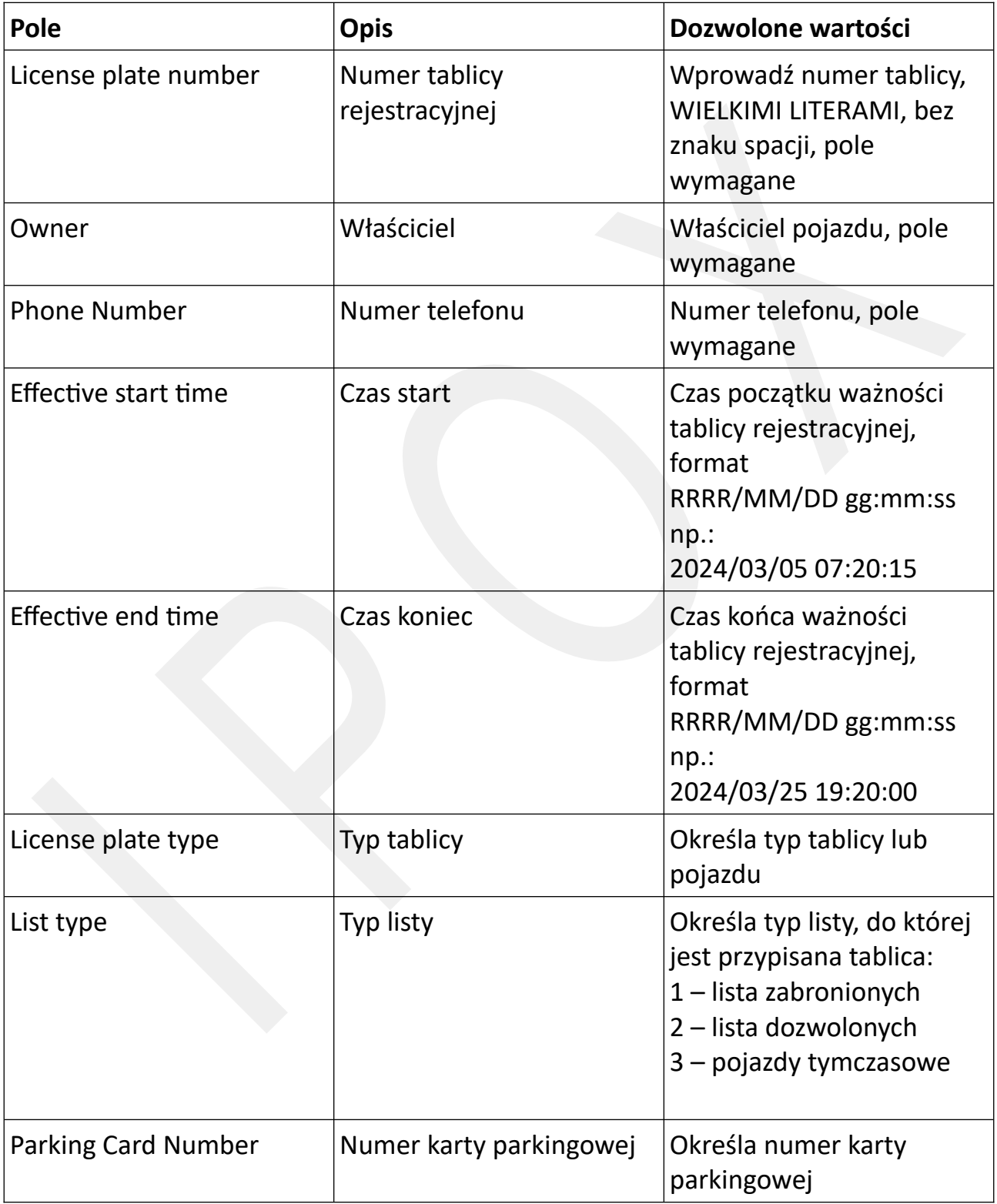

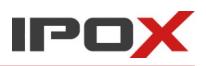

# Pojazdy, którym termin ważności upłynął są oznaczone na liście kolorem czerwonym:

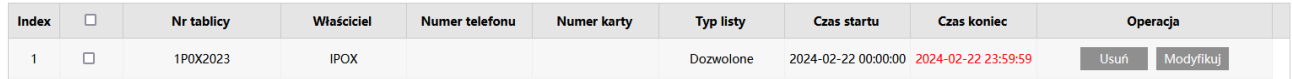

# **RS485** – pozwala na zdefiniowanie parametrów pracy interfejsu RS485.

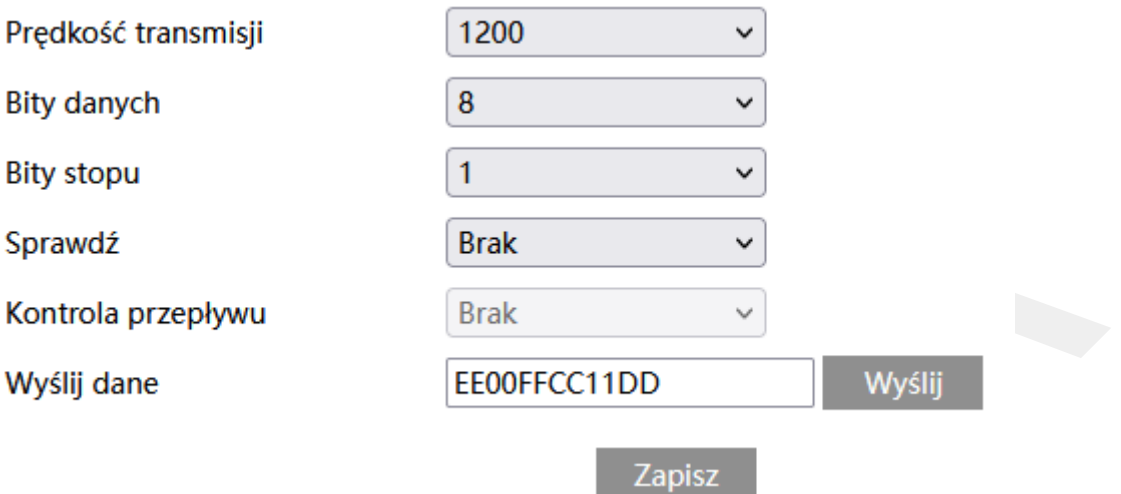

Prędkość transmisji – określa prędkość transmisji.

Bity danych – określa bity danych.

Bity stopu – określa bity stopu.

Sprawdź – określa czy weryfikacja danych ma być włączona.

Kontrola przepływu – określa czy kontrola przepływu ma być aktywna.

Wyślij dane – pozwala na wprowadzenie testowego ciągu znaków, który można wysłać poprzez interfejs RS485.

#### Wyślij

- pozwala na wysłanie wprowadzone ciągu znaków poprzez interfejs RS485.

# Zapisz

- zapisuje wprowadzone zmiany w systemie.

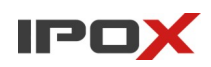

#### *Rozpoznawanie twarzy*

Sekcja pozwala na aktywację funkcji rozpoznawania twarzy. Kamery wyposażone w funkcję rozpoznawania twarzy wykrywają w obserwowanej scenie ludzkie twarze. Po wykryciu twarzy może zostać wyzwolony alarm. Rozpoznawanie twarzy nie jest równoznaczne z tworzeniem bazy danych twarzy i ew. przeszukiwaniem jej pod kątem zarejestrowanych osób. W tym celu można wykorzystać rejestrator z funkcjami AI.

**Ustawienia detekcji** – agreguje funkcje związane z wykrywaniem twarzy.

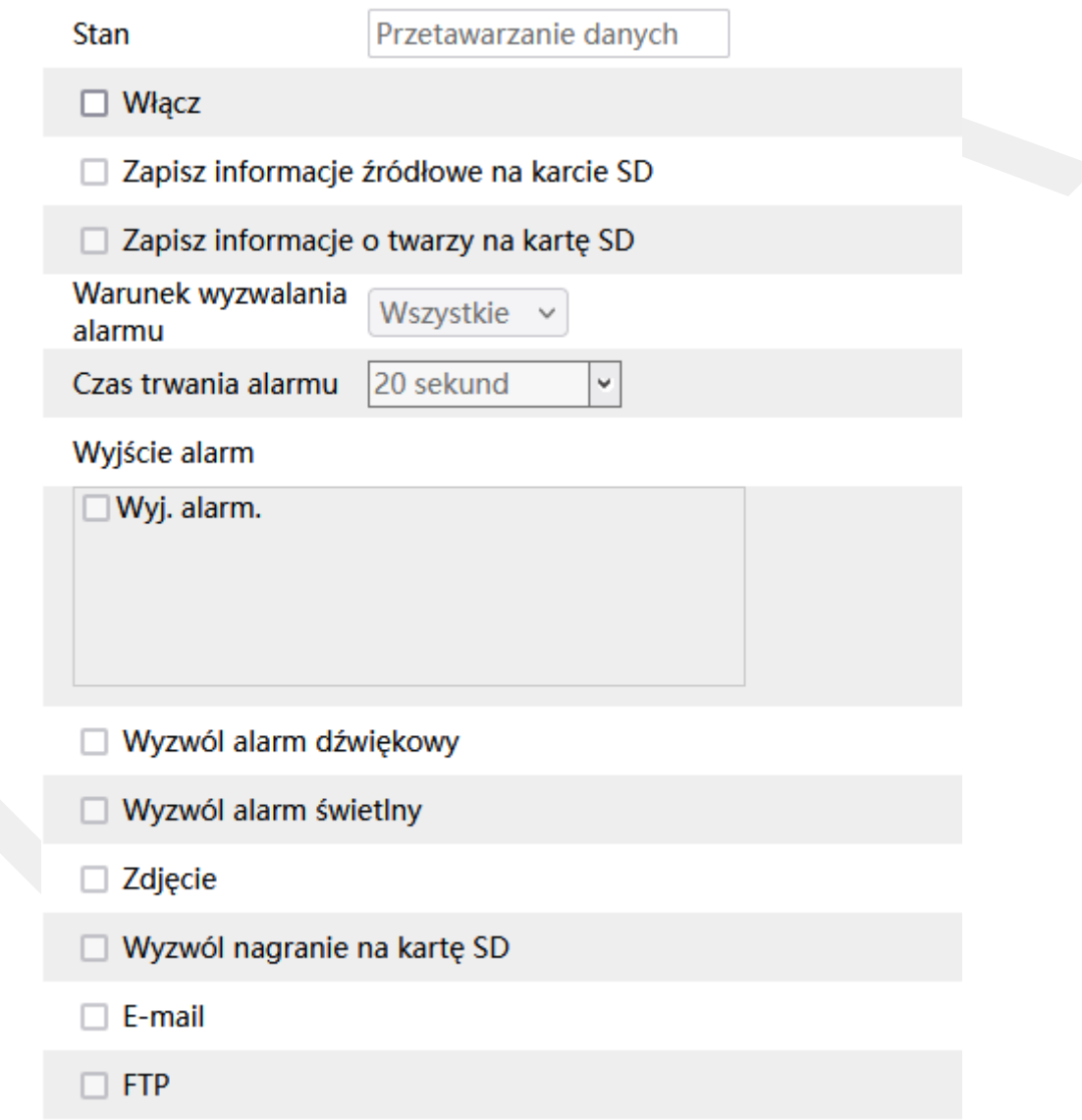

**Stan** – określa status pracy silnika rozpoznawania twarzy. Pole pozwala zweryfikować czy silnik jest dostępny i aktualnie pracuje.

**Włącz** – określa czy funkcja rozpoznawania twarzy ma być aktywna.

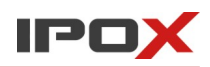

**Zapisz informacje źródłowe na karcie SD** – określa czy po wystąpieniu zdarzenia kamera ma zapisać zdjęcie pełnego kadru na karcie SD.

**Zapisz informacje o twarzy na kartę SD** – określa czy po wystąpieniu zdarzenia kamera ma zapisać wycinek obrazu, w którym wykryto obiekt, na karcie SD.

**Warunek wyzwalania alarmu** – określa w jakiej sytuacji ma zostać wyzwolony alarm:

**Wszystkie** – każde wykrycie twarzy będzie skutkowało wyzwoleniem alarmu.

**Brak maski** – alarm zostanie wyzwolony tylko wtedy gdy zostanie wykryta twarz oraz osoba nie będzie miała założona maseczki ochronnej.

**Czas trwania alarmu** – określa jak długo od momentu ustania zdarzenia system ma wysyłać informacje o tym, że wystąpił alarm.

**Wyjście alarm** – wyjście alarmowe, określa czy po wystąpieniu zdarzenia ma zostać wyzwolone wyjście alarmowe.

**Wyzwól alarm dźwiękowy** – określa czy po wystąpieniu zdarzenia, kamera ma odtworzyć komunikat dźwiękowy. Można wybrać jeden ze zdefiniowanych komunikatów lub wczytać swój własny do kamery. Aby wczytać swój własny komunikat do kamery należy przejść do sekcji Ustawienia  $\rightarrow$  Alarm  $\rightarrow$  Alarm dźwiękowy  $\rightarrow$  Ustawienia dźwięku.

**Wyzwól alarm świetlny** – określa czy po wystąpieniu zdarzenia, kamera ma wykorzystać wyzwolić migotanie diodami LED. Sposób migotania można zmienić w sekcji Ustawienia → Alarm → Alarm świetlny → Ustawienia oświetlenia.

**Zdjęcie** – określa czy kamera ma wykonać zdjęcie (zapis na karcie SD).

**Wyzwól nagranie na kartę SD** – określa czy kamera ma zapisać nagranie na karcie SD.

**E-mail** – określa czy kamera ma wysłać powiadomienie e-mail do wskazanych odbiorców.

Aby wysyłanie powiadomień było możliwe należy najpierw skonfigurować dostęp do konta poczty elektronicznej. Parametry konta e-mail używanego do wysyłania powiadomień oraz odbiorców można ustawić w sekcji Ustawienia  $\rightarrow$  Sieć  $\rightarrow$  Email.

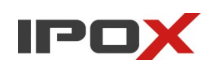

**Załącz zdjęcie** – określa czy do wiadomości e-mail ma zostać dołączone zdjęcie z kamery.

**FTP** – określa czy kamera ma wysłać powiadomienie na serwer FTP. Serwery FTP można skonfigurować w sekcji Ustawienia  $\rightarrow$  Sieć  $\rightarrow$  FTP.

**Obszar** – pozwala zdefiniować strefę wyznaczającą pole wykrywania.

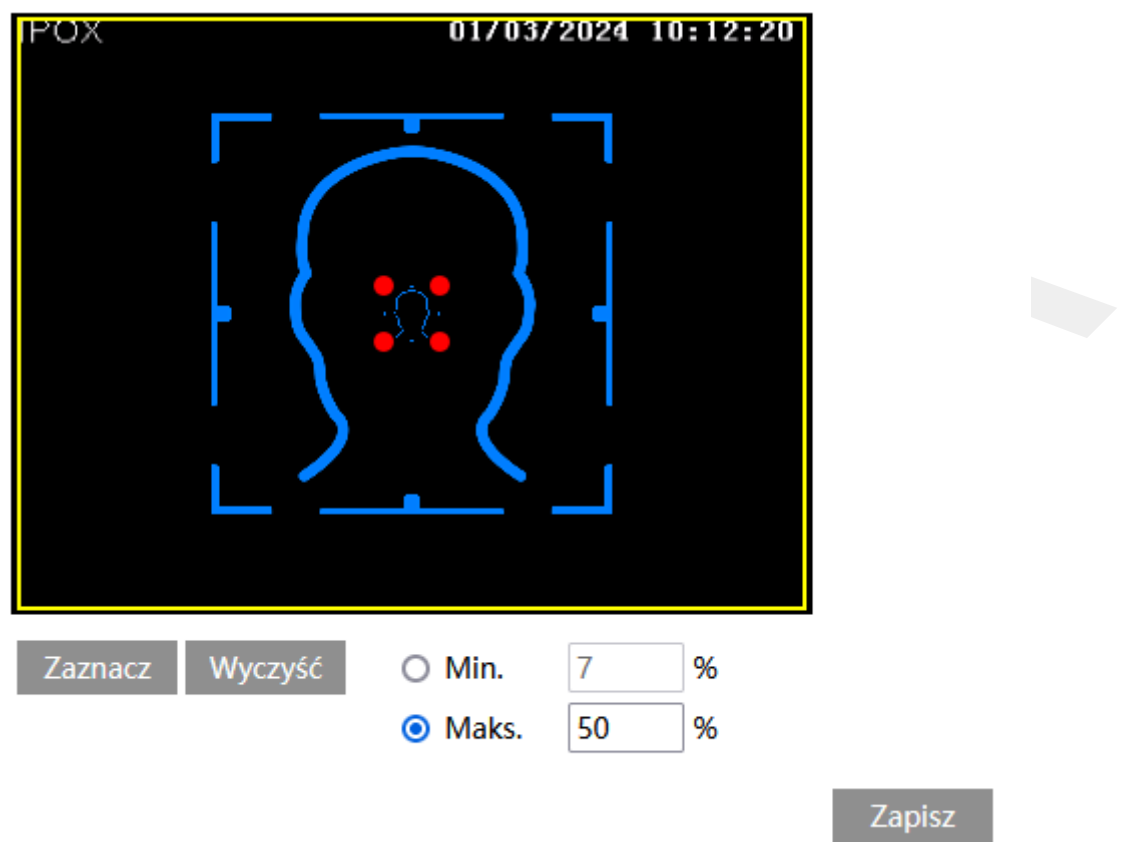

Niebieskie ramki wyznaczają minimalną i maksymalną wielkość twarzy.

Żółta ramka wyznacza pole wykrywania twarzy.

Domyślnie kamery posiadają zdefiniowaną strefę detekcji oraz wielkość twarzy.

Aby zmienić pole detekcji kliknij na przycisk **Wyczyść** a następnie kliknij na przycisk **Zaznacz**.

Zaznacz

#### **Instrukcja obsługi kamer IPOX**

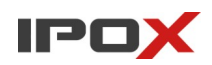

- uruchamia tryb edycji. Pole detekcji wyznaczane jest przez prostokąt. Kliknij i przytrzymaj lewy przycisk myszy w miejscu, w którym ma zaczynać się pole detekcji, a następnie przesuń wskaźnik myszy do miejsca, w którym pole detekcji ma się kończyć. Zwolnij lewy przycisk myszy gdy strefa detekcji zostanie określona.

Rozmiar określa jak duża może być twarz.

Wartości procentowe określają proporcje twarzy względem rozdzielczości kamery.

Parametry rozmiaru można zmieniać w sposób liczbowy, wprowadzając odpowiednie wartości w poszczególne pola (Min., Maks.) lub ręcznie.

Aby ręcznie zmienić dopuszczalną wielkość twarzy kliknij na przycisk **Zaznacz,** a następnie kliknij na dane pole, którego wartość chcesz zmienić (Min. lub Maks.) Do zmiany wielkości ramki służą jej rogi, oznaczone czerwoną kropką. Kliknij i przytrzymaj lewy przycisk myszy na wybrany czerwony punkt, następnie przesuń mysz tak aby ustalić wielkość ramki. Zwolnij lewy przycisk myszy aby zakończyć proces zmiany wielkości obiektu.

Po zmianach parametrów należy zapisać zmiany poprzez naciśnięcie przycisku **Zapisz**.

**Zaawansowane** – pozwala określić dodatkowe parametry związane z wykrywaniem twarzy.

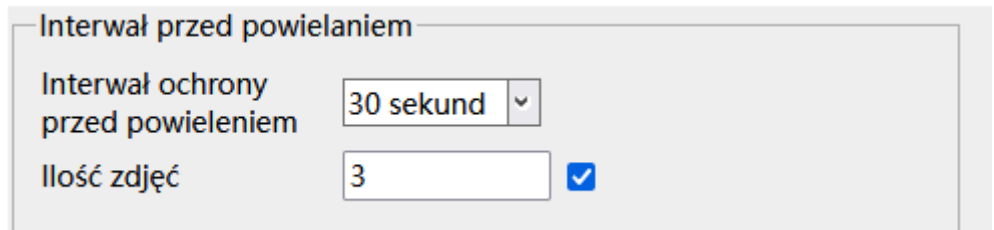

**Interwał przed powielaniem** – zapewnia ochronę przed nadmiernym rozpoznawaniem tej samej twarzy w obrębie kadru.

**Interwał ochrony przed powielaniem** – określa odstęp czasowy, pomiędzy którym dana twarz nie zostanie ponownie rozpoznana.

**Ilość zdjęć** – określa ile zdjęć danej twarzy wykona kamera podczas pojedynczego rozpoznania.

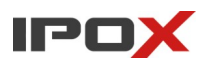

Ø

Odznaczenie opcji pozwala na zdjęcie limitu ilości wykonywanych zdjęć dla pojedynczego rozpoznania.

**Harmonogram** – pozwala określić czas działania danej funkcji. Harmonogram jest ujęty w trybie tygodniowym. Domyślnie harmonogram jest aktywny przez 24 godziny, 7 dni tygodniu

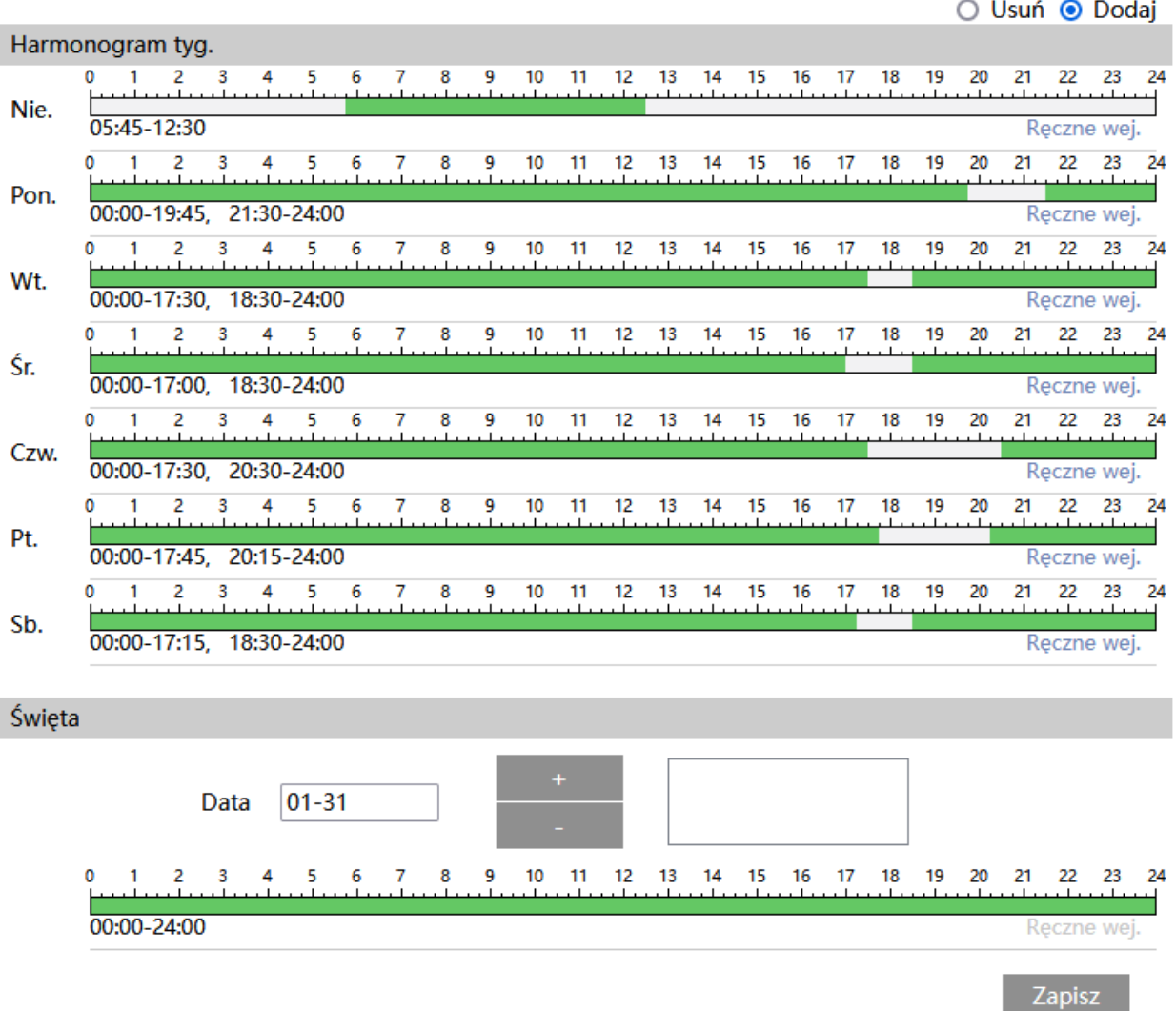

Kolorem zielonym oznaczony jest czas, w którym ma być prowadzony zapis. Na biało oznaczony jest czas, w którym zapis nie będzie realizowany. W sekcji Święta można dodatkowo wyodrębnić dzień, dla którego zapis będzie prowadzony wg odrębnego schematu.

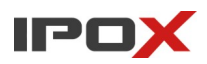

**Instrukcja obsługi kamer IPOX**

#### *Porównanie twarzy*

Sekcja pozwala na aktywację funkcji porównywania twarzy. Kamery obsługujące tę funkcję umożliwiają tworzenie bazy danych twarzy bezpośrednio w urządzeniu. Po wykryciu osoby, która znajduje się na liście zarejestrowanych twarzy zostanie wyzwolony zdefiniowany alarm.

**Ustawienia detekcji** – agreguje funkcje związane z porównywaniem twarzy.

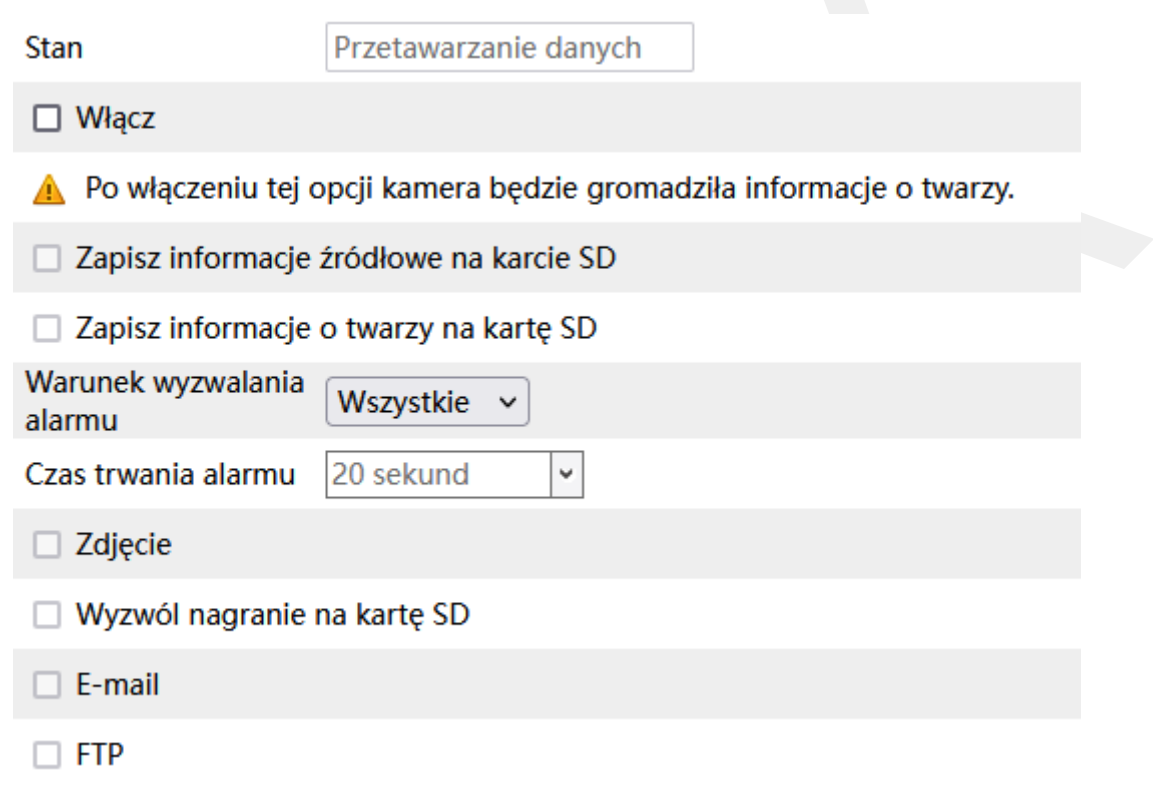

**Stan** – określa status pracy silnika porównywania twarzy. Pole pozwala zweryfikować czy silnik jest dostępny i aktualnie pracuje.

**Włącz** – określa czy funkcja porównywania twarzy ma być aktywna.

**Zapisz informacje źródłowe na karcie SD** – określa czy po wystąpieniu zdarzenia kamera ma zapisać zdjęcie pełnego kadru na karcie SD.

**Zapisz informacje o twarzy na kartę SD** – określa czy po wystąpieniu zdarzenia kamera ma zapisać wycinek obrazu, w którym wykryto obiekt, na karcie SD.

**Warunek wyzwalania alarmu** – określa w jakiej sytuacji ma zostać wyzwolony alarm:

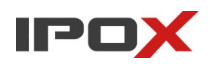

**Wszystkie** – każde wykrycie twarzy będzie skutkowało wyzwoleniem alarmu.

**Brak maski** – alarm zostanie wyzwolony tylko wtedy gdy zostanie wykryta twarz oraz osoba nie będzie miała założona maseczki ochronnej.

**Czas trwania alarmu** – określa jak długo od momentu ustania zdarzenia system ma wysyłać informacje o tym, że wystąpił alarm.

**Wyjście alarm** – wyjście alarmowe, określa czy po wystąpieniu zdarzenia ma zostać wyzwolone wyjście alarmowe.

**Wyzwól alarm dźwiękowy** – określa czy po wystąpieniu zdarzenia, kamera ma odtworzyć komunikat dźwiękowy. Można wybrać jeden ze zdefiniowanych komunikatów lub wczytać swój własny do kamery. Aby wczytać swój własny komunikat do kamery należy przejść do sekcji Ustawienia  $\rightarrow$  Alarm  $\rightarrow$  Alarm dźwiękowy  $\rightarrow$  Ustawienia dźwięku.

**Wyzwól alarm świetlny** – określa czy po wystąpieniu zdarzenia, kamera ma wykorzystać wyzwolić migotanie diodami LED. Sposób migotania można zmienić w sekcji Ustawienia → Alarm → Alarm świetlny → Ustawienia oświetlenia.

**Zdjęcie** – określa czy kamera ma wykonać zdjęcie (zapis na karcie SD).

**Wyzwól nagranie na kartę SD** – określa czy kamera ma zapisać nagranie na karcie SD.

**E-mail** – określa czy kamera ma wysłać powiadomienie e-mail do wskazanych odbiorców.

Aby wysyłanie powiadomień było możliwe należy najpierw skonfigurować dostęp do konta poczty elektronicznej. Parametry konta e-mail używanego do wysyłania powiadomień oraz odbiorców można ustawić w sekcji Ustawienia  $\rightarrow$  Sieć  $\rightarrow$  Email.

**Załącz zdjęcie** – określa czy do wiadomości e-mail ma zostać dołączone zdjęcie z kamery.

**FTP** – określa czy kamera ma wysłać powiadomienie na serwer FTP. Serwery FTP można skonfigurować w sekcji Ustawienia  $\rightarrow$  Sieć  $\rightarrow$  FTP.

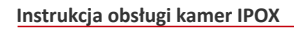

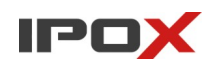

**Porównanie i powiązania** – zawiera szczegółowe parametry związane z porównywaniem twarzy.

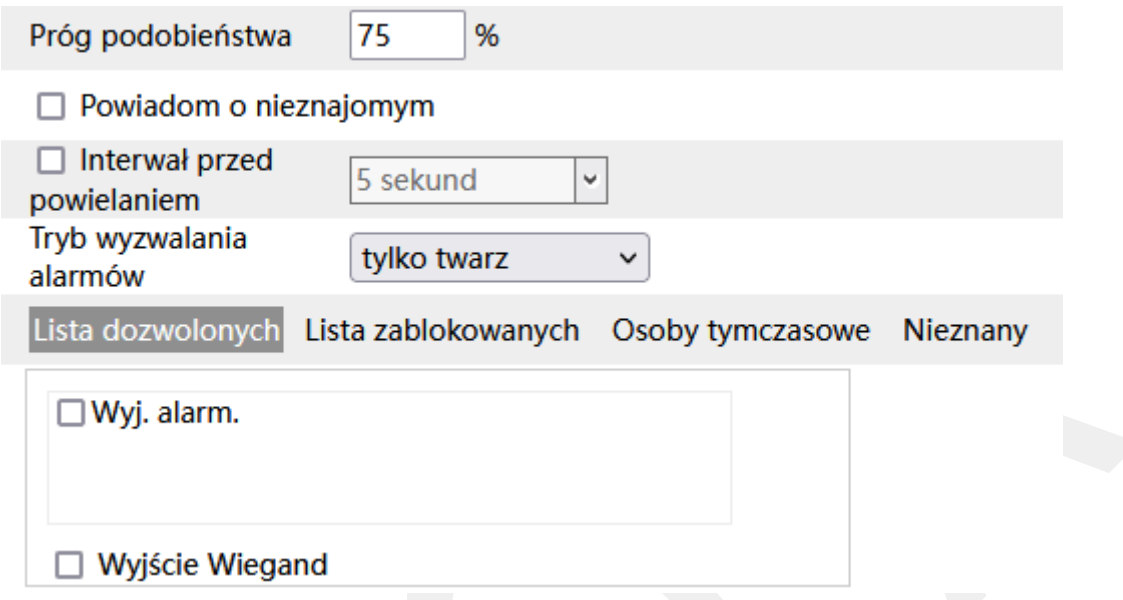

**Próg podobieństwa** – określa w ilu % wizerunek twarzy musi się zgadzać z wizerunkiem zarejestrowanym w systemie aby alarm został wyzwolony. Im niższa wartość progu tym większe prawdopodobieństwo błędnych dopasowań.

**Powiadom o nieznajomym** – aktywuje powiadomienia o osobach, których wizerunek nie został zarejestrowany w systemie.

**Interwał przed powielaniem** - określa czas (w sekundach), przez jaki ta sama twarz będzie ignorowana przez kamerę.

**Tryb wyzwalania alarmów** – ustala sposób wyzwalania alarmów:

**Tylko twarz** – alarm zostanie wyzwolony gdy zostanie wykryta i rozpoznana twarz.

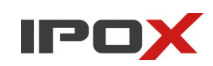

# **Wyzwalanie wyjścia alarmowego, wyjście Wiegand**

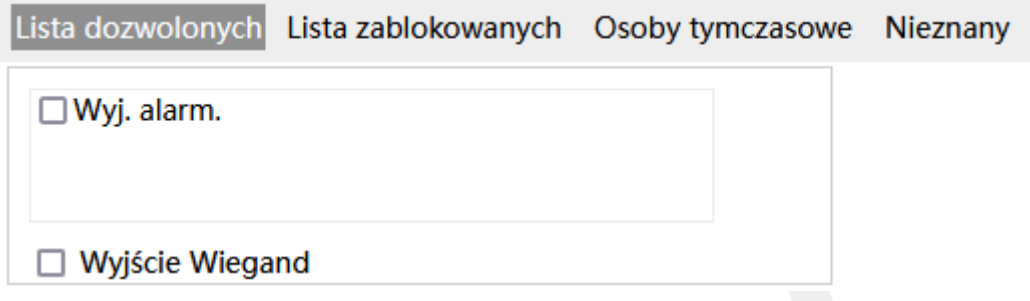

Pozwala określić w jakiej sytuacji ma zostać wyzwolone wyjście alarmowe lub informacja o rozpoznanej twarzy ma zostać przekazana dalej za pośrednictwem interfejsu Wiegand.

**Lista dozwolonych** – wyzwalanie przekaźnika/wysyłanie danych po Wiegand, tylko dla twarzy, które znajdują się w bazie danych kamery na liście twarzy dozwolonych.

**Lista zablokowanych** – wyzwalanie przekaźnika/wysyłanie danych po Wiegand, tylko dla twarzy, które znajdują się w bazie danych kamery na liście twarzy zabronionych.

**Osoby tymczasowe** – wyzwalanie przekaźnika/wysyłanie danych po Wiegand, tylko dla twarzy, które znajdują się w bazie danych kamery na liście twarzy tymczasowych.

**Nieznany** – wyzwalanie przekaźnika/wysyłanie danych po Wiegand, tylko dla twarzy, które nie znajdują się w bazie danych kamery.

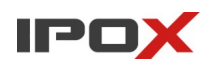

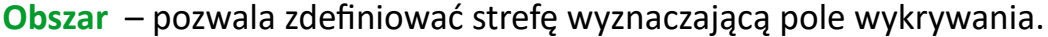

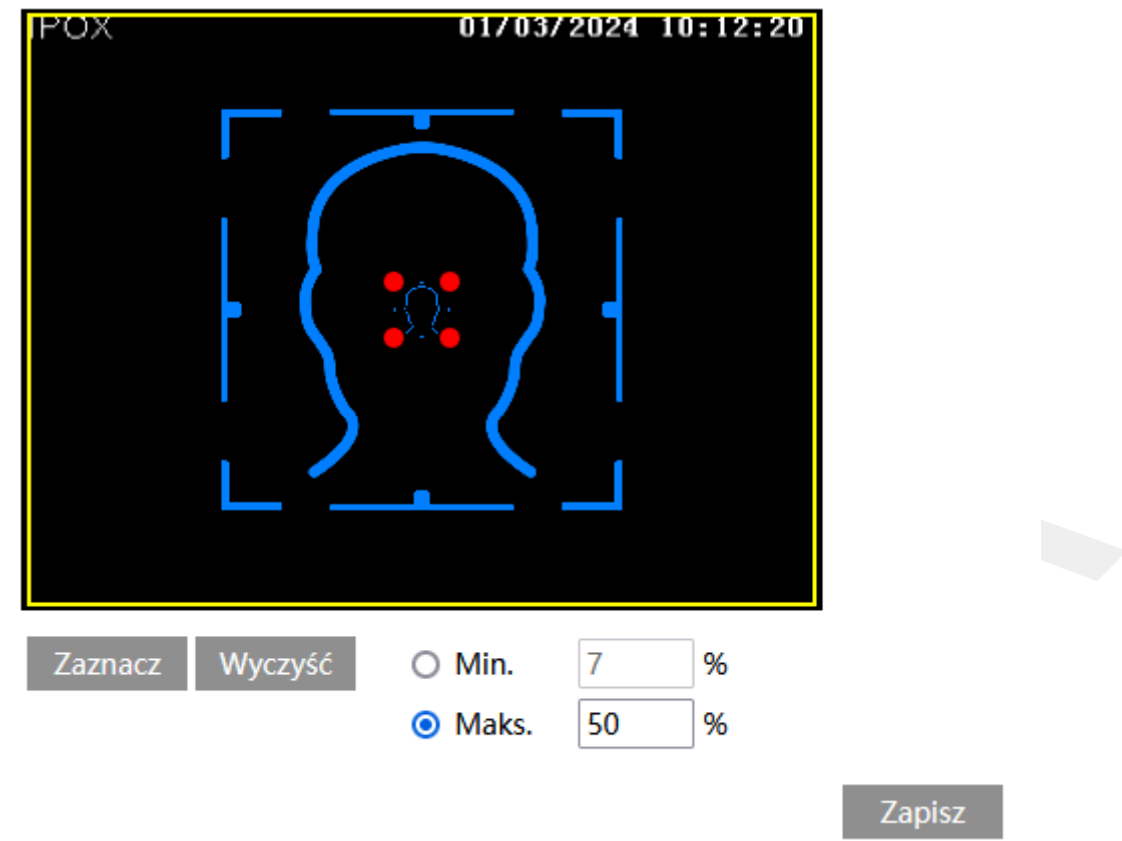

Niebieskie ramki wyznaczają minimalną i maksymalną wielkość twarzy.

Żółta ramka wyznacza pole wykrywania twarzy.

Domyślnie kamery posiadają zdefiniowaną strefę detekcji oraz wielkość twarzy.

Aby zmienić pole detekcji kliknij na przycisk **Wyczyść** a następnie kliknij na przycisk **Zaznacz**.

# Zaznacz

- uruchamia tryb edycji. Pole detekcji wyznaczane jest przez prostokąt. Kliknij i przytrzymaj lewy przycisk myszy w miejscu, w którym ma zaczynać się pole detekcji, a następnie przesuń wskaźnik myszy do miejsca, w którym pole detekcji ma się kończyć. Zwolnij lewy przycisk myszy gdy strefa detekcji zostanie określona.

Rozmiar określa jak duża może być twarz.

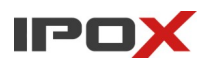

Wartości procentowe określają proporcje twarzy względem rozdzielczości kamery.

Parametry rozmiaru można zmieniać w sposób liczbowy, wprowadzając odpowiednie wartości w poszczególne pola (Min., Maks.) lub ręcznie.

Aby ręcznie zmienić dopuszczalną wielkość twarzy kliknij na przycisk **Zaznacz,** a następnie kliknij na dane pole, którego wartość chcesz zmienić (Min. lub Maks.) Do zmiany wielkości ramki służą jej rogi, oznaczone czerwoną kropką. Kliknij i przytrzymaj lewy przycisk myszy na wybrany czerwony punkt, następnie przesuń mysz tak aby ustalić wielkość ramki. Zwolnij lewy przycisk myszy aby zakończyć proces zmiany wielkości obiektu.

Po zmianach parametrów należy zapisać zmiany poprzez naciśnięcie przycisku **Zapisz**.

**Zaawansowane** – pozwala określić dodatkowe parametry związane z porównywaniem twarzy.

**Scenariusze** – pozwala dostosować tryb pracy algorytmu porównywania twarzy do warunków danej sceny i oczekiwanego scenariusza.

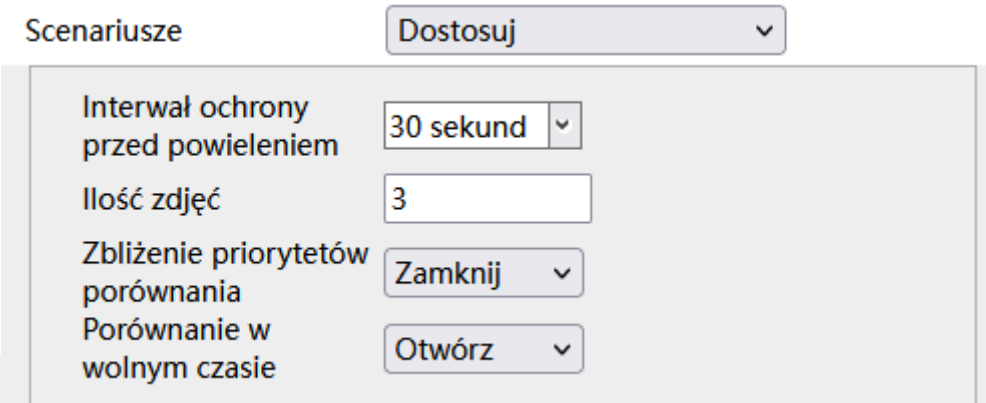

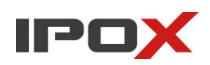

**Kontrola dostępu** – mechanizm porównywania twarzy pracuje jako system kontroli dostępu. Parametry pracy są z góry ustalone.

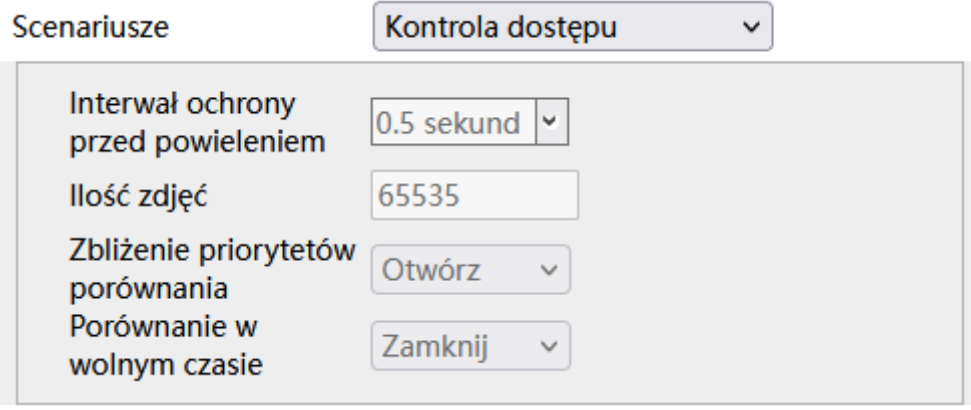

**Monitorowanie bezpieczeństwa** – mechanizm porównywania twarzy pracuje jako system nadzoru i wykrywania twarzy na obszarach o dużym natężeniu ruchu. Parametry pracy są z góry ustalone.

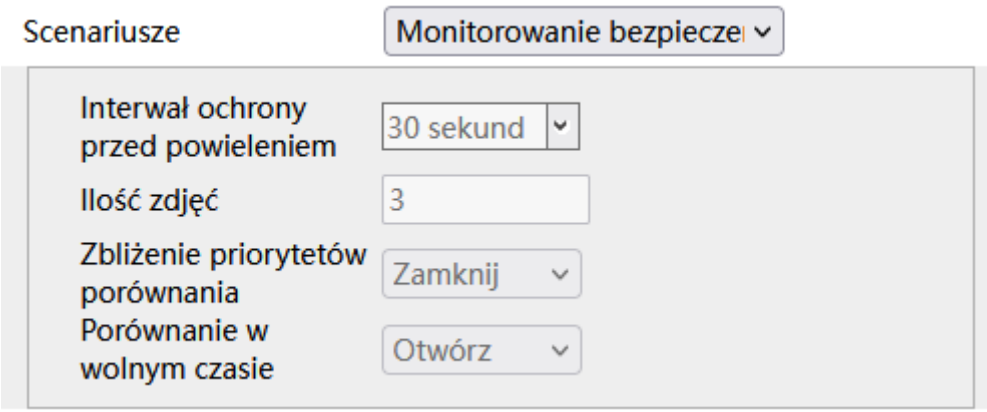

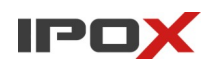

**Dostosuj** – pozwala dostosować schemat pracy algorytmu stosownie do warunków panujących w danym obiekcie.

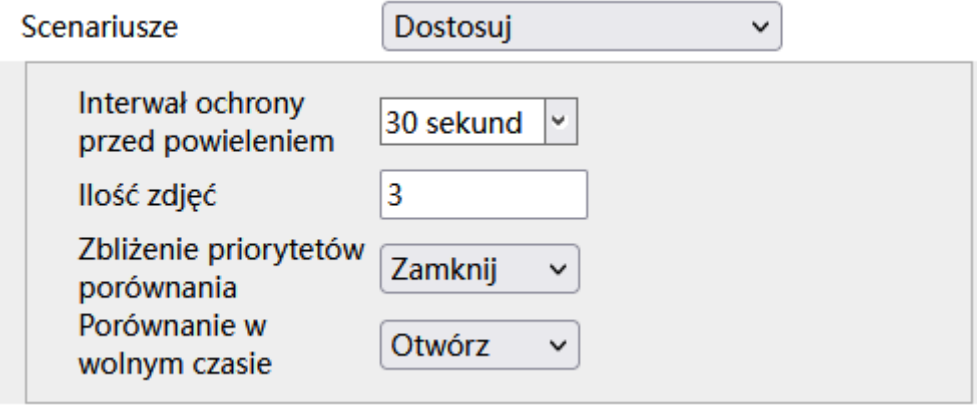

**Interwał ochrony przed powieleniem** – określa czas (w sekundach), przez jaki ta sama twarz będzie ignorowana przez kamerę.

**Ilość zdjęć** – określa ile zdjęć twarzy ma zostać wykonanych przy pojedynczym porównaniu.

**Zbliżenie priorytetów porównania** – jeśli włączone, kamera porównuje każdą wykryta twarz z danymi zapisanymi w bazie danych z najwyższym możliwym priorytetem.

**Porównanie w wolnym czasie** – dosłownie, jeśli włączone, kamera porównuje wykryte twarze z niższym priorytetem jednocześnie nadając priorytet wykrywaniu twarzy w obserwowanej scenie. Mechanizm wykorzystywany jest do porównywana twarzy na dużych obiektach o dużym natężeniu ruchu (np. wykrywanie osób poszukiwanych).

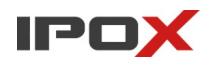

**Harmonogram** – pozwala określić czas działania danej funkcji. Harmonogram jest ujęty w trybie tygodniowym. Domyślnie harmonogram jest aktywny przez 24 godziny, 7 dni tygodniu.

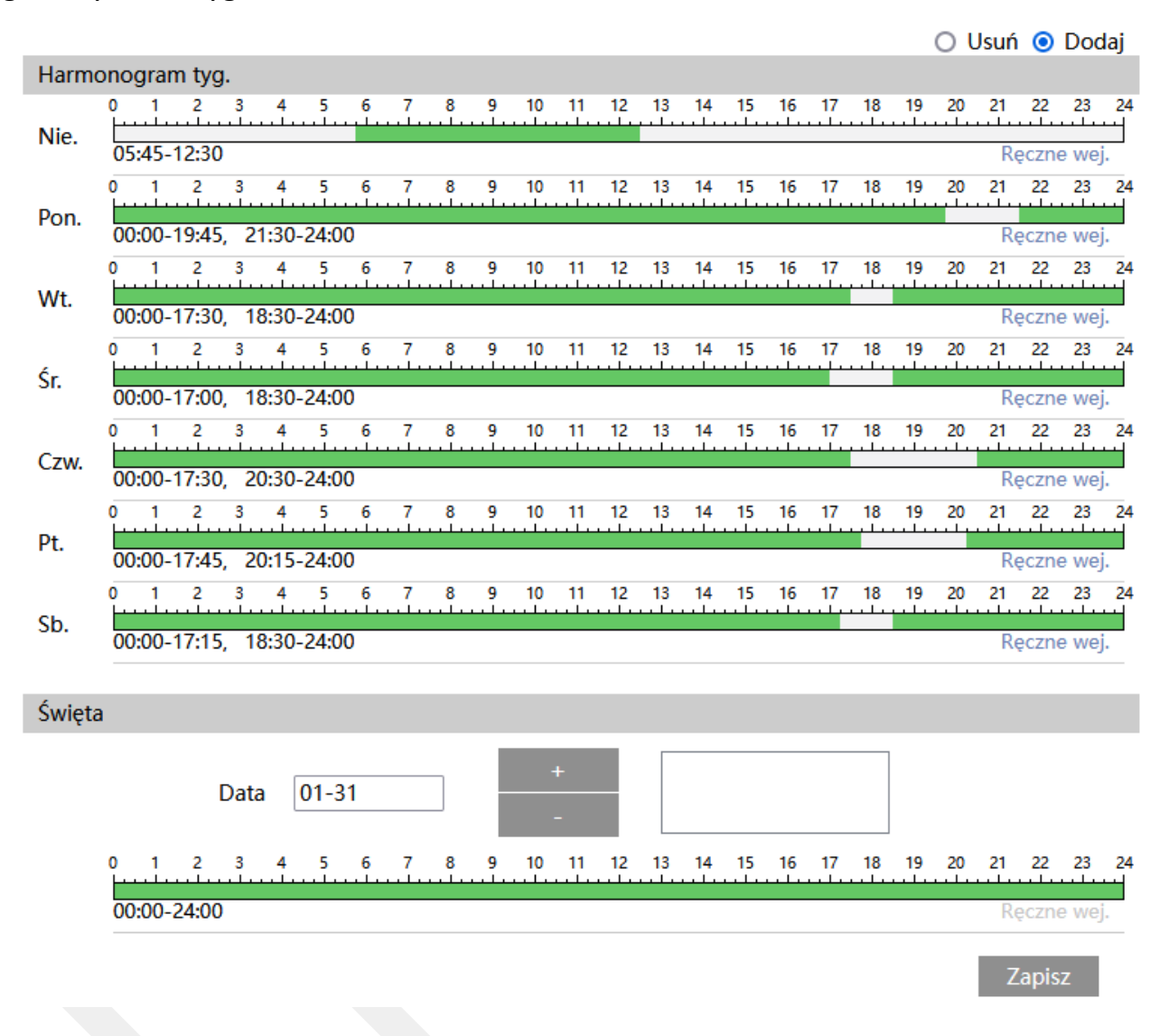

Kolorem zielonym oznaczony jest czas, w którym ma być prowadzony zapis. Na biało oznaczony jest czas, w którym zapis nie będzie realizowany. W sekcji Święta można dodatkowo wyodrębnić dzień, dla którego zapis będzie prowadzony wg odrębnego schematu.

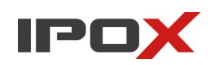

**Zarządzanie bazą twarzy** – pozwala na zarządzanie bazą danych twarzy bezpośrednio z poziomu kamery.

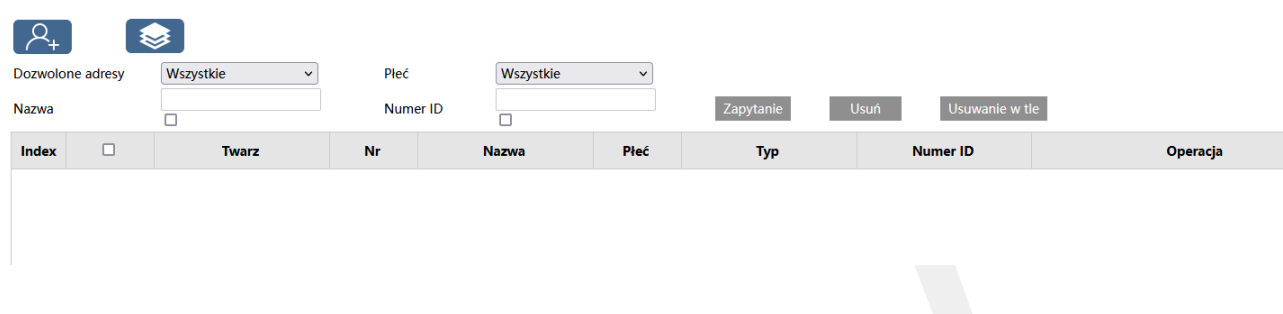

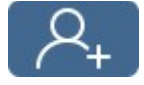

- pozwala na dodanie nowej twarzy do bazy danych. Po kliknięciu na ikonę zostanie wyświetlone nowe okno dialogowe:

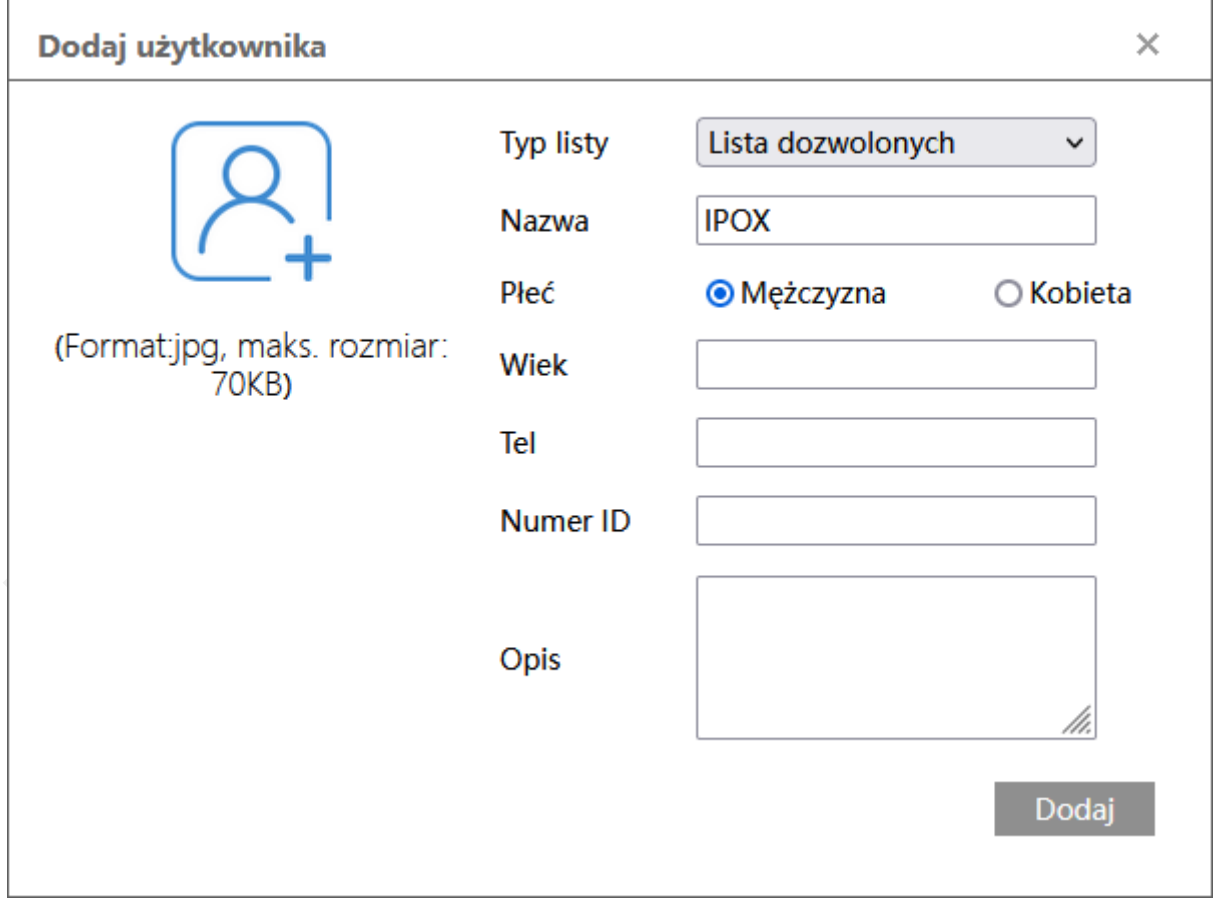

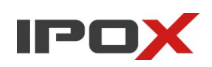

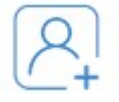

- pozwala na wybór zdjęcia, które ma zostać dodane do bazy. Kliknij na ikonę aby wskazać plik, który zawiera twarz osoby. Zdjęcie powinno zawierać tylko twarz (podobnie jak zdjęcie do dowodu osobistego czy paszportu). Maksymalny rozmiar pliku nie może przekraczać 70 KB.

**Typ listy** – określa do jakiej listy ma zostać przypisana twarz

**Osoby tymczasowe** – to twarze, które są przypisane do listy osób tymczasowych, np. goście.

**Lista dozwolonych** – to twarze, które są przypisane do listy osób dozwolonych, np. pracownicy.

**Lista zablokowanych** – to twarze, które są przypisane do listy osób zabronionych, np. osoby poszukiwane.

**Nazwa** – to nazwa przypisana do danej twarzy, np. imię.

**Płeć** – określa płeć osoby.

**Wiek** – określa wiek osoby.

**Tel** – telefon, określa numer telefonu osoby.

**Numer ID** – unikalny identyfikator, który może zostać wykorzystany do integracji z zewnętrznym systemem kontroli dostępu.

**Opis** – dodatkowy opis dla danej twarzy.

# **Dodaj**

- dodaje zdefiniowaną twarz do bazy danych. Naciśnij przycisk **Dodaj** aby zapisać nowe dane w systemie.

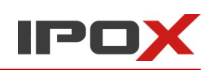

# **Importowanie danych z pliku**

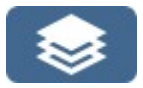

- pozwala na wczytanie danych zapisanych w pliku. Możliwy jest import zdjęć wraz z danymi opisowymi. Kliknij na ikonę aby wskazać **katalog** do importu. Importowane są zdjęcia wraz z opisem zawartym w pliku **csv**, który znajduje się we wskazanym folderze.

Po naciśnięciu przycisku zostanie wyświetlone nowe okno dialogowe:

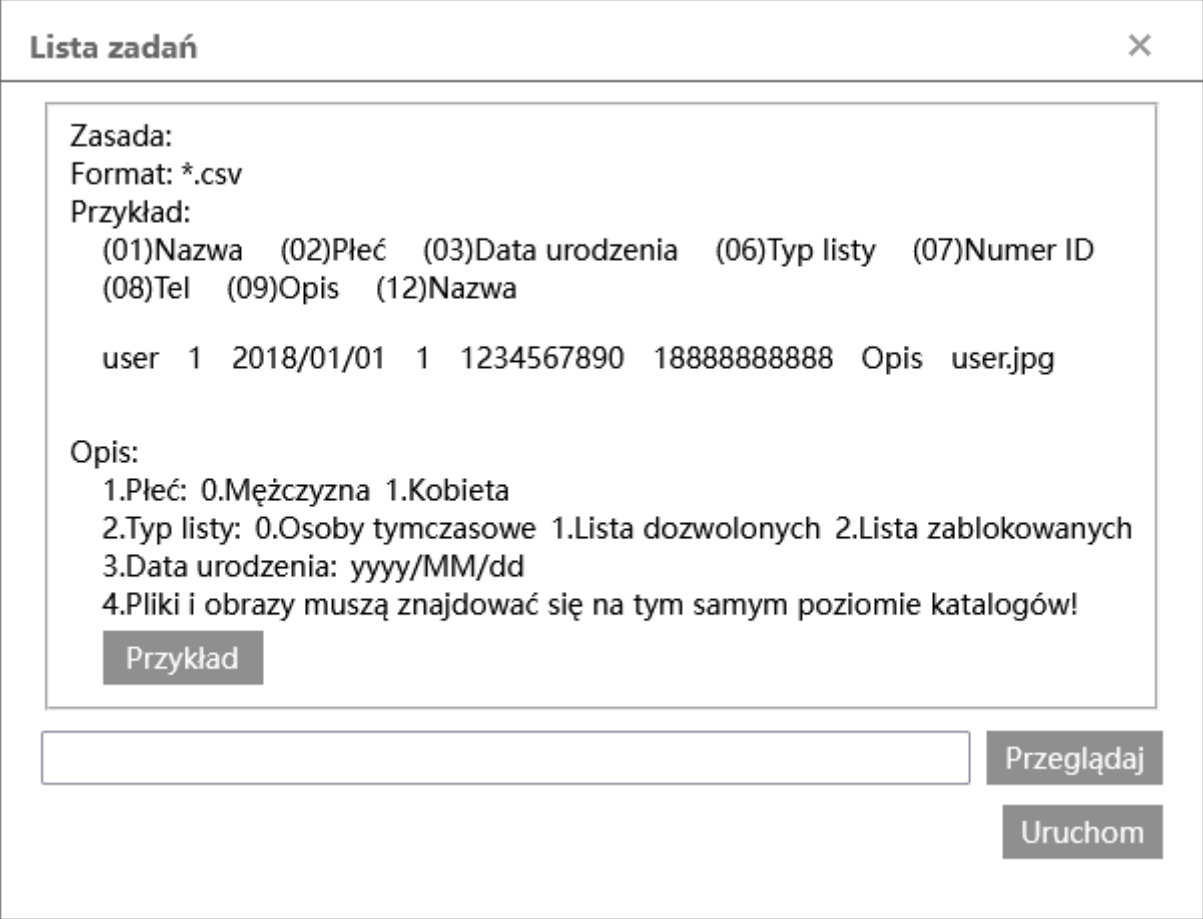

# **Format pliku oraz parametry poszczególnych pól**

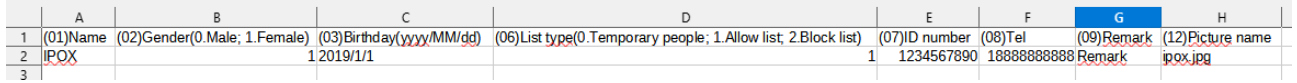

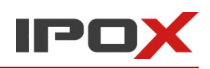

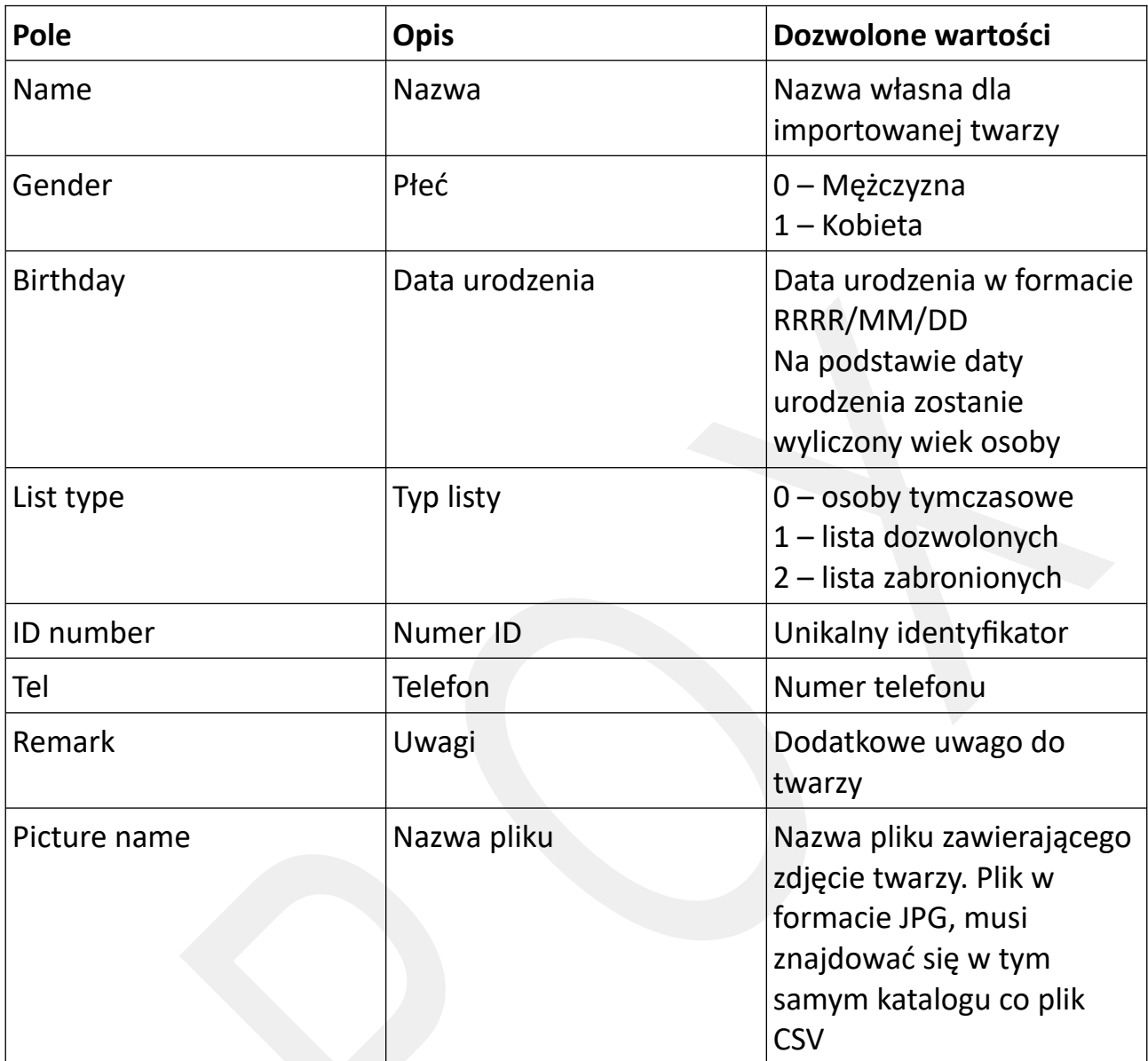

# Przykład

- pozwala na pobranie przykładowego zestawu danych, na podstawie którego można przygotować własne dane do zaimportowania. Naciśnij przycisk **Przykład** aby pobrać plik archiwum w formacie ZIP zawierający przykładowe dane.

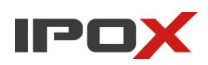

**Instrukcja obsługi kamer IPOX**

#### Przeglądaj

- pozwala na wskazanie katalogu, w którym znajdują się dane do importu. Naciśnij przycisk **Przeglądaj** aby wskazać katalog, w którym znajdują się pliki z danymi do importu.

Wybierz folder, który zawiera plik **csv** oraz zdjęcia twarzy, a następnie naciśnij przycisk **Wyślij**.

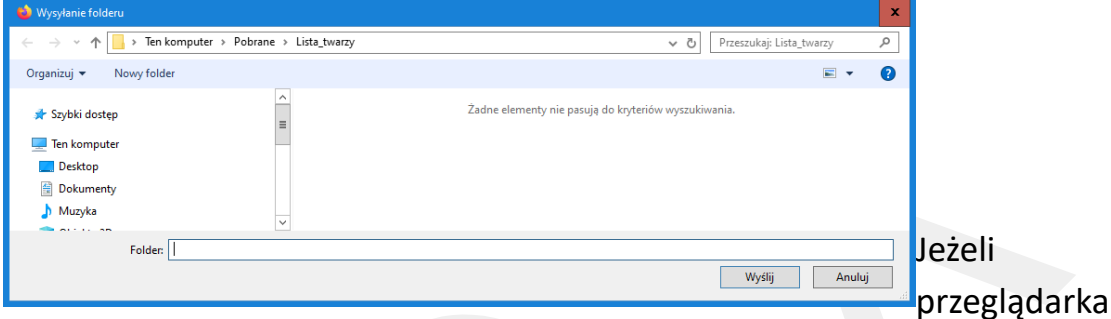

wyświetli komunikat z zapytaniem o przesłanie danych należy zezwolić na wykonanie operacji:

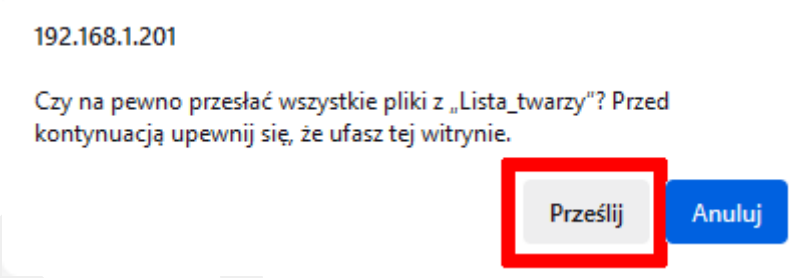

naciśnij przycisk **Prześlij** aby kontynuować. Gdy system wczyta pliki w oknie importu zostanie wyświetlona informacja jak poniżej:

**Instrukcja obsługi kamer IPOX**

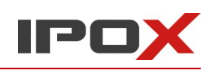

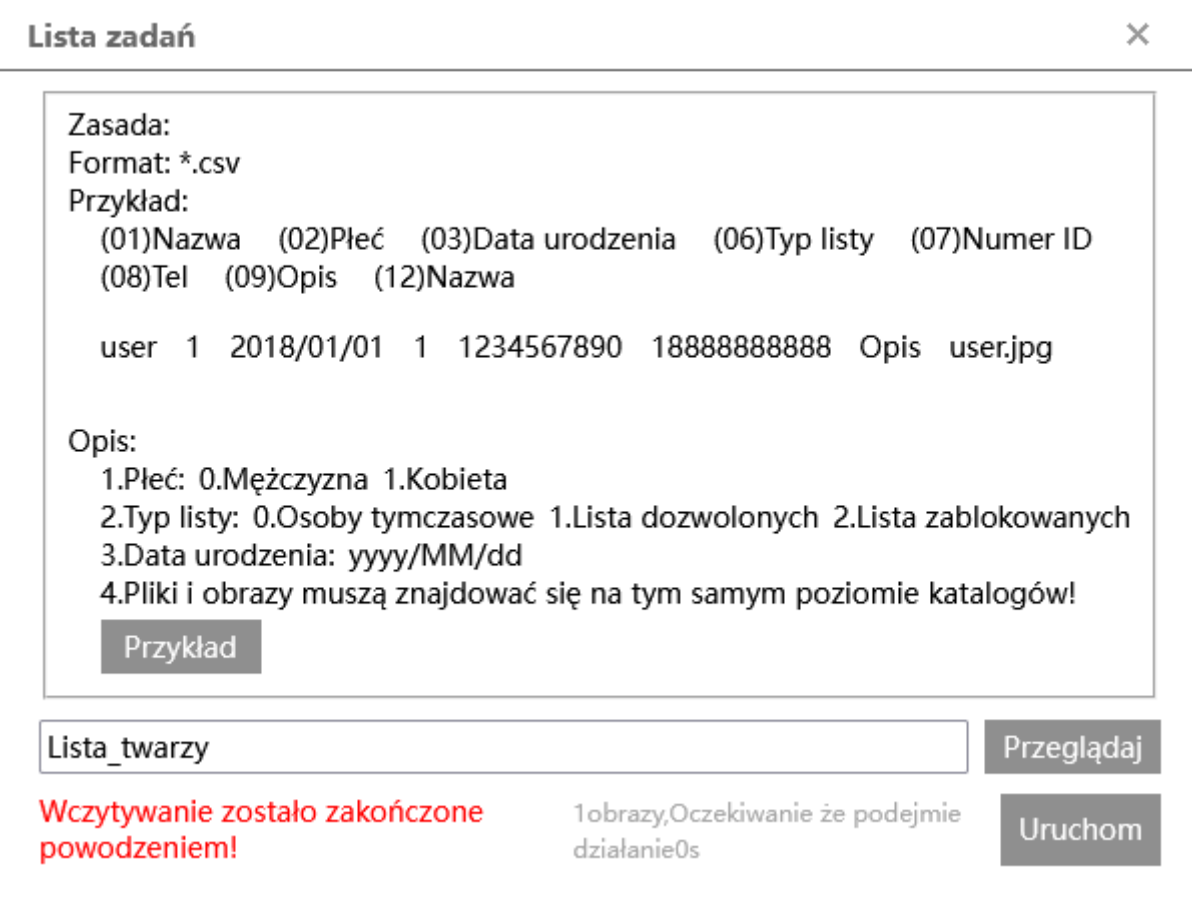

IPC

Kliknij na przycisk **Uruchom** aby rozpocząć proces importu danych.

Po chwili system wyświetli okno z podsumowaniem:

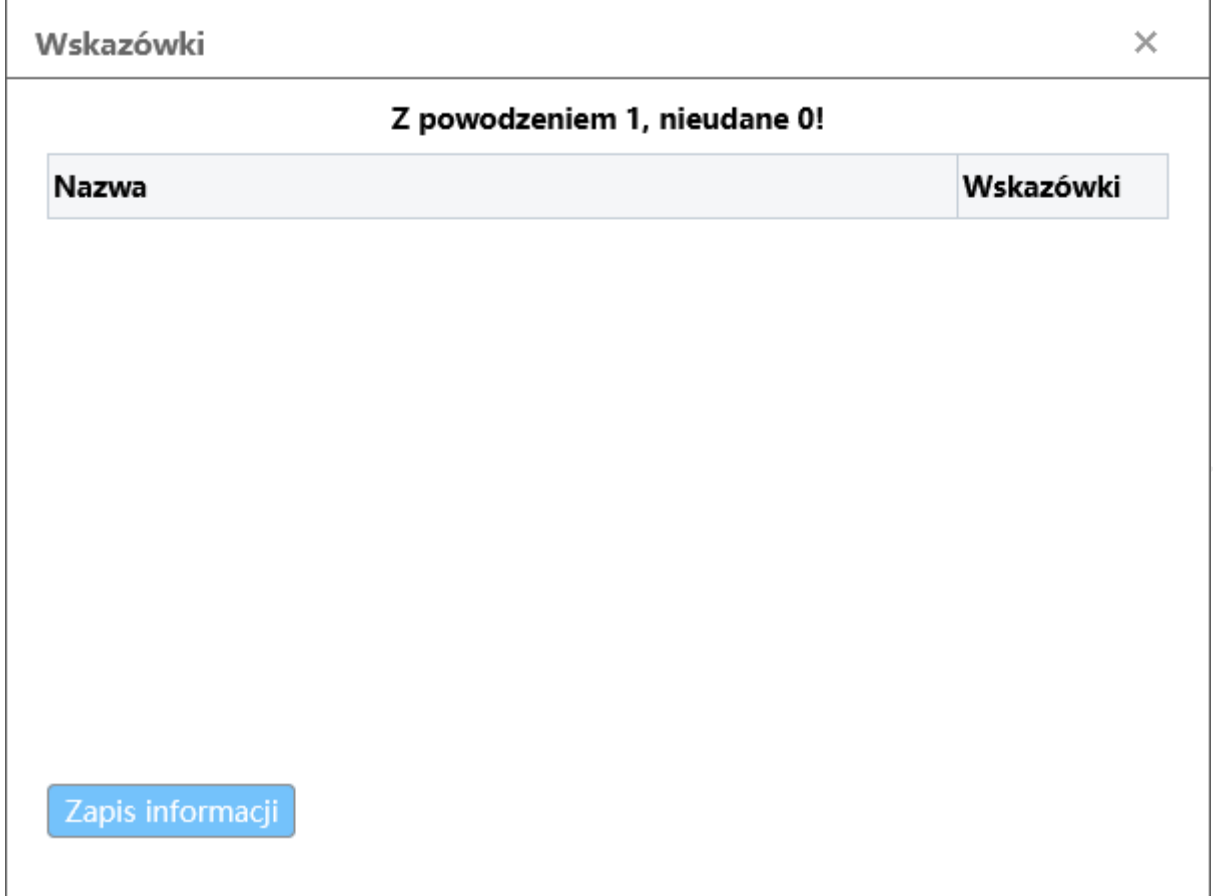

Przycisk **Zapis informacji** umożliwia wyeksportowanie do pliku informacji o ew. błędach, które wystąpiły podczas importu danych.

# **Filtrowanie danych na liście**

Filtrowanie danych na liście jest możliwe przy pomocy dostępnych filtrów, wyświetlanych bezpośrednio nad listą:

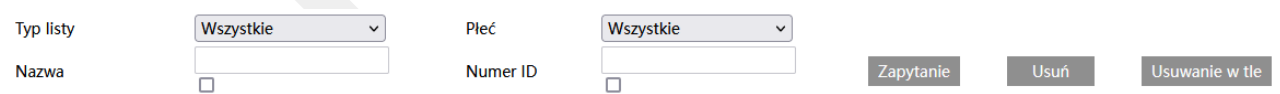

**Typ listy** – pozwala na wybór rodzaju listy, do której są przypisane dane twarze.
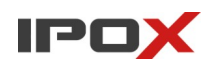

**Osoby tymczasowe** – to twarze, które są przypisane do listy osób tymczasowych, np. goście.

**Lista dozwolonych** – to twarze, które są przypisane do listy osób dozwolonych, np. pracownicy.

**Lista zablokowanych** – to twarze, które są przypisane do listy osób zabronionych, np. osoby poszukiwane.

**Płeć** – określa płeć osoby.

**Nazwa** – określa nazwę przypisaną do danej twarzy.

**Numer ID** – określa identyfikator przypisany do danej twarzy.

## Zapytanie

- umożliwia odfiltrowanie listy wg zadanych kryteriów. Naciśnij przycisk **Zapytanie** aby zmienić zakres wyświetlanych informacji.

#### Usuń

- pozwala na usunięcie wybranej twarzy z bazy danych.

#### Usuwanie w tle

- pozwala na usunięcie wszystkich twarzy z bazy danych.

### **Zarządzanie listą twarzy**

przy każdej pozycji na liście znajdują się dodatkowe przycisku funkcyjne, które pozwalają na zarządzanie wybraną twarzą.

#### Usuń

- pozwala na usunięcie wybranej twarzy z bazy danych.

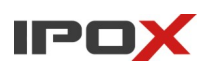

**Instrukcja obsługi kamer IPOX**

Modyfikuj

- pozwala na zmianę parametrów wybranej twarzy.

Okno edycji parametrów twarzy wygląda podobnie jak okno dodawania twarzy.

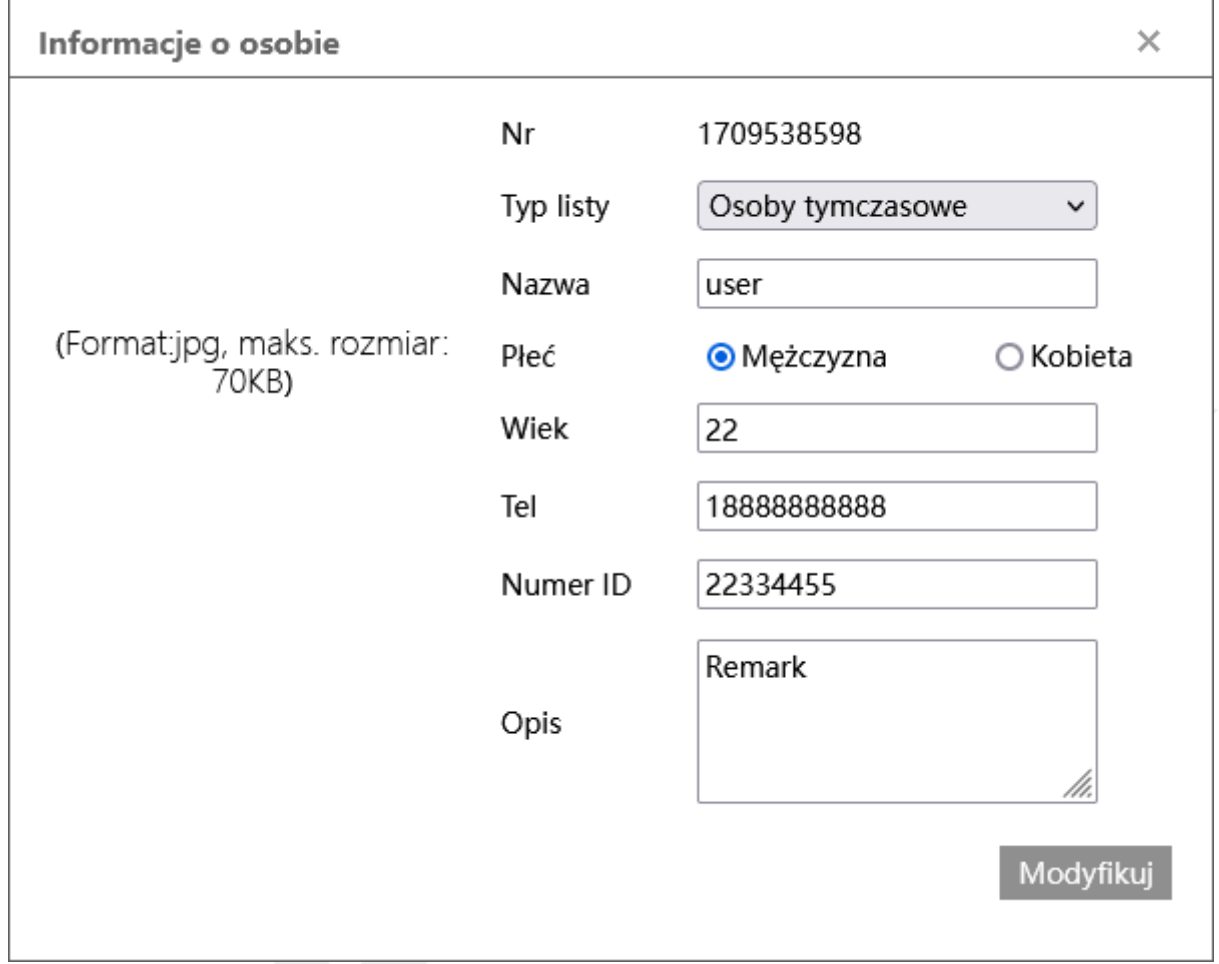

**Nr** – unikalny numer twarzy nadawany przez system.

**Typ listy** – określa do jakiej listy ma zostać przypisana twarz:

**Osoby tymczasowe** – to twarze, które są przypisane do listy osób tymczasowych, np. goście.

**Lista dozwolonych** – to twarze, które są przypisane do listy osób dozwolonych, np. pracownicy.

**Lista zablokowanych** – to twarze, które są przypisane do listy osób zabronionych, np. osoby poszukiwane.

**Nazwa** – to nazwa przypisana do danej twarzy, np. imię.

**Płeć** – określa płeć osoby.

**Wiek** – określa wiek osoby.

**Tel** – telefon, określa numer telefonu osoby.

**Numer ID** – unikalny identyfikator, który może zostać wykorzystany do integracji z zewnętrznym systemem kontroli dostępu.

**Opis** – dodatkowy opis dla danej twarzy.

## Modyfikuj

- pozwala na zmianę parametrów wybranej twarzy. Naciśnij przycisk **Modyfikuj** aby zapisać wprowadzone zmiany.

#### **Ustawienia → Sieć**

Agreguje funkcje związane z parametrami sieci oraz usług sieciowych oferowanych i wspieranych przez kamerę.

#### *TCP/IP*

Zawiera ustawienia związane z adresacją kamery.

**IPv4** – agreguje ustawienia związane z adresacją protokołu IP w wersji 4.

● Pobierz adres z DHCP

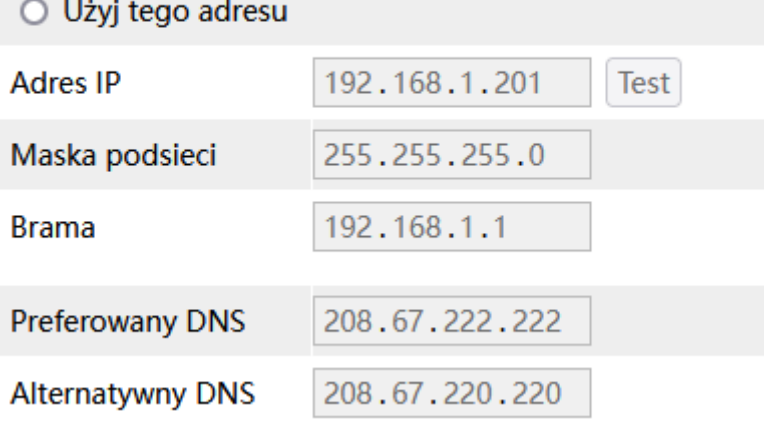

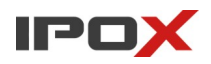

**Pobierz adres z DHCP** – wskazuje, że kamera ma pobierać adres IP z serwera DHCP.

**Użyj tego adresu** – pozwala przypisać do kamery stały adres IP. W większości wypadków zalecane jest ustawienie stałej adresacji, spoza puli adresów DHCP. Przykładowo jeżeli adresy w sieci są przydzielane z zakresu od 192.168.1.100 do 192.168.1.200 – kamerom należy przypisać adresy z zakresu od 192.168.1.201 do 192.168.1.253, lub z zakresu do 192.168.1.2 do 192.168.1.99. Przed wybraniem adresu należy upewnić się, że dany adres IP nie jest już w sieci wykorzystywany przez inne urządzenie.

**Adres IP** – określa stały adres IP dla kamery.

**Przycisk Test** – pozwala sprawdzić, czy wprowadzony adres IP nie jest już wykorzystywany w sieci przez inne urządzeniem.

**Maska podsieci** – określa maskę podsieci wykorzystywaną w danej instalacji.

**Brama** – wskazuje adres bramy domyślnej (zazwyczaj routera). Jeśli kamera ma posiadać dostęp do sieci Internet – adres bramy musi być prawidłowy.

**Preferowany DNS** – główny adres serwera DNS. Jeśli kamera ma posiadać dostęp do sieci Internet – adres głównego serwera DNS musi być prawidłowy.

**Alternatywny DNS** – pomocniczy adres serwera DNS. Jeśli kamera ma posiadać dostęp do sieci Internet – adres pomocniczego serwera DNS powinien być prawidłowy.

Zalecamy korzystanie z serwerów DNS dostawcy Internetu lub OpenDNS:

**Główny**: 208.67.222.222

**Pomocniczy**: 208.67.220.220

**IPv6** – agreguje ustawienia związane z adresacją protokołu IP w wersji 6

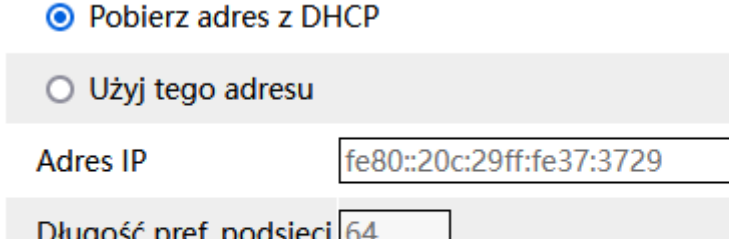

fe80::20c:29ff:fe37:1

**Brama** 

220

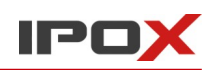

**Pobierz adres z DHCP** – wskazuje, że kamera ma pobierać adres IP z serwera DHCP.

**Użyj tego adresu** – pozwala przypisać do kamery stały adres IP.

**Długość pref. podsieci** – określa długość prefiksu podsieci.

**Brama** – wskazuje adres bramy domyślnej.

**Konfiguracja PPPoE** – agreguje ustawienia związane z ustawieniami protokołu PPPoE (Point-to-Point Protocol over Ethernet).

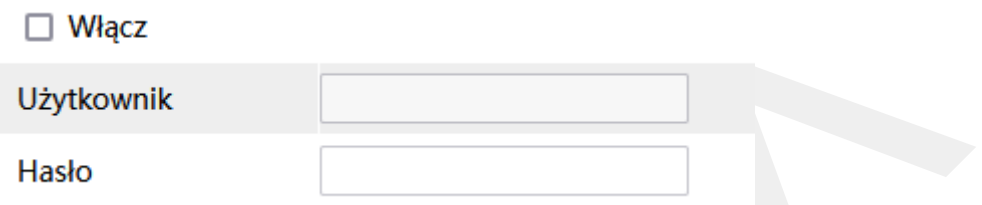

**Włącz** – określa czy kamera ma stosować protokół PPPoE.

**Użytkownik** – określa nazwę użytkownika.

**Hasło** – określa hasło użytkownika dla protokołu PPPoE.

**Informacja o zmianie adresu IP** – oferuje możliwość skonfigurowania powiadomień w sytuacji gdy adres IP kamery ulegnie zmianie. W treści powiadomienia będzie zawarty nowy adres IP urządzenia.

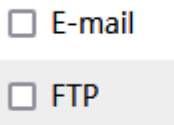

**E-mail** – określa czy kamera ma wysłać powiadomienie e-mail do wskazanych odbiorców.

Aby wysyłanie powiadomień było możliwe należy najpierw skonfigurować dostęp do konta poczty elektronicznej. Parametry konta e-mail używanego do wysyłania powiadomień oraz odbiorców można ustawić w sekcji Ustawienia  $\rightarrow$  Sieć  $\rightarrow$  Email.

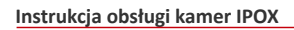

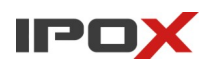

**FTP** – określa czy kamera ma wysłać powiadomienie na serwer FTP. Serwery FTP można skonfigurować w sekcji Ustawienia  $\rightarrow$  Sieć  $\rightarrow$  FTP.

## *Port*

Zawiera ustawienia portów usług dostarczanych przez kamerę. Ze względów bezpieczeństwa zalecamy zmianę domyślnych portów na inne.

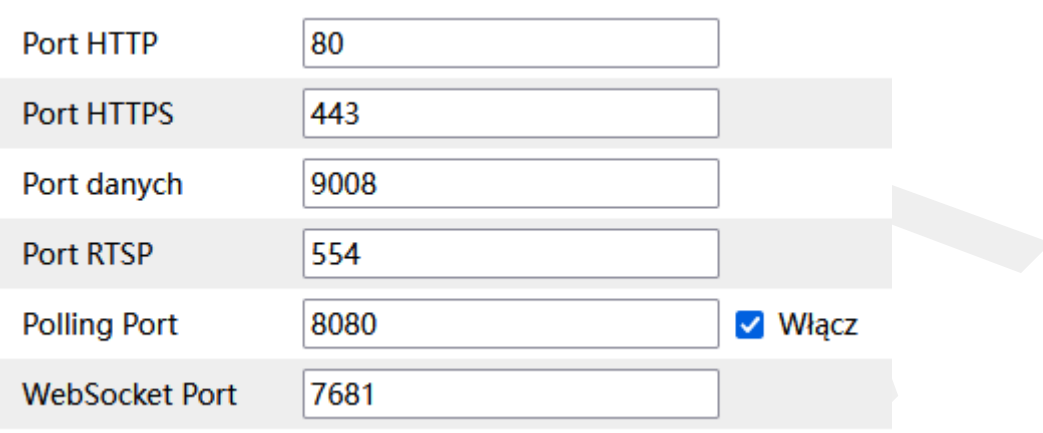

**Port HTTP** – port usługi HTTP kamery. Na porcie HTTP wyświetlany jest interfejs sieciowy kamery. Jest to również port używany przez protokół ONVIF.

**Port HTTPS** – port usługi HTTPS. Z wykorzystaniem HTTPS możliwe jest wyświetlanie interfejsu sieciowego kamery przy użyciu szyfrowania.

**Port danych** – port używany do komunikacji pomiędzy interfejsem sieciowym oraz systemem kamery. Port jest także wykorzystywany przy bezpośrednim połączeniu kamery do rejestratora IPOX.

**Port RTSP** – port używany do dostarczania usługi dla strumienia wideo.

**Pooling Port** – port wykorzystywany do usługi HTTP Long Pooling. Szczegółowy opis usługi znajduje się w dokumentacji API.

**Włącz** – pozwala włączyć lub wyłączyć daną usługę.

**WebSocket Port** – port wykorzystywany do wyświetlania podglądu z wykorzystaniem HTML 5 (w nowoczesnych przeglądarkach, innych niż Internet Explorer).

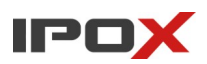

#### *Serwer centralny*

Serwer centralny to oprogramowanie NVMS uruchomione na serwerze lub stacji roboczej, do której przypisany jest stały adres IP. W tej sytuacji stały adres po stronie kamery nie jest wymagany. Powiązanie w systemie NVMS tworzone jest w oparciu o ID urządzenia określone w tej sekcji.

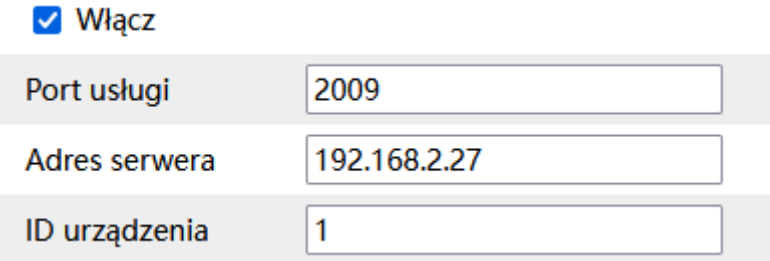

**Włącz** – pozwala włączyć lub wyłączyć daną usługę.

**Port usługi** – określa na jakim porcie ma być nawiązywane połączenie z serwerem.

**Adres serwera** – określa adres IP serwera **NVMS 2.0**.

**ID urządzenia** – określa ID kamery.

Należy pamiętać o odpowiedniej konfiguracji programu NVMS. Do zasobów trzeba dodać urządzenie poprzez R**aportowanie automatyczne** ze wskazaniem ID urządzenia. Szczegółowy opis konfiguracji urządzeń znajduje się w dokumentacji programu **NVMS 2.0**.

## *Onvif*

Pozwala na ustawienie parametrów pracy usługi Onvif.

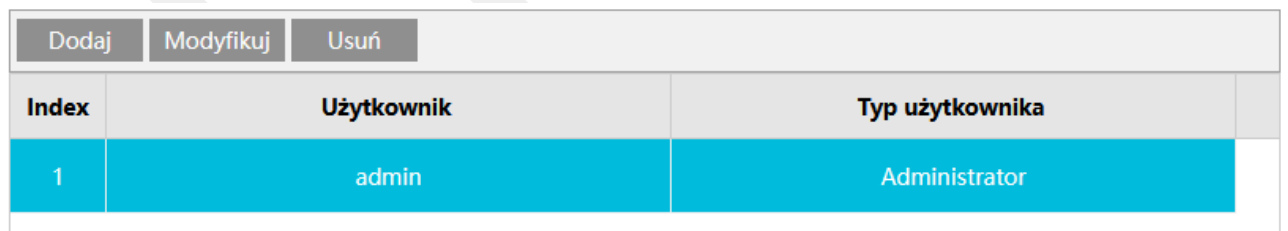

Panel pozwala na dodawanie, zmianę i usuwanie kont użytkowników, którzy mogą korzystać z usługi Onvif.

Dodaj

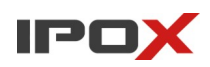

- pozwala na dodanie nowego konta do systemu. Po naciśnięciu przycisku zostanie wyświetlone nowe okno dialogowe.

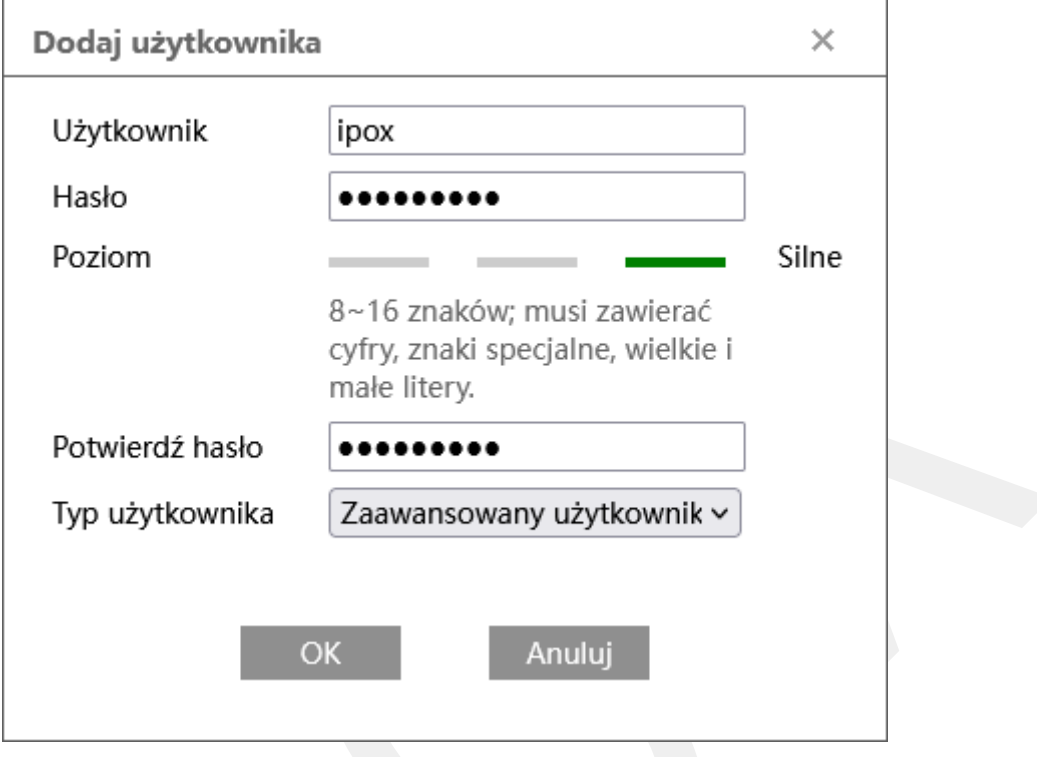

**Użytkownik** – nazwa użytkownika używana do logowania do usługi.

**Hasło** – hasło do konta użytkownika.

**Poziom** – wyświetla aktualny poziom jakości hasła. Im bardziej złożone hasło, tym lepiej. System wyświetla też informacje o aktualnych wymogach dot. hasła.

**Potwierdź hasło** – należy wprowadzić jeszcze raz hasło do konta w celu potwierdzenia.

**Typ użytkownika** – określa poziom uprawnień do zasobów kamery. Zgodnie ze specyfikacją protokołu Onvif dostępne są trzy typu kont:

**Administrator** – użytkownik ma dostęp do wszystkich zasobów kamery.

**Zaawansowany użytkownik (operator)** – użytkownik ma dostęp do danych systemowych, strumienia oraz możliwość aktualizacji kamery.

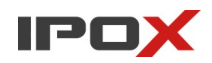

**Normalny użytkownik** – użytkownik ma dostęp do strumienia oraz do podstawowych informacji systemowych.

Przycisk OK zapisuje wprowadzone zmiany. Przycisk Anuluj.

Więcej szczegółowych informacji na temat dostępów do poszczególnych zasobów kamery można znaleźć w specyfikacji protokołu Onvif. W tematach związanych z integracją kamer z innymi systemami prosimy o kontakt z Działem Wsparcia Technicznego.

OK

- zapisuje wprowadzone zmiany i zamyka okno dialogowe.

#### Anuluj

- zamyka okno dialogowe bez wprowadzania zmian.

## Modyfikuj

- pozwala na zmianę wybranego konta. Po naciśnięciu przycisku zostanie wyświetlone nowe okno dialogowe.

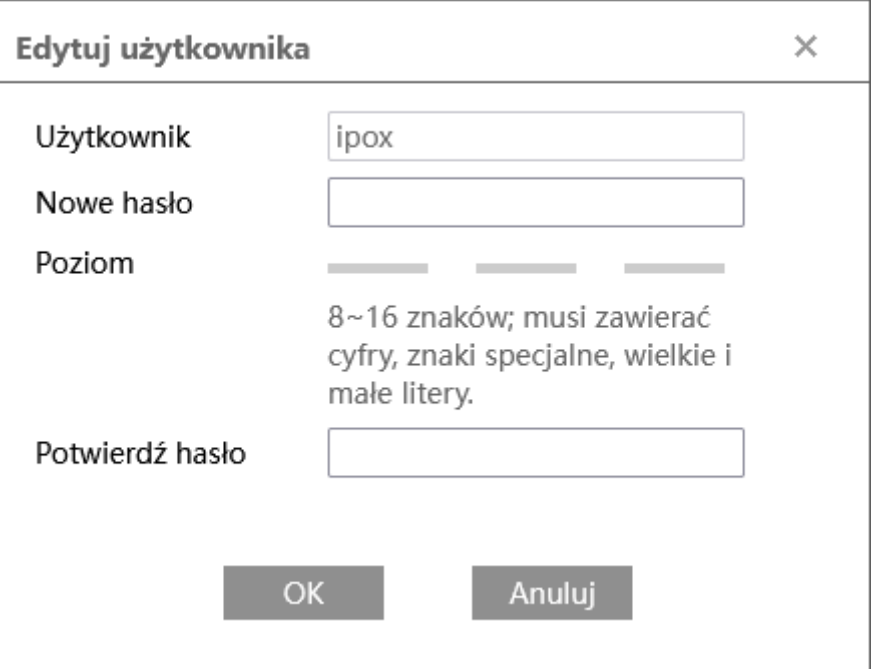

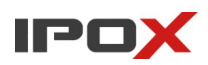

**Instrukcja obsługi kamer IPOX**

**Usuń** 

- pozwala na usunięcie wybranego konta z systemu.

## *DDNS*

Zawiera ustawienia dla zewnętrznych usług DDNS. Usługi DDNS są przydatne w sytuacji gdy kamera jest podłączona do Internetu ze zmiennym adresem IP. Kamery obsługują najpopularniejsze serwisy oferujące usługę informowania o aktualnym adresie IP, takie jak DynDNS czy NoIP.

Ponadto kamery IPOX oferują możliwość skorzystania z 2 bezpłatnych rozwiązań tego typu. Ich funkcjonalność i zasady działania zostały opisane poniżej.

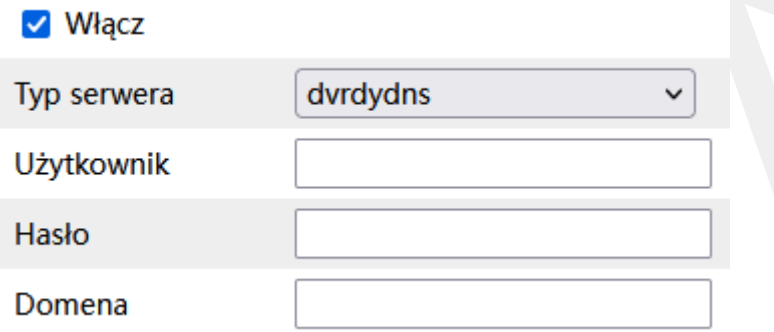

**Włącz** – pozwala włączyć lub wyłączyć daną usługę.

**Typ serwera** – określa dostawcę usługi DDNS. Na liście wyboru znajdują się:

- • [www.88ip.net](http://www.88ip.net/)
- • [www.dns2p.net](http://www.dns2p.net/)
- • [www.meibu.com](http://www.meibu.com/)
- • [www.dyndns.com](http://www.dyndns.com/)  usługa o charakterze komercyjnym
- • [www.no-ip.com](http://www.no-ip.com/) usługa o charakterze komercyjnym
- dvrdydns **bezpłatna** usługa dostarczana przez IPOX
- mintdns rozwiązanie o charakterze komercyjnym
- • [www.123ddns.com](http://www.123ddns.com/)
- • [www.autoddns.com](http://www.autoddns.com/) **bezpłatna** usługa dostarczana przez IPOX

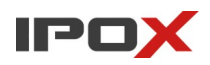

W zależności od wybranego dostawcy usługi DDNS lista dostępnych opcji do skonfigurowania będzie się zmieniać.

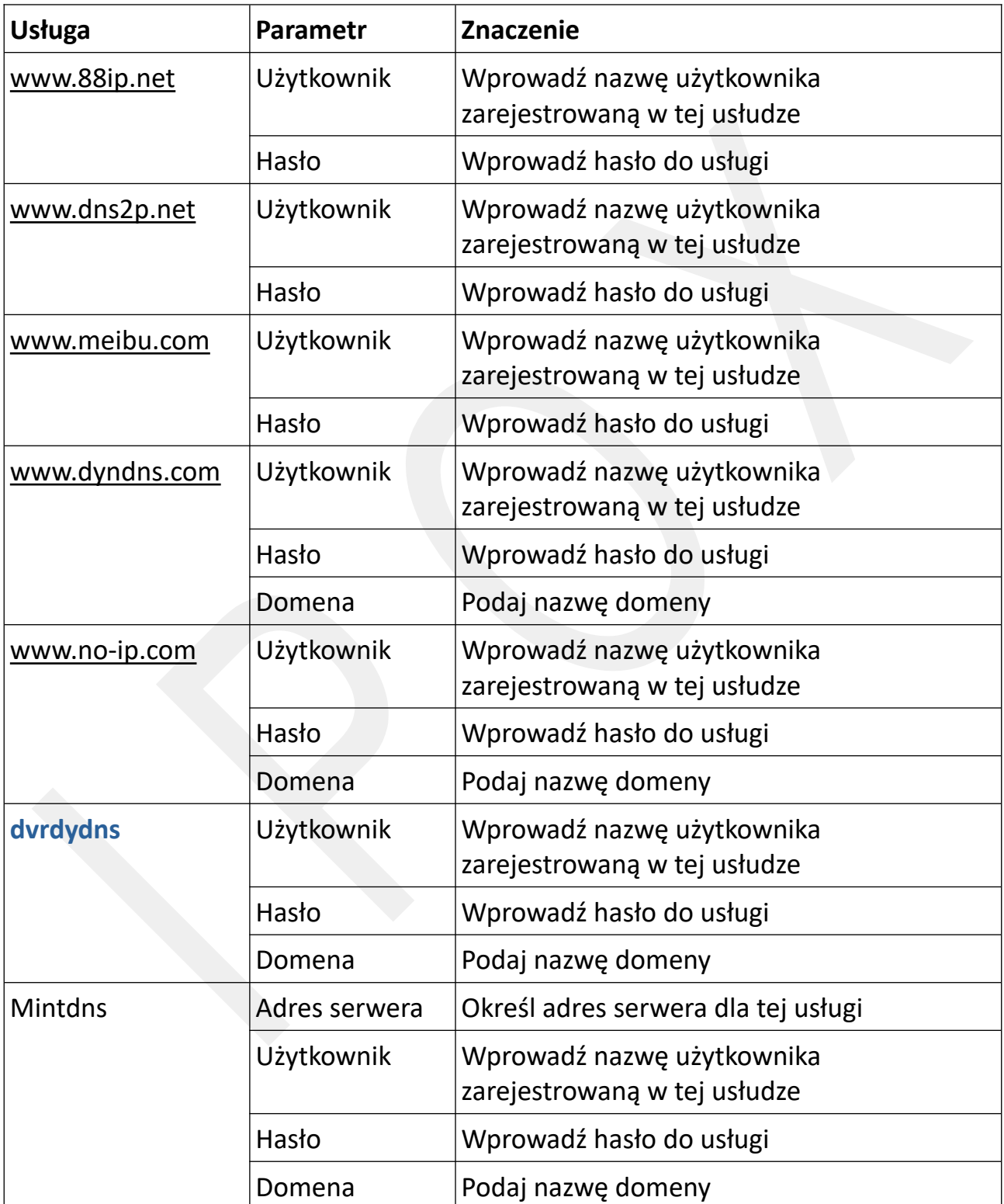

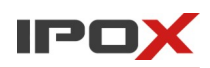

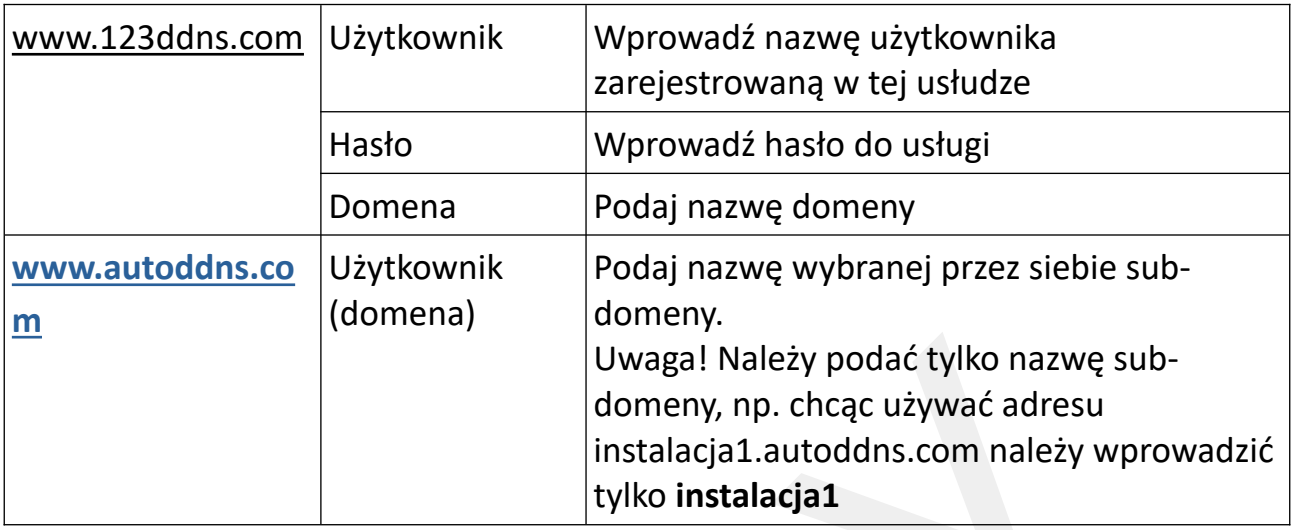

Uwaga! Pamiętaj aby przed wprowadzeniem ustawień dla usług komercyjnych zalogować się do odpowiedniego panelu i ustalić potrzebne parametry.

**Konfiguracja usługi DDNS w oparciu o usługi oferowane przez IPOX**

## **Wariant I – www.dvrdydns.com**

- konfiguracja w oparciu o usługę z zarządzalnym panelem domen.

1. Przejdź (otwórz w przeglądarce na komputerze) do strony www.dvrdydns.com.

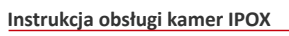

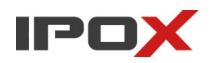

# 2. Po wczytaniu strony naciśnij przycisk "Registration" (Rejestracja).

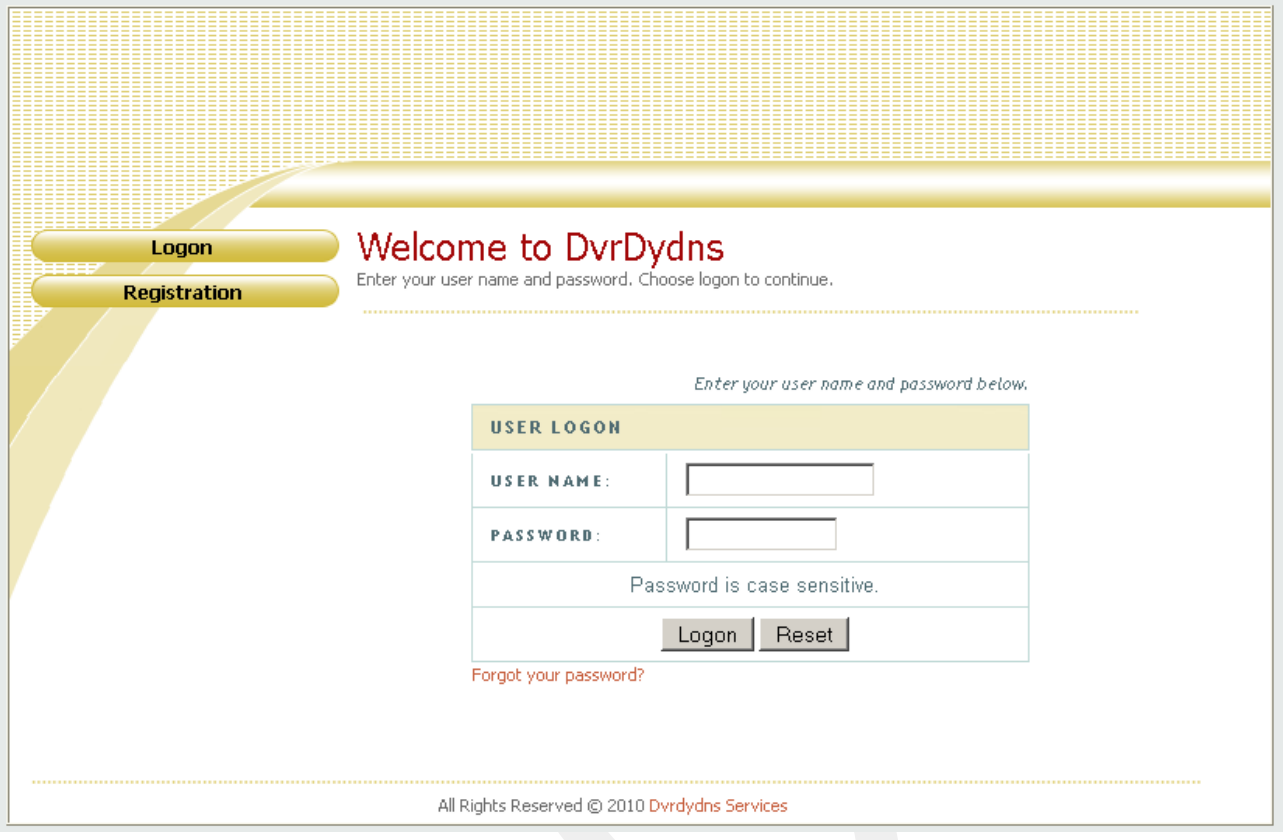

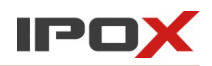

3. Wypełnij formularz (jak pokazano poniżej), następnie naciśnij przycisk Submit.

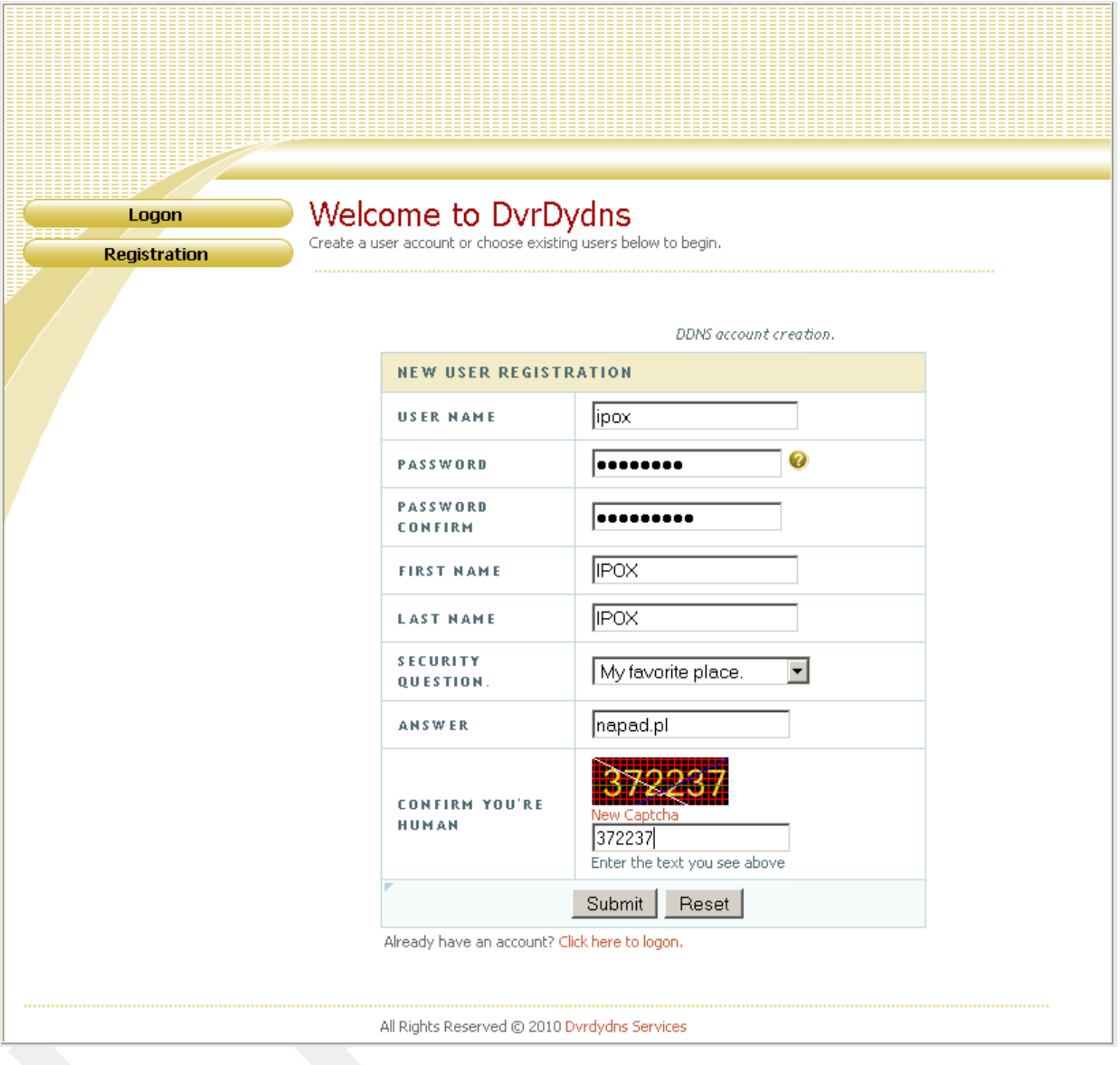

4. Po utworzeniu konta możesz utworzyć swoją domenę. Określ nazwę domeny i naciśnij przycisk **Request Domain**.

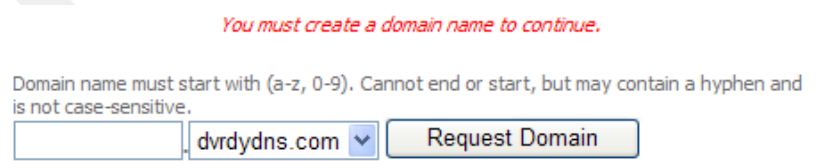

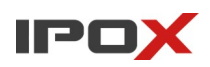

5. Po pomyślnym utworzeniu domeny, będzie ona widoczna na liście dostępnych domen.

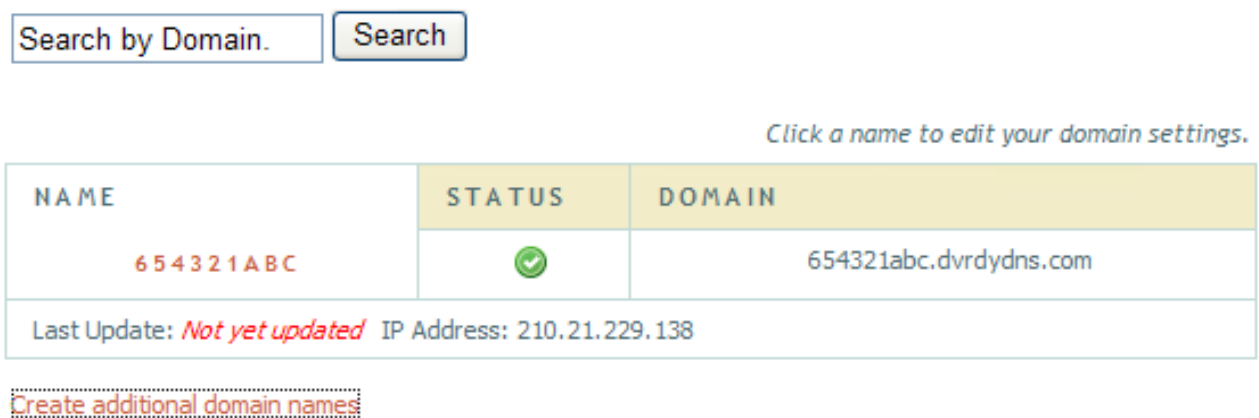

Można utworzyć wiele domen w ramach jednego konta.

- 6. Wróć do ustawień DDNS w kamerze. Wybierz usługę **dvrdydns** i wprowadź odpowiednie ustawienia (nazwę użytkownika, hasło oraz nazwę domeny).
- 7. Po wprowadzeniu ustawień naciśnij przycisk **Zapisz** aby zapisać zmiany.

## **Wariant II – prosta konfiguracja**

Kamery IPOX umożliwiają konfigurację usługi DDNS w możliwie prosty sposób, przy użyciu zaledwie kilku kliknięć z poziomu interfejsu samej kamery.

- 1. Z rozwijanej listy usług DDNS wybierz www.autoddns.com
- 2. Wprowadź nazwę sub-domeny , np. instalacja1. Uwaga! Należy podać tylko nazwę sub-domeny, np. chcąc używać adresu instalacja1.autoddns.com należy wprowadzić tylko **instalacja1**
- 3. Naciśnij przycisk **Zapisz** aby zapisać wprowadzone zmiany i dokonać rejestracji domeny. Jeżeli domena będzie wolna – system wyświetli komunikat z informacją że proces tworzenia nowej domeny został zakończony powodzeniem. W przeciwnym wypadku zmień nazwę domeny.

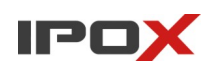

### *SNMP*

Pozwala na ustawienie parametrów pracy protokołu SNMP.

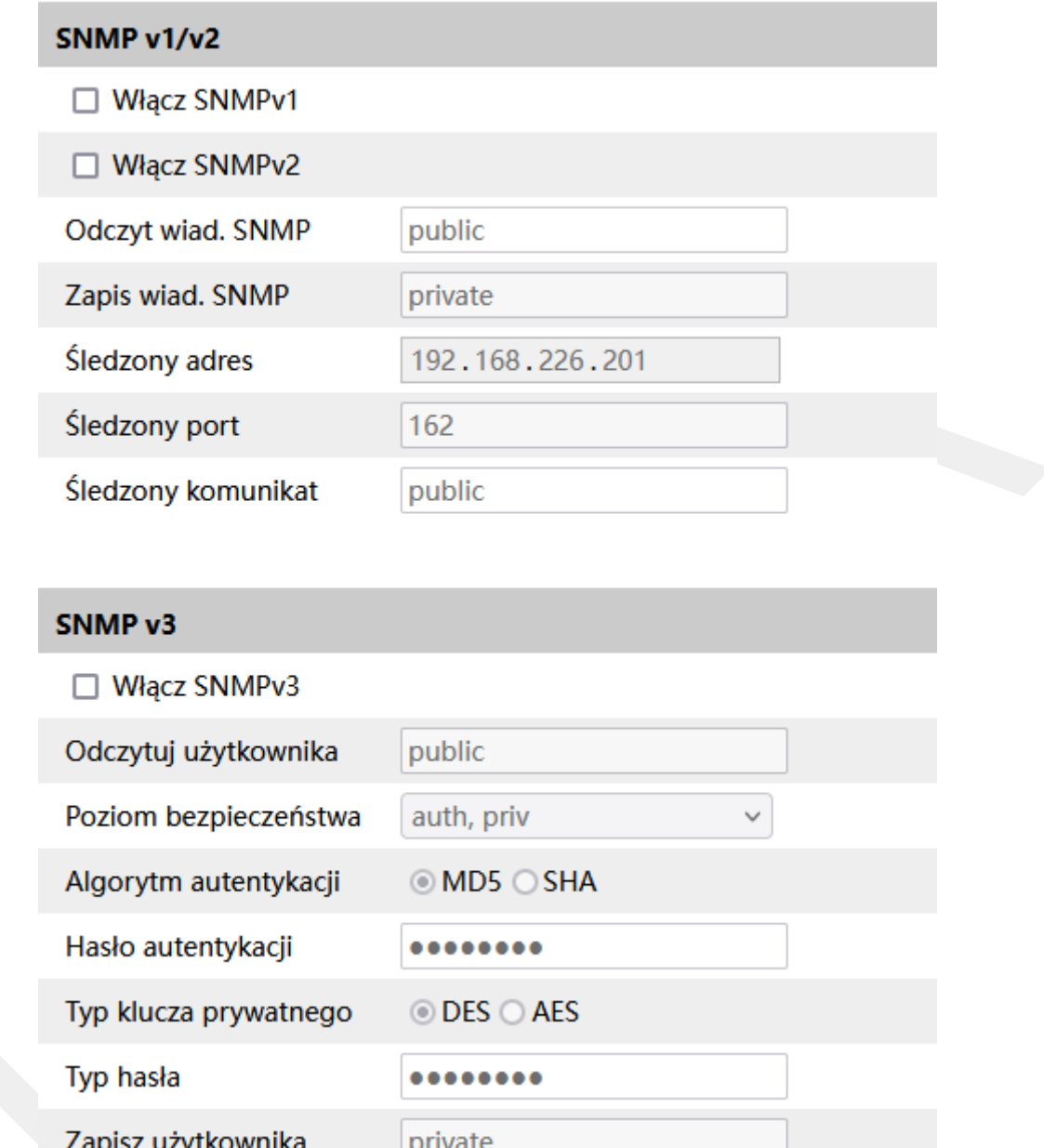

Aby skonfigurować SNMP należy wskazać, która wersja protokołu ma zostać użyta oraz określić parametry specyficzne dla danej wersji protokołu.

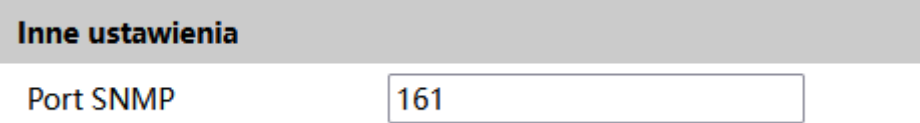

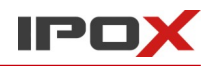

Pozostała część ustawień pozwala określić port na którym ma działać usługa.

#### *802.1X*

Pozwala na ustawienie parametrów pracy kamery z wykorzystaniem protokołu 802.1X.

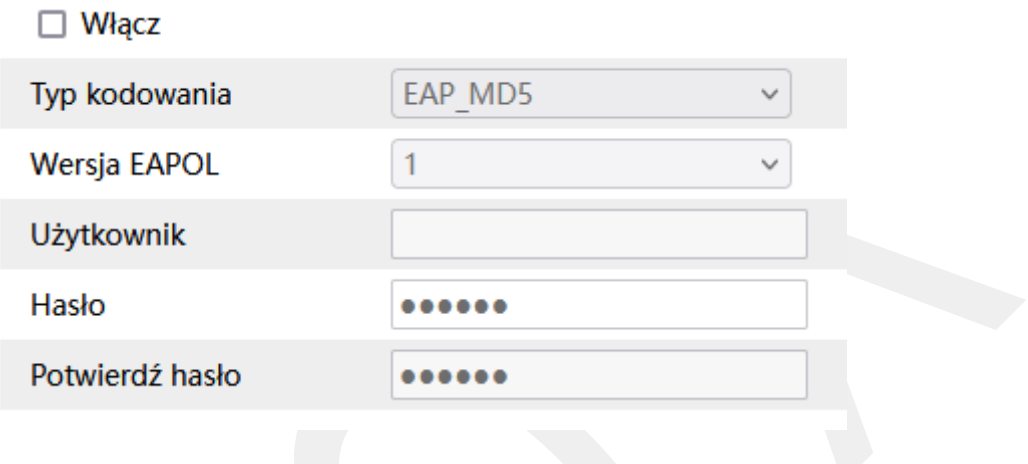

**Włącz** – określa czy kamera ma stosować protokół 802.1X.

**Typ kodowania** – wskazuje metodę uwierzytelnienia.

**Wersja EAPOL** – wskazuje wersję protokołu EAPOL - Extensible Authentication Protocol (EAP) over LAN (EAPoL Protocol), EAPOL to protokół uwierzytelniania portów sieciowych stosowany w 802.1X.

**Użytkownik** – określa nazwę użytkownika.

**Hasło** – określa hasło użytkownika dla protokołu 802.1X.

**Potwierdź hasło** – należy potwierdzić hasło użytkownika.

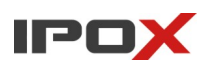

#### *RTSP*

Pozwala na ustawienie parametrów pracy RTSP. Strona zawiera również informacje o ścieżkach dostępowych do poszczególnych strumieni RTSP. W zależności od modelu kamery ilość dostępnych strumieni może się różnić.

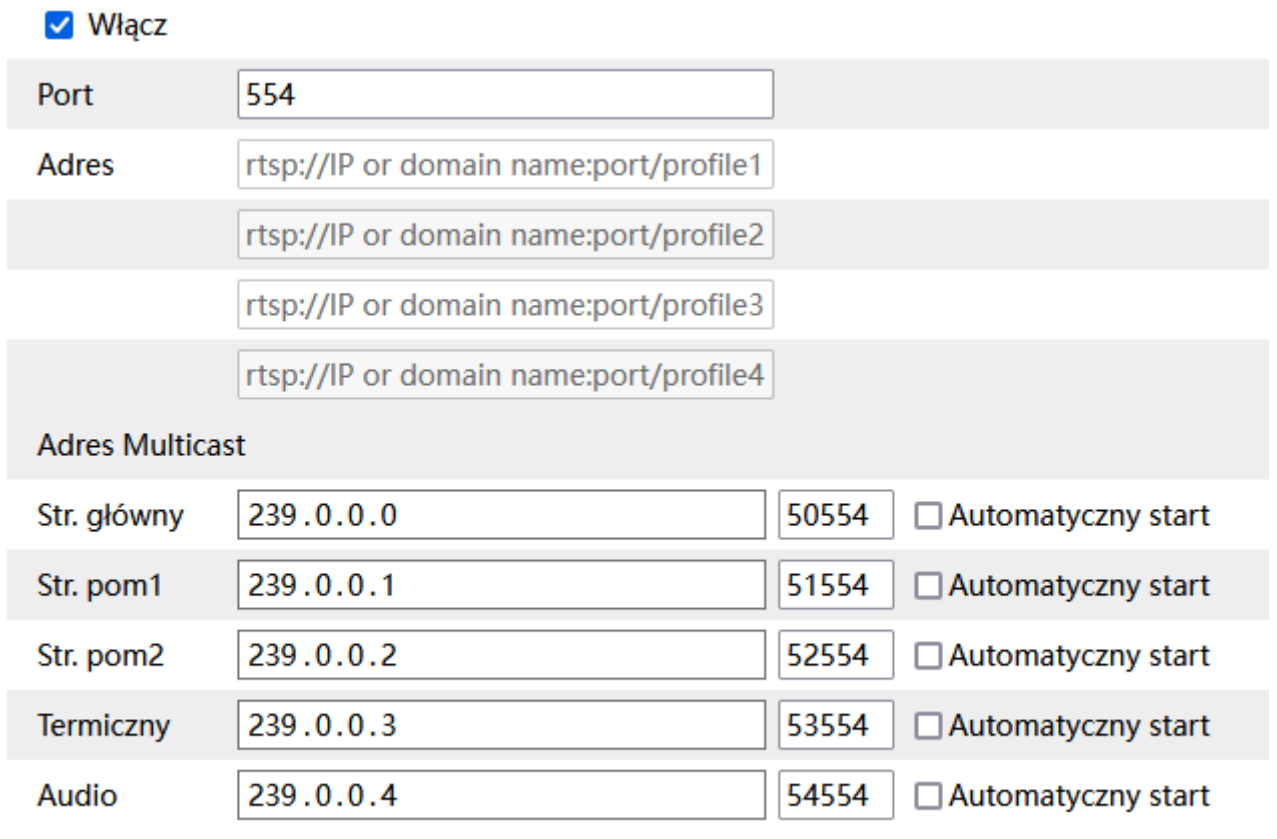

 $\Box$  Zezwól na logowanie anonimowe

**Włącz** – określa czy RTSP ma być aktywny. Uwaga! Wyłączenie tej opcji uniemożliwi dostęp do obrazu z kamery przy pomocy produktów firm trzecich za pośrednictwem protokołu Onvif. Bezpośredni dostęp do strumienia RTSP również nie będzie możliwy.

**Adres** – podpowiada wzorzec ścieżki do strumienia RTSP dla poszczególnych, dostępnych strumieni (główny, pomocniczy, dodatkowy, termiczny, itd.).

**Adres Multicast** – określa na jakie adresu multicastowe ma być rozsyłany strumień.

**Automatyczny start** – określa czy kamera ma wysyłać dany strumień na wskazany adres multicast automatycznie.

**Zezwól na logowanie anonimowe** – określa czy strumień RTSP ma wymagać autoryzacji.

**Instrukcja obsługi kamer IPOX**

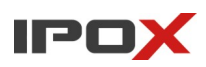

#### *RTMP*

Pozwala na ustawienie parametrów pracy protokołu RTMP. Jeśli dostępne - kamera posiada możliwość przesyłania strumienia wideo do wskazanego serwera RTMP.

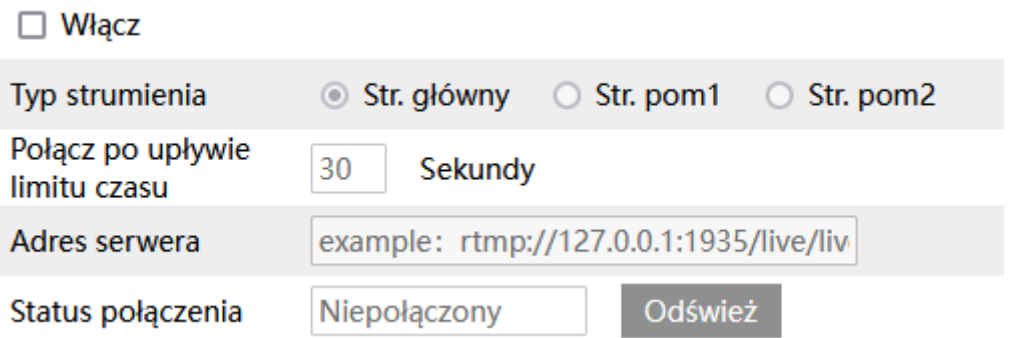

**Włącz** – określa czy RTSP ma być aktywny. Większość serwisów streamingowych wymaga do poprawnego działania RTMP stosowania kodeka H264.

**Typ strumienia** – określa, który strumień będzie wysyłany do serwera RTMP.

**Połącz po upływie limitu czasu** – określa po jakim czasie ma zostać wznowiona transmisja jeśli zostanie nieoczekiwanie przerwana.

**Adres serwera** – wskazuje adres serwera RTMP. Szczegółowy opis konfiguracji ścieżki można znaleźć w dokumentacji danego serwera bądź usługi.

Przykładowo dla serwisu **Youtube** ®:

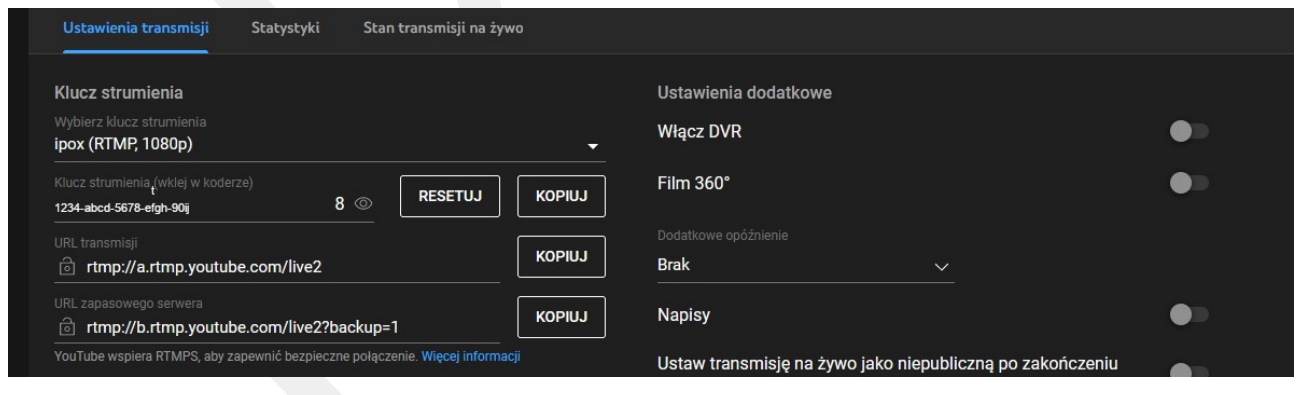

Adres serwera składać się będzie z **URL transmisji** oraz **klucza strumienia** rtmp://a.rtmp.youtube.com/live2/1234-abcd-5678-efgh-90ij

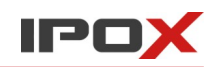

Status połączenia – wyświetla aktualny stan połączenia z serwerem strumieniowania obrazu.

Odśwież

- odświeża status połączenia z serwerem

### *UPnP*

Pozwala na włączenie obsługi protokołu UPnP (Universal Plug-and-Play). Jeśli aktywne – kamera będzie sama próbowała przekierować porty na routerze na swój adres IP.

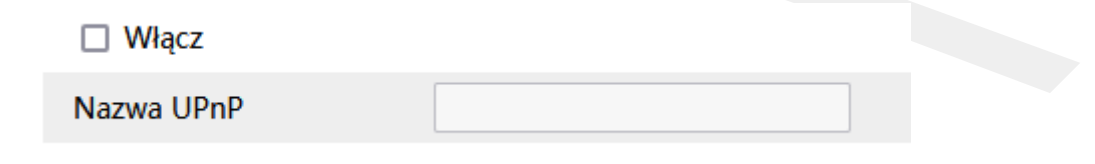

**Włącz** – określa czy usługa UPnP ma być aktywna.

**Nazwa UPnP** – pozwala określić nazwę własną dla usługi. Jeśli wprowadzono – nazwa własna będzie wyświetlana na liście przekierowań w routerze.

#### *Email*

Pozwala na skonfigurowanie konta pocztowego, które będzie używane do wysyłania powiadomień na wskazane adresy e-mail.

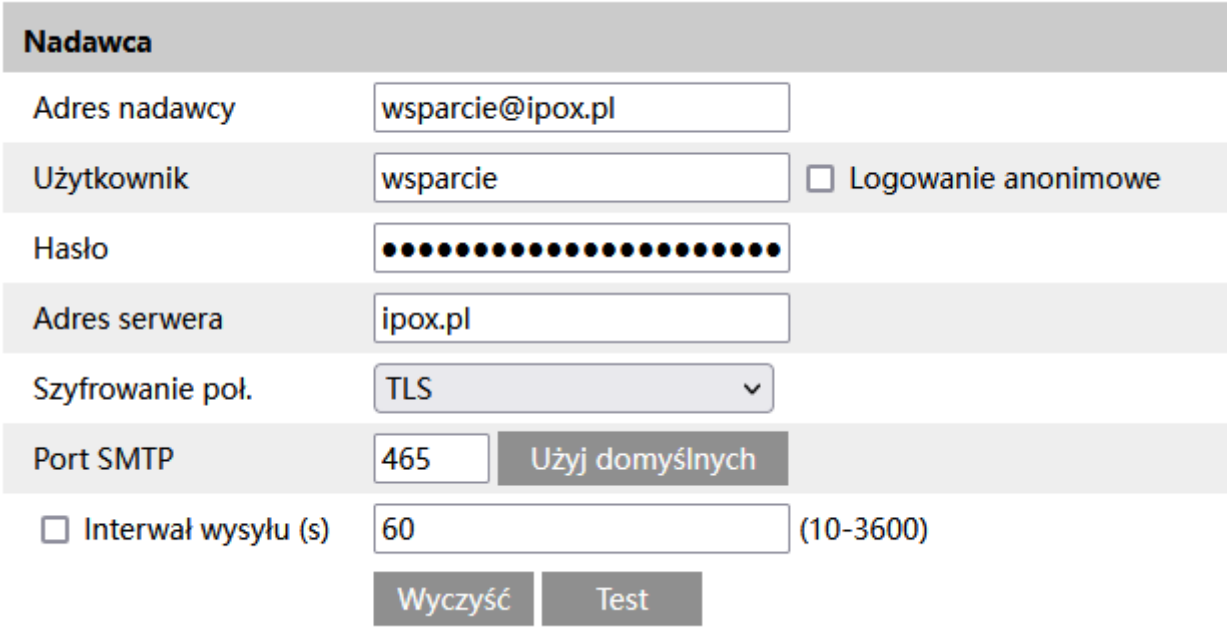

**Adres nadawcy** – określa adres e-mail konta pocztowego.

**Użytkownik** – określa nazwę użytkownika dla konta pocztowego.

**Logowanie anonimowe** – określa czy kamera ma korzystać z usług serwera poczty bez użycia loginu i hasła.

**Hasło** – określa hasło do konta pocztowego.

**Adres serwera** – wskazuje adres serwera pocztowego.

**Szyfrowanie poł.** - określa czy połączenie ma być szyfrowane oraz wskazuje wersję protokołu do szyfrowania.

**Port SMTP** – określa numer portu SMTP.

**Interwał wysyłu** – wyrażony w sekundach – określa co jaki czas ma być wysyłane powiadomienie o niektórych typach zdarzeń (np. o sabotażu).

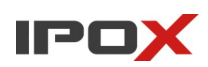

**Instrukcja obsługi kamer IPOX**

Użyj domyślnych

- przypisuje domyślą wartość portu SMTP.

Wyczyść

- kasuje zawartość wszystkich pól formularza.

**Test** 

- umożliwia sprawdzenie czy wprowadzone dane są prawidłowe a kamera nawiązuje połączenie z serwerem poczty elektronicznej. W nowym oknie dialogowym należy wprowadzić adres e-mail, na który ma zostać wysłana wiadomość próbna.

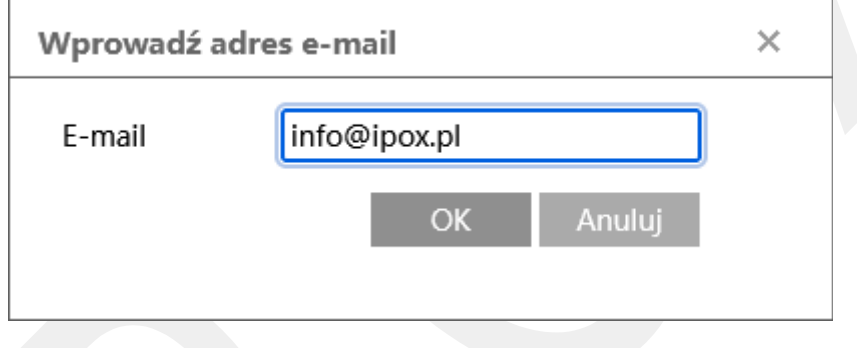

Odbiorca pozwala zdefiniować adresy, na które będzie kierowana korespondencja e-mail.

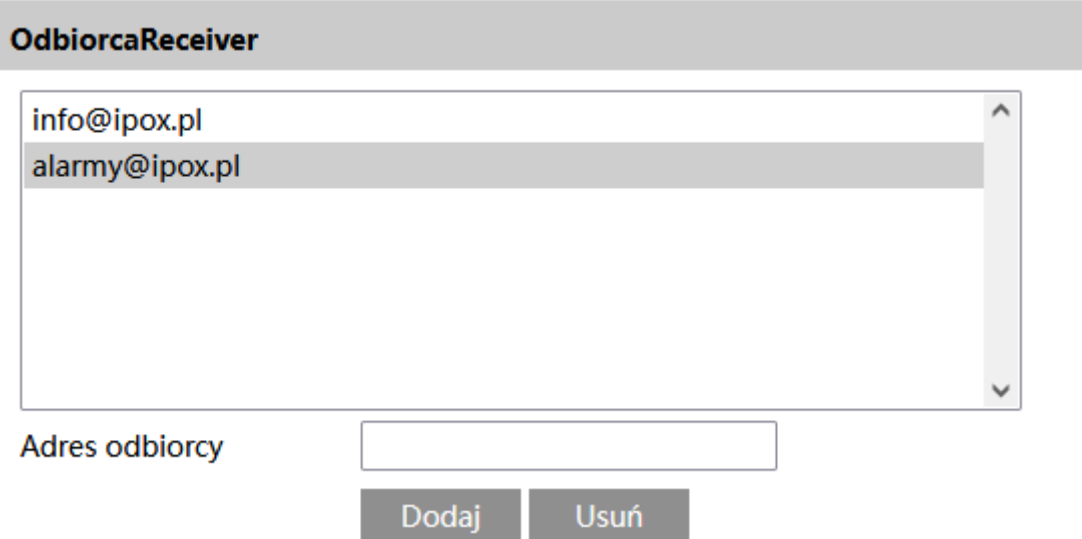

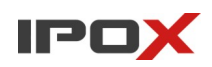

**Adres odbiorcy** – wprowadź adres odbiorcy, a następnie naciśnij przycisk **Dodaj**. Aby usunąć odbiorcę z systemu zaznacz dany adres e-mail na liście a następnie naciśnij przycisk **Usuń.**

Dodaj

- umożliwia dodanie nowego adresu odbiorcy.

Usuń

- umożliwia usunięcie wybranego adresu odbiorcy.

Uwaga! Dodanie odbiorców w tym miejscu nie oznacza, że wiadomości będą automatycznie do nich wysyłane. W każdym przypadku na etapie konfigurowania obsługi zdarzenia – należy wskazać, który na który adres e-mail ma zostać wysłane powiadomienie. Powiadomienia mogą być wysyłane do wielu odbiorców.

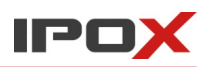

#### *FTP*

Pozwala na skonfigurowanie dostępu do serwerów FTP, FTPS lub SFTP, na które będą wysyłane powiadomienia o zdarzeniach.

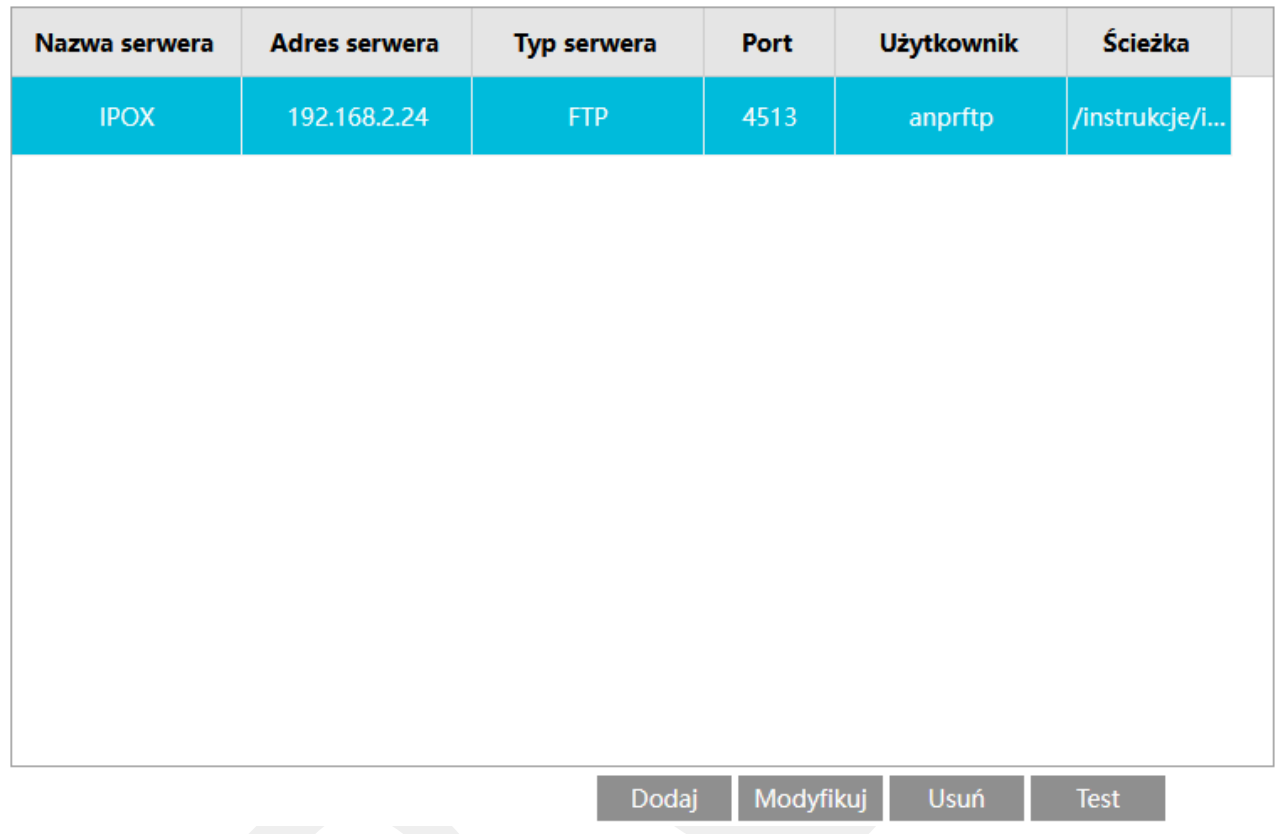

Sekcja FTP składa się z listy zdefiniowanych serwerów oraz przycisków funkcjonalnych.

## Dodaj

- Pozwala na dodanie nowego serwera FTP do systemu. Po naciśnięciu przycisku zostanie wyświetlone nowe okno dialogowe:

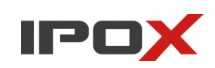

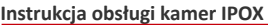

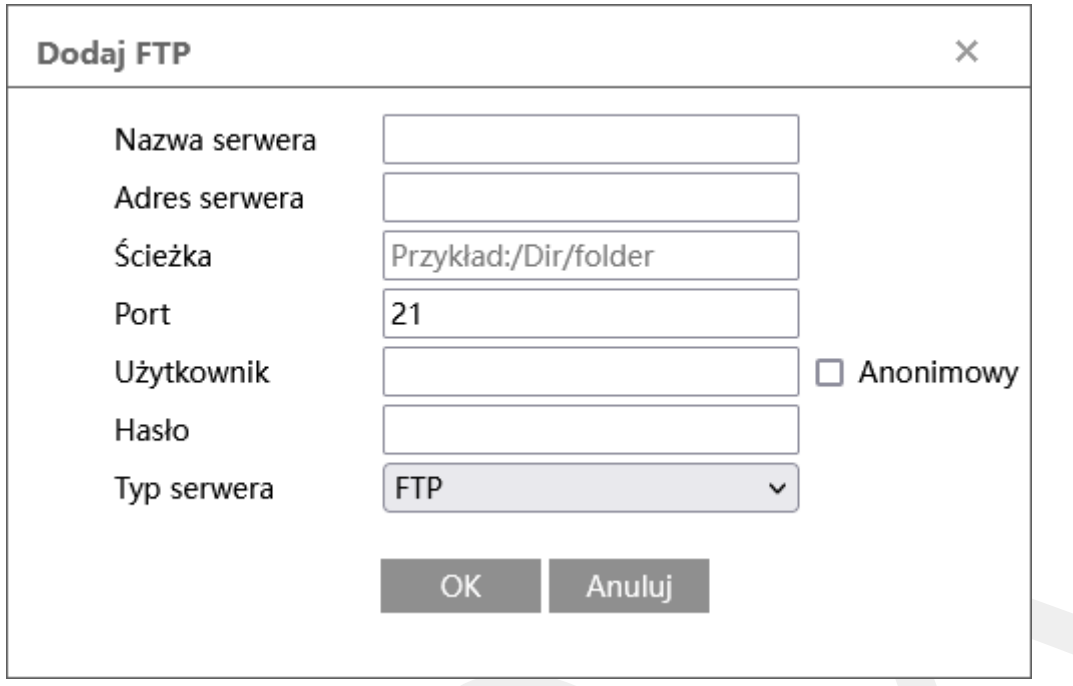

**Nazwa serwera** – pozwala określić nazwę własną serwera.

**Adres serwera** – określa właściwy adres serwera.

**Ścieżka** – wskazuje katalog docelowy. Jeśli powiadomienia mają być zamieszczane w głównym katalogu, pozostaw to pole puste. Jeśli powiadomienia mają trafiać do folderu – wprowadź ścieżkę do katalogu zgodnie ze wzorem, np.: /instrukcje/ipox.

**Port** – określa port serwera FTP.

**Użytkownik** – określa nazwę użytkownika, który może zalogować się do serwera

**Hasło** – określa hasło do konta użytkownika.

**Anonimowy** – określa czy kamera ma korzystać z usług FTP bez użycia loginu i hasła.

**Typ serwera** – określa rodzaj serwera. FTP, FTPS lub SFTP.

**OK** 

- zamyka okno dialogowe i dodaje parametry serwera do listy. Uwaga! Naciśnięcie przycisku **OK** nie jest równoznaczne z zapisaniem danych w systemie. Aby zachować wprowadzone zmiany w systemie, po zamknięciu okna dialogowego należy nacisnąć przycisk **Zapisz**.

**Instrukcja obsługi kamer IPOX**

Anuluj

- zamyka okno dialogowe bez wprowadzania zmian na liście serwerów FTP

## Modyfikuj

- Pozwala na zmianę parametrów wybranego serwera FTP. Po naciśnięciu przycisku zostanie wyświetlone nowe okno dialogowe:

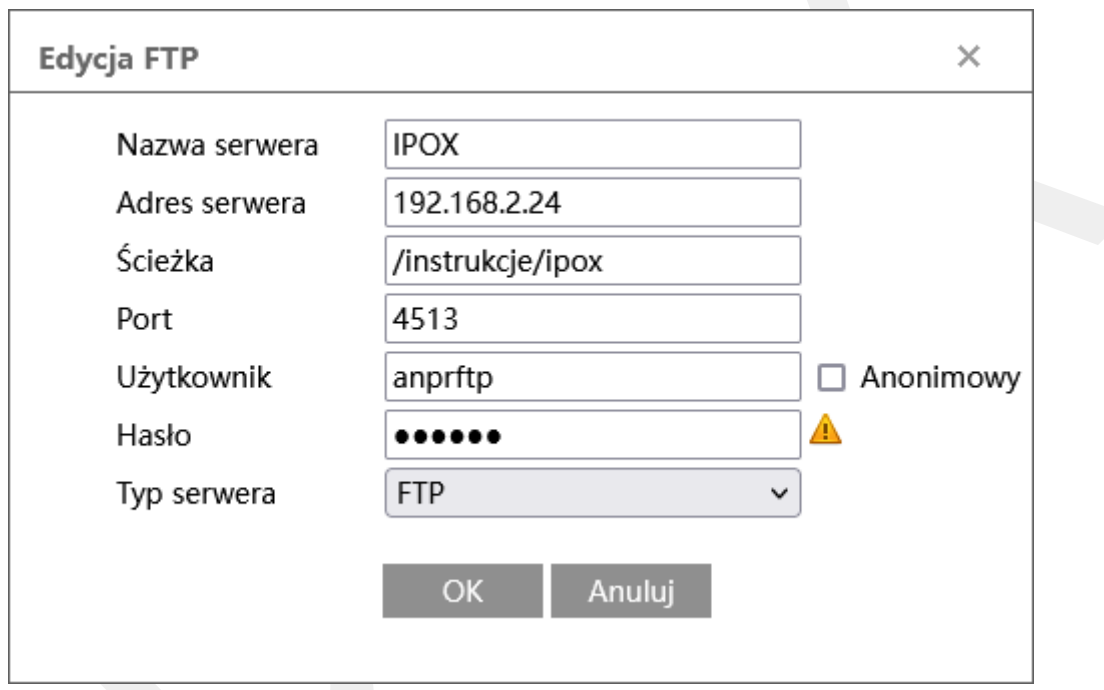

**Nazwa serwera** – pozwala określić nazwę własną serwera.

**Adres serwera** – określa właściwy adres serwera.

**Ścieżka** – wskazuje katalog docelowy. Jeśli powiadomienia mają być zamieszczane w głównym katalogu, pozostaw to pole puste. Jeśli powiadomienia mają trafiać do folderu – wprowadź ścieżkę do katalogu zgodnie ze wzorem, np.: /instrukcje/ipox.

**Port** – określa port serwera FTP.

**Użytkownik** – określa nazwę użytkownika, który może zalogować się do serwera.

**Hasło** – określa hasło do konta użytkownika.

**Anonimowy** – określa czy kamera ma korzystać z usług FTP bez użycia loginu i hasła.

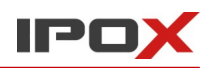

**Typ serwera** – określa rodzaj serwera. FTP, FTPS lub SFTP.

#### **OK**

- zamyka okno dialogowe i dodaje parametry serwera do listy. Uwaga! Naciśnięcie przycisku **OK** nie jest równoznaczne z zapisaniem danych w systemie. Aby zachować wprowadzone zmiany w systemie, po zamknięciu okna dialogowego należy nacisnąć przycisk **Zapisz**.

#### Anuluj

- zamyka okno dialogowe bez wprowadzania zmian na liście serwerów FTP.

#### **Usuń**

- usuwa wybrany serwer FTP z listy. Uwaga! Naciśnięcie przycisku **Usuń** nie jest równoznaczne z zapisaniem danych w systemie. Aby zachować wprowadzone zmiany w systemie, po usunięciu serwera z listy należy nacisnąć przycisk **Zapisz**.

#### Zapisz

- zapisuje wprowadzone zmiany w systemie.

#### **Test**

- pozwala przeprowadzić próbę, czy wprowadzone dane są poprawne a kamera poprawnie nawiązuje połączenie z serwerem.

Uwaga! Dodanie konfiguracji serwerów FTP w tym miejscu nie oznacza, że powiadomienia będą automatycznie do nich wysyłane. W każdym przypadku na etapie konfigurowania obsługi zdarzenia – należy wskazać, który na który serwer FTP ma zostać wysłane powiadomienie. Powiadomienia mogą być wysyłane do wielu serwerów.

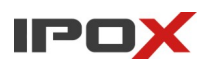

## *HTTP POST (wersja 1)*

Pozwala na skonfigurowanie usługi HTTP POST. Usługa powiadamia o zdarzeniach poprzez wysyłanie komunikatów XML na wskazany adres IP i numer portu. Pierwsza wersja HTTP POST była obecna w kamerach z oprogramowaniem poniżej 5.1.4. Począwszy od wersji 5.1.4 oraz odpowiednio 5.2.2 w kamerach jest dostępna bardziej rozbudowana funkcja HTTP POST.

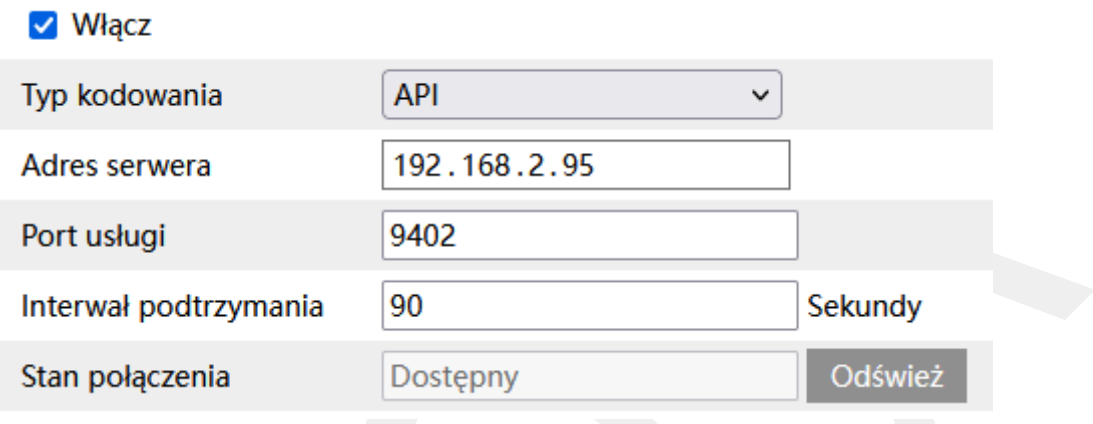

**Włącz** – określa czy usługa HTTP POST ma być aktywna.

**Typ kodowania** – określa format przesyłanych danych.

**Adres serwera** – wskazuje adres serwera, do którego będą przesyłane komunikaty.

**Port usługi** – wskazuje port, na którym działa usługa odbierająca komunikaty.

**Interwał podtrzymania** – wskazuje jak często ma być wysyłany pakiet podtrzymujący połączenie z serwerem.

**Stan połączenia** – wyświetla aktualny stan połączenia z serwerem.

### Odśwież

- odświeża status połączenia z serwerem.

Szczegółowe informacje na temat działania funkcji HTTP POST znajdą się w dokumentacji dla programistów w zasobach serwisu [www.ipox.pro.](http://www.ipox.pro/)

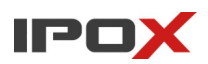

## *HTTP POST (wersja 2)*

Pozwala na skonfigurowanie usługi HTTP POST. Usługa powiadamia o zdarzeniach poprzez wysyłanie komunikatów XML na wskazany adres IP i numer portu. Druga wersja HTTP POST jest obecna w kamerach począwszy od oprogramowania w wersji 5.1.4 oraz odpowiednio 5.2.2. Kolejna generacja pozwala na określenie kilku punktów odbioru zdarzeń HTTP POST.

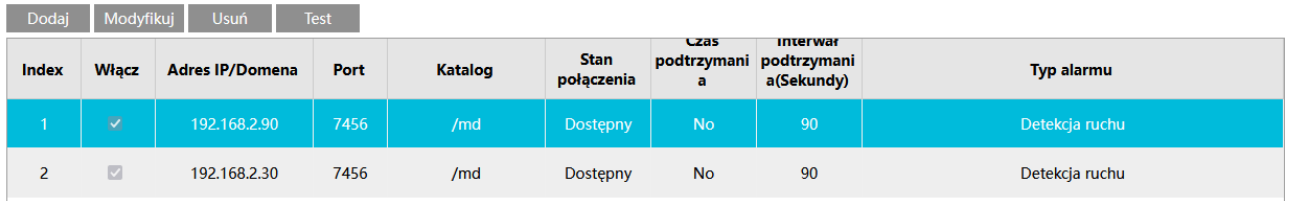

Lista zawiera zestawienie wprowadzonych punktów końcowych.

**Włącz** – określa czy wysyłanie danych do wskazanego punktu odbioru jest aktywne.

**Adres IP/Domena** – określa adres docelowy, do którego będą przesyłane komunikaty.

**Port** – określa numer portu, na którym działa usługa odbierająca komunikaty.

**Katalog** – określa punkt końcowy odbioru komunikatów.

**Stan połączenia** – wyświetla aktualny stan połączenia z serwerem.

**Czas podtrzymania** – określa czy kamera ma wysłać pakiet podtrzymujący połączenie z serwerem.

**Interwał podtrzymania (Sekundy)** – wskazuje jak często ma być wysyłany pakiet podtrzymujący połączenie z serwerem. Wartość czasu wyrażona jest w sekundach.

**Typ alarmu** – wskazuje jaki typ alarmu będzie przesyłany do danego serwera.

### Dodaj

- pozwala na zdefiniowanie nowego punktu odbioru zdarzeń HTTP POST. Po naciśnięciu przycisku zostanie wyświetlone nowe okno dialogowe:

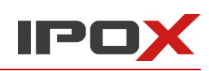

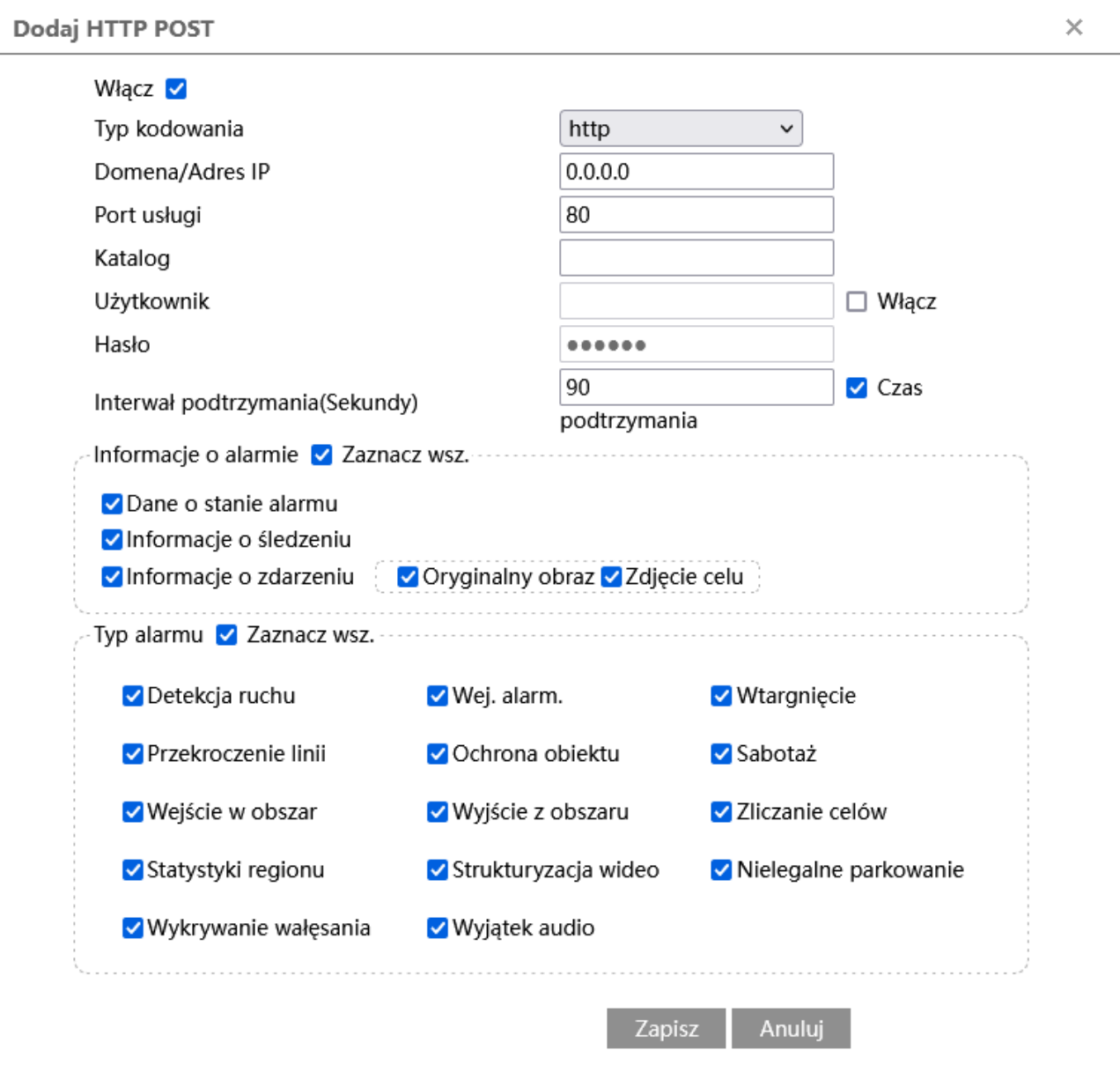

**Włącz** – określa czy dany punkt końcowy odbioru danych ma być aktywny.

**Typ kodowania** – określa wykorzystywany protokół transmisji.

**Domena/Adres IP** – określa adres docelowy, do którego będą przesyłane komunikaty.

Port usługi – określa numer portu, na którym działa usługa odbierająca komunikaty.

**Katalog** – określa punkt końcowy odbioru komunikatów.

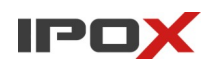

**Użytkownik** – określa nazwę użytkownika dla konta, które jest wymagane w celu autoryzacji do serwera odbierającego komunikatu.

**Włącz** – określa czy kamera ma logować się do serwera odbierającego komunikaty przy pomocy wskazanej nazwy użytkownika oraz hasła.

**Hasło** – określa hasło do konta, które jest wymagane w celu autoryzacji do serwera odbierającego komunikatu.

**Interwał podtrzymania (Sekundy)** – wskazuje jak często ma być wysyłany pakiet podtrzymujący połączenie z serwerem. Wartość czasu wyrażona jest w sekundach.

**Czas podtrzymania** – określa czy kamera ma wysłać pakiet podtrzymujący połączenie z serwerem.

**Informacje o alarmie** – określa rodzaj przesyłanych danych

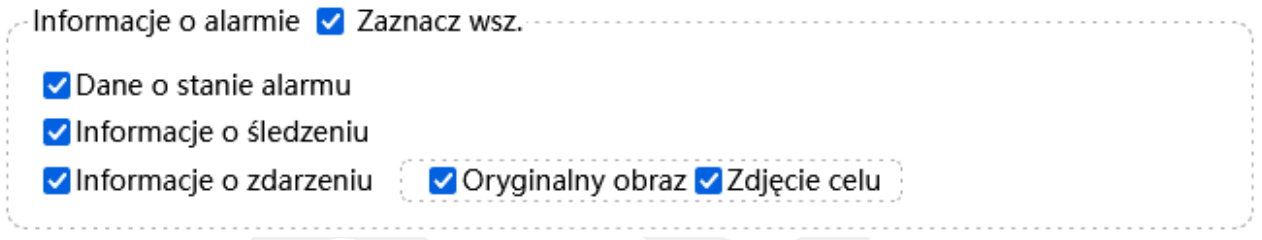

**Zaznacz wsz.** – pozwala na zaznaczenie wszystkich typów danych.

**Dane o stanie alarmu** – zwraca informacje o aktualnym stanie wyzwolonego alarmu.

**Informacje o śledzeniu** – przesyła koordynaty obiektu, który pojawił się w obserwowanej scenie.

**Informacje o zdarzeniu** – Uwzględnia typ zdarzenia, nazwę kamery, numer seryjny kamery, adres MAC, obraz zakodowany w Base64

**Oryginalny obraz** – zwraca obraz pełnego kadru obserwowanej sceny.

**Zdjęcie celu** – zwraca tylko wycinek obrazu zawierający wykryty obiekt.

UWAGA! Jeśli włączono wiele adresów HTTP POST tylko jeden z nich będzie mógł odbierać dane o obrazie.

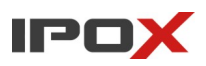

**Typ alarmu** – określa, o którym alarmie ma zostać poinformowany serwer.

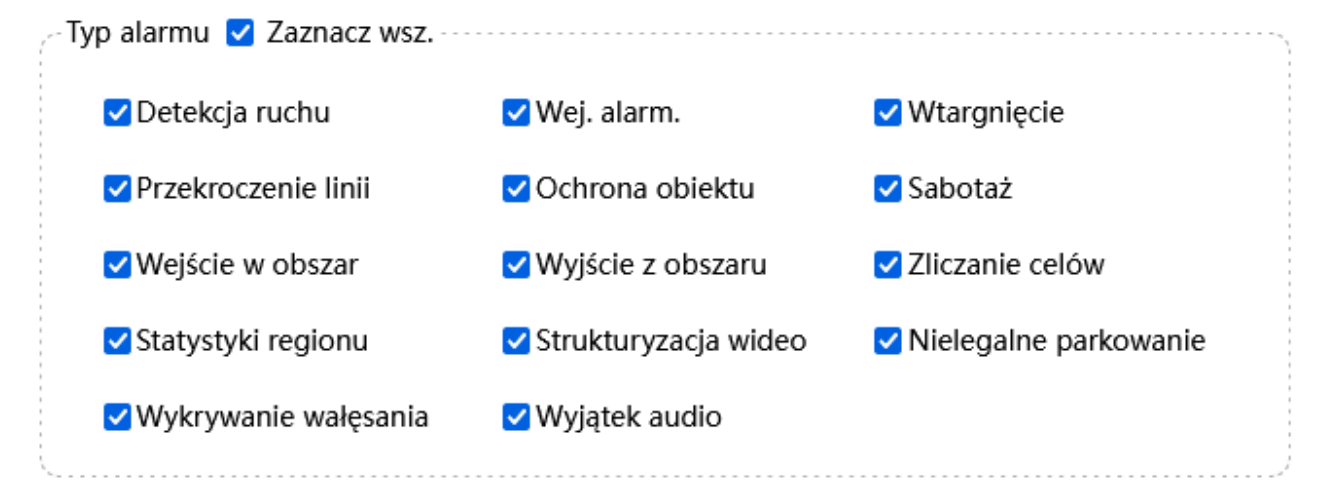

**Zaznacz wsz.** – pozwala na zaznaczenie wszystkich typów alarmów.

**Detekcja ruchu** – pozwala na przesyłanie powiadomień o detekcji ruchu.

**Wej. alarm.** – pozwala na przesyłanie powiadomień o wyzwoleniu wejścia alarmowego.

**Wtargnięcie** – pozwala na przesyłanie powiadomień o wtargnięciu.

**Przekroczenie linii** – pozwala na przesyłanie powiadomień w przekroczeniu linii.

**Ochrona obiektu** – pozwala na przesyłanie powiadomień o ochronie obiektu.

**Sabotaż** – pozwala na przesyłanie powiadomień o sabotażu (manipulacji w obrazie).

**Wejście w obszar** – pozwala na przesyłanie powiadomień o wejściu w obszar.

**Wyjście z obszaru** – pozwala na przesyłanie powiadomień o wyjściu z obszaru.

**Zliczanie celów** – pozwala na przesyłanie powiadomień o zliczanych obiektach.

**Statystyki regionu** – pozwala na przesyłanie powiadomień o statystykach regionalnych.

**Strukturyzacja wideo** – pozwala na przesyłanie powiadomień o strukturyzacji wideo (metadane).

**Nielegalne parkowanie** – pozwala na przesyłanie powiadomień o nielegalnym parkowaniu.

**Wykrywanie wałęsania** – pozwala na przesyłanie powiadomień o wykrytym wałęsaniu.

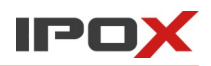

**Wyjątek audio** – pozwala na przesyłanie powiadomień o wykrytym wyjatku toru audio.

Uwaga! Należy zwrócić szczególną uwagę dot wybranej kombinacji ustawień. Na przykład nie jest możliwe przesyłanie informacji o śledzeniu dla wyzwalania wejścia alarmowego. W takiej sytuacji w sekcji I**nformacje o alarmie** należy zaznaczyć **Stan alarmu** oraz opcjonalnie **Informacje o zdarzeniu**.

#### Zapisz

- zapisuje wprowadzone zmiany i zamyka okno dialogowe. Aby zapisać wprowadzone zmiany naciśnij przycisk **Zapisz**.

#### Anuluj

- zamyka okno dialogowe bez zapisywania zmian.

## Modyfikuj

- pozwala na zmianę parametrów wybranego serwera odbierającego komunikaty HTTP POST

IPC

**Instrukcja obsługi kamer IPOX**

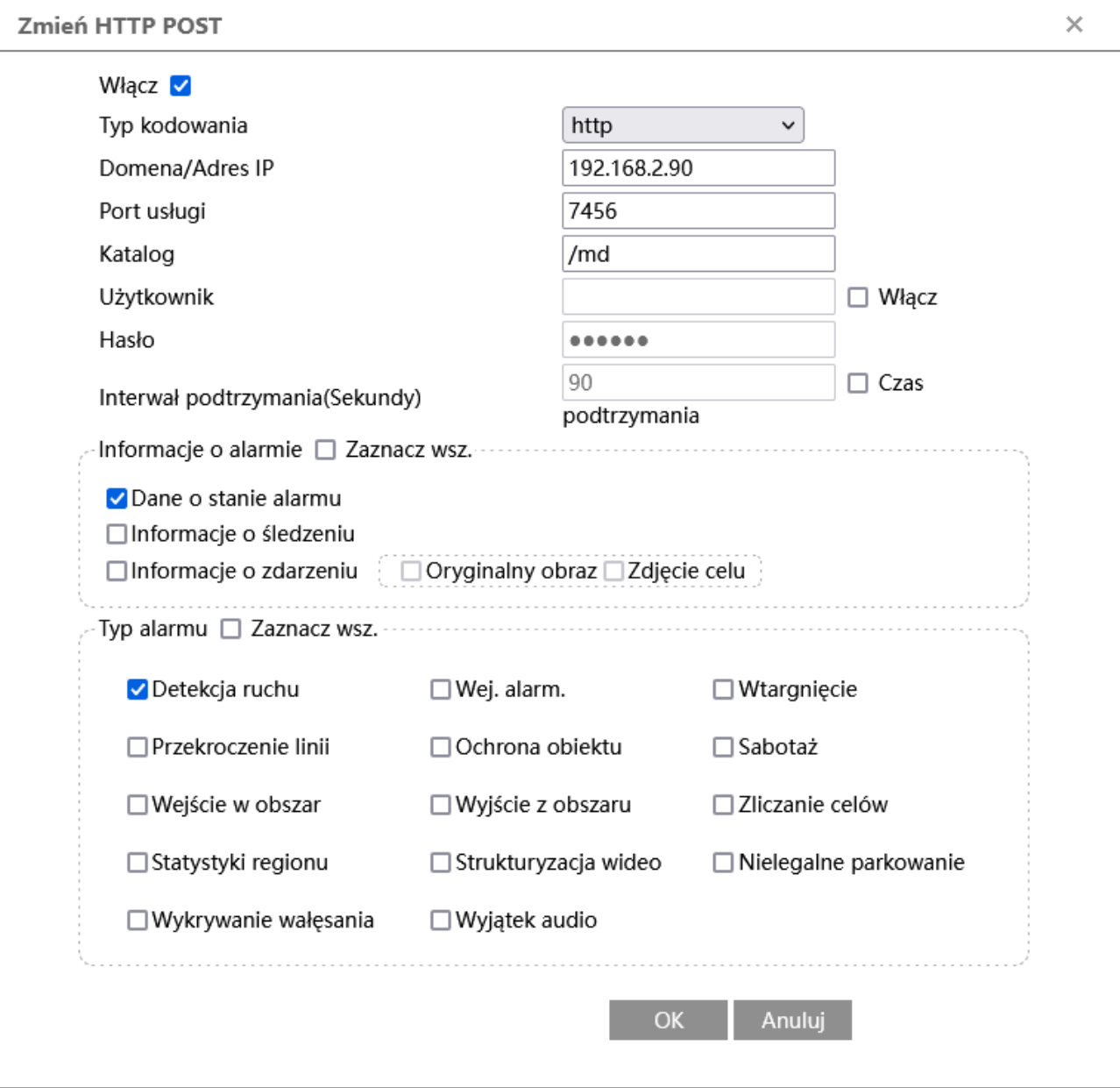

**Włącz** – określa czy dany punkt końcowy odbioru danych ma być aktywny.

**Typ kodowania** – określa wykorzystywany protokół transmisji.

**Domena/Adres IP** – określa adres docelowy, do którego będą przesyłane komunikaty.

Port usługi – określa numer portu, na którym działa usługa odbierająca komunikaty.

**Katalog** – określa punkt końcowy odbioru komunikatów.

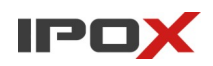

**Użytkownik** – określa nazwę użytkownika dla konta, które jest wymagane w celu autoryzacji do serwera odbierającego komunikatu.

**Włącz** – określa czy kamera ma logować się do serwera odbierającego komunikaty przy pomocy wskazanej nazwy użytkownika oraz hasła.

**Hasło** – określa hasło do konta, które jest wymagane w celu autoryzacji do serwera odbierającego komunikatu.

**Interwał podtrzymania (Sekundy)** – wskazuje jak często ma być wysyłany pakiet podtrzymujący połączenie z serwerem. Wartość czasu wyrażona jest w sekundach.

**Czas podtrzymania** – określa czy kamera ma wysłać pakiet podtrzymujący połączenie z serwerem.

**Informacje o alarmie** – określa rodzaj przesyłanych danych

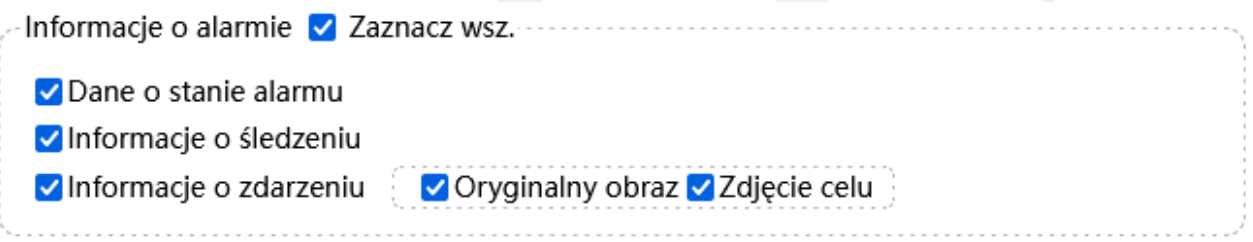

**Zaznacz wsz.** – pozwala na zaznaczenie wszystkich typów danych.

**Dane o stanie alarmu** – zwraca informacje o aktualnym stanie wyzwolonego alarmu.

**Informacje o śledzeniu** – przesyła koordynaty obiektu, który pojawił się w obserwowanej scenie.

**Informacje o zdarzeniu** – Uwzględnia typ zdarzenia, nazwę kamery, numer seryjny kamery, adres MAC, obraz zakodowany w Base64.

**Oryginalny obraz** – zwraca obraz pełnego kadru obserwowanej sceny.

**Zdjęcie celu** – zwraca tylko wycinek obrazu zawierający wykryty obiekt.

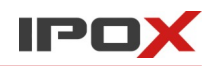

UWAGA! Jeśli włączono wiele adresów HTTP POST tylko jeden z nich będzie mógł odbierać dane o obrazie.

**Typ alarmu** – określa, o którym alarmie ma zostać poinformowany serwer.

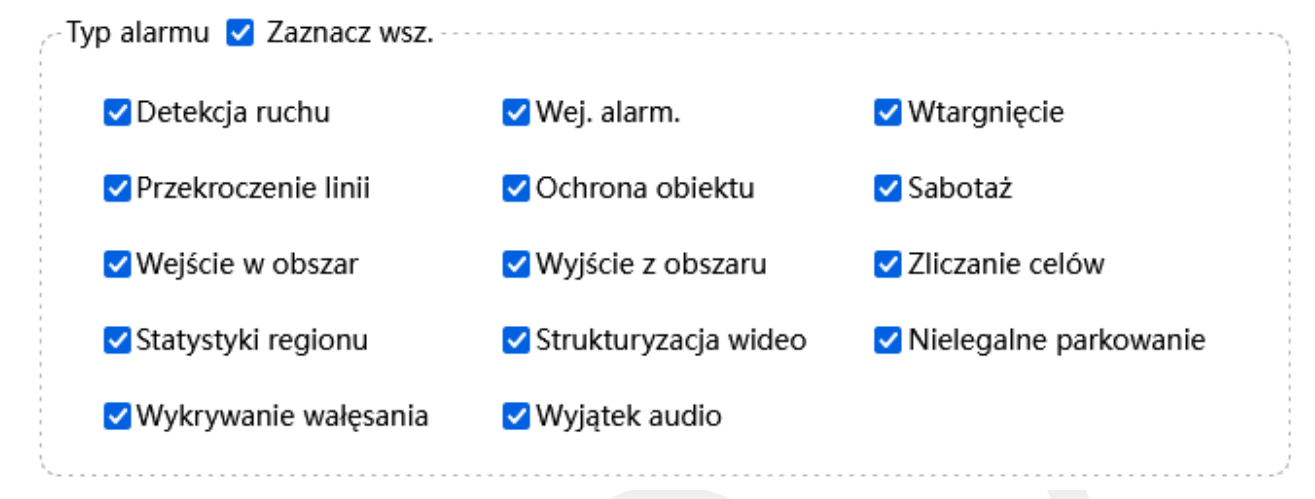

**Zaznacz wsz.** – pozwala na zaznaczenie wszystkich typów alarmów.

**Detekcja ruchu** – pozwala na przesyłanie powiadomień o detekcji ruchu.

**Wej. alarm.** – pozwala na przesyłanie powiadomień o wyzwoleniu wejścia alarmowego.

**Wtargnięcie** – pozwala na przesyłanie powiadomień o wtargnięciu.

**Przekroczenie linii** – pozwala na przesyłanie powiadomień w przekroczeniu linii.

**Ochrona obiektu** – pozwala na przesyłanie powiadomień o ochronie obiektu.

**Sabotaż** – pozwala na przesyłanie powiadomień o sabotażu (manipulacji w obrazie).

**Wejście w obszar** – pozwala na przesyłanie powiadomień o wejściu w obszar.

**Wyjście z obszaru** – pozwala na przesyłanie powiadomień o wyjściu z obszaru.

**Zliczanie celów** – pozwala na przesyłanie powiadomień o zliczanych obiektach.

**Statystyki regionu** – pozwala na przesyłanie powiadomień o statystykach regionalnych.

**Strukturyzacja wideo** – pozwala na przesyłanie powiadomień o strukturyzacji wideo (metadane).

**Nielegalne parkowanie** – pozwala na przesyłanie powiadomień o nielegalnym parkowaniu.
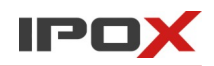

**Wykrywanie wałęsania** – pozwala na przesyłanie powiadomień o wykrytym wałęsaniu.

**Wyjątek audio** – pozwala na przesyłanie powiadomień o wykrytym wyjatku toru audio.

Uwaga! Należy zwrócić szczególną uwagę dot wybranej kombinacji ustawień. Na przykład nie jest możliwe przesyłanie informacji o śledzeniu dla wyzwalania wejścia alarmowego. W takiej sytuacji w sekcji I**nformacje o alarmie** należy zaznaczyć **Stan alarmu** oraz opcjonalnie **Informacje o zdarzeniu**.

OK

- zapisuje wprowadzone zmiany i zamyka okno dialogowe. Aby zapisać wprowadzone zmiany naciśnij przycisk **OK**.

#### Anuluj

- zamyka okno dialogowe bez zapisywania zmian.

#### **Usuń**

- pozwala na usunięcie wybranej pozycji z listy. Aby usunąć wybrany serwer z listy zaznacz pozycję na liście i naciśnij przycisk **Usuń**.

#### **Test**

- pozwala na wykonanie próby połączenia i przesłanie danych testowych na wskazany adres docelowy. Aby przeprowadzić próbę zaznacz wybrany serwer a następnie naciśnij przycisk **Test**.

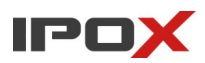

### *HTTPS*

Pozwala na skonfigurowanie obsługi protokołu HTTPS. Po aktywacji, połączenie z interfejsem www kamery będzie szyfrowane.

#### V Włącz

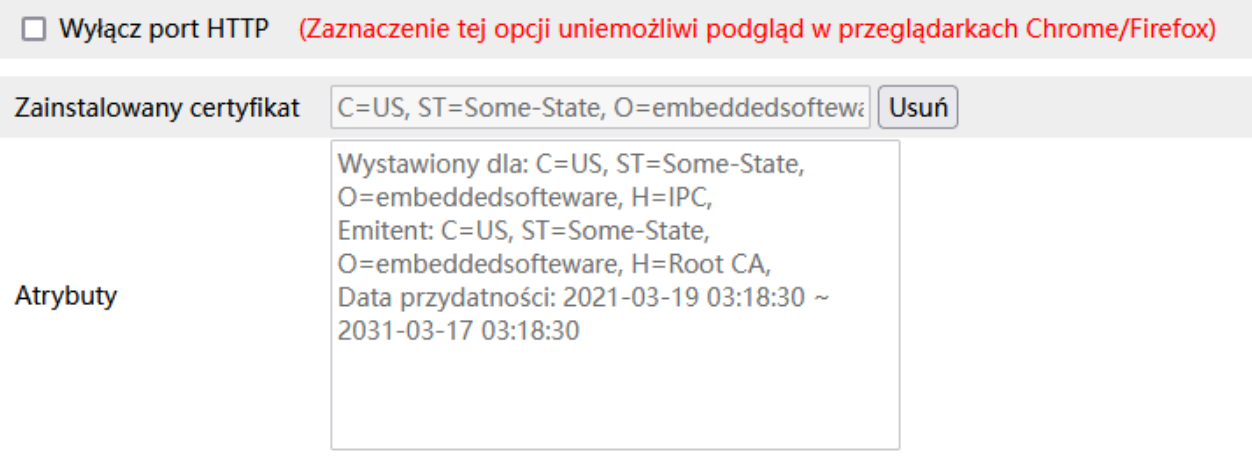

**Włącz** – określa czy usługa HTTPS ma być aktywna.

Aby wyświetlić stronę z wykorzystaniem protokołu HTTPS należy odwołać się do ścieżki HTTPS, np.: [https://192.168.1.201](https://192.168.1.201/) (jeśli port HTTPS ma domyślną wartość 443) lub [https://192.168.1.201](https://192.168.1.201/):NUMER\_PORTU\_HTTPS (jeśli port HTTPS ma inną wartość niż 443).

**Wyłącz port HTTP** – jeśli włączone, kamera będzie obsługiwała portu HTTP. Wyświetlenie strony na porcie HTTP nie będzie możliwe.

**Zainstalowany certyfikat** – wyświetla aktualnie zainstalowany certyfikat HTTPS na urządzeniu. Fabrycznie kamera posiada wczytany własny certyfikat. W przypadku niektórych modeli certyfikat należy najpierw wygenerować lub wczytać z pliku.

**Atrybuty** – wyświetla szczegóły zainstalowanego certyfikatu.

**Usuń** 

- umożliwia usunięcie aktualnego certyfikatu z systemu.

Po usunięciu certyfikaty z systemu zostanie wyświetlony panel jak poniżej:

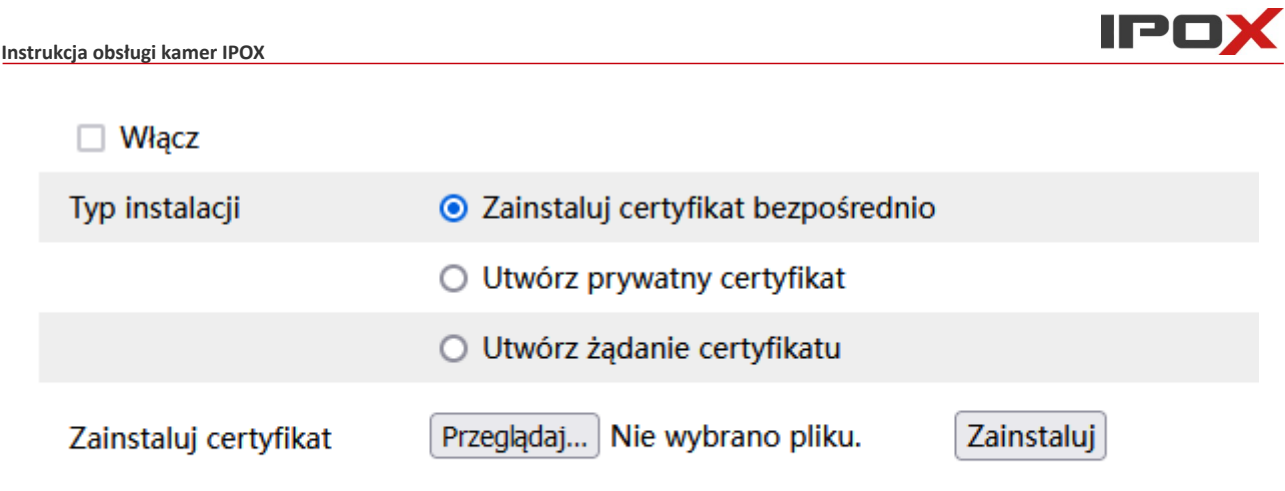

Zapisz

**Typ instalacji** – wskazuje w jaki sposób ma zostać wczytany certyfikat.

**Zainstaluj certyfikat bezpośrednio** – umożliwia wczytanie wcześniej przygotowanego certyfikatu. Aby zainstalować certyfikat naciśnij przycisk **Przeglądaj** aby wskazać plik, a następnie naciśnij przycisk **Zainstaluj**.

**Utwórz prywatny certyfikat** – pozwala wygenerować certyfikat bezpośrednio z poziomu interfejsu kamery.

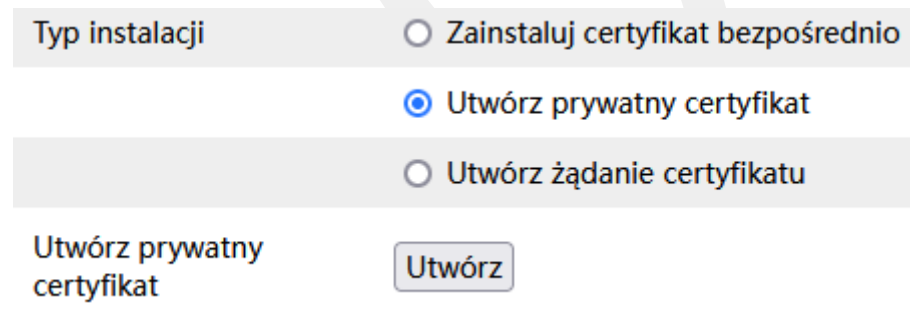

Aby wygenerować certyfikat naciśnij przycisk **Utwórz**. Zostanie wyświetlone nowe okno dialogowe, w którym należy uzupełnić informacje na temat certyfikatu.

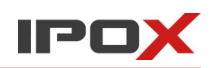

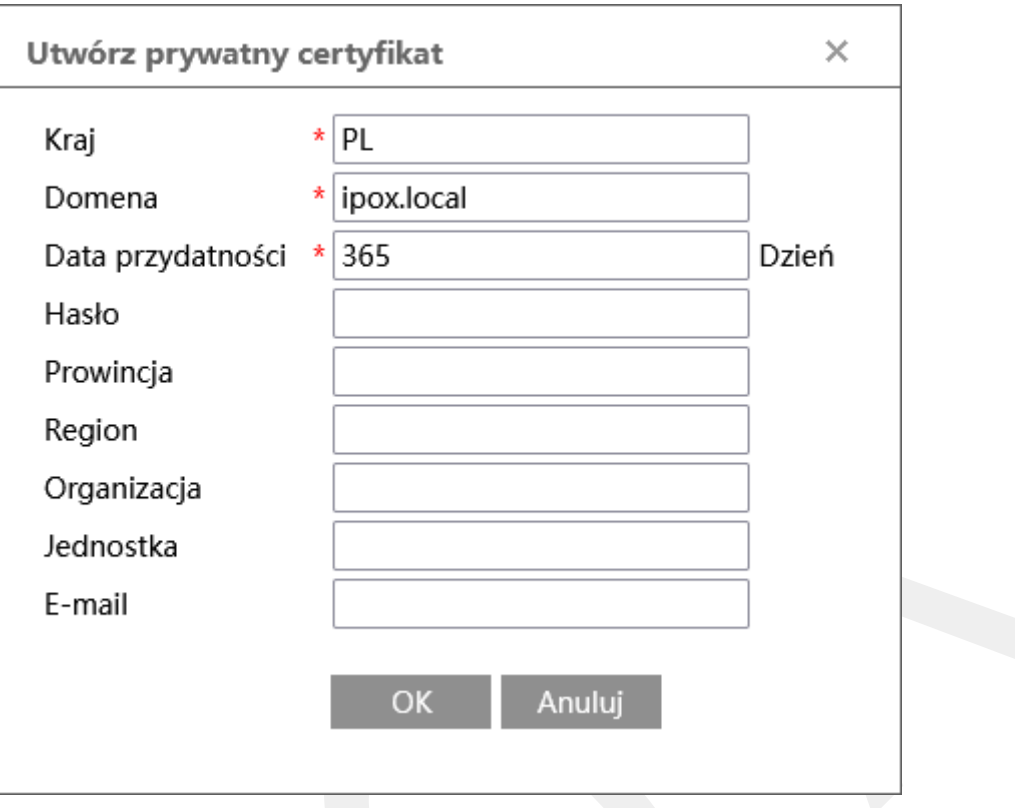

Pola Kraj, Domena oraz Data przydatności są wymagane. Pozostałe pola są opcjonalne.

**Kraj** – określa skrót nazwy kraju.

**Domena** – wskazuje domenę lub adres IP, na który ma zostać wygenerowany certyfikat.

**Data przydatności** – określa ile dni ma być ważny certyfikat.

Naciśnij przycisk **OK** aby rozpocząć generowanie certyfikatu, naciśnij przycisk **Anuluj** aby zamknąć okno dialogowe bez zapisywania zmian.

Po wygenerowaniu certyfikatu w panelu zostanie wyświetlona informacja o nowym certyfikacie.

Naciśnij przycisk **Zapisz** aby zachować wprowadzone zmiany.

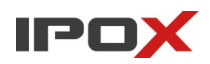

**Utwórz żądanie certyfikatu** – pozwala wygenerować żądanie wydania certyfikatu, które można przesłać do zaufanego urzędu certyfikacji (zaufanego wystawcy certyfikatów) w celu uzyskania nowego certyfikatu.

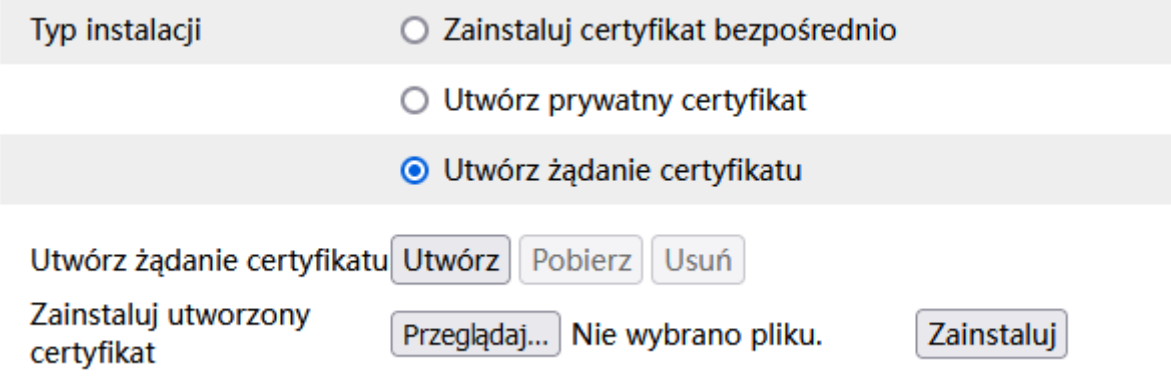

Naciśnij przycisk **Utwórz** aby wygenerować nowe żądanie certyfikatu. Zostanie wyświetlone nowe okno dialogowe:

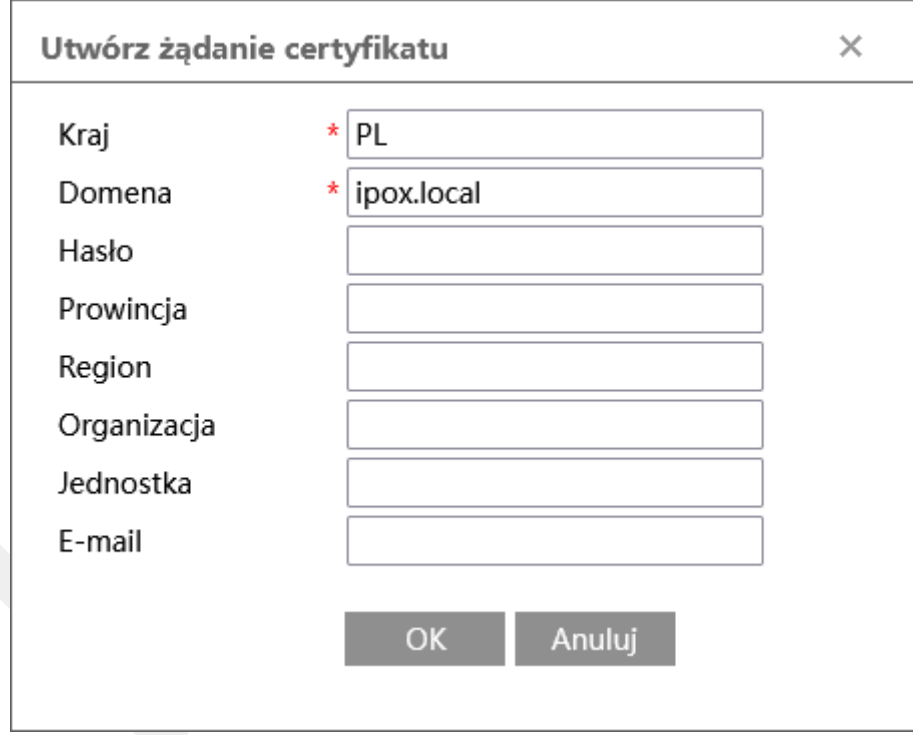

Pola Kraj oraz Domena są wymagane. Pozostałe pola są opcjonalne.

**Kraj** – określa skrót nazwy kraju.

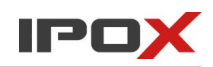

**Domena** – wskazuje domenę lub adres IP, na który ma zostać wygenerowany certyfikat.

Naciśnij przycisk **OK** aby rozpocząć generowanie żądania certyfikatu, naciśnij przycisk **Anuluj** aby zamknąć okno dialogowe bez zapisywania zmian.

Po wygenerowaniu żądania certyfikatu w panelu zostanie wyświetlona informacja o nowym żądaniu.

Naciśnij przycisk **Pobierz** aby pobrać plik z żądaniem wydania certyfikatu.

Naciśnij przycisk **Zapisz** aby zachować wprowadzone zmiany.

Pobrany plik żądania certyfikatu należy wysłać do zaufanego wystawcy certyfikatów. Po uzyskaniu nowego certyfikatu zaloguj się do kamery i wyświetl sekcję HTTPS.

Naciśnij przycisk **Przeglądaj** znajdujący się na wysokości pola **Zainstaluj utworzony certyfikat** i wskaż plik z certyfikatem. Następnie naciśnij przycisk **Zainstaluj** aby wczytać plik do kamery.

Po zainstalowaniu certyfikatu w panelu zostanie wyświetlona informacja o nowym certyfikacie.

Naciśnij przycisk **Zapisz** aby zachować wprowadzone zmiany.

### *P2P*

Pozwala na włączenie obsługi połączeń bezpośrednich pośrednictwem usługi P2P [\(www.autonat.com](http://www.autonat.com/))

 $\vee$  Włącz

Zapisz

**Włącz** – określa czy usługa P2P ma być aktywna.

Kod QR z numerem seryjnym kamery jest wyświetlany w sekcji Ustawienia  $\rightarrow$  System  $\rightarrow$  Informacje podstawowe.

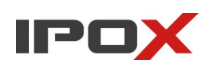

**Uwaga!** Do poprawnego działania usługi konieczne jest poprawne skonfigurowanie parametrów pracy sieci (Adres IP, maska podsieci, brama domyślna, serwery DNS). Zalecamy korzystanie z serwerów DNS dostawcy Internetu lub OpenDNS:

**Główny**: 208.67.222.222

**Pomocniczy**: 208.67.220.220

Parametry sieci można ustawić w sekcji Ustawienia  $\rightarrow$  Sieć  $\rightarrow$  TCP/IP.

## *QoS*

ang. Quality of Service to protokół zarządzania priorytetami transmisji pakietów.

Pozwala określić z jaką ważnością będą przekazywane pakiety danego typu.

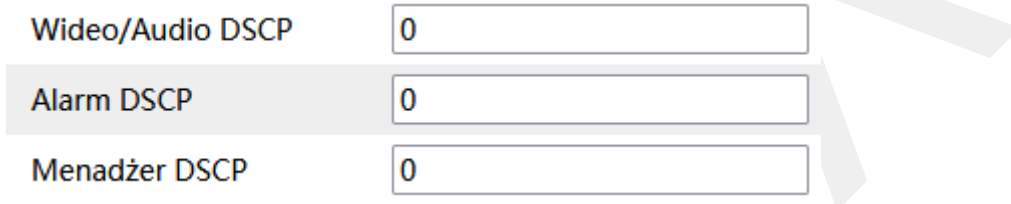

**Video/Audio DSCP** – oznacza transmisję pakietów wideo oraz audio.

**Alarm DSCP** – oznacza transmisję pakietów zdarzeń alarmowych.

**Menadżer DSCP** – oznacza transmisję pakietów zarządzających urządzeniem.

**DSCP** – z ang Differentiated Services Code Point, dosłownie Punkt kodowy usługi zróżnicowanej – to oznaczenie rodzaju pakietu oraz jego priorytetu.

## **Zasady nadawania priorytetów**

- 0 oznacza, że pakiety będą przesyłane bez wyznaczania priorytetów.
- 1 oznacza najniższy priorytet.
- 63 oznacza najwyższy priorytet.

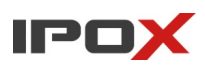

## *TS Multicast*

Pozwala na włączenie transmisji strumienia wideo an adresy multicastowe w formacie TS.

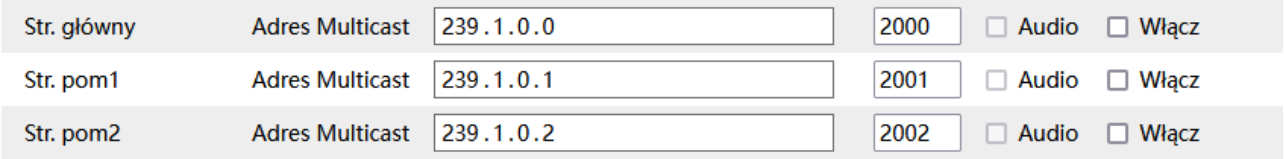

Aby włączyć transmisję obrazu wprowadź adres multicastowy określ port oraz zaznacz opcję **Włącz** dla wybranego rodzaju strumienia. Zaznacz opcję Audio, jeśli tor audio również ma być przesyłany.

Naciśnij przycisk **Zapisz** aby zachować wprowadzone zmiany.

# **Ustawienia → Bezpieczeństwo**

Agreguje funkcje związane z bezpieczeństwem, m.in. pozwala na zarządzanie kontami użytkowników, filtrowanie adresów czy określenie czasu wylogowania.

## *Użytkownik*

Umożliwia zarządzanie kontami użytkowników.

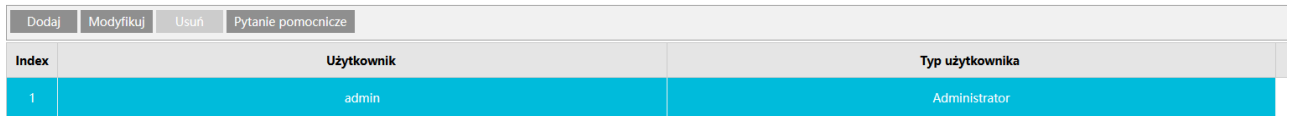

Panel składa się z listy użytkowników oraz przycisków funkcjonalnych.

## Dodaj

- pozwala na dodanie nowego użytkownika do systemu. Naciśnij przycisk **Dodaj** aby utworzyć nowe konto w systemie. Zostanie wyświetlone nowe okno dialogowe.

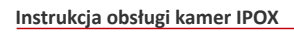

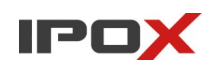

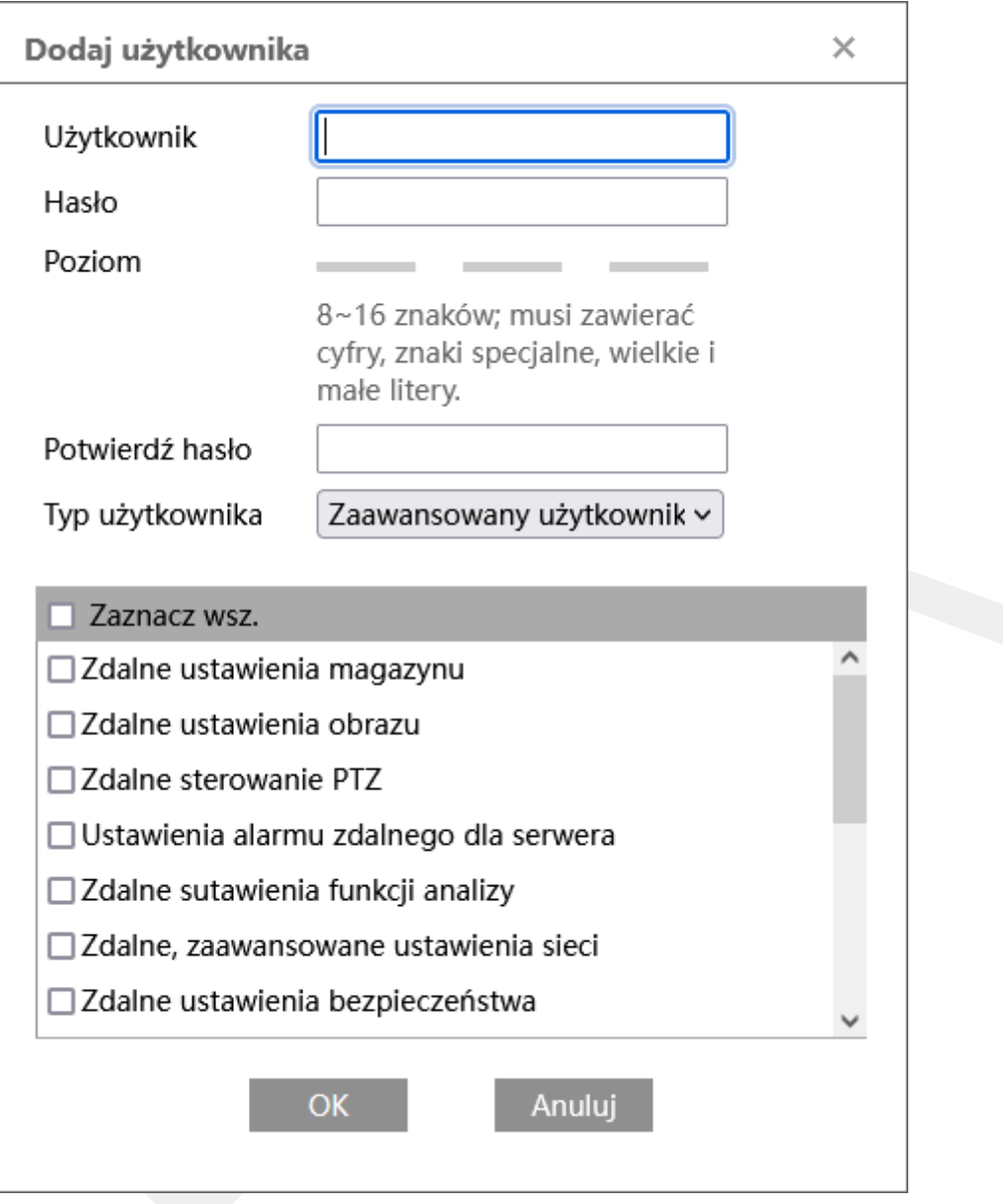

**Użytkownik** – nazwa użytkownika używana do logowania do kamery.

**Hasło** – hasło do konta użytkownika.

**Poziom** – wyświetla aktualny poziom jakości hasła. Im bardziej złożone hasło, tym lepiej. System wyświetla też informacje o aktualnych wymogach dot. hasła.

**Potwierdź hasło** – należy wprowadzić jeszcze raz hasło do konta w celu potwierdzenia.

**Typ użytkownika** – określa poziom uprawnień do zasobów kamery. Dostępne są do wyboru opcje: **Zaawansowany użytkownik** oraz **Normalny użytkownik**. W zależności

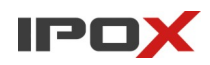

od wybranego typu – ilość dostępnych opcji z uprawnieniami do zaznaczenia będzie się zmieniać.

W dolnej części okna znajduje się lista możliwych uprawnień do nadania dla użytkownika.

OK

- zapisuje wprowadzone zmiany i zamyka okno dialogowe.

Anuluj

- zamyka okno dialogowe bez wprowadzania zmian.

## *Zalog. użytkownicy*

Zalogowani użytkownicy – wyświetla listę aktualnie zalogowanych użytkowników do kamery. Może to być rejestrator, użytkownik zalogowany przez panel www czy komputer, który pobiera strumień RTSP.

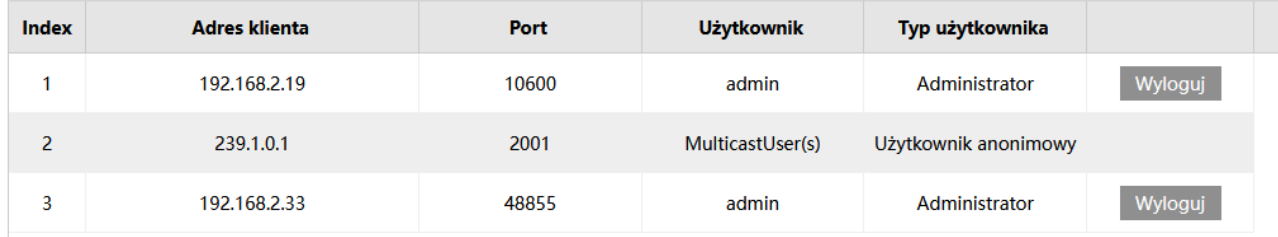

Na liście widać adres klienta, używany port do komunikacji, nazwę użytkownika oraz typ konta. W niektórych wypadkach istnieje możliwość ręcznego wylogowania użytkownika z systemu kamery. Wówczas system może wyświetlić komunikat z informacją, że operacja spowoduje dodanie wybranego adresu IP do listy zabronionych adresów.

#### Wyloguj

- umożliwia ręczne wylogowanie wybranego użytkownika z systemu.

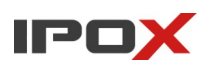

Modyfikuj

- pozwala na zmianę parametrów istniejącego konta. Naciśnij przycisk **Modyfikuj** aby zmienić parametry konta użytkownika. Zostanie wyświetlone nowe okno dialogowe.

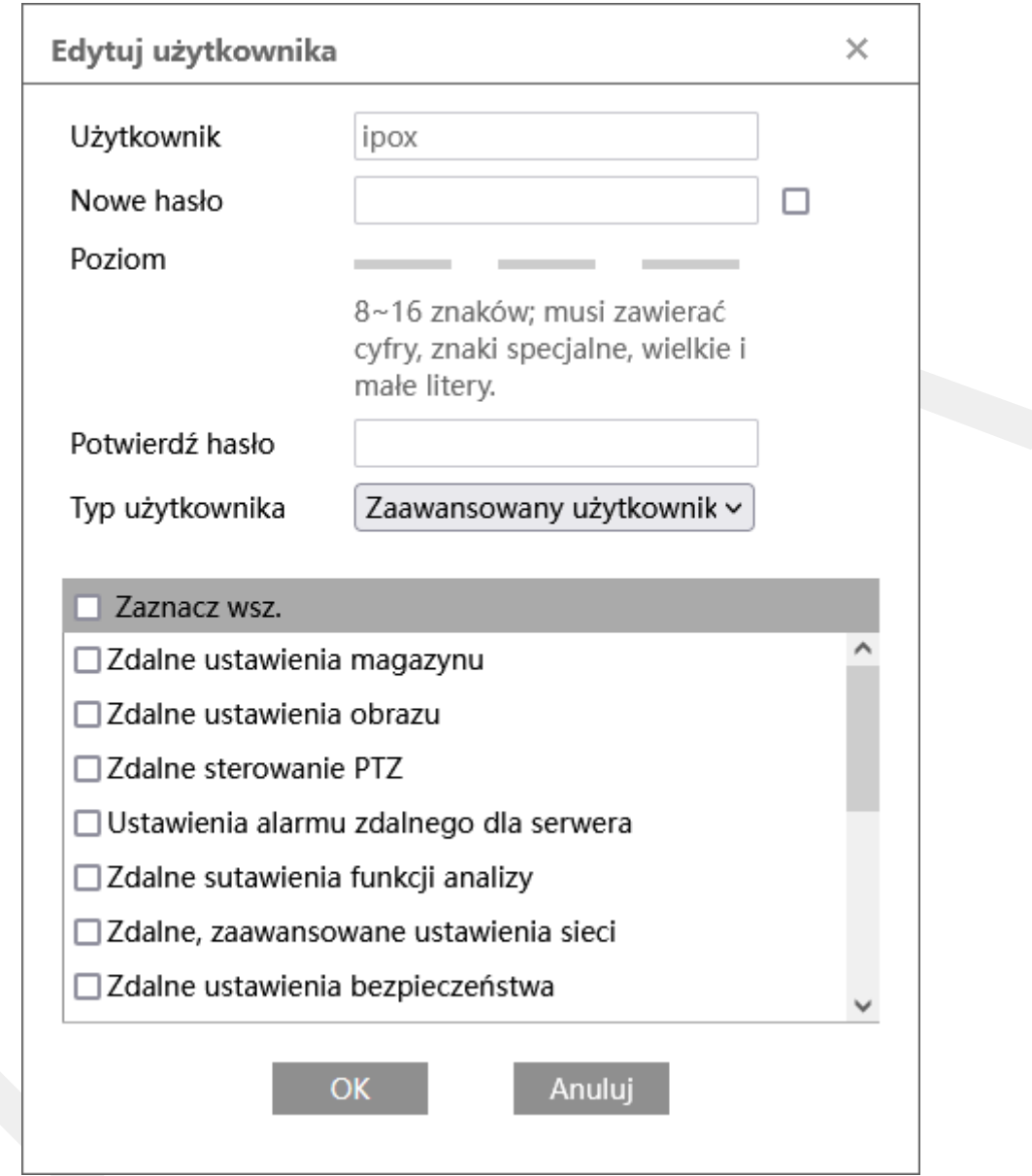

Aby zmienić hasło zaznacz pole **Nowe hasło** i wprowadź nowe hasło.

**Poziom** – wyświetla aktualny poziom jakości hasła. Im bardziej złożone hasło, tym lepiej. System wyświetla też informacje o aktualnych wymogach dot. hasła.

**Potwierdź hasło** – należy wprowadzić jeszcze raz hasło do konta w celu potwierdzenia.

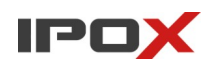

**Typ użytkownika** – określa poziom uprawnień do zasobów kamery. Dostępne są do wyboru opcje: **Zaawansowany użytkownik** oraz **Normalny użytkownik**. W zależności od wybranego typu – ilość dostępnych opcji z uprawnieniami do zaznaczenia będzie się zmieniać.

W dolnej części okna znajduje się lista możliwych uprawnień do nadania dla użytkownika.

#### OK

- zapisuje wprowadzone zmiany i zamyka okno dialogowe.

## Anuluj

- zamyka okno dialogowe bez wprowadzania zmian.

#### Usuń

- pozwala na usunięcie wybranego konta z systemu.

#### Pytanie pomocnicze

- pozwala zdefiniować lub zmienić pytania pomocnicze. Pytania pomocnicze mogą zostać użyte do zresetowania hasła do konta administratora jeżeli hasło zostanie zapomniane. Aby zmienić pytania pomocnicze zaznacz konto administratora na liście i naciśnij przycisk **Pytanie pomocnicze**. Zostanie wyświetlone nowe okno dialogowe.

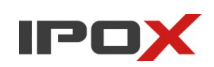

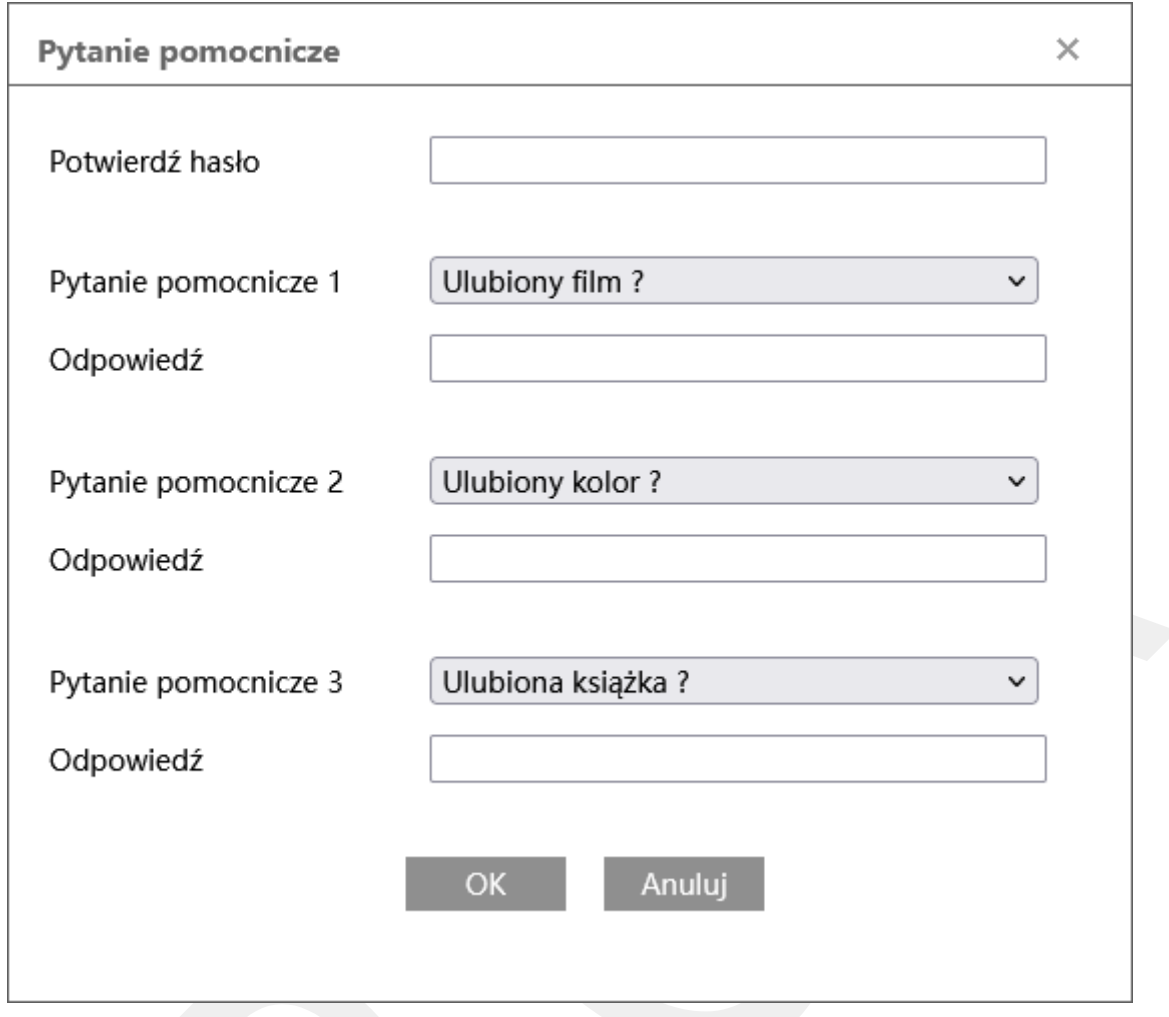

Aby zmodyfikować pytania pomocnicze należy wprowadzić aktualne hasło w polu **Potwierdź hasło** do konta administratora.

Wybierz jedną z dostępnych opcji dla poszczególnych pytań pomocniczych (od 1 do 3), a następnie wprowadź swoją odpowiedź.

OK

- zapisuje wprowadzone zmiany i zamyka okno dialogowe.

Anuluj

- zamyka okno dialogowe bez wprowadzania zmian.

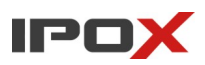

## *Dozwolone adresy*

Umożliwia włączenie funkcji filtrowania adresów IP oraz adresów MAC. Funkcja w istotny sposób zwiększa bezpieczeństwo kamery.

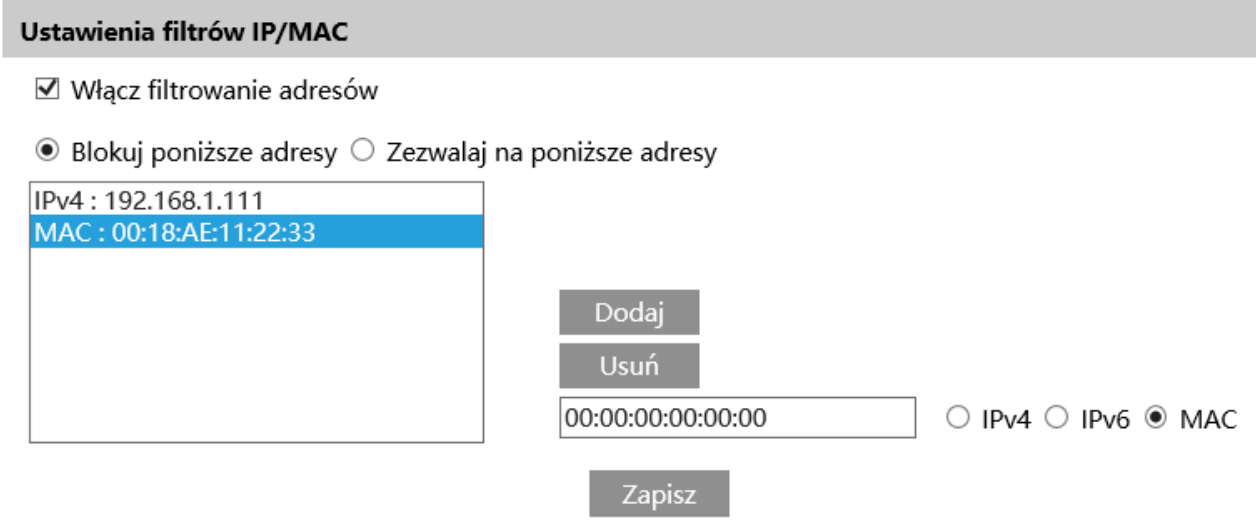

**Włącz filtrowanie adresów** – określa czy kamera ma filtrować adresy.

**Blokuj poniższe adresy** – w tym trybie będą blokowane tylko te adresy, które zostały dodane do listy.

**Zezwalaj na poniższe adresy** – w tym trybie dostęp do kamery uzyskają tylko te adresy, które zostały dodane do listy.

#### Dodaj

- pozwala na dodanie podanego adresu do listy.

Usuń

- usuwa wybrany adres z listy.

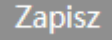

- zapisuje wprowadzone zmiany w systemie.

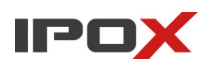

## *Ustaw. bezpieczeństwa*

Umożliwia zarządzanie dodatkowymi funkcjami mającymi wpływ na bezpieczeństwo sieciowe kamery.

**Usługi serwisowe** – agreguje ustawienia związane z obsługą logowania do panelu www kamery.

V Włącz funkcję "Blokowanie nielegalnego logowania"

 $\Box$  E-mail

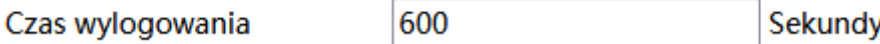

**Włącz funkcję "Blokowanie nielegalnego logowania"** - jeśli włączone, kamera będzie sprawdzać ilość nieudanych prób logowania. Po przekroczeniu kilku prób logowań dostęp do konta zostanie zablokowany na pewien czas (zwykle pół godziny). Aby skrócić czas oczekiwania można ponownie uruchomić kamerę poprzez odłączenie i ponowne podłączenie zasilania.

**E-mail** – określa czy kamera ma wysłać powiadomienie e-mail o logowaniu. Powiadomienie e-mail będzie wysyłane do wskazanych odbiorców.

Aby wysyłanie powiadomień było możliwe należy najpierw skonfigurować dostęp do konta poczty elektronicznej. Parametry konta e-mail używanego do wysyłania powiadomień oraz odbiorców można ustawić w sekcji Ustawienia  $\rightarrow$  Sieć  $\rightarrow$  Email.

**Czas wylogowania** – określa po jakim czasie bezczynności ma zostać wylogowany użytkownik z panelu www. Czas wyrażony jest w sekundach.

**Bezpieczeństwo hasła** – pozwala określić parametry związane z obsługą hasła.

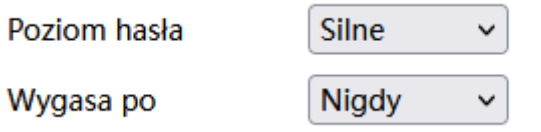

**Poziom hasła** – określa poziom złożoności hasła. Im silniejsze hasło tym większe bezpieczeństwo kamery.

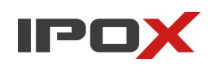

**Wygasa po** – określa po jakim czasie wygasa hasło administratora. Jeśli określono czas ważności hasła – po jego upływie kamera na etapie logowania poprosi o wprowadzenie nowego hasła. Po upływie tego czasu stare hasło nie będzie mogło być używane, a kamera nie będzie dostępna dla rejestratora.

**Autoryzacja** – pozwala określić sposób uwierzytelnienia dla poszczególnych usług.

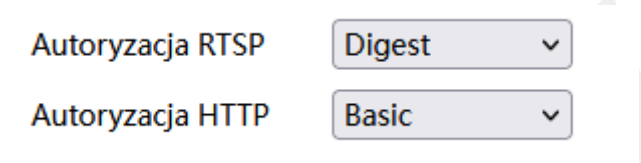

**Autoryzacja RTSP** – określa metodę autoryzacji dla protokołu RTSP.

**Autoryzacja HTTP** – określa metodę autoryzacja dla protokołu HTTP.

Autoryzacja Basic wykorzystuje nieszyfrowane kodowanie Base64 podczas gdy autoryzacja Digest przekazuje dane uwierzytelniające w postaci zaszyfrowanej funkcją hash. Szczegółowy opis metod autoryzacji z ostał ujęty w specyfikacji RFC-2617.

Źródło: https://www.ietf.org/rfc/rfc2617.txt

# **Ustawienia → Konserwacja**

Agreguje funkcje związane z konserwacją i ogólnym zarządzaniu systemem kamery. Zapewnia również dostęp do systemowego dziennika zdarzeń.

# *Kopia zapasowa*

Umożliwia wykonanie kopii zapasowej ustawień kamery oraz jej późniejsze odtworzenie.

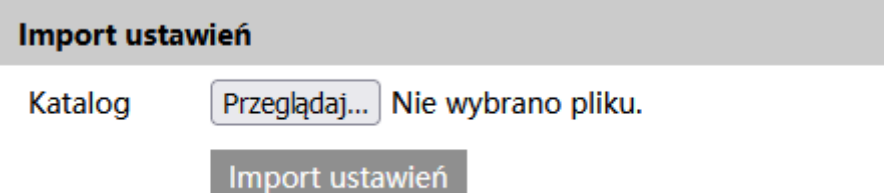

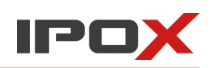

**Import ustawień** – pozwala na wczytanie wyeksportowanych wcześniej ustawień. Należy pamiętać o tym, aby wczytywać plik do tego samego modelu z tą sama wersją oprogramowania. W przeciwnym wypadku wczytanie ustawień może być niemożliwe lub utrudnione. Aby zaimportować ustawienia naciśnij przycisk **Przeglądaj**, wskaż plik a następnie naciśnij przycisk **Import ustawień**.

**Eksport ustawień** 

Eksport ustawień

**Eksport ustawień** – pozwala na wyeksportowanie bieżących ustawień kamery. Aby wyeksportować ustawienia naciśnij przycisk **Eksport ustawień**.

**Konfiguracja dziennika uruchomienia** – pozwala na wygenerowanie pliku serwisowego dla pracowników Działu Wsparcia Technicznego na wypadek, gdyby pojawiły się problemy z funkcjonowaniem kamery. Plik generowany jest w formie zaszyfrowanej.

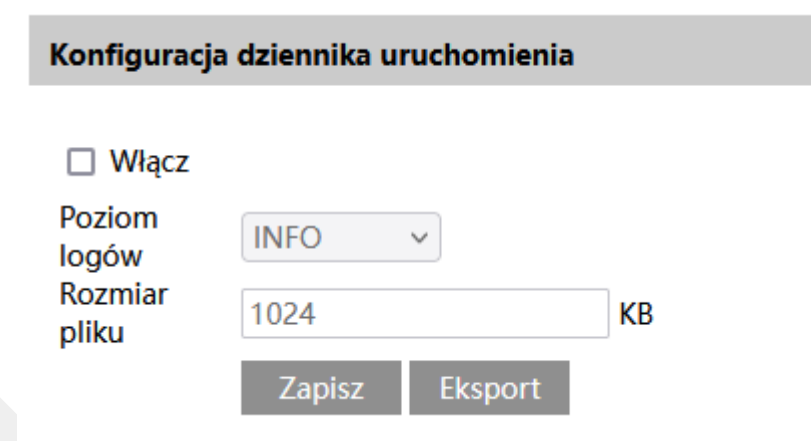

**Włącz** – określa czy system ma generować plik serwisowy.

**Poziom logów** – określa zakres informacji jakie maja być zapisywane w pliku.

**Rozmiar pliku** – określa w KB maksymalny rozmiar pliku. Po przekroczeniu tej wartości najstarsze dane w pliku będą nadpisywane.

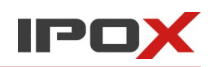

**Fabryczne** – pozwala na wczytanie ustawień fabrycznych do kamery. Naciśnij przycisk

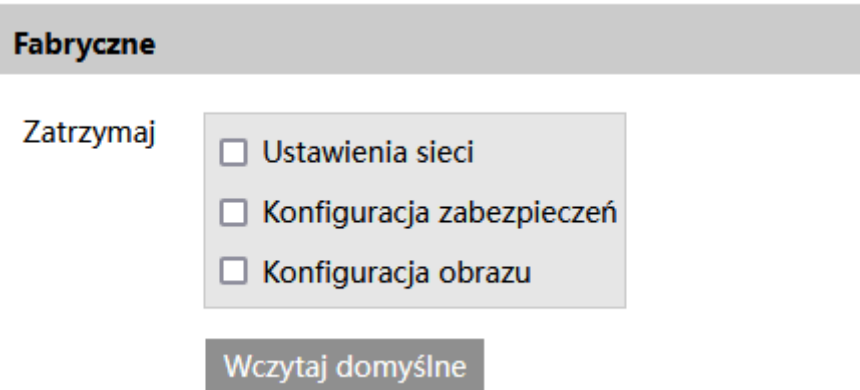

**Wczytaj domyślne** aby wczytać ustawienia fabryczne. Zostanie wyświetlone nowe okno dialogowe z prośbą o podanie hasła administratora. Po prawidłowym wprowadzeniu hasła kamera zostanie uruchomiona ponownie.

**Zatrzymaj** – określa, które z ustawień mają zostać zachowane podczas wczytywania ustawień domyślnych.

Uwaga! Jeśli pracownik Działu Wsparcia Technicznego poprosi o wczytanie ustawień fabrycznych to będzie miał na myśli aby wczytać pełny zestaw ustawień domyślnych (bez zaznaczania opcji dot. zachowania jakichkolwiek ustawień).

#### *Restart*

Umożliwia ręczne wywołanie ponownego uruchomienia kamery oraz zdefiniowanie cyklicznego ponownego uruchomienia o wskazanej porze.

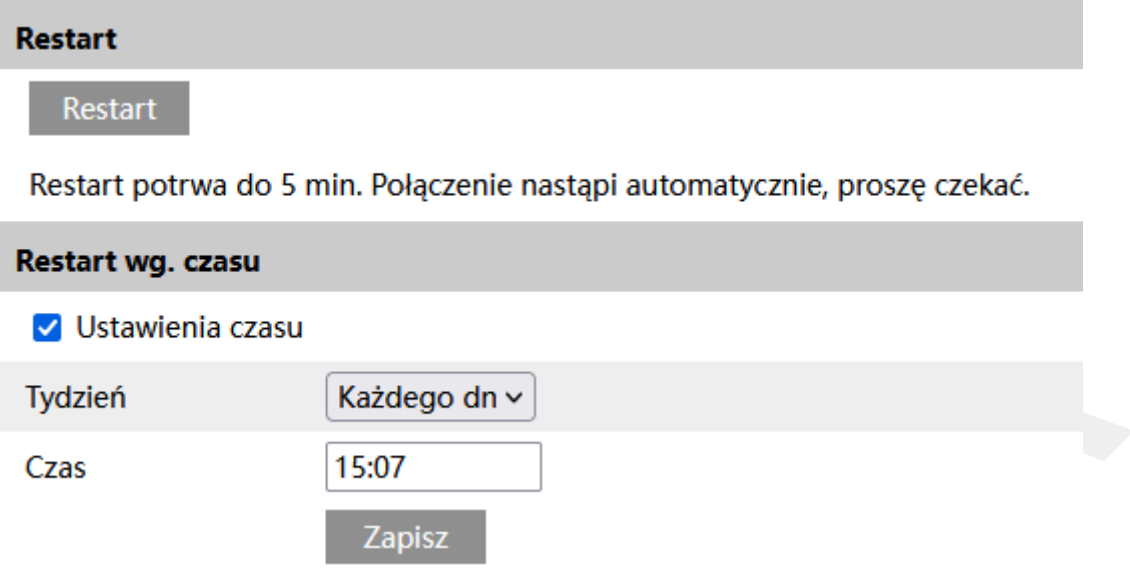

**Restart** – pozwala na ponowne uruchomienie kamery. Aby uruchomić kamerę ponownie naciśnij przycisk **Restart**. Zostanie wyświetlone nowe okno dialogowe z prośbą o podanie hasła administratora. Po prawidłowym wprowadzeniu hasła kamera zostanie uruchomiona ponownie.

**Restart wg czasu** – pozwala zdefiniować czy kamery ma być automatycznie uruchamiana ponownie w sposób cykliczny.

**Ustawienia czasu** – jeśli zaznaczone – kamera będzie uruchamiana ponownie wg zdefiniowanych parametrów.

**Tydzień** – wskazuje dzień tygodnia, w którym kamera ma być ponownie uruchomiona. Można również określić by kamera była uruchamiana ponownie codziennie.

**Czas** – określa godzinę ponownego uruchomienia.

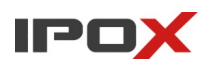

#### *Aktualizacja*

Umożliwia aktualizację oprogramowania kamery. Wczytywanie starszych wersji oprogramowania nie jest zalecane. Pliki z aktualizacją oprogramowania do poszczególnych modeli kamer są dostępne w serwisie [www.ipox.pro](http://www.ipox.pro/).

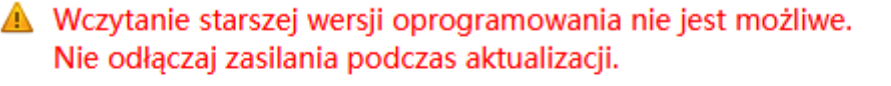

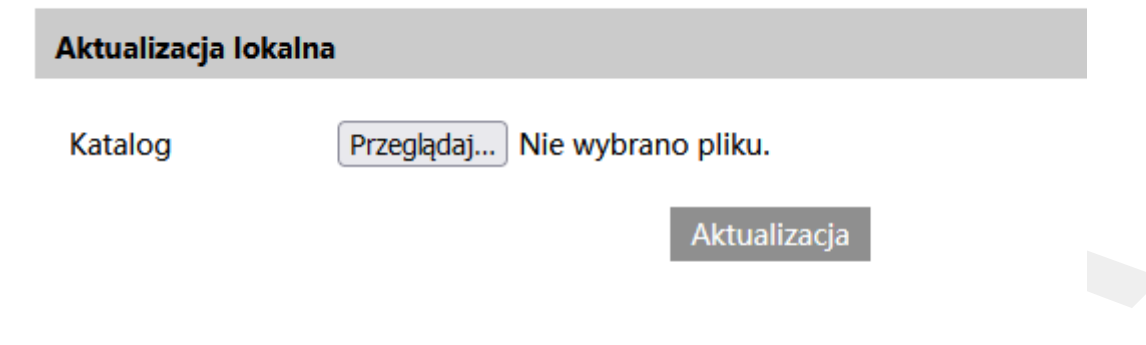

System 2: Normalny | System 1: Normalny

Aby wczytać aktualizację oprogramowania kliknij na przycisk **Przeglądaj** i wskaż plik z aktualizacją oprogramowania, następnie naciśnij przycisk **Aktualizacja**. Zostanie wyświetlone nowe okno dialogowe z prośbą o podanie hasła administratora. Po prawidłowym wprowadzeniu hasła kamera zostanie zaktualizowana i uruchomiona ponownie.

Z tego poziomu można również wczytać inne pliki z aktualizacją (np. jądro systemu, plik konfiguracji głowicy PTZ, itp.).

Kamery, które zostały wyposażone w podwójny system pracy wyświetlają w tym miejscu stan pracy oraz informację o ty, który z systemów jest aktualnie używany. W przypadku usterki jednego z systemów – drugi przejmuje jego rolę, co zapewnia ciągłość pracy systemu monitoringu wizyjnego.

## *Log operacyjny*

Log operacyjny to systemowy dziennik zdarzeń. Zawiera informacje o zdarzeniach, usterkach, zmianach parametrów dokonywanych przez użytkownika oraz informacje systemowe. Jeśli pojawią się wątpliwości związane z pracą kamery warto sprawdzić zawartość dziennika zdarzeń w korelacji z czasem, w którym wystąpiło dane, niepożądane zjawisko.

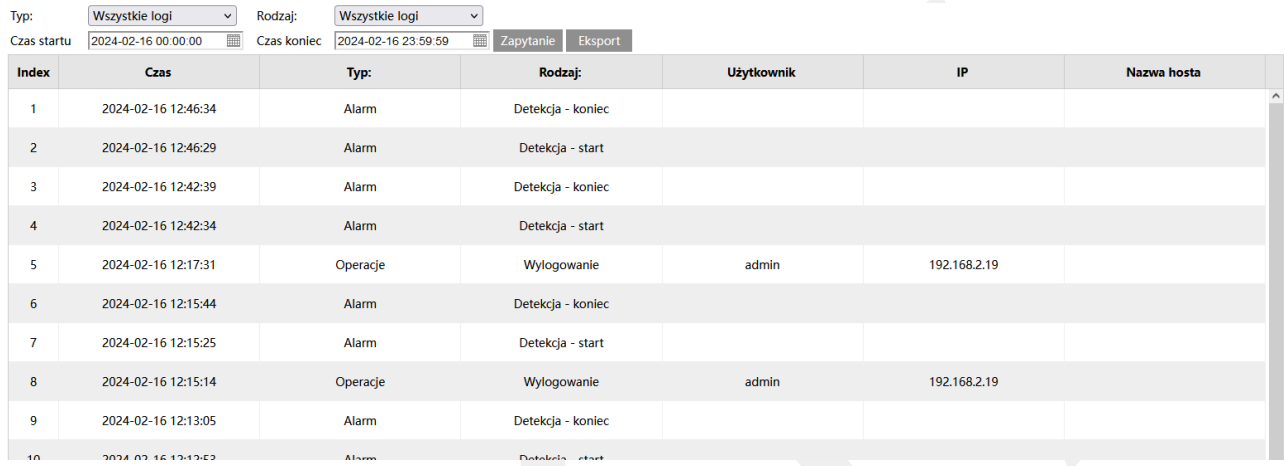

**Typ** – określa główny typ dziennika.

**Wszystkie logi** – agreguje wszystkie typy zdarzeń bez podziału na kategorie.

**Alarm** – wyświetla tylko informacje o zdarzeniach wykrytych przez kamerę.

**Wyjątek** – wyświetla tylko informacje o wyjątkach związanych z pracą kamery, np. gdy pojawi się konflikt adresów IP czy sieć będzie niedostępna.

**Operacje** – wyświetla tylko informacje o czynnościach, które wynikają z operacji wykonywanych przez użytkownika.

**Informacje** – agreguje pozostałe informacje systemowe, np. o uruchomieniu kamery czy wyciągnięciu karty SD.

**Rodzaj** – określa kategorię informacji danego typu.

**Czas startu** – określa początkowy czas dziennika zdarzeń, który ma zostać wyświetlony.

**Czas koniec** – określa końcowy zakres czasu dziennika zdarzeń, który ma zostać wyświetlony.

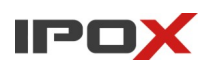

Zapytanie

- umożliwia odfiltrowanie dziennika zdarzeń wg zadanych kryteriów. Naciśnij przycisk **Zapytanie** aby zmienić zakres wyświetlanych informacji.

#### **Eksport**

- umożliwia wyeksportowanie aktualnego widoku dziennika. Naciśnij przycisk **Eksport** aby wyeksportować plik dziennika.

### *Tryb debugowania*

Tryb debugowania przeznaczony jest do celów serwisowych.

Włącz tryb debugowania

Poziom debugowania Zwykły Q

Usługi wykorzystujące zapis na karcie SD nie mogą być użyte w trakcie uruchomienia trybu debugowania

**Włącz tryb debugowania** – określa czy tryb wykrywania błędów ma być włączony.

**Poziom debugowania** – określa zakres badania informacji.

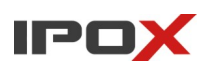

# **3.5 Wyszukiwanie**

Moduł **Wyszukiwanie** umożliwia odtwarzanie i wyszukiwanie nagrań oraz zdjęć zapisanych na karcie SD.

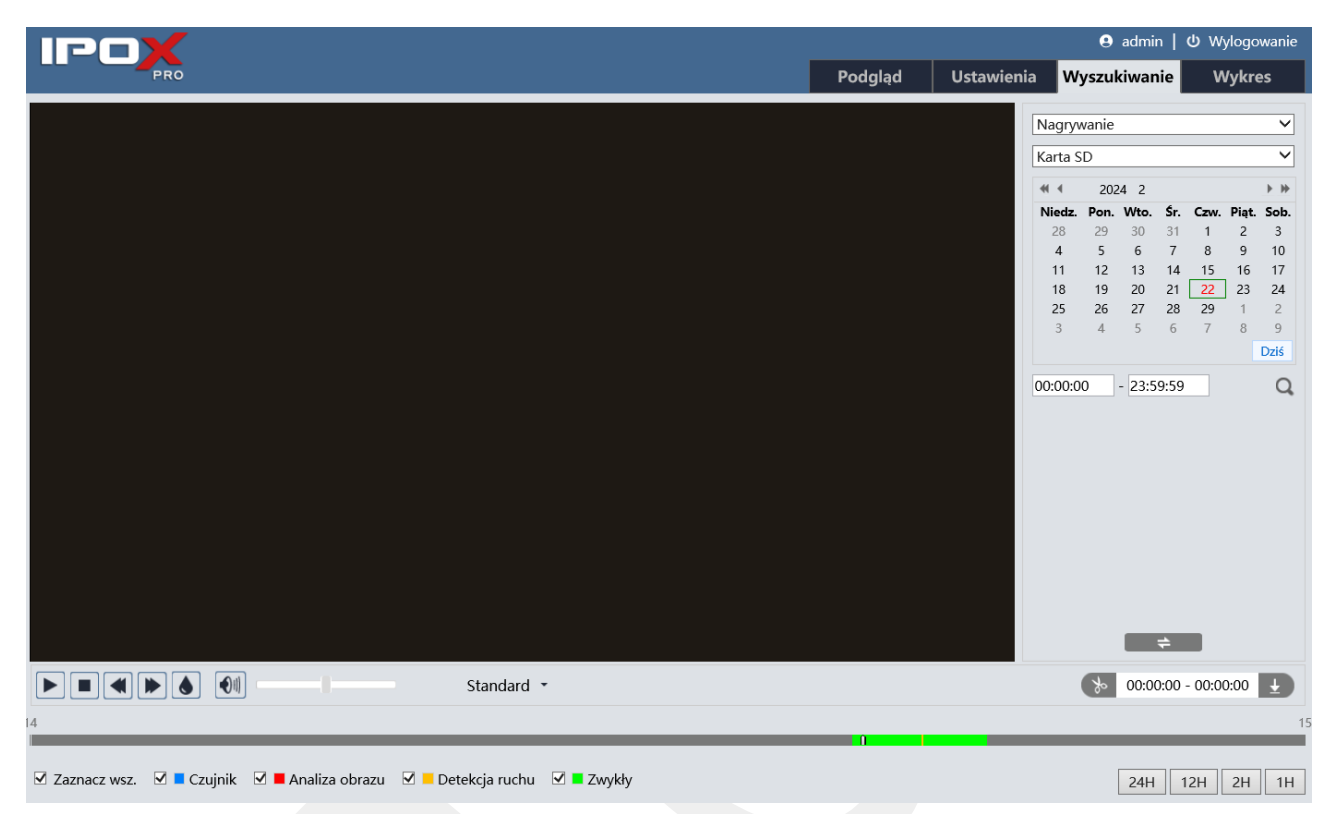

Interfejs składa się z okna podglądu, kalendarza, przycisków funkcjonalnych oraz osi czasu. Wygląd interfejsu zmienia się w zależności od wybranej opcji w danym momencie.

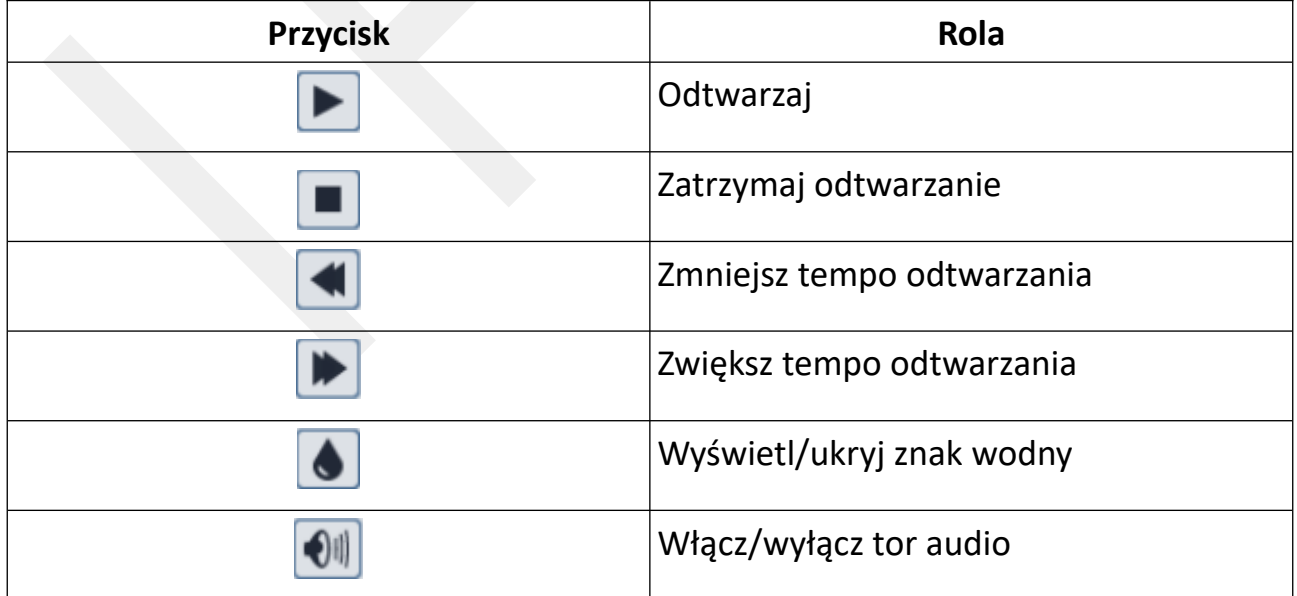

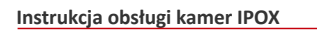

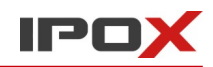

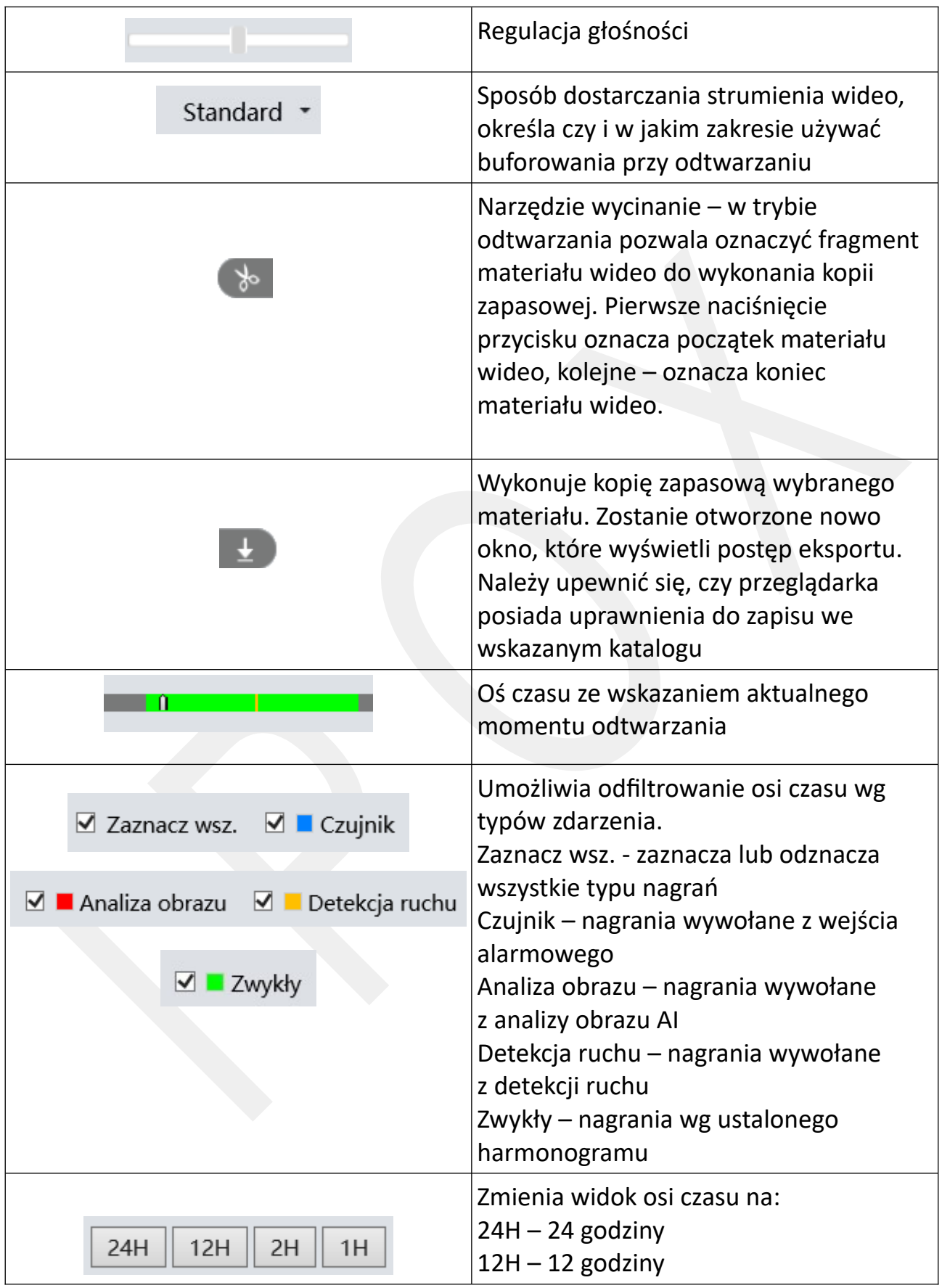

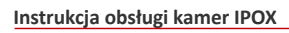

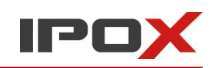

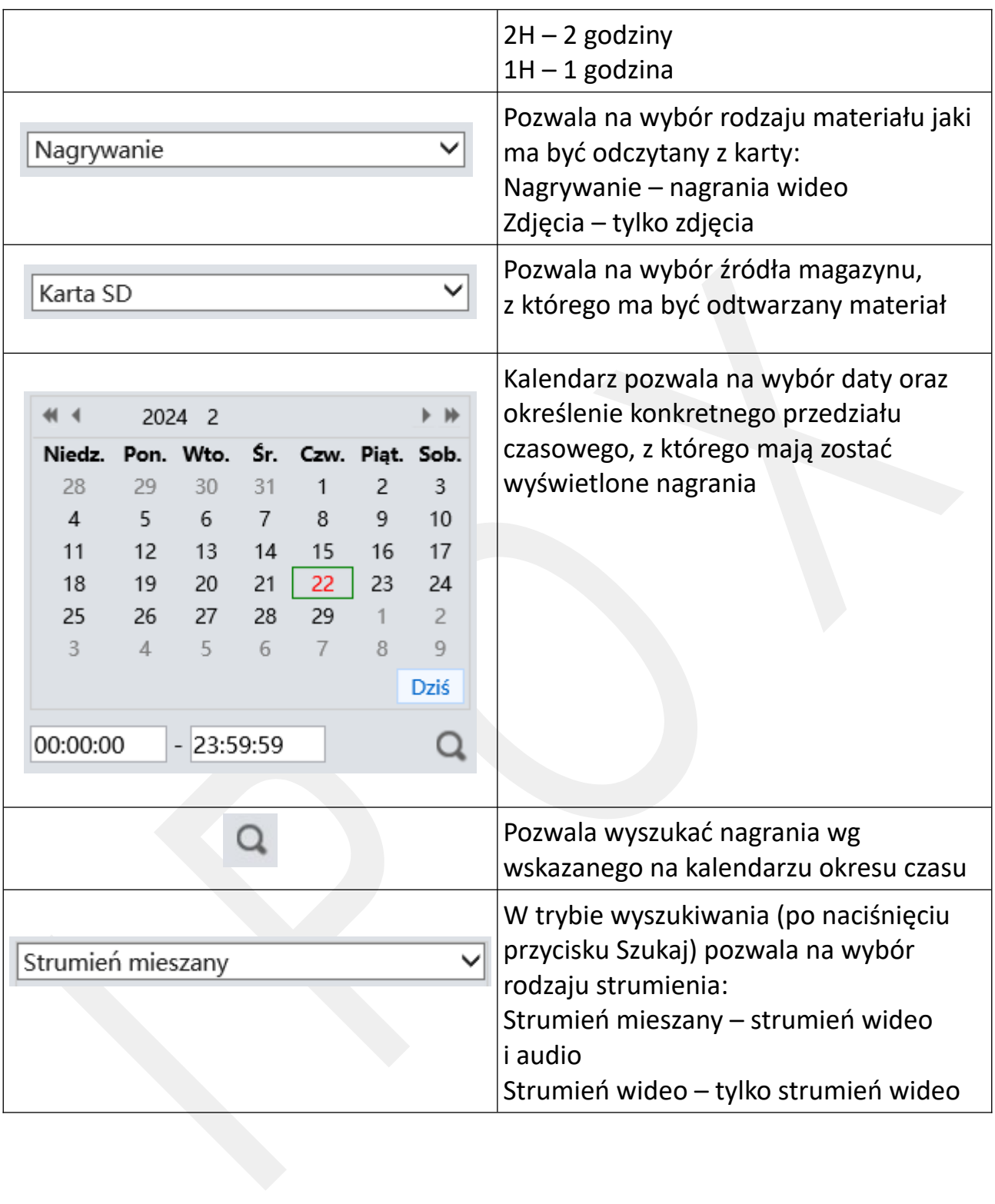

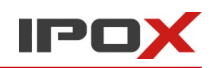

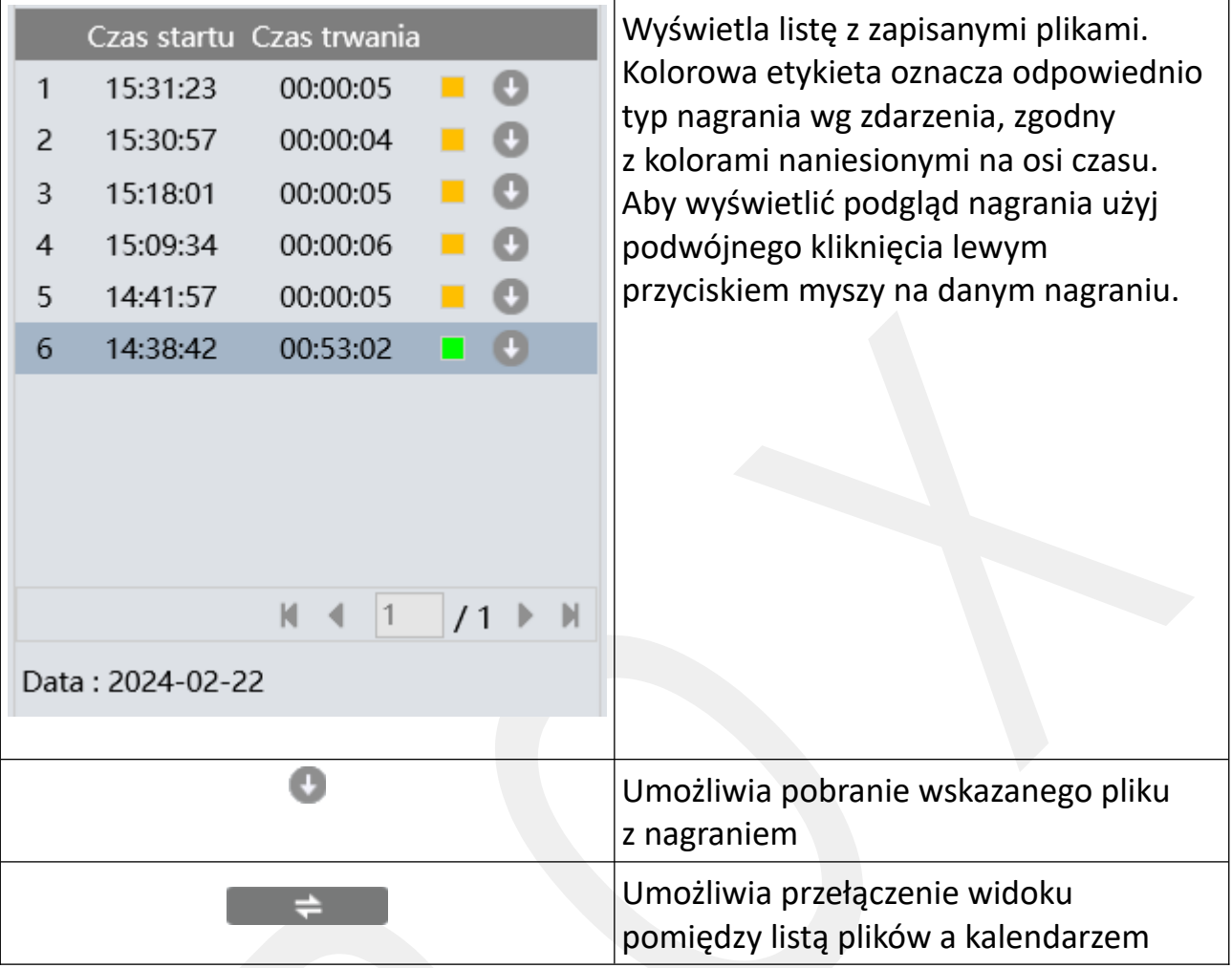

Interfejs do przeglądania zdjęć nieznacznie różni się od interfejsu do przeglądania nagrań. Po przełączeniu typu materiału na zdjęcia interfejs będzie wyświetlał inny widok przycisków.

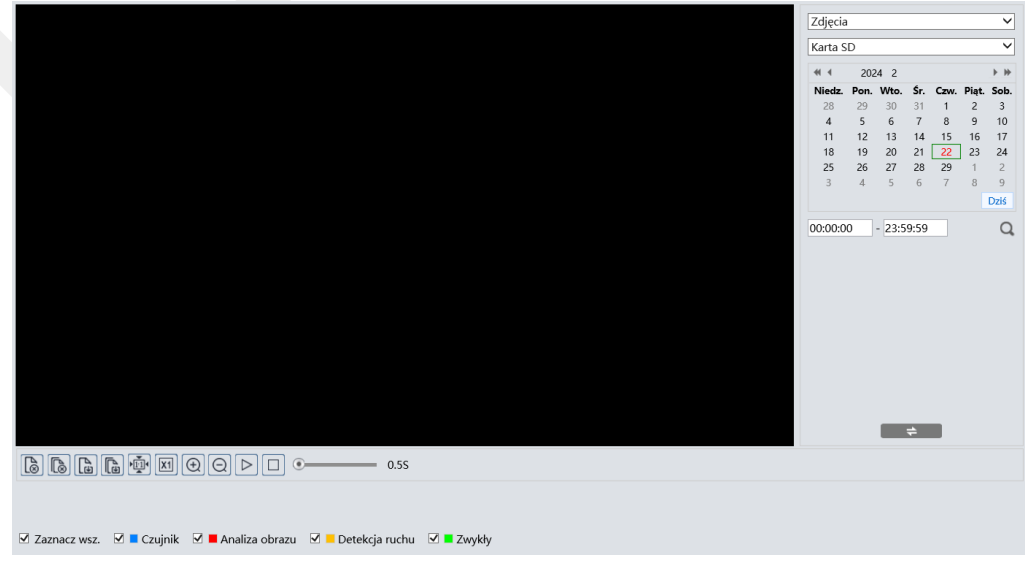

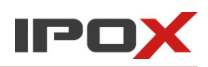

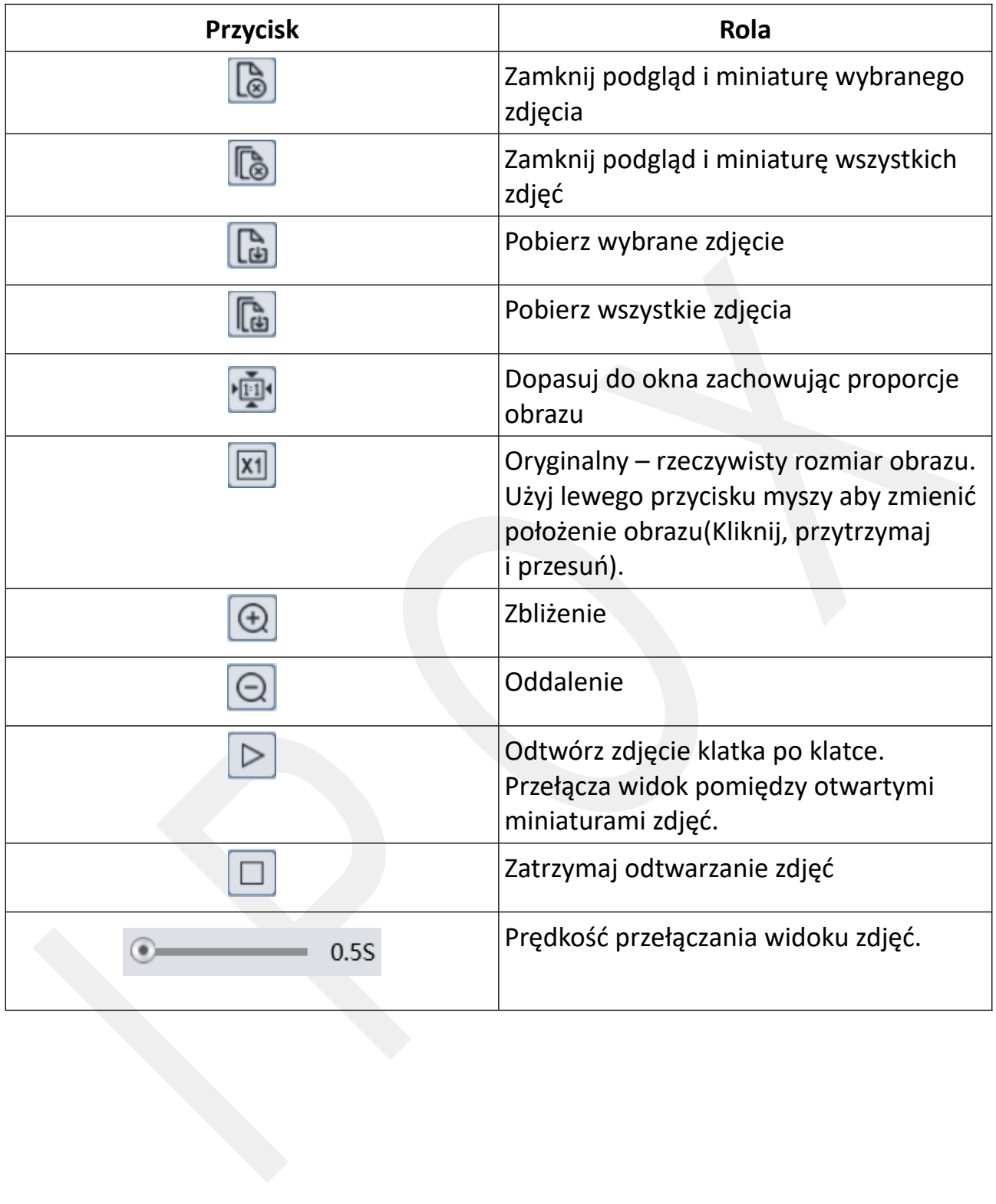

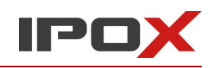

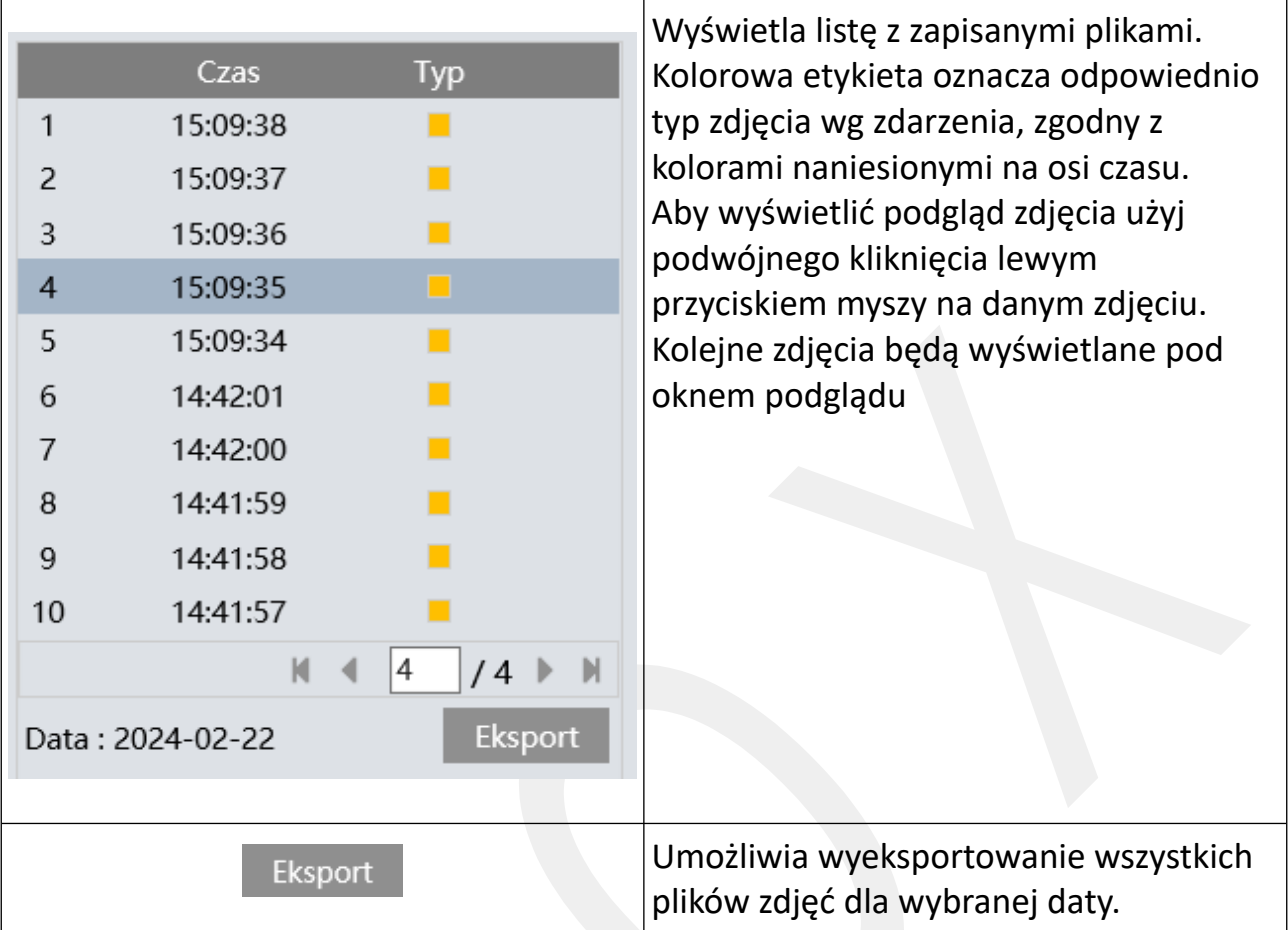

Eksport nagrań jest realizowany przy pomocy nowego okna.

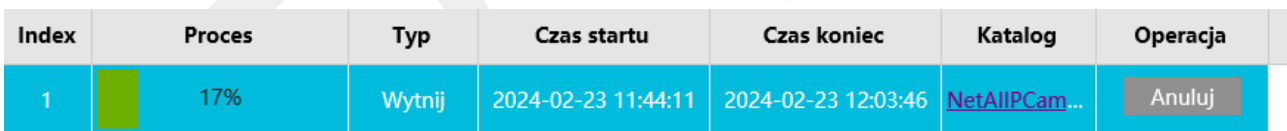

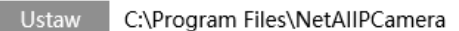

Domyślnym katalogiem zapisu jest katalog wskazany w sekcji Ustawienia → System

 $\rightarrow$  Lokalna konfiguracja.

Aby zmienić katalog zapisu w bieżącym oknie naciśnij przycisk **Ustaw**.

Czyść listę Zamknij

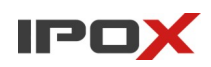

Aby przerwać pobieranie pliku naciśnij przycisk **Anuluj**.

Aby zamknąć okno naciśnij przycisk **Zamknij**.

Aby usunąć zawartość listy naciśnij przycisk **Czyść listę**.

# **3.6 Wykres**

Moduł **Wykres** umożliwia wyświetlanie statystyk oraz wykresów ze zdarzeń związanych z liczeniem obiektów oraz wyświetlenie mapy ciepła.

**Zliczanie celów** – pozwala wygenerować raport lub wykres z funkcji zliczania celów opartej o przekroczenie linii.

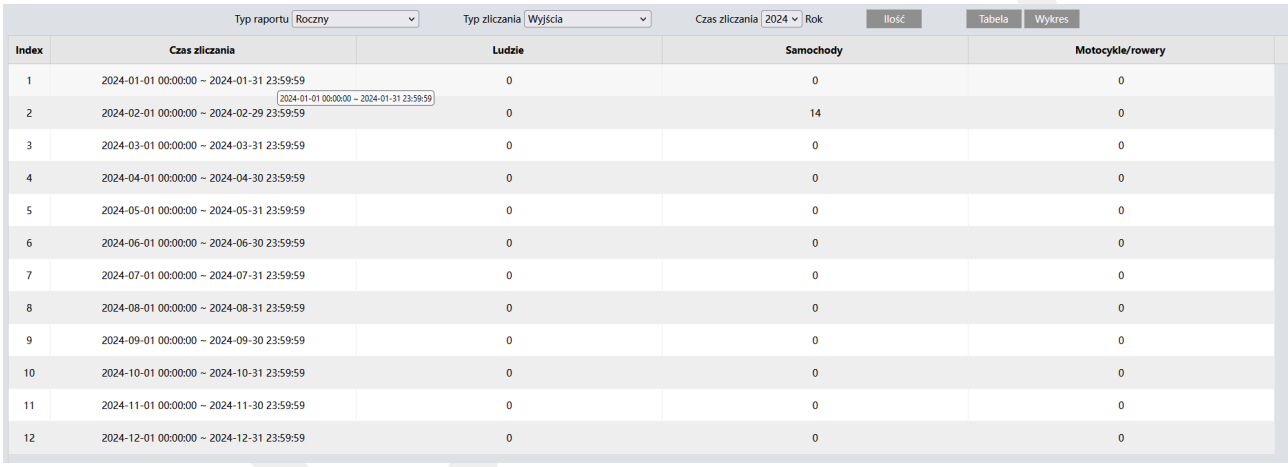

Raporty i wykresy można generować w ujęciu dziennym, tygodniowym, miesięcznym oraz rocznym z podziałem na wejścia i wyjścia.

**Typ raportu** – określa czasowe ujęcie danych. W zależności od wybranej opcji zmieniać się będą dodatkowe parametry do wyboru.

**Dzienny** – pozwala na wyświetlenie raportu w ujęciu dobowym, z podziałem na poszczególne godziny. Jako parametry dodatkowe można ustawić **Czas zliczania**.

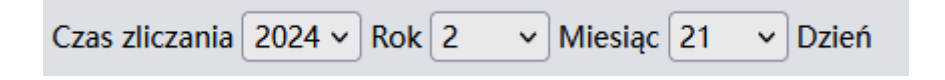

Odpowiednio: **Rok**, **Miesiąc** oraz **Dzień**

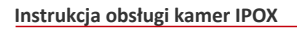

**Tygodniowy** – pozwala na wyświetlenie raportu w ujęciu tygodniowym, z podziałem na poszczególne tygodnie. Jako parametry dodatkowe można ustawić **Czas zliczania**.

> Czas zliczania 2024 v Rok 2  $\vee$  Miesiac 4 Tvdzień

Odpowiednio: **Rok**, **Miesiąc** oraz **Tydzień**

**Miesięczny** – pozwala na wyświetlenie raportu w ujęciu miesięcznym, z podziałem na poszczególne dni miesiąca. Jako parametry dodatkowe można ustawić **Czas zliczania**.

> Czas zliczania 2024  $\times$  Rok 1  $\vee$  Miesiac

Odpowiednio: **Rok** oraz **Miesiąc**

**Roczny** – pozwala na wyświetlenie raportu w ujęciu rocznym, z podziałem na poszczególne miesiące. Jako parametry dodatkowe można ustawić **Czas zliczania**.

Czas zliczania 2024  $\vee$  Rok

Odpowiednio: **Rok** 

**Typ zliczania** – określa kierunek zliczania obiektów. Wejścia lub wyjścia (rozumiane także jako wjazdy i wyjazdy dla pojazdów).

**Ilość** 

- aktualizuje dane w tabeli lub wykres po zmianie kryteria wyszukiwania. Aby odświeżyć wykres lub widok tabeli z danymi naciśnij przycisk **Ilość**.

**Tabela** 

- wyświetla listę z danymi w postaci tabeli w oparciu o zdefiniowane kryteria wyszukiwania.

Aby wyświetlić listę z danymi w postaci tabeli z danymi naciśnij przycisk **Tabela**.

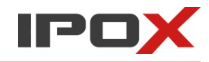

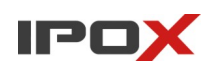

**Wykres** 

- wyświetla wykres w oparciu o zdefiniowane kryteria wyszukiwania.

Aby wyświetlić wykres naciśnij przycisk **Wykres**.

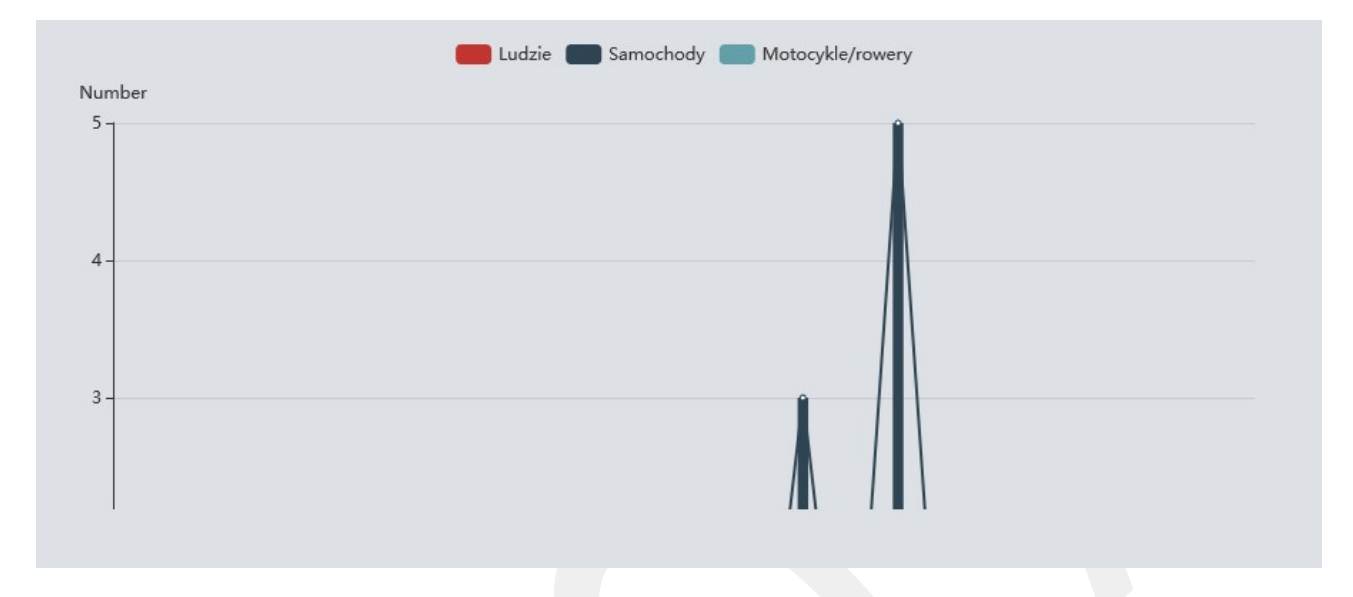

**Uwaga!** Dane statystyczne można pobierać za pośrednictwem rejestratorów.

Opcjonalnie do bieżącego uzyskiwania danych bezpośrednio z kamery można wykorzystać interfejs API dla programistów.

**Mapa ciepła** – pozwala wygenerować widok sceny wraz z graficznym odwzorowaniem miejsc, w których występuje największy ruch obiektów danego typu.

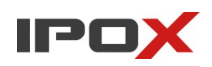

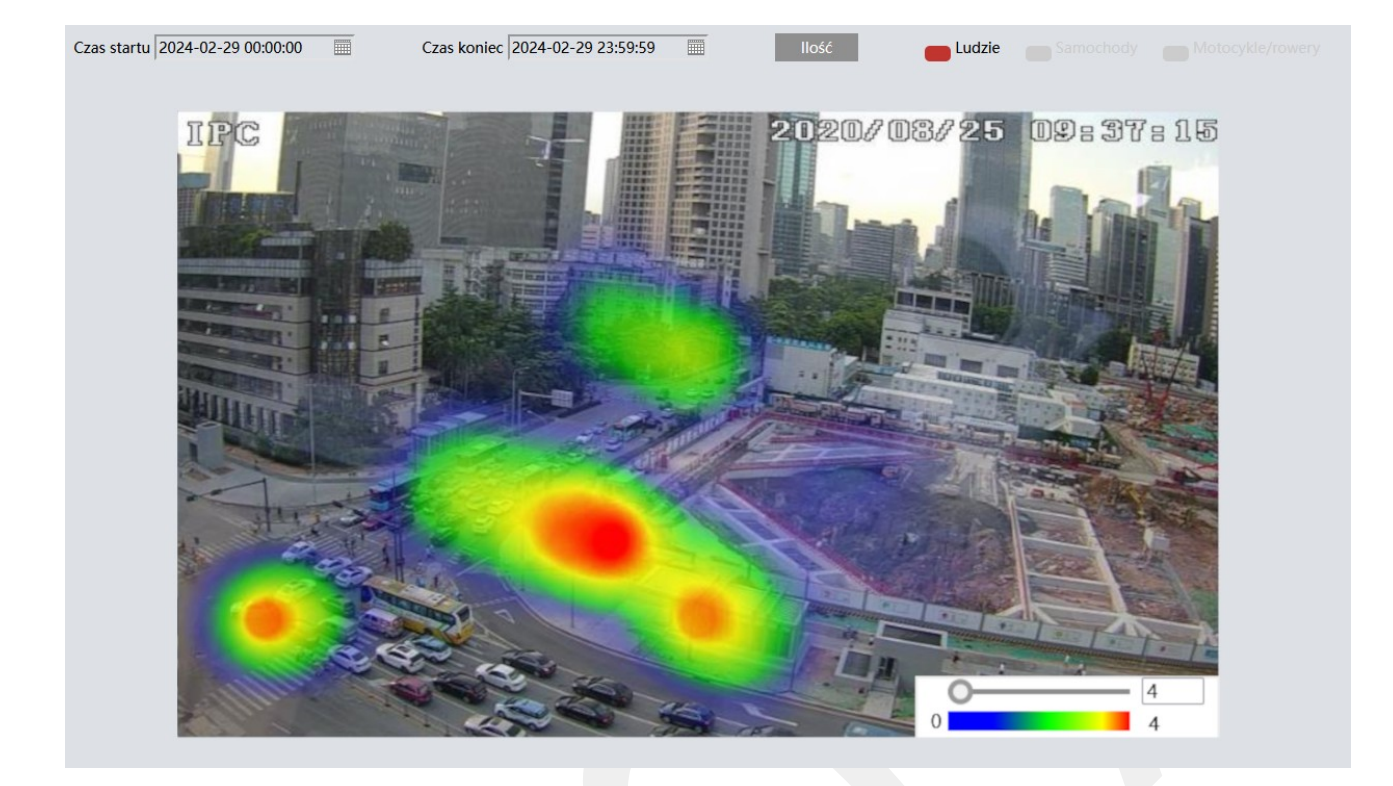

Mapy ciepła można generować dla wskazanego okresu czasu z podziałem na rodzaj celu (osoby, pojazdy, motocykle/rowery).

Kolorem niebieskim oznaczone są strefy, w których występują najmniejsze przepływy celów.

Kolorem czerwonym oznaczone są strefy, w których występują największe przepływy celów.

**Czas startu** – określa początek okresu, dla którego ma zostać wygenerowana mapa ciepła.

**Czas koniec** – określa koniec okresu, dla którego ma zostać wygenerowana mapa ciepła.

## Ilość

- aktualizuje widok mapy ciepła po zmianie zakresu czasu. Aby odświeżyć widok mapy ciepła naciśnij przycisk **Ilość**.

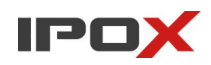

Przyciski funkcyjne pozwalają na zmianę rodzaju celu, dla którego wyświetlana jest mapa ciepła.

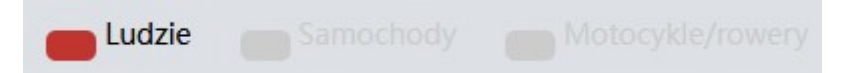

**Ludzie** – określa, że typem celu dla którego wyświetlana jest mapa ciepła są osoby.

**Samochody** – określa, że typem celu dla którego wyświetlana jest mapa ciepła są pojazdy.

**Motocykle/rowery** - określa, że typem celu dla którego wyświetlana jest mapa ciepła są jednoślady.

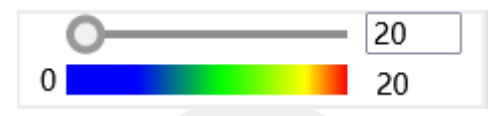

Pole pozwala zmienić zakres wyświetlanych danych i wskazać od jakiej ilości zliczonych obiektów będą wyświetlane dane. Zmiana parametrów zmieni również zakres wyświetlanej mapy ciepła i skalę kolorów.

**Statystyki regionu** – pozwala wygenerować raport lub wykres z funkcji zliczania celów opartej o wejście lub wjazd do wyznaczonej strefy.

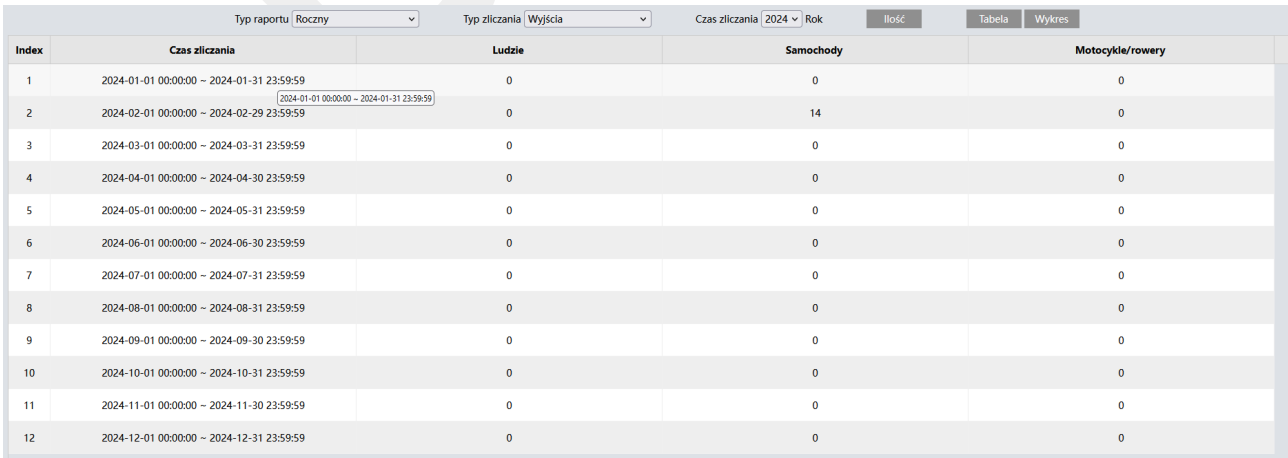

Raporty i wykresy można generować w ujęciu dziennym, tygodniowym, miesięcznym oraz rocznym z podziałem na wejścia i wyjścia.

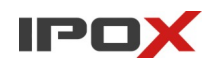

**Typ raportu** – określa czasowe ujęcie danych. W zależności od wybranej opcji zmieniać się będą dodatkowe parametry do wyboru.

**Dzienny** – pozwala na wyświetlenie raportu w ujęciu dobowym, z podziałem na poszczególne godziny. Jako parametry dodatkowe można ustawić **Czas zliczania**.

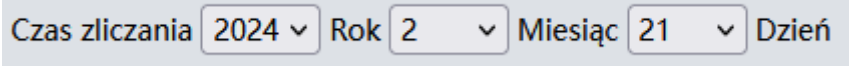

Odpowiednio: **Rok**, **Miesiąc** oraz **Dzień**

**Tygodniowy** – pozwala na wyświetlenie raportu w ujęciu tygodniowym, z podziałem na poszczególne tygodnie. Jako parametry dodatkowe można ustawić **Czas zliczania**.

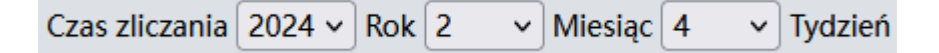

Odpowiednio: **Rok**, **Miesiąc** oraz **Tydzień**

**Miesięczny** – pozwala na wyświetlenie raportu w ujęciu miesięcznym, z podziałem na poszczególne dni miesiąca. Jako parametry dodatkowe można ustawić **Czas zliczania**.

> Czas zliczania 2024  $\vee$  Rok 1 **Miesiac**

Odpowiednio: **Rok** oraz **Miesiąc**

**Roczny** – pozwala na wyświetlenie raportu w ujęciu rocznym, z podziałem na poszczególne miesiące. Jako parametry dodatkowe można ustawić **Czas zliczania**.

Czas zliczania 2024  $\vee$  Rok

Odpowiednio: **Rok** 

**Typ zliczania** – określa kierunek zliczania obiektów. Wejścia lub wyjścia (rozumiane także jako wjazdy i wyjazdy dla pojazdów).

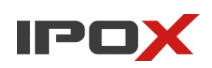

llość

- aktualizuje dane w tabeli lub wykres po zmianie kryteria wyszukiwania. Aby odświeżyć wykres lub widok tabeli z danymi naciśnij przycisk **Ilość**.

## Tabela

- wyświetla listę z danymi w postaci tabeli w oparciu o zdefiniowane kryteria wyszukiwania.

Aby wyświetlić listę z danymi w postaci tabeli z danymi naciśnij przycisk **Tabela**.

#### **Wykres**

- wyświetla wykres w oparciu o zdefiniowane kryteria wyszukiwania.

Aby wyświetlić wykres naciśnij przycisk **Wykres**.

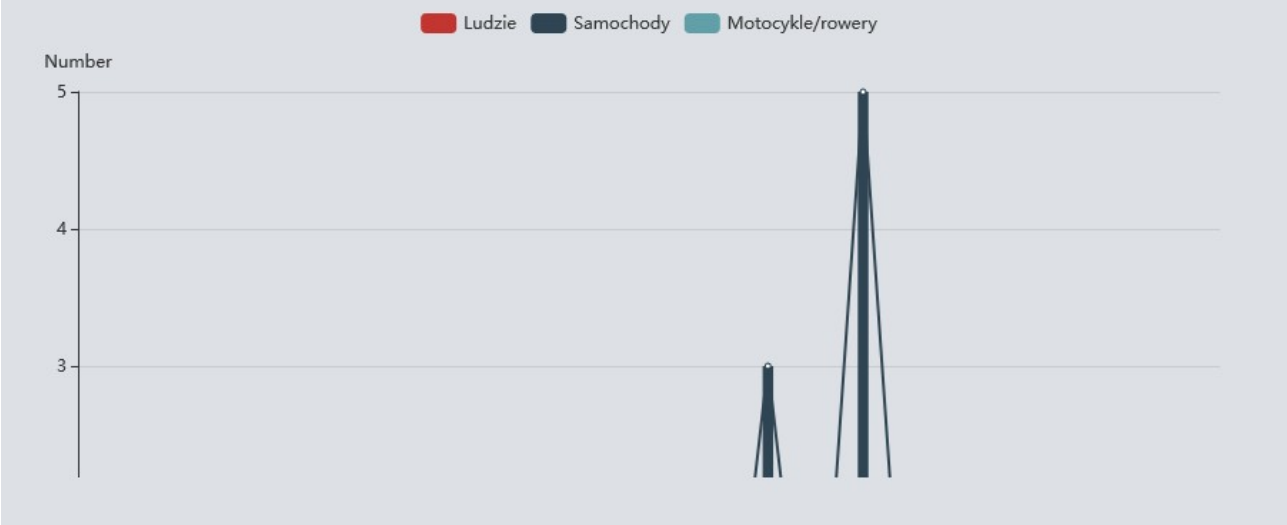

**Uwaga!** Dane statystyczne można pobierać za pośrednictwem rejestratorów.

Opcjonalnie do bieżącego uzyskiwania danych bezpośrednio z kamery można wykorzystać interfejs API dla programistów.

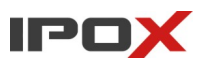

# **3.7 Nagrania**

Moduł **Nagrania** umożliwia wyświetlanie obrazów zapisanych ze zdarzeń wykrywania celów.

**Dziennik pojazdów** – wyświetla interfejs umożliwiający wyświetlenie zapisów wykrytych tablic rejestracyjnych pojazdów.

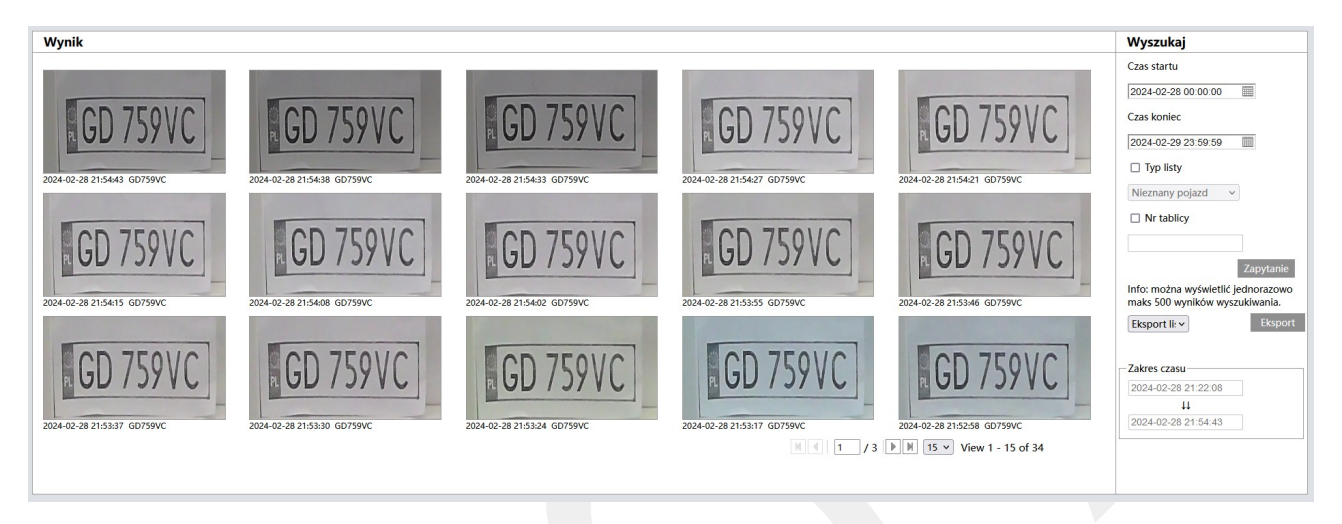

Panel składa się z dwóch sekcji:

**Wynik** – wyświetla miniatury obrazów wykrytych tablic rejestracyjnych.

**Wyszukaj** – umożliwia zdefiniowanie zakresu czasu z jakiego dane mają zostać wyświetlone oraz pozwala na eksport listy tablic.

Po kliknięciu lewym przyciskiem myszy na wybraną miniaturę zostanie wyświetlone okno podglądu z widokiem całego kadru z kamery oraz wycinkiem zdjęcie tablicy.

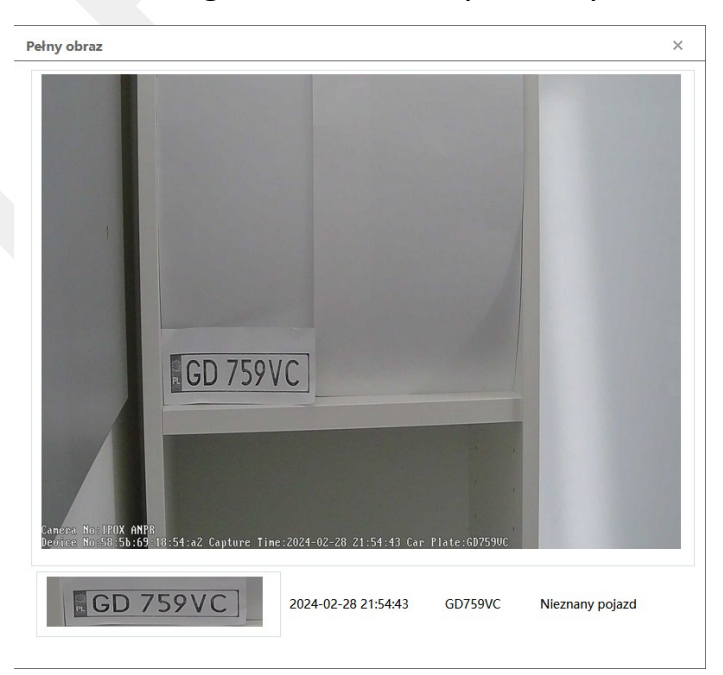
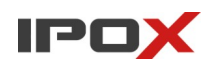

Na obrazie naniesione są informacje na temat rozpoznanego numeru, czas detekcji, nazwa kamery oraz jej adres MAC.

W dolnej części okna widoczny czas numer tablicy rejestracyjnej, czas detekcji oraz grupa pojazdów, do której dany numer został zaklasyfikowany.

W dolnej części okna podglądu miniatur znajduje się panel nawigacyjny, który umożliwia przełączanie widoku pomiędzy kolejnymi stronami z wynikami wyszukiwania.

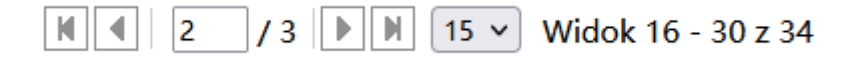

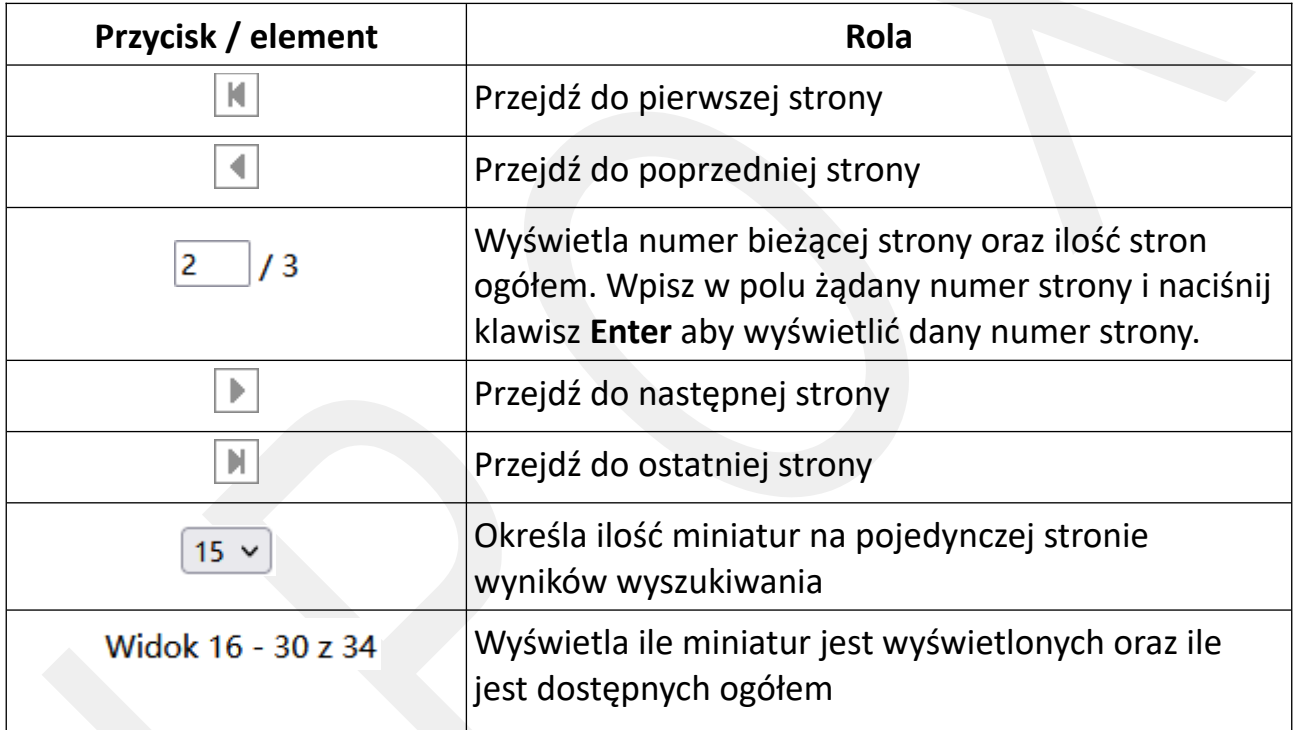

Panel do wyszukiwania (**Wyszukaj**) – definiowanie zakresu czasu oraz filtrów.

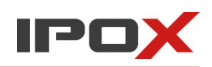

**Czas startu** – określa początek okresu, dla którego mają zostać wyświetlone dane.

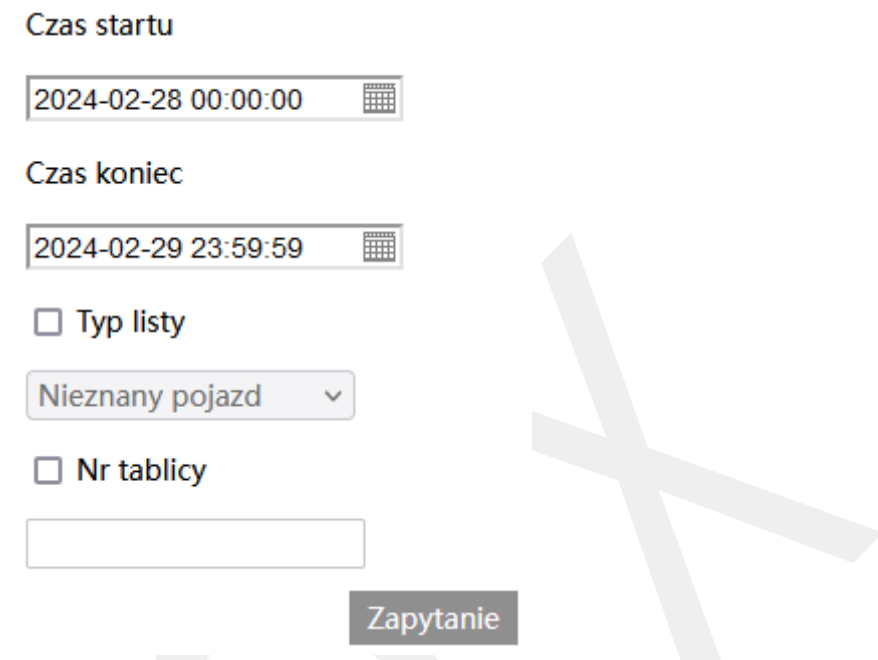

**Czas koniec** – określa koniec okresu, dla którego mają zostać wyświetlone dane.

**Typ listy** – pozwala na zawężenie wyniku wyszukiwania tylko do tablic, które znajdują się na wybranej liście:

**Nieznany pojazd** – wyświetl tylko pojazdy, które nie znajdują się w bazie danych kamery.

**Pojazd tymczasowy** – wyświetl tylko pojazdy znajdujące się na liście pojazdów tymczasowych.

**Dozwolone** – wyświetl tylko pojazdy znajdujące się na liście pojazdów dozwolonych.

**Zabronione** – wyświetl tylko pojazdy znajdujące się na liście pojazdów zabronionych.

**Nr tablicy** – numer tablicy, umożliwia wpisanie konkretnego numeru tablicy rejestracyjnej lub tylko fragmentu numeru tablicy rejestracyjnej.

#### Zapytanie

- rozpoczyna proces wyszukiwania w oparciu o zdefiniowane kryteria. Naciśnij przycisk **Zapytanie** aby wyświetlić dane na liście wyników.

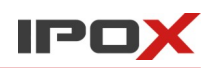

Panel do wyszukiwania (**Wyszukaj**) – eksport danych.

Info: można wyświetlić jednorazowo maks 500 wyników wyszukiwania.

Eksport li: v

**Eksport** 

Panel umożliwia eksport aktualnego wyniku wyszukiwania. Aby wyeksportować dane wybierz typ eksportu z rozwijanej listy, a następnie naciśnij przycisk **Eksport**.

**Eksport listy i zdjęć** – pozwala na eksport listy tablic w formacie CSV oraz zdjęć. Zdjęcia są zapisywanie w osobnym katalogu.

**Eksport samej listy** – pozwala na eksport samej listy tablic w formacie CSV.

W dolnej części panelu **Wyszukaj** wyświetlana jest ramka z informacją o aktualnym zakresie czasu jaki został ujęty w wynikach wyszukiwania.

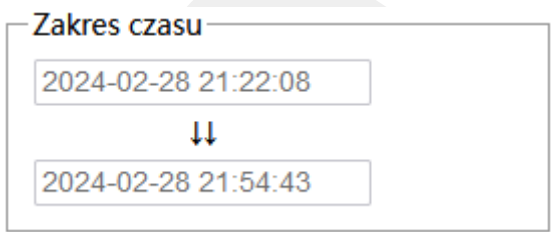

**Dziennik bazy twarzy** – wyświetla interfejs umożliwiający wyświetlenie zapisów wykrytych twarzy.

**Wynik rozpoznania** – wyświetla miniatury obrazów wykrytych twarzy.

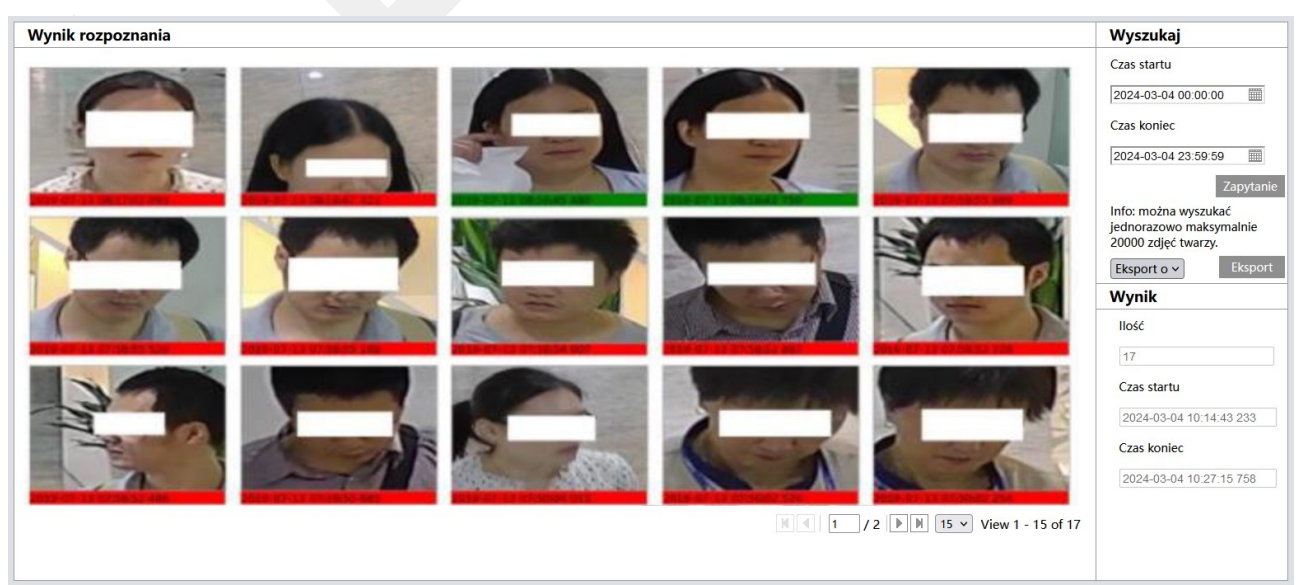

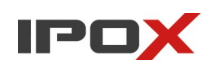

**Wyszukaj** – umożliwia zdefiniowanie zakresu czasu z jakiego dane mają zostać wyświetlone oraz pozwala na eksport listy twarzy.

Kolorem **zielonym** oznaczone są twarze, które zostały dopasowane do bazy danych. Z kolei kolorem **czerwonym** oznaczone są twarze, które nie znajdują się w bazie danych.

Po kliknięciu lewym przyciskiem myszy na wybraną miniaturę, która zawiera twarz dopasowaną do bazy danych, zostanie wyświetlone okno podglądu z porównaniem twarzy i podsumowaniem.

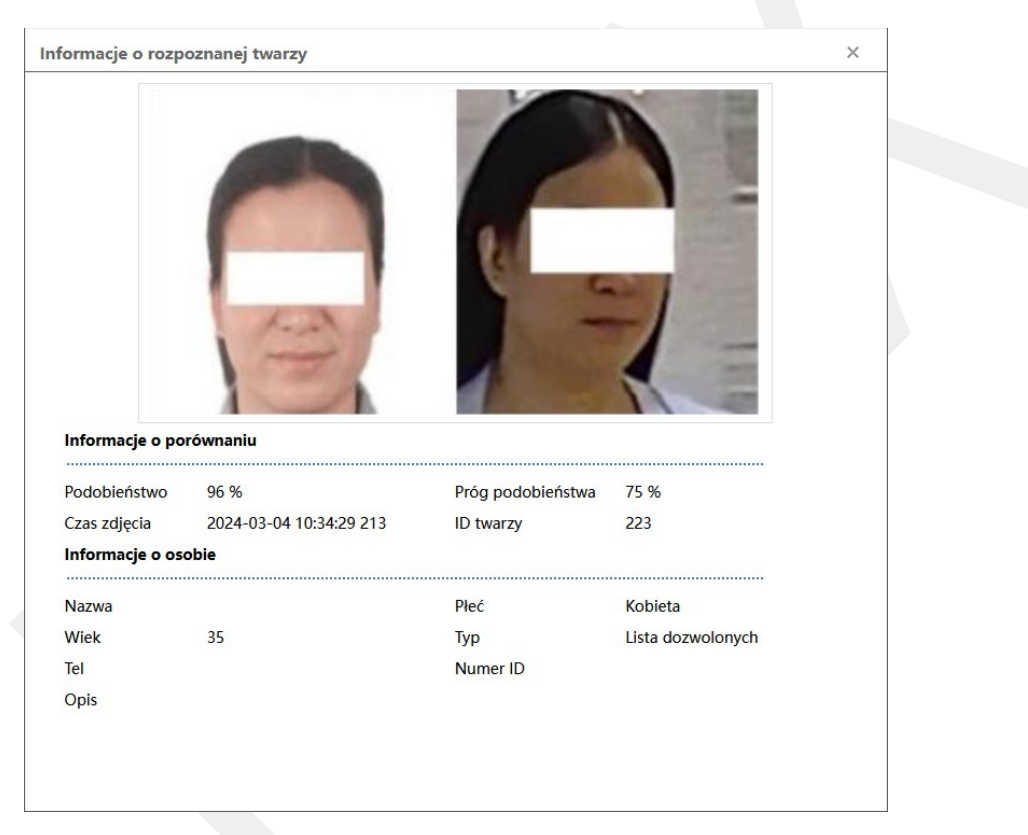

W górnej części okna wyświetlany jest wizerunek twarzy zarejestrowanej w systemie oraz wizerunek twarzy wykryty w danym momencie.

Poniżej system wyświetla **informacje o porównaniu**, stopień podobieństwa, próg podobieństwa ustawiony w konfiguracji systemu, czas wykonania zdjęcia oraz ID twarzy.

Na samym dole okna wyświetlane są **Informacje o osobie**, czyli dane zapisane w bazie danych (nazwa twarzy, wiek, numer telefonu, opis, płeć, typ listy, numer id).

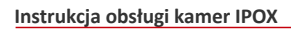

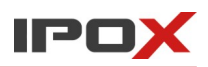

W dolnej części okna podglądu miniatur znajduje się panel nawigacyjny, który umożliwia przełączanie widoku pomiędzy kolejnymi stronami z wynikami wyszukiwania.

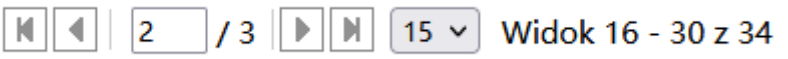

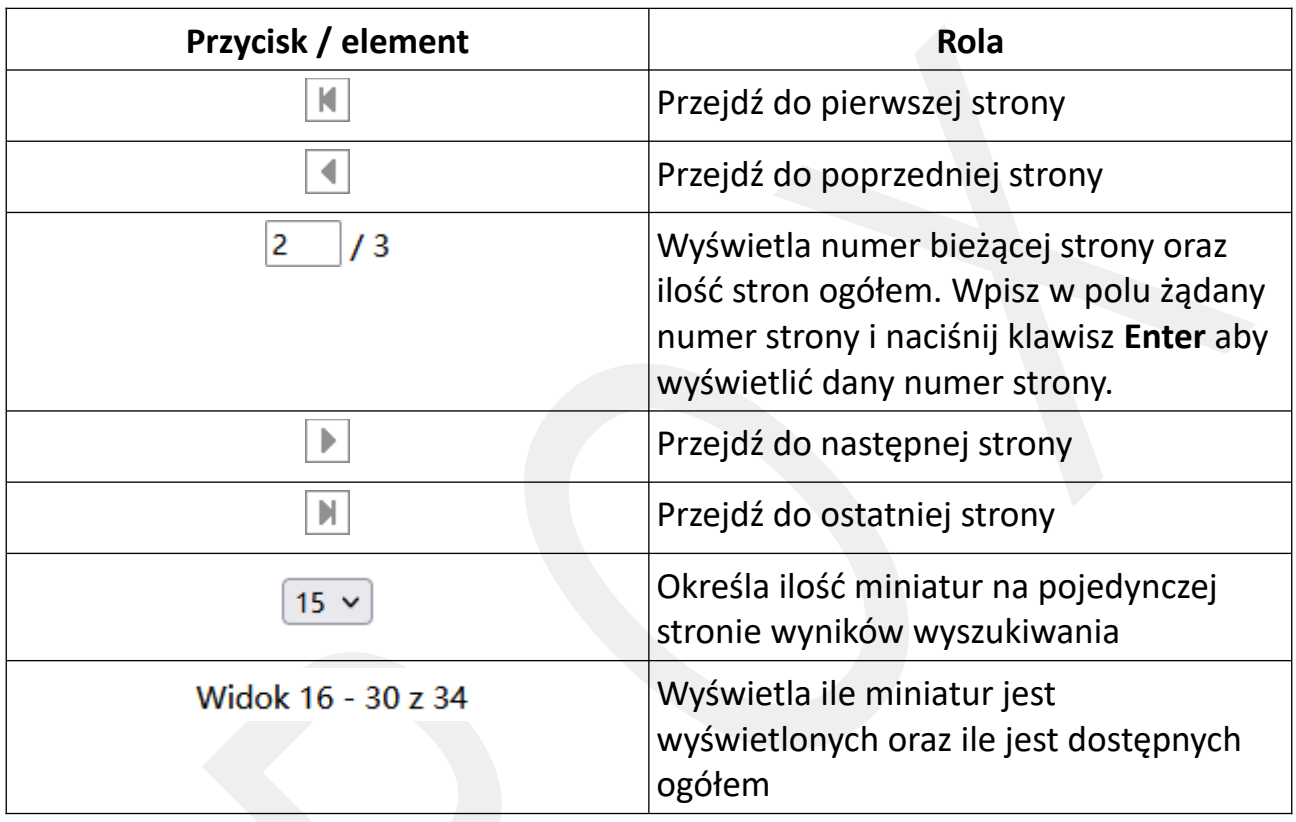

Panel do wyszukiwania (**Wyszukaj**) – definiowanie zakresu czasu.

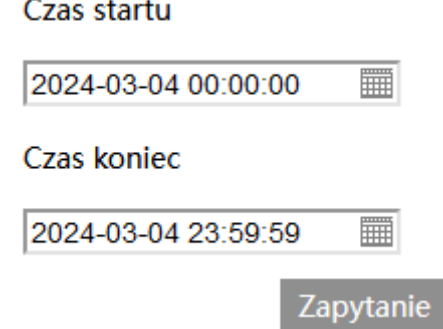

**Czas startu** – określa początek okresu, dla którego mają zostać wyświetlone dane.

**Czas koniec** – określa koniec okresu, dla którego mają zostać wyświetlone dane.

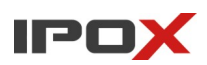

#### Zapytanie

- rozpoczyna proces wyszukiwania w oparciu o zdefiniowane kryteria. Naciśnij przycisk **Zapytanie** aby wyświetlić dane na liście wyników.

Panel do wyszukiwania (**Wyszukaj**) – eksport danych

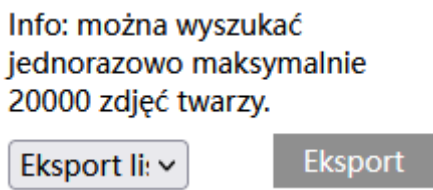

Panel umożliwia eksport aktualnego wyniku wyszukiwania. Aby wyeksportować dane wybierz typ eksportu z rozwijanej listy, a następnie naciśnij przycisk **Eksport**.

**Eksport listy i zdjęć** – pozwala na eksport listy tablic w formacie CSV oraz zdjęć. Zdjęcia są zapisywanie w osobnym katalogu.

**Eksport samej listy** – pozwala na eksport samej listy tablic w formacie CSV.

W dolnej części panelu **Wyszukaj**, w sekcji **Wynik** wyświetlana jest ramka z informacją o ilości znalezionych twarzy oraz aktualnym zakresie czasu jaki został ujęty w wynikach wyszukiwania.

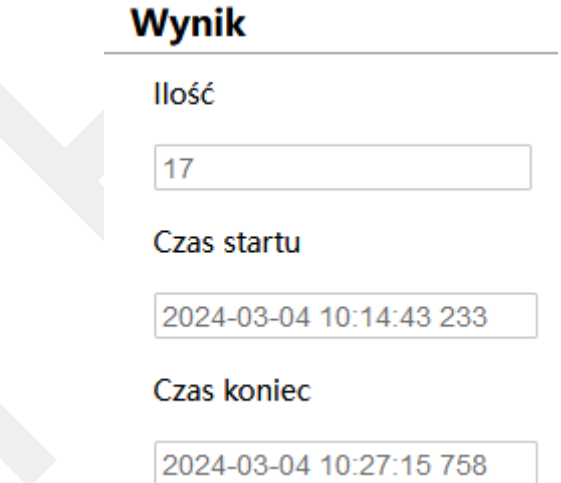

# **4. Opis złącz**

Poszczególne modele kamer różnią się ilością złącz wyprowadzonych na przewodach. Jednak zasada ich oznaczania pozostaje niezmienna.

### **4.1 Kamery z wyprowadzonym przewodem kablowym**

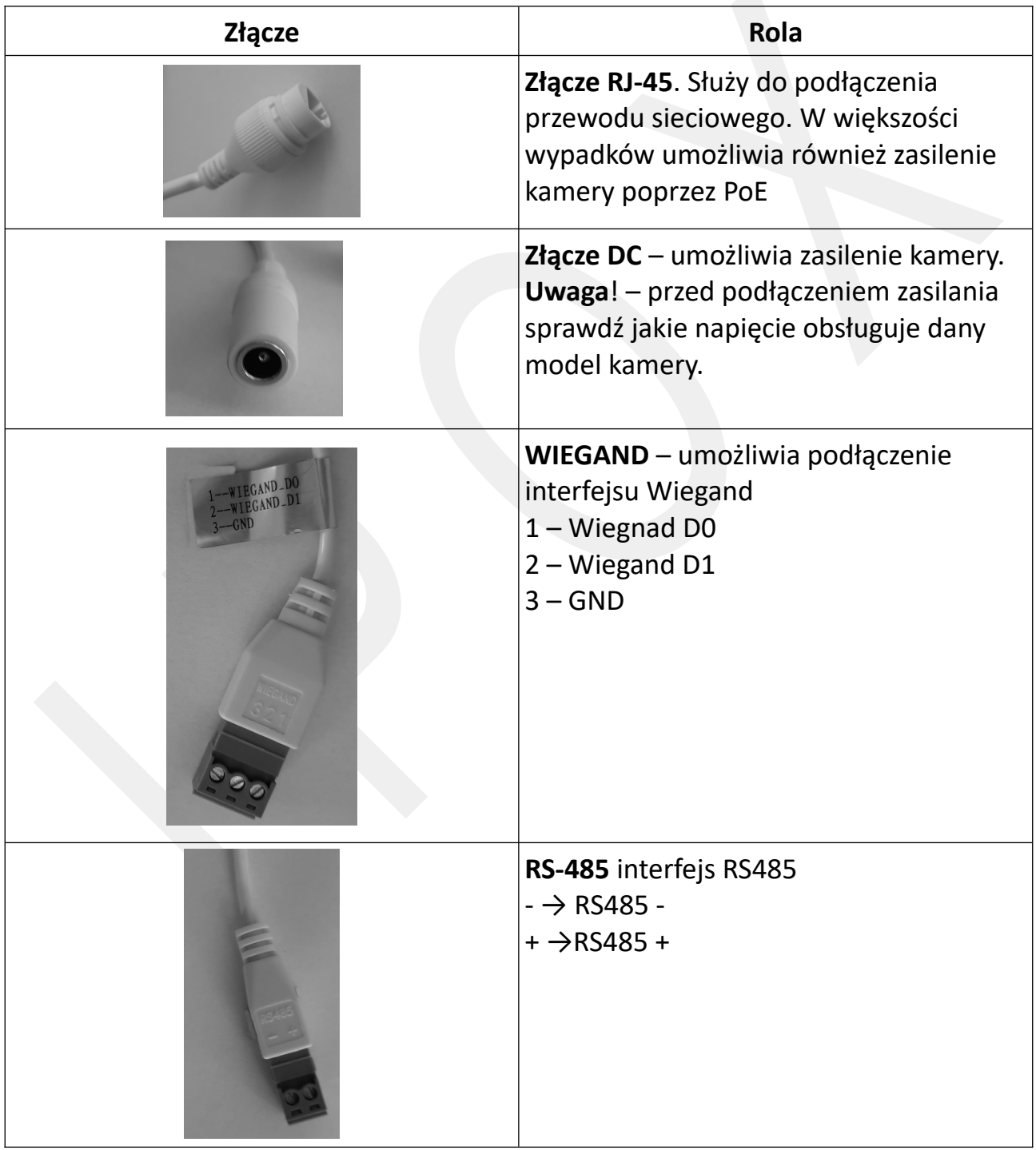

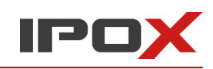

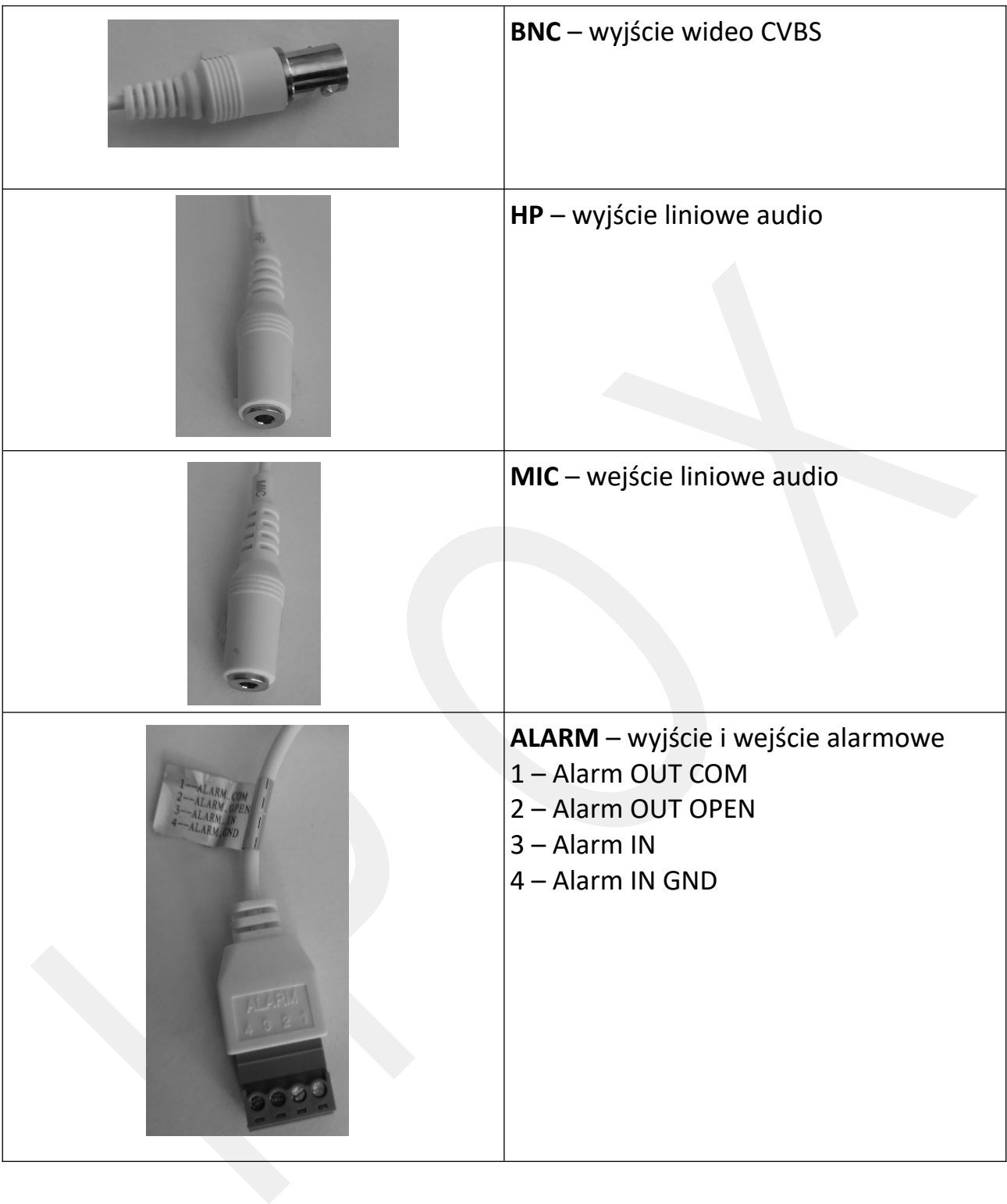

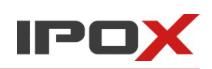

## **4.2 Kamery typu CUBE**

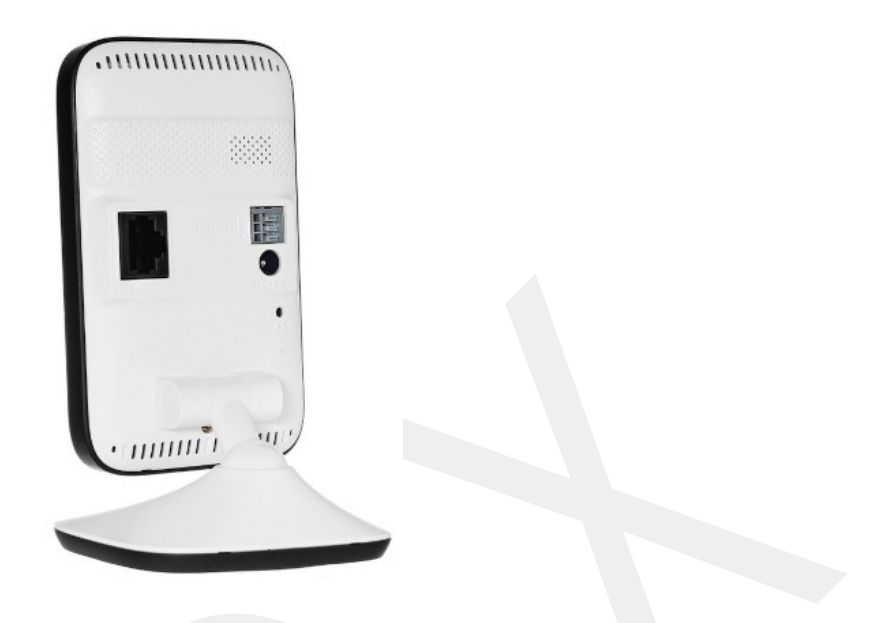

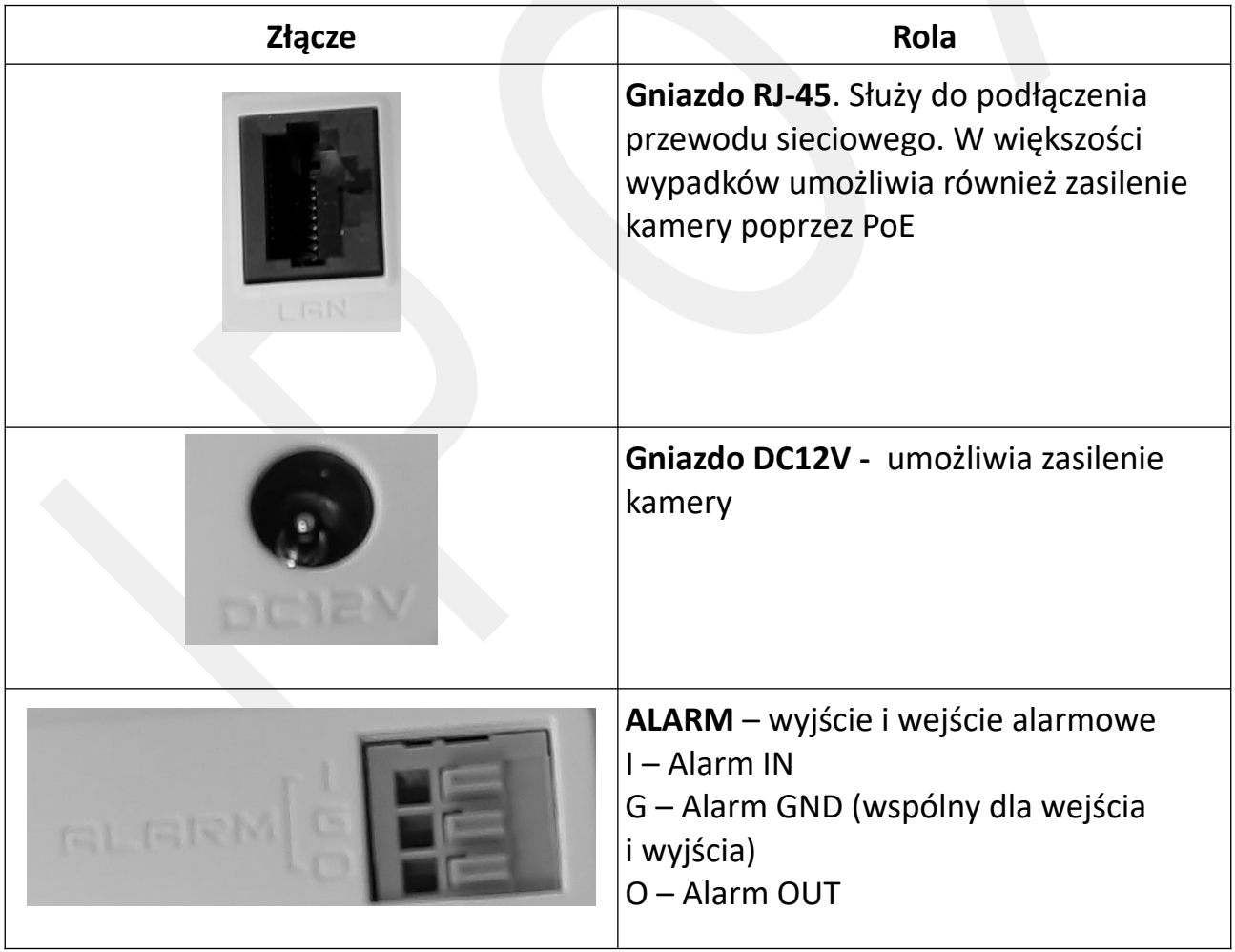

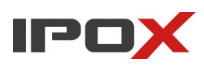

### **4.3 Złącza i przyciski ukryte pod klapką**

Niektóre modele kamer posiadają na obudowie specjalną klapkę, pod które ukryte są dodatkowe złącza i przyciski.

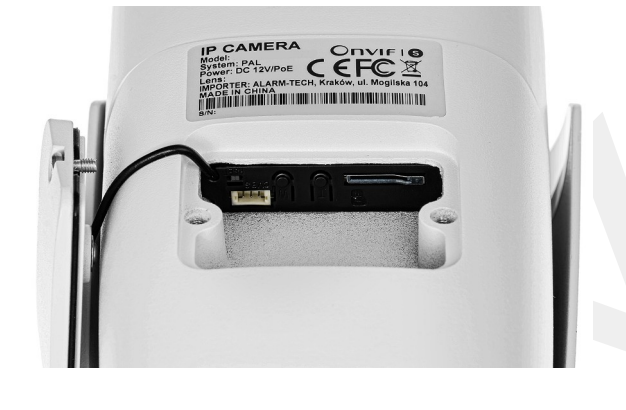

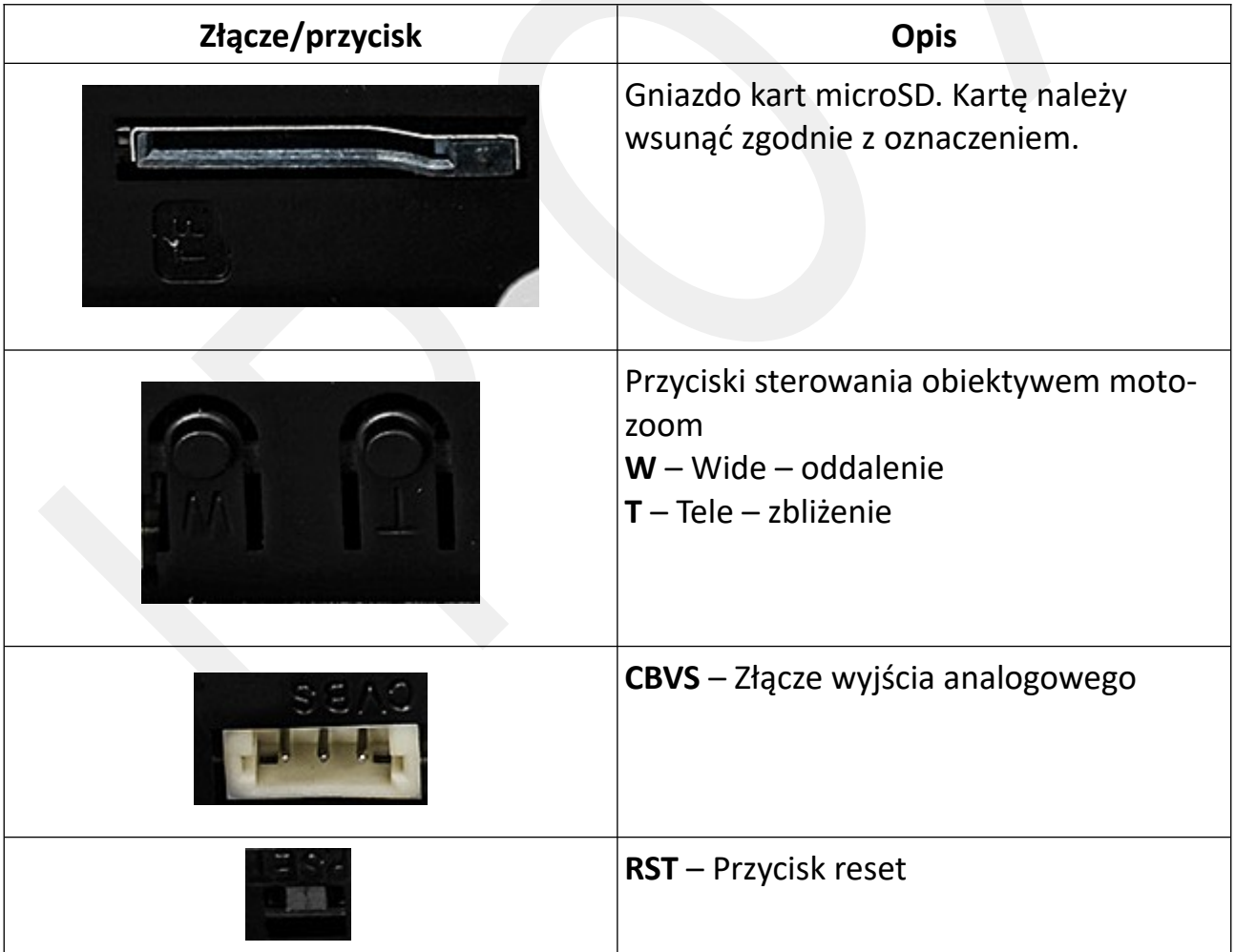

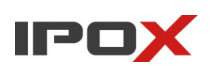

### **Kamery typu fisheye**

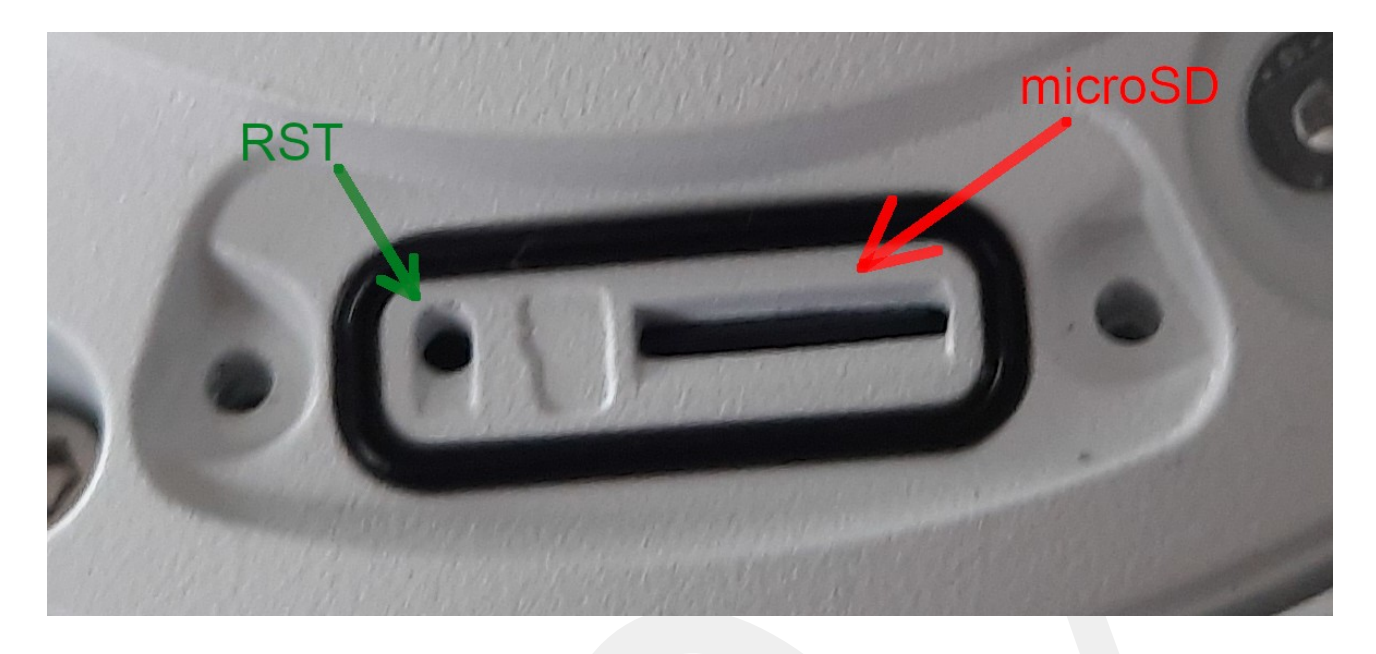

### RST – Przycisk reset

microSD – gniazdo kart microSD. Kartę należy wsunąć zgodnie z oznaczeniem.

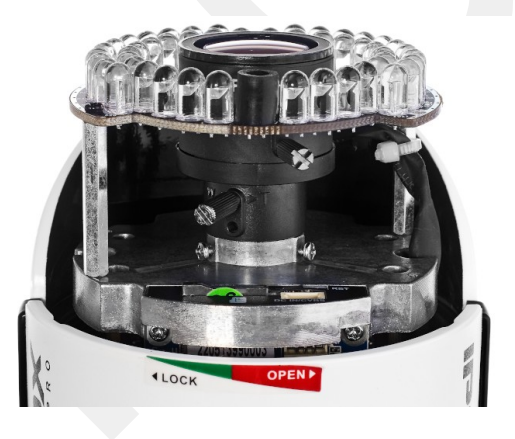

**Kamery wyposażone w obiektyw regulowany ręcznie**

Starsze modele kamer mogą być wyposażone w obiektyw regulowany ręcznie, przy pomocy dwóch śrub. Śruba jako opisana **W** – **T** służy do regulacji zbliżenia. Druga śruba umożliwia dostosowanie ostrości dla wybranej ogniskowej. Należy pamiętać o dokręceniu śrub po dokonaniu korekty ustawień obiektywu. W kamerach tubowych dostęp do regulacji obiektywu jest możliwy po odkręceniu klosza (klosz

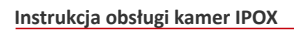

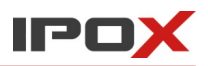

odkręca się jak wieczko od słoika). W kamerach kopułkowych dostęp do regulacji obiektywu jest możliwy po odkręceniu klapki.

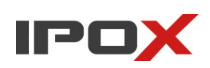

# **5. Przywracanie ustawień fabrycznych**

Przywracanie ustawień fabrycznych jest możliwe na kilka sposobów.

### **5.1 Przywracanie ustawień fabrycznych przy pomocy przycisku reset**

Jeżeli kamera jest wyposażona w przycisk reset:

przy włączonym zasilaniu naciśnij i przytrzymaj wciśnięty przycisk **Reset** przez ok. 10 sekund. Następnie zwolnij przycisk i poczekaj, aż kamera uruchomi się ponownie. Kamera powinna zostać uruchomiona z wczytanymi ustawieniami fabrycznymi:

z domyślnym adresem 192.168.1.201 oraz będzie nieaktywna (wymagana aktywacja i utworzenie hasła).

Uwaga! Jeżeli opisana wyżej procedura nie działa, spróbuj wykonać poniższe czynności:

1. Odłącz zasilanie od kamery.

2. Naciśnij i przytrzymaj wciśnięty przycisk **Reset** przez ok. 10 sekund.

3. Następnie zwolnij przycisk i poczekaj, aż kamera uruchomi się ponownie. Kamera powinna zostać uruchomiona z wczytanymi ustawieniami fabrycznymi:

z domyślnym adresem 192.168.1.201 oraz będzie nieaktywna (wymagana aktywacja i utworzenie hasła).

### **5.2 Przywracanie ustawień fabrycznych przy pomocy programu IPOX PRO MANAGER**

Jeżeli kamera nie posiada przycisku Reset lub fizyczny dostęp do kamery jest utrudniony istnieje możliwość zdalnego zresetowania kamer przy pomocy programu IPOX PRO MANAGER. Wówczas wymagany jest dostęp do sieci LAN, w której pracuje kamera oraz dostęp do switcha lub systemu zasilania, do którego kamera jest podłączona.

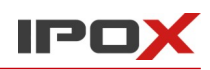

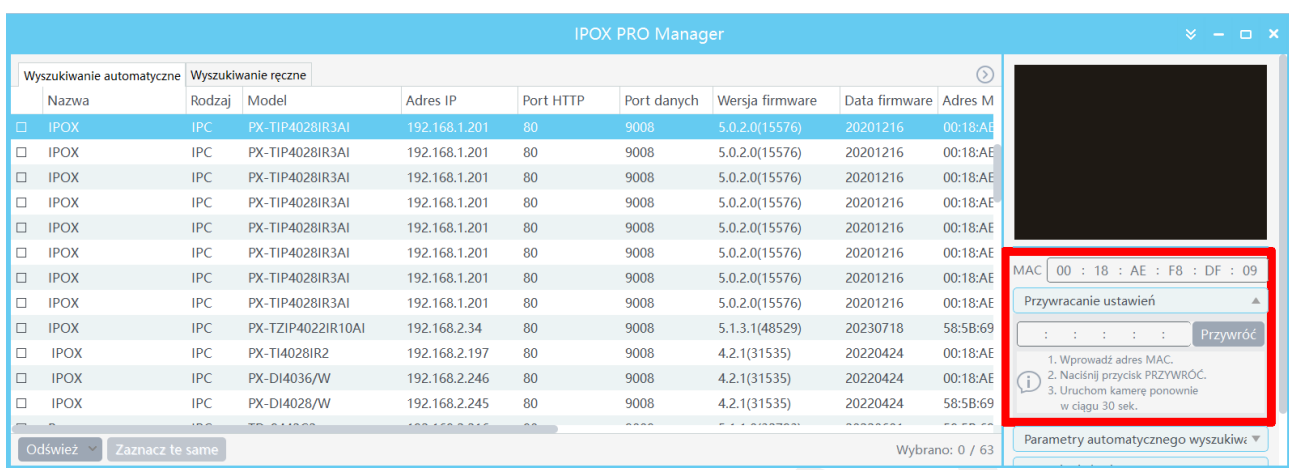

### 1. Włącz program IPOX PRO MANAGER.

2. Na liście znalezionych kamer. Zaznacz kamerę, do której chcesz wczytać ustawienia fabryczne.

3. Pod oknem podglądu zostanie wyświetlony adres MAC urządzenia.

4. Przepisz adres MAC do pola poniżej i naciśnij przycisk **Przywróć**.

5. W ciągu 30 sekund od naciśnięcia przycisku Przywróć odłącz i podłącz ponownie zasilanie kamery. Po chwili kamera zostanie uruchomiona ponownie. Kamera powinna zostać uruchomiona z wczytanymi ustawieniami fabrycznymi:

z domyślnym adresem 192.168.1.201 oraz będzie nieaktywna (wymagana aktywacja i utworzenie hasła).

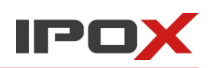

# **Dodatek A. Opis zaprogramowanych punktów**

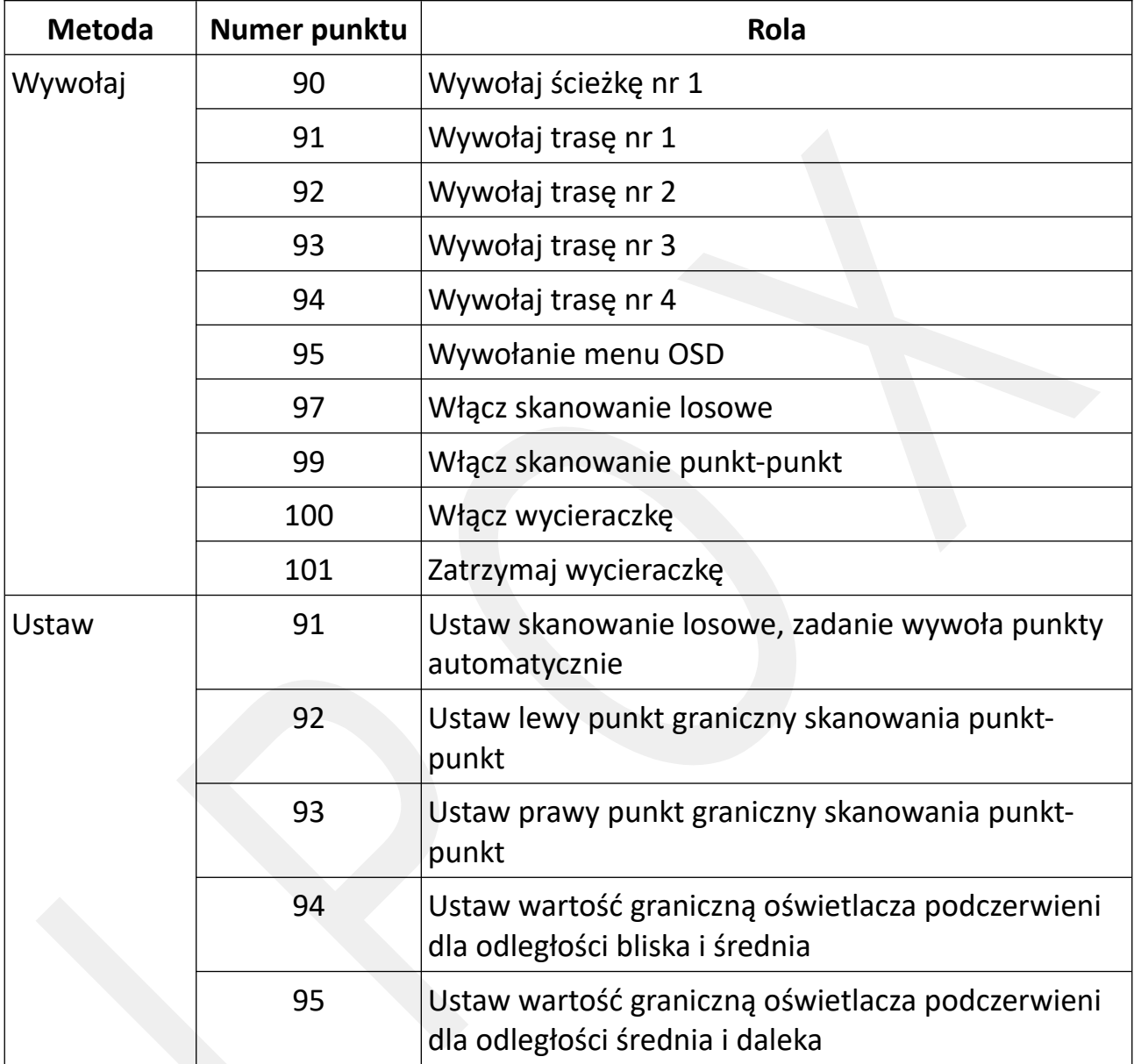

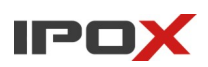

# **Dodatek B. Śledzenie obiektów (kamery PTZ)**

Kamery PTZ z funkcjami AI umożliwiają śledzenie wykrytych obiektów. Śledzenie jest możliwe po wystąpieniu konkretnego zdarzenia (np. przekroczenie linii). Aby kamera mogła poprawnie realizować funkcje śledzenia należy wykonać następujące czynności:

1. Wybierz typ zdarzenia (np. przekroczenie linii).

W sekcji **Ustawienia detekcji** aktywuj daną funkcję (pole **Włącz**), określ pozostałe parametry a następnie zaznacz pole **Wyzwól ścieżkę**.

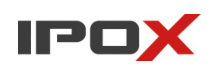

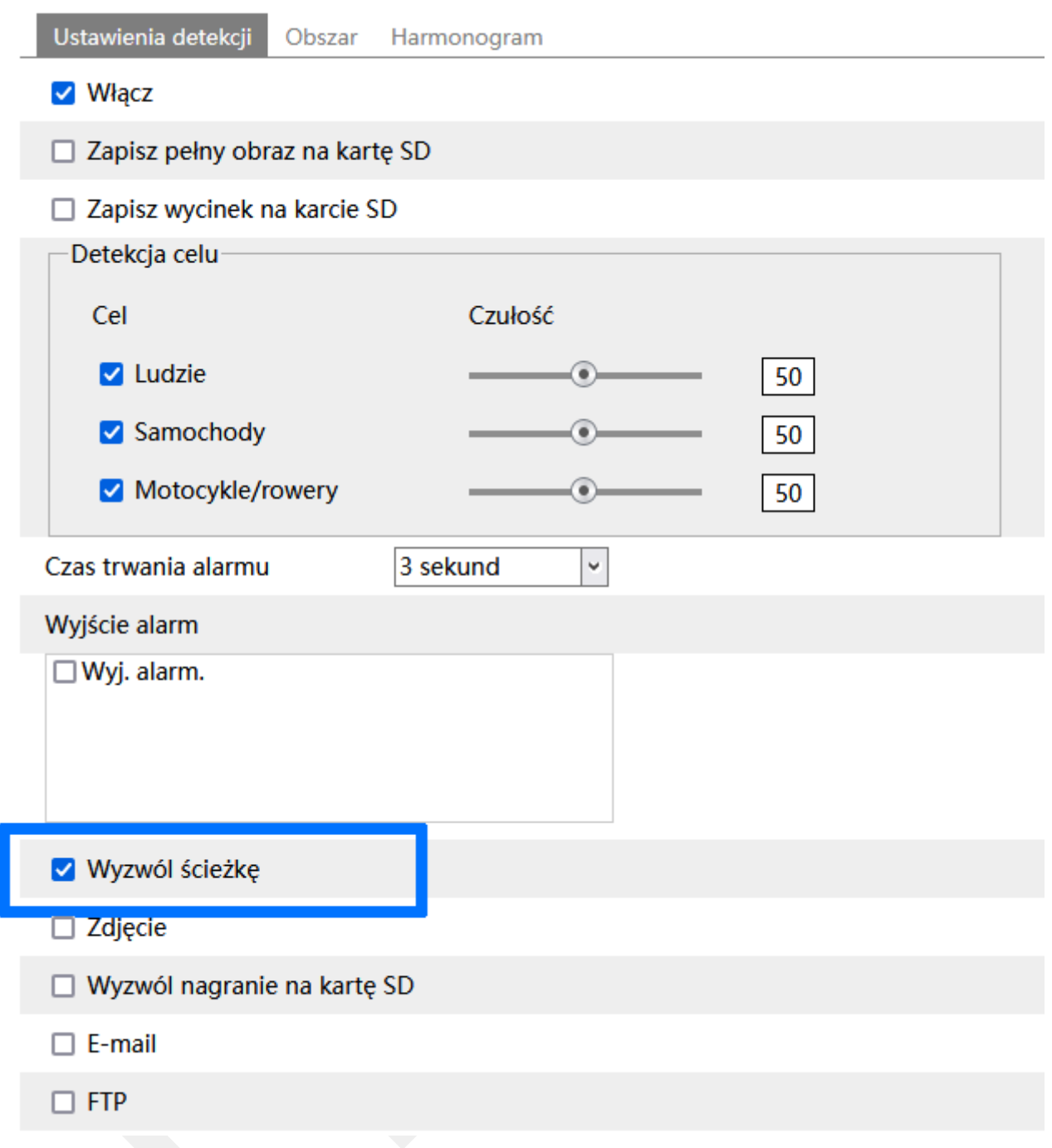

### 2. Przejdź do sekcji **Obszar**.

Przy pomocy panelu sterowania PTZ, który znajduje się obok okienka podgląd ustal położenie kamery zgodnie z oczekiwaniami. Następnie naciśnij przycisk **Zablokuj**.

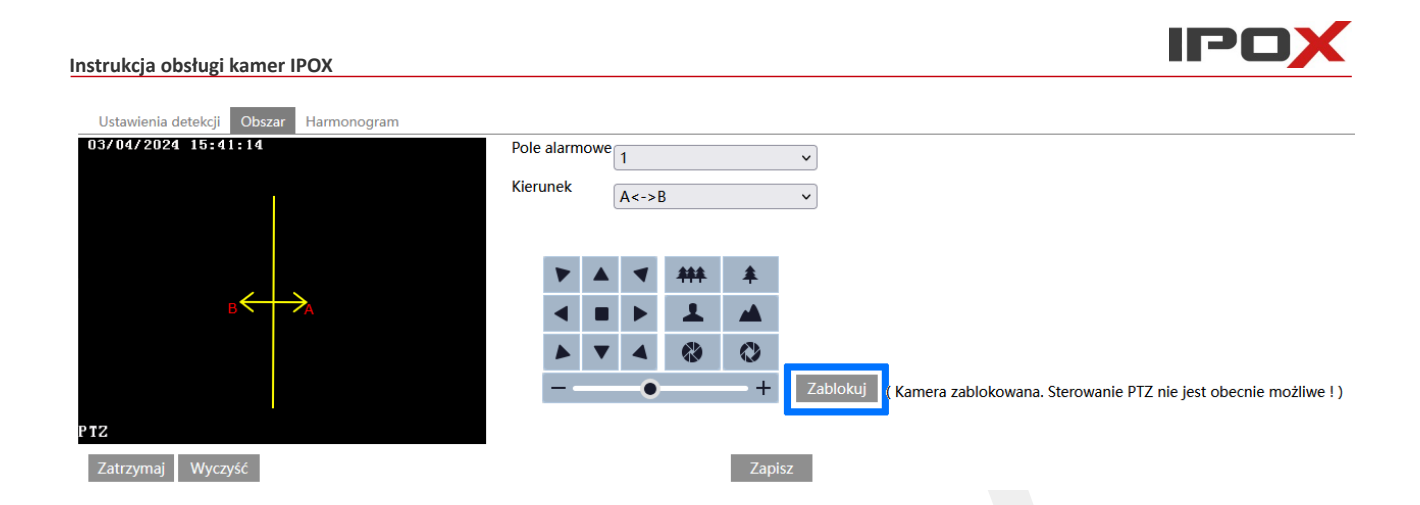

Kamera utworzy punkt o numerze 89. Jest to punkt do którego kamera zawsze będzie powracała po zakończeniu procesu śledzenia (np. gdy obiekt znajdzie się poza zasięgiem kamery).

Uwaga! Po zablokowaniu kamery nie będzie możliwości wyzwalania punktów. Kamera będzie pracować w trybie autonomicznym. Możliwe będzie natomiast sterowanie kamerą, o ile ustawiono odpowiedni priorytet sterowania w sekcji Ustawienia  $\rightarrow$  Alarm  $\rightarrow$  Śledzenie AI.

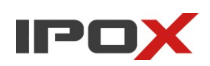

## **Dodatek C. Fałszywe alarmy**

Mechanizmy sztucznej inteligencji cały czas są rozwijane. Nie mniej jednak pomimo starań, w zależności od specyficznych warunków panujących na danej instalacji oraz sposobu montażu może się zdarzyć, że kamera błędnie zidentyfikuje obiekt. Niewielka ilość fałszywych alarmów jest dopuszczalna i nie stanowi o wadach produktu. Gdyby jednak ilość zdarzeń była zbyt duża – prosimy o kontakt z Działem Wsparcia Technicznego IPOX. Wspólnie z technikami można rozwiązać pojawiające się wątpliwości. Warto również zweryfikować czy do kamery nie jest dostępna nowa wersja oprogramowania. Najnowsze wersje oprogramowania publikujemy na stronie [www.ipox.pro](http://www.ipox.pro/).

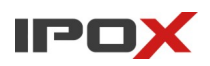

# **Dodatek D. Dostęp zdalny, aplikacja mobilna, usługi chmurowe**

Zdalny dostęp do systemu monitoringu wizyjnego IPOX jest możliwy w oparciu o usługi P2P oraz bezpośrednio po adresie IP.

Do systemu można zalogować się poprzez:

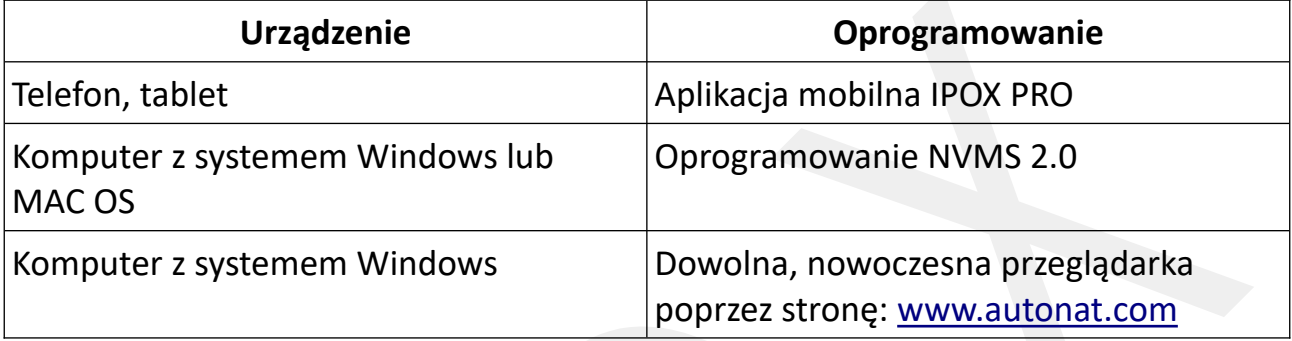

W przypadku korzystania z usług chmurowych (P2P) i ew. pojawiających się problemów z nawiązywaniem połączenia lub wolnym łączeniem z urządzeniami prosimy o wykonanie poniższych czynności.

Jeśli pomimo wykonania tych kroków nadal występuje problem z połączeniem lub wykonanie tych czynności stanowi barierę techniczną – prosimy o kontakt z Działem Wsparcia Technicznego IPOX. Nasi technicy pomogą w znalezieniu przyczyny problemów.

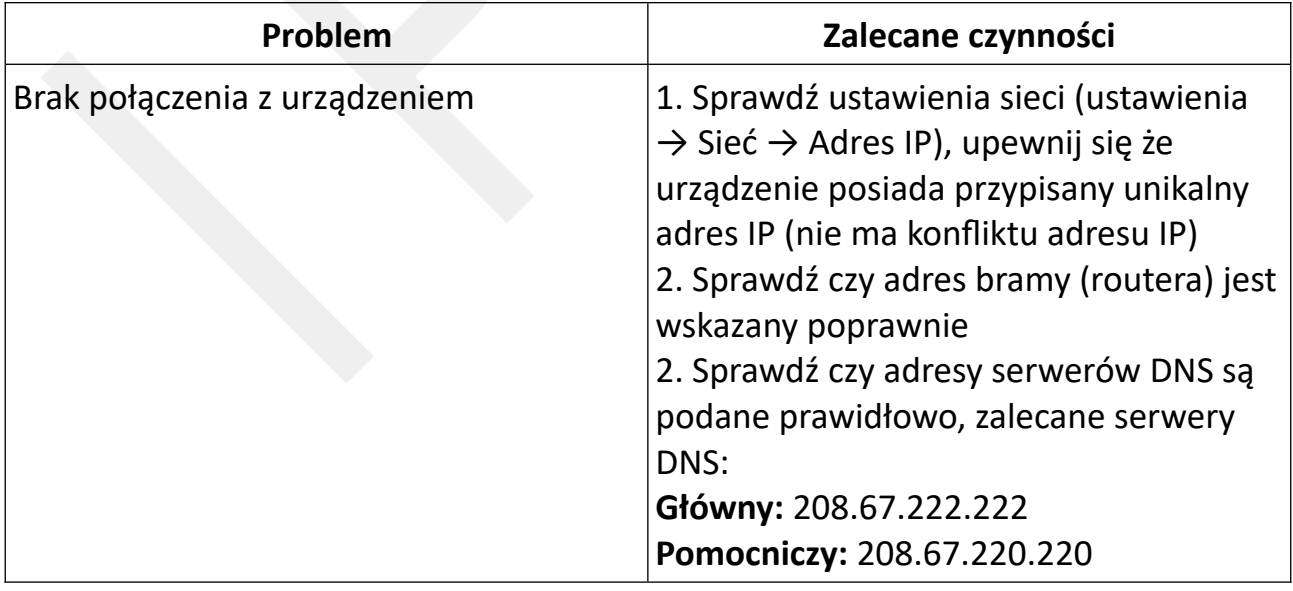

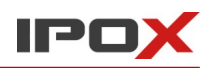

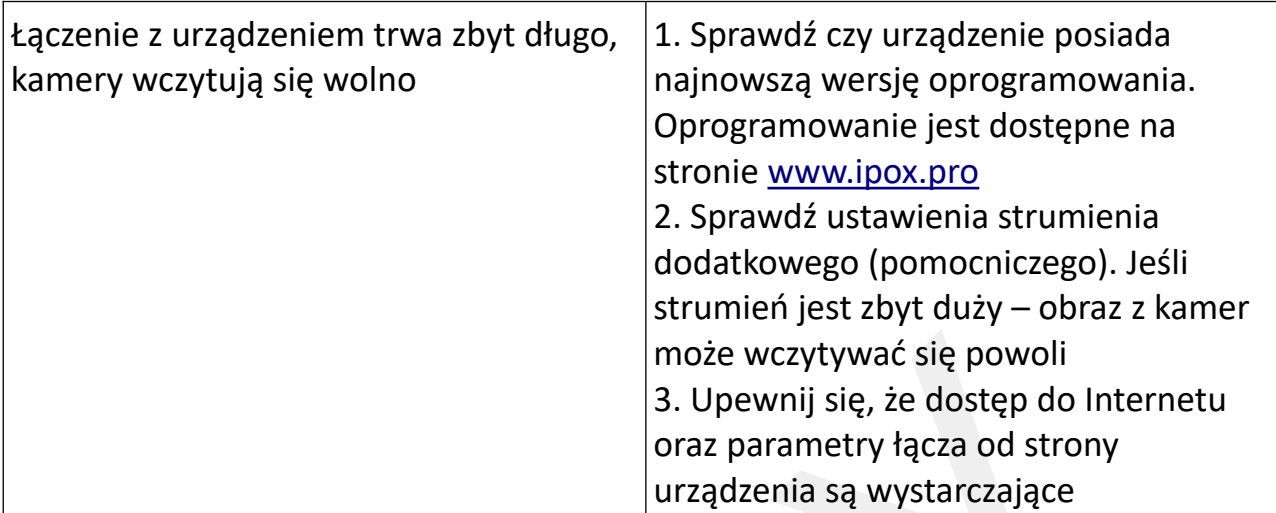

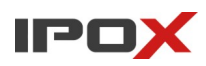

## **Aktualizacja oprogramowania**

Pliki z aktualizacją oprogramowania są dostępne w serwisie [www.ipox.pro](http://www.ipox.pro/) w sekcji Repozytorium → Firmware → Kamery. Szczegółowe informacje na temat aktualizacji kamer zostały opisane w niniejszej instrukcji w sekcji Ustawienia → Konserwacja → Aktualizacja.

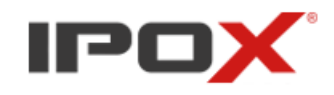

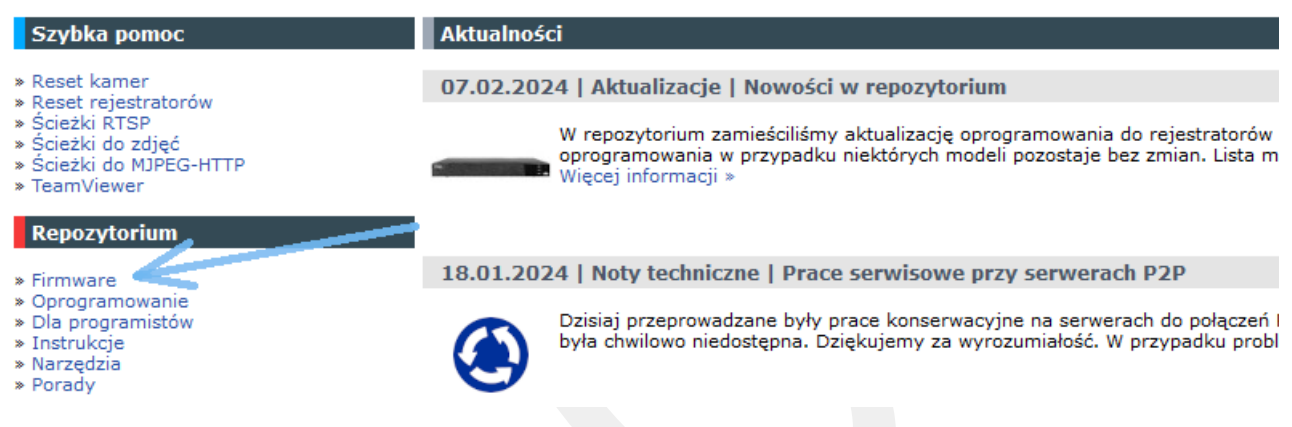

#### **Schemat aktualizacji oprogramowania kamer**

Kamery posiadają różnie linie oprogramowania. Linia oprogramowania jest ściśle powiązana z wersją sprzętową kamer. Oznacza to, że zazwyczaj nie ma możliwości migracji oprogramowania kamer pomiędzy różnymi liniami. Schemat aktualizacji wersji oprogramowania przedstawia poniższa tabela.

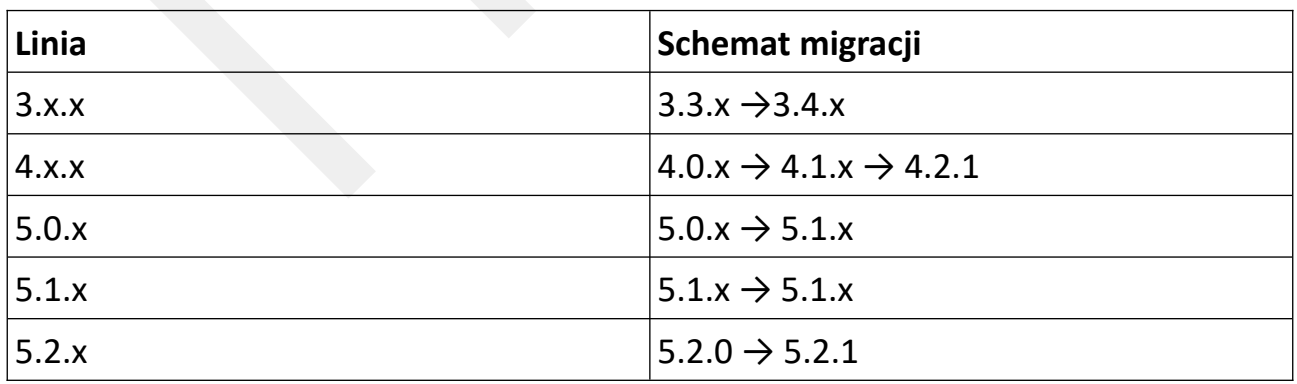

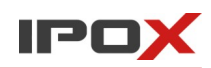

Może się zdarzyć, że dany model kamery będzie posiadał kilka wersji sprzętowych. Wówczas na serwerze będą dostępne katalogi z dopiskiem kolejnej generacji kamer. Np:

DI2028/W DI2028/W\_G2 DI2028/W\_G3

itd.

W każdym z tych katalogów będzie dostępne oprogramowanie odpowiednie dla danej wersji sprzętowej. Dobierając oprogramowanie należy sprawdzić jaka wersja oprogramowania znajduje się w kamerze i w ten sposób określić, która linia oprogramowania będzie odpowiednia dla danego modelu kamery. W razie problemów z doborem odpowiedniej wersji skontaktuj się z Działem Wsparcia Technicznego IPOX.

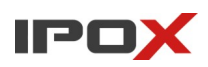

# **Informacje dotyczące bezpieczeństwa**

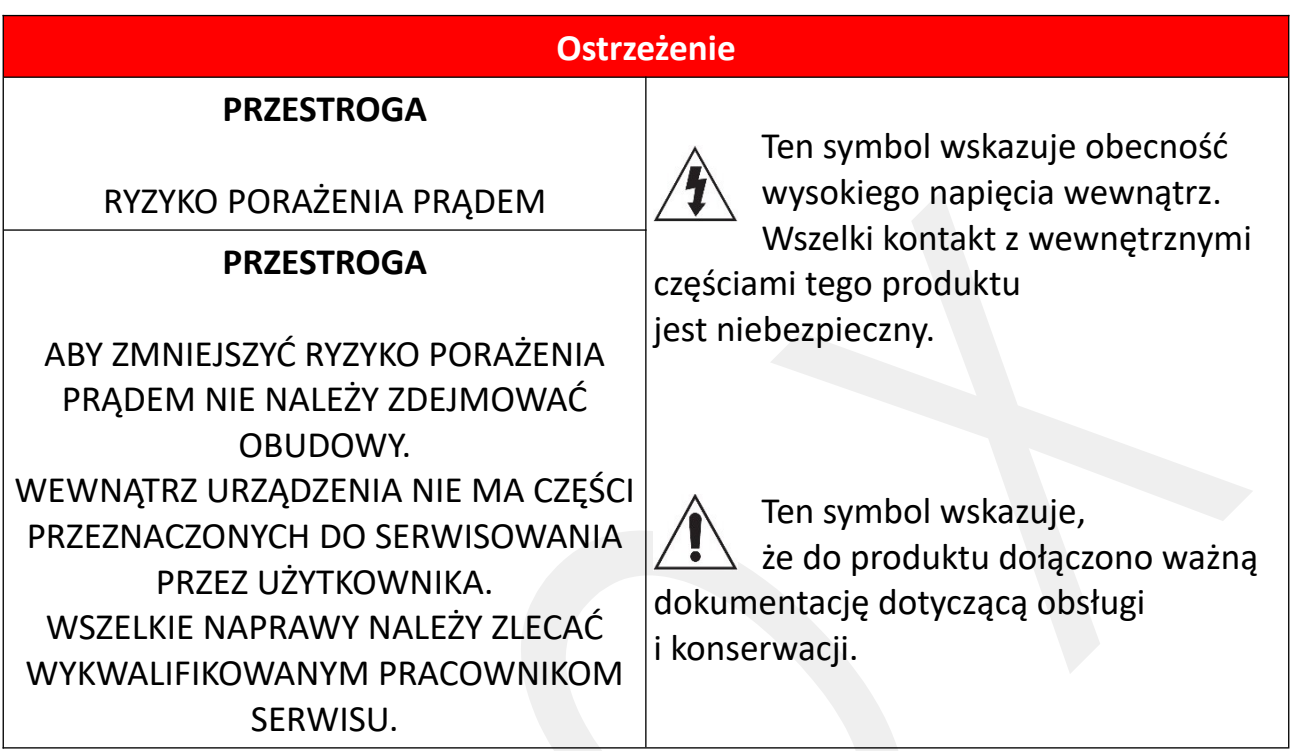

- Przed rozpoczęciem instalacji i eksploatacji urządzenia koniecznie zapoznaj się z niniejszą instrukcją obsługi oraz jej wymogami dotyczącymi bezpieczeństwa.
- Zachowaj tę instrukcję na czas eksploatacji urządzenia, aby móc się do niej odnieść w razie potrzeby.
- Ścisłe przestrzegaj opisanych w instrukcji wymogów bezpieczeństwa, ponieważ mają one bezpośredni wpływ na bezpieczeństwo użytkowników oraz trwałość i niezawodność urządzenia.
- Nigdy nie używaj żadnych dodatkowych urządzeń ani podzespołów, które nie są przewidziane lub zalecane przez producenta.
- Nie montuj urządzenia w miejscach, gdzie nie jest możliwa właściwa wentylacja. Brak odpowiedniej wentylacji może prowadzić do przegrzania urządzenia i uszkodzenia.
- Unikaj umieszczania urządzenia w środowisku o dużej wilgotności, na przykład w pobliżu basenów, wanien lub w wilgotnych piwnicach.
- Nie wolno umieszczać urządzenia w pobliżu lub nad kaloryferem albo promiennikiem, ani w miejscu narażonym na bezpośrednie promienie słoneczne.

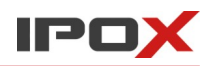

- Przewody należy układać tak, aby uniknąć deptania lub ściskania przez przedmioty umieszczone na nich lub przy nich.
- Zabrania się wsuwania metalowych przedmiotów do otwartych części urządzenia, ponieważ może to spowodować niebezpieczeństwo porażenia prądem.
- Aby uniknąć porażenia prądem, nie wolno dotykać niczego wewnątrz urządzenia. Urządzenie powinno być otwierane wyłącznie przez wykwalifikowany personel serwisowy.
- Nie wolno ciągnąć za przewody. Nie należy dotykać przewodu wilgotnymi dłońmi. Jeśli urządzenie nie działa poprawnie — a w szczególności, jeśli dochodzą z niego nietypowe dźwięki lub zapachy — należy je niezwłocznie odłączyć i skontaktować się z autoryzowanym sprzedawcą lub serwisem.
- Nieprawidłowe uziemienie może spowodować porażenie prądem lub uszkodzenie sprzętu. (Wyłącznie sprzęt pierwszej klasy).
- Aby całkowicie wyłączyć urządzenie należy je odłączyć od źródła zasilania.
- Nie należy pozwalać dzieciom bawić się / dotykać tego urządzenia.
- Nie wolno instalować urządzenia w niestabilnych miejscach np. chwiejny słup, nierówna ściana lub w miejscach narażonych na drgania.
- Nie wolno upuszczać ani uderzać urządzenia. W przypadku uszkodzenia urządzenia należy odłączyć źródło zasilania i skontaktować się z serwisem lub sprzedawcą.
- Oświetlenie światłem białym (jeżeli jest używane). Produkt emituje światło widzialne, które może być szkodliwe. NIE wolno spoglądać bezpośrednio w wiązkę światła. Może to spowodować zranienie oczu. Należy korzystać z odpowiednich okularów ochronnych, a jeżeli odpowiednie okulary są niedostępne, NIE wolno włączać oświetlenia światłem białym podczas montażu, instalacji lub konserwacji kamery.
- Należy upewnić się, że żadne elementy odblaskowe nie znajdują się zbyt blisko obiektywu urządzenia. Promieniowanie podczerwone z urządzenia może być odbijane wstecz do obiektywu.
- W celu czyszczenia urządzenia należy odłączyć od źródła zasilania i wytrzeć urządzenie miękką, suchą ściereczką. Nie należy używać środków chemicznych, takich jak wosk, benzen, alkohol, rozpuszczalników, środków owadobójczych, odświeżaczy powietrza, smarów lub detergentów. Środki te mogą uszkodzić powierzchnię urządzenia lub usunąć z niego nadruki.
- Należy unikać wystawiania kamery na bezpośrednie działanie promieni słonecznych lub lasera. Może to doprowadzić do uszkodzenia przetwornika.
- Urządzenia powinny być zasilane tylko ze źródeł o parametrach zgodnych z informacjami technicznymi podanymi przez producenta. Dlatego nie zaleca

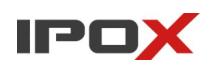

się korzystania ze źródeł zasilania o nieznanych, niestabilnych lub niezgodnych z wymaganiami producenta parametrach.

- Podczas transportu urządzenie powinno być umieszczone w oryginalnym lub podobnym opakowaniu
- Producent ani dostawca nie ponoszą odpowiedzialności za wynikłe szkody (uszkodzenie sprzętu lub obrażenia użytkownika), jeśli urządzenie było używane niezgodnie z ich przeznaczeniem, było nieprawidłowo zamontowane, podłączone lub obsługiwane, bądź poddane nieautoryzowanej naprawie.
- Jeżeli urządzenie nie będzie już nigdy więcej używane, wskazane jest przekazanie go do miejsca utylizacji odpadów, aby zostało zniszczone bez szkody dla środowiska.
- Urządzenia spełniają wszystkie wymagania norm europejskich, dzięki czemu  $\epsilon$ zostały oznaczone symbolem CE.

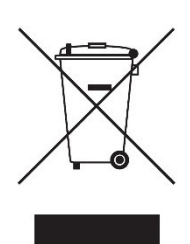

### **Prawidłowe usuwanie produktu (zużyty sprzęt elektryczny i elektroniczny)**

Jeżeli urządzenie nie będzie już nigdy więcej używane, wskazane jest przekazanie go do miejsca utylizacji odpadów, aby zostało zniszczone bez szkody dla środowiska.

## **Importer**

Alarm-Tech Systemy Zabezpieczeń 31-546 Kraków, ul Mogilska 104 [www.ipox.pl](http://www.ipox.pl/)

Wyprodukowano w ChRL.

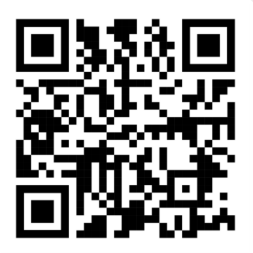

### **Dokumentacja**

Aktualne instrukcje obsługi dla urządzeń marki IPOX dostępne są na stronie internetowej [www.ipox.pl.](http://www.ipox.pl/)

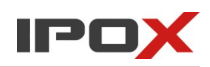

# **Wsparcie i pomoc techniczna**

W razie problemów zachęcamy do bezpośredniego kontaktu z działem wsparcia technicznego pod adresem

• wsparcie@ipox.pl

lub pod numerami telefonów

- 774-404-404
- 510-510-571